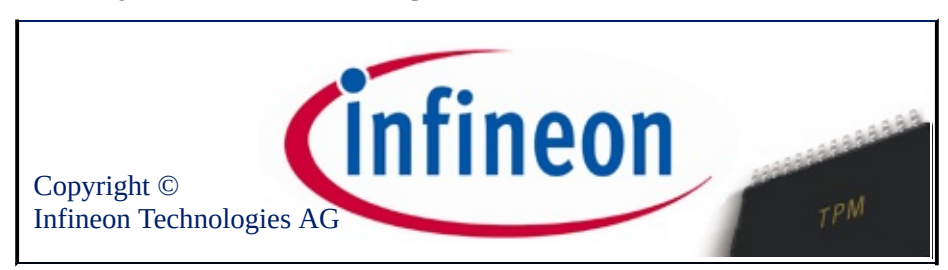

### Willkommen bei der Infineon Security Platform Lösung

Zur Sicherheit Ihrer Daten und Anwendungen verwendet die Security Platform Lösung den Trusted Platform Module.

Wollen Sie mehr erfahren, besuchen Sie unsere Internetseite unter:

<http://www.infineon.com/tpm/software>

©Infineon Technologies AG

### Einführung

Die Infineon Security Platform Software ist ein umfassendes Programmpaket, welches das in Ihrem System eingebettete Trusted Platform Module verwendet. Diese Lösung stellt Dienste bereit, die eine einfache Erstellung und Verwaltung digitaler Zertifikate unter Verwendung des Infineon Trusted Platform Module ermöglichen. Sie können diese Zertifikate für folgende Aufgaben verwenden:

- Senden und Empfangen von sicheren E-Mails über E-Mail-Clients wie MS Windows Mail/Outlook Express, MS Outlook oder Mozilla **Thunderbird**
- Browser (beispielsweise Mozilla Firefox oder Internet Explorer) und Web-Server (beispielsweise Microsoft Internet Information Server) zur Client-Authentifizierung einrichten
- Signieren von Microsoft Word Makros
- Verschlüsseln von Dateien und Ordnern
- Sichere Netzwerk-Verbindungen

Geheime Benutzerschlüssel können in andere Computer übertragen werden, um dem Benutzer volle Sicherheit auf zusätzlichen Rechnern zu bieten.

Die Infineon Security Platform Software besteht aus folgenden Komponenten:

- Parametrierungstool der Security Platform
- Assistent für die schnelle Initialisierung der Security Platform
- Assistent für die Initialisierung der Security Platform
- Assistent für die Benutzerinitialisierung der Security Platform
- Assistent für die Migration der Security Platform
- Assistent für die Sicherung der Security Platform
- Assistent für das Zurücksetzen von Kennwörtern der Security Platform
- Assistent der Security Platform für PKCS #12-Import
- Security Platform Zertifikat-Anzeige und -Auswahl
- Security Platform Taskleisten-Info Symbol
- Security Platform Integrationsdienste
- Security Platform Dienste
- Server Integration Services
- Personal Secure Drive

Abgesehen davon, dass [Informationen](#page-22-0) zur Installation der Infineon Security Platform Software zur Verfügung stehen, hilft Ihnen dieses Dokument dabei, Ihren Infineon Trusted Platform Module und die Infineon Security Platform Software optimal zu nutzen und folgende Aufgaben auszuführen:

- [Anforderung](#page-447-0) digitaler Zertifikate
- [Verschlüsseln](#page-515-0) von Dateien und Ordnern
- Konfiguration von [E-Mail-Clients,](#page-523-0) um digital signierte und verschlüsselte E-Mails zu versenden

Zusätzlich hilft das Dokument dem Administrator des Unternehmens bei folgenden Aufgaben:

- Zuordnung von Zertifikaten mit dem Internet [Information](#page-561-0) Server (IIS) und Active Directory
- Client [Authentifizierung](#page-563-0) mit dem Internet Explorer, Client-Authentifizierung mit dem Mozilla Firefox
- Verwendung digitaler Zertifikate zur [elektronischen](#page-542-0) Signatur von Microsoft Word Makros

Eine weitere wichtige Aufgabe des Administrators sind Sicherungs- und Notfall-Wiederherstellung. Diese Aufgabe wird bei der [Plattform-Installation](#page-45-0) durchgeführt und hat keine Auswirkung auf die oben aufgeführten allgemeinen Sicherheitsfunktionen. Dieser Prozess ist wichtig, um bei einer Systemstörung Datenverluste zu verhindern.

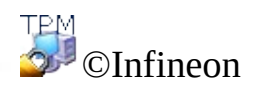

Technologies AG

### Vorteile des Trusted Platform Module

Das phänomenale Wachstum des Internets und der steigende Trend der Unternehmensnetzwerke, die Kunden und Lieferanten Zugang auch von außerhalb der firmeneigenen Firewall ermöglichen sollen, haben das Thema Sicherheit in den Vordergrund gebracht. Während elektronische Identifikationsformen in steigendem Maße die Identifikation auf Papier und in persönlicher Form ablösen, werden die Aspekte der Sicherheit und Geheimhaltung immer wichtiger. Lösungen für diese Probleme werden jedoch in der Form von Applikationen angeboten, die öffentliche Schlüssel benutzen. Einige Beispiele der verschiedenen Dienste, die auf der Technologie öffentlicher Schlüssel beruhen, sind die sichere Datenübertragung in öffentlichen Netzwerken, digitale Signaturen zur Gewährleistung der Authentizität von E-Mails und die Authentifizierung zwischen Server und Client.

Die Kommunikation über das Internet wächst ständig weiter. Viele Applikationstypen, bespielsweise für den E-Commerce, beruhen auf dem Vertrauen in die Kommunikationspartner sowie die Zuverlässigkeit der aufgebauten Verbindungen. Die Garantie von Authentizität, Integrität, Vertraulichkeit und Geheimhaltung ist eine Grundvoraussetzung. Mit der Entwicklung von **TCG (Trusted [Computing](https://www.trustedcomputinggroup.org) Group)** wurde eine wichtige unternehmerische Initiative in die Wege geleitet. Ziel dieser Initiative ist eine Steigerung des Vertrauens in die Internet-Sicherheit. TCG hat den als **Trusted Platform Module (TPM)** bekannten Security Chip konzipiert, der die Ausführung zahlreicher essentieller Sicherheitsfunktionen übernimmt.

Der Security Chip ist die Basis des Vertrauens in eine gegebene Plattform (wie z.B. Desktop- oder Notebook-Computer). Der in den Computer integrierte Chip übernimmt, unter der Voraussetzung, dass er vom Betriebssystem erkannt wird, die Prüfung der Systemintegrität und die Authentifizierung von Fremdbenutzern, die auf die Sicherheitsfunktionen zugreifen möchten. Diese Funktionen unterstehen aber der vollständigen Kontrolle des primären Benutzers. Auf diese Weise sind Datensicherheit und Vertraulichkeit gewährleistet. Plattformen, die auf dem Trusted Platform Module basieren, bieten hier zum ersten Mal die Möglichkeit, eine Basis für eine weltweite Infrastruktur öffentlicher Schlüssel (PKI) zu erstellen. Dies wiederum garantiert die Sicherheit vieler Applikationen, speziell in Umgebungen von Privatpersonen und Unternehmen, und bietet andererseits zum ersten Mal die Möglichkeit anderer Applikationstypen.

Die Aktivitäten der TCG und die sich ergebenden Sicherheitsstandards

unterstreichen die Bedeutung der Anforderungen an die heutige Sicherheitstechnologie. Die Architektur des Infineon Trusted Platform Module wurde konzipiert, um einerseits höchstverfügbare Sicherheitsstandards, die auf bewährten Sicherheitstechnologien basieren, zur Verfügung zu stellen und zum anderen eine einfache Systemintegration durch Bereitstellung einer kompletten Sicherheitslösung zu ermöglichen. Der Infineon Trusted Platform Module bietet kryptographische Implementierungen von RSA und Hash-Algorithmen (SHA-1 und MD-5) für optimale Leistung sowie einen Generator für Zufallszahlen (true random number generator, TRNG). Der abgeschirmte Baustein bietet maximalen Schutz gegen SPA (simple power analysis) und DPA (differential power analysis) .

Da die privaten Schlüssel und Zertifikate der Benutzer bisher nur auf Systemfestplatten gespeichert werden konnten, waren folglich die Daten potentiellen Angreifern und anderen Personen ausgesetzt, die physisch auf das System zugreifen konnten. Im Gegensatz dazu bietet der Trusted Platform Module ein gegen Eingriffe geschütztes Speichermedium für optimalen Datenschutz.

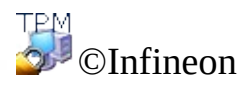

Technologies AG

### Microsoft Windows

Diese Seite enthält spezielle Informationen zu den Versionen der Microsoft Windows-Betriebssysteme.

## Benutzerkontensteuerung

 $\mathbf{U}$ 

Die Benutzerkontensteuerung ist eine wichtige Funktion von Windows Vista und höher. Mit Hilfe der Benutzerkontensteuerung können IT-Administratoren die meisten Anwendungen, Unterprogramme und Prozesse so laufen lassen, dass die Privilegien eingeschränkt sind, aber für spezielle administrative Aufgaben und Funktionen heraufgestuft werden können. Wenn ein normaler Benutzer eine Systemfunktion aufruft, die Administratorrechte erfordert (beispielsweise die Installation einer Anwendung), wird der Benutzer von Windows entsprechend informiert und der Administrator um Autorisierung gebeten (beispielsweise Benutzername und Kennwort eines Kontos mit Administratorrechten), damit die Aufgabe abgeschlossen werden kann. Durch die Benutzerkontensteuerung werden auch Administratorkonten die meiste Zeit als Standardkonten ausgeführt, und wenn eine Aufgabe auf Administratorebene erledigt werden muss, erhält der Administrator immer eine Aufforderung zur vorübergehenden Heraufstufung der Berechtigungen, um diese einzelne Aufgabe auszuführen.

Unter Windows wird ein Schutzsymbol <sup>6</sup> verwendet, um anzugeben, dass für eine bestimmte Funktion zur Aufgabenausführung Administratorrechte erforderlich sind (z. B. für die Security Platform-Wiederherstellung über den Assistenten für die [Initialisierung](#page-225-0) der Infineon Security Platform).

- In Windows 7 ist das Schutzsymbol standardmäßig nicht permanent sichtbar, sondern nur nach entsprechender Konfiguration.
	- Das Schutzsymbol kann je nach Windows-Version leicht unterschiedlich aussehen.

# Microsoft BitLocker

[BitLocker](#page-225-0) von Microsoft, der in einigen Editionen von Windows Vista und höher enthalten ist, kann zur Verschlüsselung einer gesamten Festplatte verwendet werden, wodurch der Zugriff für Personen auf verloren gegangene oder gestohlene Computerdaten erschwert wird. Die BitLocker-Laufwerksverschlüsselung bietet mit oder ohne den Trusted Platform Module eine vollständige Laufwerksverschlüsselung. Der Trusted Platform Module macht die Laufwerksverschlüsselung noch sicherer, weil dabei der Chip verwendet wird, um zusätzlich zu dem Schlüssel auf der Festplatte weitere kryptographische Schlüssel zu generieren, die vom Zustand Systemkerndateien abhängig sind. Zur Konfiguration dieser Funktion siehe *Infineon Security* [Platform-Initialisierungsassitent](#page-158-0) end Infineon Security Platform Parametrierung-Tool.

## "Trusted Platform Module"-Management (TPM)

Die Applikation *Trusted Platform Module (TPM) Management* von Microsoft ist eine Funktion von Windows Vista und höher. Mit dieser Anwendung können Besitzer des Trusted Platform Module eingerichtet und verwaltet werden. Weitere Informationen finden Sie im Microsoft TechNet. Bitte wenden Sie sich an die Microsoft TechNet-Webseiten.

### Fehler

Wenn unter Windows Vista oder späteren Betriebssystemen TPM- oder TSS-Fehler auftreten, prüfen Sie, ob TPM-Befehle über die Windows Gruppenrichtlinien blockiert werden.

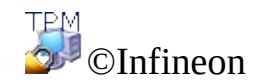

Technologies AG

<span id="page-14-0"></span>**Infineon Security Platform Lösung - Operationsmodi**

## Operationsmodi

### Server-Modus

Im Server-Modus integriert der Server Integration Services die Security Platform in eine Trust Domain mit zentralisierter Verwaltung.

Weitere detaillierte Informationen zum Servermodus stehen im *technischen Handbuch* des *Trusted Computing Management Server* zur Verfügung.

#### **Voraussetzungen für die Plattform- und Benutzerregistrierung im Server-Modus**

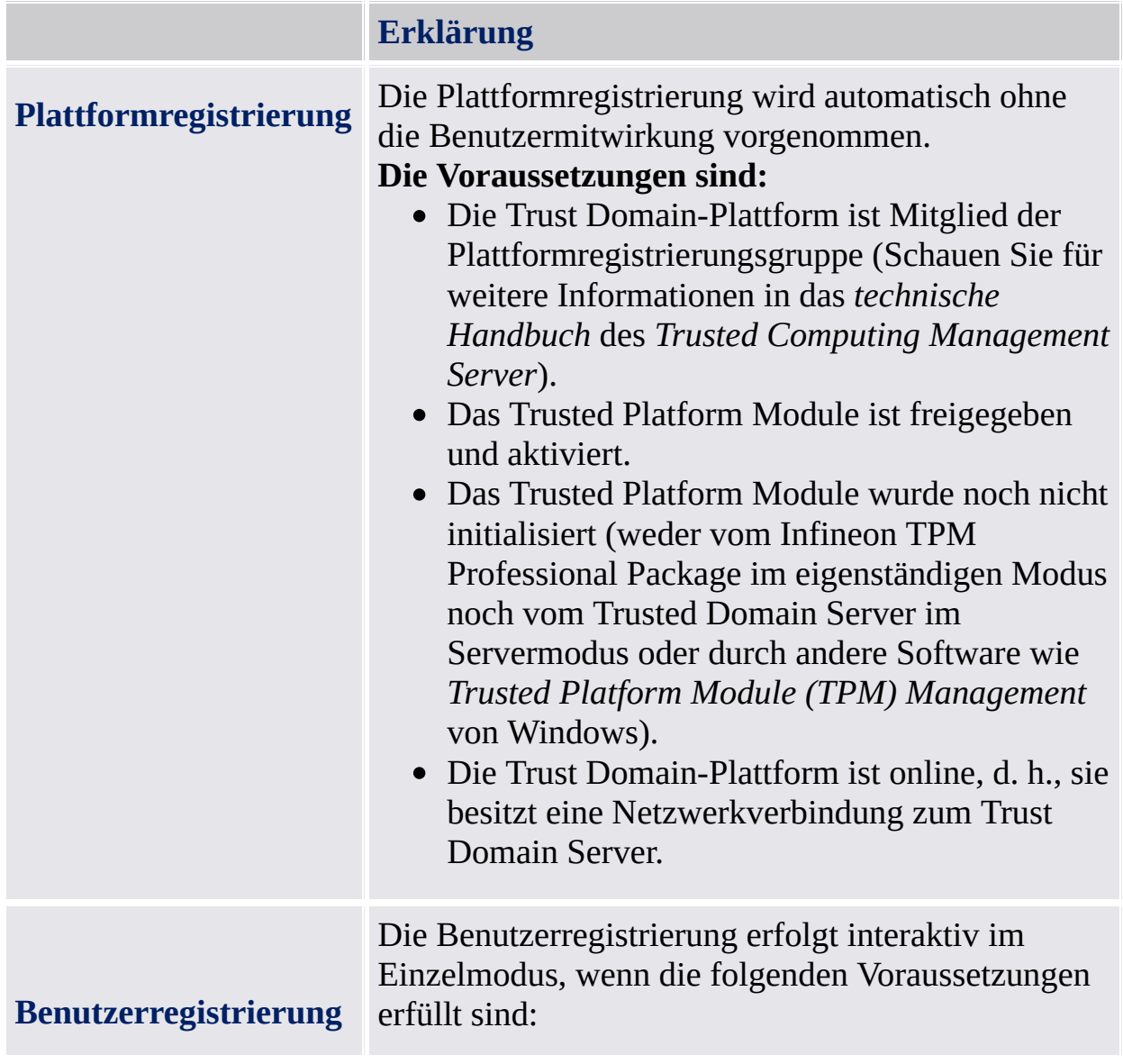

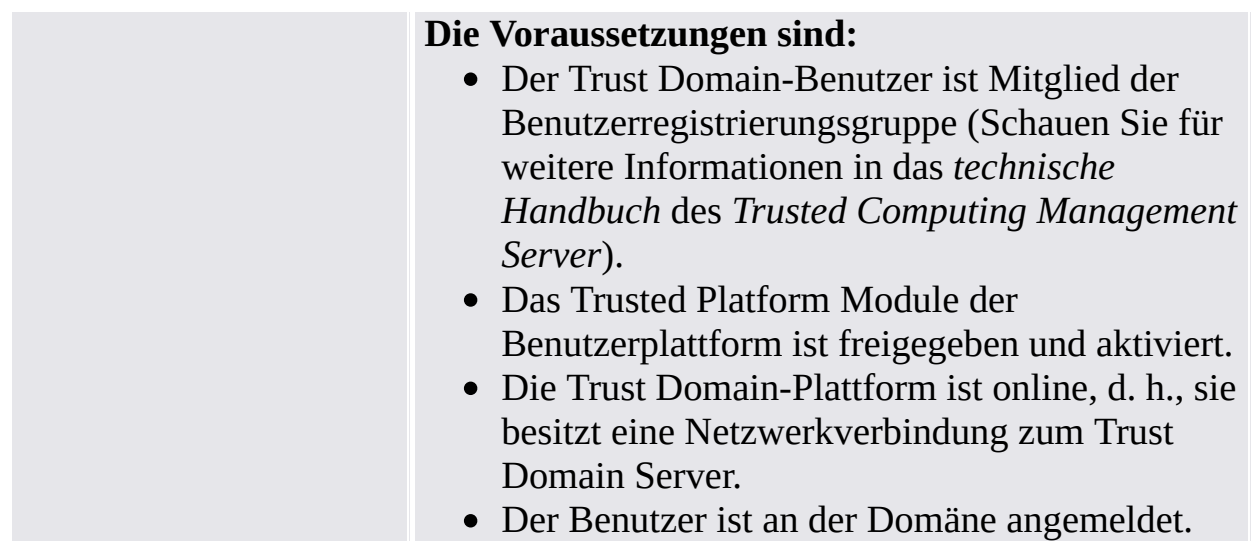

## Eigenständige-Modus

Im Eigenständige-Modus wird die Security Platform nicht in eine Trust Domain mit zentralisierter Verwaltung integriert.

## Unterschiede zwischen den Operationsmodi:

In der folgenden Tabelle werden alle Verhalten unterschiedlicher Benutzeroberflächenkomponenten in den Operationsmodi aufgeführt:

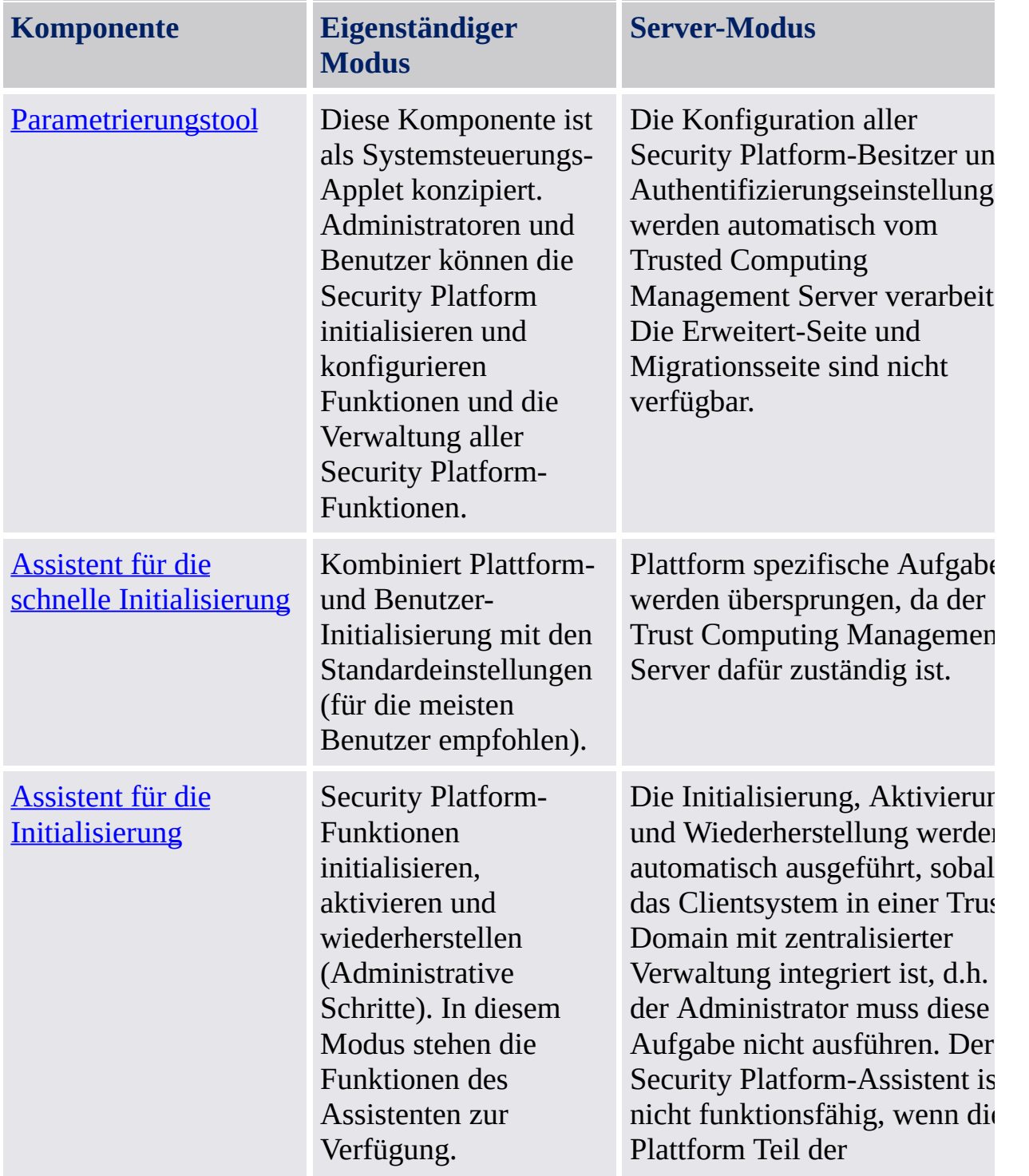

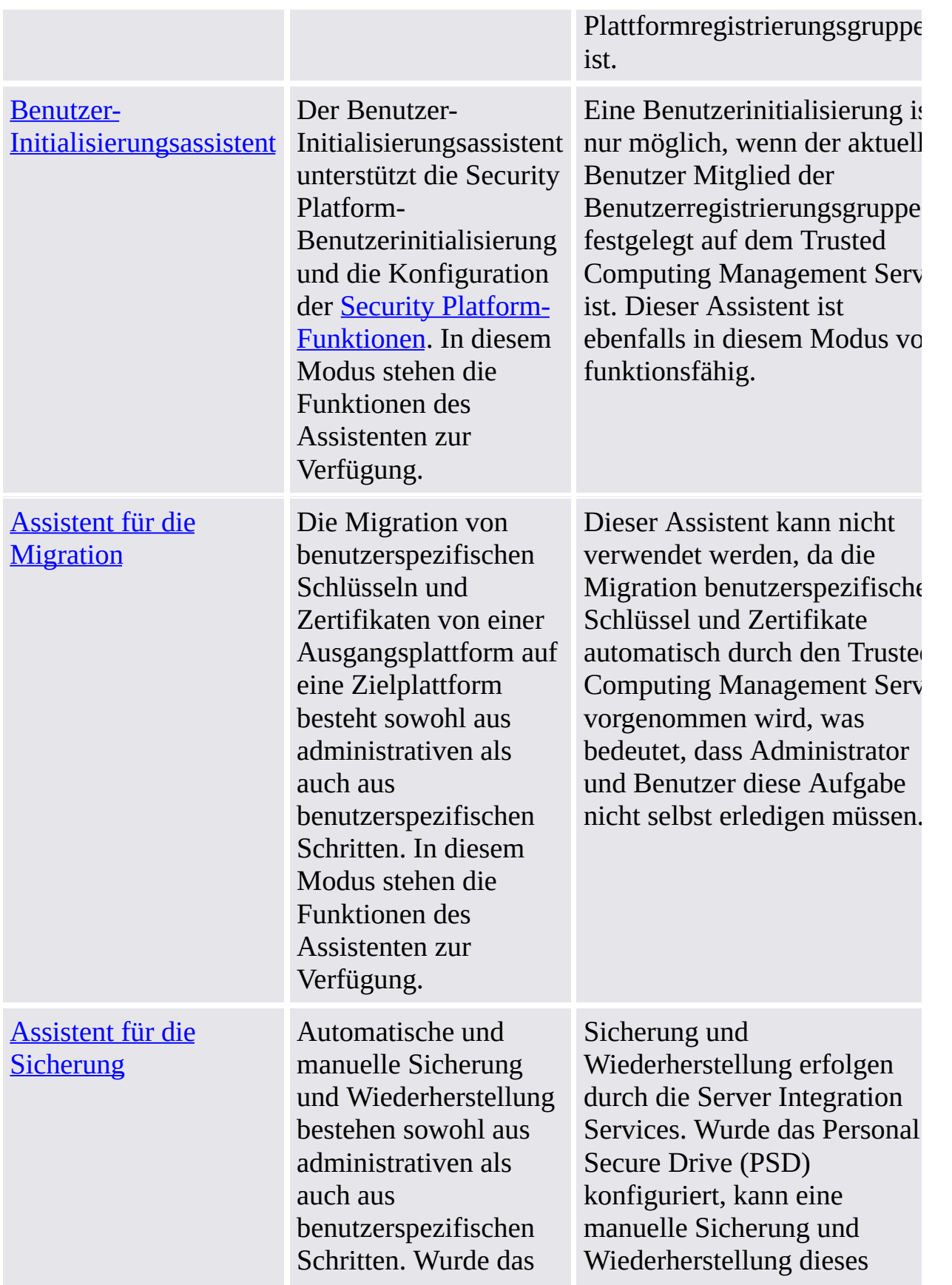

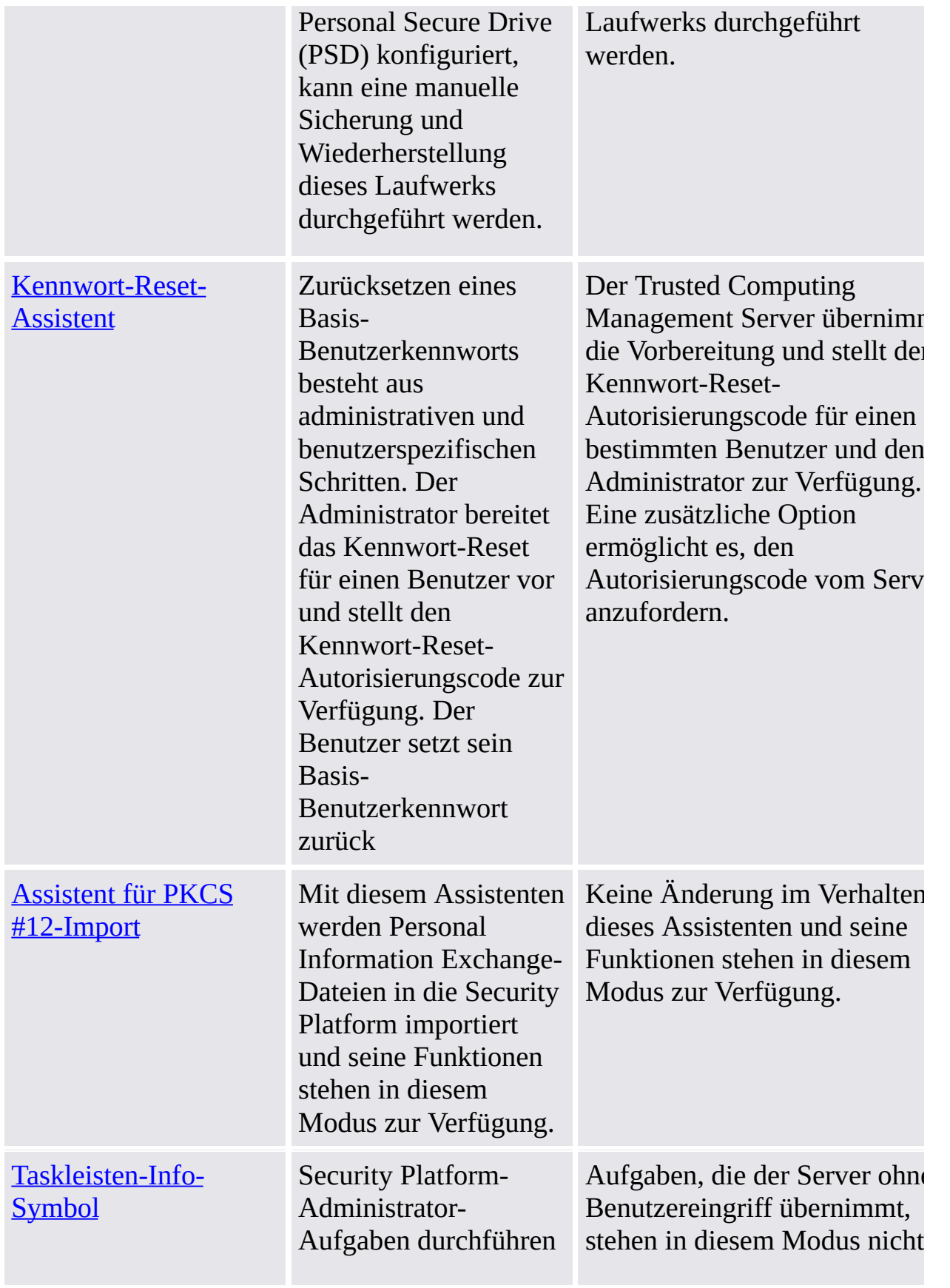

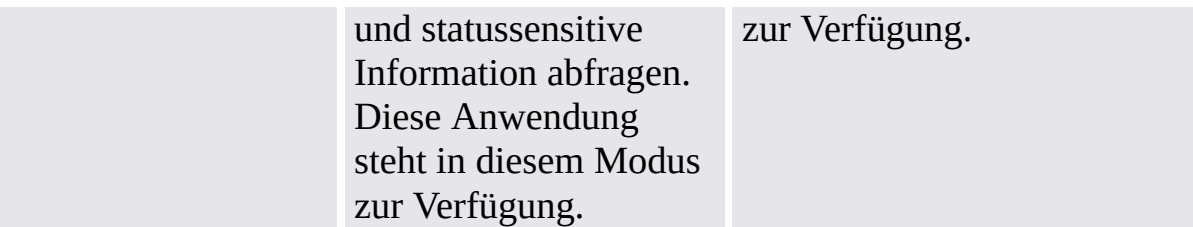

©Infineon Technologies AG

### Installation der Infineon Security Platform Software

Befindet sich bereits eine Version der Infineon Security Platform Software auf Ihrem System, muss sie nicht deinstalliert werden. Eine existierende Installation kann in einem Schritt überschrieben oder aktualisiert werden.

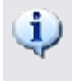

**Upgrade:** Das Upgrade einer älteren Produktversion wird in *ReadmeUpgrade.txt* beschrieben.

1. Starten Sie das Setup-Programm.

**Hinweis:** Ist die Infineon Security Platform Software bereits auf Ihrem System installiert, öffnet sich ein Dialog und Sie können festlegen, ob Sie die existierende Installation modifizieren, reparieren oder entfernen möchten.

- 2. Der Installationsassistent startet und die Version der Infineon Security Platform Software wird zusammen mit einigen rechtlichen Informationen angezeigt.
- 3. Klicken Sie auf **Weiter**, um mit der Installation fortzufahren. Die Benutzerlizenz (EULA) wird angezeigt.
- 4. Lesen Sie EULA sorgfältig. Akzeptieren Sie die Bedingungen in der Lizenzvereinbarung. Klicken Sie auf **Weiter**, um mit der Installation fortzufahren.
- 5. Danach werden einige allgemeine Informationen zur Installation angezeigt. Geben Sie Ihre persönlichen Informationen und die ihres Unternehmens in die entsprechenden Felder ein.
- 6. Klicken Sie auf **Weiter**, um mit der Installation fortzufahren.
- 7. Wählen Sie den gewünschten **Setup-Typ** im Setup-Typ-Fenster:
	- Wählen Sie **Vollständig**, wenn Sie alle Komponentenin das Standard-Installations-Verzeichnis installieren wollen.
	- Andernfalls wählen Sie **Benutzerdefiniert**.
- 8. Wählen Sie die Komponenten, die Sie installieren möchten. Auf der rechten Seite des Bildschirms finden Sie die Beschreibung für jede Komponente und Sie können entscheiden, ob Sie diese jetzt, später oder nie installieren möchten. Einige Komponenten sind obligatorisch und können nicht

abgewählt werden. Außerdem können Sie das Verzeichnis wählen, in dem die Infineon Security Platform Software installiert werden soll.

- 9. Klicken Sie auf **Weiter**, um mit der Installation fortzufahren.
- 10. Klicken Sie auf **Installieren**, um die Installation fertig zu stellen.
- 11. Der Installationsassistent installiert die Infineon Security Platform Software.

Abhängig von Ihrer Auswahl installiert Setup die folgenden Komponenten auf Ihr System:

- Parametrierungstool der Security Platform
- Assistent für die schnelle Initialisierung der Security Platform
- Assistent für die Initialisierung der Security Platform
- Assistent für die Benutzerinitialisierung der Security Platform
- Assistent für die Migration der Security Platform
- Assistent für die Sicherung der Security Platform
- Assistent für das Zurücksetzen von Kennwörtern der Security Platform
- Assistent der Security Platform für PKCS #12-Import
- Security Platform Zertifikat-Anzeige und -Auswahl
- Security Platform Taskleisten-Info Symbol
- Personal Secure Drive
- Infineon TPM Cryptographic Service Providers
- Security Platform Software Stack
- Trusted Platform Module Gerätetreiber-Software
- Server Integration Services
- 12. Die Installation der Infineon Security Platform Software ist beendet.
- 13. Wählen Sie ggf. **Aktivierung des TPM einleiten**, um das Trusted Platform Module zu [aktivieren](#page-231-0) (nur auf Systemen mit deaktiviertem Trusted Platform Module und Physical Presence Interface Unterstützung). Dies ermöglicht Ihnen, Ihre Plattform später zu initialisieren, ohne Ihr System neu starten zu müssen.
- 14. Wählen Sie die **Readme-Datei**, falls gewüscht.
- 15. Clicken Sie auf **Beenden**, um das Setup abzuschliessen.

TPM ©Infineon Technologies AG

### Installation und Verwaltung der Infineon Security Platform

Bei Lieferung an den Kunden ist der Anfangsstatus der Infineon Security Platform standardmäßig deaktiviert. Hierdurch wird sichergestellt, dass kein Rückfluss vertraulicher Daten von der Infineon Security Platform zum Hersteller der Plattform in dieser Phase auftreten kann, da es keine gemeinsamen Geheimschlüssel in irgendeiner Form gibt.

Der aktuelle Status der Infineon Security Platform wird nie durch die Installation der Infineon Security Platform Softwarelösung verändert.

Bevor Sie die Infineon Security Platform nutzen können, müssen Sie:

• die Infineon Security Platform gemäss dem in der Dokumentation der Infineon Security Platform beschriebenen Verfahren aktivieren:

- Richten Sie Ihre Infineon Security Platform und Benutzer ein, indem Sie den Assistenten für die schnelle Initialisierung starten.
	- Im [Server-Modus](#page-14-0) erfolgt die Security Platform-Initialisierung automatisch, wenn das Clientsystem in einer Trust Domain mit zentralisierter Verwaltung integriert ist, d.h. der Administrator muss diese Aufgabe nicht ausführen.

Weitere Informationen über den Assistenten und die Verwaltungstools finden Sie unter Tools für die Infineon Security [Platform](#page-126-0) Lösung.

Wenn die Infineon Security Platform und ein Benutzer der Infineon Security Platform [eingerichtet](#page-447-0) wurden, sind Sie bereit zum Erwerb eines auf dem Trusted Platform Module basierenden Zertifikats.

Die möglichen Aktionen sind abhängig vom jeweligen Status der Infineon Security Platform. Im [Statusüberblick](#page-167-0) werden die möglichen Zustände aufgeführt.

Antworten zu den meisten allgemeinen Fragen über die Security Platform finden Sie im Abschnitt Häufig [gestellte](#page-588-0) Fragen.

©Infineon Technologies AG

### Benutzerrollen

Die Security Platform Lösung enthält verschiedene Benutzerrollen.

- Alle Benutzerrollen der Security Platform basieren auf Windows Benutzerkonten (lokaler Benutzer oder Domänen-Benutzer). Die Benutzerkonten werden durch das Windows-Login authentifiziert.
- Jede Benutzerrolle hat einen bestimmten Zweck.
- Bei der Konfiguration der Security Platform werden die Mitglieder der verschiedenen Benutzerrollen initialisiert.
- Um eine spezifische Benutzerrolle nutzen zu können, ist eine besondere Authentifizierung erforderlich (beispielsweise ein spezielles Kennwort).
- Einer Person können mehrere Benutzerrollen zugeordnet werden.

In der folgenden Tabelle sind alle Benutzerrollen aufgelistet.

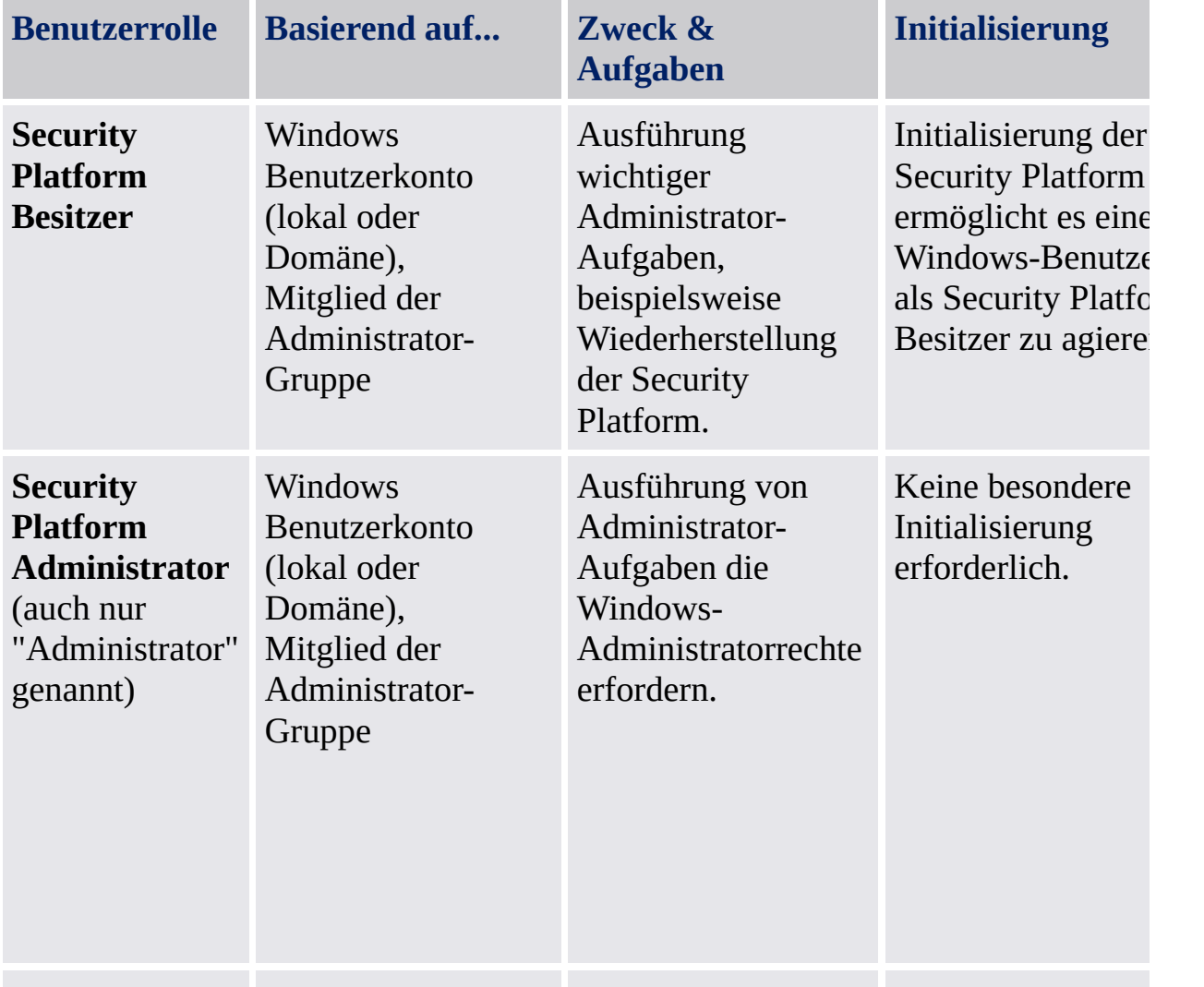

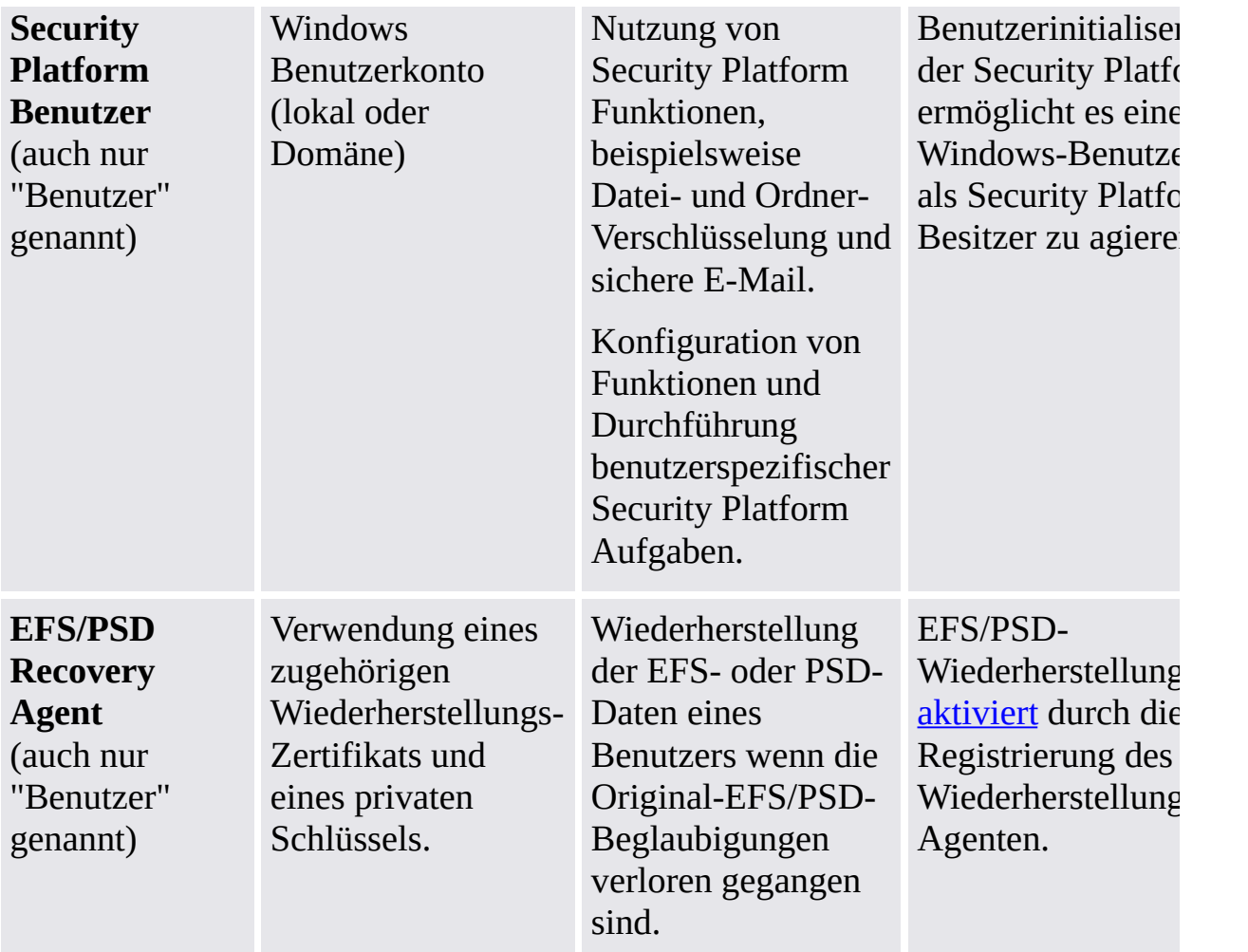

©Infineon Technologies AG

### Benutzer-Authentifizierung

Aus Sicherheitsgründen müssen Sie sich für die Infineon Security Platform authentifizieren, um die Sicherheitsfunktionen nutzen zu können. Die Dateiverschlüsselung benötigt beispielsweise einen Basis-Benutzerschlüssel, der durch Ihr Basis-Benutzerkennwort geschützt ist. Durch die Eingabe dieses Kennworts authentifizierten Sie sich für die Security Platform. Ihr Basis-Benutzerschlüssel kann erst nach erfolgreicher Authentifizierung benutzt werden.

Die Infineon Security Platform Lösung verfügt über zwei Authentifizierungs-Ebenen, um Ihren Basis-Benutzerschlüssel zu schützen:

### Kennwort-Authentifizierung

Der Basis-Benutzerschlüssel ist durch das *Basis-Benutzerkennwort* geschützt. Dieses Kennwort muss manuell eingegeben werden.

### Erweiterte Authentifizierung

Der Basis-Benutzerschlüssel ist durch die *Basis-Benutzer-Passphrase* geschützt. Diese Benutzer-Passphrase wird in einem Authentifizierungs-Gerät gespeichert, beispielsweise einer Smart Card, einem sicheren USB-Token, einem Fingerabdruck-Leser oder einem anderen biometrischen Lesegerät. Auf die Benutzer-Passphrase kann nur über dieses Authentifizierungs-Gerät zugegriffen werden, beispielsweise durch Einschieben der Smart Card und Eingabe der PIN's oder durch Auflegen des Fingers auf den Fingerabdruck-Leser.

### Kennwörter und Passphrases

Bei der **Kennwort-Authentifizierung** dient ein "normales" Kennwort als Basis-Benutzerkennwort. Obwohl es technisch möglich ist, lange und komplexe Kennwörter zu verwenden, sind die meisten Kennwörter relativ kurz, damit sie sich besser merken lassen.

Bei der **Erweiterten Authentifizierung** muss man sich kein Kennwort merken, da die Erkennung durch das Authentifizierungs-Gerät erfolgt. Aus Sicht des Benutzers wird das Kennwort durch eine PIN oder durch biometrische Authentifizierung ersetzt. Daher ist die erweiterte Authentifizierung benutzerfreundlicher. Auf der anderen Seite wird durch die Sicherheitsfunktionen des Authentifizierungs-Geräts die Sicherheit erheblich verbessert. So hat beispielsweise eine Smart Card eine Sperre, wenn die PIN mehrmals falsch eingegeben wird. So wird ein gewaltsames Eindringen unmöglich gemacht und es können relativ einfache PINs verwendet werden.

Um zu betonen, dass eine erweiterte Authentifizierung lange, komplexe Kennwörter mit Benutzerfreundlichkeit kombiniert, wird an Stelle von *Kennwort* ein anderer Begriff benutzt: Die *Benutzer-Passphrase*. Die Benutzer-Passphrase ist nichts anderes als ein langes, komplexes Kennwort.

Die Security Platform Lösung unterscheidet zwischen diesen beiden Begriffen:

- **Kennwort** wird im Kennwort-Authentifizierungsmodus verwendet und bedeutet *Basis-Benutzerkennwort*.
- **Benutzer-Passphrase** wird im erweiterten Authentifzierungsmodus verwendet. Gleichzeitig bedeutet es auch Basis-Benutzerkennwort. Das Basis-Benutzerkennwort wird in diesem Kontext auch *Basis-Benutzerschlüssel-Passphrase* genannt.
## Installation und Verwaltung der erweiterten Authentifizierung

Der Einsatz von Authentifizierungs-Geräten erfolgt über die Installation von Software-Plugins. Die Security Platform Lösung erkennt installierte Authentifizierungs-Geräte automatisch.

Die Konfiguration von Authentifizierungs-Geräten erfolgt benutzerspezifisch, d.h. verschiedene Benutzer der Security Platform können unterschiedliche Authentifizierungs-Geräte verwenden. Die erweiterte Authentifizierung kann über [Richtlinien](#page-401-0) gesteuert werden

## Schrittweise Konfigurierung der erweiterten Authentifizierung

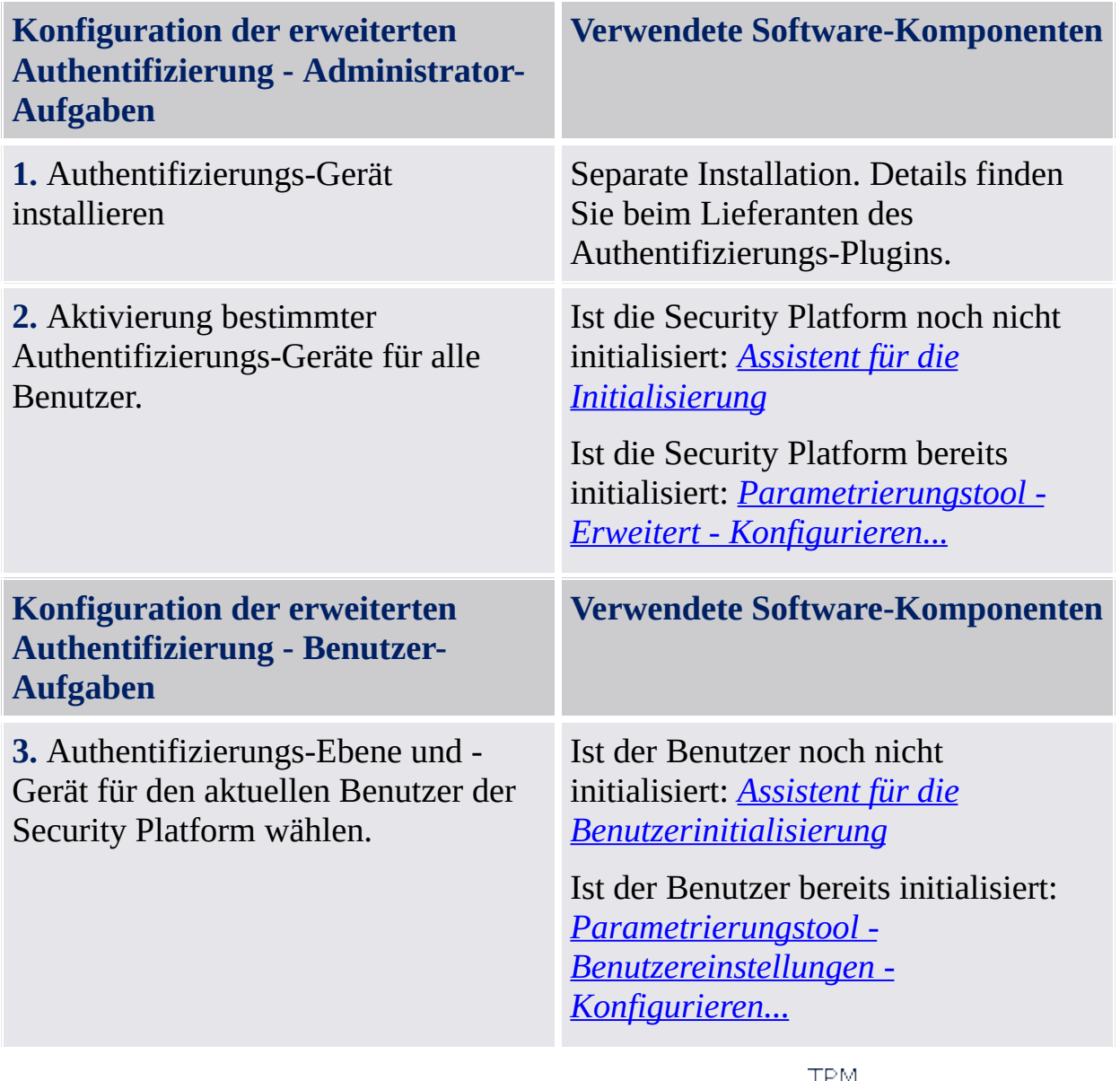

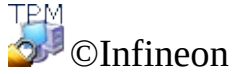

Technologies AG

## Tokens, Archive und andere Security Platform Verwaltungsdateien

Die Infineon Security Platform Lösung verwendet verschiedene Dateien zur Verwaltung von Sicherungen, Notfall-Wiederherstellungen oder zum Zurücksetzen von Kennwörtern (z.B. Token oder Archiv). Einige werden vom Security Platform Administrator, andere von Security Platform Benutzern verwendet. Achten Sie darauf, dass die Dateien nicht vertauscht werden.

In der nachfolgenden Tabelle finden Sie eine Übersicht über die Security Platform Verwaltungsdateien.

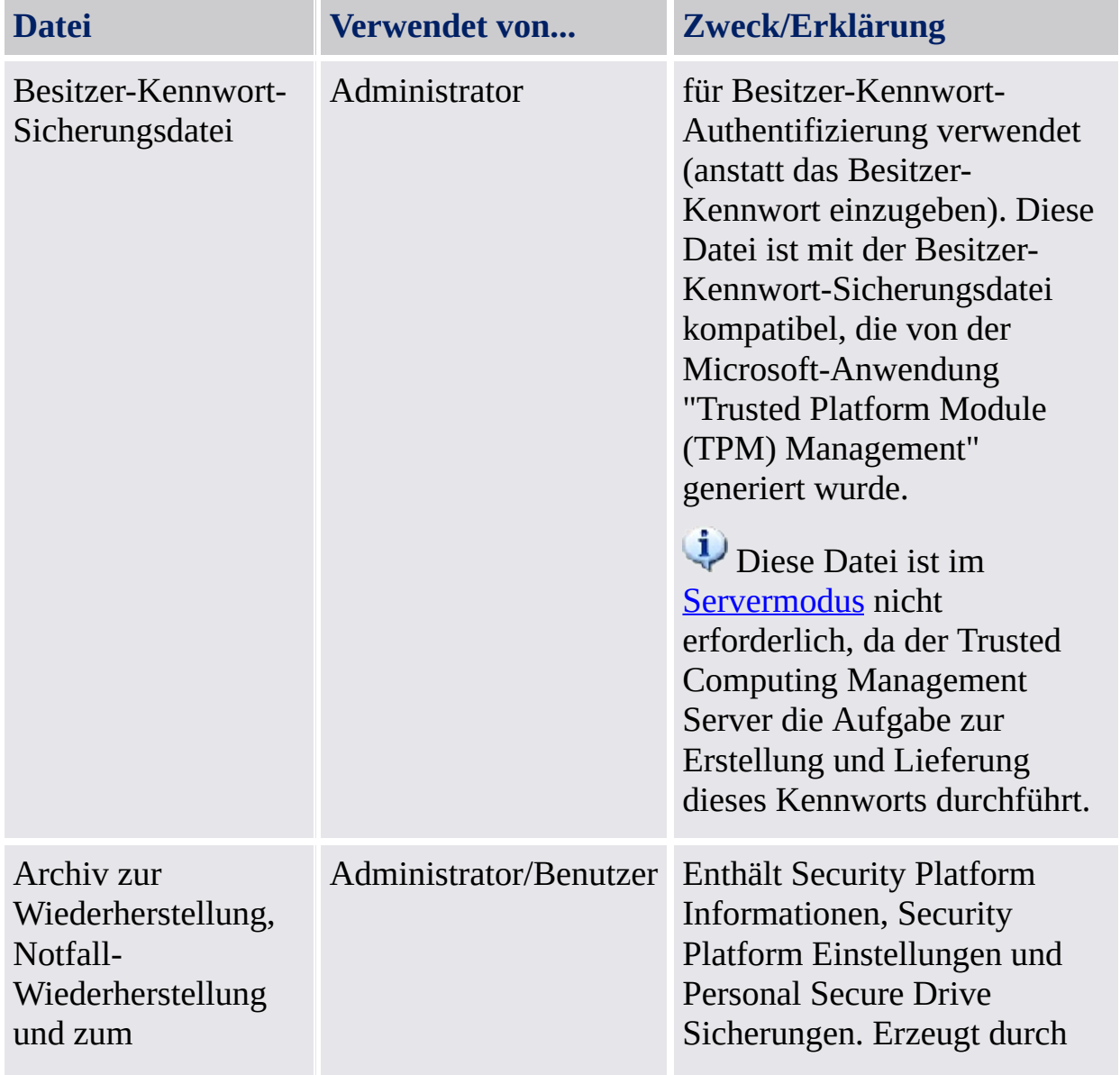

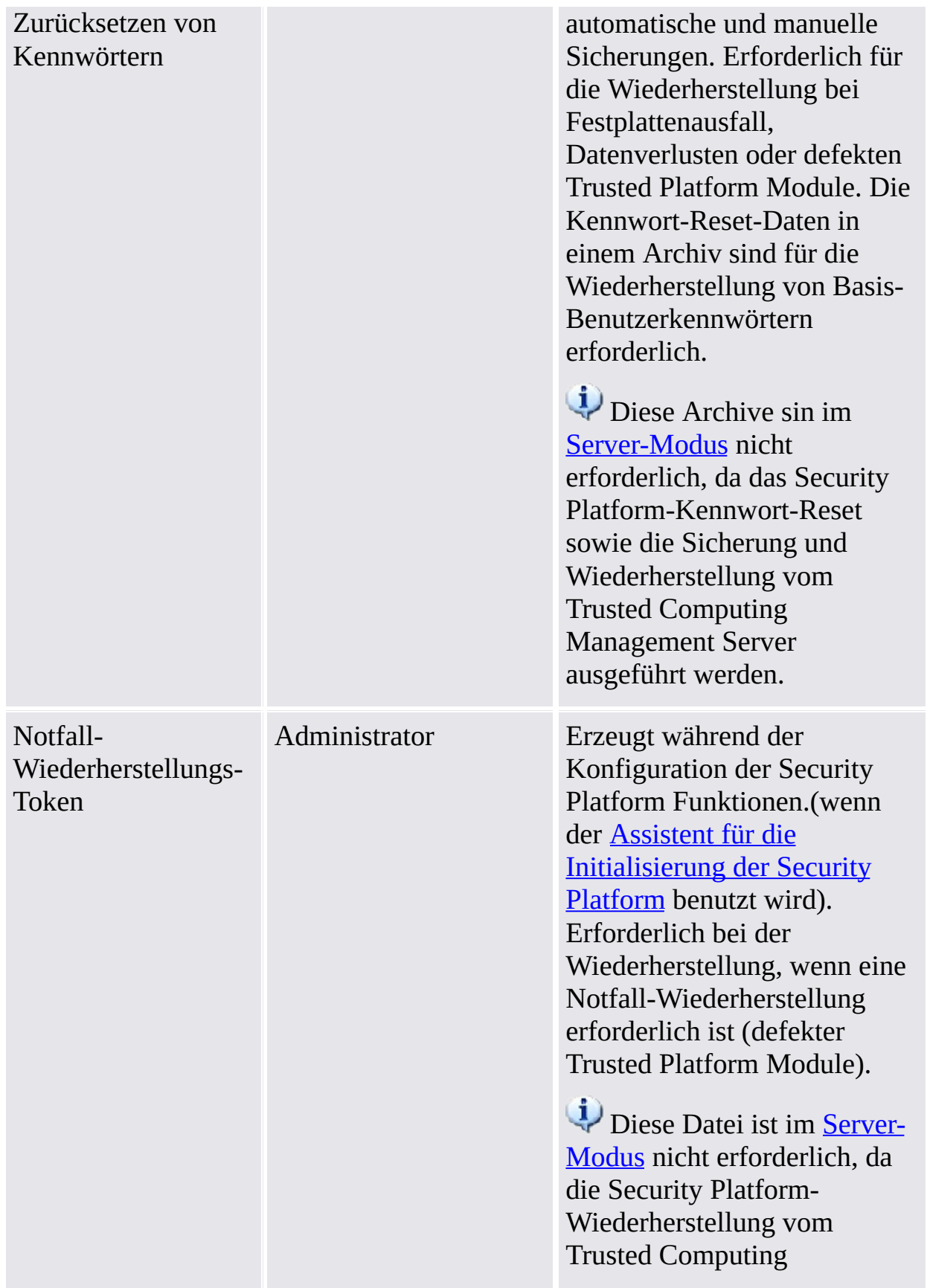

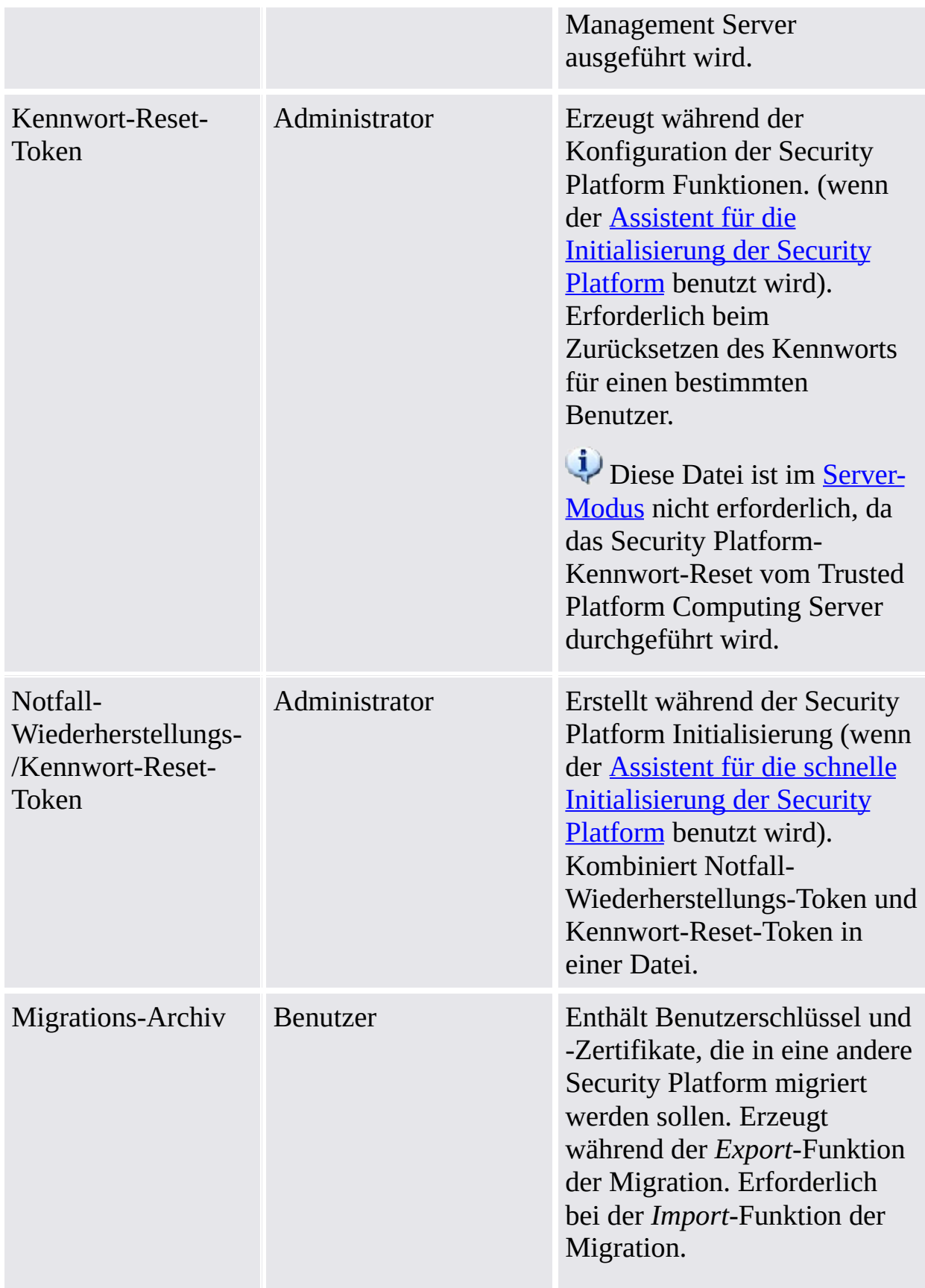

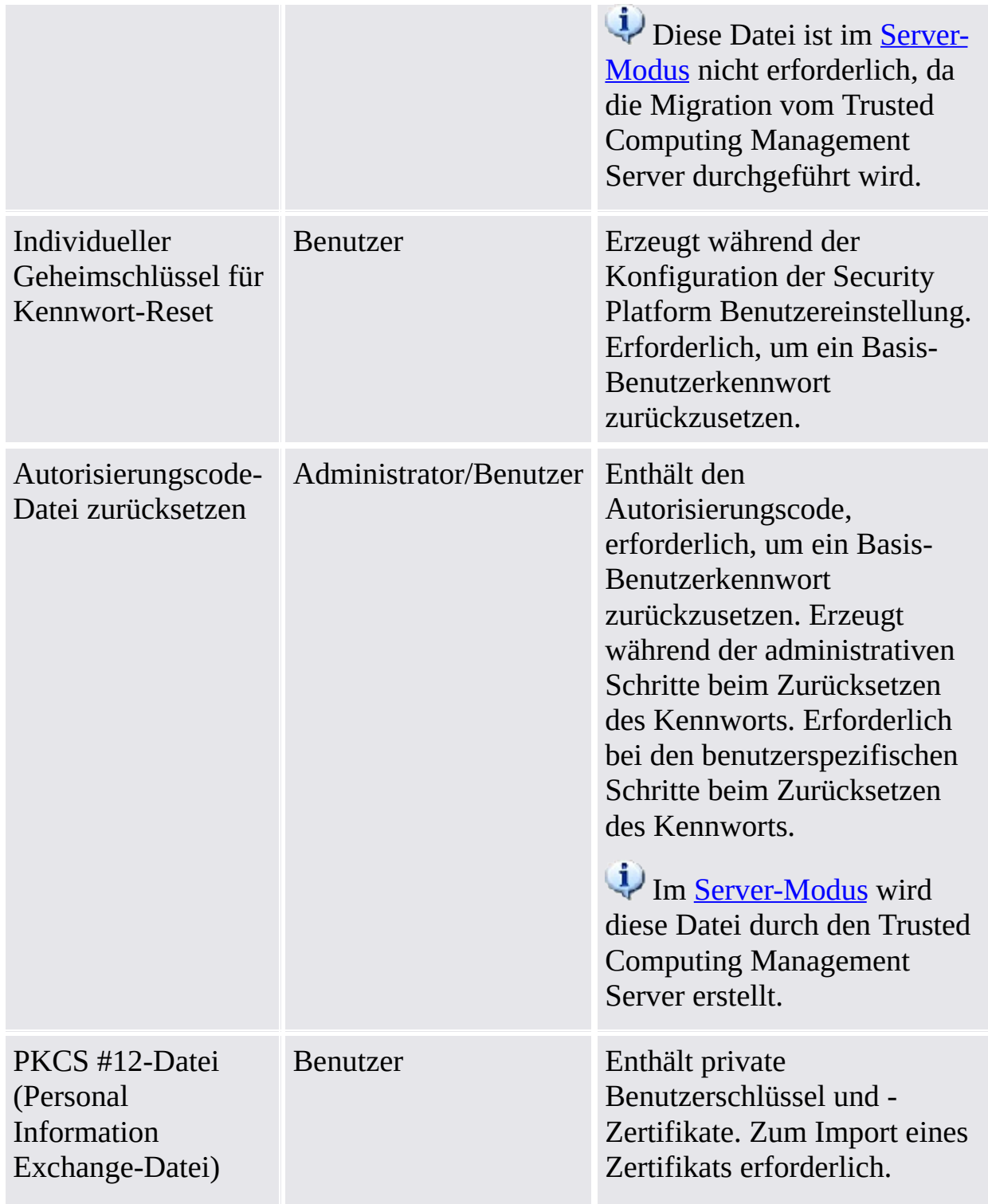

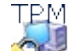

©Infineon Technologies AG

### Erweiterte Security Platform Funktion

Sicherung und [Wiederherstellung](#page-45-0) von Security Platform Daten EFS- und [PSD-Datenwiederherstellung](#page-72-0) über den Wiederherstellungs-**Agenten** Migration von [Schlüsseln](#page-74-0) auf andere Systeme Zurücksetzen des [Basis-Benutzerkennworts](#page-91-0)

Wörterbuch [Schutzmaßnahmen](#page-103-0)

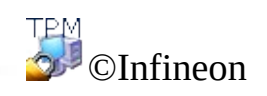

Technologies AG

### Sicherung und Wiederherstellung von Security Platform Daten

Bei der Sicherung der Security Platform Daten werden alle Daten gesichert, die bei einem Notfall benötigt werden. Nach einem Fehler der Hardware, des Speichermediums oder des Trusted Platform Module wird durch die Security Platform Wiederherstellung der Zugriff aller Benutzer auf die Security Platform Funktionen wieder ermöglicht.

Außerdem können Sie die Daten Ihres Personal Secure Drives sichern und wiederherstellen. Daten anderer Applikationen, die Security Platform Lösung (beispielsweise Sichere E-Mail) nutzen, sind nicht in der Security Platform Sicherung eingeschlossen.

 $\mathbf{U}$ 

- Im [Servermodus](#page-14-0) werden die Sicherung und Wiederherstellung von Benutzer-Anmeldeinformationen und Einstellungen vom Trusted Computing Management Server verarbeitet, außer die Sicherung und Wiederherstellung der Image-Dateien des Personal Secure Drives (PSD).
	- Die Aktualisierung von [Benutzeranmeldeinformationen](#page-70-0) und einstellungen wird mit dem Trusted Computing Management Server durchgeführt und basiert ebenfalls auf Sicherung und Wiederherstellung.

# Sicherungs-Umfang

Die Security Platform Sicherung enthält folgende Daten:

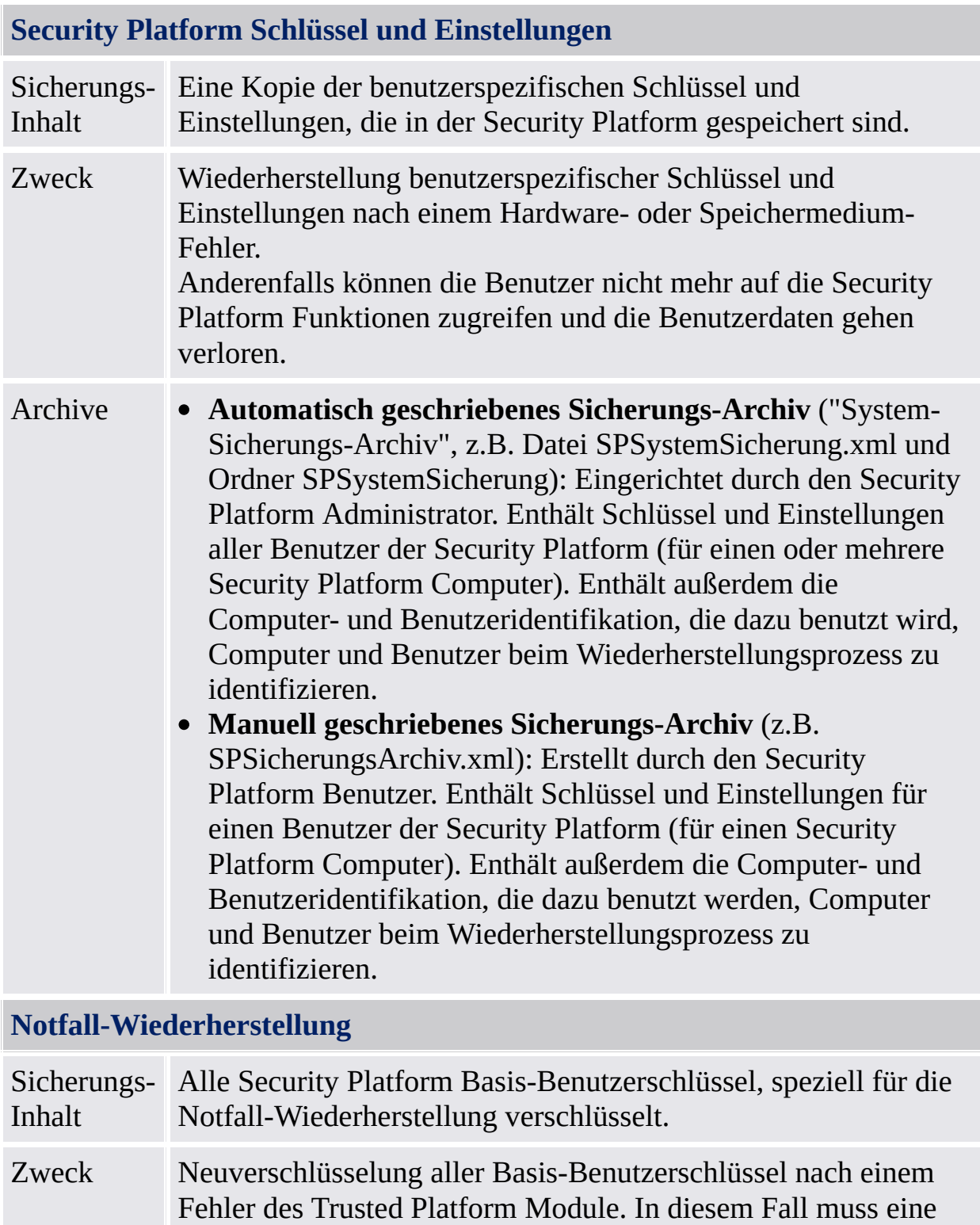

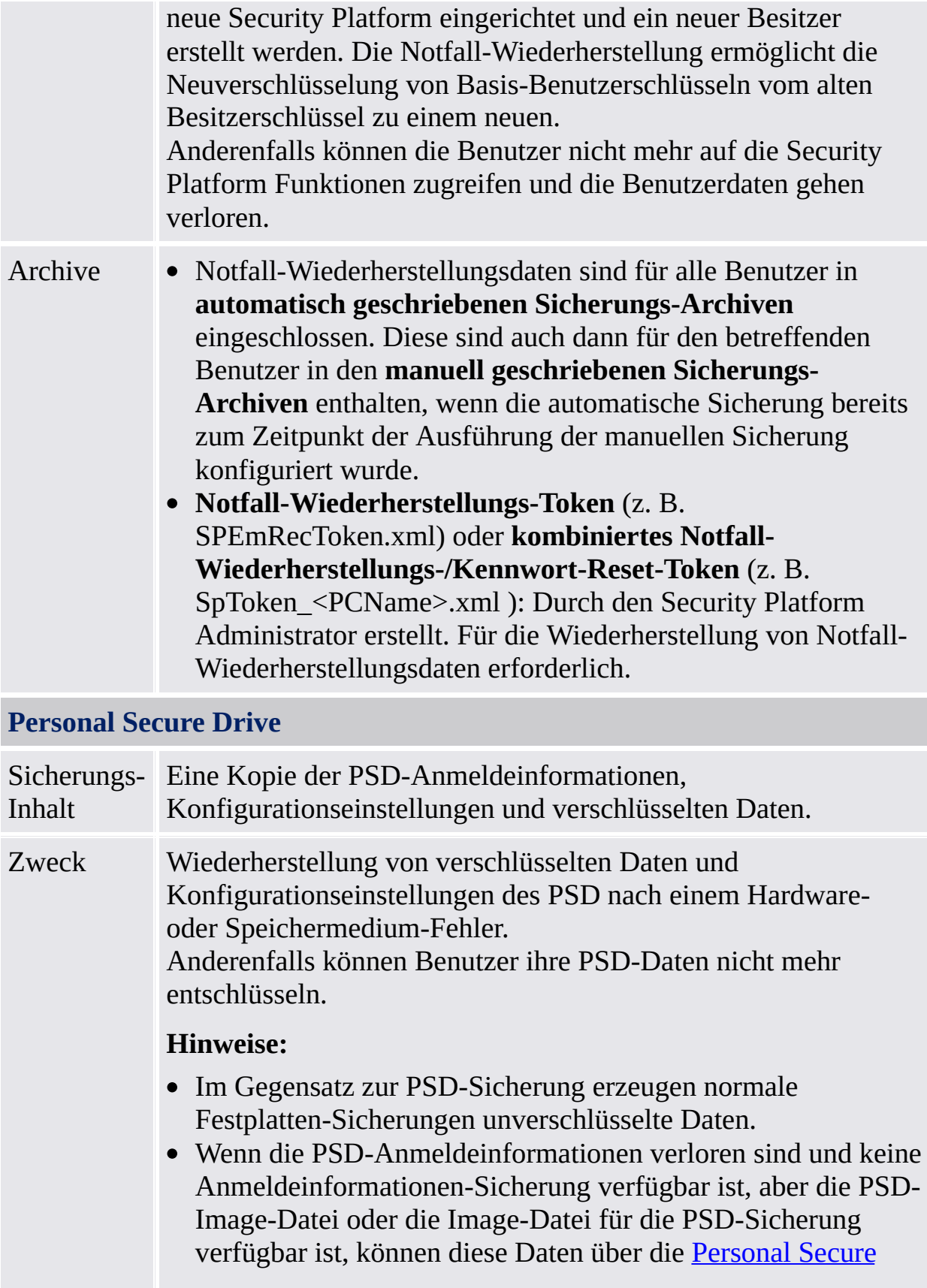

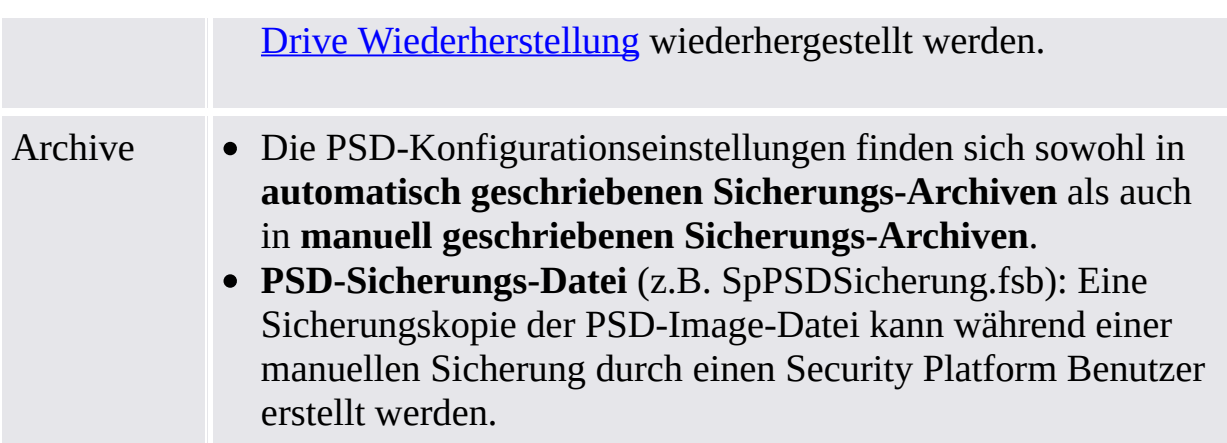

# Sicherungsarten

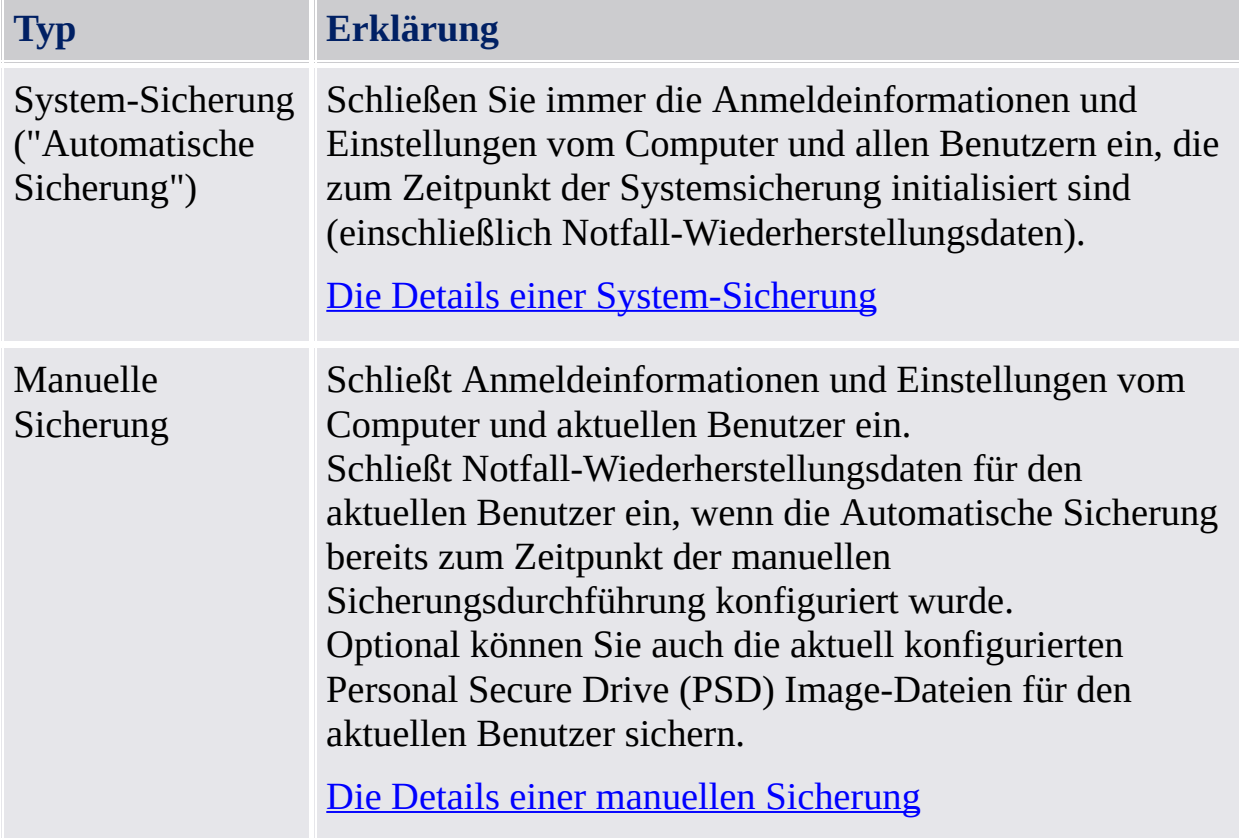

## Wiederherstellungsarten

Abhängig vom jeweiligen Notfall gibt es unterschiedliche Wiederherstellungsarten.

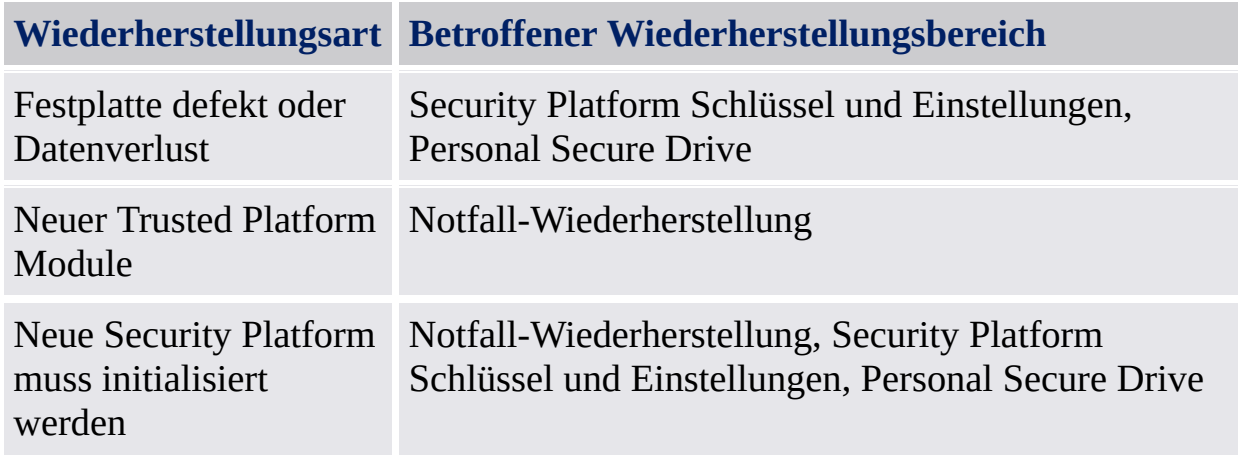

# Sicherung und Wiederherstellung

<span id="page-52-0"></span>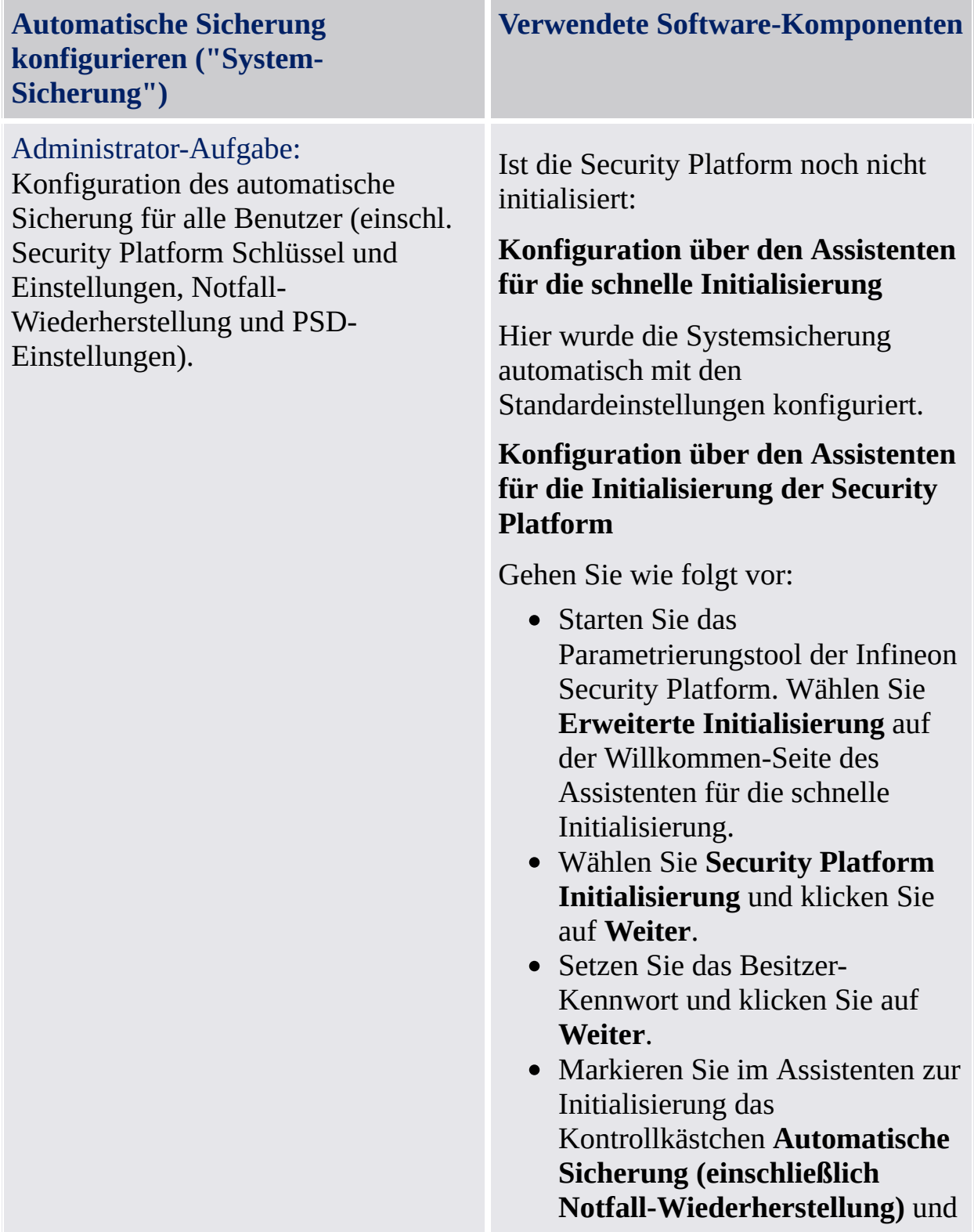

klicken dann auf **Weiter**.

- Wechseln Sie zu einem Platz auf Ihrer Festplatte um das Sicherungsarchiv zu speichern. Ein Sicherungs-Archiv bestehend aus einer XML Datei (z.B. SPSystemSicherung.xml) und einem Ordner (z.B. SPSystemSicherung) wird am Standardort erstellt: *\%ALLUSERSPROFILE%\My Documents\Security Platform*.
- Die Vorgabezeit für die Sicherung ist täglich um 12:00. Wenn Sie die Uhrzeit ändern möchten, klicken Sie auf **Zeitplan...** , wählen Sie eine Startzeit zum Erstellen einer geplanten Sicherung aus. Klicken Sie auf **OK**, und klicken Sie dann auf **Weiter**.
- Wählen Sie die Option **Neues Wiederherstellungs-Token erstellen**.
- Wechseln Sie zu den Speicherort, an dem die Datei mit dem Notfall-Wiederherstellungs-Token gespeichert werden soll (Standarddateibezeichnung: SPEmRecToken.xml).
- Richten Sie ein neues Token-Kennwort ein und klicken Sie auf **Weiter**.
- Überprüfen Sie die Einstellungen und klicken Sie auf **Weiter**.
- Markieren Sie das Kontrollkästchen **Automatische Sicherung jetzt starten**. Klicken Sie dann auf der

Fertigstellungsseite auf **Beenden**.

• Security Platform-Schlüssel und Einstellungen werden nun zum ersten Mal gesichert. Regelmäßige Sicherungen werden wie geplant durchgeführt.

Ist die Security Platform bereits initialisiert: *[Parametrierungstool](#page-178-0) - Sicherung - Konfigurieren...*

Gehen Sie wie folgt vor:

- Starten Sie das Parametrierungstool der Infineon Security Platform und wählen **Sicherung**.
- Klicken Sie auf **Konfigurieren...** , um den Assistenten für die Initialisierung zu starten.
- Wechseln Sie zu einem Platz auf Ihrer Festplatte um das Sicherungsarchiv zu speichern. Ein Sicherungs-Archiv bestehend aus einer XML Datei (z.B. SPSystemSicherung.xml) und einem Ordner (z.B. SPSystemSicherung) wird am Standardort erstellt: *\%ALLUSERSPROFILE%\My Documents\Security Platform*.
- Die Vorgabezeit für die Sicherung ist täglich um 12:00. Wenn Sie die Uhrzeit ändern möchten, klicken Sie auf **Zeitplan...** , wählen Sie eine Startzeit zum Erstellen einer geplanten Sicherung aus. Klicken Sie auf **OK**, und klicken Sie dann auf **Weiter**.

<span id="page-55-0"></span>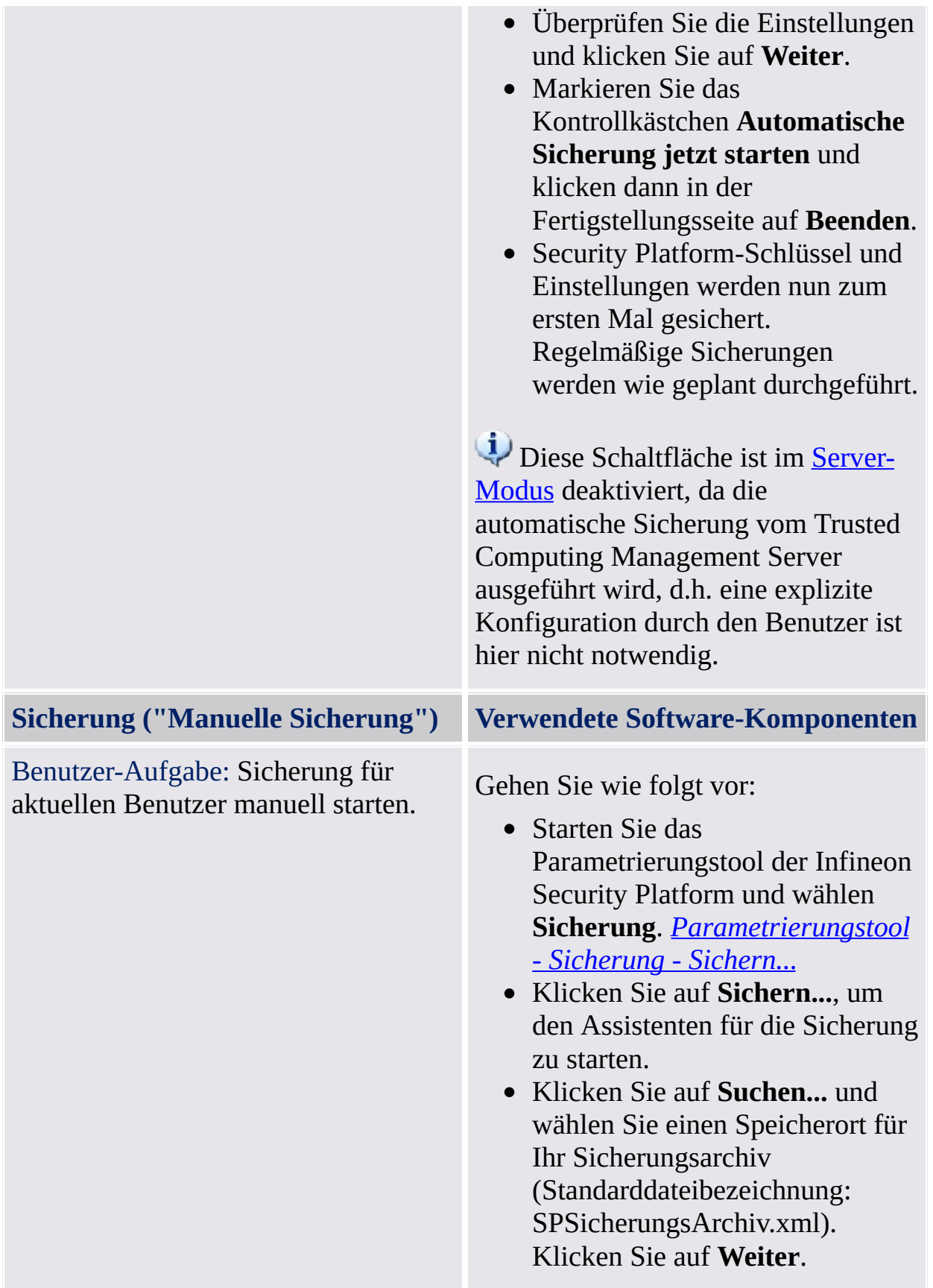

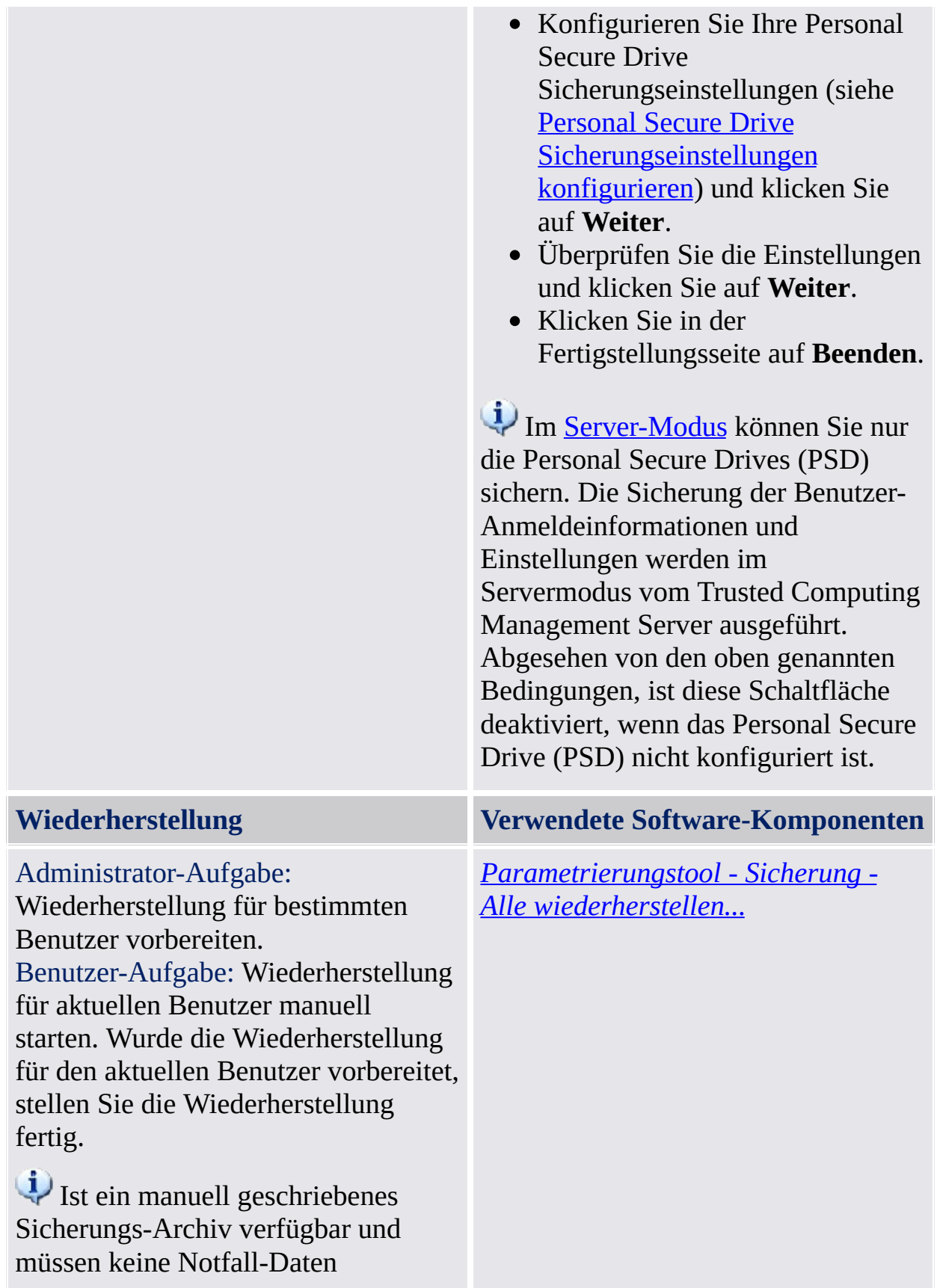

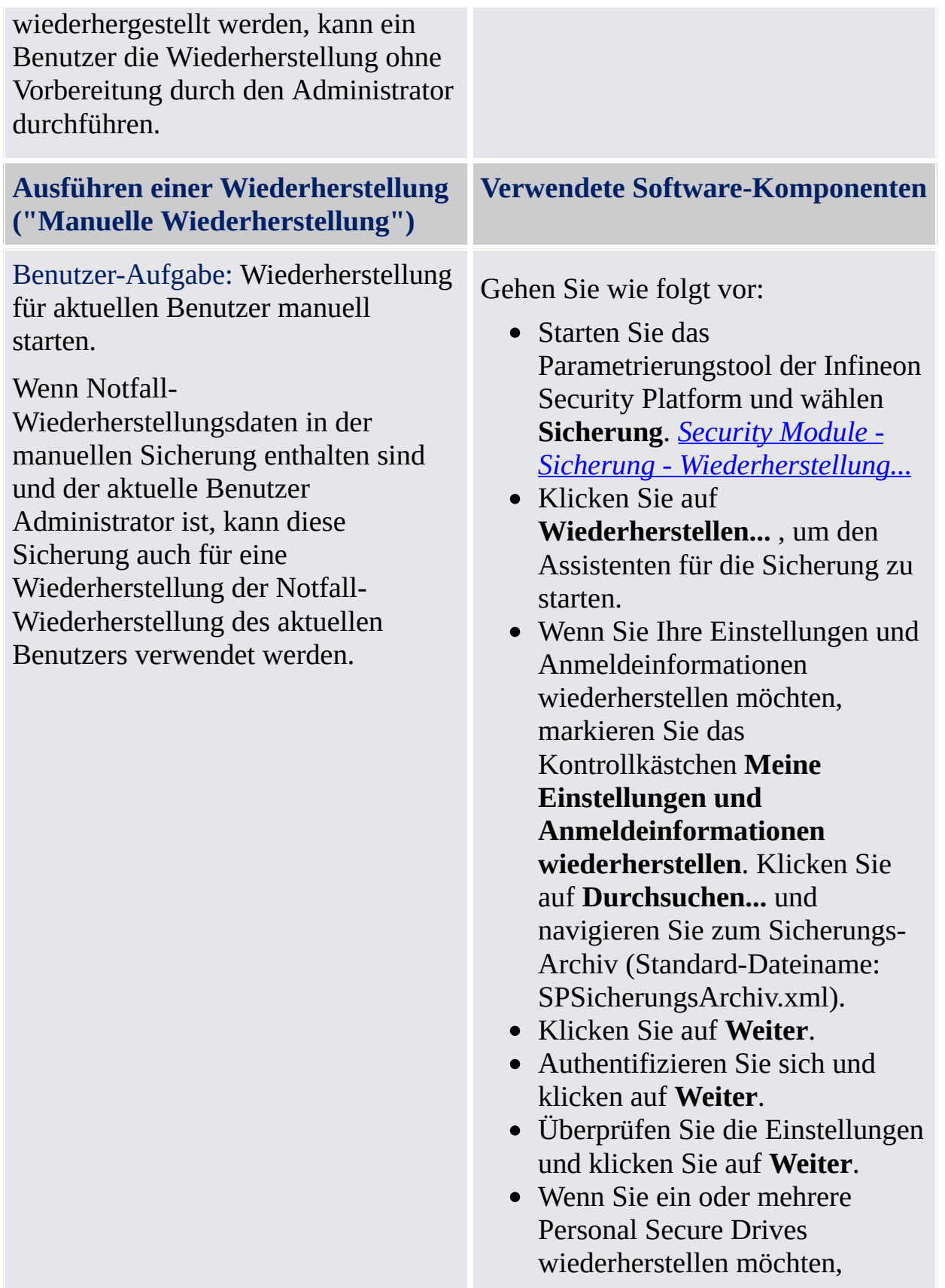

konfigurieren Sie Ihre Personal Secure Drive Wiederherstellungseinstellungen (siehe Personal Secure Drive [Wiederherstellungseinstellungen](#page-333-0) konfigurieren).

- Klicken Sie auf **Weiter**.
- Überprüfen Sie die Einstellungen und klicken Sie auf **Weiter**.
- Optional können Sie das Kontrollkästchen **Assistent für die Benutzerinitialisierung der Security Platform starten** markieren, wenn Sie andere Security Platform Funktionen konfigurieren möchten.
- Klicken Sie auf **Beenden** auf der Fertigstellungsseite.
- Ihre Schlüssel werden jetzt wiederhergestellt. Sie finden Ihre Schlüssel unter **Benutzereinstellungen - Security Platform Schlüssel**.
- Klicken Sie rechts auf das Taskleisten-Info Symbol und laden Sie Ihr PSD. Authentifizieren Sie sich.

Im [Server-Modus](#page-14-0) können Sie nur Ihr Personal Secure Drive (PSD) wiederherstellen. Die Sicherung der Benutzer-Anmeldeinformationen und Einstellungen werden im Servermodus vom Trusted Computing Management Server ausgeführt.

# Richtlinien für die Sicherung

- Die Konfiguration der automatischen Sicherung kann durch die Richtlinie *Erzwungene [Konfiguration](#page-407-0) der Sicherung einschl*. Notfall-Wiederherstellung erzwungen werden.
- Das Zielverzeichnis für automatische Sicherungen kann durch die Richtlinie *Speicherort [Sicherungs-Archiv](#page-407-0)* erzwungen werden.
- Das Systemsicherungs-Update nach wesentlichen Änderungen an den Security Platform-Daten kann durch die [Systemrichtlinie](#page-407-0) *Sofortige Systemsicherung erzwingen* angestoßen werden.

TPM ©Infineon Technologies AG

### Handhabung der Notfall-Wiederherstellungs-Funktion

Von ihrer Konzeption her bietet die Infineon Security Platform Lösung nicht nur umfangreichen Support für standardmäßige Arbeitsabläufe, sondern auch System-Wiederherstellungsfunktionen für den Fall schwerwiegender Störungen.

Der schlimmste Fall, der eintreten kann, ist eine Beschädigung des Trusted Platform Module. Diese Situation resultiert im Verlust des Infineon Security Platform Besitzers, der die physikalische Wurzel für Geheimschlüssel sowie die logische Wurzel für alle spezifischen Schlüssel aller Infineon Security Platform Benutzer darstellt. Wenn das Trusted Platform Module ersetzt werden muss, wird ein neuer Infineon Security Platform Besitzer erstellt, da es keine Möglichkeit einer Übertragung eines bestehenden Schlüssels von einem Trusted Platform Module zu einem anderen gibt.

Um dieses potentielle Problem zu verhindern, wurde eine Notfall-Wiederherstellungsfunktion in die Infineon Security Platform Lösung integriert. Dieser Mechanismus ermöglicht die Neuverschlüsselung von Basis-Benutzerschlüsseln von einem Infineon Security Platform Besitzer zu einem anderen. Zu diesem Zwecke muss eine Security Platform Sicherung (einschl. Notfall-Wiederherstellung) zum Zeitpunkt der Einrichtung der Infineon Security Platform erstellt werden. Der [Administrator](#page-200-0) benutzt dazu den Assistenten für die schnelle Initialisierung der Security Platform oder den Assistenten für die [Initialisierung](#page-225-0) der Security Platform.

Die [Wiederherstellung](#page-317-0) erfolgt im Notfall über den Assistenten für die Sicherung der Security Platform.

Im [Server-Modus](#page-14-0) werden die Sicherung und Wiederherstellung vom Trusted Computing Management Server verarbeitet, außer die Sicherung und Wiederherstellung der Image-Dateien des Personal Secure Drives (PSD).

### Notfall-Wiederherstellungs-Token, Kennwort und Archiv

Die Benutzung von Token, Kennwort und Archiv bei der Notfall-Wiederherstellung entspricht der beim [Kennwort-Reset](#page-91-0).

Die Wiederherstellung von Benutzerschlüsseln nach einem Notfall erfordert einige Informationen, die im Archiv gespeichert sind. Die Notfall-Daten eines Archivs können nur in Kombination mit einem Wiederherstellungs-Token, das durch ein spezielles Kennwort geschützt ist, verwendet werden.

Das Archiv enthält verschlüsselte Basis-Benutzerschlüssel, die eine Wiederherstellung bei einem Fehler am Trusted Platform Module erlauben. Ist die Notfall-Wiederherstellung nicht eingerichtet, ist es den Benutzern evtl. nicht möglich, ihre verschlüsselten Daten bei einem Security Platform Fehler wiederherzustellen. Die Notfall-Wiederherstellung wird einmal eingerichtet und Komponenten der Security Platform greifen später automatisch auf das entsprechende Archiv zu. Das Archiv muss für alle Benutzer dieser Security Platform zugänglich sein.

Allgemeine Aspekte zur Behandlung der Notfall-Wiederherstellung finden Sie in den häufig [gestellten](#page-588-0) Fragen.

Schrittweise [Wiederherstellung](#page-64-0) der Notfall-Daten

#### **Erzwungene Benutzerinitialiserung wenn Sicherungs-Archiv nicht verfügbar ist**:

Kann der Basis-Benutzerschlüssel nicht geladen werden (beispielsweise nach dem Löschen des Besitzers des Trusted Platform Module und der Wiedervergabe an den Besitzer), erlaubt der Assistent für die Benutzerinitialisierung der Security Platform nicht mit der Benutzerinitialisierung fortzufahren.

In dieser Situation müssen die Notfall-Daten wiederhergestellt werden.

Ist aus irgendeinem Grund das Sicherungs-Archiv nicht verfügbar (beispielsweise durch Verlust oder Beschädigung), kann der Basis-Benutzerschlüssel nicht wiederhergestellt werden. Wollen Sie in dieser Situation mit der Erstellung eines neuen Basis-Benutzerschlüssels fortfahren, muss der Assistent für die Benutzerinitialisierung der Security Platform mit folgendem [Befehlszeilen-Parameter](#page-260-0) gestartet werden:

*SpUserWz.exe /forceinit*.

Hinweis:

- Ein neuer Basis-Benutzerschlüssel wird erstellt und die früheren geschützten Daten gehen verloren.
- Der Befehlszeilenparameter: *SpUserWz.exe /forceinit* wird im [Server-Modus](#page-14-0) nicht unterstützt.

©Infineon Technologies AG

### Schrittweise Wiederherstellung der Notfall-Daten

Mit Hilfe der Notfalldaten können Sie im Fall eines Fehlers oder nach dem Austausch des Trusted Platform Module die Funktionen der Infineon Security Platform wiederherstellen. Dieser Vorgang besteht aus zwei Teilen:

### **Teil des Security Platform Administrators:**

- Wiederherstellung der Basisfunktionen der Infineon Security Platform (einschl. Aktivierung des Trusted Platform Module, Initialisierung der Security Platform und Wiederherstellung der Notfalldaten).
- **i** Im [Server-Modus](#page-14-0) muss das Trusted Platform Module freigegeben und aktiviert werden, bevor das System durch den Administrator mit der Trust Domain verbunden wird. Keine weiteren Administrationsaufgaben sind verfügbar, da der Trusted Computing Management Server diese Aufgaben ausführt.

#### **Teil des Security Platform Benutzers:**

Wiederherstellung des Basis-Benutzerschlüssels, um wieder auf die geschützten Daten zugreifen zu können oder generieren eines neuen Basis-Benutzerschlüssels, was aber den Verlust aller existierenden Daten, die geschützt sind, bedeutet.

### **Vorbedingungen:**

- **Sicherungs-Archiv mit den Notfall-Daten:** Das Archiv wird bei der Konfiguration der Sicherungs-Funktion der Security Platform erstellt. Die Konfiguration der Sicherung und der Notfall-Wiederherstellung ist sehr zu empfehlen, damit die Benutzerdaten bei einem schweren Systemfehler geschützt sind. Der Wiederherstellungsprozess muss auf das Sicherungs-Archiv zugreifen können. Es sollte an einer sicheren Stelle gespeichert sein, wie beispielsweise einem Netzwerkordner mit regelmäßiger Sicherung. Befindet sich das Archiv auf einem lokalen Laufwerk, sollte es periodisch gesichert werden. In den häufig [gestellten](#page-588-0) Fragen finden Sie zusätzliche Hinweise zur korrekten Einrichtung der Notfall-Daten.
- **Notfall-Wiederherstellungs-Token** Diese Datei schützt Notfalldaten vor unautorisiertem Zugriff und es ist ein zusätzliches

Kennwort erforderlich. Sie wird bei der Konfiguration der Sicherungs-Funktion der Security Platform erstellt. Sie sollte getrennt vom Sicherungs-Archiv auf einem Wechseldatenträger in sicherer Umgebung gespeichert sein. Es sollte separat vom Sicherungs-Archiv auf Wehselmedien in einer sicheren Umgebung gespeichert werden. Bei der Wiederherstellung muss das System auf das Notfall-Wiederherstellungs-Token zugreifen können.

• Im [Server-Modus](#page-14-0) werden die Sicherung und Wiederherstellung vom Trusted Computing Management Server verarbeitet, außer die Sicherung und Wiederherstellung der Image-Dateien des Personal Secure Drives (PSD).

### Administrative Schritte

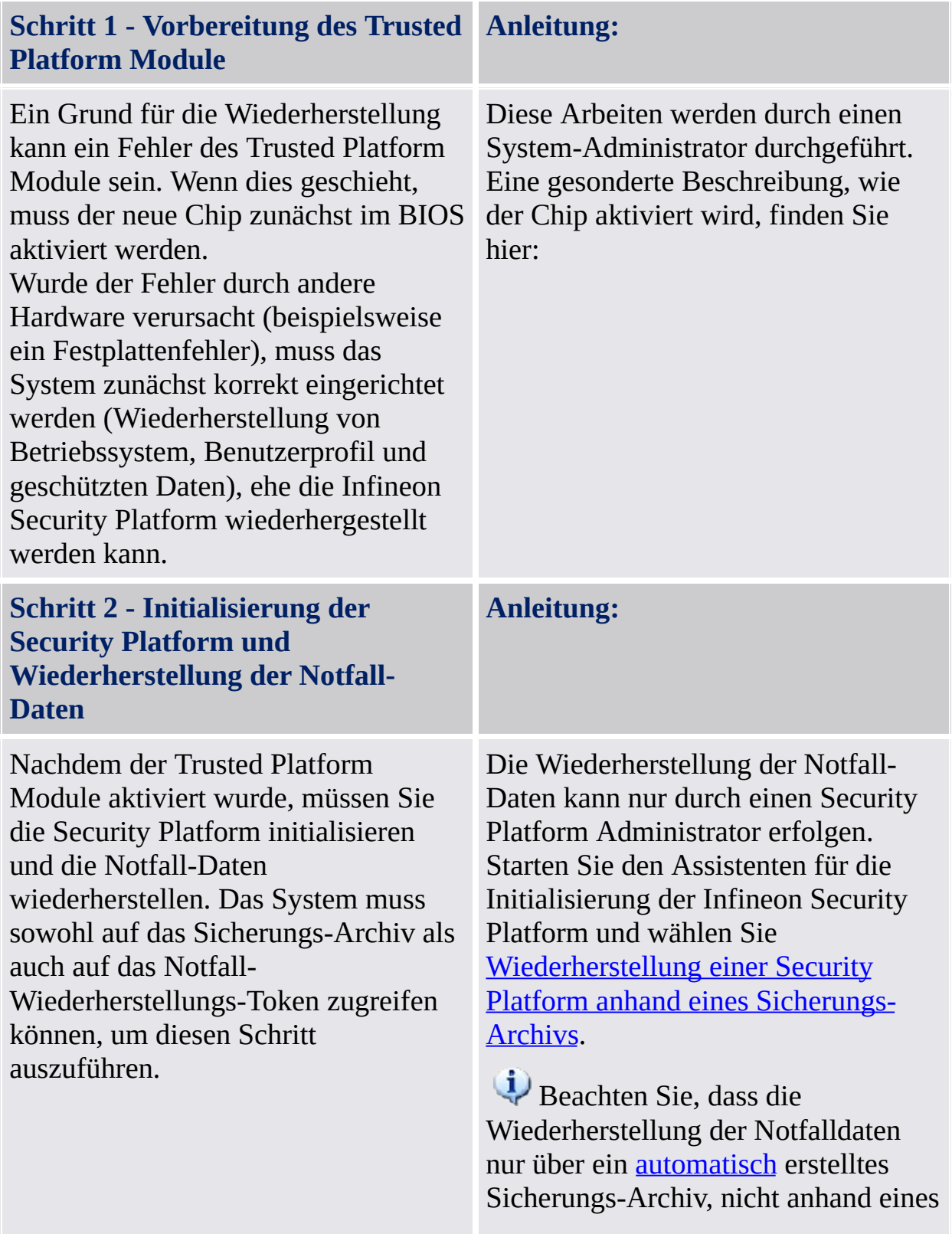

[manuell](#page-178-0) erstellten Sicherungs-Archivs, erfolgen kann.

### Benutzerschritt

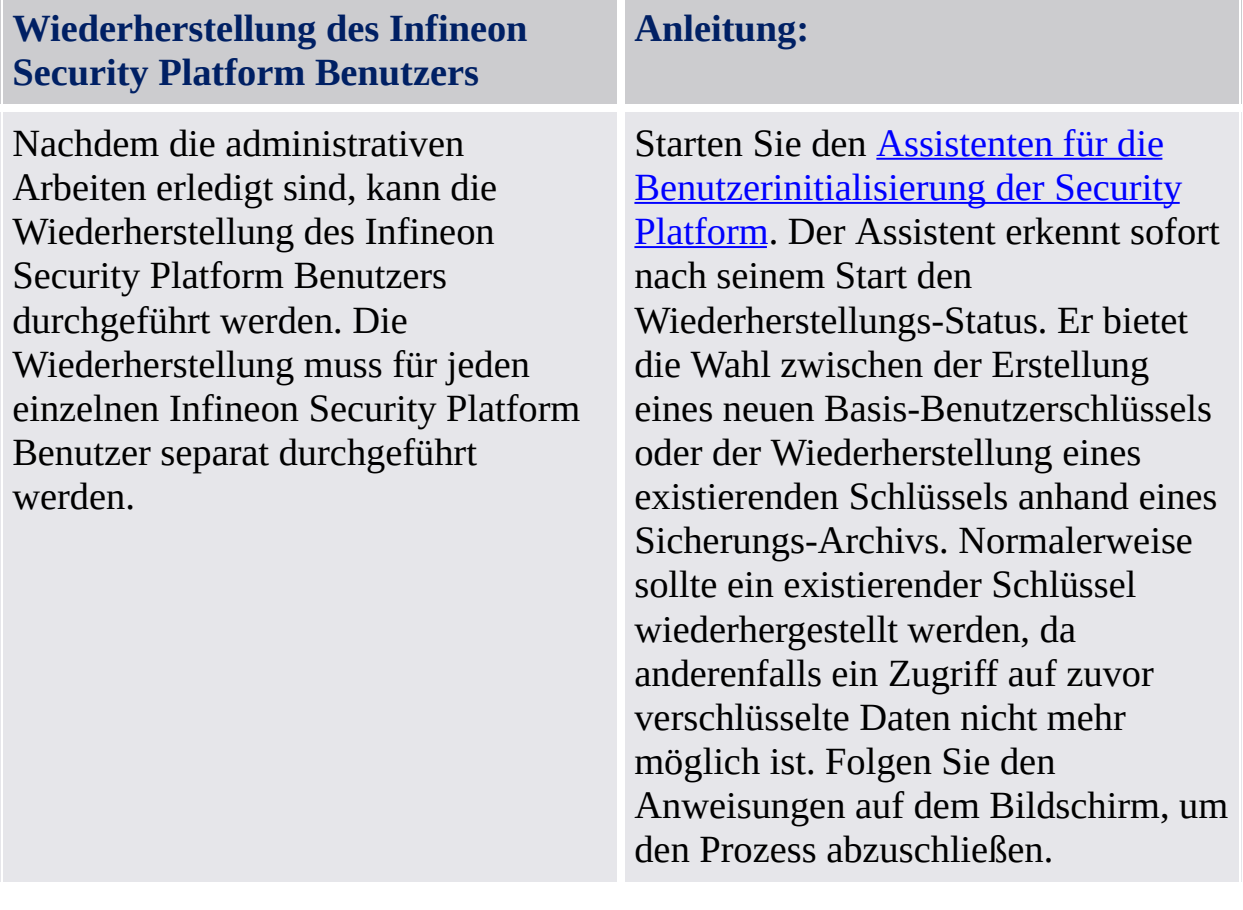

©Infineon Technologies AG

## Benutzer-Schlüssel und Einstellungen aktualisieren (Server-Modus)

Immer, wenn eine Aktualisierung Ihrer Schlüssel und Einstellungen erforderlich ist, werden Sie über eine Sprechblase informiert. Diese Sprechblase wird, wenn Sie in Windows angemeldet sind, in der Taskleiste angezeigt. Klicken Sie auf die Sprechblase, um die Aktualisierung durchzuführen. Wenn Sie die Sprechblase verpassen oder ignorieren, können Sie die Aktualisierung später über eine [Menüfunktion](#page-382-0) in der Taskleiste durchführen.

Unter den folgenden Umständen ist eine Aktualisierung Ihrer Schlüssel und Einstellungen erforderlich:

- Sie haben für die aktuelle Plattform keine Schlüssel und Einstellungen (weil Sie sich gerade erst angemeldet haben), aber der Trusted Computing Management-Server verfügt für Ihr Benutzerkonto bereits über Schlüssel und Einstellungen (weil Sie bereits eine andere Plattform benutzt haben).
- Sie verfügen auf der aktuellen Plattform bereits über Benutzer-Schlüssel und Einstellungen, aber Ihre Schlüssel und Einstellungen wurden über eine andere Plattform geändert.
- Sie hatten auf der aktuellen Plattform bereits Benutzer-Schlüssel und Einstellungen, aber sie gingen verloren (beispielsweise wegen einer defekten Festplatte).
- Ihre aktuellen Benutzeranmeldeinformationen und Einstellungen sind nicht konsistent (zum Beispiel, weil eine vorherige Änderung fehlgeschlagen ist). In diesem Fall müssen Sie Ihre letzten gültigen Anmeldeinformationen und Einstellungen vom Server abrufen.

Auf diese Weise werden Ihre Schlüssel und Einstellungen für mehrere Plattformen synchronisiert oder auf defekten Plattformen wiederhergestellt.

- Bitte achten Sie darauf, dass kein Personal Secure Drive geladen ist, wenn Sie Ihre Schlüssel und Einstellungen aktualisieren.
	- Beachten Sie, dass für eine Aktualisierung Ihrer Schlüssel und Einstellungen Ihre [Benutzer-Authentifizierung](#page-31-0) erforderlich.

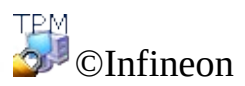

Technologies AG

 $\ddot{\psi}$
## EFS- und PSD-Datenwiederherstellung über den Wiederherstellungs-Agenten

Ein Wiederherstellungs-Agent ermöglicht Ihnen, auf Ihre EFS- oder PSD-Daten in den folgenden Fällen zuzugreifen:

- Die Anmeldeinformationen zur Datenverschlüsselung sind verloren.
- Es ist keine Anmeldeinformationensicherung verfügbar.
- Verschlüsselte Daten sind verfügbar (EFS-Datei, PSD-Image-Datei oder Image-Datei für die PSD-Sicherung).
- Ein Wiederherstellungs-Agent ist verfügbar.

Detaillierte Informationen zur EFS-Wiederherstellung stehen im Microsoft TechNet zur Verfügung.

Detaillierte Informationen zur [PSD-Wiederherstellung](#page-508-0) finden Sie hier: Personal Secure Drive Wiederherstellung.

TRM ©Infineon Technologies AG

## Migration von Schlüsseln auf andere Systeme

Nach Einrichtung eines Systembenutzers als Benutzer der Infineon Security Platform kann es notwendig werden, dass die benutzerspezifische Sicherheitsumgebung nicht nur auf dem Computer zur Verfügung stehen soll, auf dem die Installation ausgeführt wurde, sondern auch auf anderen Computern, auf die der Benutzer Zugriff hat. Mehrere Installationen auf verschiedenen Computern sind hier zwecklos, da die Sicherheitselemente nicht kompatibel sind - so wird beispielsweise auf Grund verschiedener Signaturschlüssel die auf einem bestimmten Computer signierte E-Mail nicht von einem anderen Computer akzeptiert.

# Migrations-Grundlagen

Die Infineon Security Platform bietet durch Bereitstellung eines Migrationspfads für den benutzerspezifischen Geheimschlüssel die Möglichkeit, eine solche Situation einzurichten und zu verwalten. Die Grundidee dieser Technologie ist die strikte Trennung administrativer und funktioneller Aufgaben der Migration. Diese Trennung ist erforderlich, um die Individualität der migrierten Geheimschlüssel zu garantieren und gleichzeitig sicher zu stellen, dass keine Möglichkeit besteht, die Geheimschlüssel ohne Wissen einer administrativen Instanz zu übertragen.

Nach der erfolgreichen Migration eines Benutzers verfügt der Zielcomputer über genau die gleiche Sicherheitsumgebung wie der Quellcomputer. Aus der Perspektive des Benutzers der Infineon Security Platform besteht kein Unterschied beim funktionellen Verhalten der Systeme,

Beide Computer sind immer noch unabhängige Infineon Security Platforms. Die Migration der Benutzerschlüssel hat keine Auswirkung auf die primäre Sicherheitsstruktur der Infineon Security Platform. Wesentlich ist, dass diese Operation keinen Einfluss auf die im Trusted Platform Module gespeicherten Geheimschlüssel hat.

Die Migration benutzerspezifischer Anmeldeinformationen und Einstellungen werden im [Server-Modus](#page-14-0), vom Trusted Computing Management Server ausgeführt. Der Benutzer erhält bei der Anmeldung notwendige Updates, wenn Ihre Anmeldeinformationen und Einstellungen sich geändert haben. Dies wird auch als *Roaming* bezeichnet. Das Update von der Server-Datenbank überschreibt lokale benutzerspezifische Anmeldeinformationen und Einstellungen. Benutzerspezifische Anmeldeinformationen und Einstellungen werden im [Einzelmodus](#page-14-0) auf der Migrationsquelle und dem Zielcomputer zusammengeführt.

Die Migration selbst erfolgt über den [Assistenten](#page-305-0) für die Migration der Infineon Security Platform.

**Migration auf einen Computer ohne existierende Benutzerschlüssel und -Zertifikate:**

Der Migrationsprozess installiert neue benutzerspezifische Schlüssel und Zertifikate auf dem Zielrechner.

Sie müssen die Security Platform Funktionen, die mit diesen Schlüsseln und Zertifikaten verwendet werden sollen, konfigurieren.

- $\sqrt{2}$ **Migration auf einen Computer mit existierenden Benutzerschlüsseln und -Zertifikaten (unterschiedliche Basis-Benutzerschlüssel):** Durch den Migrationsprozess werden existierende Security Platform Schlüssel und Zertifikate, die auf den Zielrechner installiert sind, ungültig. Ihre verschlüsselten Daten können durch diese Funktion verloren gehen. Bitte entschlüsseln Sie Ihre verschlüsselten Daten, bevor Sie die Migration starten, oder wenden Sie sich zur Wiederherstellung Ihrer Daten an den Systemadministrator.
- **Migration auf einen Computer mit existierenden Benutzerschlüsseln und -Zertifikaten (gleiche Basis-Benutzerschlüssel):**

Verwendet der Zielcomputer bereits den gleichen Basis-Benutzerschlüssel wie der Quellcomputer, werden Ihre Benutzerschlüssel und -Zertifikate durch den Migrationsprozess zusammengebracht. Nach der Migration sind die Schlüssel und Zertifikate aus dem Migrations-Archiv aktiv. Alte Schlüssel und Zertifikate bleiben erhalten. Auf diese Weise verlieren Sie keine verschlüsselten Daten.

Haben Sie beispielsweise Ihre Daten mit EFS oder PSD sowohl auf dem Quell- als auch auf dem Zielcomputer verschlüsselt, verwenden aber auf beiden Computern unterschiedliche Zertifikate, aktiviert die Migration das Zertifikat des Quellcomputers auf dem Zielcomputer. Das Zertifikat, das bisher vom Zielcomputer verwendet wurde, bleibt erhalten und kann jederzeit reaktiviert werden.

#### **Migration und persönliches Sicherungslaufwerk:**

- Wenn ein Benutzer auf dem Quellcomputer Personal Secure Drives auf Wechselmedien (z. B. USB-Flashdrive) konfiguriert hat, können diese Medien auch auf dem Zielcomputer verwendet werden.
- Wenn ein Benutzer auf dem Quellcomputer Personal Secure Drives auf einer Festplatte konfiguriert hat, ist es wichtig, alle Personal Secure Drive Image-Dateien, die migriert werden sollen, zu sichern und die Sicherungs-Image-Dateien auf den Quellcomputer an einem Ort zu speichern, auf den von beiden Computern zugegriffen werden kann. Um eine Kopie eines Quell-Personal Secure Drives auf dem Zielcomputer zu verwenden, muss die betroffene Sicherungs-Image-Datei des Quellcomputers wiederhergestellt werden. Beachten Sie,

dass Sie nach der Migration zwei unabhängige Personal Secure Drives auf dem Quell- und Zielcomputer besitzen. Benutzer müssen möglicherweise Personal Secure Drives auf dem Zielcomputer neu konfigurieren (siehe Ihre Personal Secure Drives verwalten). Um ein Personal Secure Drive neu zu konfigurieren, wählen Sie *Ich möchte meine Personal Secure Drive Einstellungen ändern* und folgen Sie den Anweisungen auf dem Bildschirm.

• Beachten Sie, dass bestehende PSD-Einstellungen und Anmeldeinformationen auf dem Zielcomputer überschrieben werden, wenn sich die Basis-Benutzerschlüssel auf dem Quell- und Zielcomputer unterscheiden. In diesem Fall wird empfohlen, eine unverschlüsselte Kopie Ihrer PSD-Daten vor der Migration zu speichern. Sie können dies durchführen, indem Sie das PSD mit der Option, eine unverschlüsselte Kopie zu speichern (siehe Ihre Personal Secure Drives verwalten), löschen.

TPM ©Infineon Technologies AG

# Schrittweise Anleitung zur Migration

Das Verfahren zur Migration der Benutzerinformationen besteht aus zwei Teilen, den administrativen Schritten und den benutzerspezifischen Schritten. Der erste vom Administrator auszuführende Teil umfasst die Autorisierung, die Einrichtung und die Verwaltung des Migrationprozesses. Nach Abschluss der administrativen Schritte müssen die Benutzer ihre Schlüssel und Zertifikate einfach nur aus der Quelle in das Ziel importieren.

Die Migration benutzerspezifischer Schlüssel und Zertifikate wird im [Server-Modus](#page-14-0) vom Trusted Computing Management Server durchgeführt, d.h. Sie müssen die Migrationsschritte nicht ausführen (außer Benutzer-Schritt 3 und 4).

#### Administrative Schritte

#### **Schritt 1 - Die Zielcomputer-Identität exportieren Anleitung:** Zur Ausführung der Migration muss zunächst ein Zielcomputer identifiziert werden, auf dem die Migration von Benutzerschlüsseln und Zertifikaten erfolgen soll. Um dies zu ermöglichen, wird vom Systemadministrator des Zielcomputers ein öffentlicher Schlüssel zur Verfügung gestellt (exportiert), der den Zielcomputer identifiziert. Dieser Schlüssel wird anschließend verwendet, um diesem Computer Benutzerschlüssel und Zertifikate zuzuweisen (Hinweis: Wenn der Inhalt durch einen öffentlichen Schlüssel des Zielsystems geschützt ist, kann nur der private Schlüssel des Computers, der vom Trusted Platform Module geschützt wird, auf die migrierten Schlüssel und Zertifikate zugreifen). Dieser Schritt ist notwendig, um eine Vertrauensbasis im Migrationsvorgang zu erstellen - dabei wird sichergestellt, dass nur die gewünschten Zielsysteme auf vertrauliche Benutzerinformationen zugreifen können. Der Infineon Security Platform Administrator des Zielsystems muss das Computerzertifikat (öffentlicher Schlüssel) in eine Datei exportieren. Gehen Sie wie folgt vor: Wählen Sie im Infineon Security Platform Settings Tool **Migration**. Wählen Sie **Dies ist die Zielplattform** und klicken Sie auf **Speichern…**. Wechseln Sie zu einem Speicherort für die Datei, auf den von beiden Rechnern zugegriffen werden kann. Die Datei wird unter der Standardbezeichnung,

wie **SpPubKeyArchive.xml** gespeichert.

#### **Zulässige Speichermedien:** Wechseldatenträger oder zugeordnete Netzwerklaufwerke.

Notieren Sie sich Speicherort und Dateinamen der

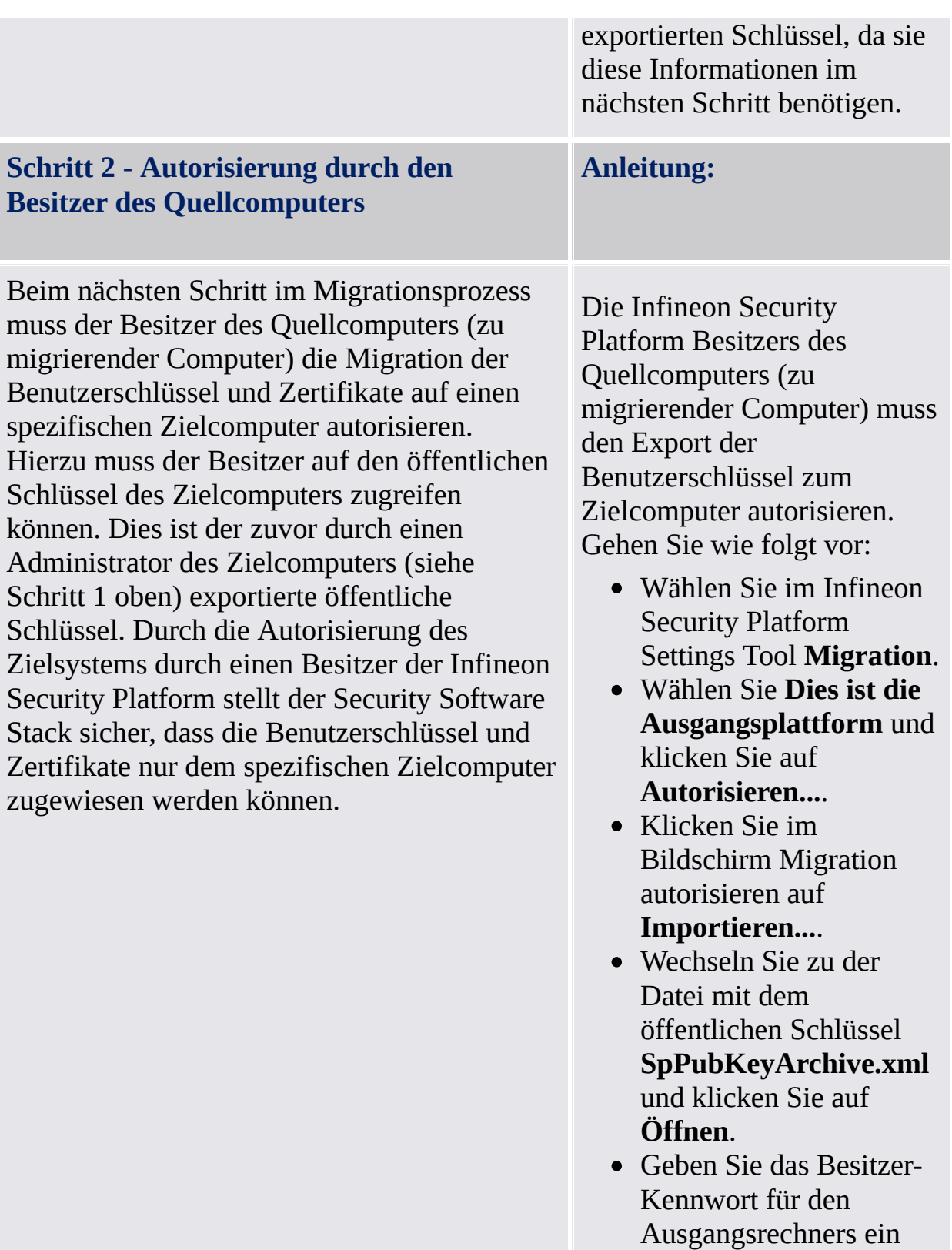

- und klicken auf **OK**.
- Prüfen Sie, ob der Host-

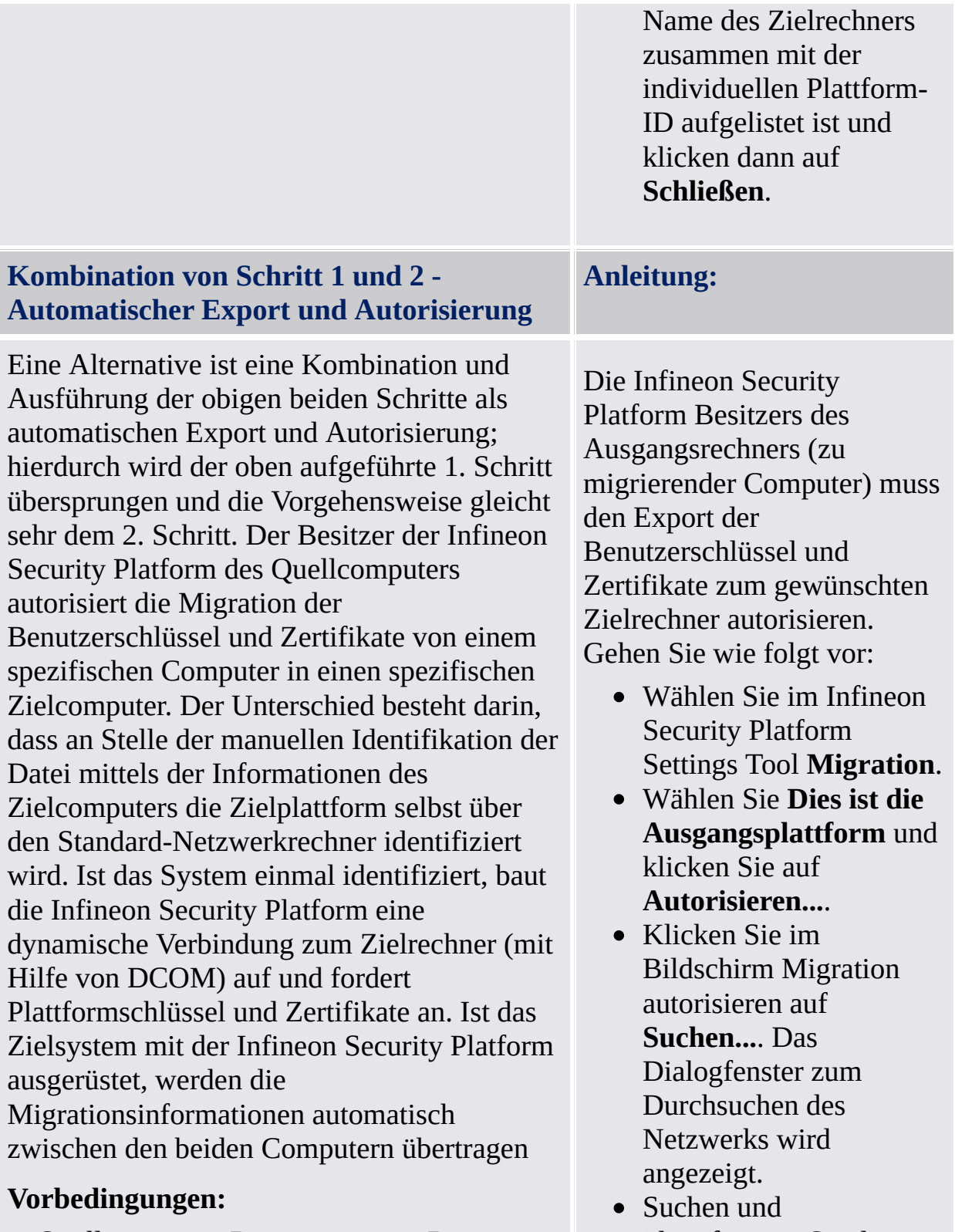

- Quellcomputer: Der momentane Benutzer (Infineon Security Platform Besitzer) muss Mitglied der Administrations-Gruppe des
- identifizieren Sie den Zielcomputer und wählen Sie **OK**.

Zielcomputers sein.

- Zielcomputer: Die Infineon Security Platform ist installiert und aktiviert.
- Zielcomputer: Die Systemrichtlinie *Administratoren können den öffentlichen SRK-Schlüssel remote abrufen* ist aktiviert.
- Zielcomputer: Keine Firewall blockiert die ankommende DCOM-Anforderung (wie die in Microsoft Windows XP integrierte Firewall oder jede andere Firewall).
- Die Konfiguration des Netzwerks erlaubt DCOM-Anforderungen.
- Sowohl Quell- als auch Zielcomputer müssen Mitglieder von Domänen sein, die sich gegenseitig vertrauen.

In Fällen, in denen eine automatische Autorisierung nicht möglich ist, müssen die oben beschriebenen Schritte (1 & 2) manuell ausgeführt werden.

• Hierdurch wird die automatische Übertragung der Migrationsdaten vom Quell- zum Zielcomputer eingeleitet.

#### Benutzerschritte

Wenn ein Benutzer Personal Secure Drive auf dem Ausgangscomputer konfiguriert hat, ist es wichtig, dass das Personal Secure Drive gesichert wird und die PSD Sicherungsdatei (Standarddateiname: **SpPSDBackup.fsb**) des Ausgangscomputers an einem Ort gespeichert wird, auf den beide Computer Zugriff haben. Um eine Kopie des Ausgangs-Personal Secure Drives auf dem Zielcomputer verwenden zu können, muss die PSD Sicherungsdatei des Ausgangscomputers verfügbar gemacht werden.

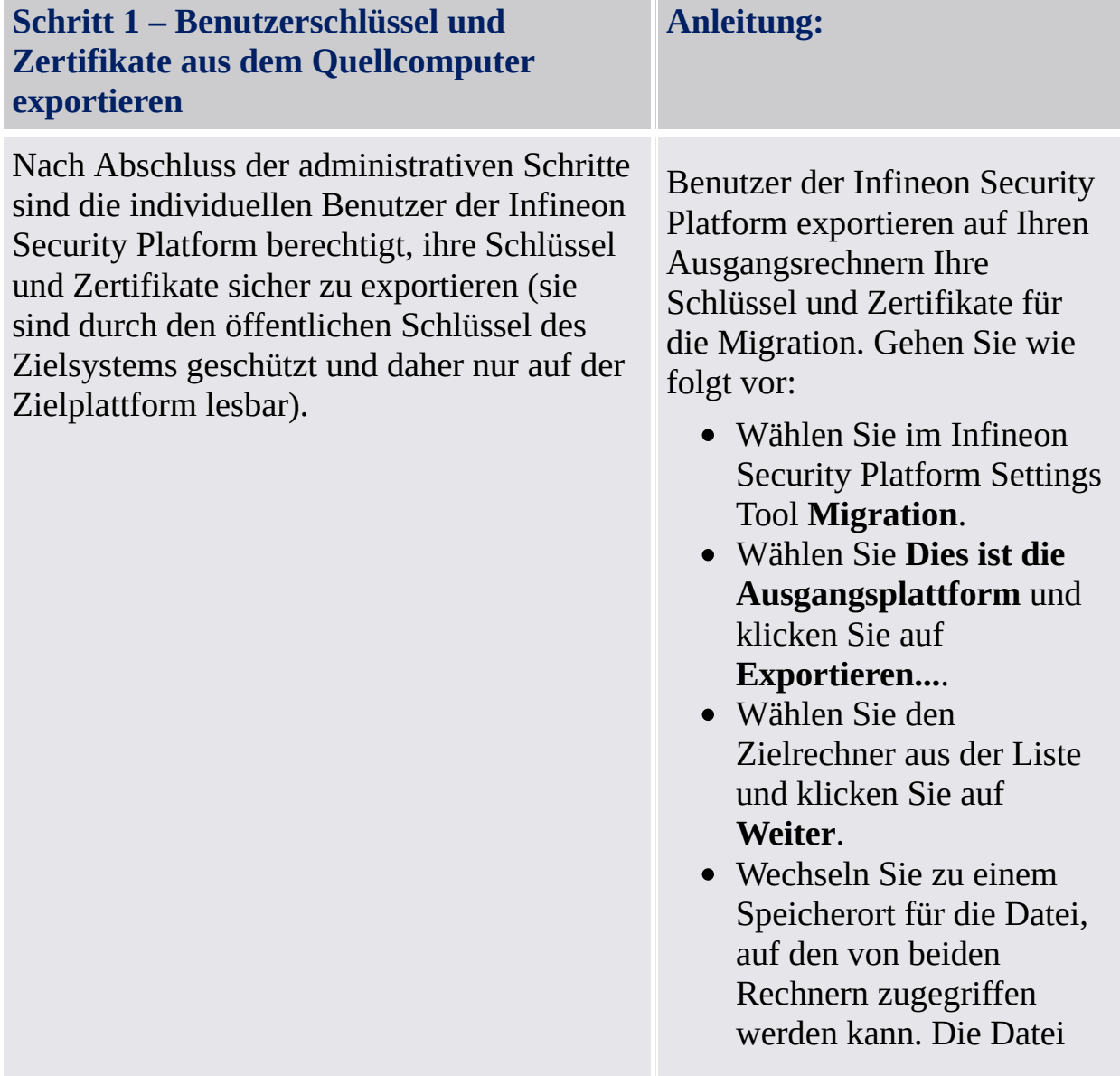

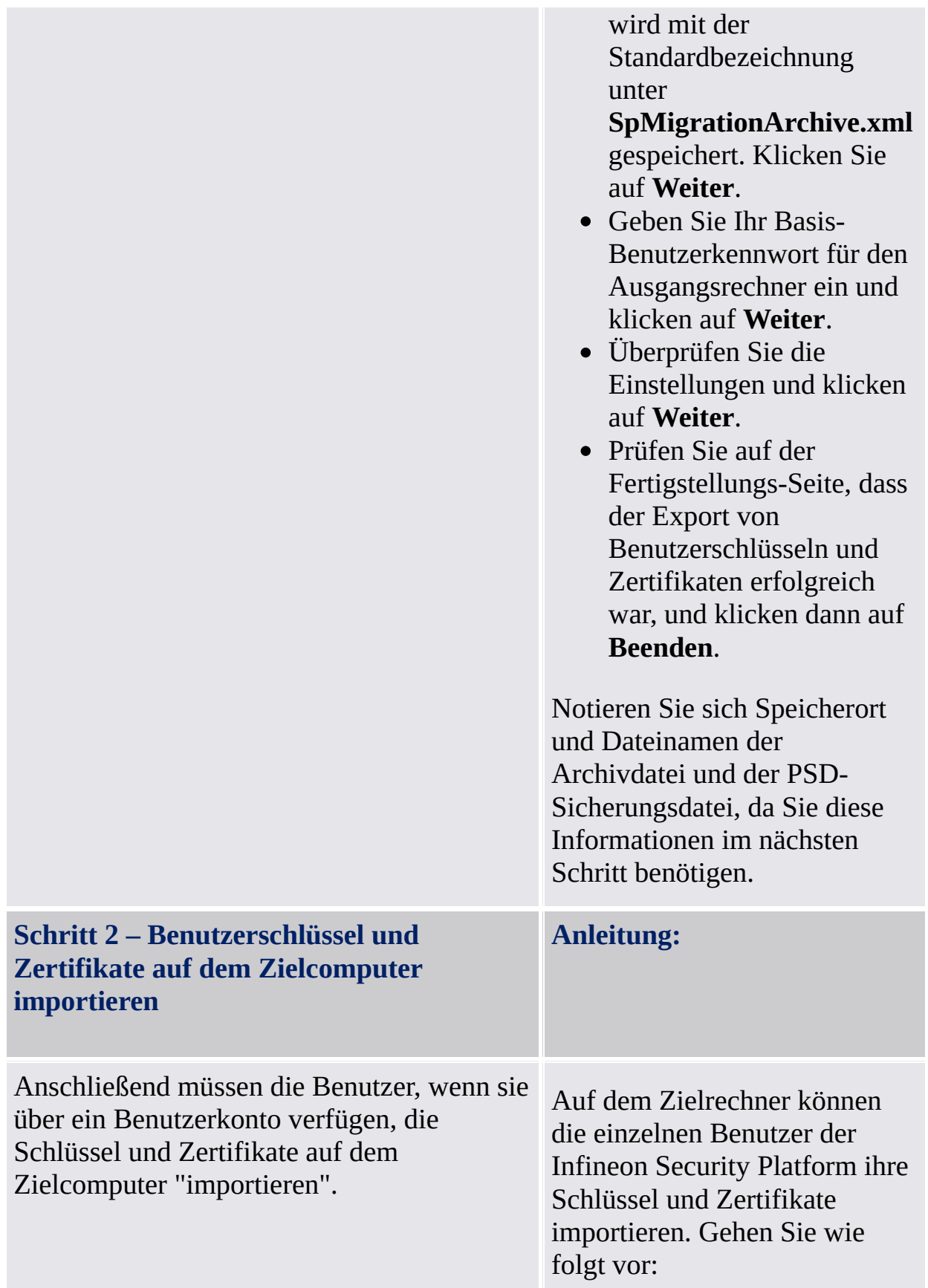

- Wählen Sie im Infineon Security Platform Settings Tool **Migration**.
- Wählen Sie **Dies ist die Zielplattform** und klicken Sie auf **Importieren...**.
- Wechseln Sie zu der Archivdatei **SpMigrationArchive.xml** und klicken auf **Weiter**.
- Geben Sie Ihr Basis-Benutzerkennwort des Ausgangsrechners ein und klicken auf **Weiter**.
- Überprüfen Sie die Einstellungen und klicken Sie auf **Weiter**.
- Wenn die Security Platform-Funktionen bereits auf der Zielplattform konfiguriert sind, erscheint eine Warnung. Lesen Sie die Warnung aufmerksam und klicken Sie auf **Ja**.
- Prüfen Sie auf der Fertigstellungs-Seite, ob die Migration der Benutzerschlüssel und Zertifikate erfolgreich war, und klicken dann auf **Beenden**.
- Im Fenster Fertigstellen des Assistenten haben Sie die Möglichkeit, automatisch mit dem nächsten Schritt fortzufahren, indem Sie die Option **Assistent zur**

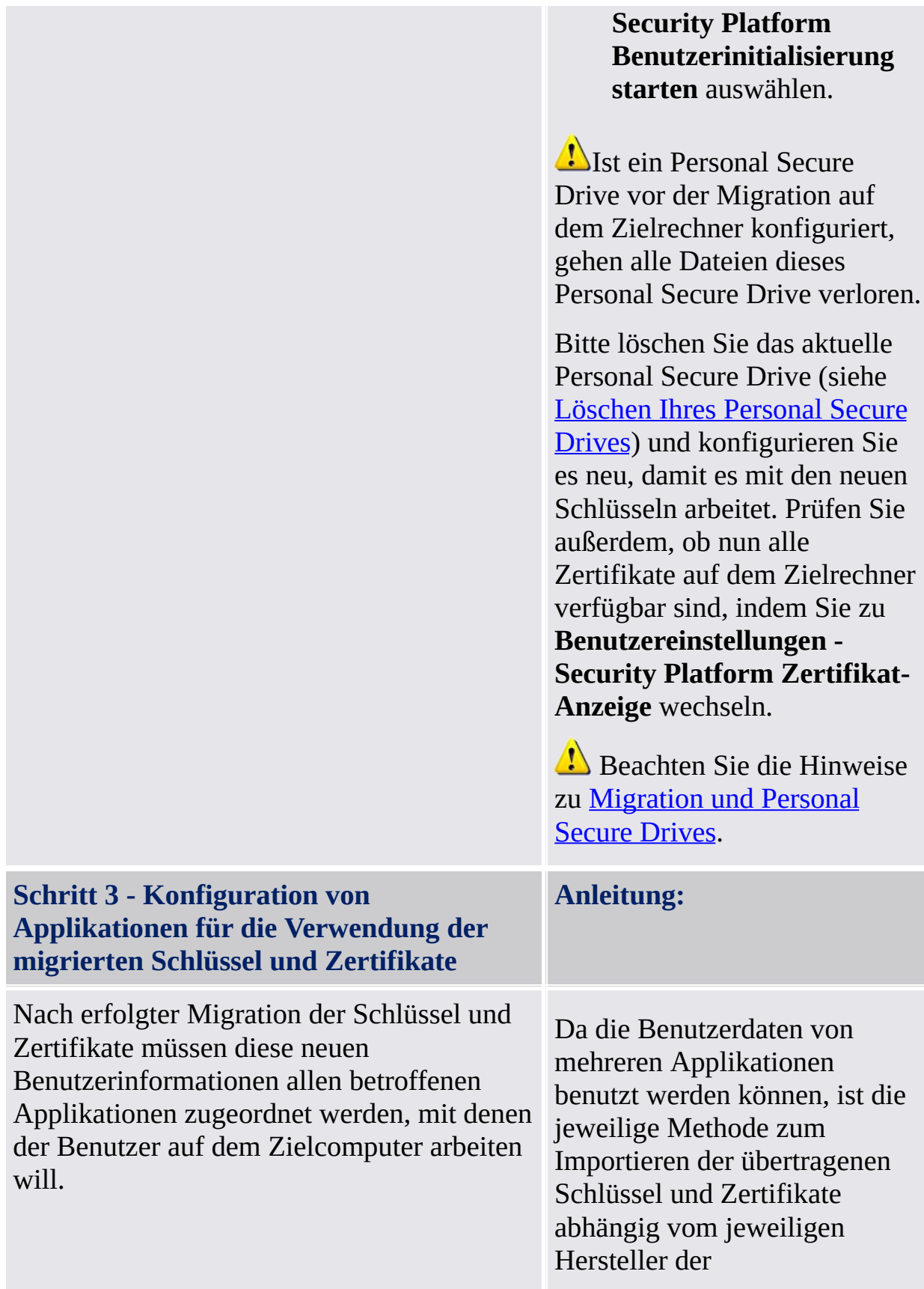

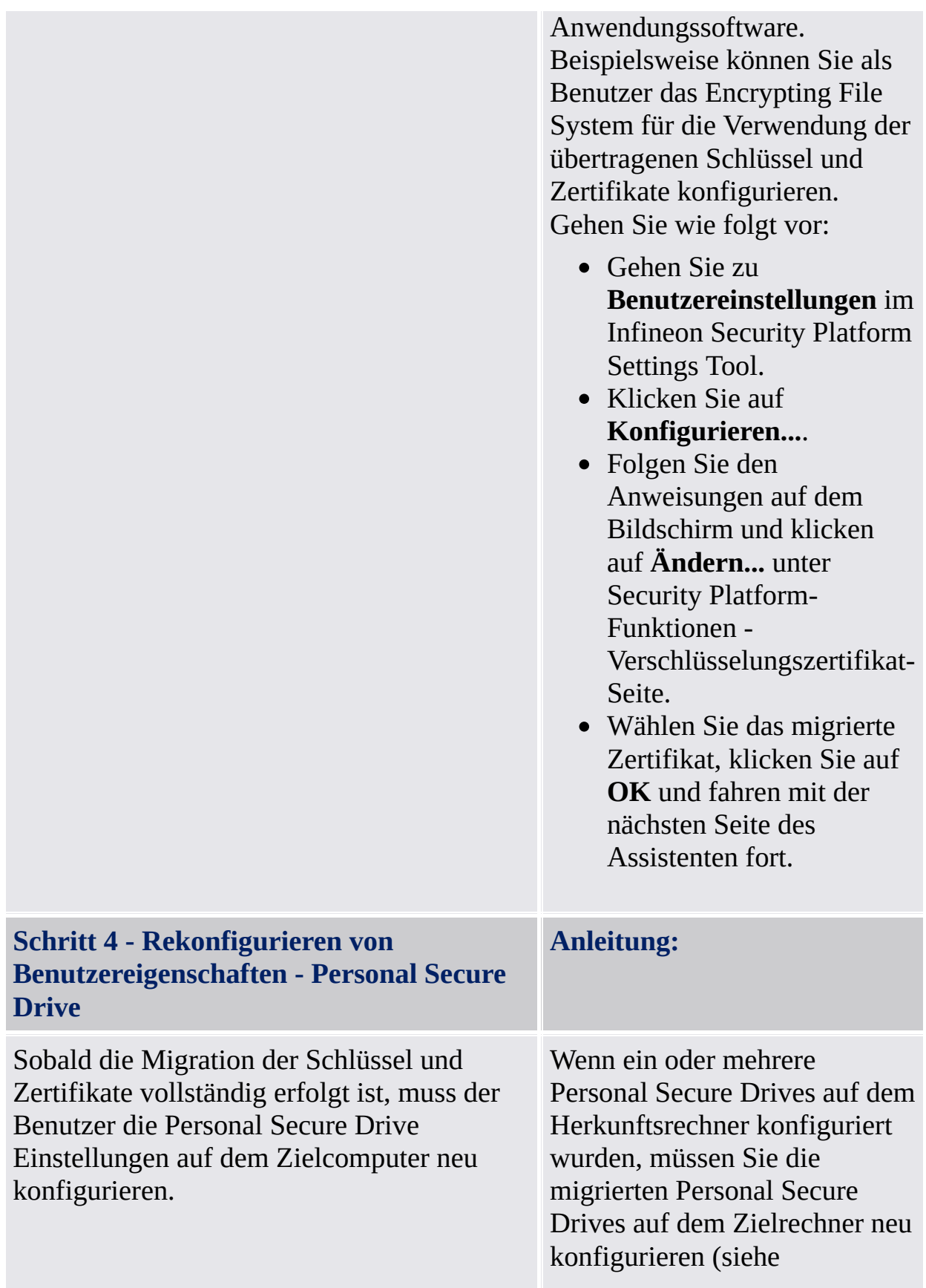

Verwaltung Ihrer Personal Secure Drives). Um ein Personal Secure Drive neu zu konfigurieren, wählen Sie *Ich möchte meine Personal Secure Drive Einstellungen ändern* und befolgen Sie die Anweisungen auf dem Bildschirm. Um eine Kopie eines Quell-Personal Secure Drives auf dem Zielcomputer zu verwenden, muss die betroffene Sicherungs-Image-Datei (Standard-Dateiname: **SpPSDBackup.fsb**) des **Quellcomputers** wiederhergestellt werden. Beachten Sie, dass Sie nach der Wiederherstellung zwei unabhängige Personal Secure Drives auf dem Quell- und Zielcomputer besitzen. .

 $TEM$ ©Infineon Technologies AG

#### Zurücksetzen des Basis-Benutzerkennworts

Die Infineon Security Platform Lösung erlaubt es Ihnen, die Basis-Benutzerkennwörter zurückzusetzen.

Diese Funktion kann dann verwendet werden, wenn ein Benutzer der Security Platform sein Basis-Benutzerkennwort vergessen oder Probleme mit seinem Authentifizierungs-Gerät hat. Anderenfalls hätte der Benutzer keinen Zugriff mehr auf die Funktionen der Security Platform. Alle vertraulichen Daten gingen dadurch verloren.

**(i)** Der Trusted Computing Management Server verarbeitet im [Servermodus](#page-14-0) die Aufgabe der Kennwort-Reset-Token-Erstellung für alle Benutzer und übernimmt die Erstellung und Lieferung des Kennwort-Reset-Autorisierungscodes für bestimmte Benutzer, d. h. Sie müssen diese Schritte nicht ausführen. Daher sind alle Schaltflächen außer *Reset* und *Aktivieren* deaktiviert.

## Kennwort-Reset-Token, Kennwort und Archiv

Die Benutzung von Token, Kennwort und Archiv beim Kennwort-Reset entspricht der bei der [Notfall-Wiederherstellung.](#page-60-0)

Zurücksetzen des Basis-Benutzerkennworts erfordert einige Informationen, die im Archiv gespeichert sind. Die Kennwort-Reset-Daten des Archivs können nur in Kombination mit einem Kennwort-Reset-Token, das durch ein spezielles Kennwort geschützt ist, verwendet werden.

Das Archiv enthält einige verschlüsselte Daten für jeden Benutzer, damit das Basis-Benutzerkennwort eines Benutzers geändert werden kann, ohne das aktuelle Kennwort zu kennen. Wurde der Kennwort-Reset nicht eingerichtet, ist es den Benutzern evtl. nicht möglich, ihre Basis-Benutzerkennwörter zurückzusetzen. Der Kennwort-Reset wird einmal eingerichtet und Komponenten der Security Platform greifen später automatisch auf das entsprechende Archiv zu. Alle Nutzer der Security Platform müssen auf die Archiv-Dateien zugreifen können.

## Aktivierung der Kennwort-Reset-Funktion

Die Funktion zum Zurücksetzen des Basis-Benutzerkennworts kann nur benutzt werden, wenn der Administrator der Security Platform diese Funktion für alle Benutzer konfiguriert hat.

Ein bestimmter Benutzer der Security Platform kann nur sein eigenes Kennwort zurücksetzen, nachdem er diese Funktion für sein Benutzerkonto aktiviert hat. Für die Aktivierung ist das aktuelle Basis-Benutzerkennwort oder eine erweiterte Authentifizierung erforderlich. Daher kann ein Benutzer den Basis-Benutzerkennwort-Reset nicht mehr aktivieren und ausführen, wenn das aktuelle Kennwort bereits verloren gegangen ist.

#### Zurücksetzen eines Basis-Benutzerkennworts

Aus Sicherheitsgründen besteht das Zurücksetzen des Basis-Benutzerkennworts aus zwei Aufgaben - eine für den Administrator und eine für den Benutzer. Hat Ihr Benutzerkonto sowohl Security Platform Administratorrechte als auch Security Platform Benutzerrechte, können Sie Ihr Kennwort in einem Schritt zurücksetzen.

## Schrittweise Anleitung zum Kennwort-Reset

**1.** Administrator-Aufgabe: Konfigurieren Sie den Kennwort-Reset für alle Benutzer.

Dieser Schritt kann über die Richtlinie *[Kennwort-Reset-](#page-407-0)Konfiguration erzwingen* erzwungen werden

#### **Aktivieren des Kennwort-Resets Verwendete Software-Komponenten**

Ist die Security Platform noch nicht initialisiert:

#### **Konfiguration über den Schnell-Assistenten für die Initialisierung**

Hier wurde das Kennwort-Reset automatisch mit den Standardeinstellungen konfiguriert.

#### **Konfiguration über den Assistenten für die Initialisierung der Security Platform**

Gehen Sie wie folgt vor, um einen Kennwort-Reset zu konfigurieren:

- Starten Sie Infineon Security Platform Settings Tool. Wählen Sie **Erweiterte Initialisierung** auf der Willkommen-Seite des Assistenten für die schnelle Initialisierung.
- Markieren Sie im Assistenten zur Initialisierung das Kontrollkästchen **Kennwort-Reset** und klicken auf **Weiter**.
- Wählen Sie die Option **Neues Token erstellen**.
- Wechseln Sie zu dem Speicherort, an dem die Datei mit dem Kennwort-Reset-Token gespeichert werden soll (Standarddateibezeichnung: **SPPwdResetToken.xml**). **Zulässige Speichermedien:** Wechseldatenträger oder

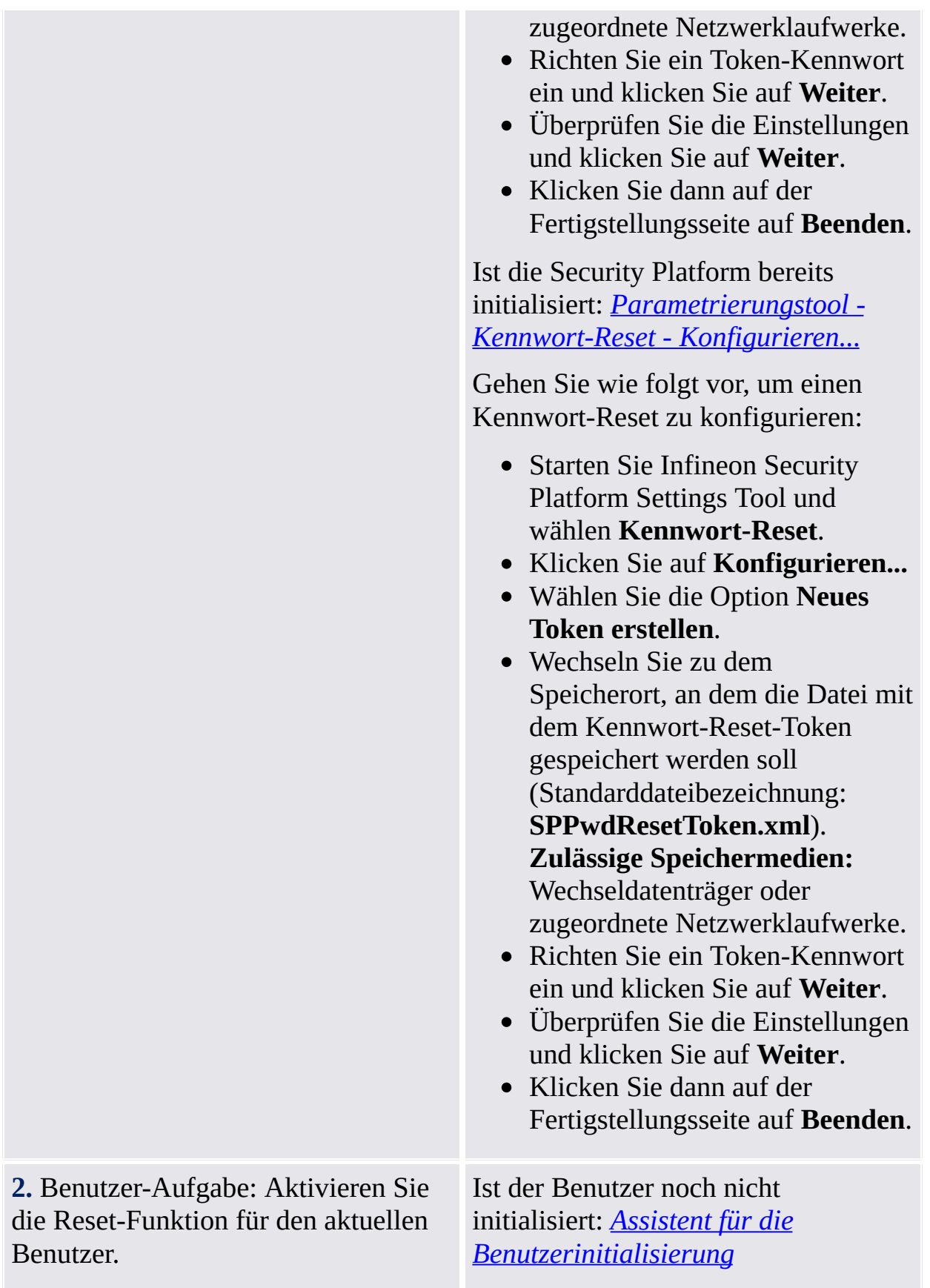

Dieser Schritt kann über die Richtlinie *Erzwungene Aktivierung des [Kennwort-Resets](#page-420-0)* erzwungen werden

Gehen Sie wie folgt vor, um den Kennwort-Reset zu aktivieren und für den Benutzer einen individuellen Geheimschlüssel zu erstellen:

- Starten Sie Infineon Security Platform Settings Tool.Wählen Sie **Erweiterte Initialisierung** auf der Willkommen-Seite des Assistenten für die schnelle Initialisierung.
- Markieren Sie im Assistenten zur Benutzerinitialisierung das Kontrollkästchen **Aktivierung des Zurücksetzens des Basis-Benutzerkennworts in einem Notfall**.
- Wechseln Sie zu dem Speicherort, an dem die Datei mit dem individuellen Geheimschlüssel gespeichert werden soll (Standarddateibezeichnung: **SPPwdResetSecret.xml**). Klicken Sie auf **Weiter**.
- Überprüfen Sie die Einstellungen und klicken Sie auf **Weiter**.
- Die Security Platform-Funktionen können später konfiguriert werden. Löschen Sie die Markierungen aller Optionen und klicken Sie auf **Weiter**.
- Klicken Sie dann auf der Fertigstellungsseite auf **Beenden**.

Ist der Benutzer bereits initialisiert: *[Parametrierungstool](#page-186-0) - Kennwort-Reset - Aktivieren...*

Gehen Sie wie folgt vor, um für den

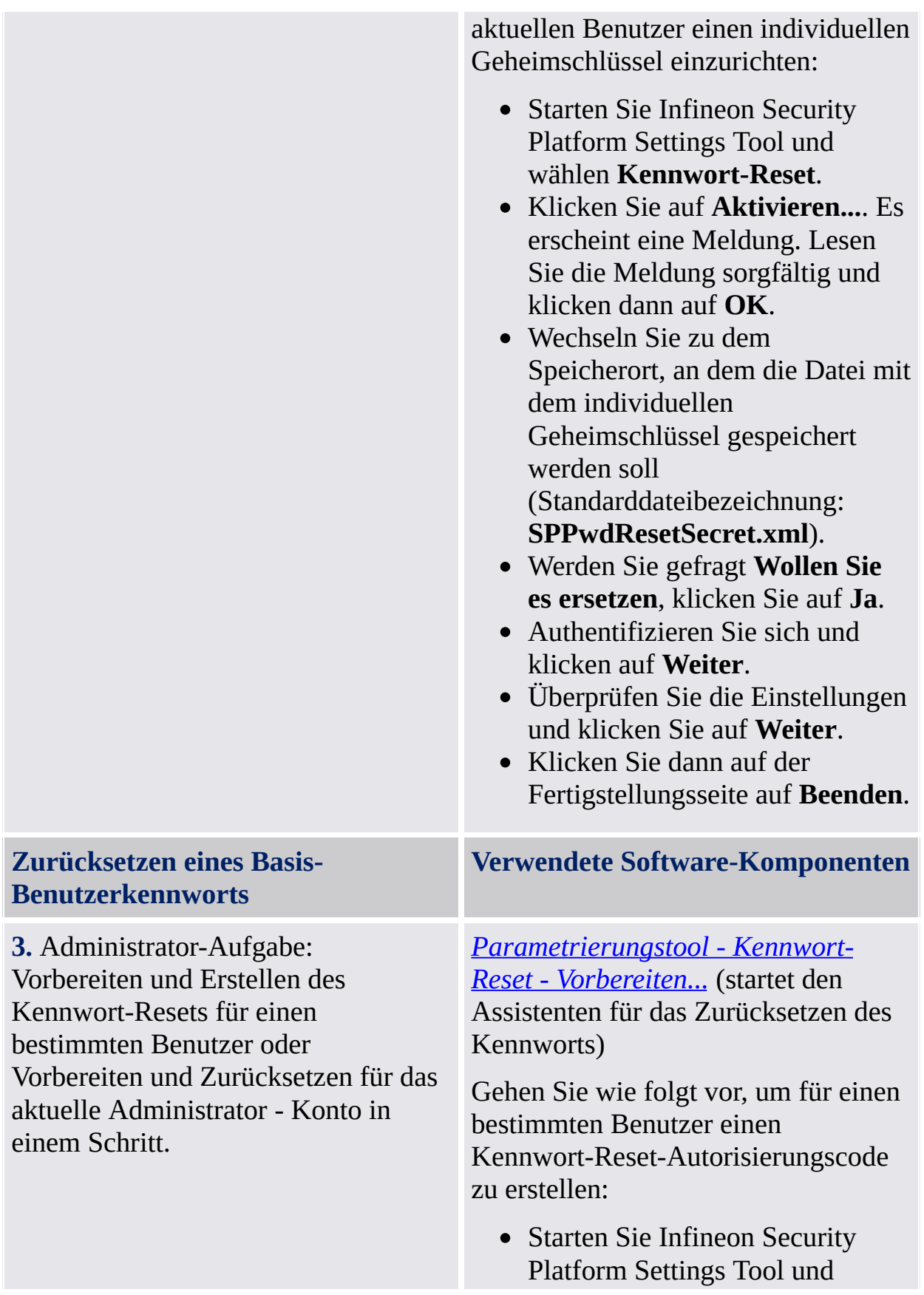

#### wählen **Kennwort-Reset**.

- Klicken Sie auf **Vorbereiten...**.
- Wählen Sie aus der Liste einen bestimmten Benutzer, dessen Kennwort zurückgesetzt werden soll und klicken dann auf **Weiter**.
- Wechseln Sie zum Speicherort der Datei mit dem Kennwort-Reset-Token (Standarddateibezeichnung: **SPPwdResetToken.xml**) und geben das Kennwort, dass die Datei schützt, ein. Klicken Sie auf **Weiter**.
- Wechseln Sie zu einem Speicherort (z.B. zugeordnetes Netzwerklaufwerk oder freigegebenes Verzeichnis auf der Festplatte) um den Kennwort-Reset-Autorisierungscode zu speichern (Standarddateibezeichnung: **SPPwdResetCode.xml**), damit der Benutzer darauf zugreifen kann. Klicken Sie auf **Weiter**.
- Klicken Sie dann auf der Fertigstellungsseite auf **Beenden**.

Gehen Sie wie folgt vor, um das Basis-Benutzerkennwort für den momentanen Administrator vorzubereiten und zurückzusetzen:

- Starten Sie Infineon Security Platform Settings Tool und wählen **Kennwort-Reset**.
- Klicken Sie auf **Vorbereiten...**.
- Wählen Sie den Administrator, dessen Kennwort zurückgesetzt werden soll und klicken auf

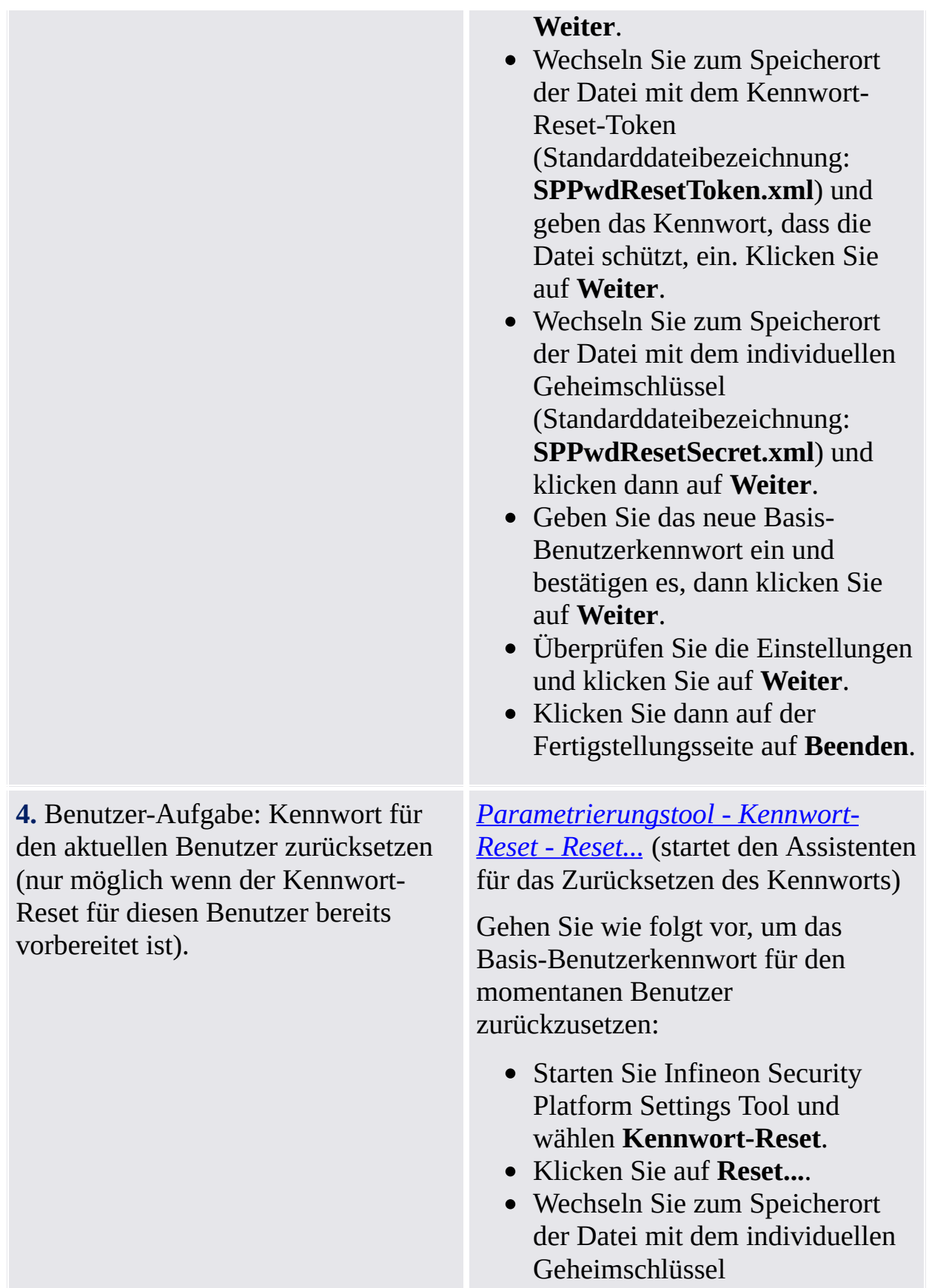

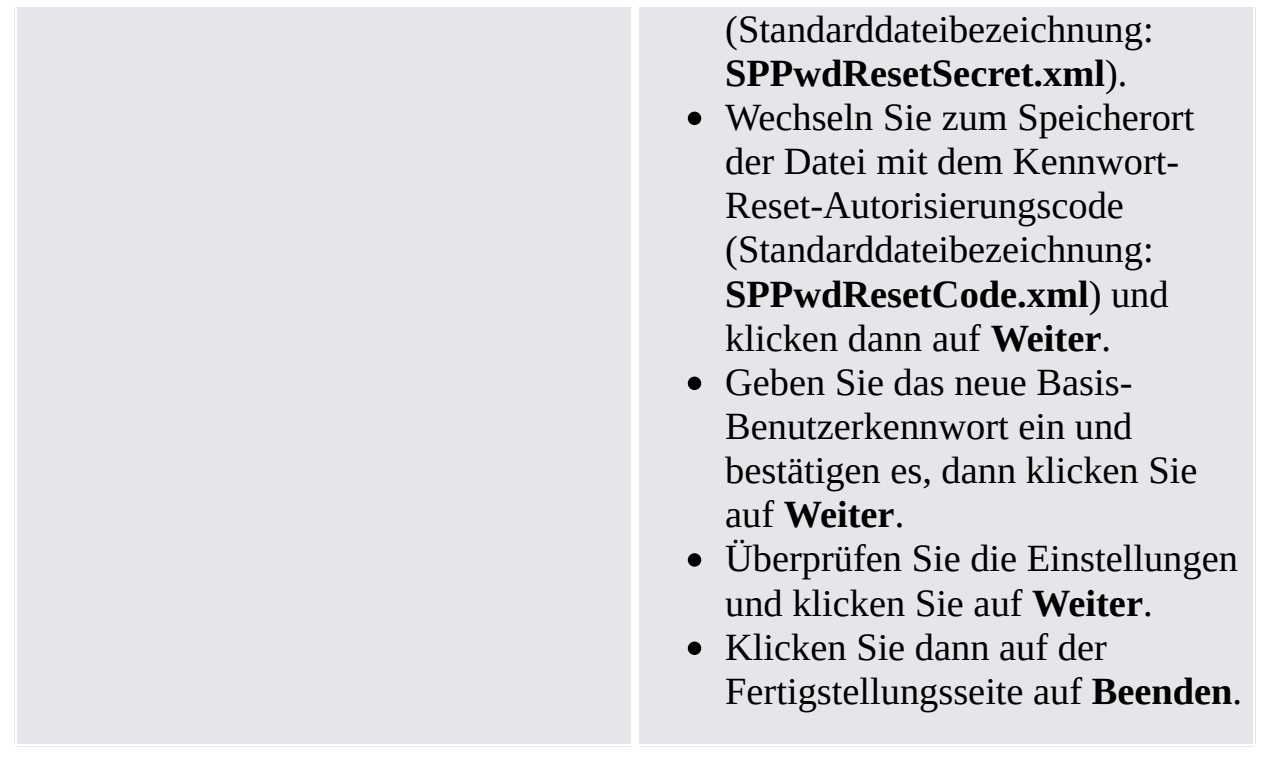

©Infineon Technologies AG

## Abwehr gegen Wörterbuchangriffe

#### **i** Hinweise:

- Dieses Thema gilt nur für Security Platforms mit einem Trusted Platform Module 1.2. Die Details des Security Platform Abwehrmechanismus gegen Wörterbuchangriffe gelten nur für Security Platforms mit einer Infineon Trusted Platform Module 1.2.
- Dieses Thema richtet sich hauptsächlich an Security Platform Besitzer.

Ein **Wörterbuchangriff** ist eine Methode, die zum Knacken von Sicherheitssystemen verwendet wird, insbesondere bei auf Kennwörter basierenden Sicherheitssystemen. Der Angreifer probiert systematisch alle möglichen Wörter aus, bei denen eine höhere Wahrscheinlichkeit besteht, dass sie verwendet werden, wie Namen und Orte. Das Wort "Wörterbuch" bezieht sich darauf, dass der Angreifer beim Versuch das Kennwort zu knacken alle Wörter eines Wörterbuchs ausschöpft. Wörterbuchangriffe werden normalerweise mit Software ausgeführt, nicht von einer Person, die jedes Kennwort ausprobiert.

Ein Wörterbuchangriff gegen Security Platform Solution könnte versuchen, das [Besitzer-Kennwort](#page-150-0), ein [Basis-Benutzerkennwort](#page-150-0) oder durch Kennwörter geschützte Schlüssel herauszufinden. Ein Wörterbuchangriff gegen ein Kennwort wird auch **Kennwortangriff** genannt. Mit dem TCG 1.2 Standard wurde ein Schutzmechanismus gegen Wörterbuchangriffe eingeführt. Die Security Platform Solution verwendet diesen Mechanismus. Beachten Sie, dass Abwehrmaßnahmen nicht nur bei tatsächlichen Angriffen, sondern auch bei mehrfach unbeabsichtigt falschen Kennworteingaben ergriffen werden.

## Wie werden Wörterbuchangriffe vermieden

Berücksichtigen Sie zur Vermeidung von Wörterbuchangriffen folgende Empfehlungen:

- Befolgen Sie allgemeine Sicherheitsvorkehrungen, die in entsprechenden Sicherheitsportalen empfohlen werden.
- Stellen Sie genügend niedrige Schwellenwerte für Wörterbuchangriffe ein (siehe Richtlinien Schwellenwert für [Wörterbuchangriffe](#page-407-0) konfigurieren).
- Verwenden Sie komplexe Kennwörter. Damit vermeiden Sie, dass ein Angreifer das Kennwort herausfindet.

## Wie auf Wörterbuchangriffe reagieren

Wenn Security Platform einen Wörterbuchangriff gemeldet hat, berücksichtigen Sie folgende Empfehlungen:

- Als Erstes lassen Sie Ihr System vorübergehend deaktiviert.
- Trennen Sie Ihr System von der Netzwerkverbindung.
- Sehen Sie im Microsoft Event Viewer nach zusätzlichen Informationen nach.
- Sehen Sie in entsprechenden Sicherheitsportalen die Informationen zu den neusten Sicherheitsbedrohungen ein.
- Verfolgen und beseitigen Sie die angreifende Anwendung oder den Dienst. Ziehen Sie allenfalls einen Sicherheitsspezialisten zu Hilfe.
- Ergreifen Sie Sicherheitsmaßnahmen, um zukünftige Angriffe zu blockieren (z. B. Installation von Sicherheitspatches, konfigurieren von Firewalleinstellungen und Sicherheitsrichtlinien).

Anschließend können Sie Ihr System wieder mit dem Netzwerk verbinden. Um Security Platform wieder zu aktivieren, müssen Sie Ihr System neu starten.

[Abwehrmaßnahmen](#page-107-0) gegen Wörterbuchangriffe

Wörterbuchangriff [Benutzerschnittstelle](#page-115-0)

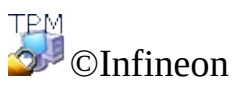

Technologies AG
# Abwehrmaßnahmen gegen Wörterbuchangriffe

#### **i** Hinweise:

- Dieses Thema gilt nur für Security Platforms mit einem Trusted Platform Module 1.2. Die Details des Security Platform Abwehrmechanismus gegen Wörterbuchangriffe gelten nur für Security Platforms mit einer Infineon Trusted Platform Module 1.2.
- Dieses Thema richtet sich hauptsächlich an Security Platform Besitzer.

Die Security Platform Solution wehrt Wörterbuchangriffe mit folgenden Maßnahmen ab:

- Bei mehrfachen fehlgeschlagenen Authentifizierungsversuchen wird die Security Platform bis zum nächsten Systemneustart **vorübergehend deaktiviert**. Der Security Platform Besitzer kann so zusätzliche Maßnahmen gegen die Angriffe ergreifen, bevor die Security Platform erneut aktiviert wird.
- Zusätzlich ist eine **Sperrzeit** aktiv: Weitere Authentifizierungsversuche werden für eine gewisse Zeit verweigert. Mit jedem weiteren fehlgeschlagenen Versuch wird die **Abwehrstufe** erhöht. Das bedeutet, dass die Sperrzeit verdoppelt wird.
- Treten während eines gewissen Zeitraums keine weiteren fehlgeschlagenen Authentifizierungsversuche auf, wird die Abwehrstufe wieder verringert.
- Der Security Platform Besitzer kann die Abwehrstufe **zurücksetzen.**

Die folgenden Darstellungen verdeutlichen diese Maßnahmen.

# Erhöhung der Abwehrstufe bei wiederholten fehlgeschlagenen Authentifizierungsversuchen

Die Darstellungen zeigen, wie durch fehlgeschlagene

Authentifizierungsversuche die Abwehrstufe und die Sperrzeit erhöht werden, wenn die Security Platform nicht vorübergehend deaktiviert wird.

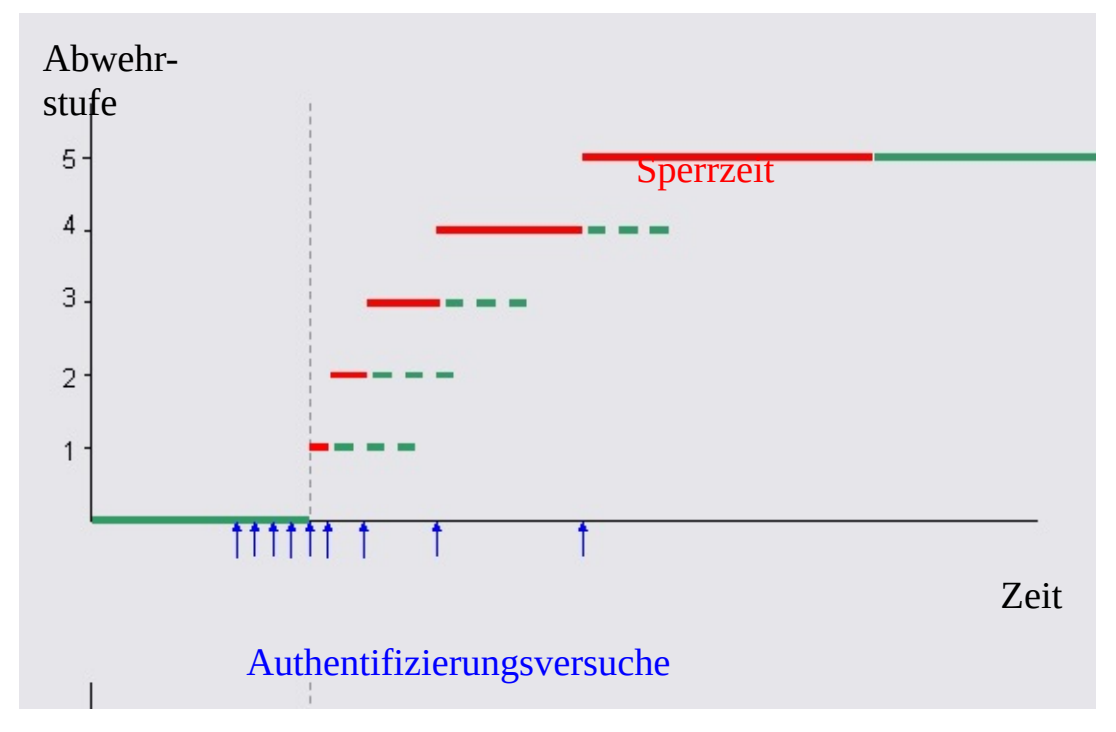

In diesem Beispiel liegt der Schwellenwert beim fünften

Authentifizierungsversuch. Der Angreifer setzt die Authentifizierungsversuche fort. Das heißt, die Abwehrstufe steigt, sobald die zurzeit aktive Sperrzeit abgelaufen ist.

## Vermeiden der Erhöhung der Abwehrstufe durch vorübergehende Deaktivierung der Security Platform

Um in einer frühen Phase weitere Angriffe zu blockieren und lange Sperrzeiten zu verhindern, wird die Security Platform vorübergehend deaktiviert, sobald der Schwellenwert der Abwehr überschritten wird.

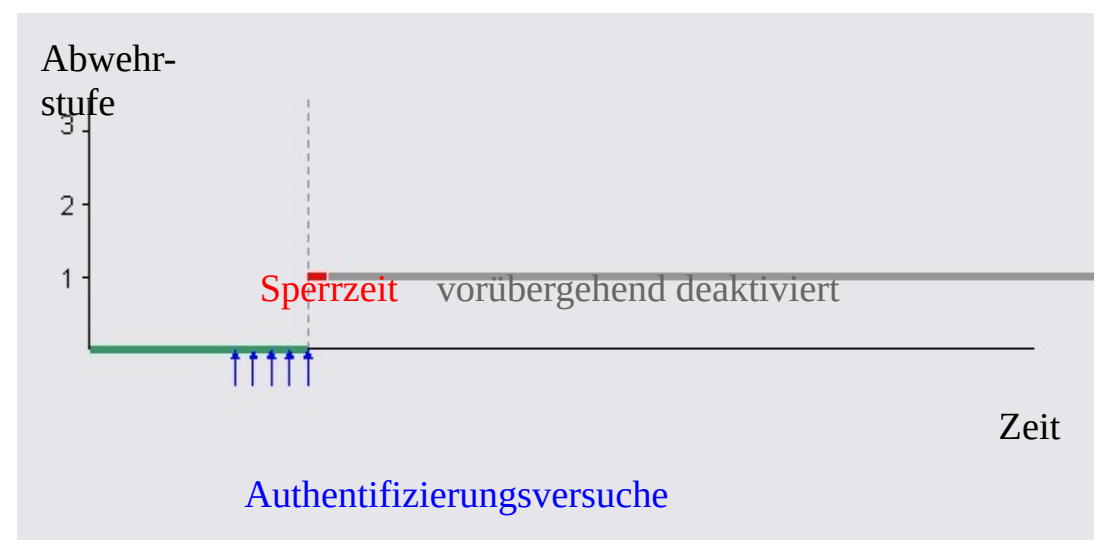

In diesem Beispiel kann die Security Platform nicht mehr angegriffen werden, auch dann nicht, wenn die Sperrzeit abgelaufen ist.Die Security Platform wird erst nach einem Systemneustart wieder aktiviert.

### Automatisches Verringern der Abwehrstufe

Diese Darstellung zeigt, dass die Abwehrstufe nach einer gewissen Zeit verringert wird, sofern keine weiteren fehlgeschlagenen Authentifizierungsversuche erfolgt sind.

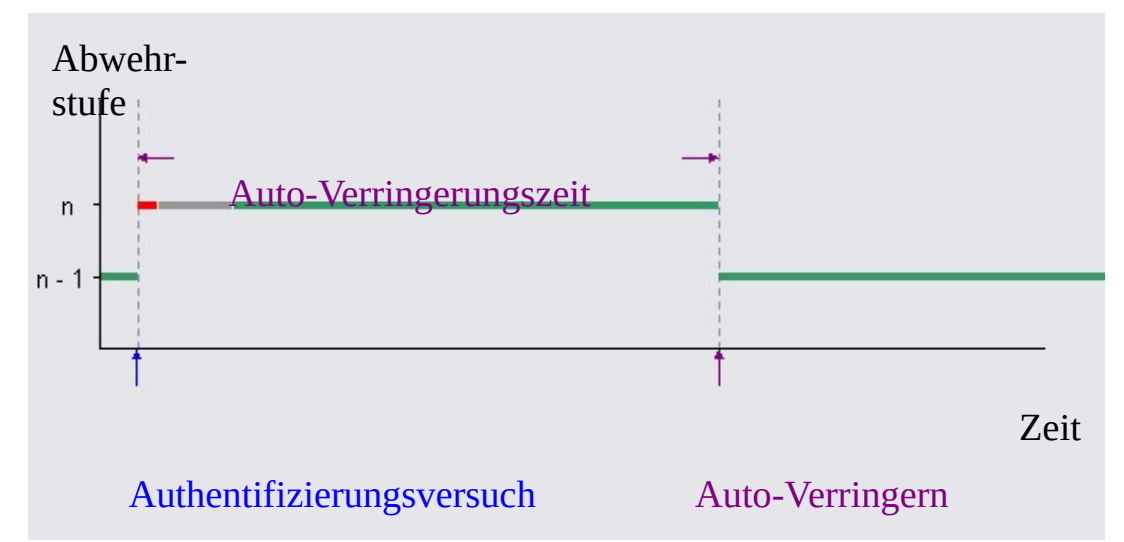

In diesem Beispiel sehen Sie, wie die Abwehrstufe und die Sperrzeit wegen eines fehlgeschlagenen Authentifizierungsversuchs erhöht wurden (rot). Es wird vorausgesetzt, dass das System nach einer kurzen Zeit (grau) neu gestartet wird. Ist die Auto-Verringerungszeit abgelaufen, wird die Abwehrstufe automatisch verringert. Beachten Sie, dass bei niedrigen Abwehrstufen die Auto-Verringerungszeit viel höher ist als die Sperrzeit.

#### **Hinweise:**

- Die Auto-Verringerungszeit hängt nicht von der Sperrzeit und dem Systemneustart ab.
- Auto-Verringern erfordert keinen Systemneustart.
- Bei niedrigen Abwehrstufen ist die Auto-Verringerungszeit viel höher, als die Sperrzeit.

### Zurücksetzen der Abwehrstufe

Diese Darstellung zeigt die vom Security Platform Besitzer zurückgesetzte Abwehrstufe.

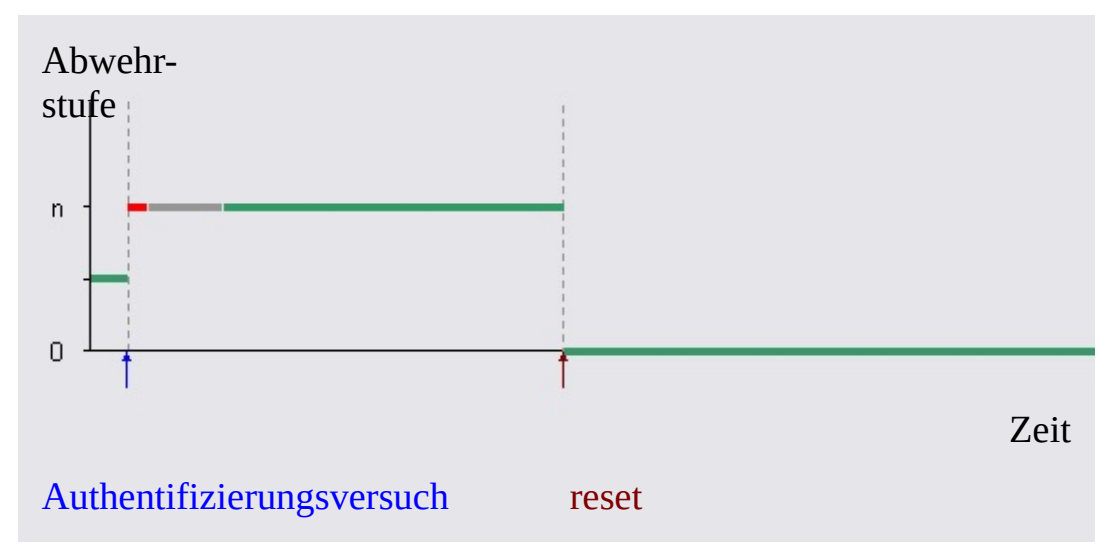

Wie in der vorhergehenden Darstellung sehen Sie die Erhöhung der Abwehrstufe, die Sperrzeit (rot) und die vorübergehende Deaktivierung des Systems bis zum nächsten Neustart (grau). Hier wird angenommen, dass der Security Platform Besitzer die Abwehrstufe zurückgesetzt hat, da er die schrittweise automatische Verringerung der Abwehrstufe nicht abwarten will.

### Standard-Abwehreinstellungen gegen Wörterbuchangriffe

Die folgende Tabelle zeigt einige für Infineon Trusted Platform Module übliche Standard-Abwehreinstellungen gegen Wörterbuchangriffe. Die aufgelisteten Werte können bei Ihrem Trusted Platform Module abweichen.

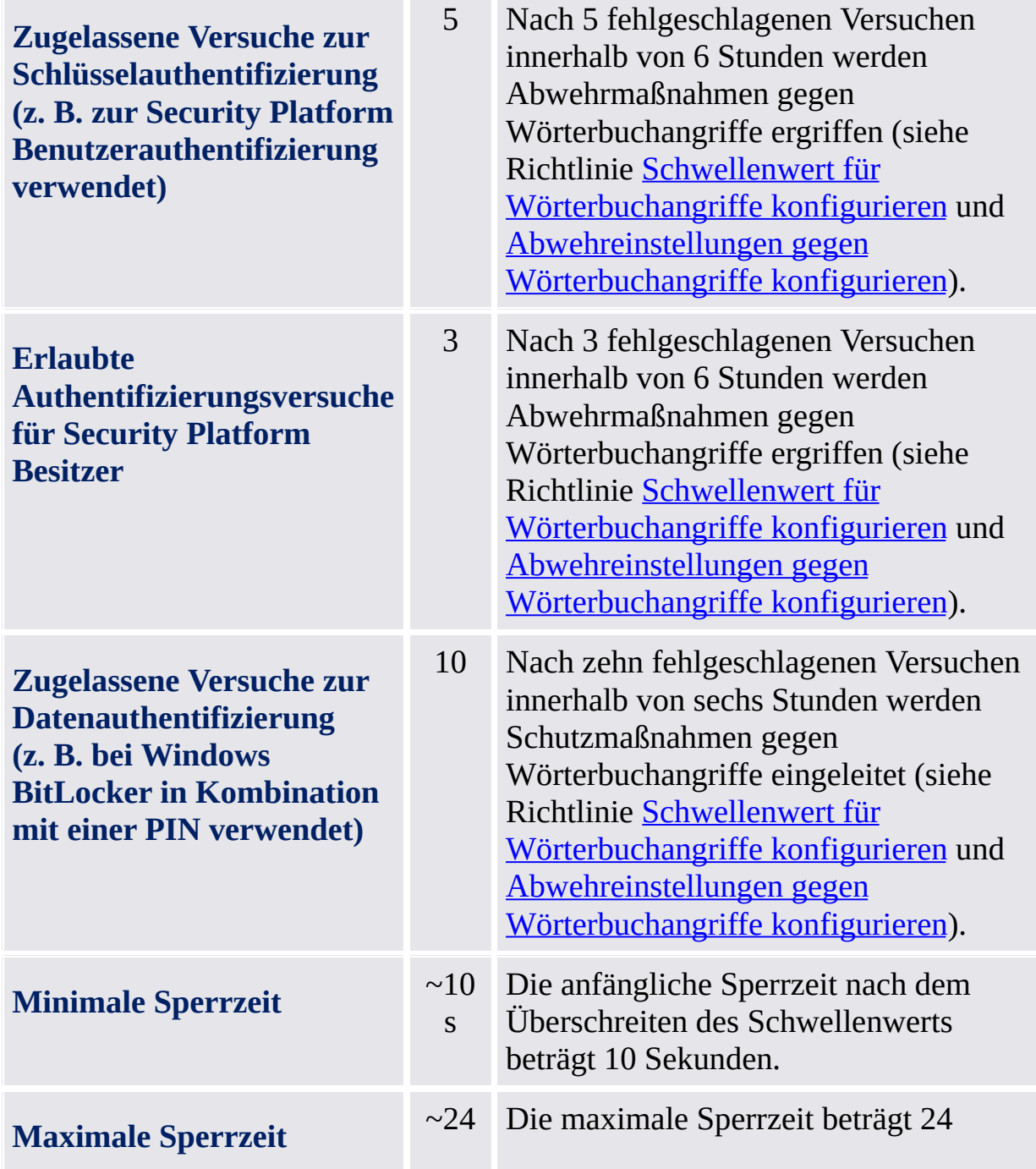

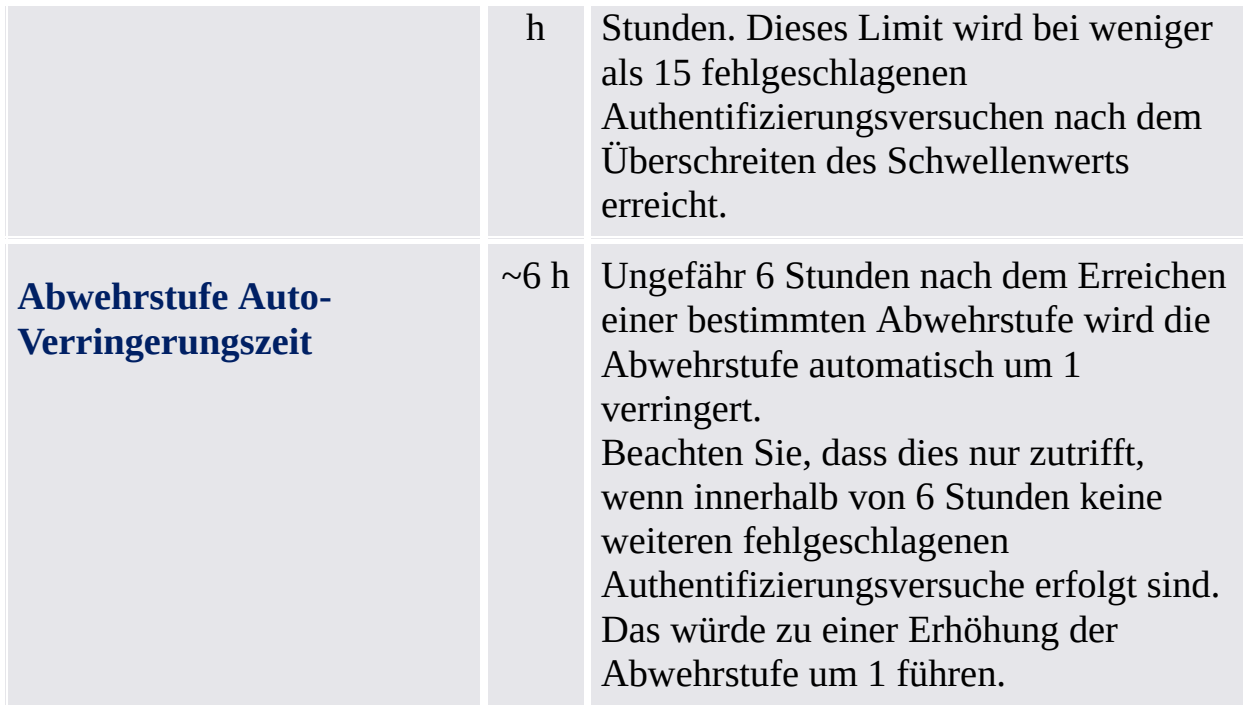

Diese Einstellungen gewährleisten bei einem tatsächlichen Wörterbuchangriff eine höhere Sicherheitsstufe. Andererseits werden unbeabsichtigt falsche Kennworteingaben flexibel und benutzerfreundlich behandelt.

Die Sperrzeit und die Auto-Verringerungszeit für die Abwehrstufe laufen nur auf eingeschalteten Systemen ab.

**TEM** ©Infineon Technologies AG <span id="page-115-0"></span>**Infineon Security Platform Lösung**

# Wörterbuchangriff Benutzerschnittstelle

#### **i** Hinweise:

- Dieses Thema gilt nur für Security Platforms mit einem Trusted Platform Module 1.2. Die Details des Security Platform Abwehrmechanismus gegen Wörterbuchangriffe gelten nur für Security Platforms mit einem Infineon Trusted Platform Module 1.2.
- Dieses Thema richtet sich hauptsächlich an Security Platform Besitzer.

Der Security Platform Besitzer und Administrator ist für die Einstellungen und Abwehrmaßnahmen für Wörterbuchangriffe zuständig. Bei wiederholt falsch eingegebenen Kennwörtern und bei tatsächlichen Wörterbuchangriffen wird der Security Platform Benutzer entsprechend informiert.

Die nachfolgende Tabelle listet die für Wörterbuchangriffe relevanten Bereiche der Benutzerschnittstelle auf:

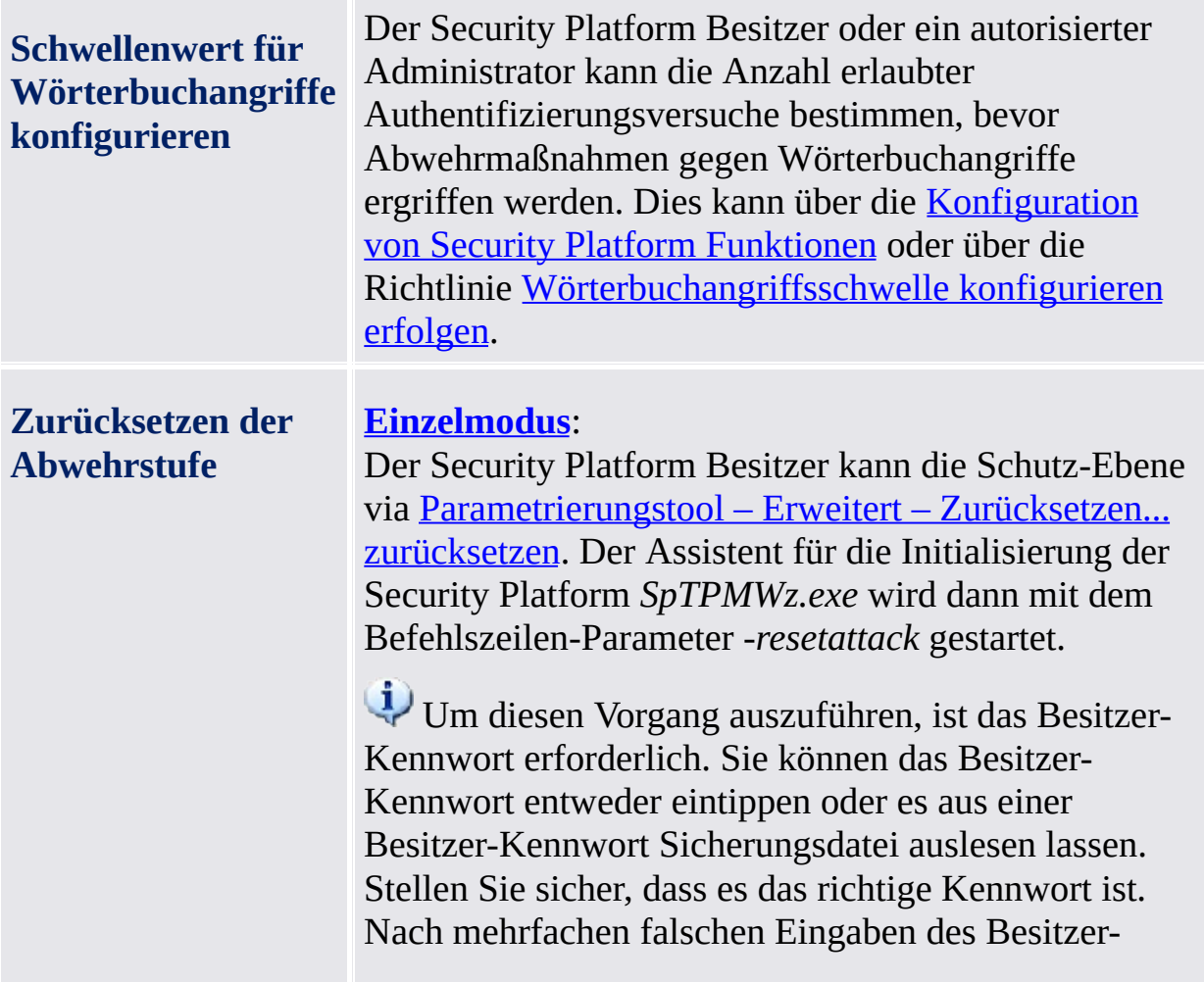

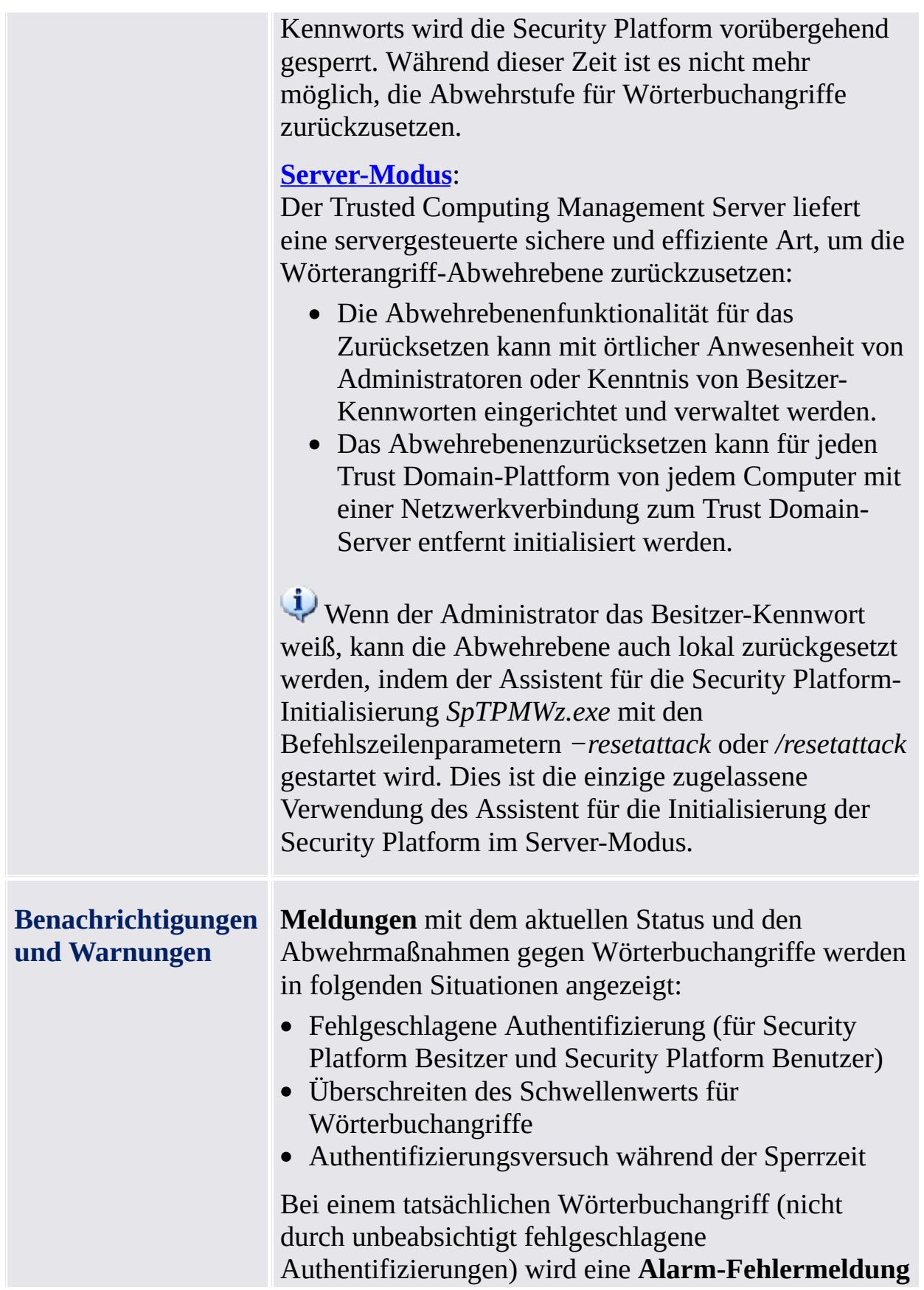

angezeigt.

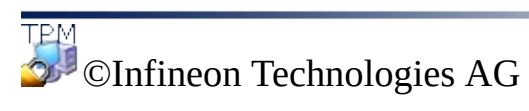

<span id="page-119-0"></span>**Infineon Security Platform Lösung**

# Abwehreinstellungen gegen Wörterbuchangriffe konfigurieren

Mit dieser Seite können Sie konfigurieren, wie viele Authentifizierungsversuche für unterschiedliche Authentifizierungsarten zugelassen werden sollen, bevor Schutzmaßnahmen gegen Wörterbuchangriffe vorgenommen werden.

#### **i** Hinweise:

- Dieses Thema ist nur für Security Platforms mit einem Infineon Trusted Platform Module 1.2 relevant. Die Einzelheiten der Schutzmechanismen gegen Wörterbuchangriffe auf eine Security Platform sind nur bei Security Platforms mit einem Infineon Trusted Platform Module 1.2 anwendbar.
- Dieses Thema richtet sich hauptsächlich an den Security Platform Besitzer.

#### **Die Verfügbarkeit der Seite:**

• Diese Assistentenseite ist nur verfügbar, wenn die [Richtlinie](#page-407-0) *Wörterbuchangriffsschwelle konfigurieren* nicht konfiguriert wurde.

Die folgende Tabelle gibt Hinweise, wie diese Assistentenseite verwendet wird.

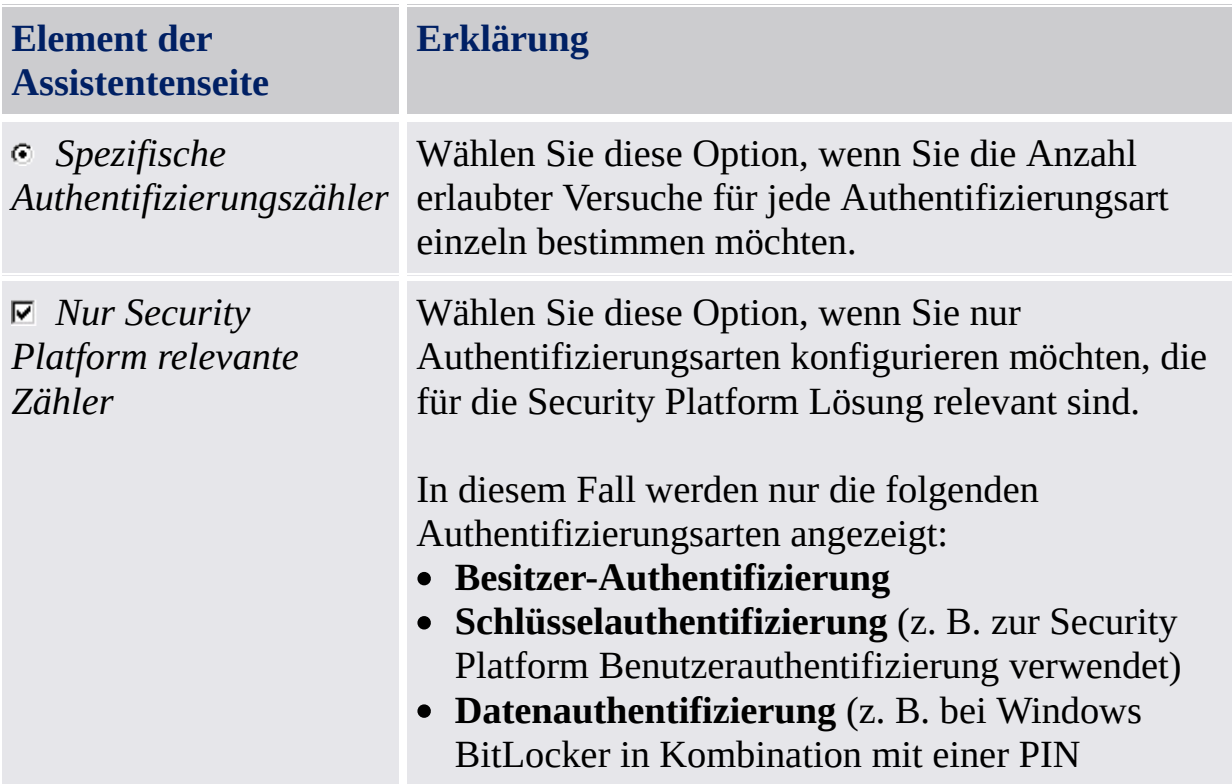

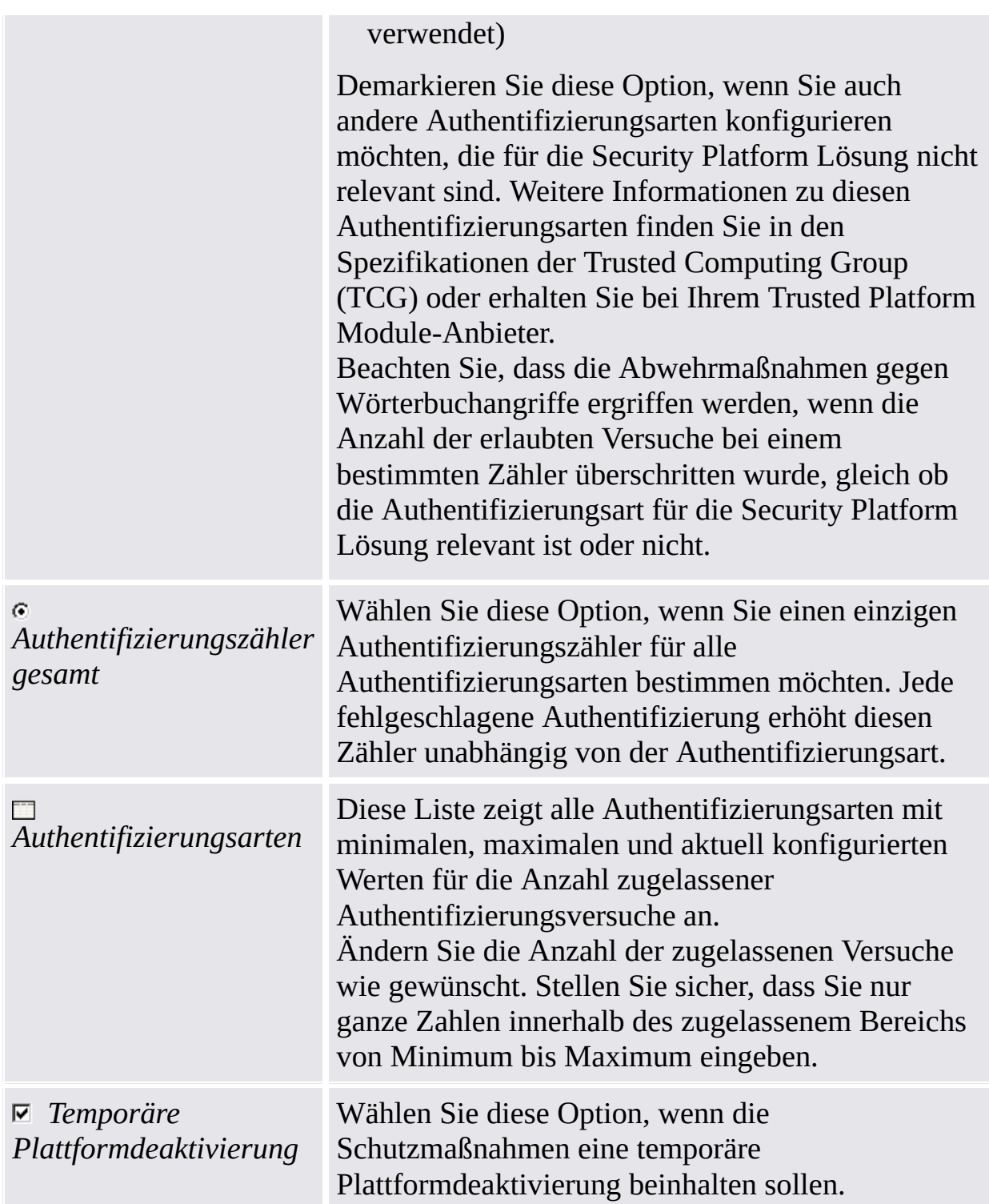

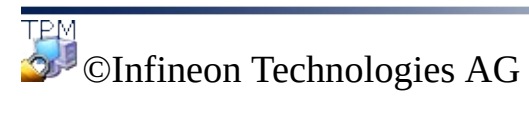

<span id="page-122-0"></span>**Infineon Security Platform Lösung**

# Zurücksetzen der Abwehrstufe für Wörterbuchangriffe

#### **i** Hinweise:

- Dieses Thema gilt nur für Security Platforms mit einem Trusted Platform Module 1.2. Die Details des Security Platform Abwehrmechanismus gegen Wörterbuchangriffe gelten nur für Security Platforms mit einer Infineon Trusted Platform Module 1.2.
- Dieses Thema richtet sich hauptsächlich an Security Platform Besitzer.

Beim Zurücksetzen der Abwehrstufe startet die Anzeige der Statusinformationen zum Wörterbuchangriff. Danach werden Sie zur Eingabe des Security Platform Besitzer-Kennworts aufgefordert.

# Schritte zum Zurücksetzen der Abwehrstufe

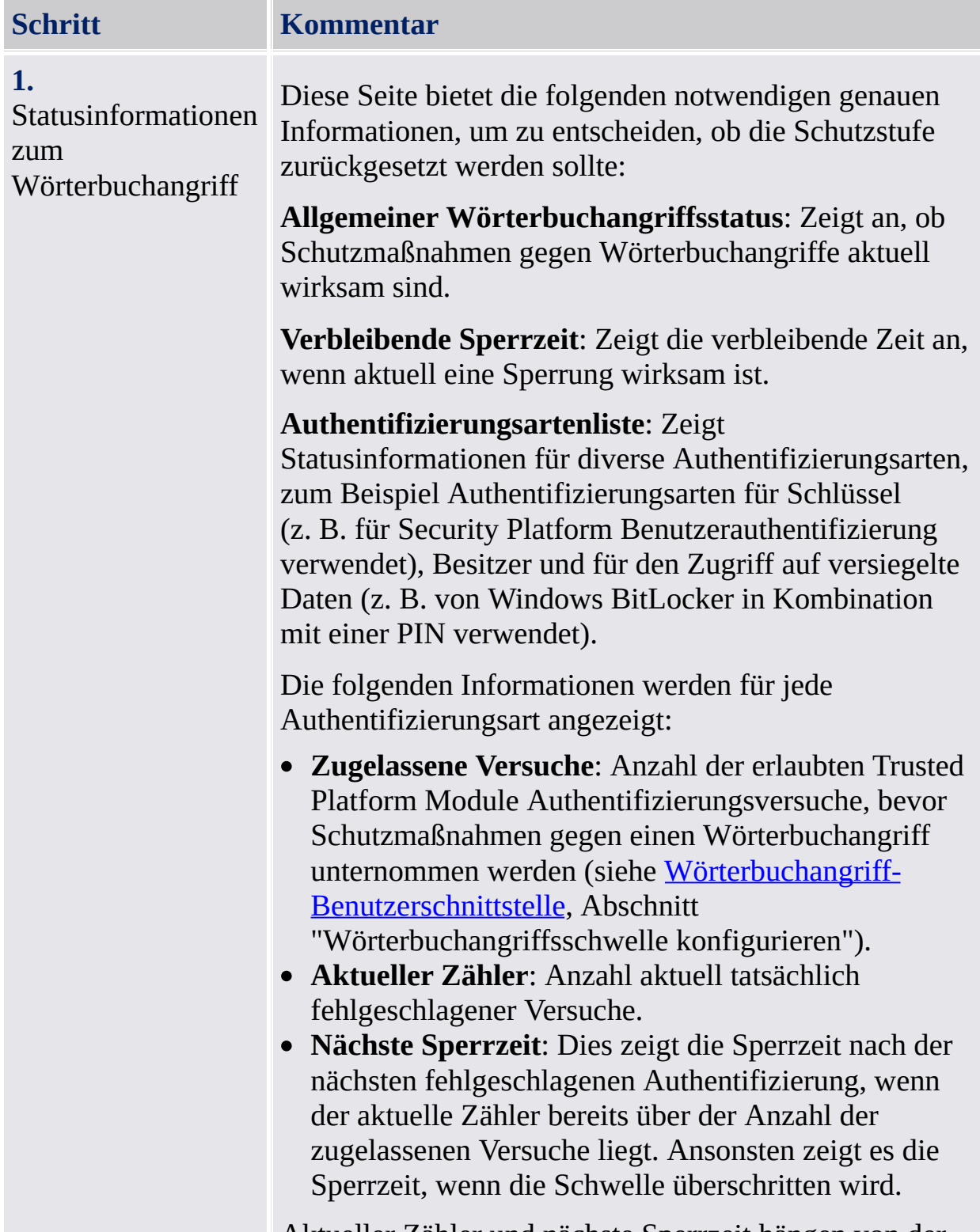

Aktueller Zähler und nächste Sperrzeit hängen von der

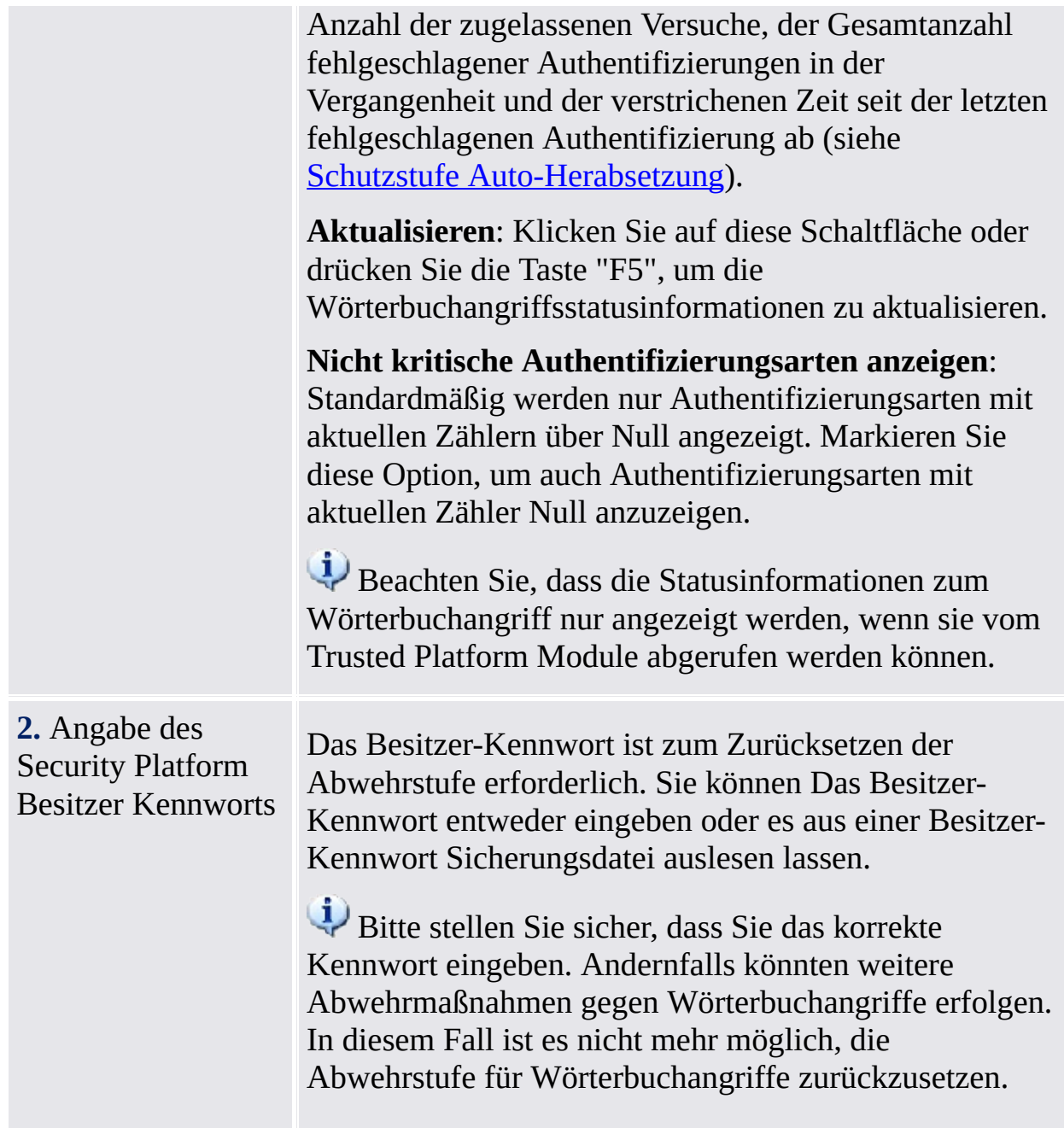

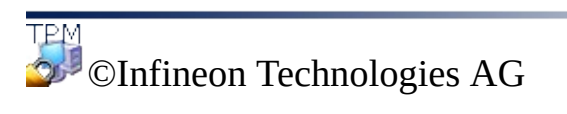

**Infineon Security Platform Lösung**

# Werkzeuge der Infineon Security Platform Lösung

Es gibt Unterschiede im Verhalten des Security Platform-Lösungstools im [Server-Modus.](#page-14-0)

Die Infineon Security Platform Lösung verfügt über die folgenden Verwaltungswerkzeuge:

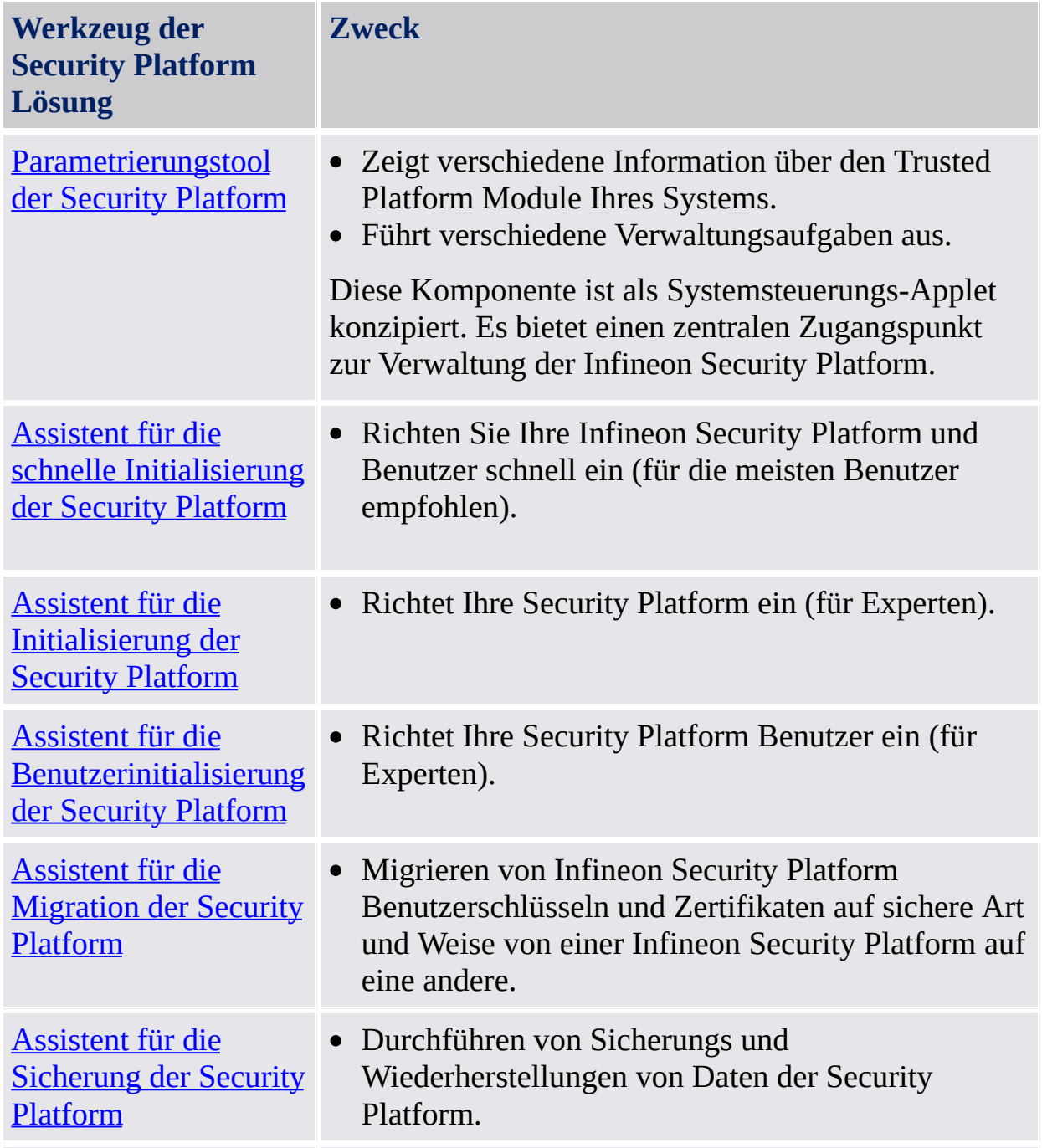

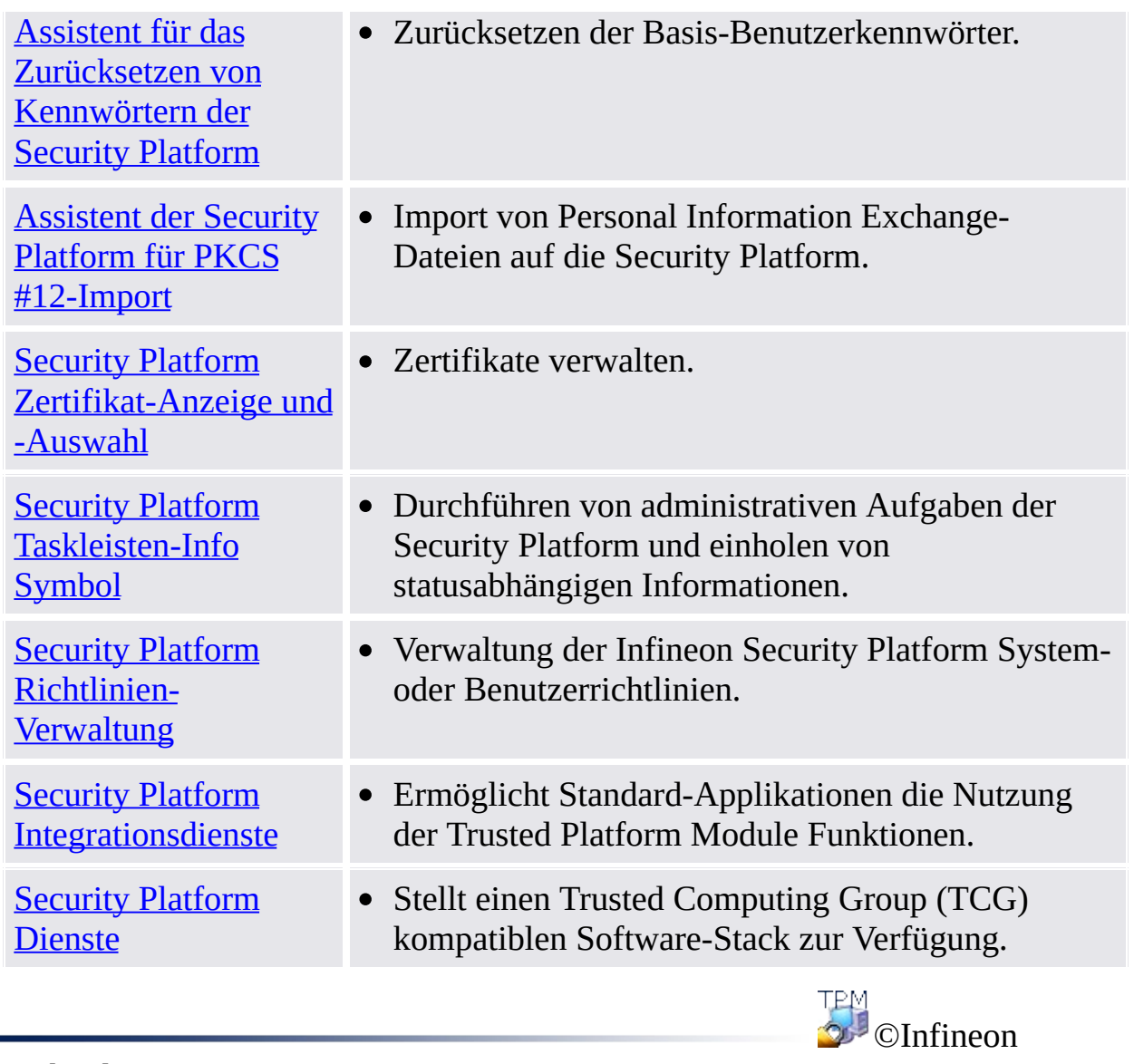

Technologies AG

**Infineon Security Platform Lösung**

### Einsatz der Assistenten der Security Platform

Die Security Platform Lösung verwendet das Parametrierungstool als zentralen Zugangspunkt zur Verwaltung der Infineon Security Platform. Grundeinstellungen und weitergehende Konfiguration werden durch Assistenten vereinfacht.

#### Assistentenseiten

#### **Startseite**

Dies ist die erste Seite des Assistenten. Sie erklärt Ihnen den Zweck des Assistenten.

Diese Seite wird nur angezeigt, wenn alle Funktionen des Assistenten benötigt werden. Sie wird nicht angezeigt, wenn der Assistent über das Parametrierungstool gestartet wird, um eine spezifische Aufgabe durchzuführen.

#### **Interne Assistentenseiten**

Diese Seiten fordern Sie auf, Eingaben vorzunehmen, die als Informationen für die auszuführenden Aufgaben des Assistenten dienen.

#### **Bestätigungsseite**

Die Bestätigungsseite fasst alle relevanten Informationen und auszuführenden Aktionen zusammen.

Bis jetzt wurden noch keine Änderungen vorgenommen. Die aufgelisteten Aktionen werden erst ausgeführt, wenn Sie auf **Weiter** klicken.

#### **Fertigstellungsseite**

Dies ist die letzte Seite des Assistenten. Sie informiert Sie über die Fertigstellung der Aufgaben des Assistenten (erfolgreich oder fehlerhaft) und listet alle Aktionen, die beendet wurden, auf.

Ist es erforderlich, dass ein anderer Assistent gestartet wird, bevor die Security Platform Funktionen genutzt werden können, haben Sie hier die Möglichkeit, automatisch mit dem nächsten Assistenten fortzufahren. **Beispiel:** Nach der Initialisierung oder Wiederherstellung Ihrer Security Platform (Assistent zur Plattform-Initialisierung), können Sie mit der Initialisierung und Wiederherstellung von Benutzern (Assistent für die Benutzerinitialiserung) fortfahren.

Auf der Abschluss-Seite des **Security Platform-Initialisierungs-Assistenten** können Sie festlegen, ob Sie eine automatische [Datensicherung](#page-45-0) durchführen wollen, um das Systemsicherungs-Verzeichnis bei Vorliegen

wichtiger Änderungen zu aktualisieren. Diese Option ist nur aktivierbar, wenn die Systemrichtlinie *Sofortige [Systemsicherung](#page-407-0) erzwingen* nicht konfiguriert ist.

### Fortschrittanzeige des Assistenten

Die Assistenten-Fortschrittsanzeige in der oberen rechten Ecke der Assistenten-Seite zeigt die erforderlichen Schritte des Assistenten an und hebt den Schritt hervor, der gerade ausgeführt wird. Die Assistenten-Fortschrittsanzeige wird von allen Assistenten unterstützt, die mehrere Konfigurations-Seiten und -Schritte haben. Sie informiert Sie darüber, welche Schritte für eine bestimmte Anwendung erforderlich sind:

- Jeder Schritt wird durch ein kleines Rechteck repräsentiert.
- Das Rechteck, das für den aktuellen Schritt steht, wird hervorgehoben.
- Bewegen Sie den Mauszeiger über die Rechtecke, um weitere Informationen zu den einzelnen Schritten zu erhalten.

### Assistentenverhalten bei Fehlern

Im Falle eines Fehler werden die vorgesehenen Änderungen der Security Platform nicht ausgeführt. Statt dessen wird eine Fehlermeldung angezeigt.

# Allgemeine Vorbedingungen zum Start der Assistenten

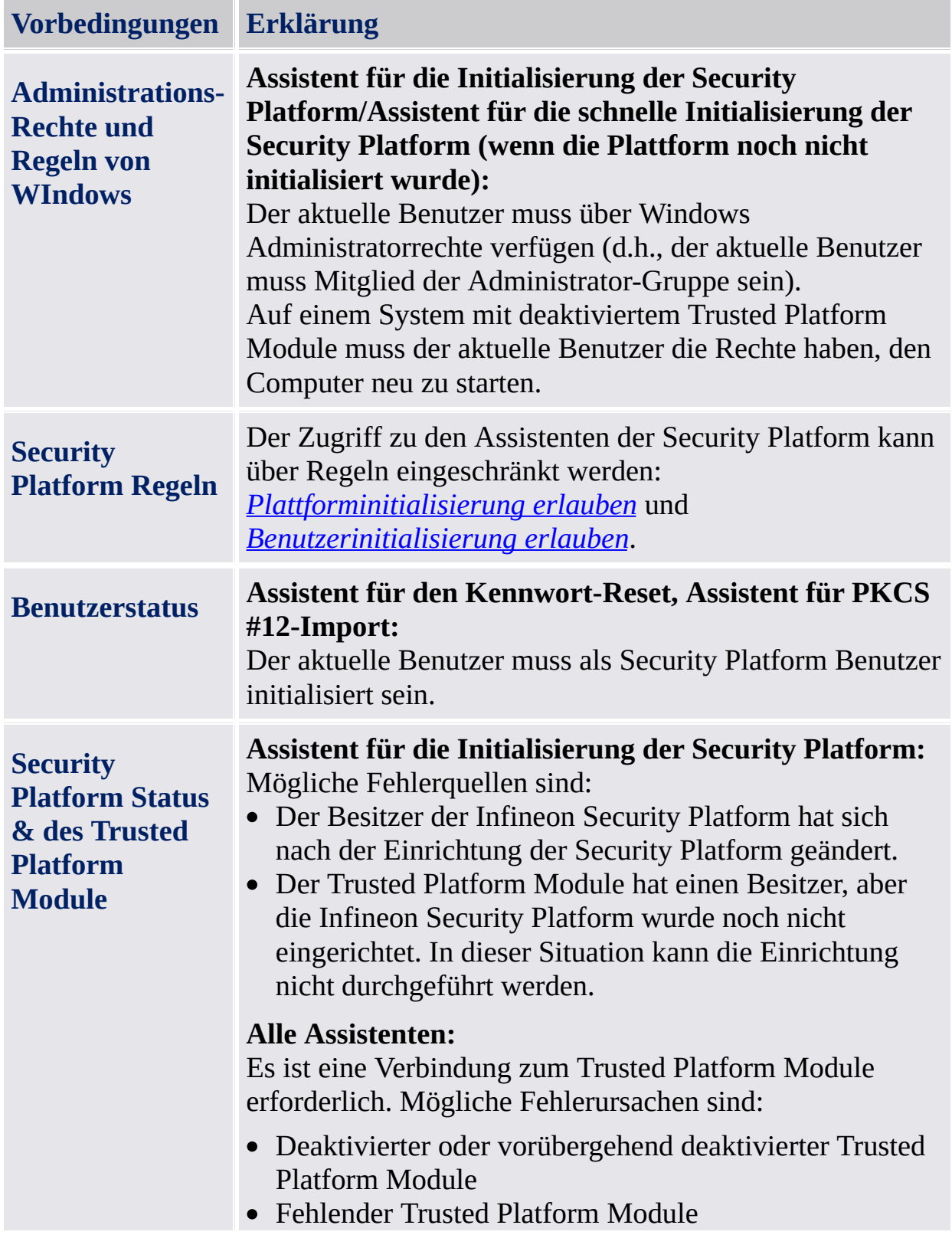

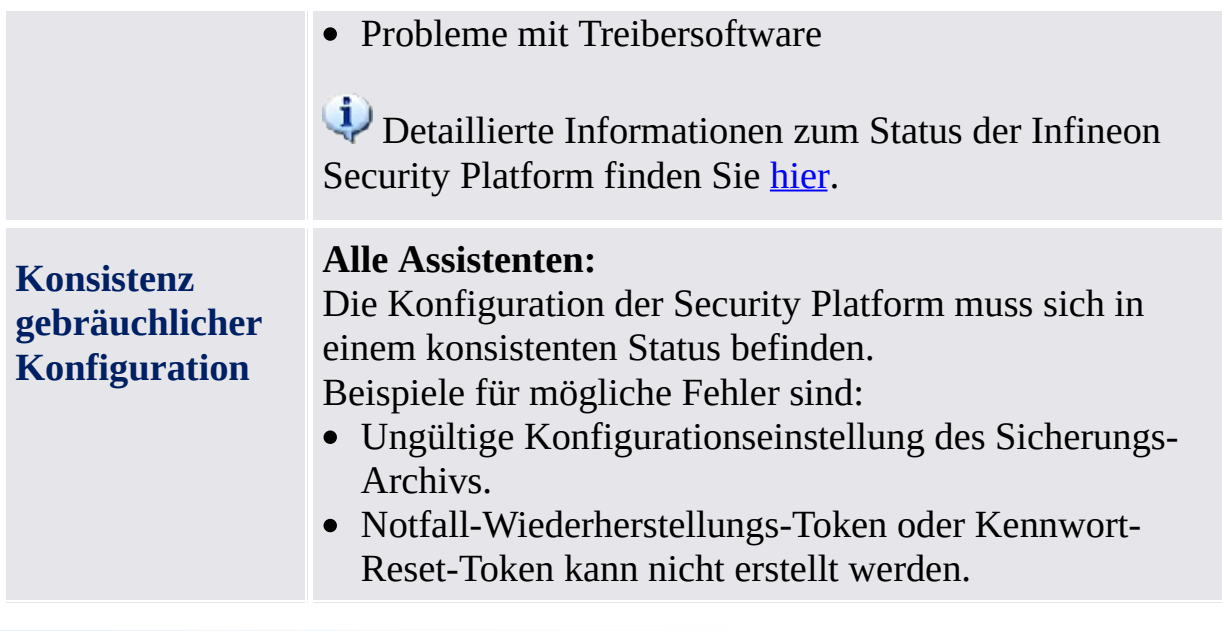

©Infineon Technologies AG

**Infineon Security Platform Lösung**

### Basis-Benutzerkennwort und Authentifizierungs-Dialoge

Zur Verwaltung der Security Platform und der Nutzung der Funktionen müssen Sie sich auf der Security Platform authentifizieren. Der Authentifizierungs-Dialog hängt vom Authentifizierungs-Modus und der Funktion, die Ihre Authentifizierung erfordert, ab.

- [Übersicht](#page-139-0)
- Richtlinie für das [Basis-Benutzerkennwort](#page-142-0) und die Kennwort-Komplexität
- Dialoge zur Nutzung der Security Platform [Funktionen](#page-143-0)
- Dialoge zur [Verwaltung](#page-146-0) der Security Platform [Basis-Benutzerkennwort](#page-146-1) einrichten
	- [Basis-Benutzerkennwort](#page-147-0) ändern
	- [Basis-Benutzerkennwort](#page-148-0) überprüfen

# <span id="page-139-0"></span>Übersicht

In der folgenden Tabelle werden die verschiedenen Kennwort- und Authentifizierungs-Dialoge unter unterschiedlichen Bedingungen dargestellt.

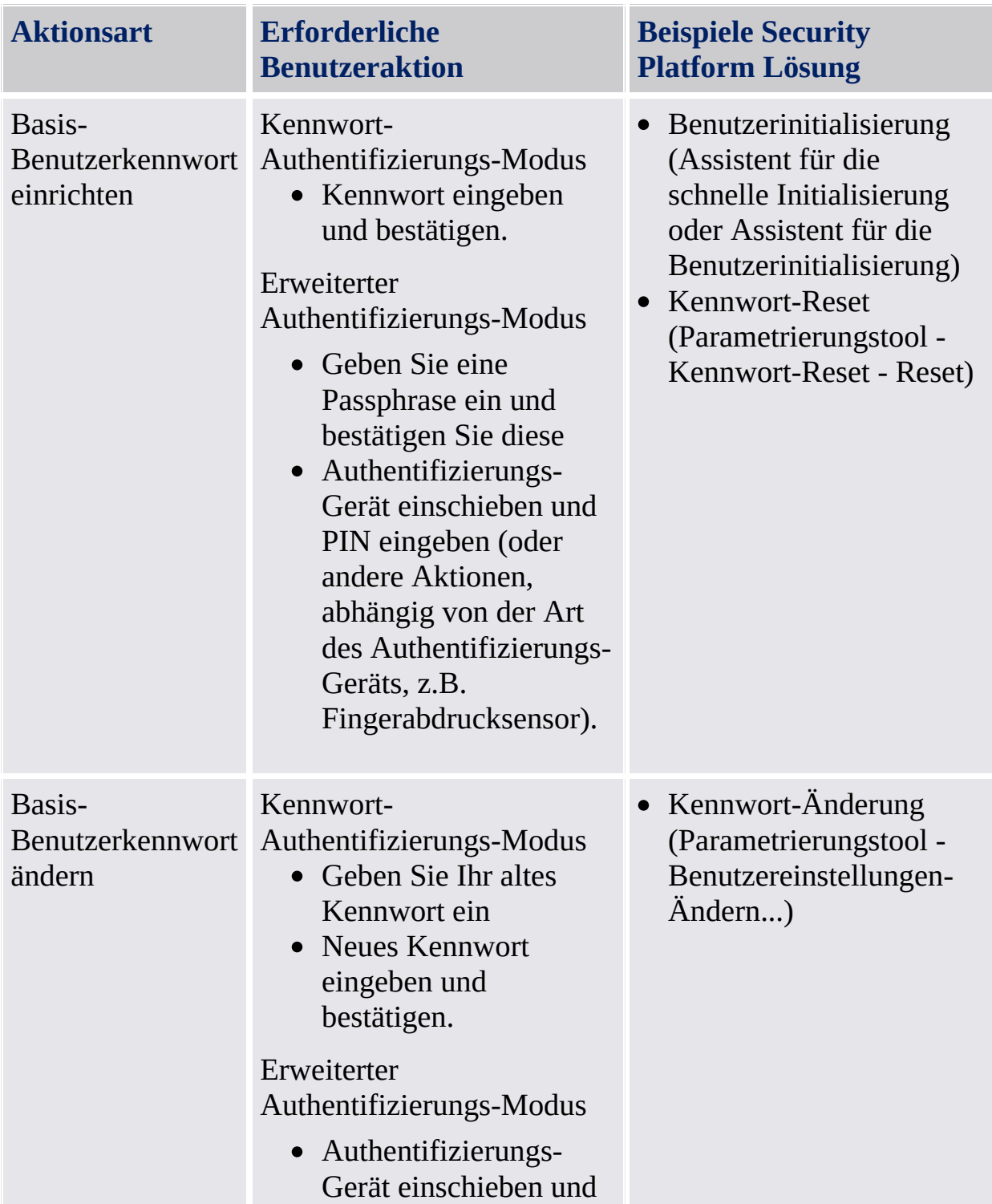

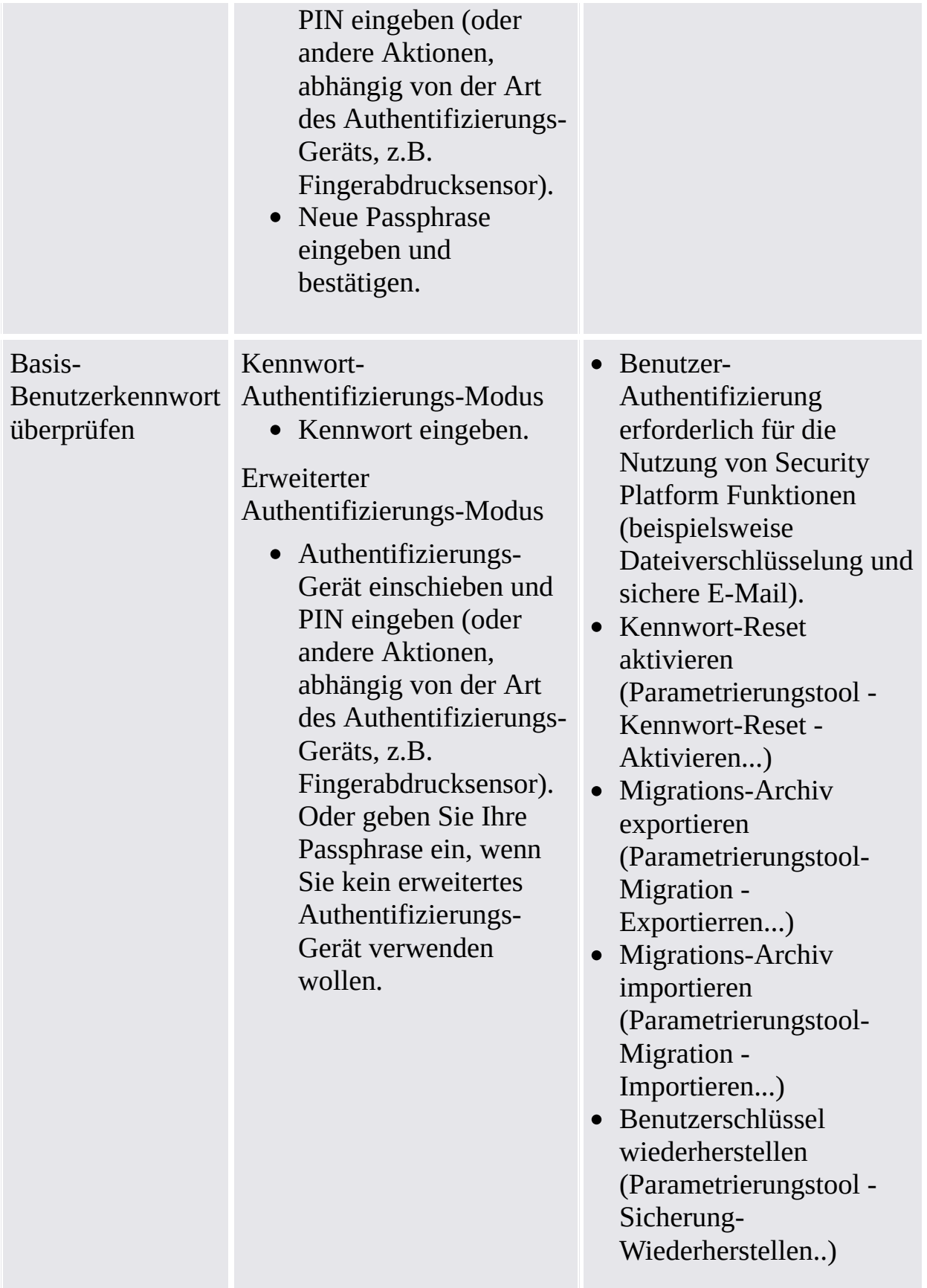

 $\ddot{\uparrow}$ 

<u> 1989 - Andrea Stadt Britain, amerikansk politiker (d. 1989)</u>

 $\mathcal{L}_{\mathcal{A}}$ 

## <span id="page-142-0"></span>Richtlinie für das Basis-Benutzerkennwort und die Kennwort-Komplexität

Information zu Kennwort-Richtlinien und Kennwort-Komplexität finden Sie unter [Kennwort-Behandlung](#page-150-0).

# <span id="page-143-0"></span>Dialoge zur Nutzung der Security Platform Funktionen

Die folgende Tabelle erklärt die Dialoge zur Nutzung von Security Platform Funktionen (beispielsweise Dateiverschlüsselung und sichere E-Mail).

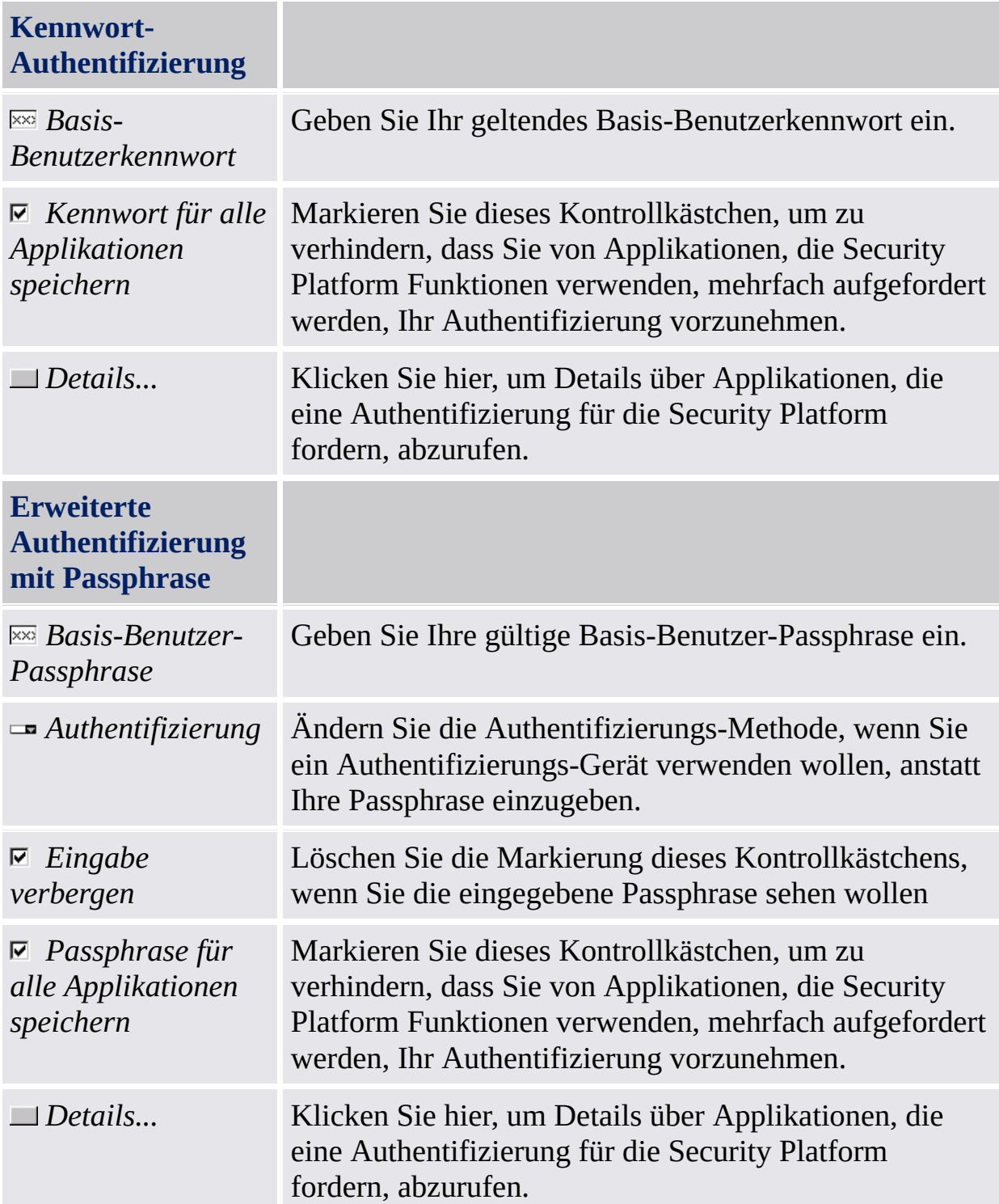
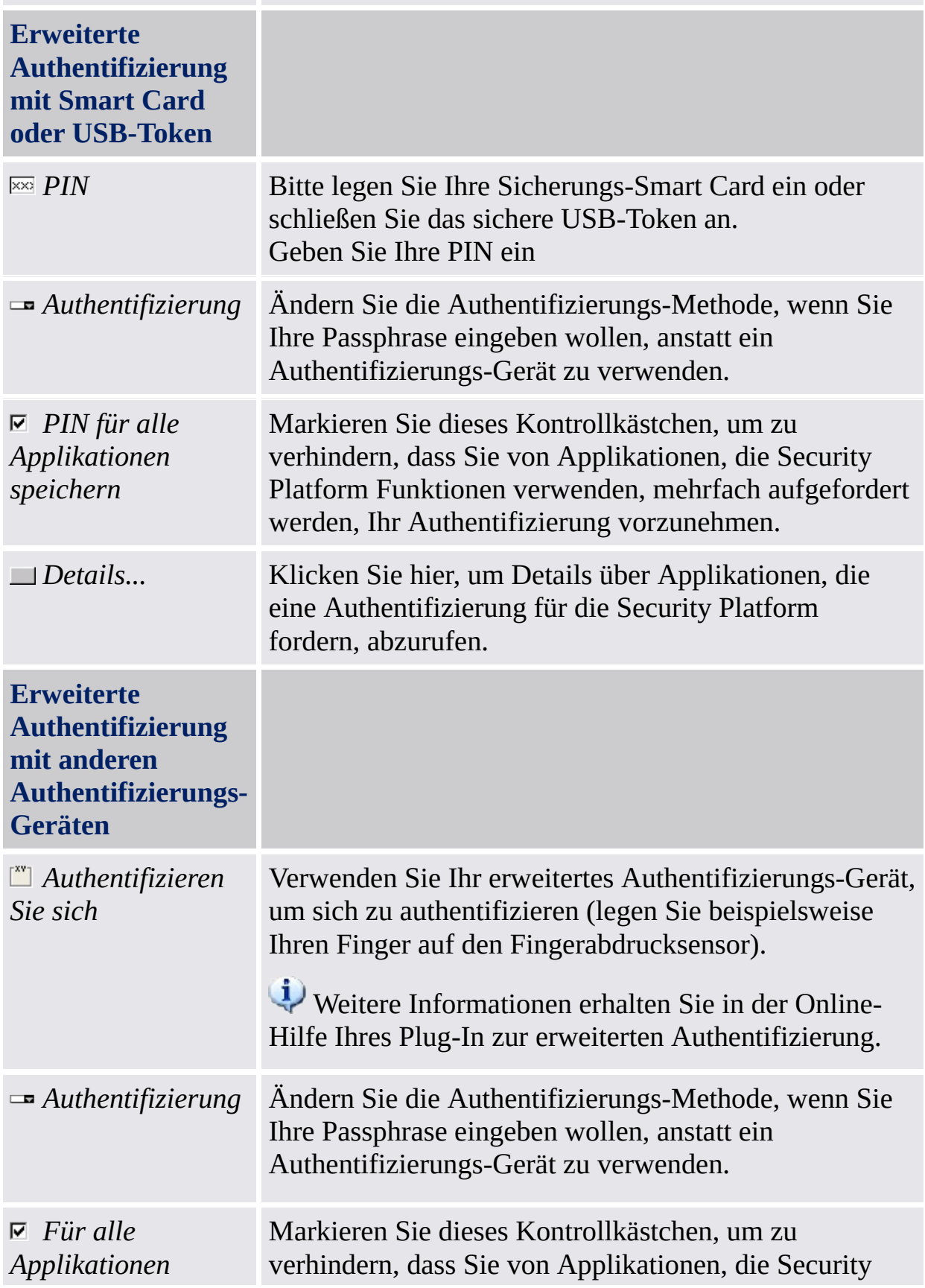

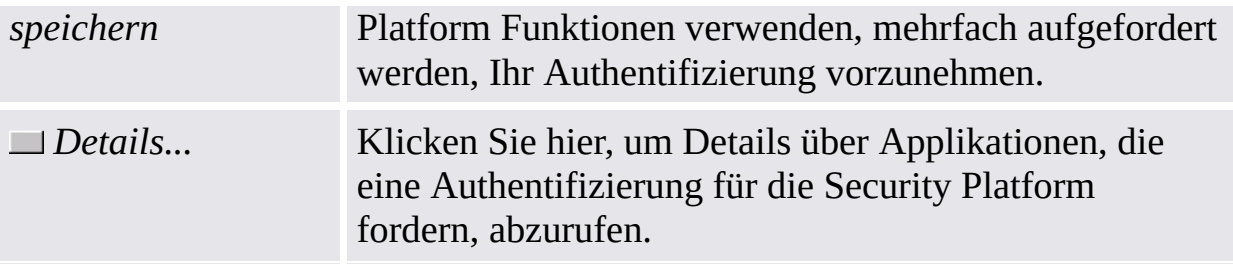

 $\ddot{\uparrow}$ 

# Dialoge zur Verwaltung der Security Platform

Die folgende Tabelle erklärt Dialoge für das Basis-Benutzerkennwort und die Authentifizierung, die zur Verwaltung der Security Platform erforderlich sind.

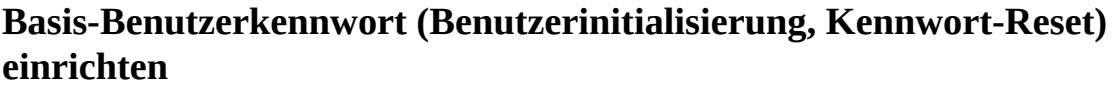

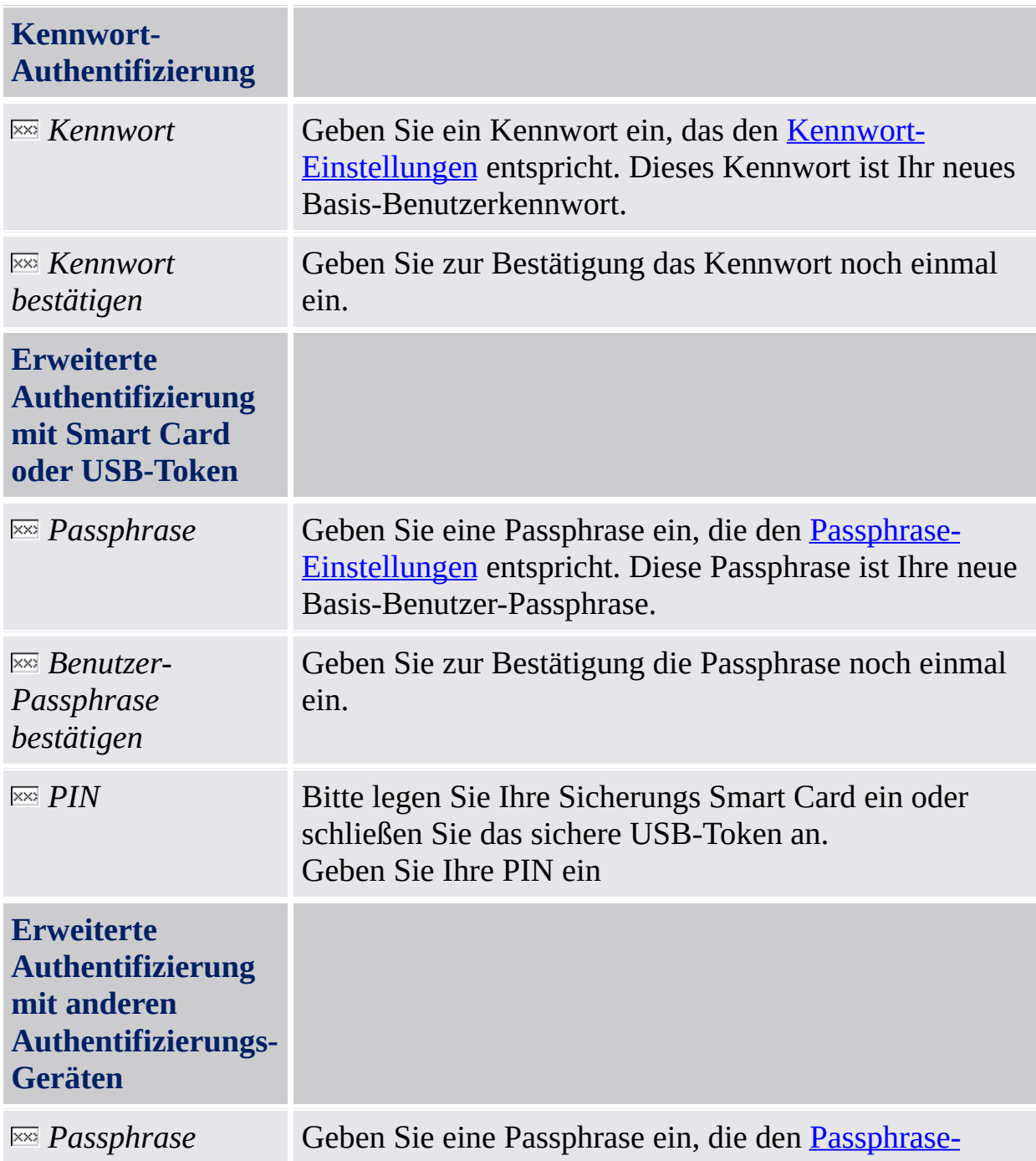

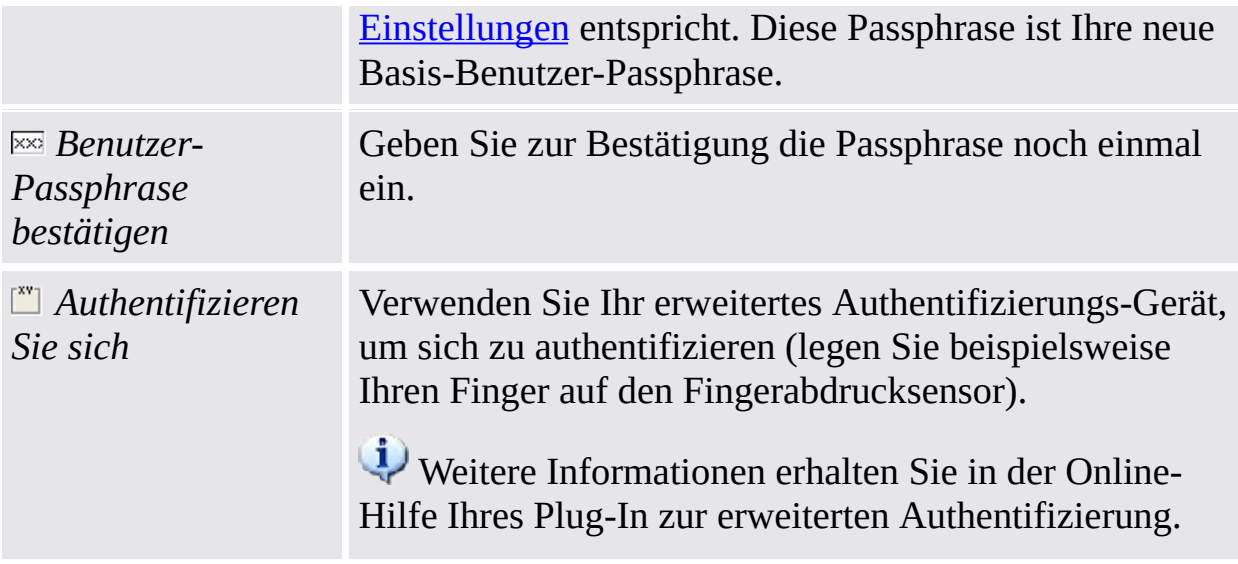

#### $\ddot{\textbf{r}}$

### **Basis-Benutzerkennwort ändern**

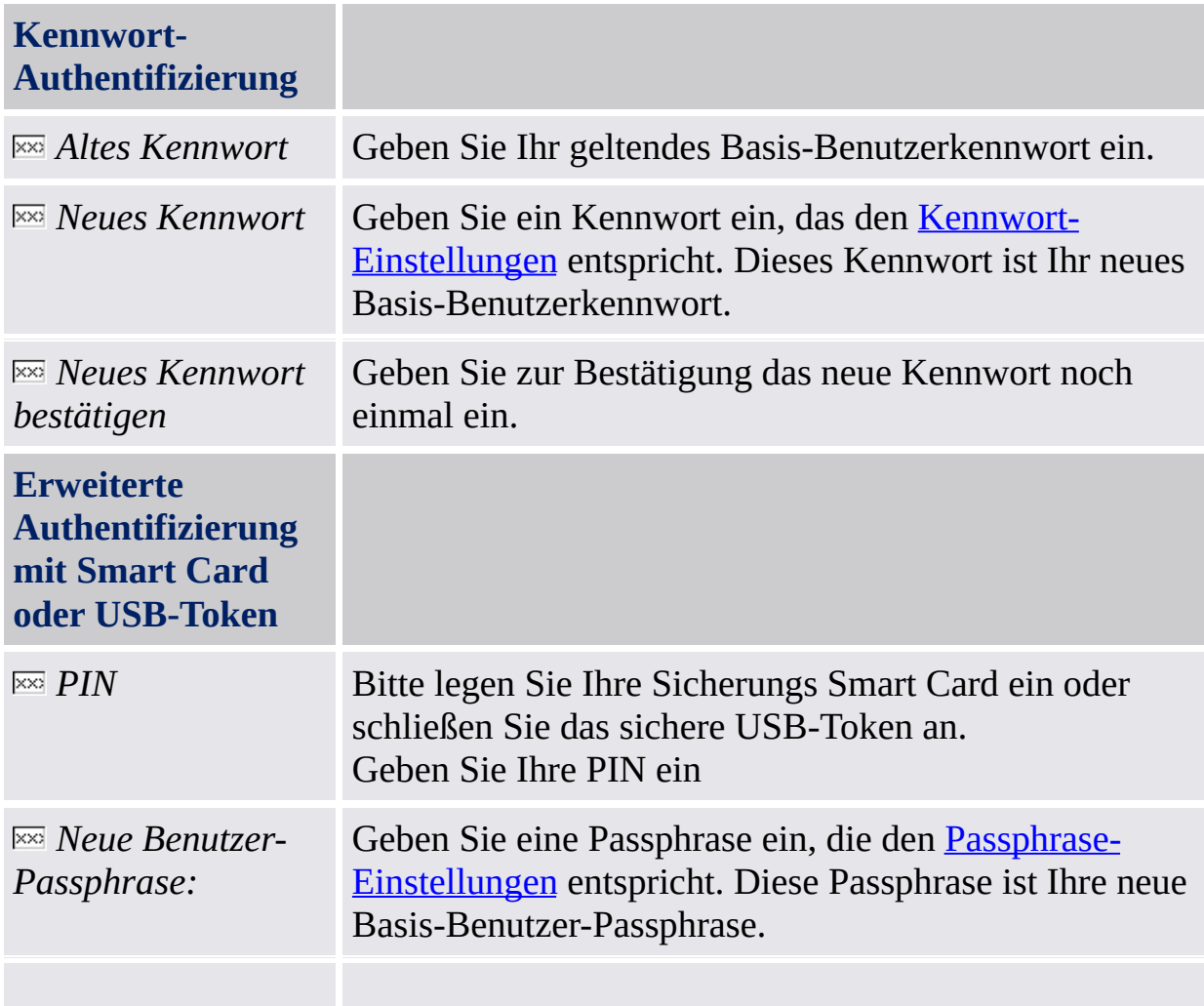

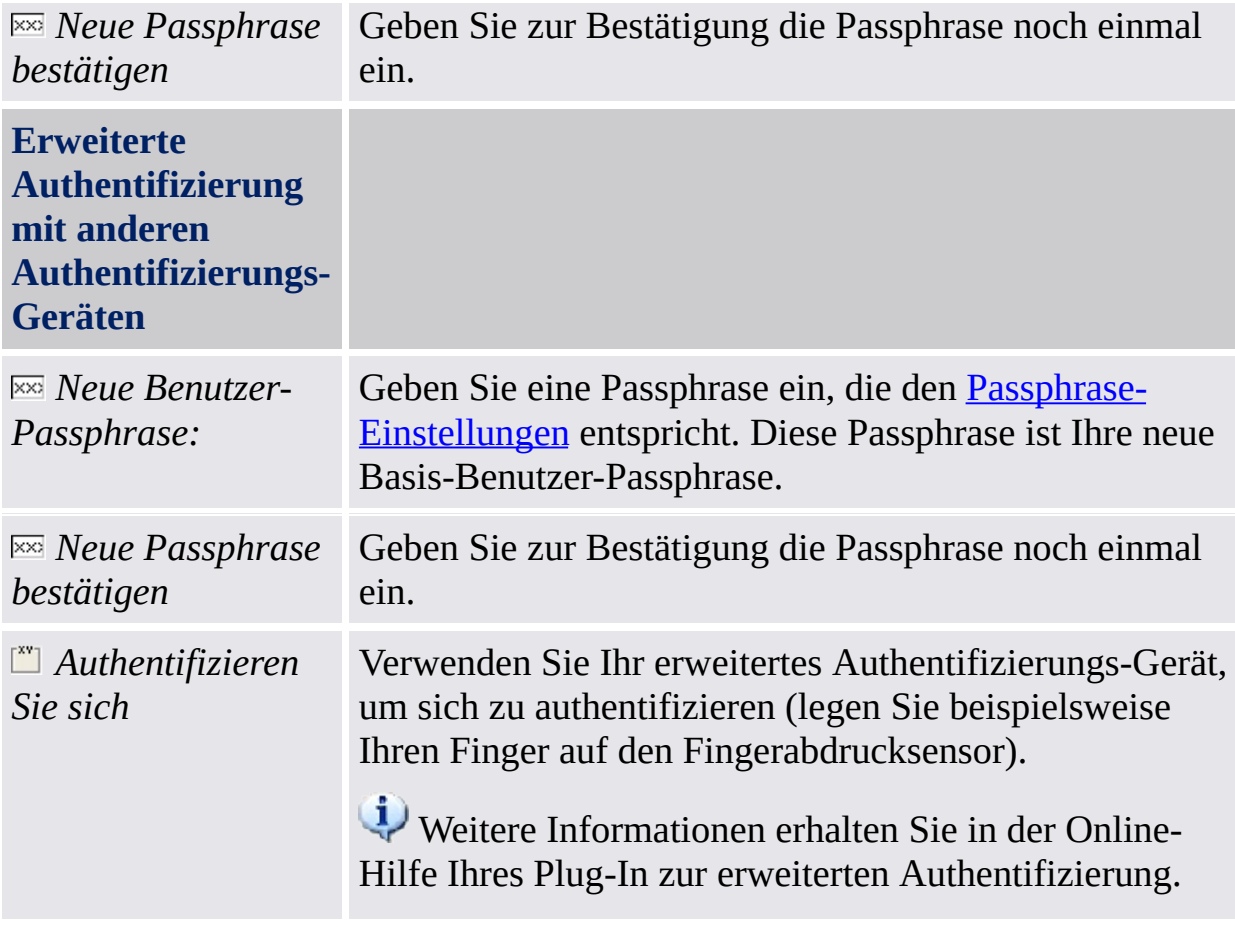

#### 个

#### **Basis-Benutzerkennwort überprüfen (Kennwort-Reset aktivieren, Migrations-Archiv exportieren/importieren, Benutzerschlüssel wiederherstellen)**

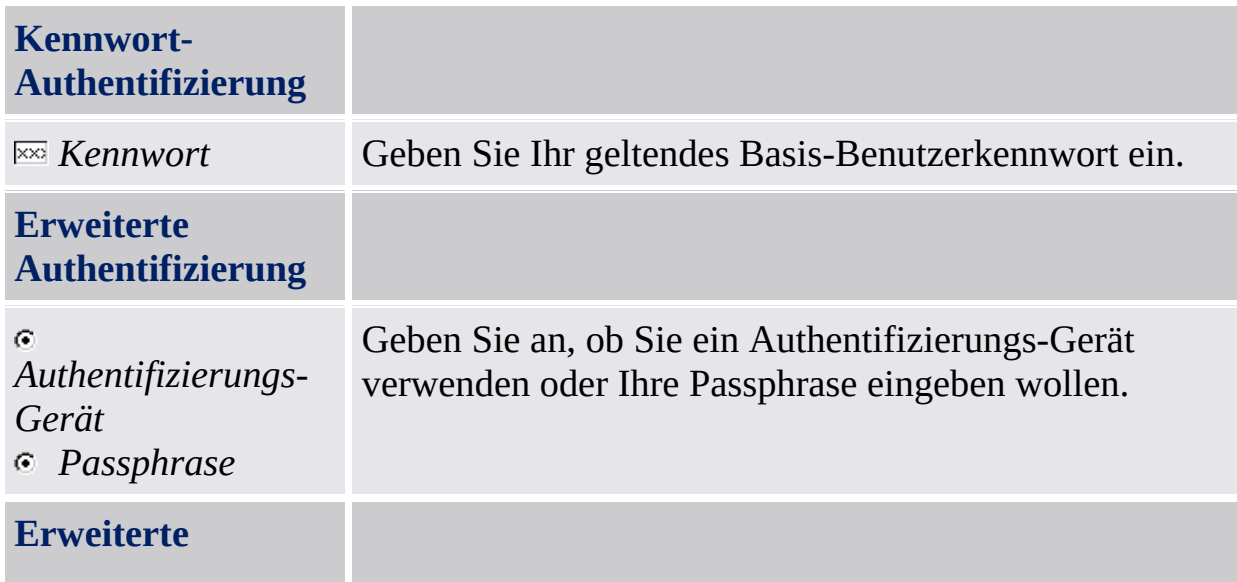

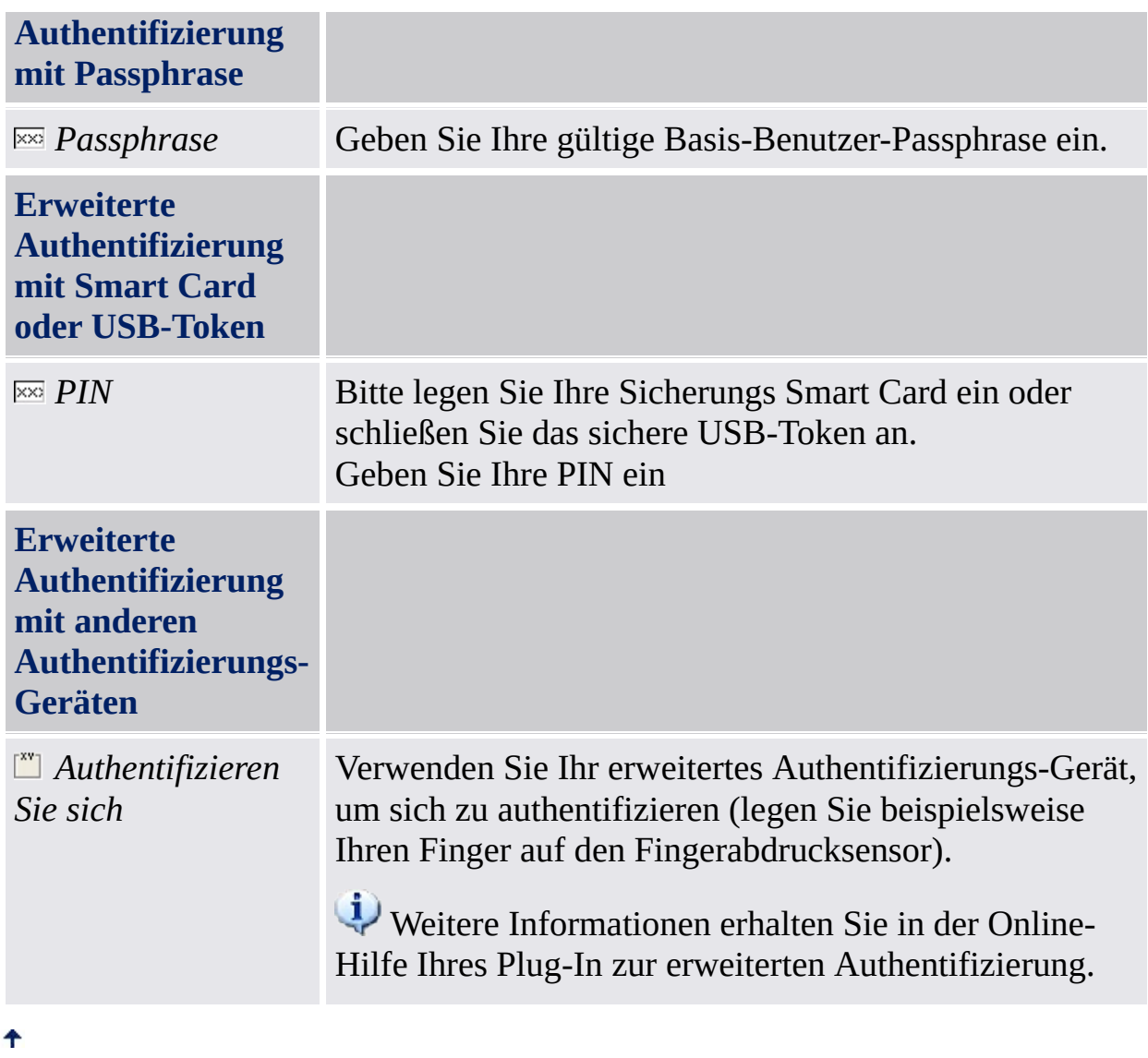

©Infineon Technologies AG

<span id="page-150-0"></span>**Infineon Security Platform Lösung**

# Umgang mit Kennwörtern

### In der Security Platform Lösung verwendete Kennwörter

Die Infineon Security Platform Lösung verwendet verschiedene Kennwörter. Einige werden vom Security Platform Administrator, andere von Security Platform Benutzern verwendet. Achten Sie darauf, dass die verschiedenen Kennwörter nicht vertauscht werden.

Im [Server-Modus](#page-14-0) sind die Administratorkennworte und der Reset-Autorisierungscode ungültig, da der Trusted Computing Management Server die Aufgabe der Erstellung und Lieferung dieser Kennworte übernimmt.

In der nachfolgenden Tabelle finden Sie eine Übersicht über die Security Platform Kennwörter und deren Nutzung.

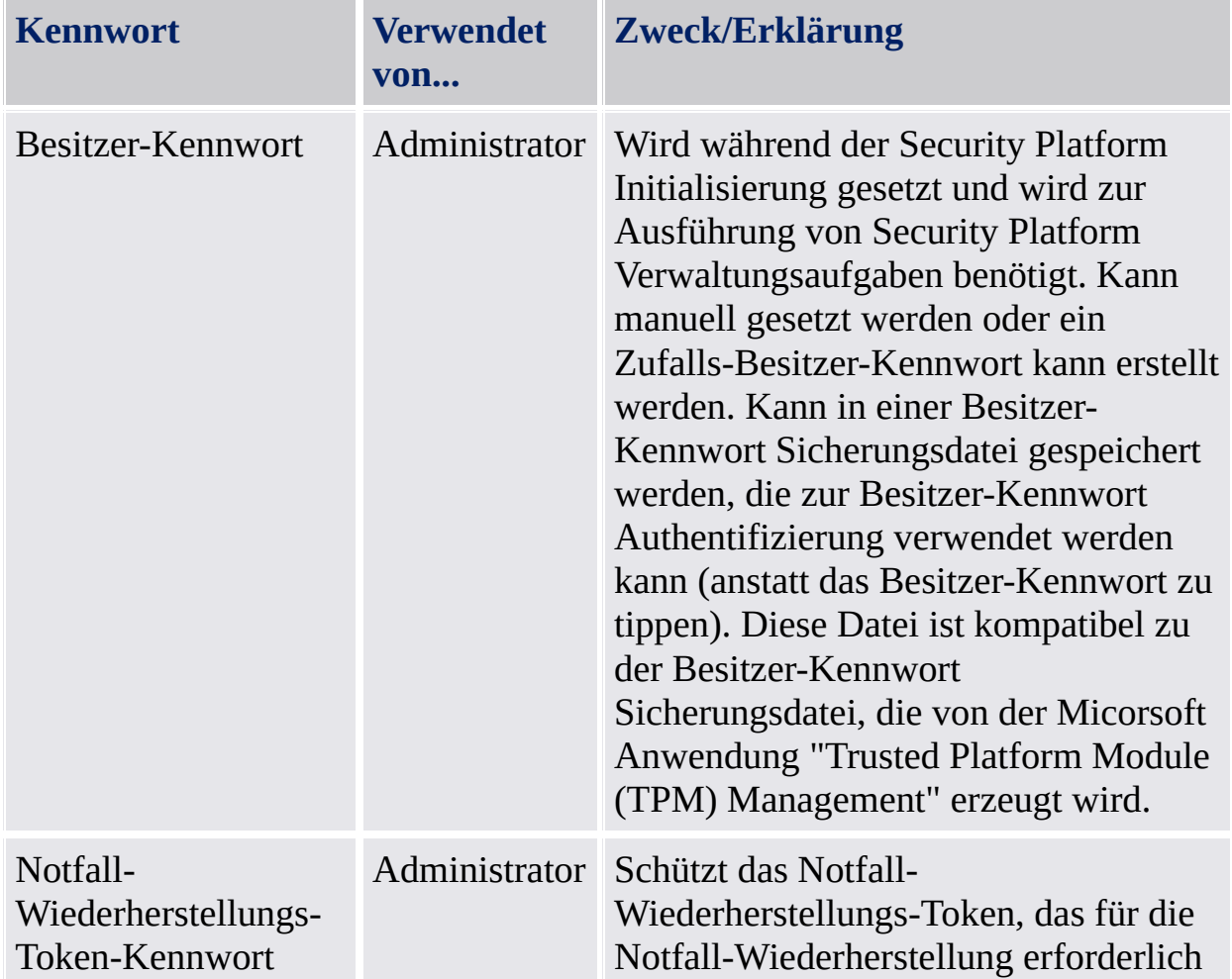

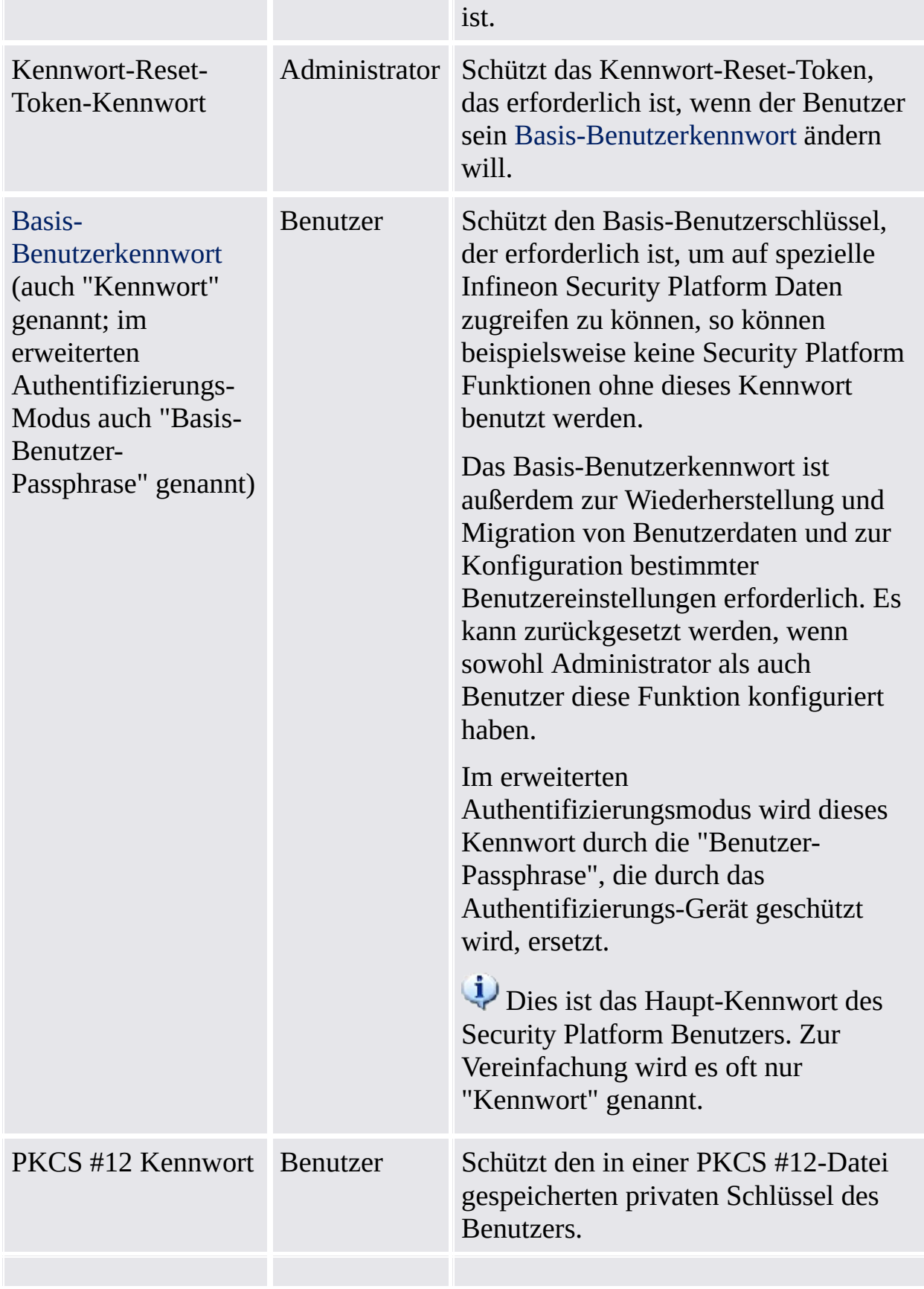

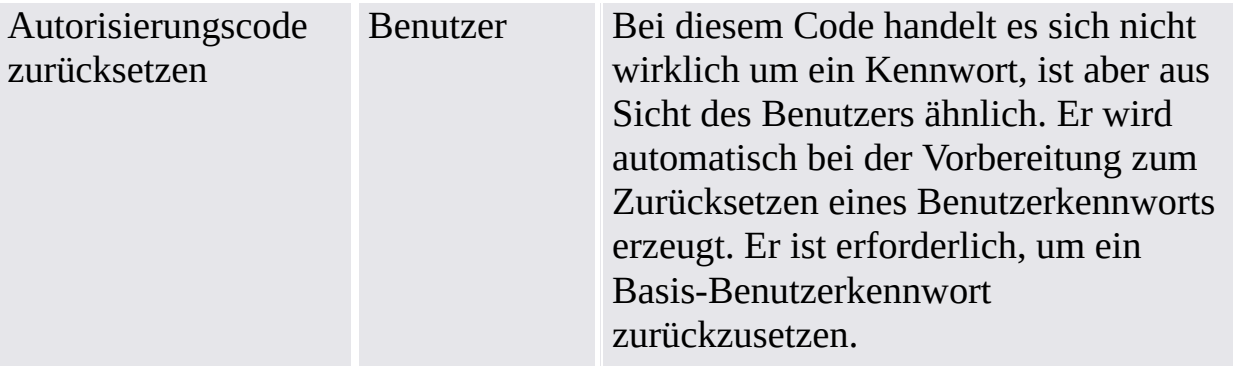

## Allgemeine Hinweise zum Kennwort

- Benutzen Sie verschiedene Kennwörter für verschiedene Zwecke. Insbesondere wird von der Verwendung Ihres Windows Kennwortes abgeraten. Wenn Sie Ihr Windows Kennwort auch für Security Platform Kennwörter verwenden, wird die erweiterte, Hardware-basierte Sicherheits-Ebene unwirksam. Ein Angreifer, der Ihr Windows Kennwort kennt, könnte dann auf Ihre EFS und PSD Daten zugreifen, Ihre Berechtigungsnachweise zur Identifizierung und Authentifizierung benutzen und Security Platform Einstellungen manipulieren.
- Die Verwendung von Sonderzeichen ist äußerst empfehlenswert, um die Qualität der Kennwörter zu steigern. Bedenken Sie jedoch, dass einige Zeichen den regionalen Einstellungen entsprechend ihre Position auf der Tastatur ändern. Manche Zeichen sind je nach Systemsprache nicht einmal verfügbar. Auch sind einige Zeichen bei Kennworten eventuell nicht erlaubt, abhängig von Ihrem Betriebssystem und anderen Softwarekomponenten.
- Vermeiden Sie Kennwörtern, die in Lexika zu finden sind, auch wenn das Kennwort aus einer Wortkombination besteht.
- Hinzufügen von Ziffern und Verwendung von Großschreibung verbessert die Qualität eines Kennworts.
- Die minimale und maximale Kennwortlänge bleibt nach dem Einrichten des Systems normalerweise unverändert. Aus diesem Grund kann die Darstellung von Kennwörtern auf verschiedenen Systemen unterschiedlich ausfallen. Trotzdem gelten die allgemeinen Aspekte für jede Softwareinstallation.
- Das Kopieren von Kennwort-Eingabefeldern wird nicht unterstützt, um das Ausspionieren von Kennworten zu verhindern.

## Kennwort-Komplexität

Г

In der nachfolgenden Tabelle finden Sie eine Übersicht über die Anforderungen an die Kennwort-Komplexität:

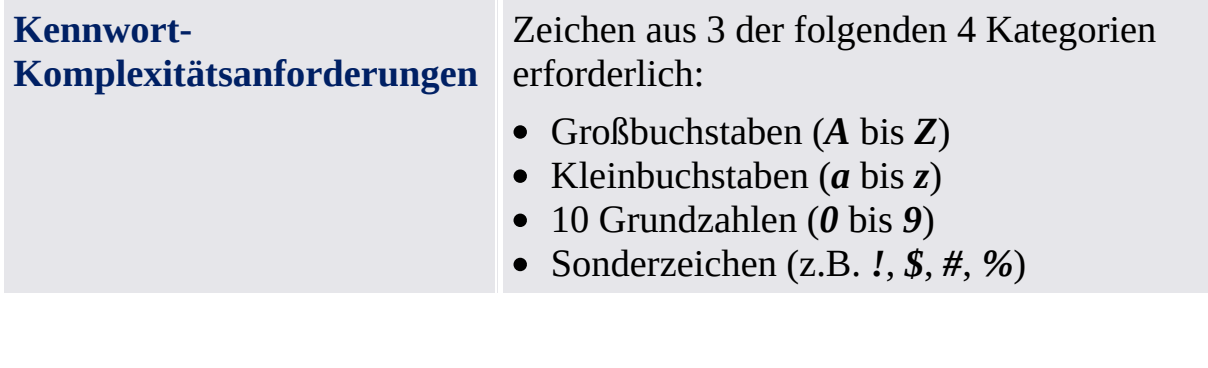

### Besitzer-Kennwortrichtlinien und Kennwort-Komplexität

Für das Besitzer-Kennwort bestehen spezielle Anforderungen an Länge und Komplexität. In der nachfolgenden Tabelle finden Sie eine Übersicht über die Standard-Richtlinien zur Kennwort-Einrichtung:

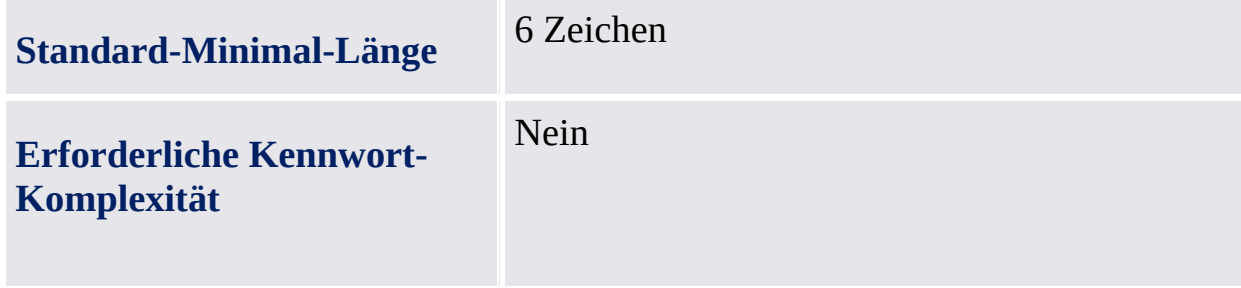

## Richtlinie für das Basis-Benutzerkennwort und die Kennwort-Komplexität

Für das Basis-Benutzerkennwort bestehen spezielle Anforderungen an Länge und Komplexität. In der nachfolgenden Tabelle finden Sie eine Übersicht über die Standard-Richtlinien zur Kennwort-Einrichtung:

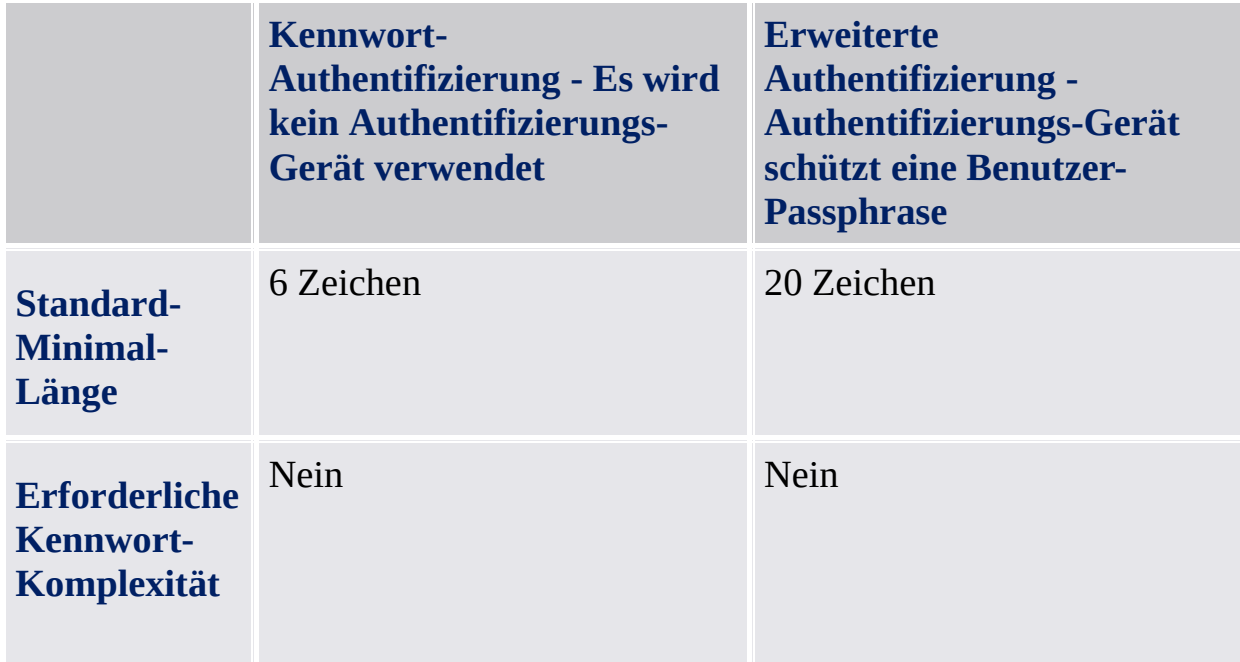

Ihr Administrator kann die Einstellungen ändern. Details zu den Richtlinien für das Basis-Benutzerkennwort finden Sie in der Beschreibung der Infineon Security Platform unter [Benutzerrichtlinien.](#page-420-0)

Bitte fragen Sie Ihren Administrator nach den aktuellen Richtlinien für das Basis-Benutzerkennwort, wenn Ihre Zugriffsrechte es nicht erlauben, die Richtlinien einzusehen oder zu ändern.

Die Optionen für das Kennwortfeld können, abhängig von der Systemrichtlinie Stringente [Kennwortsicherheit](#page-407-0) aktivieren, eingeschränkt sein.

TPM ©Infineon Technologies AG

## Parametrierungstool der Infineon Security Platform

Über das Parametrierungstool der Security Platform erhalten Sie verschiedene Informationen über den Trusted Platform Module Ihres Systems. Außerdem können Sie damit verschiedene Administrator-Aufgaben ausführen. Diese Komponente ist als Systemsteuerungs-Applet konzipiert. Es bietet einen zentralen Zugangspunkt zur Verwaltung der Infineon Security Platform.

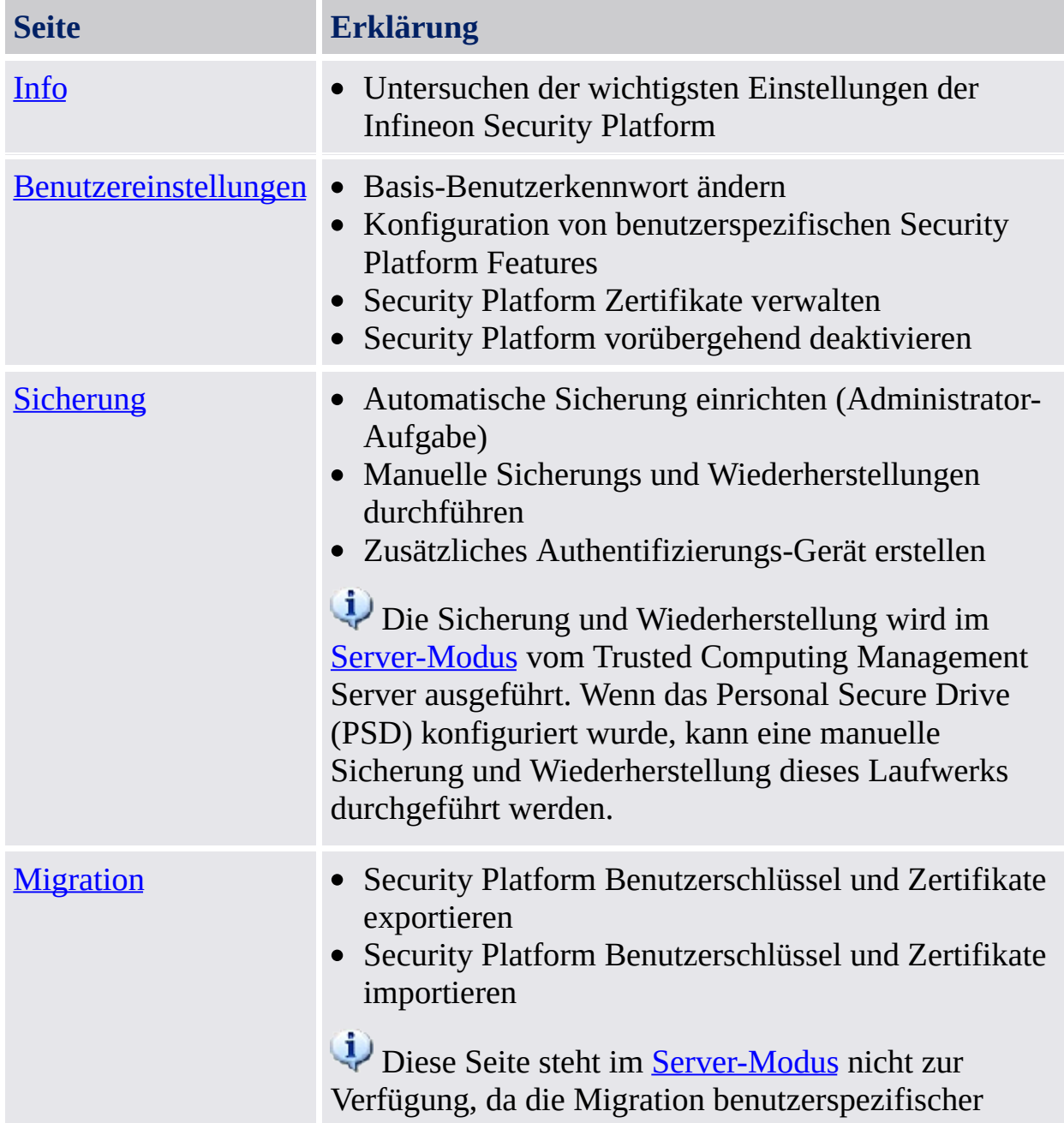

In der folgenden Tabelle finden Sie die Seiten des Parametrierungstools:

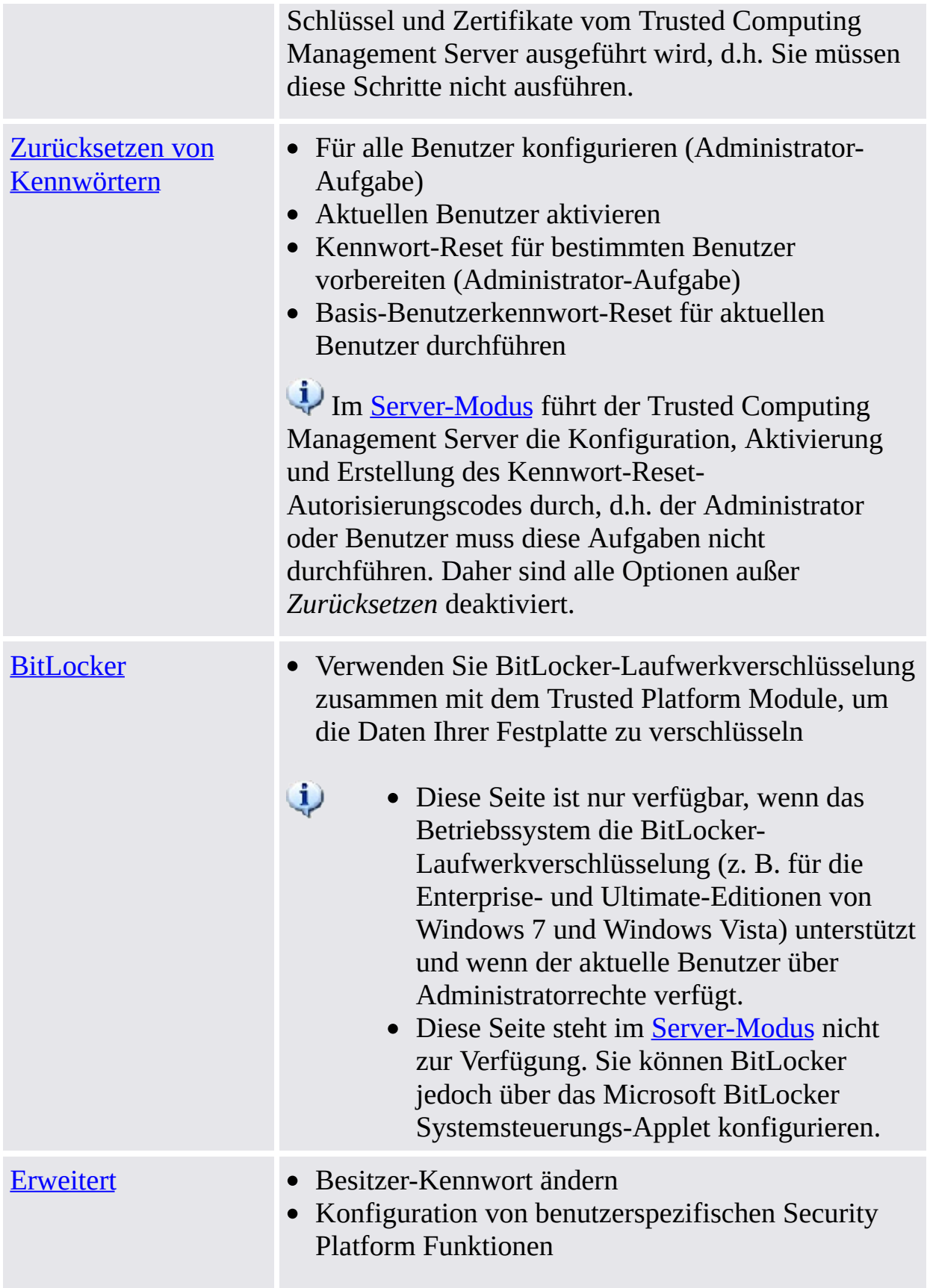

- Security Platform aktivieren/deaktivieren
- Security Platform Richtlinien konfigurieren
- Schutzmechanismus-Ebene des Wörterbuchs zurücksetzen
- $\ddot{u}$ Diese Seite wird nur angezeigt, wenn der aktuelle Benutzer Administratorrechte besitzt.
	- Diese Seite steht im [Server-Modus](#page-14-0) nicht zur Verfügung, da der Trusted Computing Management Server die Konfiguration der Security Platform-Funktionen und Richtlinien durchführt.

## Starten der Applikation

### **Security Platform-Verwaltung**

Starten des Parametrierungs-Tools über [Taskleisten-Info-Symbol](#page-379-0).

Unter Betriebssystemen mit Benutzerkontensteuerung (z. B. Windows 7 und Windows Vista) wird das Parametrierungstool ohne erhöhte Rechte gestartet.

### **Security Platform-Verwaltung**

Starten des Parametrierungs-Tools über [Taskleisten-Info-Symbol](#page-379-0) mit erhöhten Rechten.

Nur für Benutzer mit Administratorrechten unter Betriebssystemen mit Benutzerkontensteuerung (z. B. Windows 7 und Windows Vista) verfügbar.

TPM ©Infineon Technologies AG

# Infineon Security Platform Informationen

In diesem Dialog erhalten Sie eine schnelle Übersicht über die wichtigsten Einstellungen der Infineon Security Platform.

Ist die Infineon Security Platform deaktiviert, sind die Informationen eingeschränkt.

Die folgende Tabelle beschreibt alle Informationen und Funktionen.

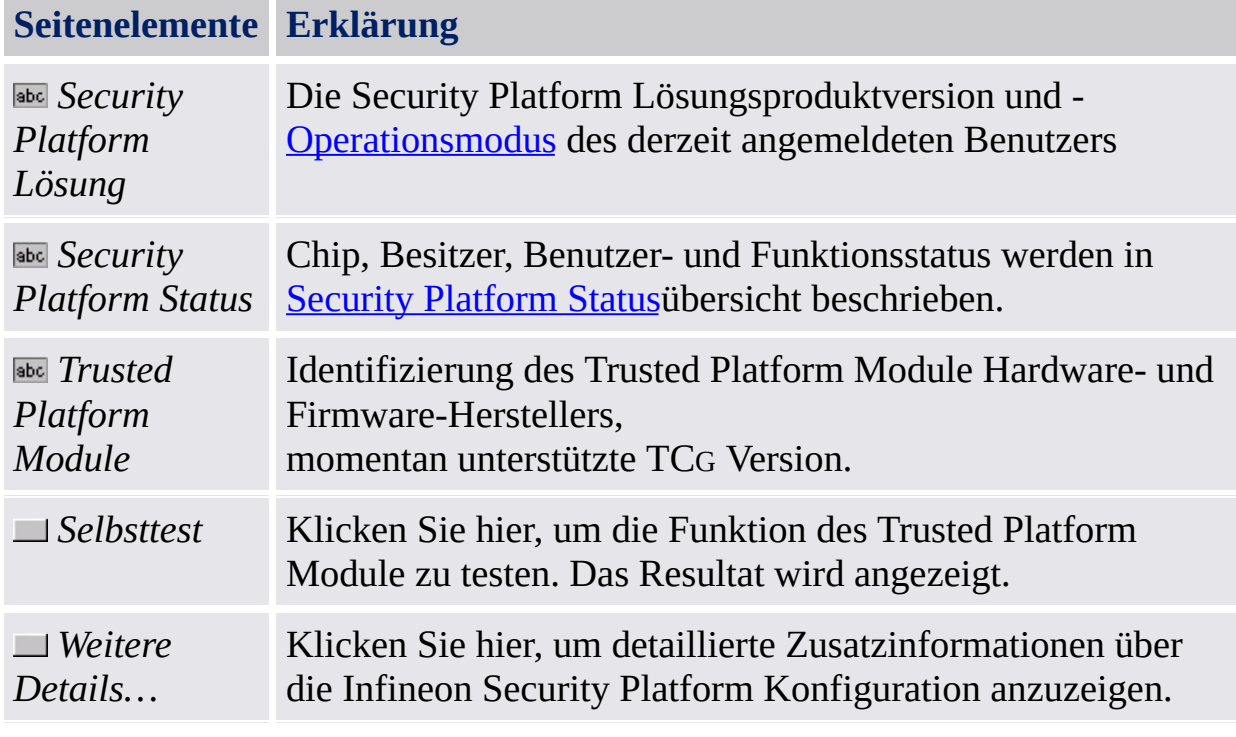

ТPM ©Infineon Technologies AG

## Weitere Details

Dieser Dialog zeigt die wichtigsten Systeminformationen an. Diese Informationen enthalten:

- Produktversion
- [Operationsmodus](#page-14-0)
- Security [Platform](#page-167-0) Status
- Komponenteninformation
- Erweiterte Support-Informationen

Sie können diese Informationen in einer Datei speichern:

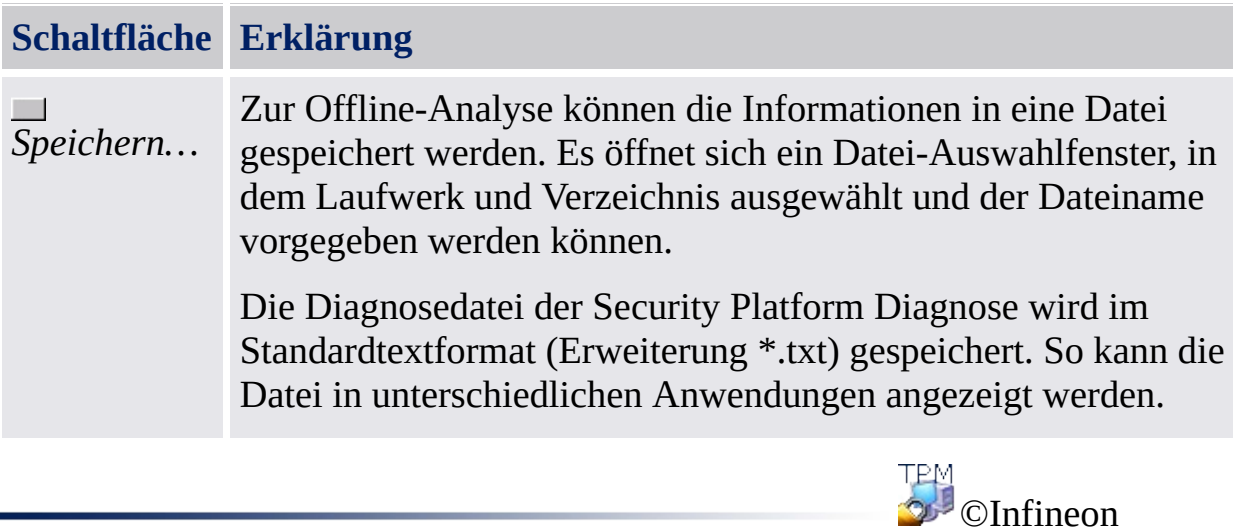

Technologies AG

## Security Platform Status

Der aktuelle Status der Infineon Security Platform wird durch den aktuellen Status der folgenden vier Komponenten bestimmt:

# Chip-Status (Trusted Platform Module Status)

Stellt Informationen zum Status des Trusted Platform Module bereit. Es können folgende Zustände auftreten:

- **Aktiviert** Der Zugriff auf den Trusted Platform Module ist möglich und es wird durch die Infineon Security Platform Software verwendet.
- **Deaktiviert** Der Trusted Platform Module ist deaktiviert und kann nicht verwendet werden. Dieser Zustand wird entweder im System-BIOS oder über die Infineon Security Platform Software eingestellt. Mögliche Lösung: Ist der Trusted Platform Module im BIOS deaktiviert, finden Sie Informationen in der Dokumentation zum System-BIOS. [Aktivieren](#page-191-0) Sie anderenfalls den Trusted Platform Module in der Infineon Security Platform Software.
- **Vorübergehend deaktiviert** Der Zugriff auf den Trusted Platform Module ist möglich, eine Benutzung ist jedoch erst nach Systemneustart möglich. Die Sicherheitsfunktionen, die den Chip verwenden, sind nicht verfügbar.

Mögliche Lösung: [Aktivieren](#page-174-0) Sie den Trusted Platform Module in der Infineon Security Platform Software und starten Sie das System neu.

### Besitzerstatus

Stellt Informationen zum allgemeinen Status der Infineon Security Platform bereit. Es können folgende Zustände auftreten:

**Nicht initialisiert** - Entweder wurde die Infineon Security Platform nicht initialisiert und es wurde bis jetzt noch kein Besitzer eingerichtet, oder der Initialisierungsstatus ist nicht konsistent (beispielsweise aufgrund eines Stromausfalls).

Mögliche Lösung: Initialisieren Sie die Security Platform mit dem Assistenten für die schnelle [Initialisierung](#page-200-0) der Security Platform oder dem Assistenten für die [Initialisierung](#page-225-0) der Security Platform.

- **Initialisiert** Das Basis-Setup wurde ausgeführt, der Trusted Platform Module ist funktionsfähig und der Besitzer der Infineon Security Platform wurde eingerichtet. Ein Infineon Security Platform Besitzer existiert im Trusted Platform Module.
- **Initialisiert, aber geändert** Der Besitzer der Infineon Security Platform wurde eingerichtet, aber nach dieser Operation wurde der Infineon Security Platform Besitzer geändert. Die Verwaltung der Security Platform zeigt dies als Besitzerstatus **Initialisiert (Modus 1)** an.

Mögliche Lösung: Starten Sie den Assistenten für die [Initialisierung](#page-225-0) der Security Platform und folgen Sie den Anweisungen auf dem Bildschirm.

**TPM initialisiert, Security Platform nicht initialisiert** - In früheren Infineon Security Platform Software-Versionen lautete der Name "**Anderes Betriebssystem ist initialisiert**".

*Szenario 1*: Unter den Betriebssystemen Windows 7 und Windows Vista könnte eine mögliche Ursache darin bestehen, dass das Trusted Platform Module mit der [Microsoft-Anwendung](#page-8-0) "Trusted Platform Module"- Management (TPM) initialisiert wurde, d. h. der Besitz des Trusted Platform Module wurde übernommen, aber die Infineon Security Platform wurde nicht eingerichtet.

*Szenario 2*: Dies kann auch bei M[ultiplattform-Computern](#page-225-0) mit mehreren installierten Betriebssystemversionen auftreten, bei denen der Besitz anhand eines Systems übernommen und dann ein anderes System gestartet wurde.

In beiden Szenarien bleibt das Infineon Security Platform-Setup aktiv. Die Verwaltung der Security Platform zeigt dies als Besitzerstatus **Initialisiert (Modus 2)** an.

Mögliche Lösung: Starten Sie den Assistenten für die Initialisierung der

Security Platform und folgen Sie den Anweisungen auf dem Bildschirm.

### Benutzerstatus

Stellt Informationen zum Status des aktuell angemeldeten Benutzers bereit. Es können folgende Zustände auftreten:

**Nicht initialisiert** - Entweder ist der momentan angemeldete Benutzer noch kein Infineon Security Platform Benutzer oder der Benutzerinitialiserungsstatus ist nicht konsistent (beispielsweise aufgrund eines Stromausfalls). Mögliche Lösung: Initialisieren Sie den Benutzer mit dem Assistenten für die schnelle [Initialisierung](#page-260-0) der Security Platform oder dem Assistent für die

Initialisierung der Infineon Security Platform Benutzer.

- **Initialisiert** Der momentan angemeldete Benutzer ist ein gültiger Benutzer der Infineon Security Platform. D. h. die Benutzereinrichtung für den momentan angemeldeten Benutzer wurde durchgeführt. Es wurde ein Basis-Benutzerschlüssel erstellt und in einem eventuell vorhandenen Notfall-Wiederherstellungsarchiv abgelegt.
- **Initialisiert, aber geändert** Der Benutzer der Infineon Security Platform wurde eingerichtet und anschließend wurde der Besitzer der Infineon Security Platform geändert. Der Basis-Benutzerschlüssel des momentan angemeldeten Benutzers kann nicht mit der Infineon Security Platform verwendet werden. Die Verwaltung der Security Platform zeigt dies als Benutzerstatus **Initialisiert (Modus 3)** an.

Mögliche Lösung:

Wenden Sie sich an Ihren [Administrator,](#page-225-0) damit er den Assistenten für die Initialisierung der Security Platform startet und markieren Sie die Option *Wiederherstellen einer Security Platform anhand eines Sicherungs-Archivs*. Auf diesem Wege ist es möglich, die Beglaubigungen des Benutzers aus einem zuvor erstellten Sicherungs-Archiv wiederherzustellen. Melden Sie sich als Nächstes über Ihr eigenes Benutzerkonto an und starten Sie den Assistenten für die [Benutzerinitialiserun](#page-260-0)[g.](#page-64-0) (siehe Schrittweise Wiederherstellung der Notfall-Daten).

Steht kein Sicherungs-Archiv zur Verfügung, muss eine erzwungene Benutzer-Neuinitialisierung durchgeführt werden. Dies kann durch den Start des Assistenten für die [Benutzerinitialiserung](#page-260-0) unter Verwendung des Befehlszeilen-Parameters **-forceinit** erfolgen.

Der [Befehlszeilenparameter:](#page-14-0) **SpUserWz.exe /forceinit** wird im Server-Modus nicht unterstützt.

### Benutzersitzungsstatus

Dieser Status steht nur im [Server-Modus](#page-14-0) zur Verfügung.

Die Benutzersitzungsstati steuern den Schreibzugriff auf Benutzeranmeldeinformationen und -einstellungen. Dies sichert, dass es keine gleichzeitigen, sich widersprechenden Änderungen von unterschiedlichen Plattformen gibt. Ein Sitzungsstatus bezieht sich auf einen bestimmten Benutzer auf einer bestimmten Plattform. Sie können den Sitzungsstatus über das Untermenü *[Benutzeranmeldeinformationen/Einstellungen](#page-382-0)* im Taskleisten-Infomenü ändern. Die folgenden Stati werden verwendet:

- **Schreibgeschützt:** Momentan kein Schreibzugriff. Schreibzugriff ist möglich, wenn der Status auf *Vorübergehenden Schreib-/Lesezugriff* oder *permanenter Schreib-/Lesezugriff*, geändert wird, wenn sich keine andere Plattform in einem der beiden möglichen Schreib-/Lesezugriffe befindet. Standardeinstellung.
- **Temporär Lesen/Schreiben:** Status, der implizit vom Trusted Computing Management Server für den Schreibzugriff verwendet wird. Sperrt Änderungen von anderen Plattformen. Nach dem Schreibzugriff wird der Status *Schreibgeschützt* wieder zurückgesetzt.
- **Voller Lese/Schreib-Zugriff:** Der Status wird explizit vom Benutzer über das *Taskleisten-Infomenü Benutzeranmeldeinformationen / Einstellungen - Lokale Arbeitskopie anfordern* erreicht. Sperrt Änderungen von anderen Plattformen. Der Status kann über das Taskleisten-Infomenüelement *Benutzeranmeldeinformationen/Einstellungen - Lokale Änderungen akzeptieren* oder *Benutzeranmeldeinformationen/Einstellungen - Lokale Änderungen verwerfen* auf *Schreibgeschützt* geändert werden.

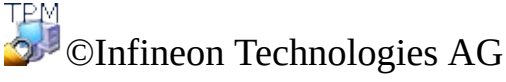

## Infineon Security Platform Benutzereinstellungen

Auf dieser Seite können Sie alle sicherheitsrelevanten Einstellungen für den derzeit angemeldeten Infineon Security Platform Benutzer konfigurieren.

### **Verfügbarkeit der Seite:**

- Diese Seite ist nur auf einer initialisierten Security Platform verfügbar.
- Auf einer Infineon Security Platform, die noch nicht eingerichtet wurde, informiert eine Nachrichtenbox über die Situation und der Assistent für die schnelle [Initialisierung](#page-200-0) kann gestartet werden. Im [Server-Modus](#page-14-0) wird keine Nachricht angezeigt, da die Security Platform Initialisierung automatisch abläuft, wenn das Client-System in eine Trust Domain mit zentraler Verwaltung integriert ist.
- Für einen nicht initialisierten Benutzer informiert eine [Nachrichtenbox](#page-200-0) über die Situation und der Assistent für die schnelle Initialisierung kann gestartet werden. Im [Server-Modus](#page-14-0) informiert eine Nachrichtenbox nur dann über die Situation, wenn der aktuelle Benutzer Mitglied der Benutzer Eintragungs-Gruppe ist und der Assistent für die schnelle [Initialisierung](#page-200-0) gestartet werden kann.

#### **Schaltflächen:**

- Die Schaltflächen sind gesperrt, wenn die Infineon Security Platform nicht aktiviert, noch nicht eingerichtet oder der Benutzer noch nicht initialisiert ist.
- Die Aktivierung einiger Funktionen hängt von Ihren Einstellungen der [Benutzerrichtlinien](#page-420-0) ab.

Die folgende Tabelle beschreibt alle Benutzer-Einstellungsfunktionen.

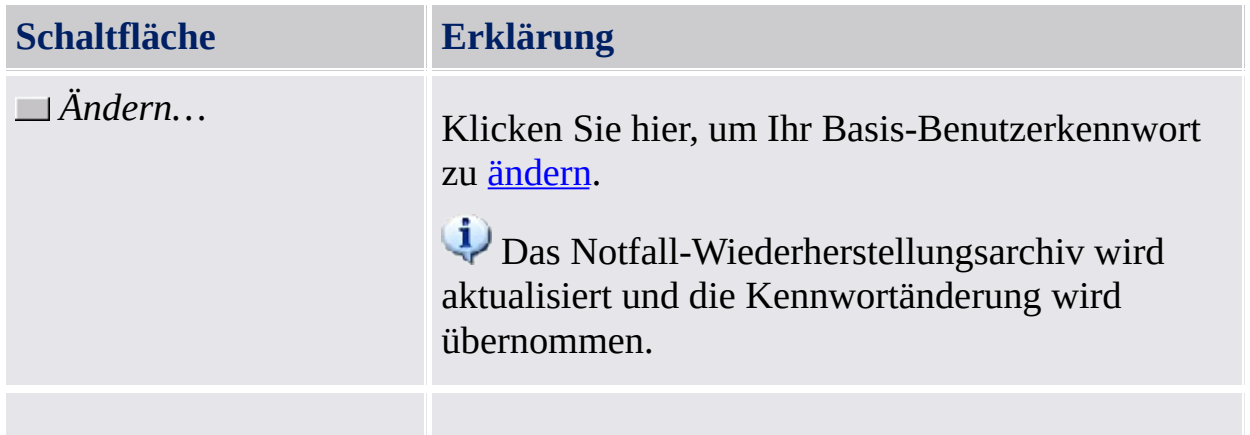

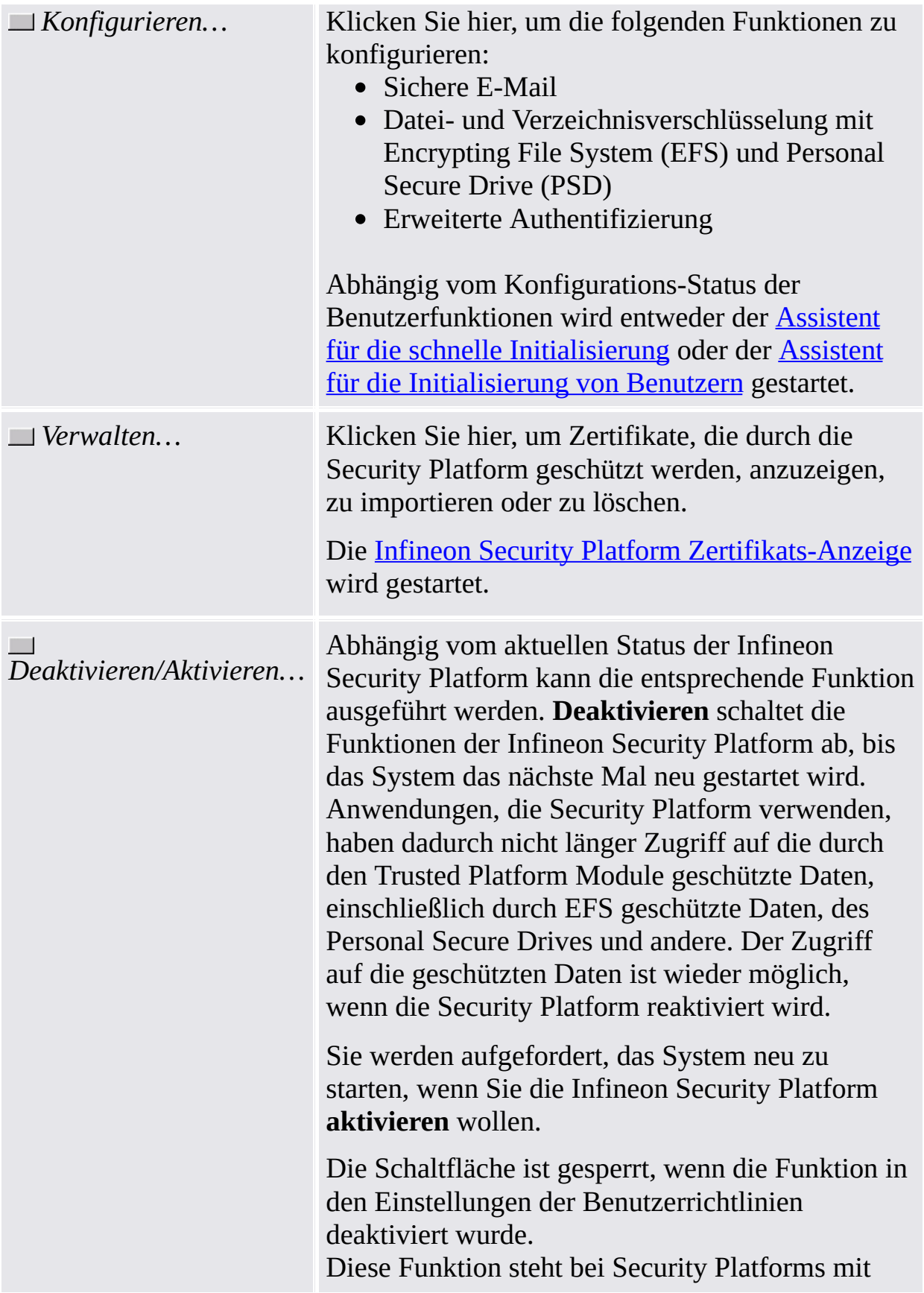

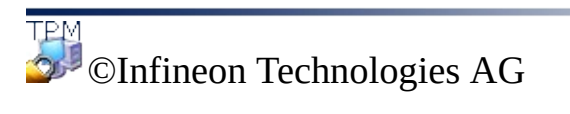

### Infineon Security Platform Sicherung

Über diese Seite können Sie Security Platform Schlüssel, Security Platform Einstellungen und Personal Secure Drives sichern und wiederherstellen. Ist Erweiterte [Authentifizierung](#page-31-0) aktiviert, können Sie auch Sicherungs Ihres Authentifizierungs-Geräts erstellen.

### **Schaltflächen:**

- Schaltflächen mit Administrator-Funktionen sind für Benutzer ohne Administratorrechte gesperrt.
- Die Schaltflächen sind gesperrt, wenn die entsprechenden Funktionen in einem bestimmten Security Platform Status nicht verfügbar sind.

Die folgende Tabelle beschreibt alle Sicherungs- und Wiederherstellungsfunktionen.

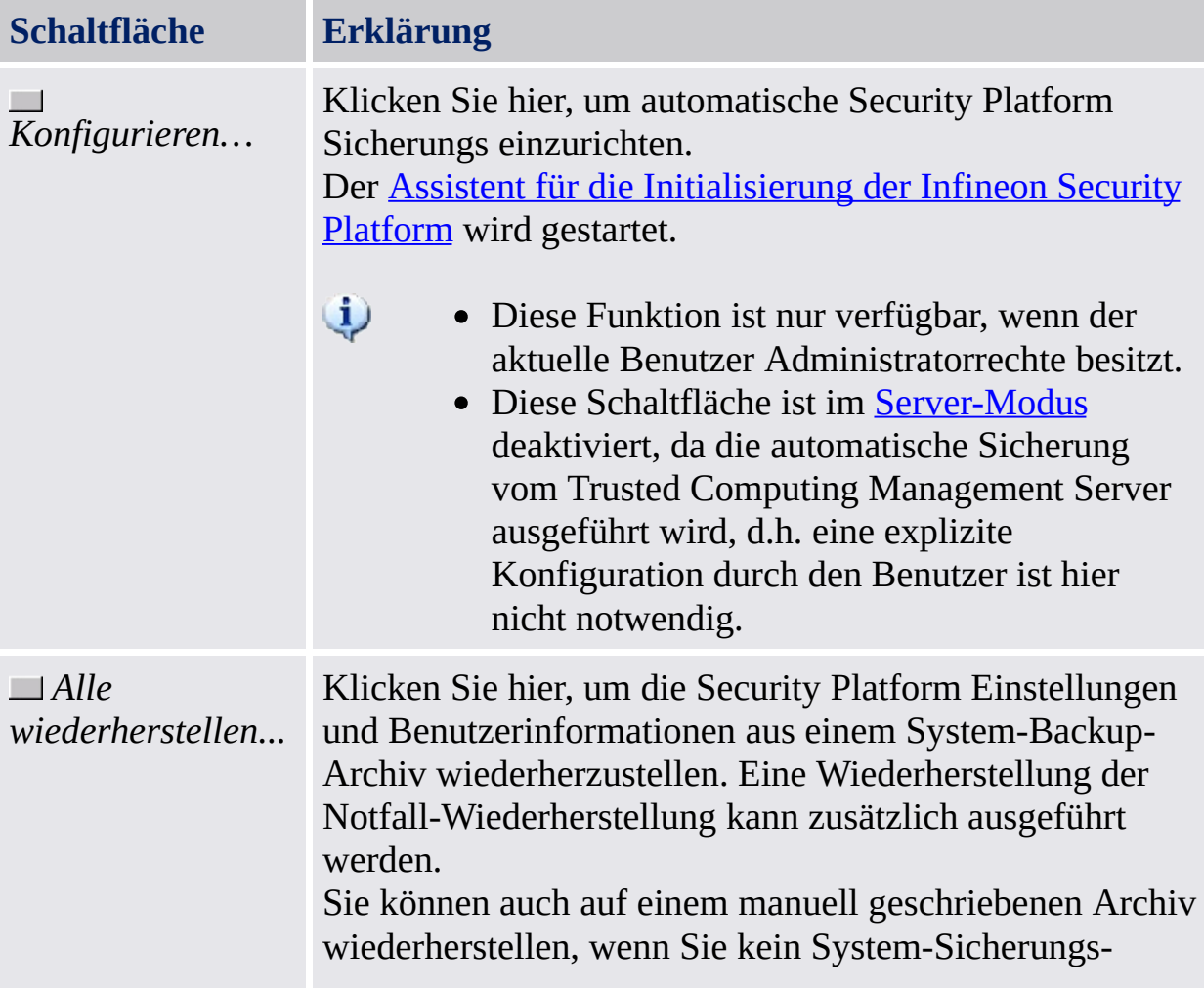
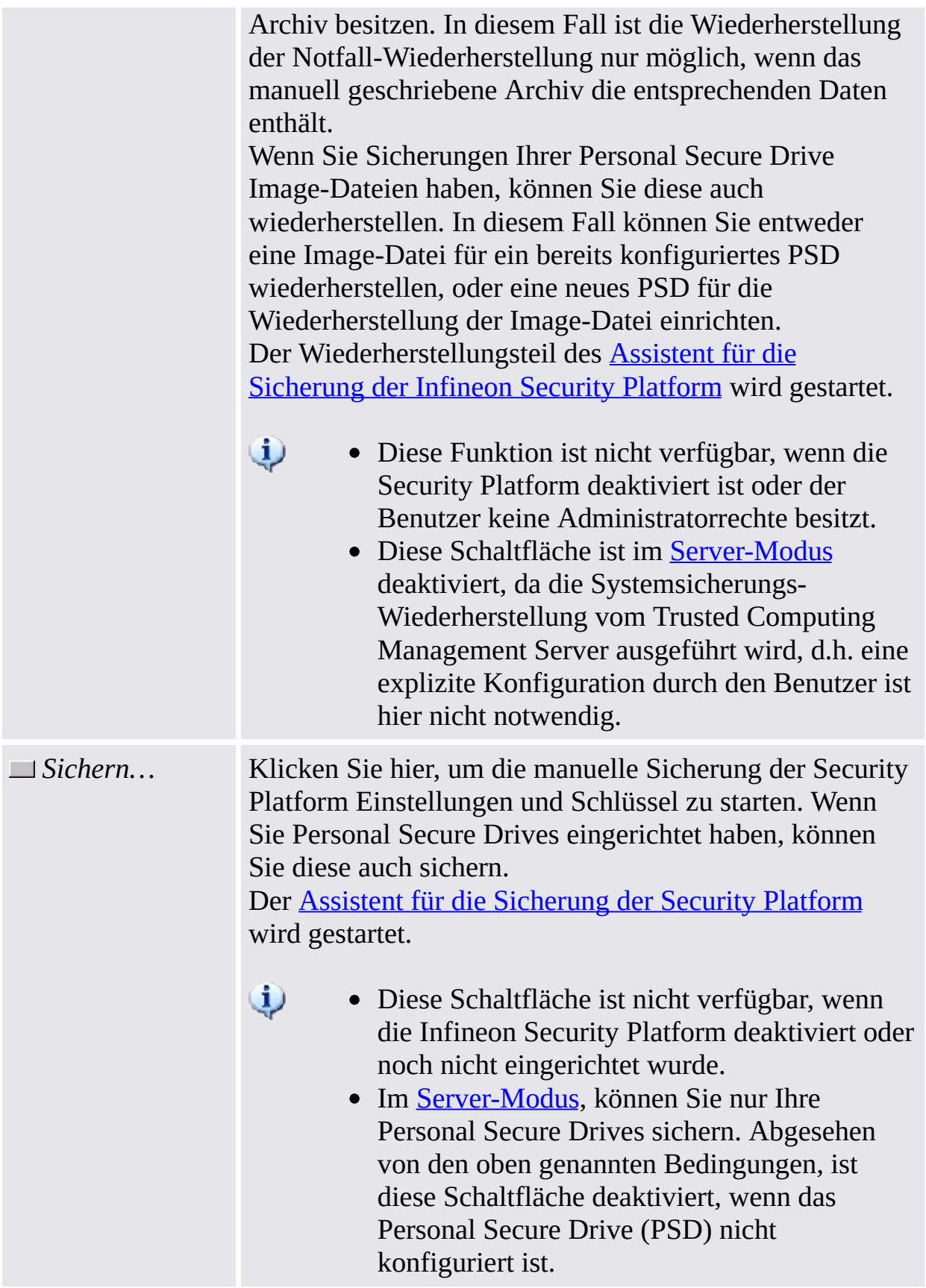

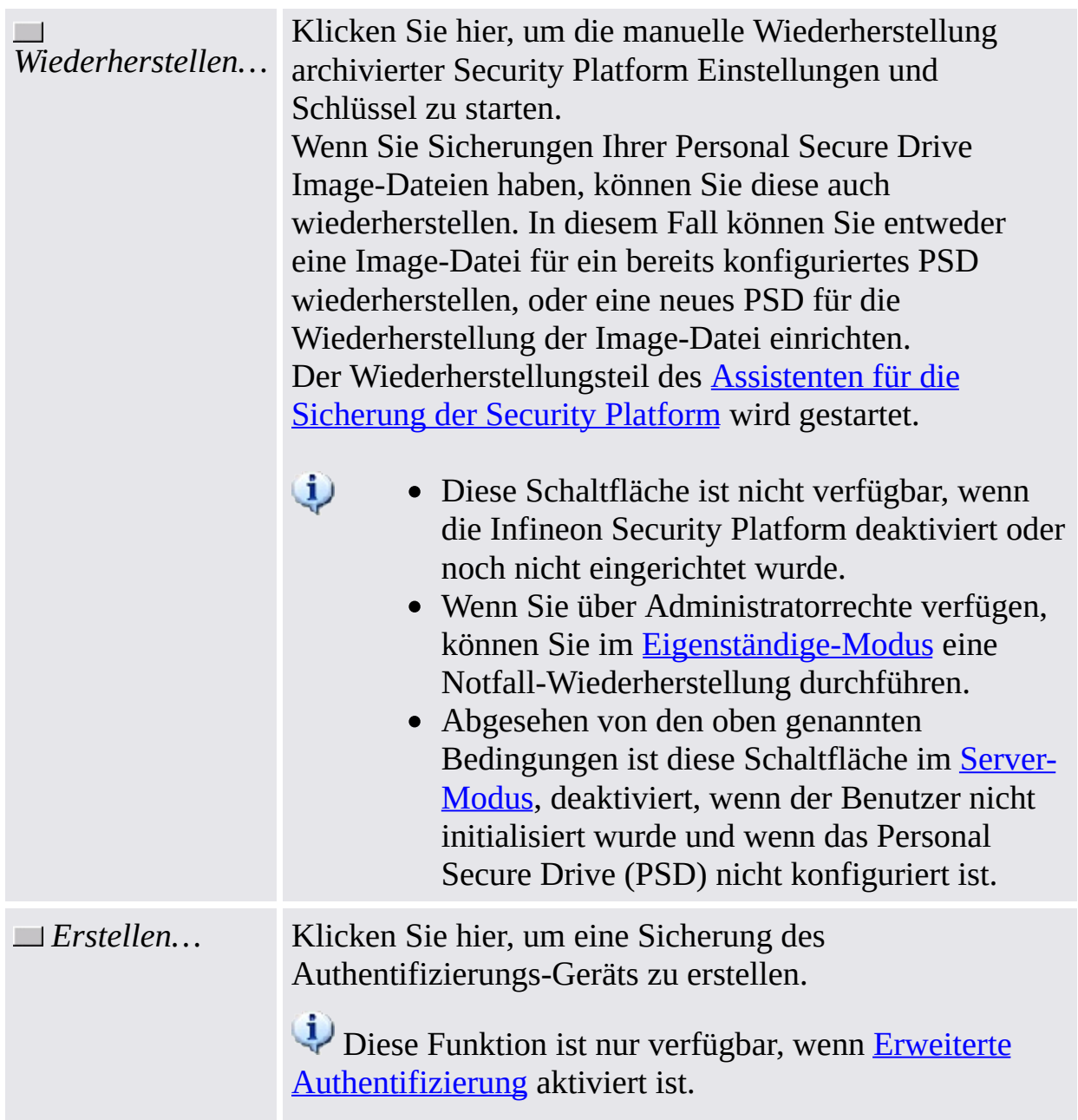

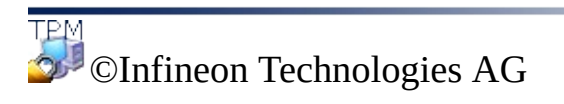

**Infineon Security Platform Lösung - Parametrierungstool**

# Infineon Security Platform Migration

Die Migration schließt ein sicheres Kopieren und Übertragen von Sicherheits-Schlüssel von einer Ausgangsplattform zu einer Zielplattform ein. Abhängig von der gegenwärtigen Konfiguration kann der Infineon Security Platform Benutzer Benutzerschlüssel und Zertifikate zu oder aus der lokalen Infineon Security Platform übertragen.

Der Vorgang selbst erfolgt über den Assistenten für die Migration der Infineon Security Platform.

### **Verfügbarkeit der Seite:**

- Diese Seite ist nur auf einer initialisierten Security Platform verfügbar.
- Diese Seite steht im [Server-Modus](#page-14-0) nicht zur Verfügung, da die Migration benutzerspezifischer Sicherheitsanmeldeinformationen von einer Ausgangsplattform zu einer Zielplattform vom Trusted Computing Management Server ausgeführt werden, d.h. der Administrator oder der Benutzer auf dem lokalen Clientsystem muss diesen Schritt nicht ausführen.

#### [Schrittweise](#page-79-0) Anleitung zur Migration

Die folgende Tabelle beschreibt alle Migrations-Funktionen.

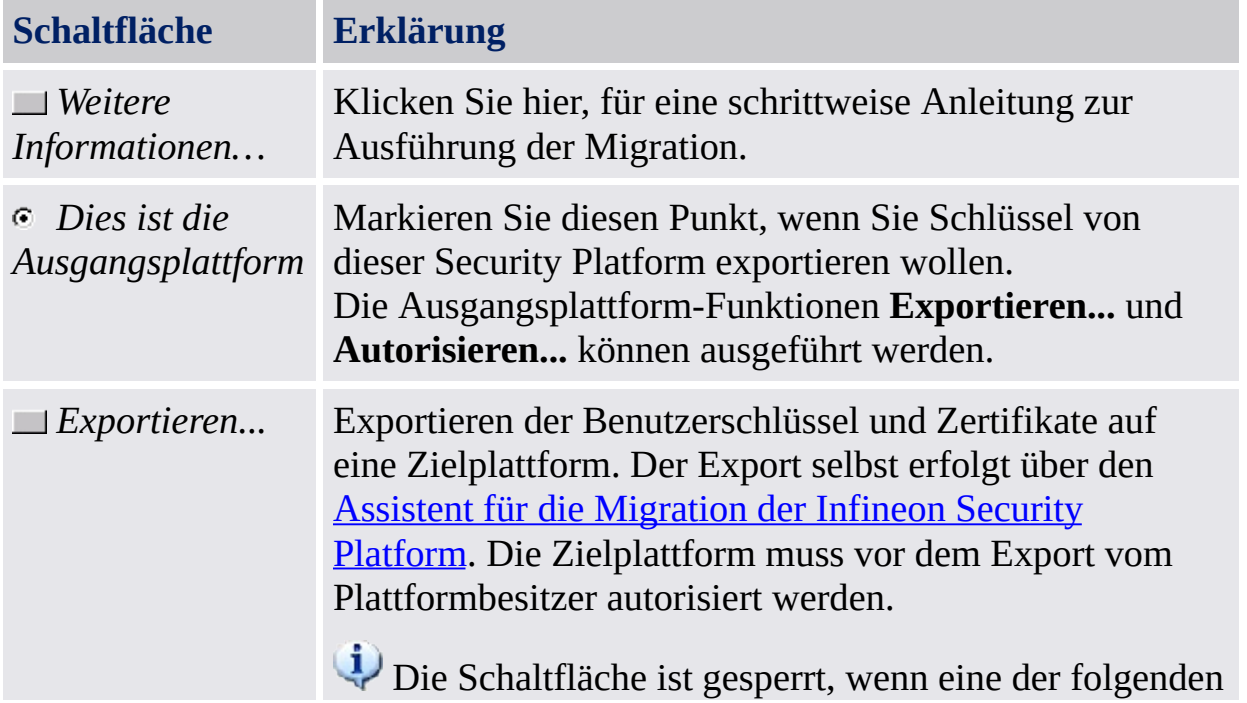

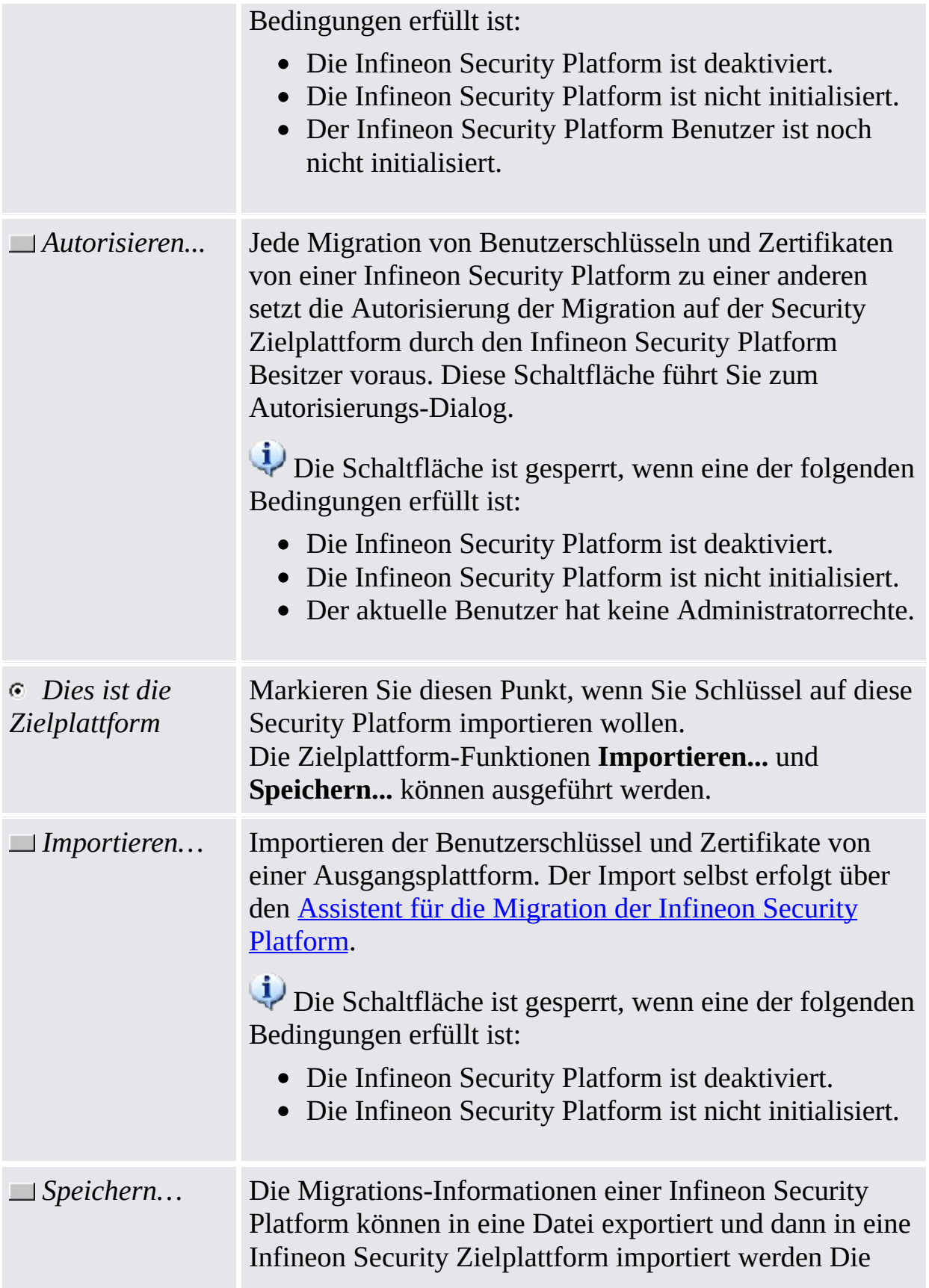

Migrations-Informationen werden in eine XML-Datei gespeichert.

Dies ist der erste Schritt zur Migration eines Benutzerschlüssels.

Die Schaltfläche ist gesperrt, wenn eine der folgenden Bedingungen erfüllt ist:

- Der Infineon Security Platform Besitzer hat sich geändert (auch auf der [Info-](#page-163-0)Seite angezeigt).
- Die Infineon Security Platform ist nicht initialisiert, aber ein Infineon Security Platform Besitzer existiert.
- Die Basis-Benutzerschlüssel des eingeloggten Infineon Security Platform Administrators stimmen nicht mit denen des Infineon Security Platform Besitzers überein.
- Der Infineon Security Platform ist deaktiviert.

TPM ©Infineon Technologies AG **Infineon Security Platform Lösung - Parametrierungstool**

## Kennwort-Reset der Infineon Security Platform

Diese Seite stellt alle Funktionen für die Einrichtung und Durchführung eines Resets des Basis-Benutzerkennworts zur Verfügung.

### **Verfügbarkeit der Seite:**

• Im **[Einzelmodus](#page-14-0)** ist diese Seite nur auf einer initialisierten Security Platform verfügbar.

#### **Schaltflächen:**

- Schaltflächen mit Administrator-Funktionen sind für Benutzer ohne Administratorrechte gesperrt.
- Die Schaltflächen sind gesperrt, wenn die entsprechenden Funktionen in einem bestimmten Security Platform Status nicht verfügbar sind. Wurde beispielsweise der Kennwort-Reset noch nicht vom Administrator konfiguriert, kann er weder aktiviert noch ein Kennwort-Reset durchgeführt werden.
- Der Trusted Computing Management Server verarbeitet im Server-Modus die Aufgabe der [Kennwort-Reset-Token-Erstellung](#page-14-0) für alle Benutzer, aktiviert das Kennwort-Reset und übernimmt die Erstellung und Lieferung des Kennwort-Reset-Autorisierungscodes für bestimmte Benutzer, d.h. der Administrator oder der Benutzer muss diesen Schritt nicht ausführen. Daher sind alle Schaltflächen außer *Reset* deaktiviert.

**Schaltfläche Erklärung** *Konfigurieren…* Klicken Sie hier, um ein Kennwort-Reset-Token für alle Benutzer zu erstellen. Hierzu sind Administratorrechte erforderlich. *Aktivieren…* Klicken Sie hier, um den Kennwort-Reset für den aktuellen Benutzer zu aktivieren. Dies ist nur möglich, wenn der Kennwort-Reset vorher durch einen Administrator konfiguriert wurde. *Vorbereiten…* Klicken Sie hier, um den Autorisierungscode für Kennwort-Reset für einen bestimmten Benutzer vorzubereiten und

Die folgende Tabelle beschreibt alle Kennwort-Reset-Funktionen.

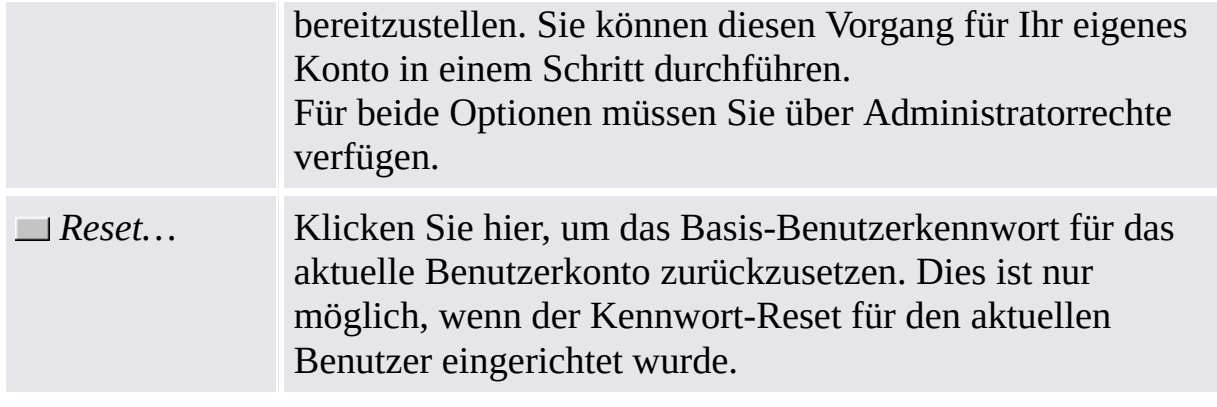

©Infineon Technologies AG

**Infineon Security Platform Lösung - Parametrierungstool**

# BitLocker

Über diese Seite können Sie die BitLocker-Laufwerksverschlüsselung zusammen mit dem Trusted Platform Module benutzen, um Daten auf Ihrer Festplatte zu verschlüsseln. Die BitLocker-Konfiguration erfolgt über das Microsoft BitLocker-Steuerungs-Applet.

# **Verfügbarkeit der Seite:**

- Diese Seite ist nur verfügbar, wenn das Betriebssystem die BitLocker-Laufwerkverschlüsselung (z. B. für die Enterprise- und Ultimate-Editionen von Windows 7 und Windows Vista) unterstützt und wenn der aktuelle Benutzer über Administratorrechte verfügt.
- Diese Seite steht im [Server-Modus](#page-14-0) nicht zur Verfügung.

Die folgende Tabelle beschreibt die BitLocker-Funktionen.

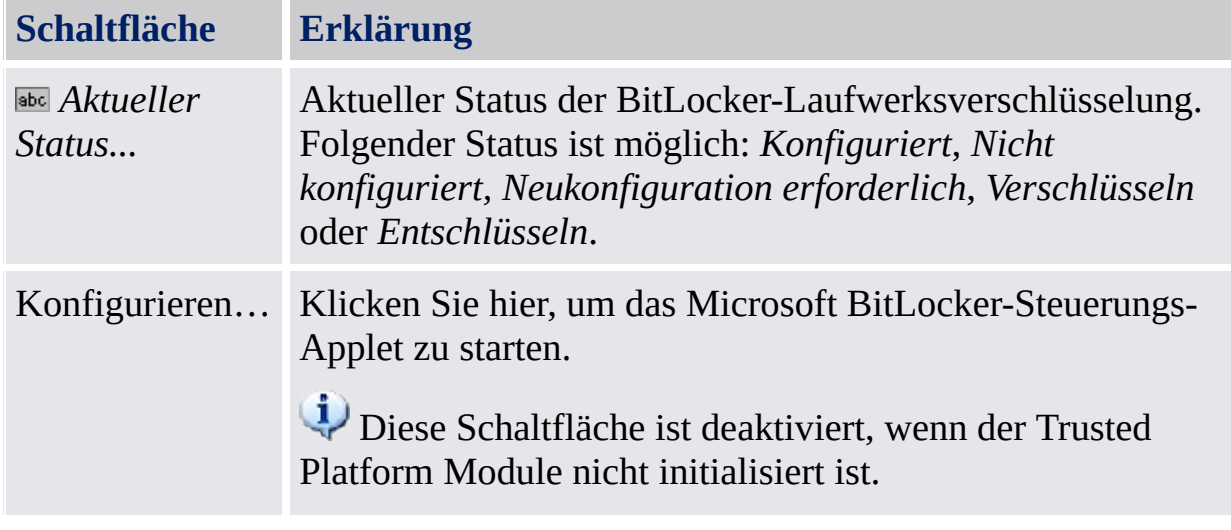

TPM<br>©⊥©Infineon

Technologies AG

**Infineon Security Platform Lösung - Parametrierungstool**

## Infineon Security Platform Erweiterte Einstellungen

Auf dieser Seite können Sie alle Security Platform Besitzer und Richtlinien-Einstellungen konfigurieren.

Die Änderungen beschränken sich auf den lokalen Rechner.

Die [Richtlinien-Einstellungen](#page-401-0) der Infineon Security Platform sind in der Richtlinien-Datei der Infineon Security Platform enthalten.

### **Verfügbarkeit der Seite:**

- Diese Seite wird nur angezeigt, wenn der aktuelle Benutzer Administratorrechte besitzt.
- Diese Seite steht im [Server-Modus](#page-14-0) nicht zur Verfügung.

#### **Schaltflächen:**

- Schaltflächen zur Verwaltung von System- und Benutzerrichtlinien sind nicht unter den Windows-Editionen verfügbar, die keine Gruppenrichtlinienverwaltung unterstützen (z. B. Windows Home-Editionen).
- Die Schaltflächen sind gesperrt, wenn die entsprechenden Funktionen in einem bestimmten Security Platform Status nicht verfügbar sind.

Die folgende Tabelle beschreibt alle erweiterten Funktionen.

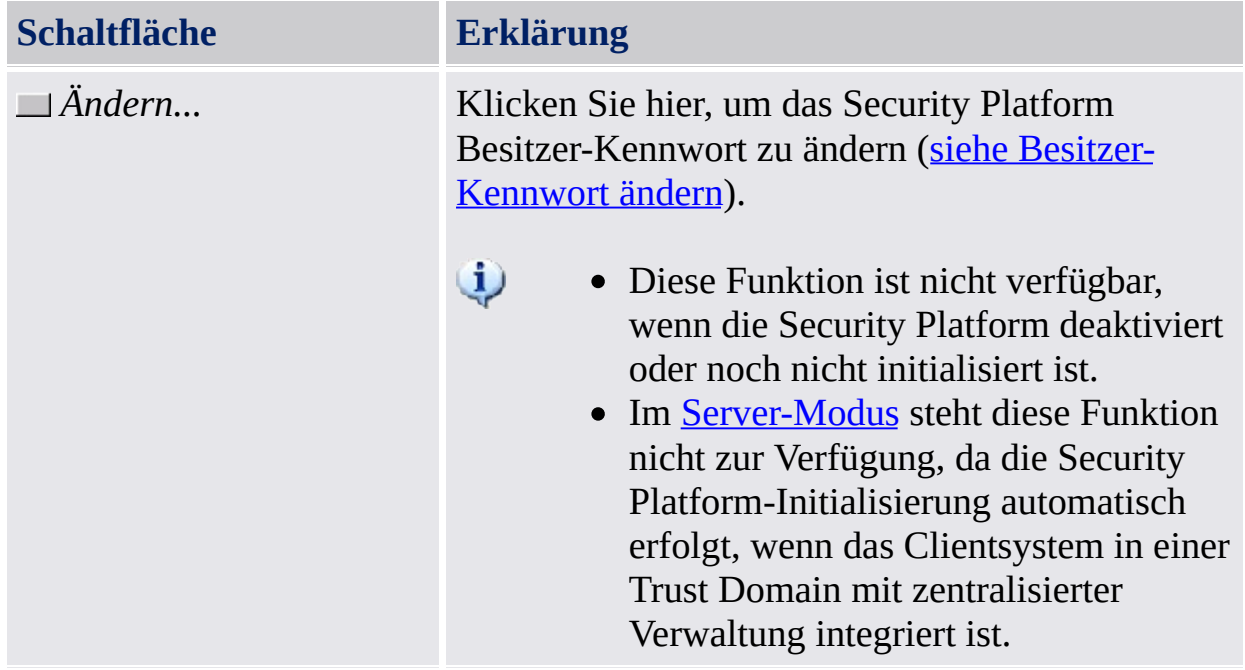

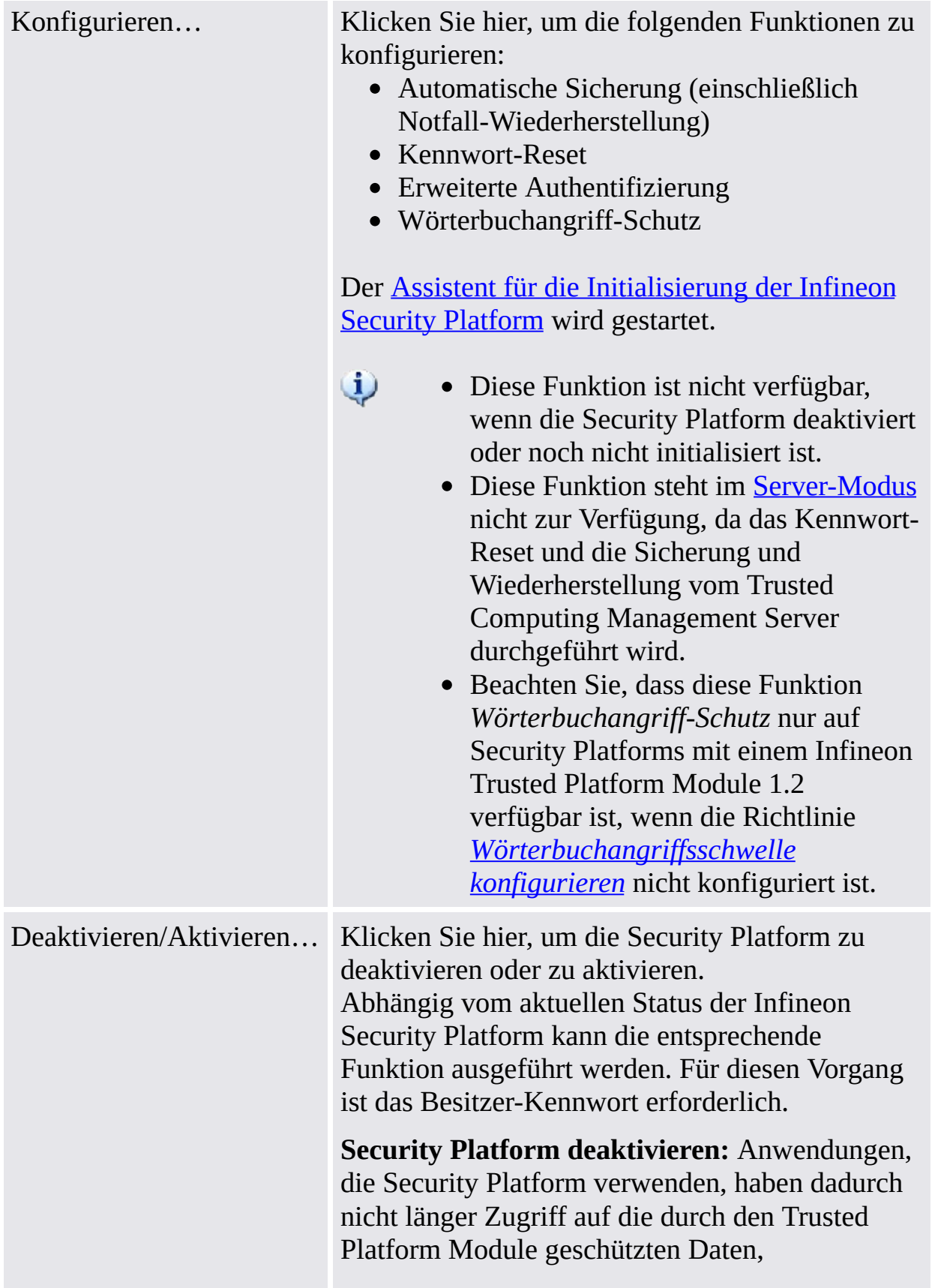

einschließlich durch EFS geschützte Daten, des Personal Secure Drives und andere. Der Zugriff auf die geschützten Daten ist wieder möglich, wenn die Security Platform reaktiviert wird.

Wenn Sie bei einem System, das die BitLocker-Laufwerkverschlüsselung unterstützt (z.B. Windows Vista Enterprise oder Ultimate), die Security Platform deaktivieren, während der BitLocker läuft, wird das Betriebssystem Sie auffordern, das BitLocker-Kennwort beim System-Neustart einzugeben.

Security Platform im BIOS aktivieren: Unter bestimmten Plattformbedingungen muss die Security Platform explizit im BIOS aktiviert werden. Ist ein Neustart gefordert, um die Aktivierung zu übernehmen, und ist die Security Platform dann immer noch nicht aktiviert, nehmen Sie die Aktivierung der Security Platform explizit im BIOS vor (siehe Trusted Platform Module

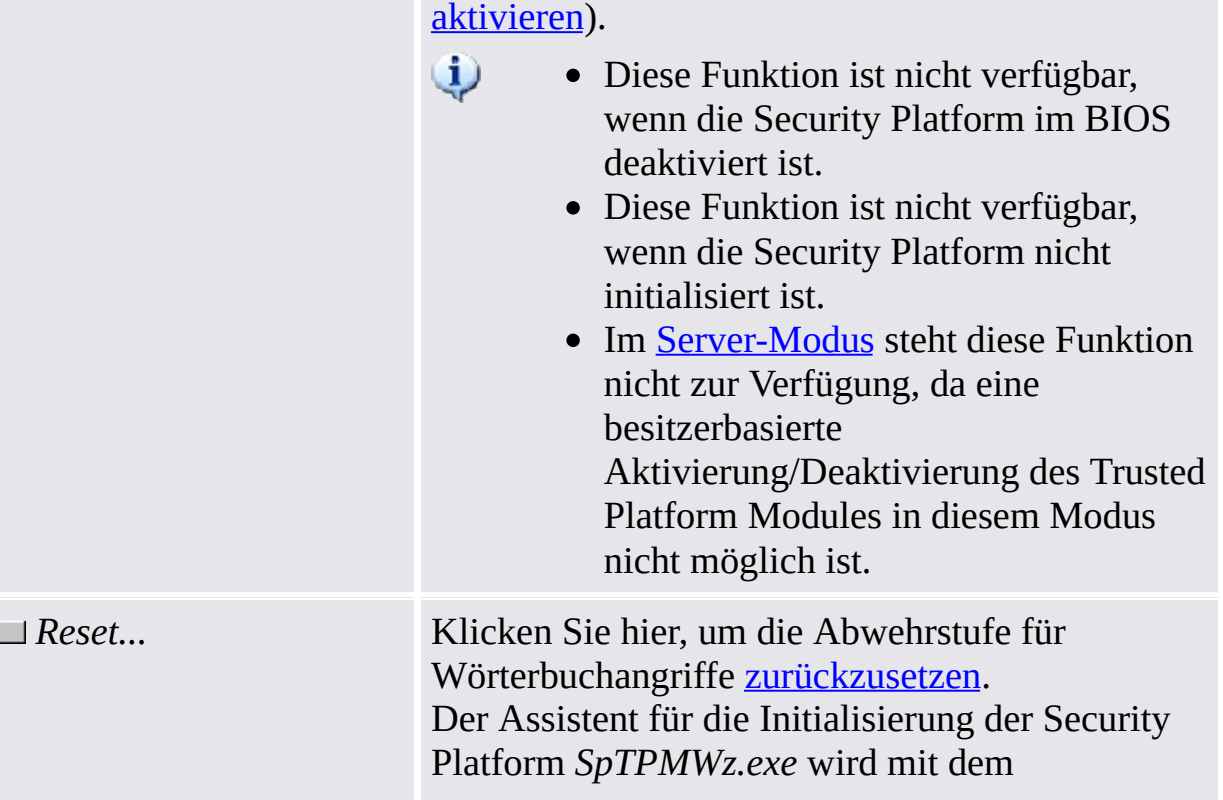

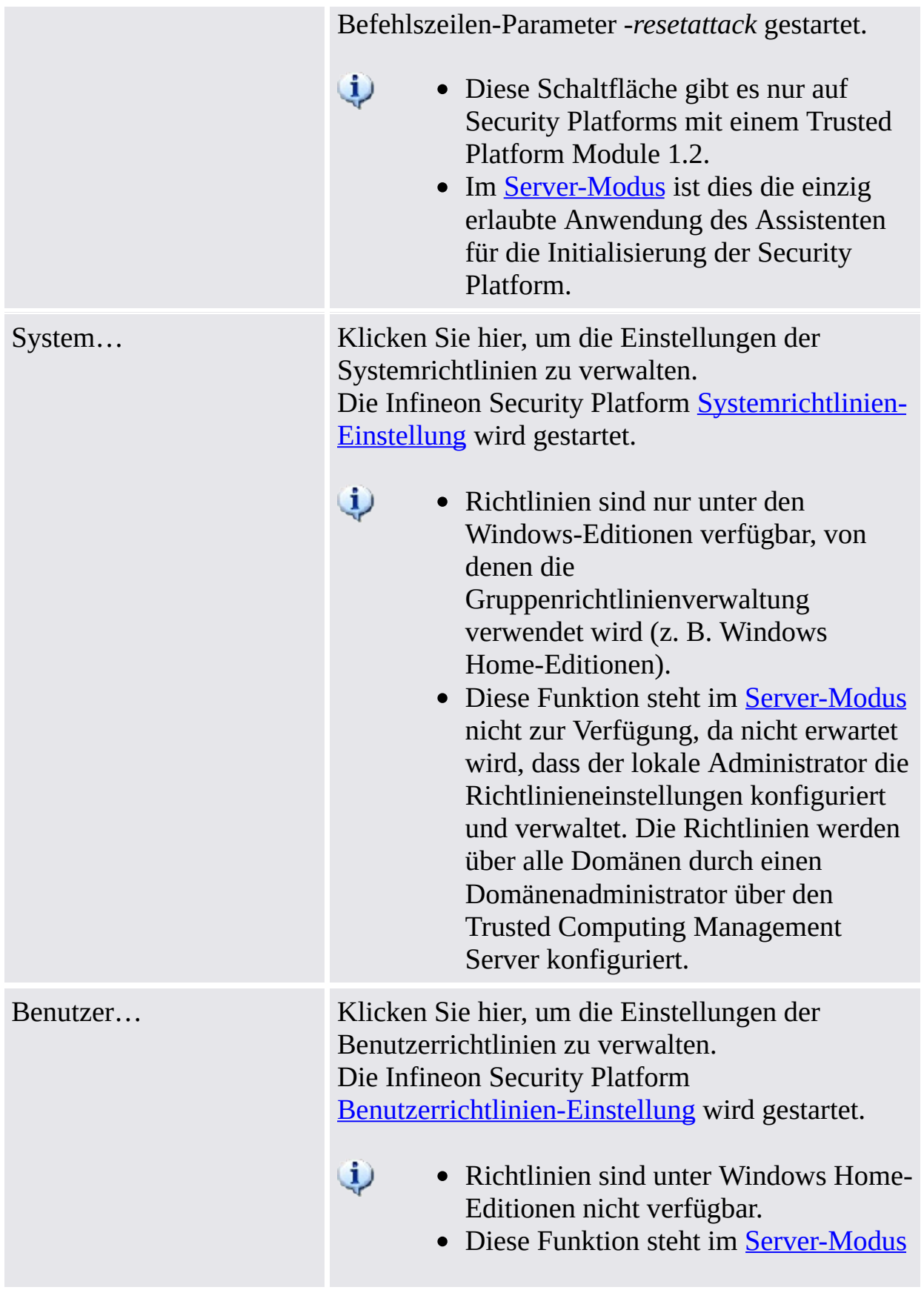

nicht zur Verfügung, da nicht erwartet wird, dass der lokale Administrator die Richtlinieneinstellungen konfiguriert und verwaltet. Die Richtlinien werden über alle Domänen durch einen Domänenadministrator über den Trusted Computing Management Server konfiguriert.

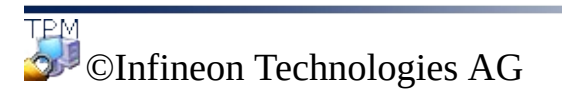

<span id="page-197-0"></span>**Infineon Security Platform Lösung - Parametrierungstool**

## Besitzer-Kennwort ändern

Anhand dieses Dialoges können Sie das Besitzer-Kennwort ändern.

- **Verfügbarkeit des Dialoges:**
	- Dieser Dialog ist nur über die *Erweitert*-Seite des Parametrierungstools verfügbar.
	- Dieser Dialog ist nicht im [Server-Modus](#page-14-0) verfügbar, da der Trusted Computing Management Server Besitzer-Kennworte verwaltet.

Bitte beachten Sie die allgemeinen Hinweise zur [Kennwort-Handhabung](#page-150-0).

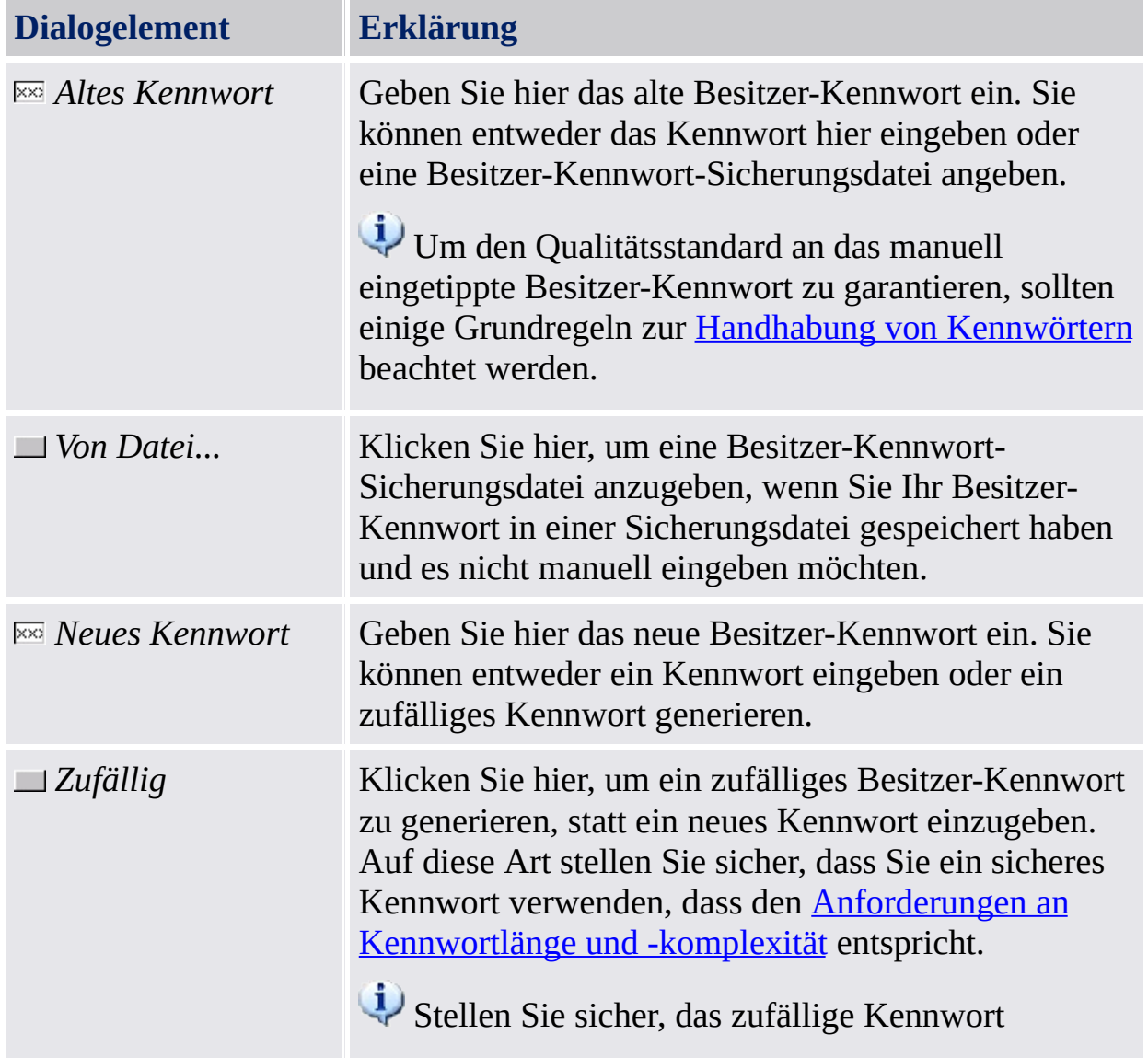

Die folgende Tabelle gibt Hinweise, wie dieser Dialog verwendet wird:

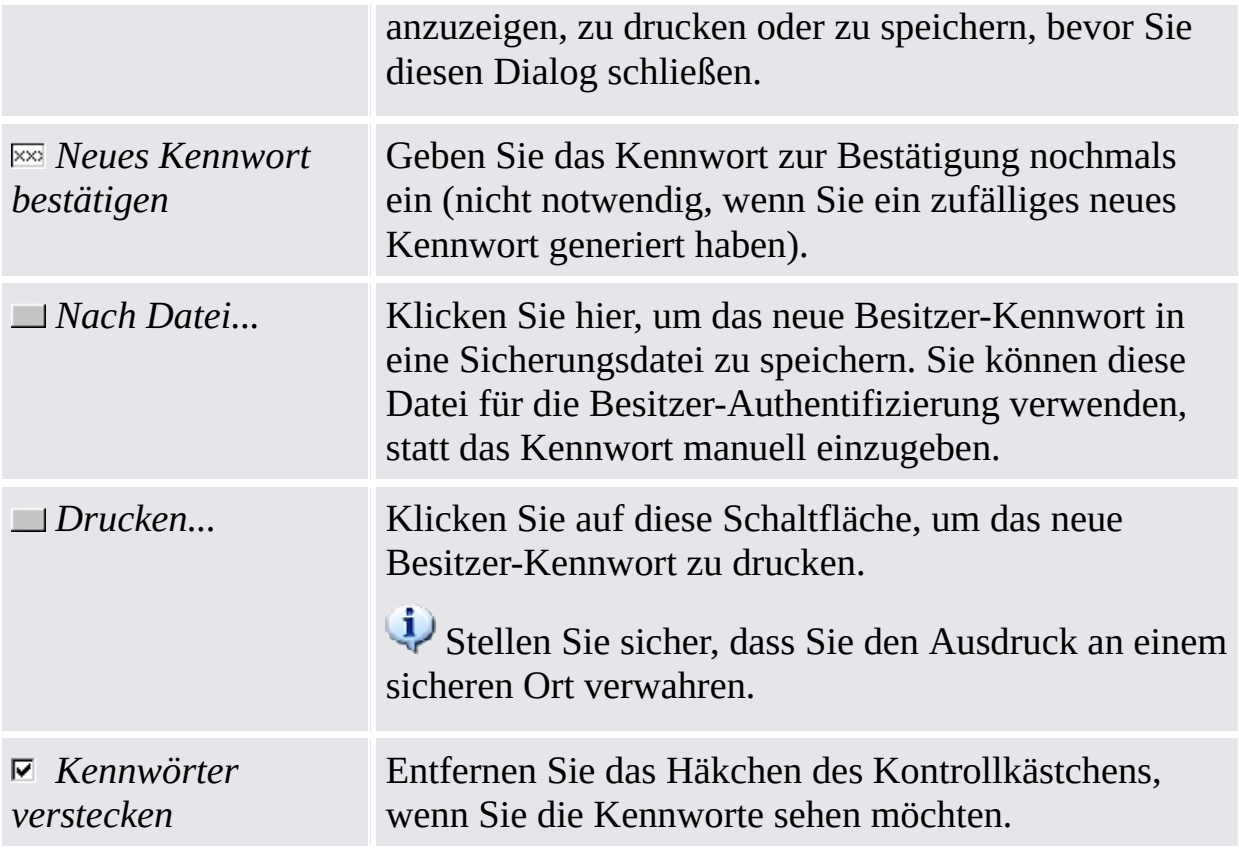

Beachten Sie, dass Ihnen Aufgrund der Richtlinie Hohe Kennwort-[Feldsicherheit](#page-407-0) aktivieren eventuell nicht erlaubt ist, Kennwörter als sichtbaren Text auszuschneiden, zu kopieren oder einzufügen.

©Infineon Technologies AG

**Infineon Security Platform Lösung - Assistent für die schnelle Initialisierung**

## Assistent für die schnelle Initialisierung der Infineon Security Platform

Der Assistent für die schnelle Initialisierung der Infineon Security Platform ist für die meisten Benutzer vorgesehen, um die Security Platform und den Benutzer schnell mit Standardeinstellungen initialisieren zu können. Diese Vorgänge sind notwendig, um die Infineon Security Platform Funktionalität zu aktivieren und die Basis für weitere Aktivitäten auf der Infineon Security Platform bereit zu stellen.

Wenn Sie Ihre Security Platform und Ihren Benutzer mit erweiterten Einstellungen initialisieren möchten, wird empfohlen, stattdessen den Assistenten für die [Initialisierung](#page-225-0) der Security Platform und den Assistenten für die [Benutzerinitialisierung](#page-260-0) der Security Platform zu verwenden.

### **Verfügbarkeit des Assistenten**:

- Dieser Assistent erfordert Administrationsrechte, wenn die Security Platform noch nicht initialisiert wurde.
- Wenn die Security Platform bereits initialisiert wurde, führt der Assistent nur benutzerspezifische Konfigurationsaufgaben aus, die keine Administrationsrechte erfordern.
- Die Verwendung dieses Assistenten kann mit der [Richtlinie](#page-420-0) *Schnellinitialisierung steuern* gesteuert werden.
- Die Plattforminitialisierungsschritte dieses Assistenten stehen nur zur Verfügung, wenn die [Richtlinie](#page-407-0) *Plattformregistrierung zulassen* mit der Option *Management Provider und Assistent zulassen* aktiviert ist, oder wenn diese Richtlinie nicht konfiguriert wurde (die gleichen Bedingungen gelten, wenn Sie diesen Assistenten über das [Taskleisten-Benachrichtigungssymbol](#page-379-0) starten). Beachten Sie, dass diese Richtlinie nur wirksam ist, wenn die Security Platform nicht zuvor initialisiert wurde.
- Die Benutzerinitialisierungsschritte dieses Assistenten stehen nur zur Verfügung, wenn die [Richtlinie](#page-420-0) *Benutzerregistrierung zulassen* mit der Option *Management Provider und Assistent zulassen* aktiviert ist, oder wenn diese Richtlinie nicht konfiguriert wurde (die gleichen Bedingungen gelten, wenn Sie diesen Assistenten über das [Taskleisten-Benachrichtigungssymbol](#page-379-0) starten). Beachten Sie, dass diese Richtlinie nur für Benutzer wirksam ist, die nicht zuvor initialisiert wurden.

Die Plattforminitialisierungsschritte dieses Assistenten sind nicht im [Server-Modus](#page-14-0) verfügbar, da die Security Platform automatisch initialisiert wird, wenn das Client-System in eine Trust Domain mit zentralisierter Verwaltung integriert wird.

# Assistentenseiten und -schritte

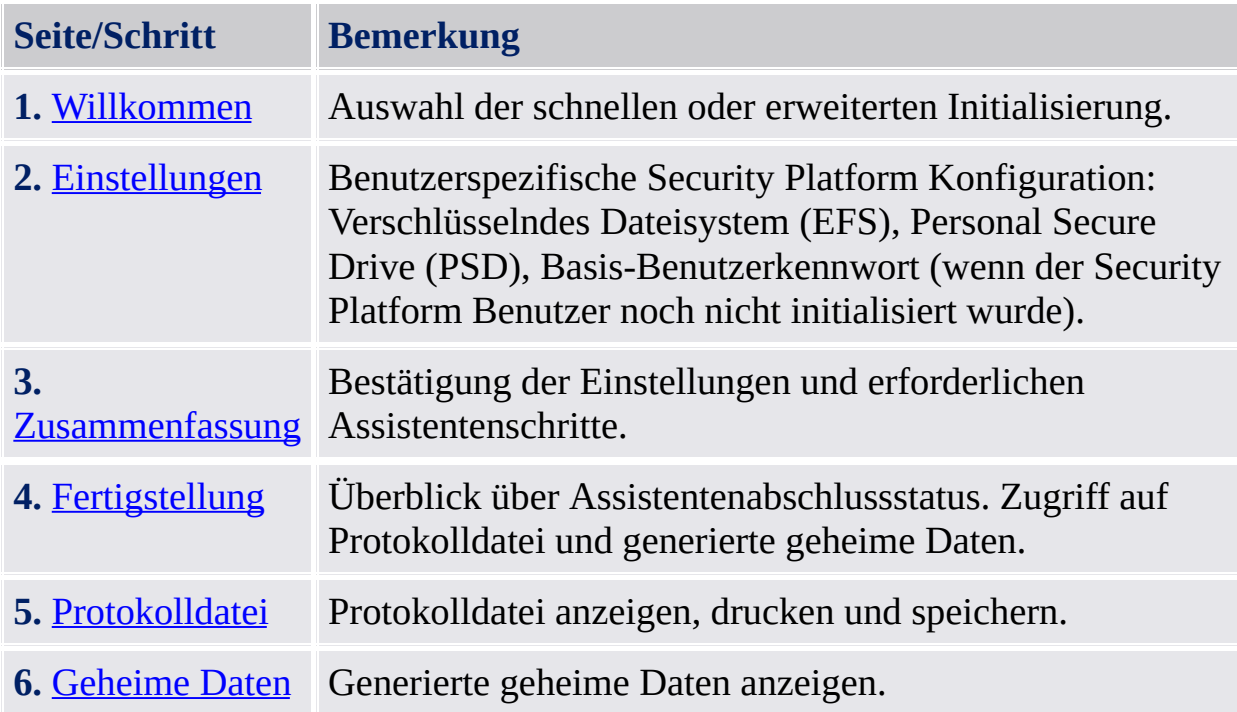

Wenn Ihre Trusted Platform aktuell nicht aktiviert ist, werden Sie aufgefordert, sie zu aktivieren, bevor Sie Ihre Plattform einrichten können (siehe Trusted Platform Module [aktivieren\).](#page-231-0)

Wenn Ihre Trusted Platform bereits über einen Besitzer verfügt, aber noch nicht auf Ihrem aktuellen Betriebssystem initialisiert wurde, ist Ihre Besitzer-Authentifizierung erforderlich (siehe [Besitzer-Kennwort\)](#page-239-0).

# Starten der Applikation

### **Ist die Security Platform noch nicht initialisiert:**

Klicken Sie von dem [Taskleisten-Benachrichtigungssymbol](#page-379-0) auf das Menüelement Security Platform [Initialisierung](#page-225-0).

**Wenn die Security Platform bereits initialisiert wurde und der aktuelle Benutzer entweder noch nicht initialisiert oder initialisiert wurde, die EFS- und PSD-Funktionen aber noch nicht konfiguriert sind:**

Klicken Sie von dem [Taskleisten-Benachrichtigungssymbol](#page-379-0) auf das Menüelement Security Platform [Benutzerinitialisierung.](#page-260-0)

©Infineon Technologies AG

<span id="page-205-0"></span>**Infineon Security Platform Lösung - Assistenten für die schnelle Initialisierung**

## Willkommen

Diese Assistentenseite fragt Sie, ob Sie eine Schnellinitialisierung oder eine erweiterte Initialisierung ausführen möchten.

# Schnellinitialisierung

Die Schnellinitialisierung, empfohlen für die meisten Benutzer, kombiniert Plattform- und Benutzerinitialisierung mit Standarddateiorten für Daten und Standard-Funktionseinstellungen. Plattformspezifische Schritte werden ohne Benutzereingabe automatisch ausgeführt. Einige geheime Daten und Dateien, die für die Administration und für Notfälle benötigt werden, werden automatisch generiert.

### **Speicherung von automatisch generierten geheimen Daten und Dateien**

Es empfiehlt sich, Wechselmedien (z. B. USB-Flashdrive) zu verwenden, um automatisch generierte [geheime](#page-222-0) Daten und Dateien zu speichern. Wenn keine Wechselmedien zur Verfügung stehen, müssen Ausgabedaten auf das lokale Festplattenlaufwerk gespeichert werden. Dies erfordert zusätzlichen Datenschutz. Daher müssen Sie sich an zusätzliche geheime Daten erinnern oder sie speichern. Dies ist nicht der Fall, wenn Sie die Daten auf Wechselmedien speichern.

# Erweiterte Initialisierung

Die erweiterte Initialisierung, empfohlen für erfahrene Benutzer, ruft den Assistenten für die [Initialisierung](#page-225-0) der Security Platform auf, um plattformspezifische Konfigurationsschritte auszuführen. Am Ende dieses Assistenten können Sie dann mit den benutzerspezifischen [Konfigurationsschritten](#page-260-0) anhand des Assistenten für die Benutzerinitialisierung der Security Platform fortfahren. Die erweiterte Initialisierung lässt die erweiterte Konfiguration von geheimen Daten, Datendateiorten und Funktionen zu.

Wählen Sie diese Initialisierungsart, wenn Sie die Erweiterte [Authentifizierung](#page-257-0) oder [BitLocker](#page-254-0) verwenden oder wenn Sie ein [Personal](#page-488-0) Secure Drive (PSD) auf Wechselmedien (z. B. USB-Flashdrive) erstellen möchten.

**TPM** ©Infineon Technologies AG <span id="page-209-0"></span>**Infineon Security Platform Lösung - Assistent für die schnelle Initialisierung**

## Einstellungen

 $\mathbf{u}$ 

Anhand dieser Seite können Sie die benutzerspezifischen Security Platform Einstellungen konfigurieren.

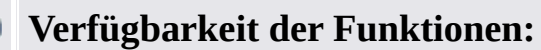

- Diese Assistentenseite steht nur zur Verfügung, wenn die Richtlinie *Benutzerregistrierung zulassen* mit der Option *Management Provider und Assistent zulassen* aktiviert ist.
- EFS wird unter Windows Home-Editionen nicht unterstützt.
- Die EFS-Konfiguration wird möglicherweise von der Benutzerrichtlinie *[EFS-Konfiguration](#page-420-0) zulassen* blockiert.
- Die PSD-Konfiguration wird möglicherweise von der Benutzerrichtlinie *[PSD-Konfiguration](#page-420-0) zulassen* blockiert.
- Um diese Funktionen neu zu konfigurieren, klicken Sie auf *Parametrierungstool - [Benutzereinstellungen](#page-174-0) - Konfigurieren...*

In der folgenden Tabelle werden Security Platform Funktionen erläutert.

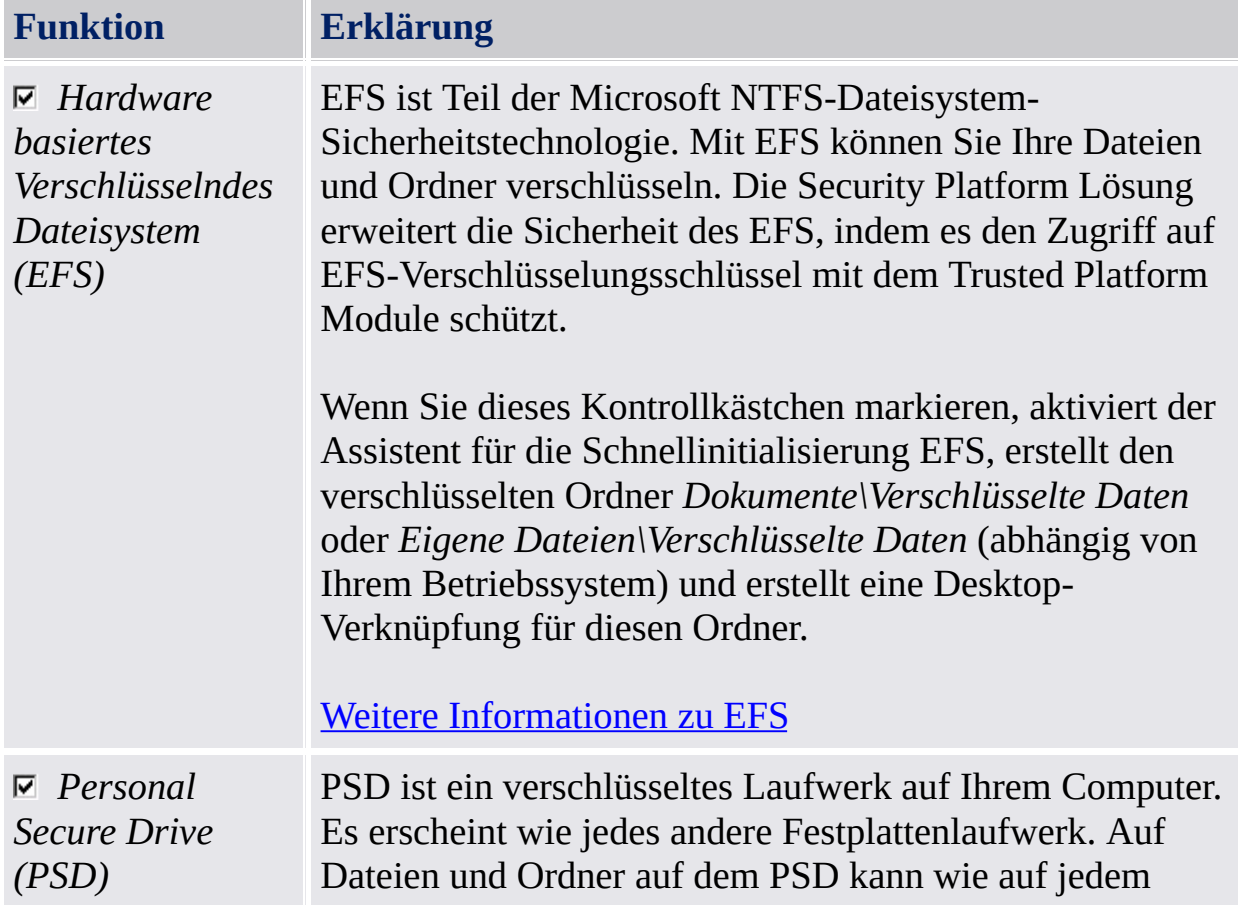

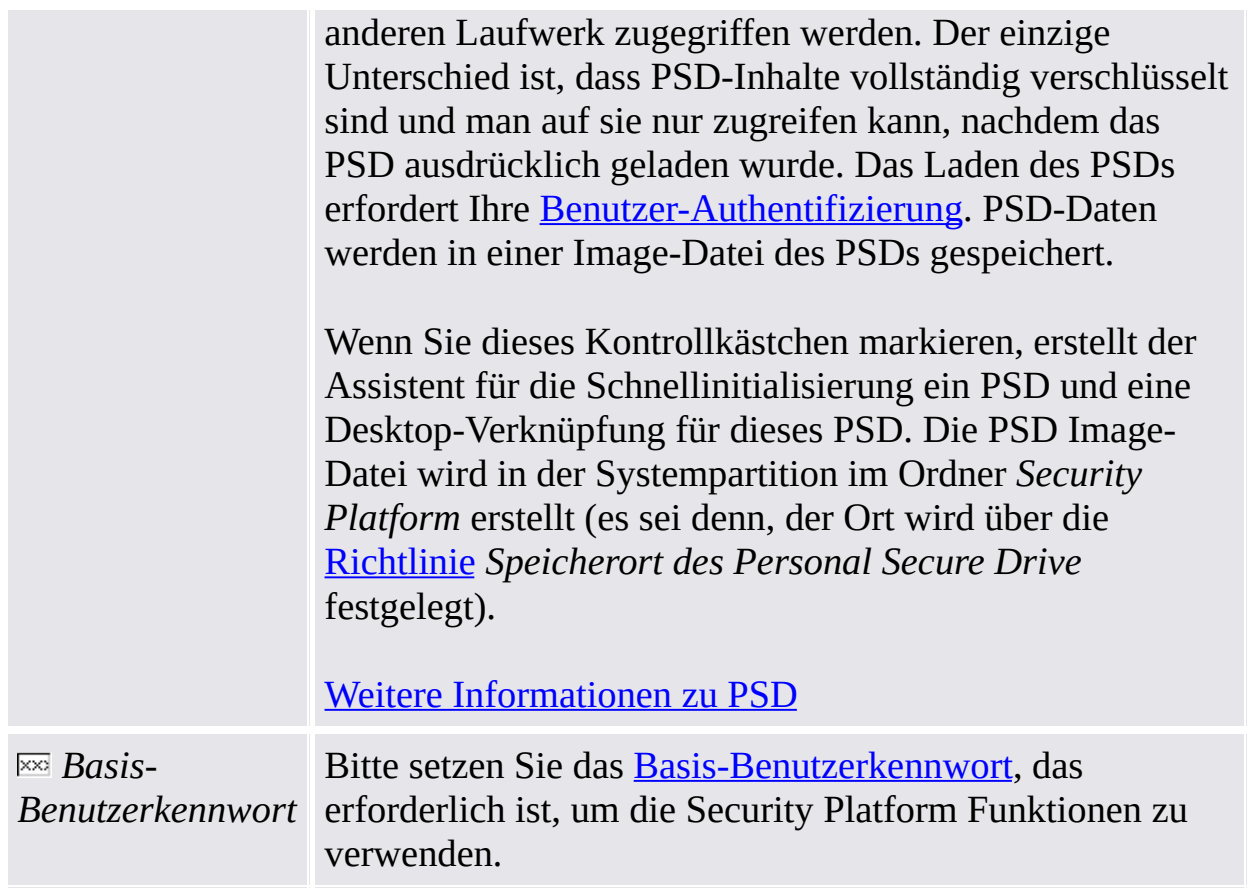

#### **Wann sollte man EFS oder PSD verwenden?**

In der folgenden Tabelle werden EFS und PSD verglichen. Sie bietet auch Hinweise, wann welche der beiden Funktionen verwendet werden sollte.

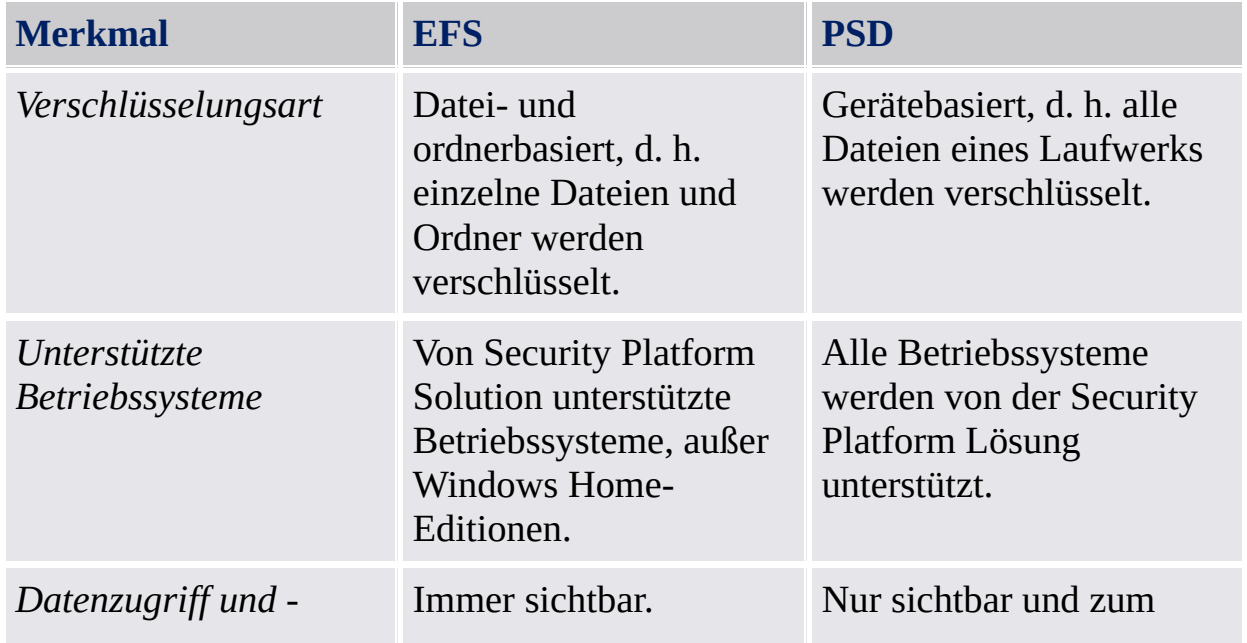

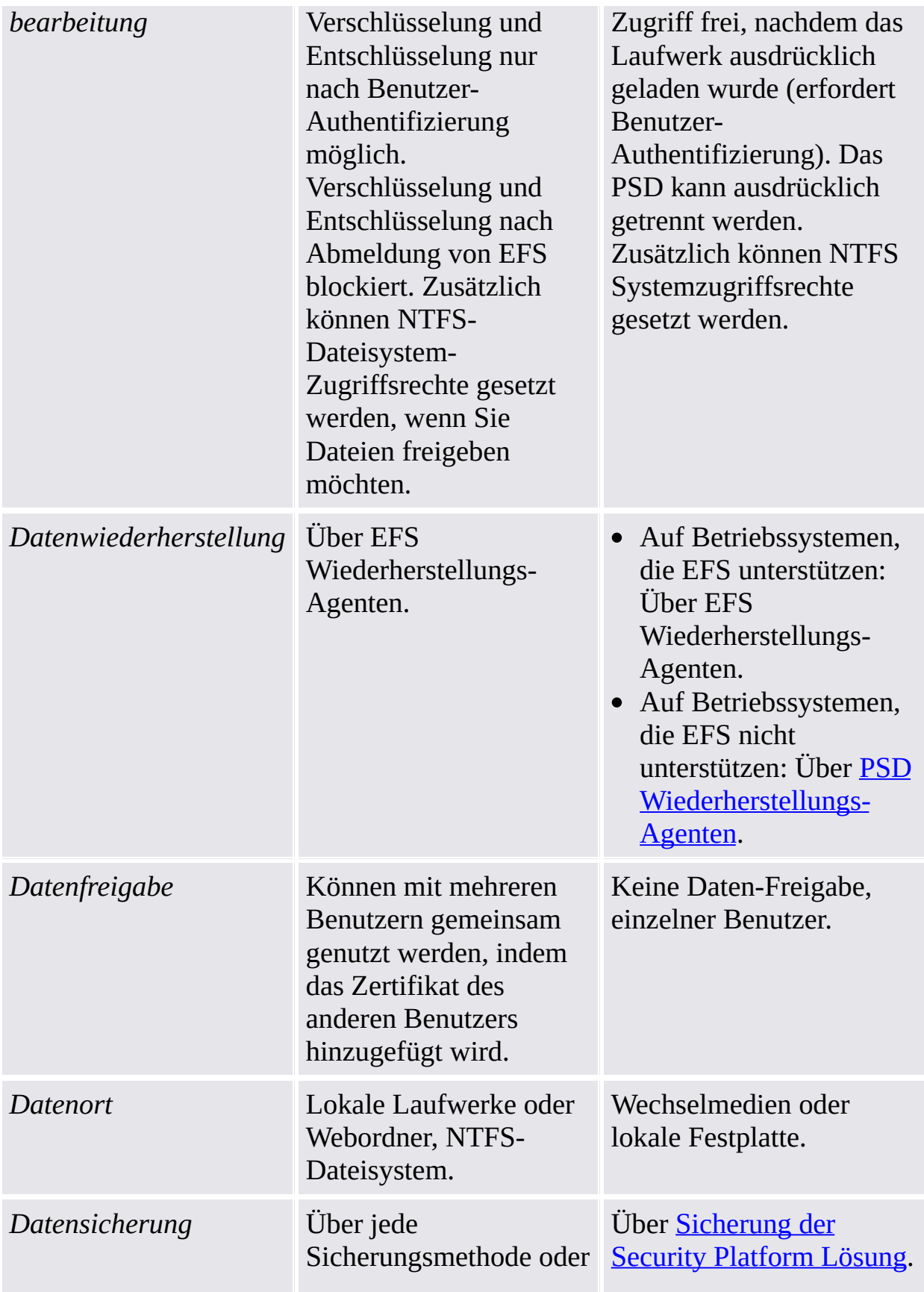

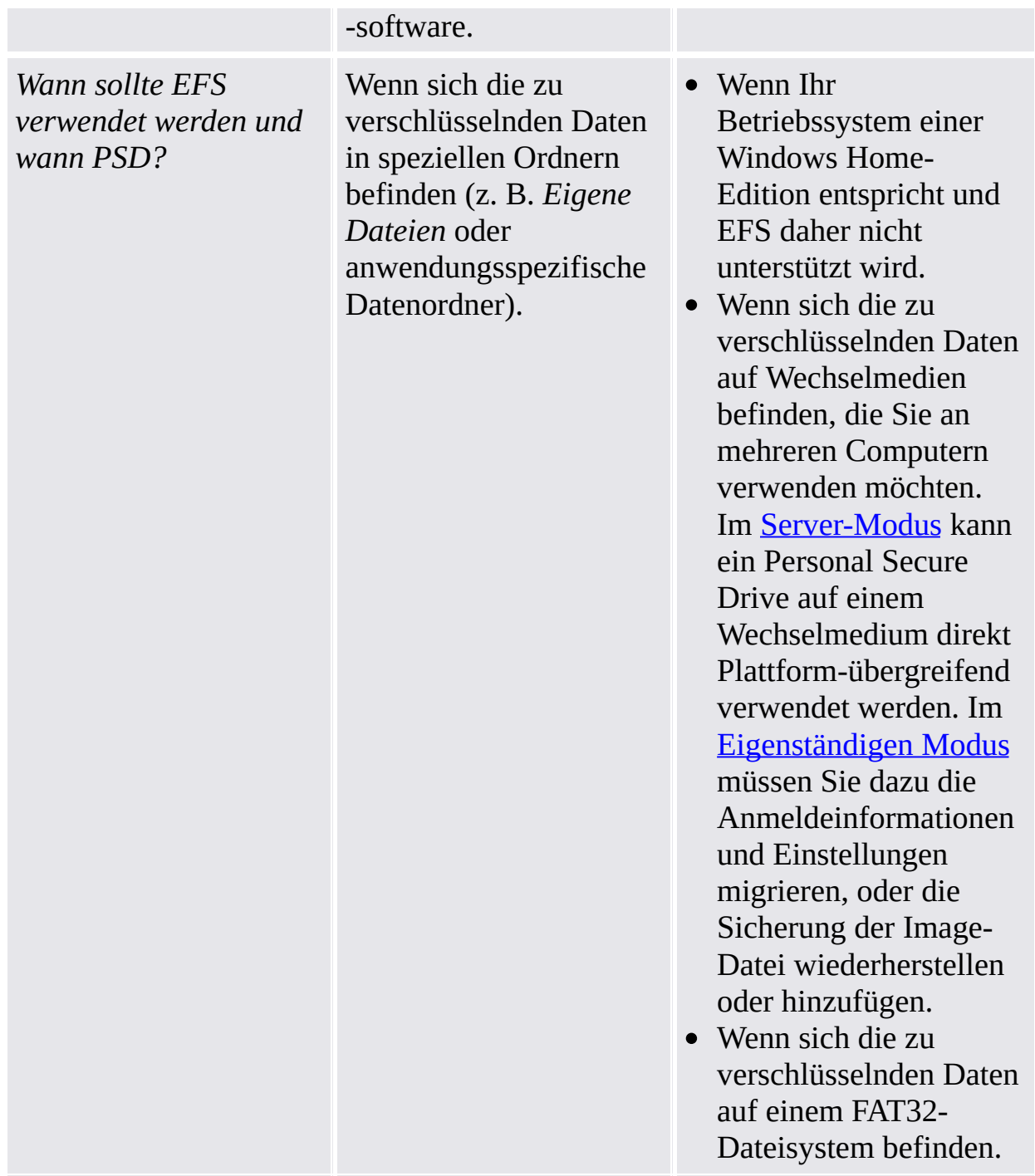

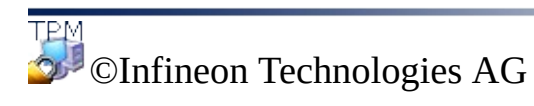

<span id="page-214-0"></span>**Infineon Security Platform Lösung - Assistent für die schnelle Initialisierung**

# Zusammenfassung

Die Zusammenfassungsseite listet alle Schritte auf, die ausgeführt werden.

Die erforderlichen Schritte hängen von der aktuellen Plattform und dem Benutzerstatus ab. Zum Beispiel werden bei einer Security Platform, die bereits initialisiert wurde, die plattformspezifischen Schritte übersprungen und nur die benutzerspezifischen Schritte ausgeführt.

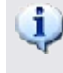

Beachten Sie, dass die Security Platform Initialisierung und Konfiguration einige Zeit in Anspruch nehmen kann. Insbesondere die Erstellung eines großen PSD-Laufwerks kann erhebliche Zeit benötigen.

©Infineon Technologies AG
### Fertigstellung

Die Abschlussseite zeigt das Ergebnis aller Initialisierungs- und Konfigurationsschritte. Detaillierte Informationen finden Sie in der Assistentenprotokolldatei. Klicken Sie auf *Details...*, um auf die Protokolldatei zuzugreifen.

Abhängig von der vorherigen Plattform und dem Benutzerstatus sowie Ihrer Auswahl des Speicherortes der Assistenten-Ausgabe hat der Assistent eventuell geheime Daten erstellt. Dies wird für die Administration und Notfälle benötigt. Insbesondere wenn Sie keine Wechselmedien (z. B. USB-Flashdrive) zur Speicherung der Assistenten-Ausgabe gewählt haben, müssen Sie auf jeden Fall alle generierten geheimen Daten drucken, speichern oder im Gedächtnis behalten, bevor Sie den Assistenten beenden. Klicken Sie hierfür auf *Details*.

#### Erweiterte Optionen

Schauen Sie unter **Mit erweiterten Optionen fortfahren**, wenn Sie Ihre benutzerspezifischen Einstellungen ändern oder zusätzliche Funktionen verwenden möchten. In diesem Fall wird der Assistent für die [Benutzerinitialisierung](#page-260-0) aufgerufen, nachdem dieser Assistent beendet wurde.

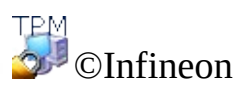

Technologies AG

### Die Protokolldatei

Dieser Dialog zeigt das Protokoll aller Schritte, die vom Assistenten ausgeführt wurden.

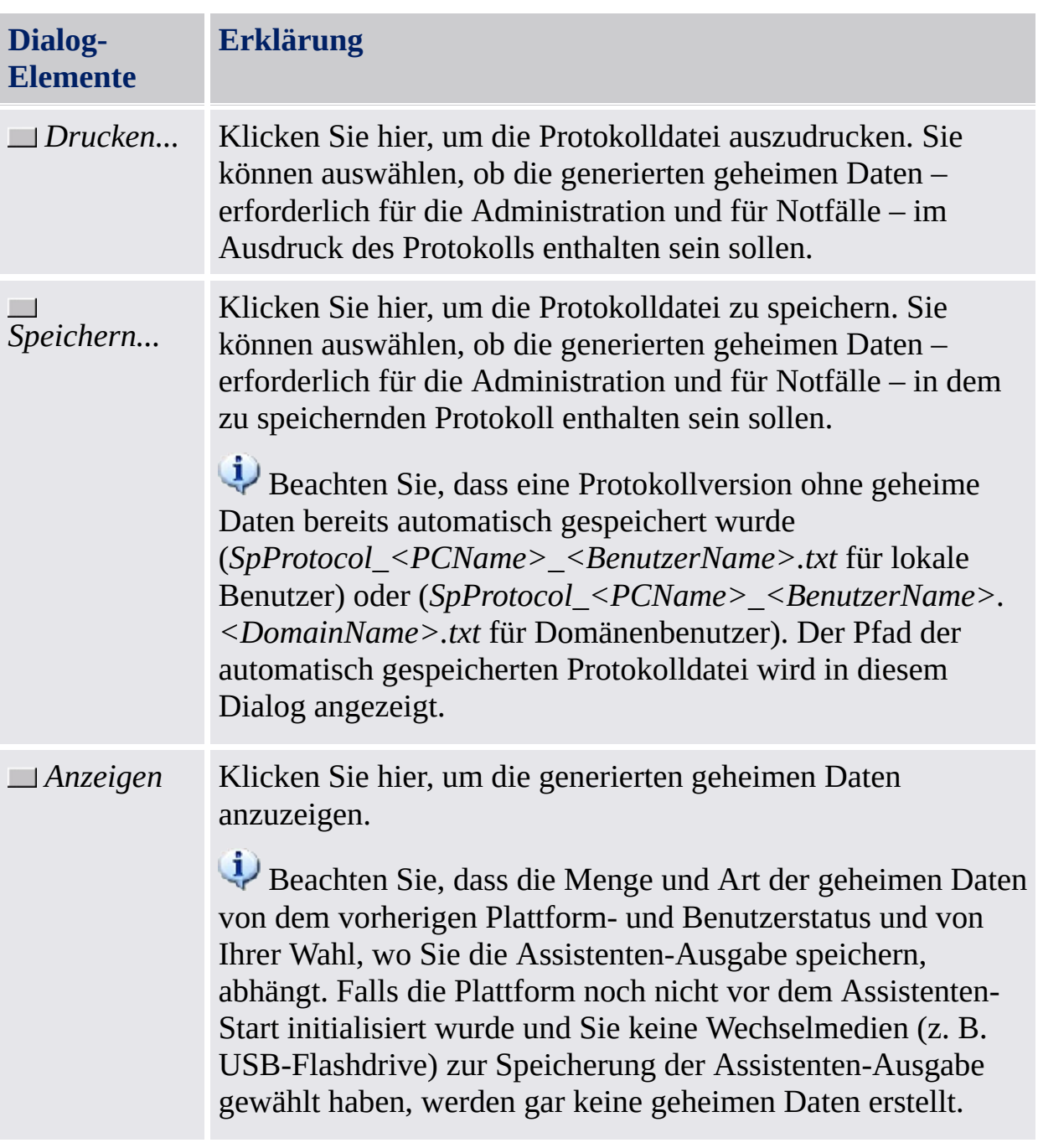

Nachdem Sie diesen Assistenten beendet haben, haben Sie keine weitere Möglichkeit, auf die generierten geheimen Daten zuzugreifen. Stellen Sie daher bitte sicher, dass Sie die geheimen Daten einwandfrei gedruckt, gespeichert oder in irgendeiner Form archiviert haben, bevor Sie den Assistenten beenden. Dies ist insbesondere wichtig, wenn Sie keine Wechselmedien ausgewählt haben (z. B. USB-Flashdrive), um die Assistenten-Ausgabe zu speichern.

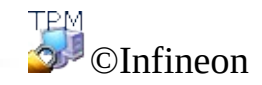

Technologies AG

#### Geheime Daten

Dieser Dialog zeigt die generierten geheimen Daten an.

Wenn Sie keine Wechselmedien (z. B. USB-Flashdrive) zur Speicherung der Assistenten-Ausgabe gewählt haben, müssen Sie alle generierten geheimen Daten drucken, speichern oder erinnern. Sie werden sie benötigen, um bestimmte kritische administrative und notfallbezogene Aufgaben zu erfüllen. Beachten Sie, dass die Menge und Art der geheimen Daten von dem vorherigen Plattform- und Benutzerstatus und von Ihrer Wahl, wo Sie sie

speichern, abhängt. Die folgende Tabelle liefert Informationen über die generierten geheimen Daten und die entsprechenden Dateien. Die Bezeichnungen USB und HD weisen darauf hin, ob die betroffenen geheimen Daten oder Dateien erstellt und gespeichert werden, wenn Sie Wechselmedien (z. B. USB-Flashdrive) oder eine

Festplatte (HD) ausgewählt haben, um die Assistenten-Ausgabe zu speichern.

**Typ Zweck Bereich Besitzer-Kennwort** (USB, HD) Erforderlich, um kritische administrative Security Platform Aufgaben auszuführen. Plattformspezifisch. Automatisch während plattformspezifischen Initialisierungsschritten erstellt, falls die Plattform noch nicht beim Assistenten-Start initialisiert wurde. **Kennwort für den Notfall-Wiederherstellungs/Kennwort-Reset-Token** (HD) Schützt das kombinierte Notfall-Plattformspezifisch. Automatisch während der

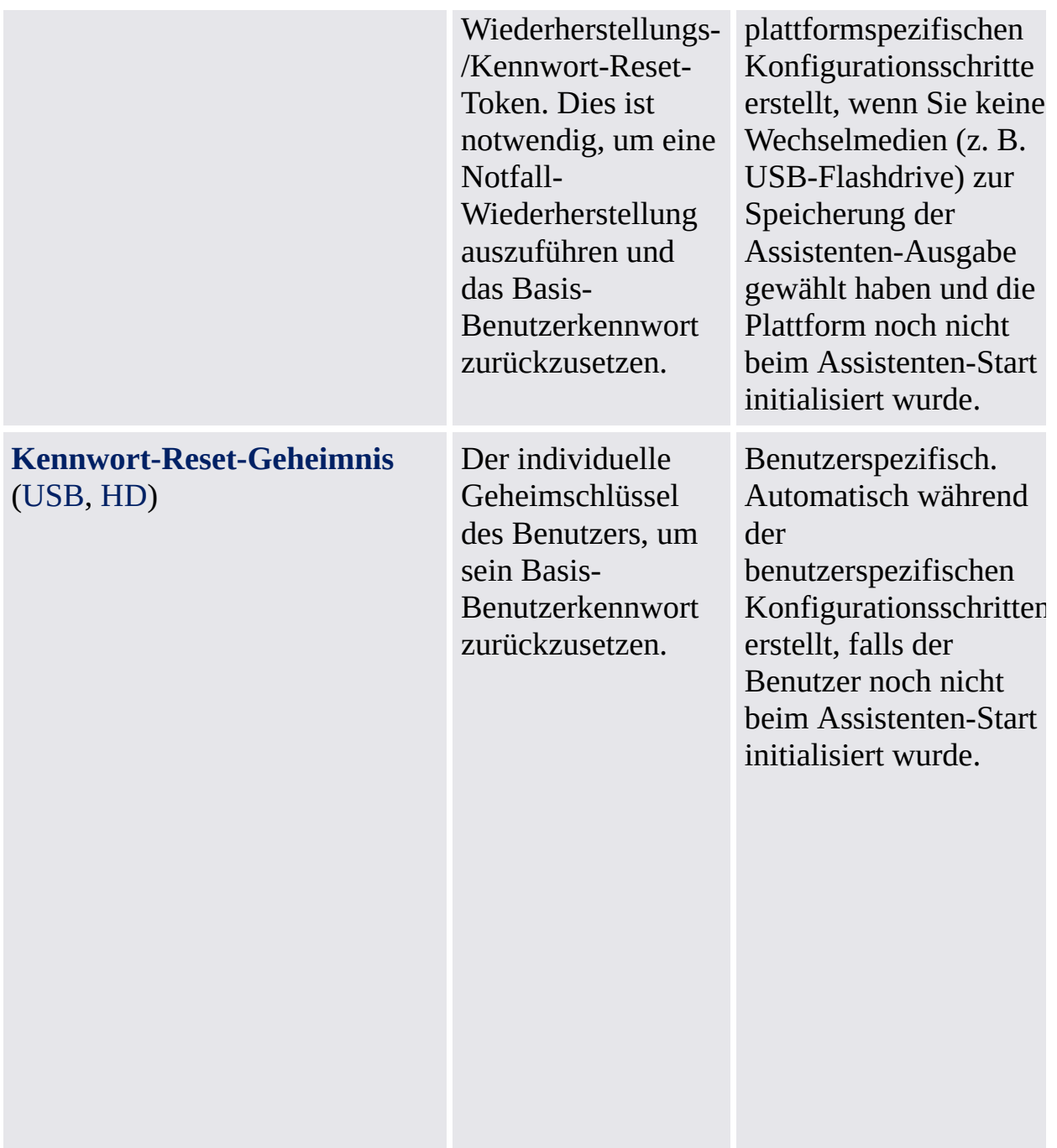

Allgemeine Hinweise zur Handhabung von geheimen Daten: Siehe Kennwort-[Handhabung.](#page-150-0)

©Infineon Technologies AG

#### Assistent für die Initialisierung der Infineon Security Platform

Der Assistent für die Initialisierung der Infineon Security Platform ist für Experten zum Initialisieren der Security Platform und zum Konfigurieren der Security Platform Funktionen gedacht (Sicherung einschließlich Notfall-Wiederherstellung, Kennwort-Reset, Erweiterte Authentifizierung, BitLocker). Diese Vorgänge sind erforderlich, um die Funktionen der Infineon Security Platform zu aktivieren und so eine Basis für alle weiteren Aktivitäten mit der Infineon Security Platform zu schaffen. Wenn Sie Ihre Security Platform und Benutzer schnell mit den [Standardeinstellungen](#page-200-0) initialisieren wollen, wird Ihnen der Assistent für die schnelle Initialisierung empfohlen.

Anstatt eine neue Security Platform zu initialisieren, können Sie auch eine beschädigte Security Platform wiederherstellen, indem Sie die Option *Wiederherstellung einer Security Platform anhand eines Sicherungs-Archivs* auswählen.

Dies ist der erste Assistent, der gestartet werden muss, wenn Sie eine Infineon Security Platform einrichten.

#### **Verfügbarkeit des Assistenten:**

- Dieser Assistent steht nur zur Verfügung, wenn der derzeitige Benutzer Administratorrechte besitzt.
- Dieser Assistent steht nur zur Verfügung, falls die Richtlinie *Plattforminitialisierung erlauben* mit der Option *Management-Interface und Assistent erlauben* aktiviert ist, oder wenn diese Richtlinie nicht konfiguriert ist (die gleichen Bedingungen finden Anwendung, wenn Sie den Assistenten von dem [Taskleisten-Info](#page-379-0) Symbol starten). Beachten Sie, dass diese Richtlinie nur wirksam ist, wenn die Security Platform nicht zuvor initialisiert wurde.
- Wenn die Security Platform wie zuvor initialisiert wurde, ist die Richtlinie nicht wirksam und dieser Assistent kann verwendet werden, um die Security Platform Funktionen zu konfigurieren (die gleichen Bedingungen finden Anwendung, wenn Sie den Assistenten anhand des [Taskleisten-Info](#page-379-0) Symbols starten).
- Im [Server-Modus](#page-14-0) steht der Assistent nicht zur Verfügung, da die Security Platform-Initialisierung automatisch erfolgt, wenn das

Clientsystem in einer Trust Domain mit zentralisierter Verwaltung integriert ist.

#### Assistentenschritte

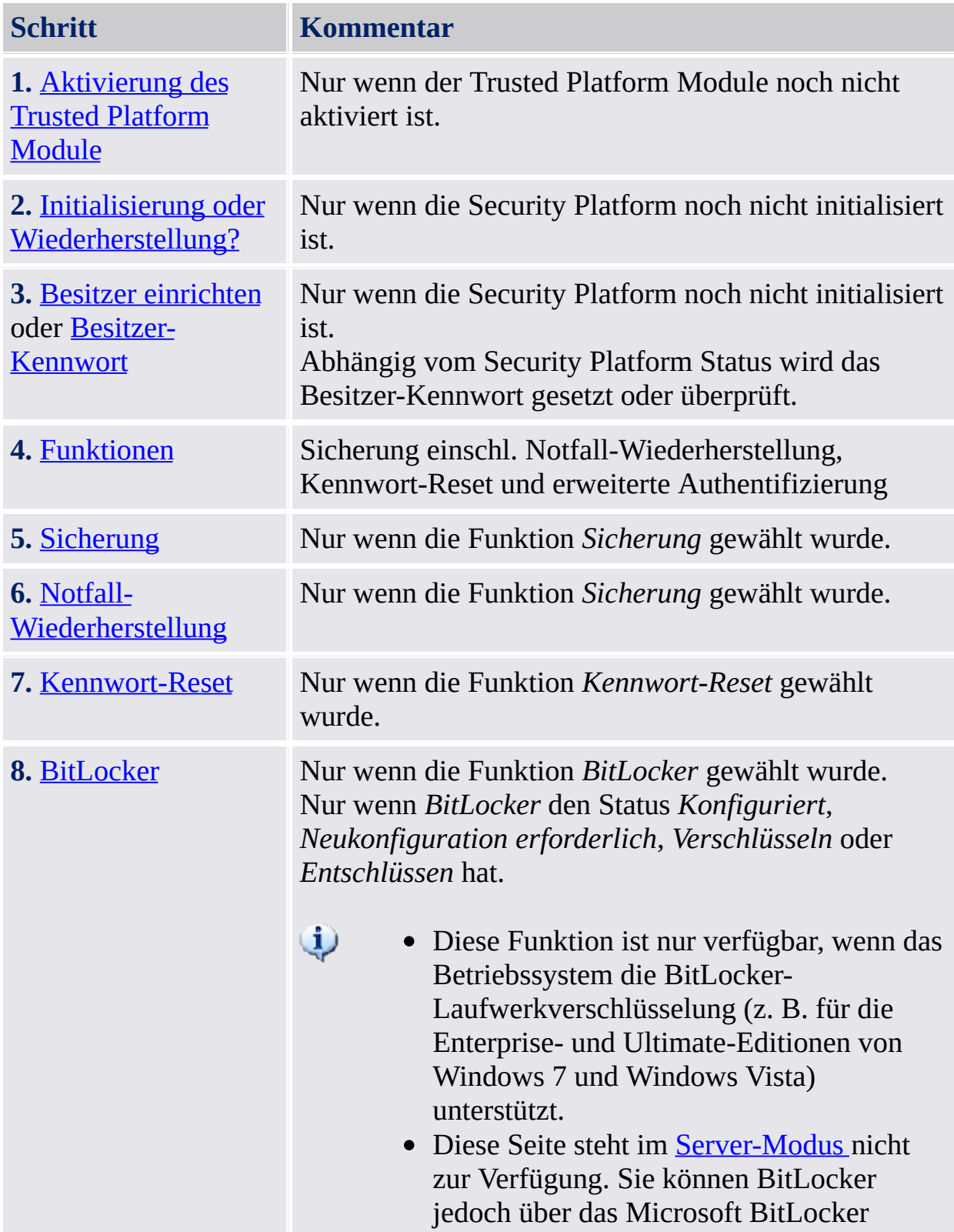

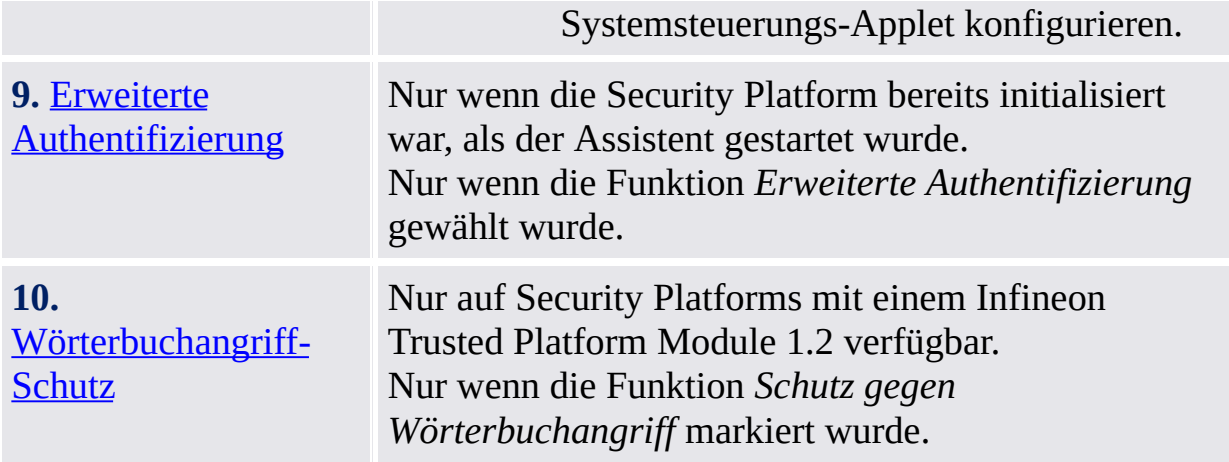

### Starten der Applikation

**Ist die Security Platform noch nicht initialisiert:** Klicken Sie unter dem [Taskleisten-Info-Symbol](#page-379-0) auf das Menüelement **Security Platform-Initialisierung**. Der Assistent für die schnelle [Initialisierung](#page-200-0) wird gestartet. Wählen Sie **Erweiterte Initialisierung** auf der Willkommen-Seite. Der Assistent für die Initialisierung der Security Platform wird gestartet.

**Ist die Security Platform bereits initialisiert:** Starten Sie den Assistenten für die Initialisierung der Security Platform über das Parametrierungstool.

- Zur Konfiguration der Security Platform Funktionen (Sicherung einschl. Notfall-Wiederherstellung, Kennwort-Reset und erweiterte Authentifizierung): *[Parametrierungstool](#page-191-0) - Erweitert - Konfigurieren...*
- Nur die [Kennwort-Reset-Funktion](#page-186-0) konfigurieren: *Parametrierungstool - Kennwort-Reset - Konfigurieren...*
- Nur die Sicherung-Funktion konfigurieren: *[Parametrierungstool](#page-178-0) - Sicherung - Konfigurieren...*

TPM ©Infineon Technologies AG

### Aktivierung des Trusted Platform Module

Das Trusted Platform Module muss aktiviert werden, um die Hauptfunktionen nutzen zu können. Erst danach können die Security Platform initialisiert und weitere Grundkonfigurationen vorgenommen werden. Die Prozedur zur Aktivierung des Trusted Platform Module ist abhängig von der Trusted Platform Module Version, der Security Platform Hardware und dem BIOS.

Bei **Trusted Platform Module 1.2 Systemen, die das Physical Presence Interface (PPI)** unterstützen, wird diese Schnittstelle verwendet, um das Trusted Platform Module zu aktivieren. Abhängig von Hardware und BIOS kann dies ohne Benutzereingriff erfolgenden, oder es müssen einige zusätzliche Schritte durchgeführt werden.

Bei **allen anderen Systemen** müssen Sie einen Neustart durchführen und das System-BIOS aufrufen. Eine gesonderte Beschreibung, wie der Chip aktiviert

wird, finden Sie hier:

In jedem Fall erkennt der Assistent automatisch, wie das Trusted Platform Module auf Ihrem System zu installieren ist und führt Sie dementsprechend.

In der folgenden Tabelle sehen Sie, wie das Trusted Platform Module auf verschiedenen Security Platform-Typen aktiviert wird.

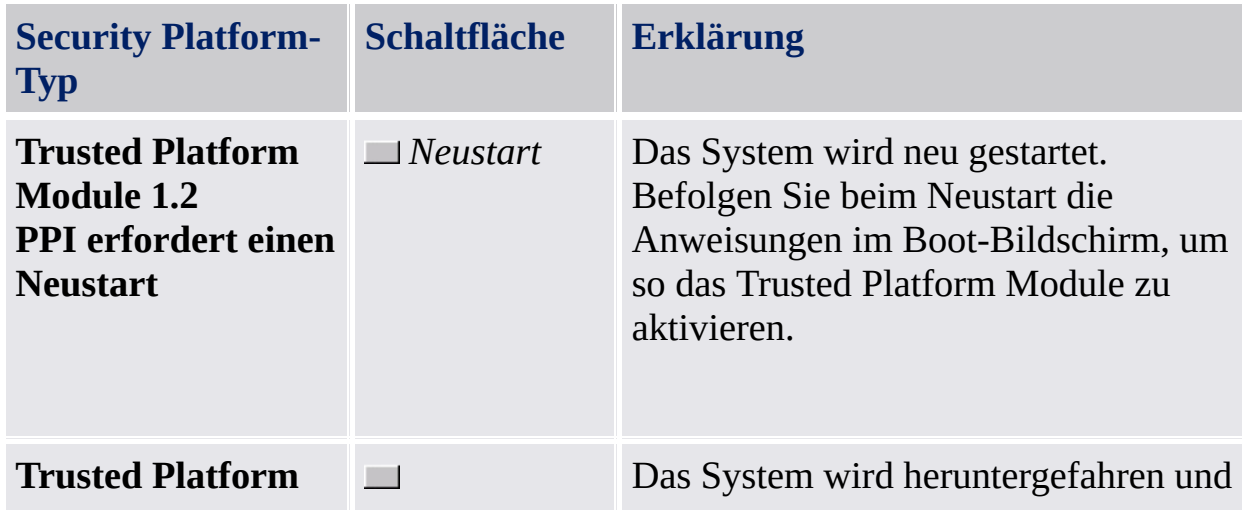

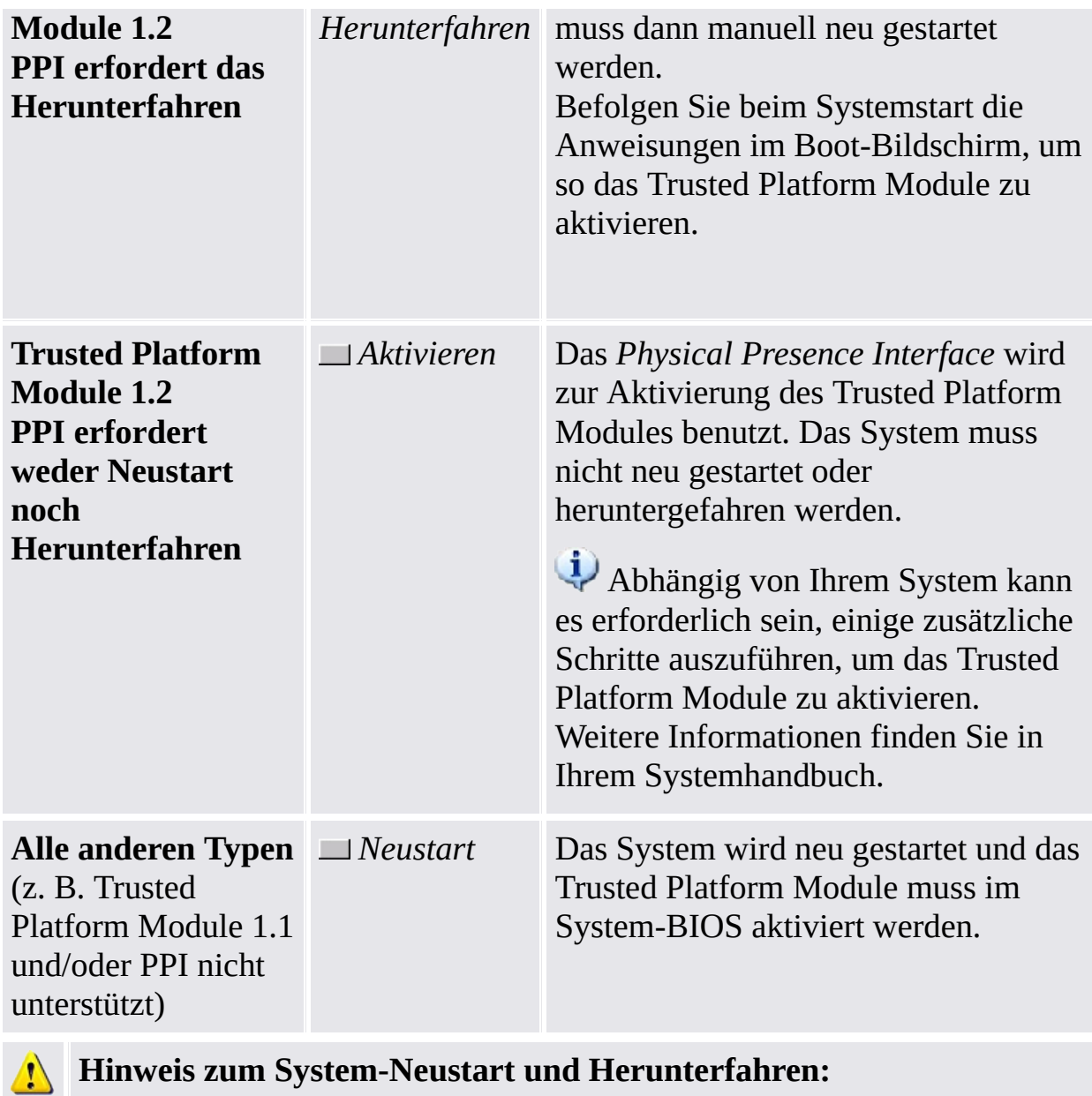

Alle offenen Applikationen werden ohne weitere Ankündigung geschlossen. Schließen Sie alle Applikationen, bevor das System neu gestartet wird, damit keine Daten verloren gehen.

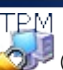

©Infineon Technologies AG

### Initialisierung oder Wiederherstellung einer Security Platform

Diese Assistenten-Seite fragt Sie, ob Sie eine Security Platform initialisieren oder wiederherstellen wollen.

Diese Assistentenseite steht im [Server-Modus](#page-14-0) nicht zur Verfügung, da die Security Platform-Initialisierung automatisch erfolgt, wenn das Clientsystem in einer Trust Domain mit zentralisierter Verwaltung integriert ist, d.h. der Administrator muss diese Aufgabe nicht ausführen.

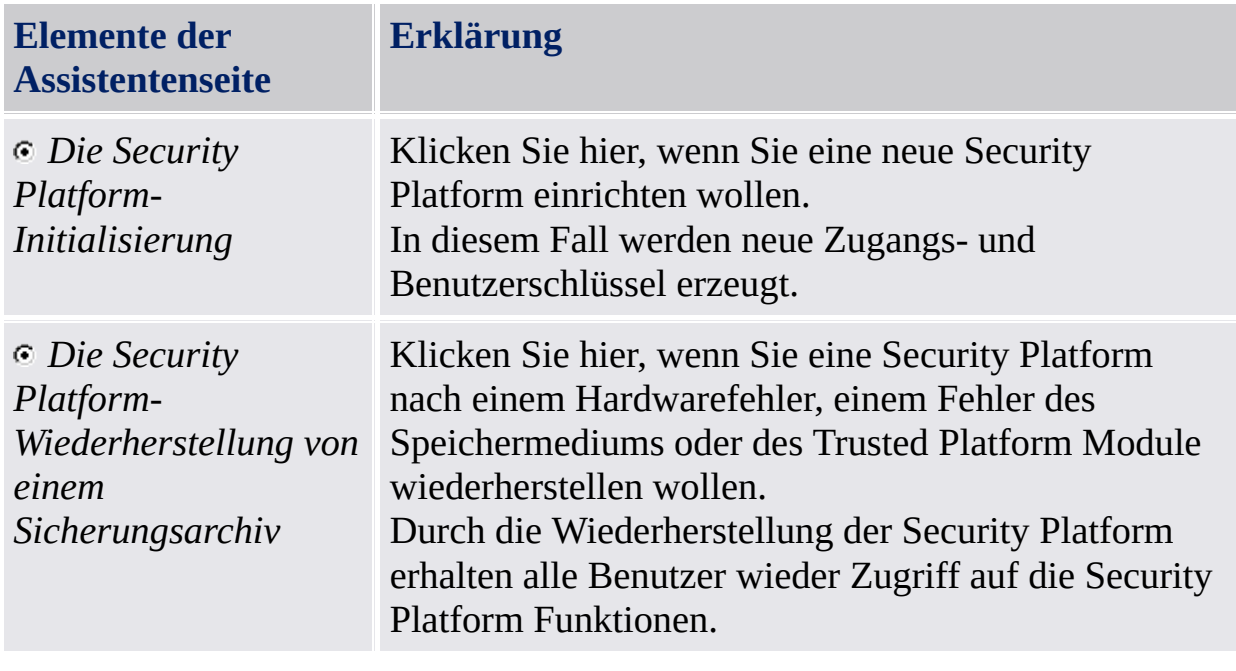

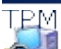

©Infineon Technologies AG

#### Security Platform Besitzer erstellen

Ist der Trusted Platform Module aktiviert, muss der Besitzer einmal eingerichtet werden, um den Chip für die weitere Nutzung lokal einem Computer zuzuordnen. Während dieser Operation wird der Infineon Security Platform Besitzer erstellt und im Trusted Platform Module zusammen mit dem Infineon Security Platform Besitzer-Geheimschlüssel gespeichert. Dies wird vom [Besitzer-Kennwort](#page-150-0) geschützt, das hier definiert werden muss. Sie können das Besitzer-Kennwort entweder eintippen oder ein Zufalls-Besitzer-Kennwort erzeugen. Sie können dieses Besitzer-Kennwort in einer Datei speichern und diese Sicherungsdatei mit Besitzer-Kennwort verwenden oder Sie können es sogar ausdrucken. Wenn Sie ein Zufalls-Besitzer-Kennwort erzeugen, können Sie es auch sichtbar machen, damit Sie es sich merken oder eine Notiz machen können. Sie brauchen das Besitzer-Kennwort bzw. die Sicherungsdatei mit dem Besitzer-Kennwort zur Security Platform Verwaltung.

- Diese Seite ist nicht im [Server-Modus](#page-14-0) verfügbar, da die Security Platform-Initialisierung automatisch erfolgt, wenn das Clientsystem in einer Trust Domain mit zentralisierter Verwaltung integriert ist, d.h. der Administrator muss diese Aufgabe nicht ausführen.
- Die Besitzübernahme über den Assistenten für die Initialisierung der Security Platform erzeugt einen neuen Storage Root Key (SRK). Normalerweise richten Sie einen Security Platform Besitzer nur einmal für ein bestimmten Trusted Platform Module ein. Da alle öffentliche Schlüssel-Zertifikate an den SRK des Trusted Platform Module gebunden sind, können Sie diese Zertifikate nicht mit einem neu erstellten SRK benutzen.

In der folgenden Tabelle finden Sie Hinweise zu dieser Seite des Assistenten.

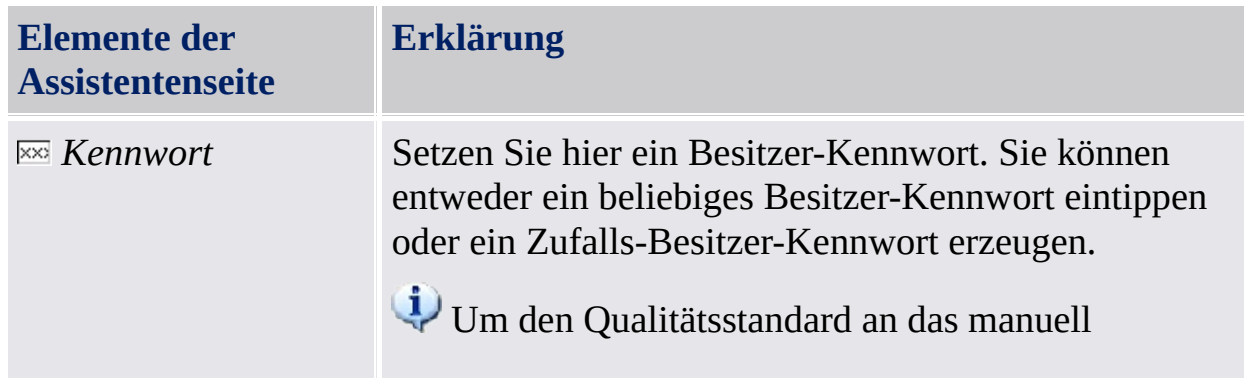

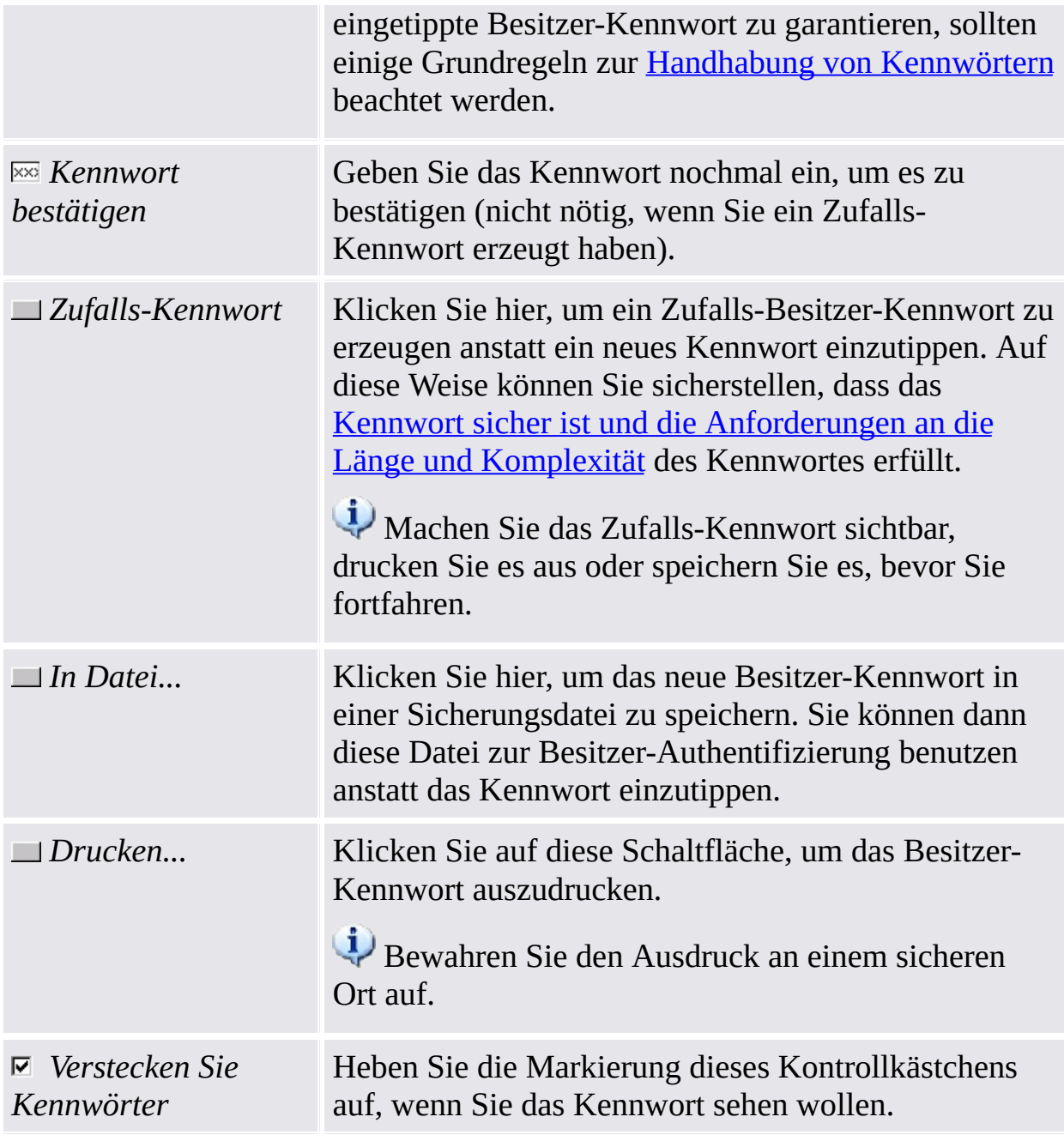

Beachten Sie, dass Sie aufgrund der Richtlinie Strenge Kennwort-[Feldsicherheit](#page-407-0) aktivieren Kennwörter eventuell nicht ausschneiden, kopieren, einfügen oder als Text sehen können.

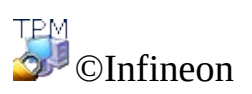

Technologies AG

#### Besitzer-Kennwort

Das [Besitzer-Kennwort](#page-150-0) wird zur Ausführung kritischer Security Platform Verwaltungsaufgaben benötigt.

Diese Seite wird im Assistenten für die [Initialisierung](#page-225-0) der Security Platform und im Assistenten für die schnelle [Initialisierung](#page-200-0) angezeigt, wenn das Besitzer-Kennwort bereits existiert, die Security Platform Initialisierung aber noch nicht durchgeführt wurde.

Dies ist der Fall unter folgenden Umständen:

- Wenn das [Besitzer-Kennwort](#page-8-0) mit der Microsoft Anwendung Trusted Platform Module (TPM) Management gesetzt wurde.
- Wenn die Initialisierung der Security Platform durch einen Stromausfall oder aus anderen Gründen unterbrochen wurde
- Wenn die Security Platform initialisiert wurde und einen Besitzer auf einem anderen Betriebssystem hat
- Wenn die Security Platform auf einem Betriebssystem initialisiert wurde und dann der Benutzer die Security Platform auf dem anderen über das BIOS initialisiert

Zur Authentifizierung können Sie das Kennwort entweder eintippen oder es aus der Besitzer-Kennwort Sicherungsdatei auslesen lassen.

Diese Seite ist nicht im [Server-Modus](#page-14-0) verfügbar, da die Security Platform-Initialisierung automatisch erfolgt, wenn das Clientsystem in einer Trust Domain mit zentralisierter Verwaltung integriert ist, d.h. der Administrator muss diese Aufgabe nicht ausführen.

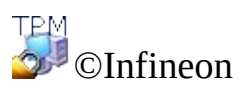

Technologies AG

### Security Platform Funktionen

Über diese Seite können Sie für alle Benutzer Security Platform Funktionen konfigurieren, beispielsweise Sicherung.

Diese Seite steht im [Server-Modus](#page-14-0) nicht zur Verfügung, da der Trusted Computing Management Server die Konfiguration der Security Platform-Funktionen durchführt, d.h. *Sicherung*, *Kennwort-Reset* und *die erweiterte Authentifizierung*. Die *BitLocker*-Funktion kann über das Microsoft Systemsteuerungs-Applet konfiguriert werden.

In der folgenden Tabelle werden alle Security Platform Funktionen erklärt:

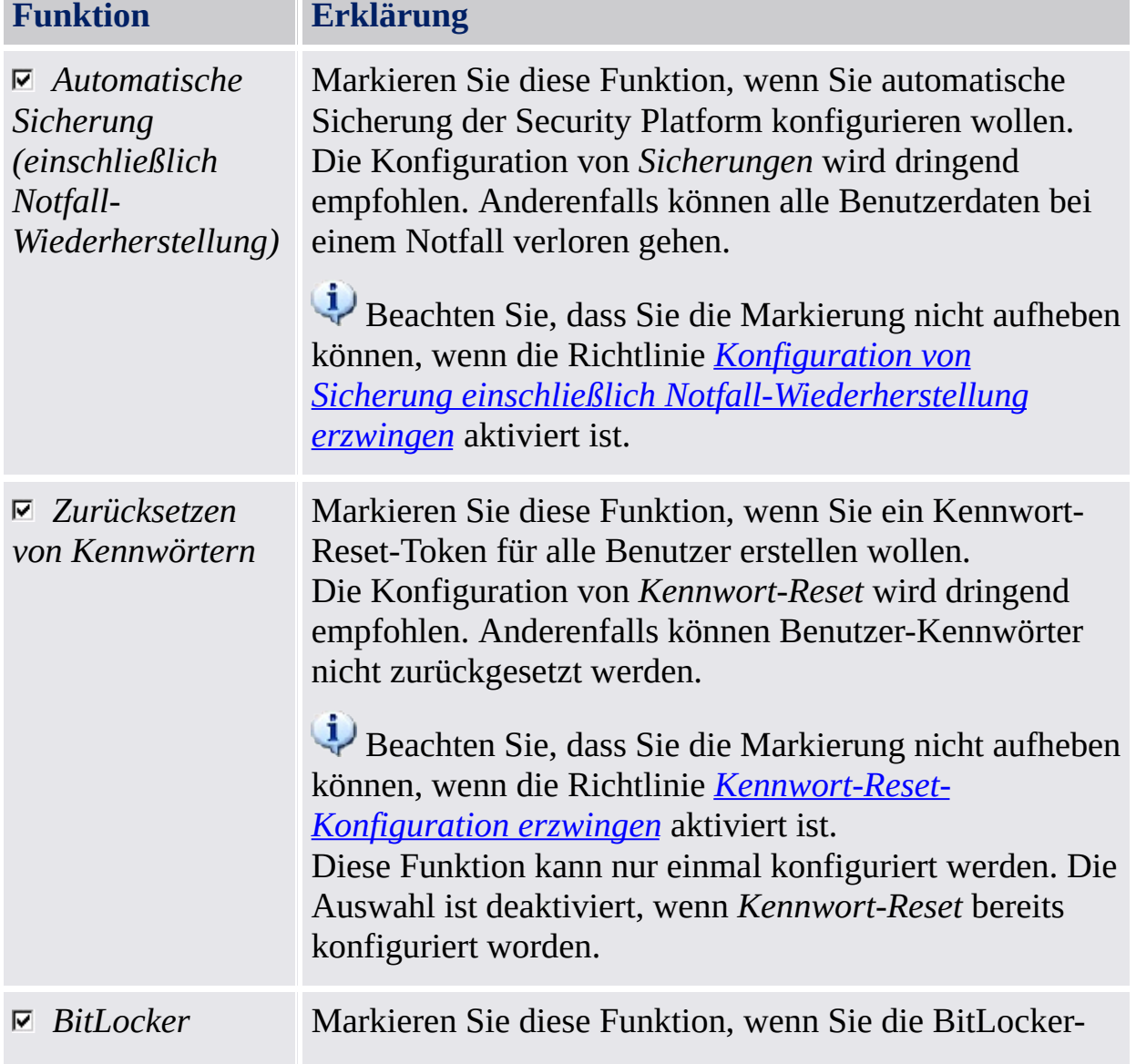

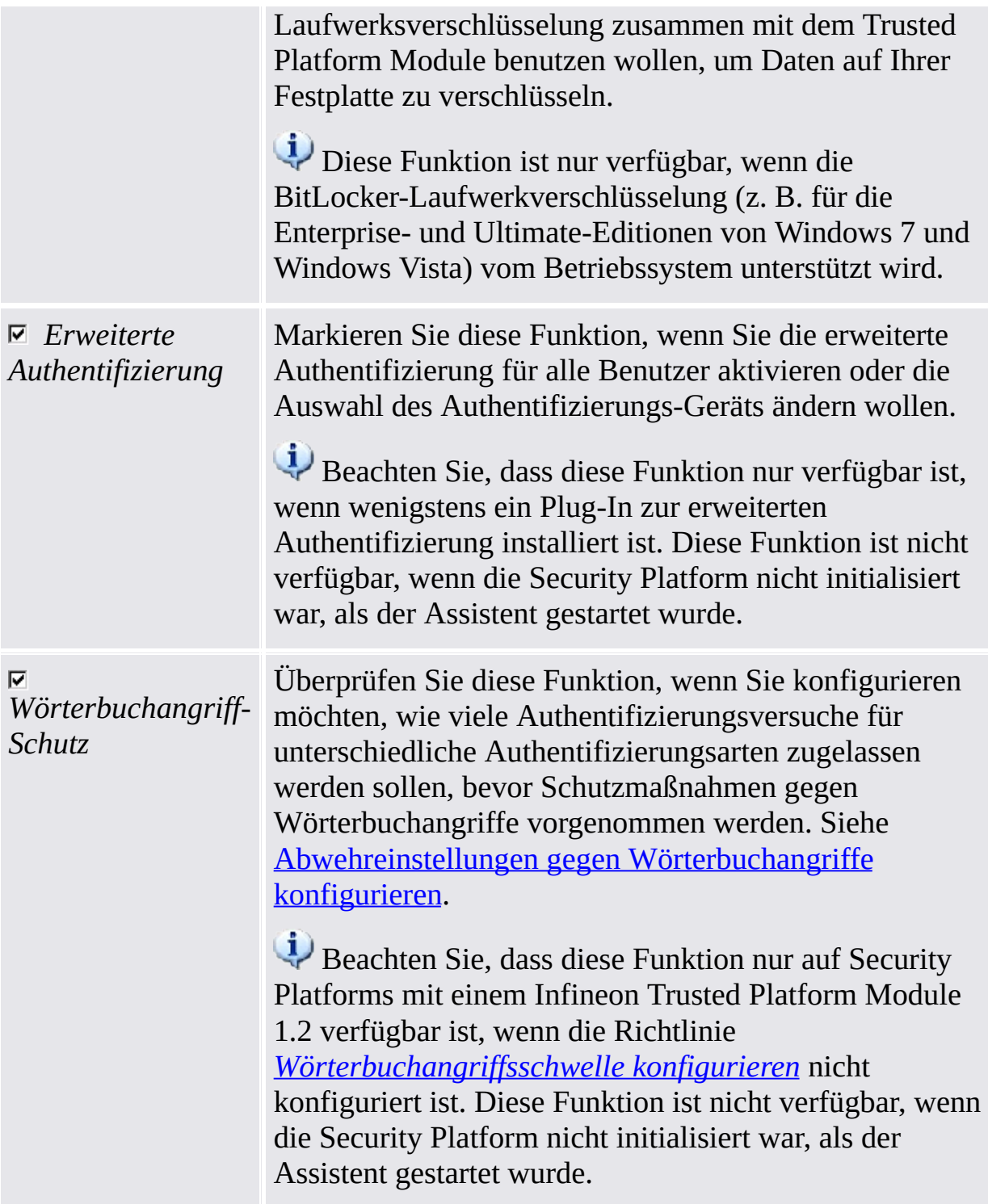

©Infineon Technologies AG

# Sicherung

Über diese Seite können Sie automatische Sicherung der Security Platform konfigurieren. Siehe Security Platform-Daten sichern und [wiederherstellen](#page-45-0).

Diese Seite steht im [Server-Modus](#page-14-0) nicht zur Verfügung, da die automatische Sicherung vom Trusted Computing Management Server ausgeführt wird, d.h. eine explizite Konfiguration durch den Benutzer ist hier nicht notwendig.

Die nachfolgende Tabelle zeigt, wie diese Assistentenseite verwendet wird.

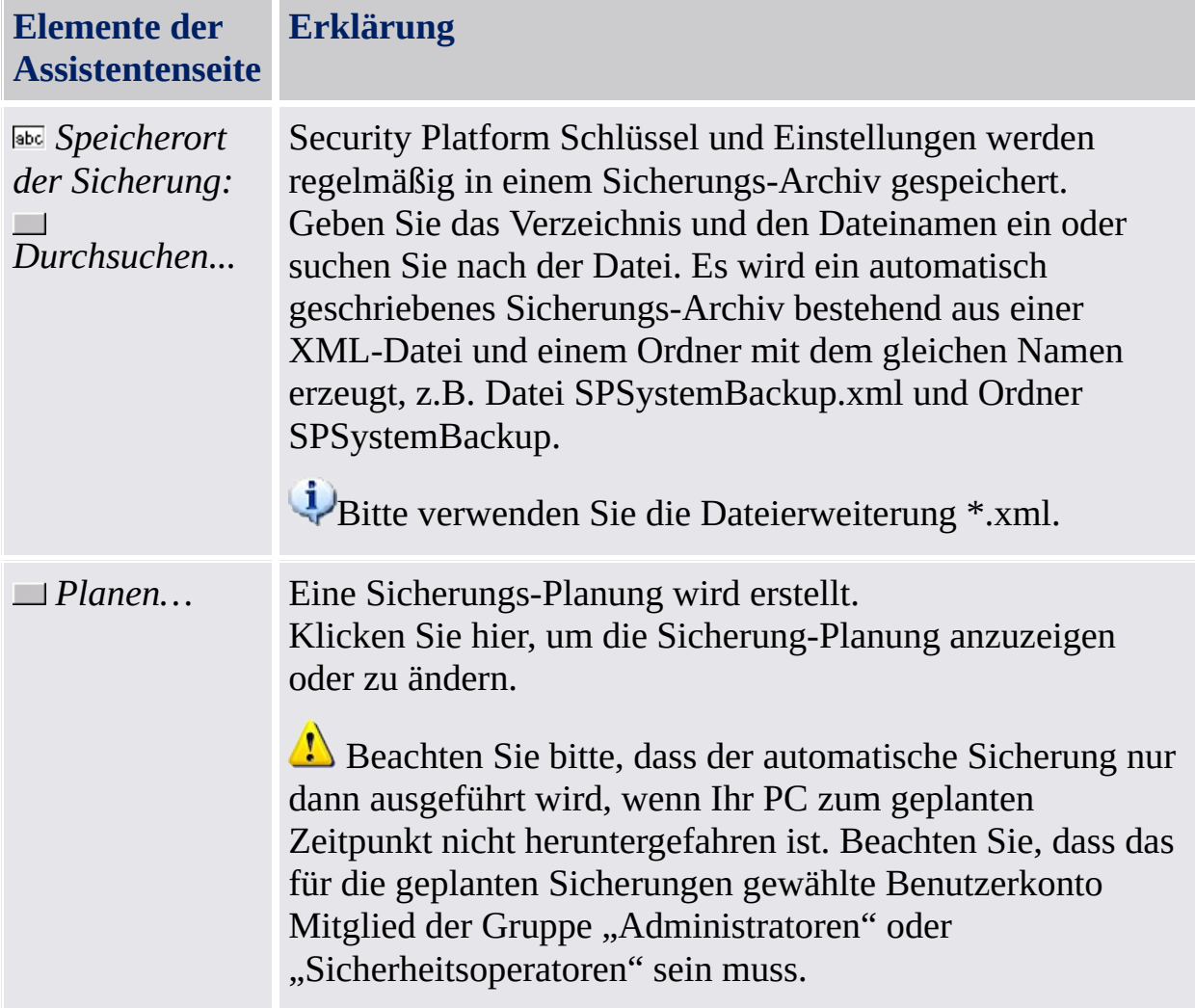

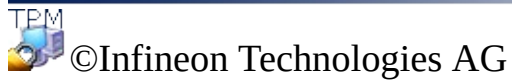

## Notfall-Wiederherstellung

Über diese Seite können Sie die Notfall-Wiederherstellungsfunktion des automatische Sicherung der Security Platform konfigurieren.

#### **Verfügbarkeit der Seite:**

- Diese Seite ist nur verfügbar, wenn Sie die automatische Sicherung der Security Platform konfiguriert haben.
- Diese Seite steht im [Server-Modus](#page-14-0) nicht zur Verfügung, da die automatische Sicherung und Wiederherstellung vom Trusted Computing Management Server ausgeführt wird, d.h. eine explizite Konfiguration durch den Benutzer ist hier nicht notwendig.

#### Elemente der Assistentenseite

Beachten Sie, dass die Optionsauswahl auf dieser Assistenten-Seite durch [Systemrichtlinien](#page-407-0) eingeschränkt sein kann.

In der folgenden Tabelle finden Sie Hinweise zu dieser Seite des Assistenten.

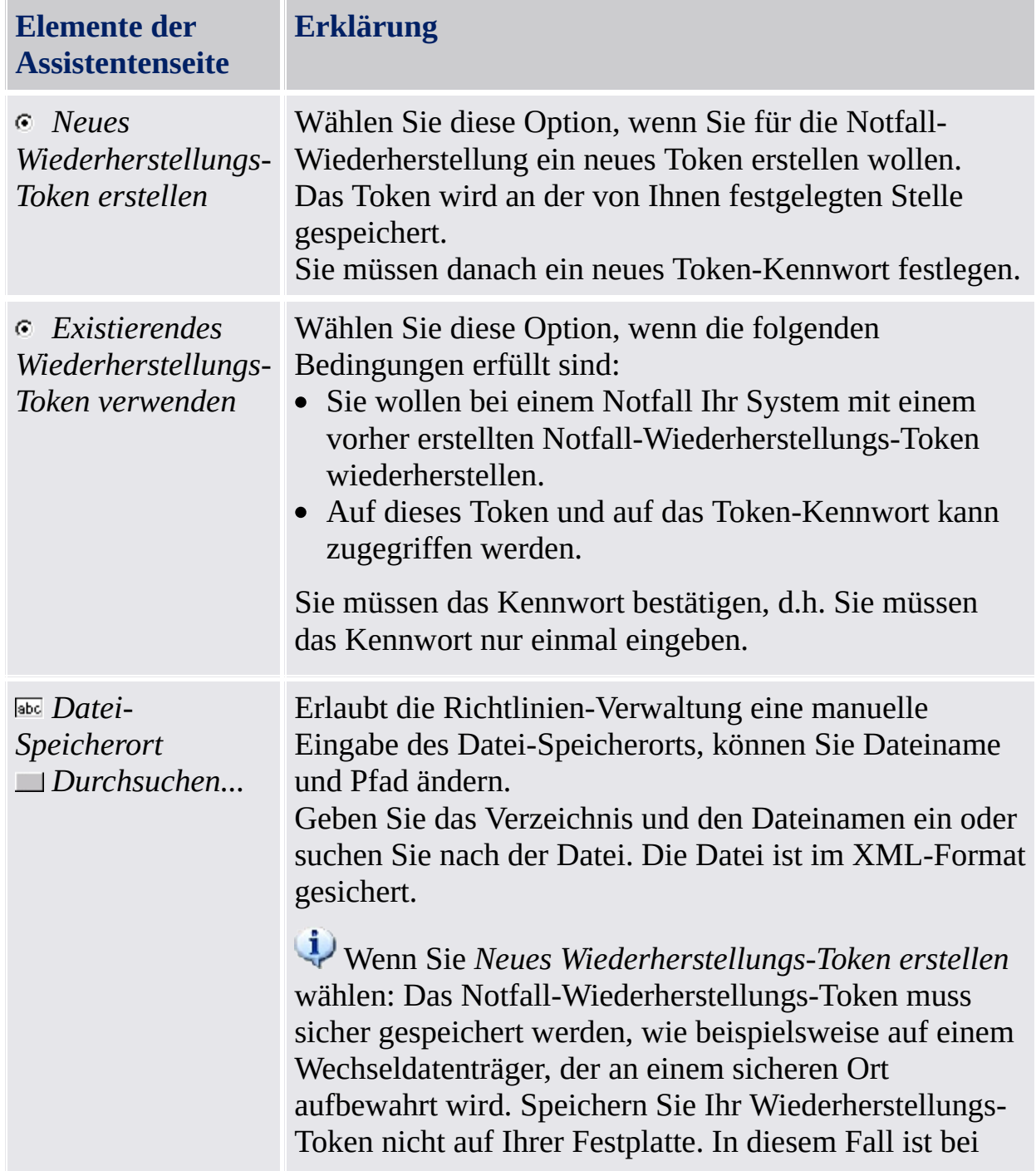

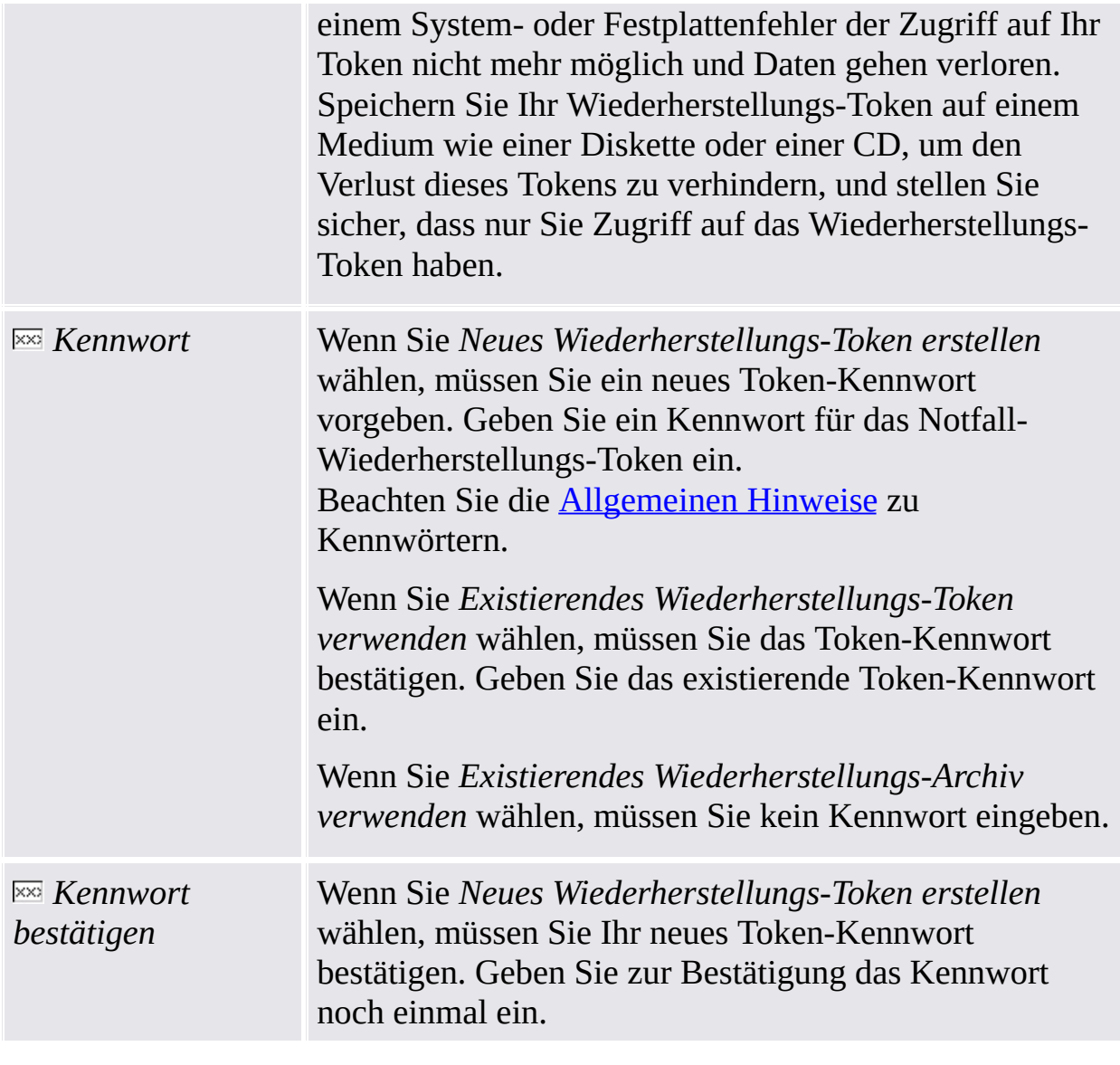

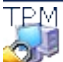

©Infineon Technologies AG

#### Kennwort-Reset

Über diese Seite können Sie ein Kennwort-Reset-Token für alle Benutzer erstellen.

#### **Verfügbarkeit der Seite:**

- Diese Menüfunktion ist nur dann verfügbar, wenn Sie die Konfiguration des Kennwort-Resets gewählt haben.
- Diese Seite ist im [Server-Modus](#page-14-0) nicht verfügbar, da der Trusted Computing Management Server diese Aufgabe ausführt.
# Elemente der Assistentenseite

Beachten Sie, dass die Optionsauswahl auf dieser Assistenten-Seite durch [Systemrichtlinien](#page-407-0) eingeschränkt sein kann.

In der folgenden Tabelle finden Sie Hinweise zu dieser Seite des Assistenten.

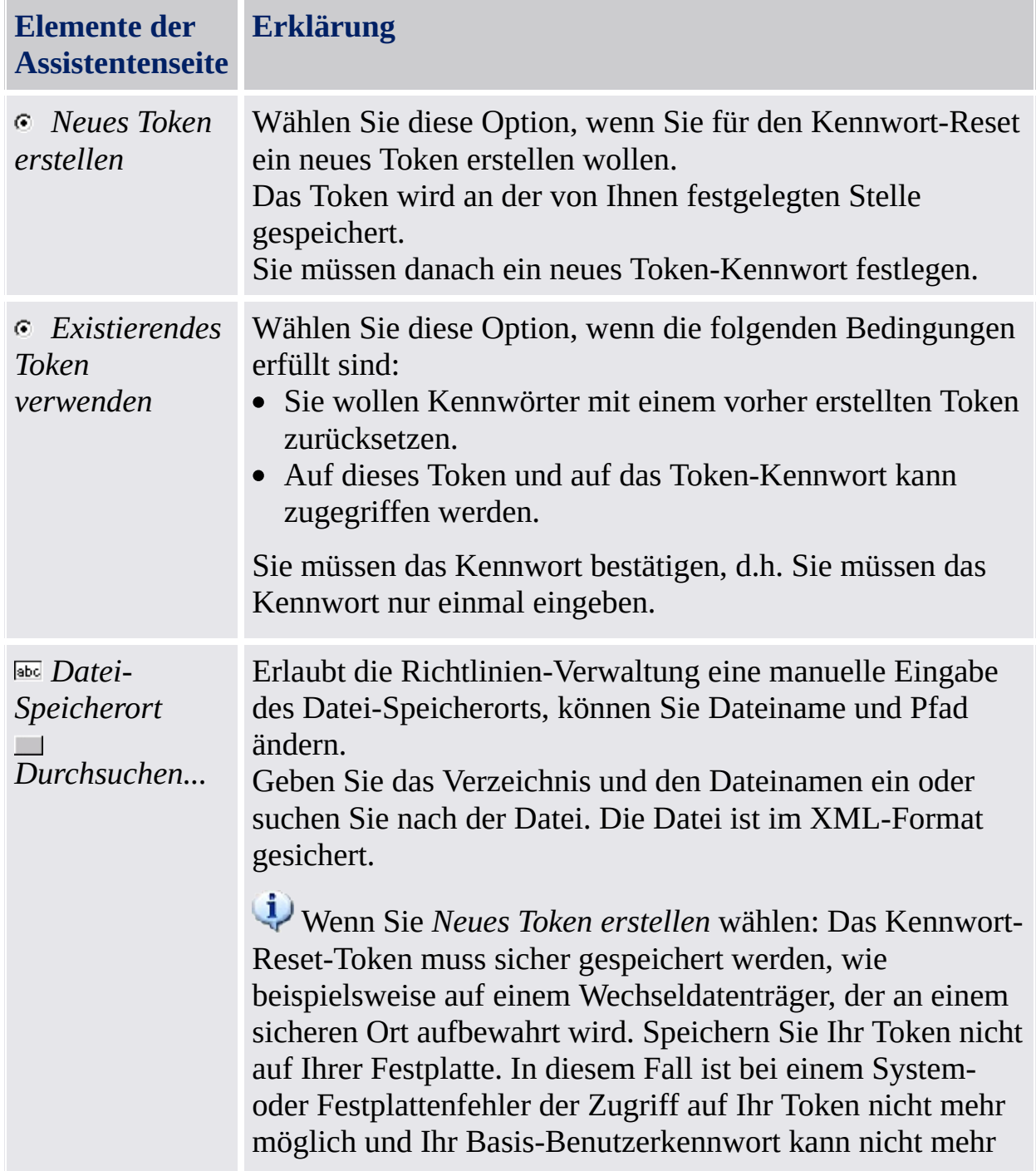

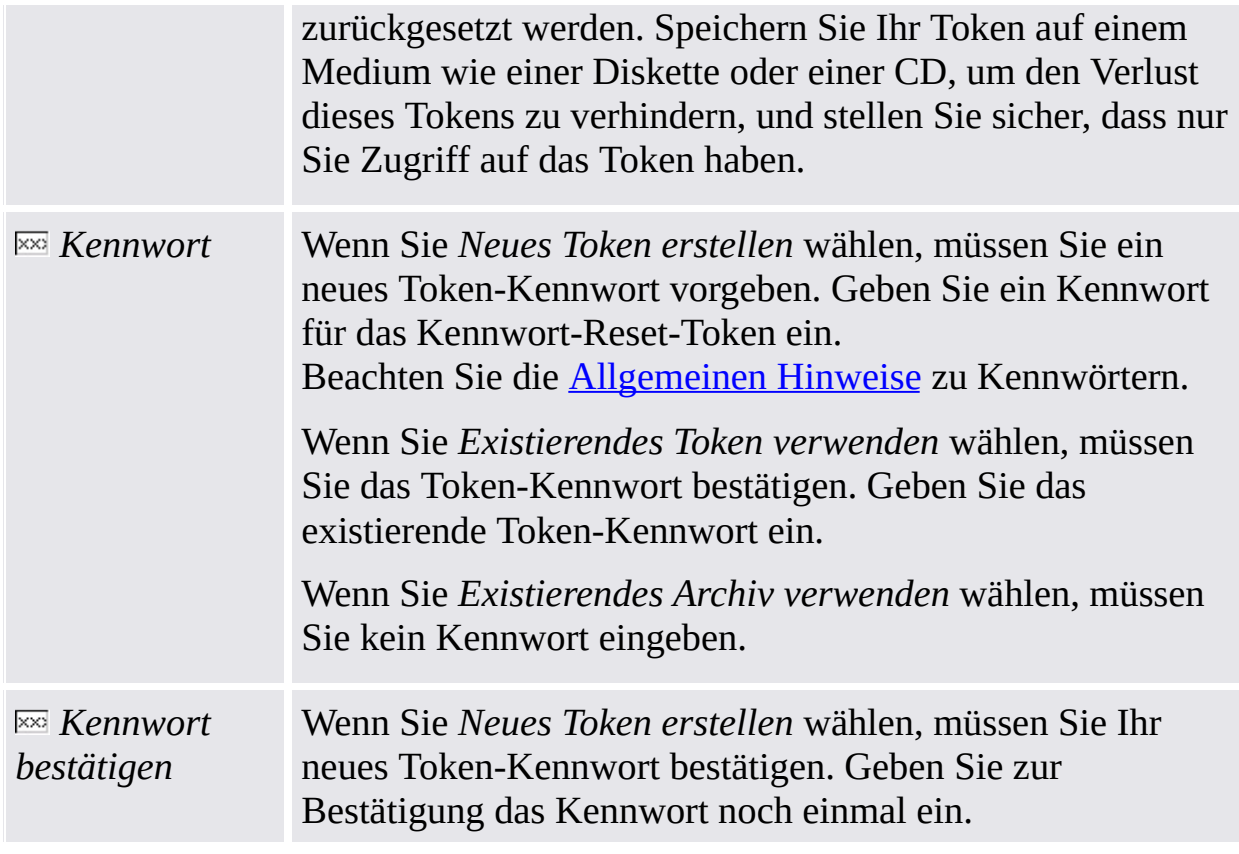

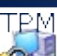

TEM<br>©Infineon Technologies AG

**Infineon Security Platform Lösung - Assistent für die Initialisierung**

# BitLocker

Über diese Seite können Sie die BitLocker-Laufwerksverschlüsselung zusammen mit dem Trusted Platform Module benutzen, um Daten auf Ihrer Festplatte zu verschlüsseln.

# **Verfügbarkeit der Seite:**

- Diese Seite ist nur verfügbar, wenn das Betriebssystem die BitLocker-Laufwerkverschlüsselung (z. B. für die Enterprise- und Ultimate-Editionen von Windows 7 und Windows Vista) unterstützt.
- Diese Seite steht nur zur Verfügung, wenn BitLocker den Status *Konfiguriert*, *Neukonfiguration erforderlich*, *Verschlüsseln* oder *Entschlüsseln*, hat und die Funktion von Benutzer ausgewählt wurde.
- Diese Seite wird nicht angezeigt, wenn BitLocker den Status "*Nicht konfiguriert*" hat, da eine Konfiguration des BitLockers einen Neustart des Systems voraussetzt. Stattdessen wird nach der Beendigung des Initialisierungsassistenten automatisch das BitLocker-Steuerungs-Applet gestartet.
- Diese Seite steht im [Server-Modus](#page-14-0) nicht zur Verfügung.

### Elemente der Assistentenseite

In der folgenden Tabelle finden Sie Hinweise zur Verwendung dieser Seite des Assistenten.

Klicken Sie auf diese Schaltfläche, um das Microsoft  $\mathbb{R}^n$ *Konfigurieren* BitLocker-Steuerungs-Applet zu starten.

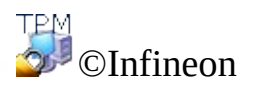

Technologies AG

**Infineon Security Platform Lösung - Assistent für die Initialisierung**

### Erweiterte Authentifizierung

Über diese Seite können Sie die erweiterte Authentifizierung für alle Benutzer aktivieren oder die Auswahl des Authentifizierungs-Gerät ändern.

#### **Verfügbarkeit der Seite:**

- Diese Seite ist nur im **[Einzelmodus](#page-14-0)** verfügbar, wenn zumindest ein Plug-In für die Erweiterte Authentifizierung installiert ist.
- Diese Seite steht im [Server-Modus](#page-14-0) nicht zur Verfügung, da der Trusted Computing Management Server die erweiterte Authentifizierungskonfiguration über die Serverrichtlinie durchführt, d.h. der Administrator muss diesen Schritt nicht ausführen.

In der folgenden Tabelle finden Sie Hinweise zu dieser Seite des Assistenten.

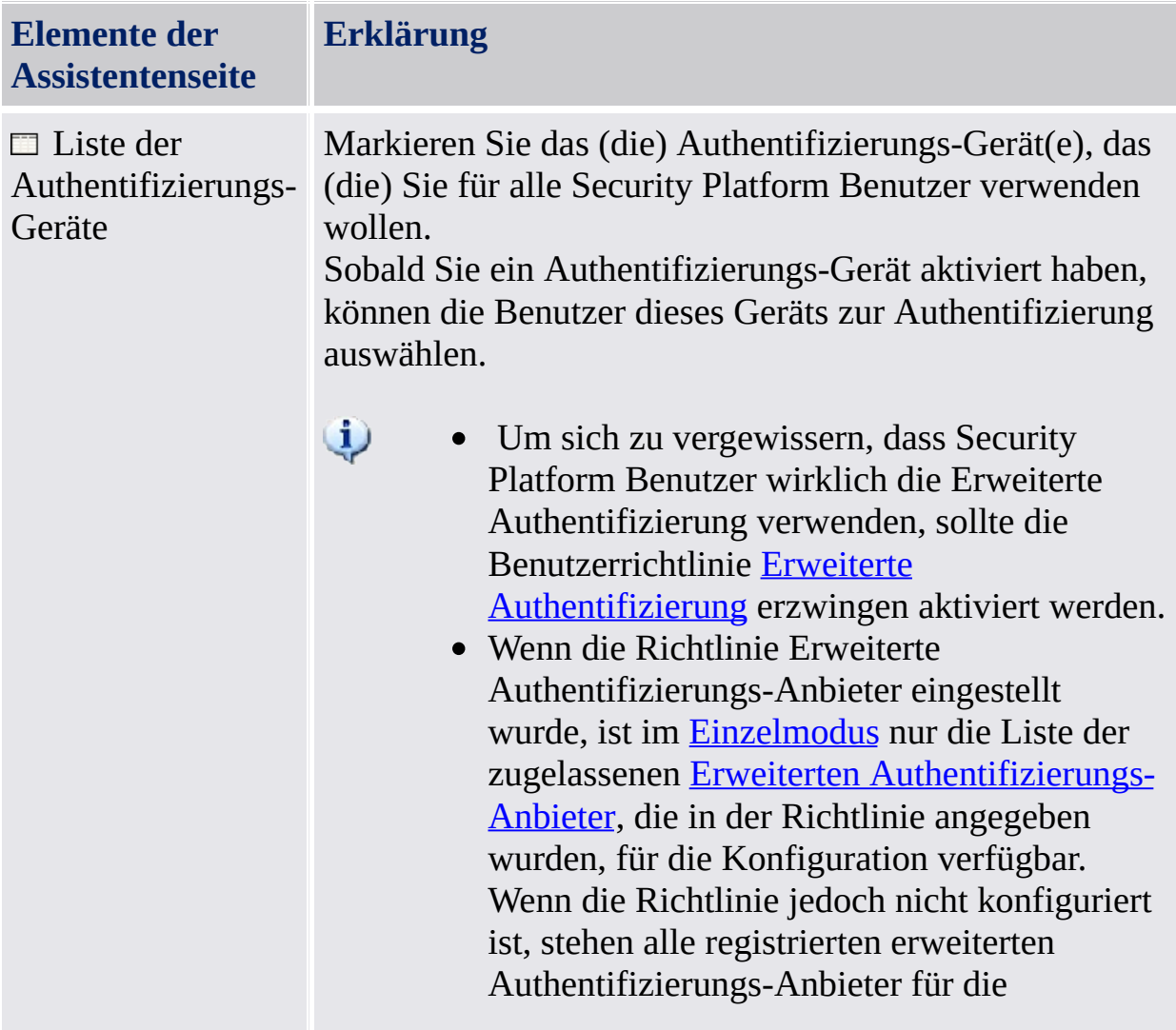

Konfiguration zur Verfügung.

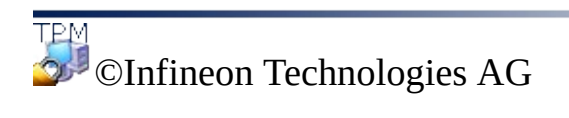

**Infineon Security Platform Lösung - Assistent für die Benutzerinitialiserung**

# Assistent für die Benutzerinitialisierung der Infineon Security Platform

Der Assistent für die Initialisierung der Security Platform Benutzer ist für Experten zum Initialisieren der Security Platform Benutzer und zum Konfigurieren der Benutzer-spezifischen Funktionen gedacht (sichere E-Mail, Datei- und Ordner-Verschlüsselung mit EFS und PSD, Erweiterte Authentifizierung). Dieser Assistent muss für jeden Benutzer des Rechners gestartet werden, der personalisierte Infineon Security Platform Funktionen benutzen will (d.h., nur von der Infineon Security Platform Benutzern). Wenn Sie Ihren Security Platform Benutzer mit Standardeinstellungen schnell initialisieren wollen, wird Ihnen der Assistent für die schnelle [Initialisierung](#page-200-0) stattdessen empfohlen.

#### **Verfügbarkeit des Assistenten:**

- Der Assistent steht nur zur Verfügung, wenn *Benutzerinitialisierung erlauben* mit der Option *Management-Interface und Assistent erlauben* aktiviert oder diese Richtlinie nicht konfiguriert ist (die gleichen Bedingungen finden Anwendung, wenn Sie den Assistenten anhand des [Taskleisten-Info](#page-379-0) Symbols starten). Beachten Sie, dass diese Richtlinie nur für Benutzer wirksam ist, die noch nicht initialisiert wurden.
- Wenn ein Benutzer zuvor initialisiert wurde, ist die Richtlinie nicht wirksam und dieser Assistent kann verwendet werden, um die benutzerspezifischen Funktionen zu konfigurieren (die gleichen Bedingungen finden Anwendung, wenn Sie den Assistenten anhand des [Taskleisten-Info](#page-379-0) Symbols starten).
- Im [Server-Modus](#page-14-0) steht dieser Assistent nur zur Verfügung, wenn der derzeitige Benutzer Mitglied der Benutzerregistrierungsgruppe ist.

# Funktionen des Assistenten

Die folgende Tabelle zeigt die Funktionen des Assistenten für noch nicht initialisierte Benutzer. Ist ein Benutzer bereits initialisiert, wurden nur die Schritte für eine bestimmte Assistenten-Funktion ausgeführt (beispielsweise Konfiguration benutzerspezifischer Security Platform Funktionen).

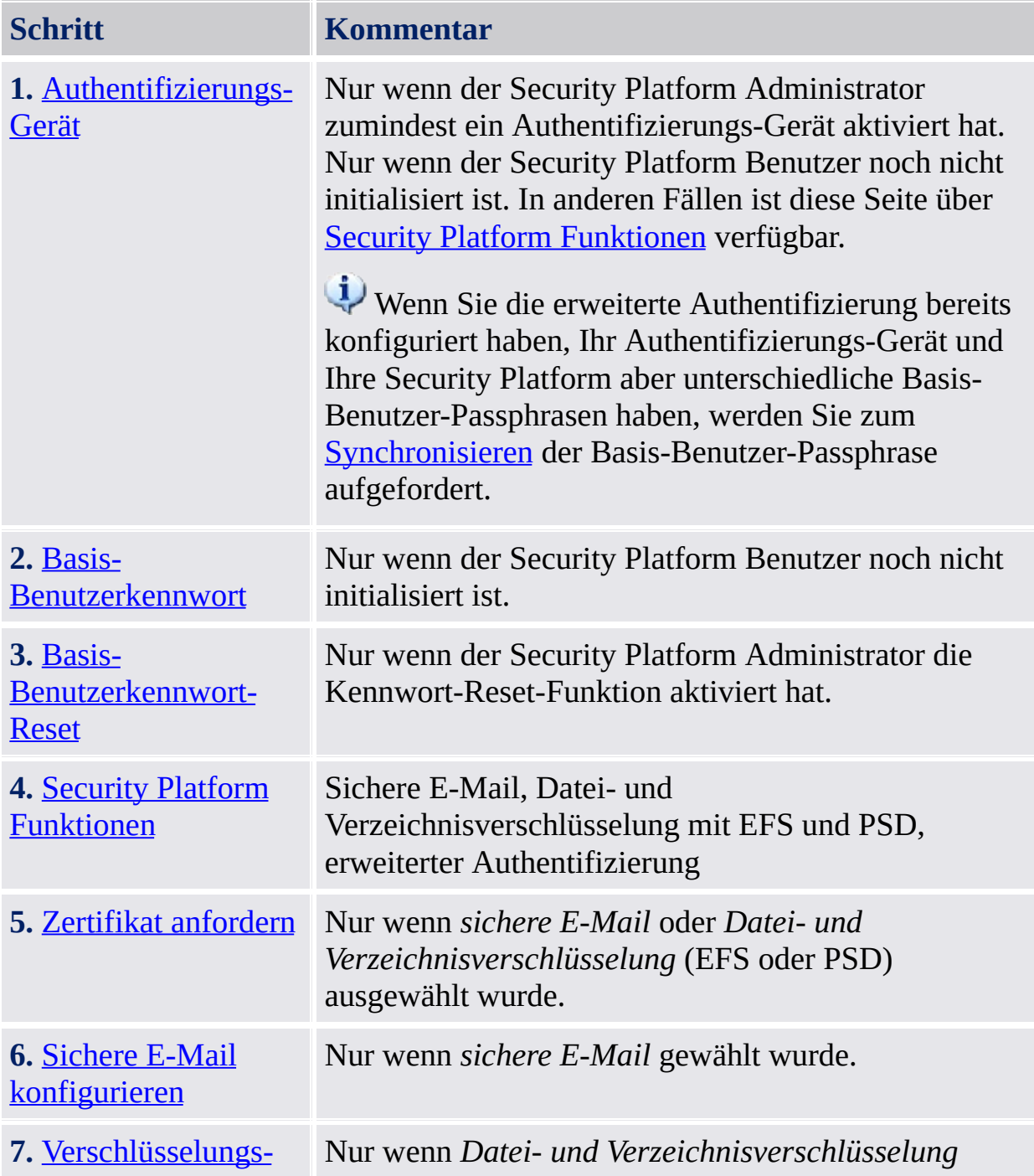

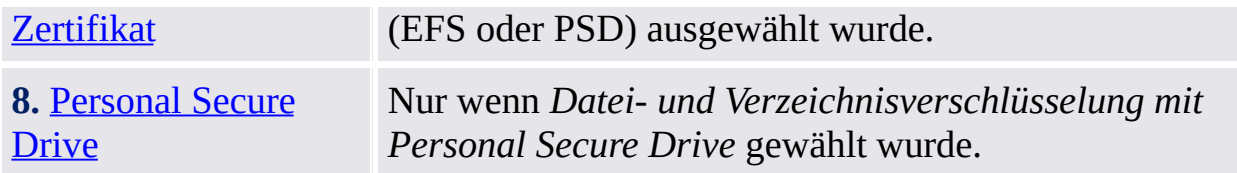

# Starten der Applikation

**Ist der aktuelle Benutzer noch nicht [initialisiert:](#page-379-0)** Bei dem Taskleisten-Info Symbol, klicken Sie auf den Menüeintrag **Security Platform Benutzer-Initialisierung**. Der Assistent für die schnelle [Initialisierung](#page-200-0) wird gestartet. Wählen Sie **Erweiterte Initialisierung** auf der Willkommen-Seite. Der Assistent für die Initialisierung der Security Platform Benutzer wird gestartet Starten Sie den Assistenten für die Benutzerinitialisierung von [Taskleisten-Info](#page-379-0) Symbol Menübefehl **Security Platform Benutzerinitialisierung** .

**Wenn der Security Platform Benutzer bereits initialisiert ist:** Starten Sie den Assistenten für die Benutzerinitialiserung über das Parametrierungstool.

- Zur benutzerspezifischen Konfiguration von Security Platform Funktionen (sichere E-Mail, Datei- und Verzeichnisverschlüsselung mit EFS und PSD, erweiterter Authentifizierung): *Parametrierungstool - [Benutzereinstellungen](#page-174-0) - Konfigurieren...* Solange Benutzerfunktionen noch nicht konfiguriert sind, wird der Assistent für die schnelle [Initialisierung](#page-200-0) anstatt des Assistenten für die Initialisierung von Benutzern starten. In diesem Fall wählen Sie **Erweiterte Initialisierung** auf der Willkommen-Seite.
- Zur Aktivierung der Kennwort-Reset-Funktion für den aktuellen Benutzer: *[Parametrierungstool](#page-186-0) - Kennwort-Reset - Aktivieren...*
- Zur Sicherung eines [Authentifizierungs-Geräts:](#page-178-0) *Parametrierungstool - Sicherung - Erstellen...*

**Befehlszeilenparameter-Beschreibung:** Sie können den Assistenten über den Windows Explorer starten, indem Sie zweimal auf die Datei *SpUserWz.exe* im Installationsverzeichnis der Security Platform Lösung klicken. Die folgenden Befehlszeilenparameter werden unterstützt.

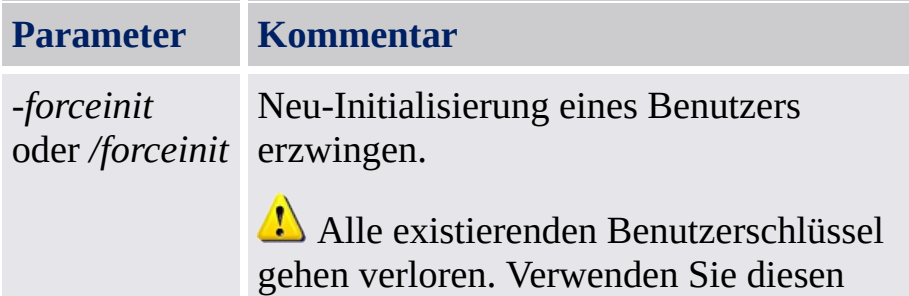

Befehlszeilenparameter nur, wenn kein Sicherungs-Archiv zur Verfügung steht.

Dieser Befehlszeilenparameter wird im [Server-Modus](#page-14-0) nicht unterstützt, da:

- Der Benutzer nicht in eine Situation gerät, in der er diesen Parameter verwenden muss.
- Nicht erwartet wird, dass der Benutzer in einer Trust Domain-Umgebung dies verwendet.

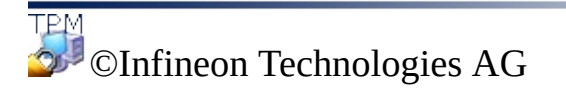

<span id="page-266-0"></span>**Infineon Security Platform Lösung - Assistent für die Benutzerinitialisierung**

# Authentifizierungs-Gerät

Über diese Seite können Sie ein Authentifizierungs-Gerät auswählen.

**Verfügbarkeit der Seite:** Diese Seite ist nur dann verfügbar, wenn Ihr Administrator zumindest ein Authentifizierungs-Gerät aktiviert hat.

In der folgenden Tabelle finden Sie Hinweise zu dieser Seite des Assistenten.

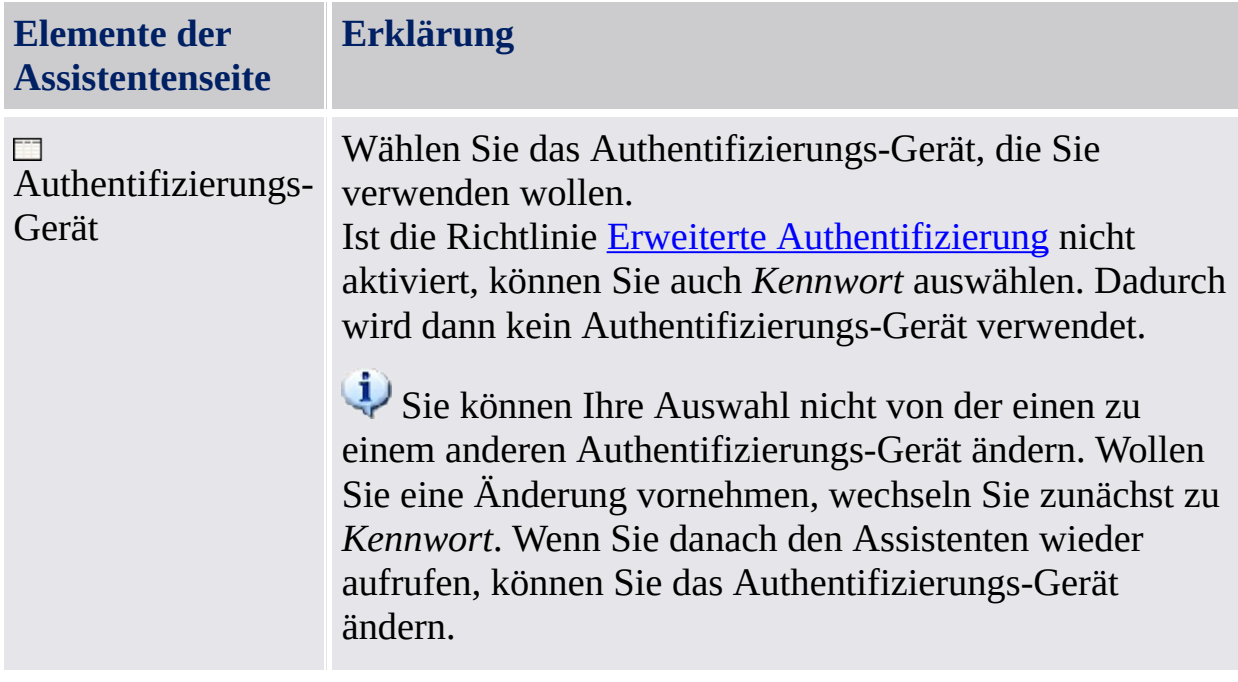

TPM ©Infineon Technologies AG <span id="page-268-0"></span>**Infineon Security Platform Solution - Assistent für die Benutzerinitialisierung**

# Basis-Benutzer-Passphrase synchronisieren

Auf dieser Seite können Sie angeben, wie Ihre Basis-Benutzer-Passphrase synchronisiert werden soll, wenn Ihr Authentifizierungs-Gerät und Ihre Security Platform unterschiedliche Basis-Benutzer-Passphrasen aufweisen.

**Verfügbarkeit der Seite:** Diese Seite wird nur angezeigt, wenn die folgenden Bedingungen erfüllt sind:

- Sie haben erweiterte Authentifizierung konfiguriert.
- Es wurde festgestellt, dass Ihr Authentifizierungs-Gerät und Ihre Security Platform unterschiedliche Basis-Benutzer-Passphrasen haben.

Die folgende Tabelle gibt Hinweise dazu, wie dieser Assistent genutzt wird.

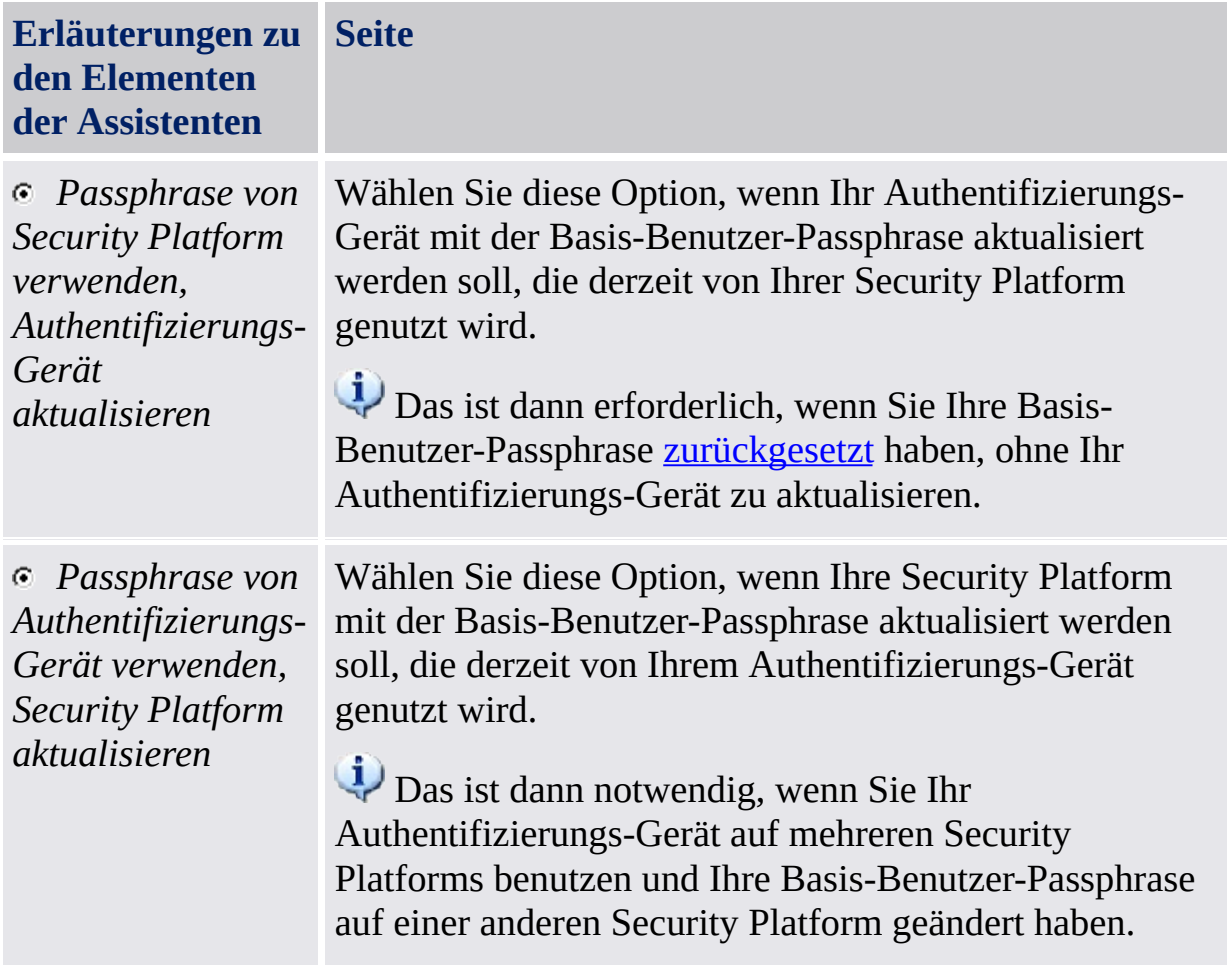

<span id="page-270-0"></span>**Infineon Security Platform Lösung - Assistent für die Benutzerinitialiserung**

# Zurücksetzen des Basis-Benutzerkennworts

Über diese Seite können Sie das Zurücksetzen des Basis-Benutzerkennworts für einen Notfall aktivieren (wenn Sie beispielsweise Ihr Basis-Benutzerkennwort vergessen haben).

**Verfügbarkeit der Seite:** Diese Seite ist nur dann verfügbar, wenn Ihr Administrator den Kennwort-Reset konfiguriert hat.

In der folgenden Tabelle finden Sie Hinweise zu dieser Seite des Assistenten.

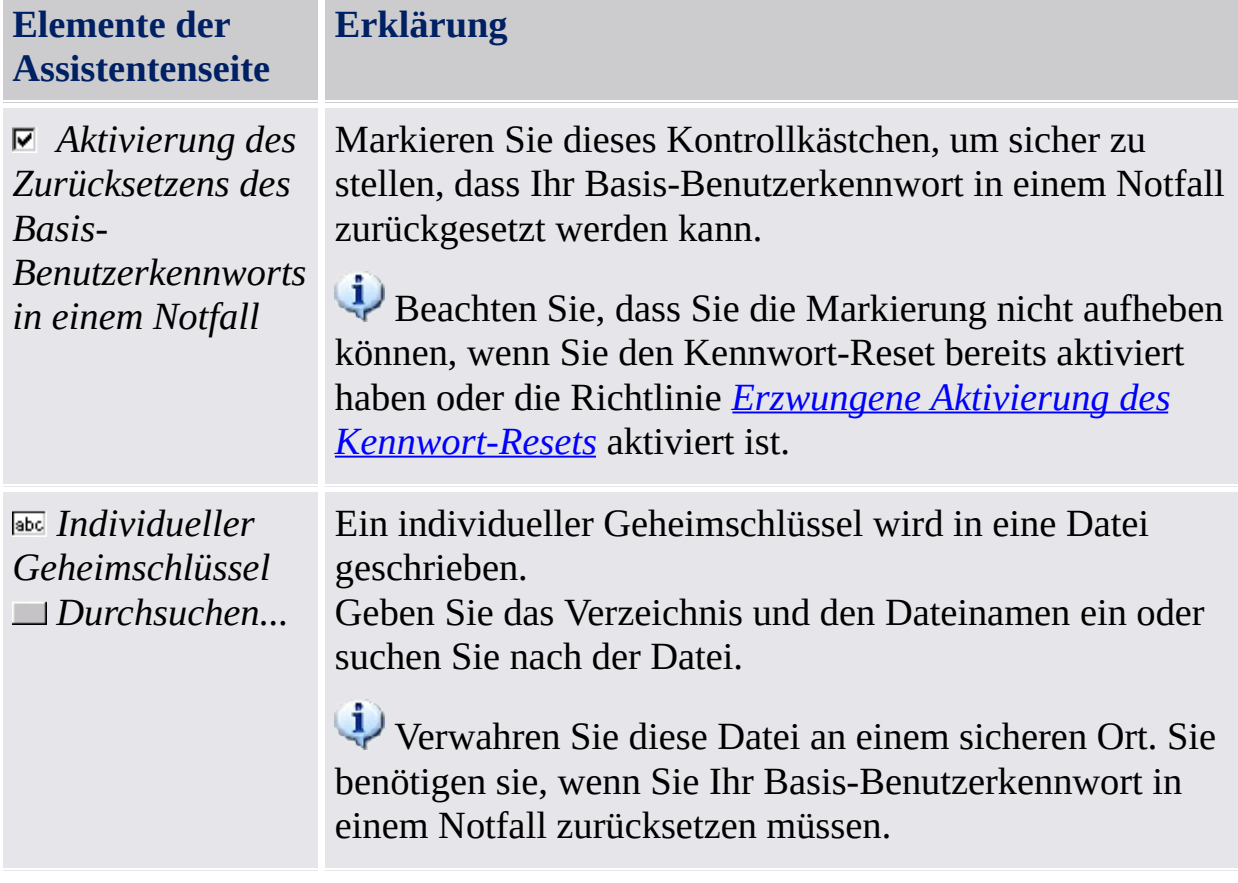

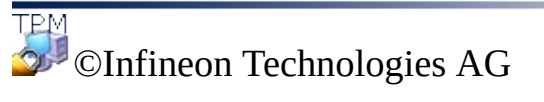

**Infineon Security Platform Lösung - Assistent für die Benutzerinitialiserung**

# Ihre Einstellungen bestätigen (Schritt 1)

Ihr System-Administrator kann eine Funktion aktivieren, die eine Wiederherstellung Ihres Basis-Benutzerschlüssels ermöglicht. In diesem Fall werden zusätzliche Einträge in Ihr Sicherungs-Archiv vorgenommen.

**Hinweis:** Der Basis-Benutzerschlüssel wird immer nur in geschützter Form verwendet, auch bei der Wiederherstellung.

Das System kann jetzt einen Basis-Benutzerschlüssel erstellen. Ist die Sicherungs-Funktion aktiviert, werden zusätzliche Notfall-Wiederherstellungsdaten erzeugt, deren Informationen für eine sichere Wiederherstellung Ihres Schlüssels erforderlich sind.

Wenn Sie auf die Schaltfläche **Weiter** klicken, wird Ihr Basis-Benutzerschlüssel erzeugt.

**Hinweis:** Melden Sie sich nicht ab, fahren Sie den Rechner nicht herunter und ziehen Sie nie das Netzkabel heraus, während der Vorgang läuft.

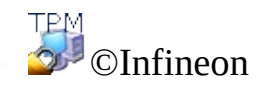

Technologies AG

<span id="page-274-0"></span>**Infineon Security Platform Lösung - Assistent für die Benutzerinitialiserung**

# Security Platform Funktionen

Auf dieser Seite können Sie Ihre Security Platform Funktionen konfigurieren, beispielsweise Datei- und Verzeichnisverschlüsselung.

**Verfügbarkeit der Seite:** Diese Seite ist nur verfügbar, wenn Sie aufgrund Ihrer Benutzerregeln wenigstens eine Funktion konfigurieren können.

**[Verfügbarkeit](#page-420-0) der Funktionen:** Abhängig von Ihren Benutzerregel-Einstellungen.

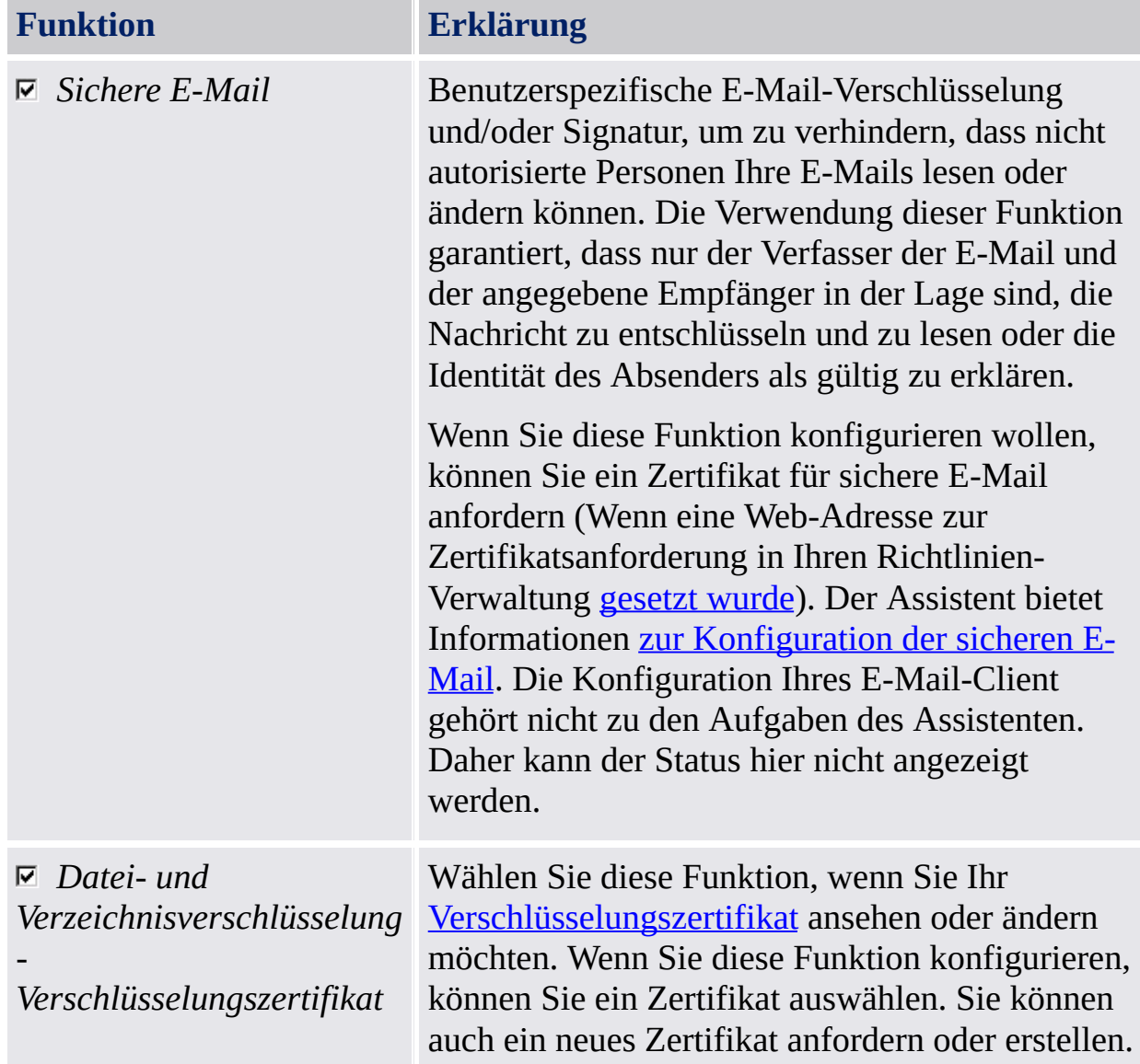

In der folgenden Tabelle werden alle Security Platform Funktionen erklärt:

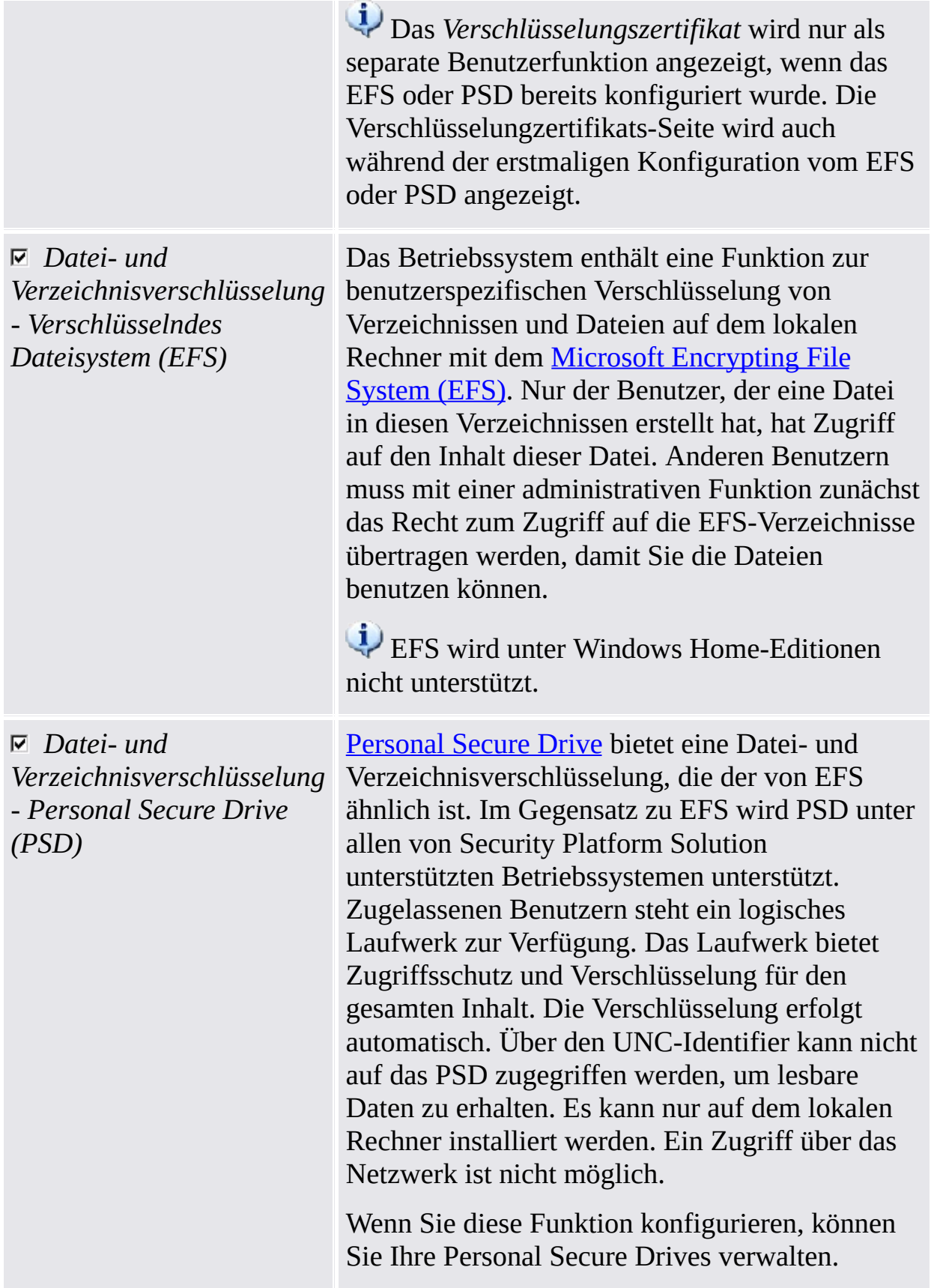

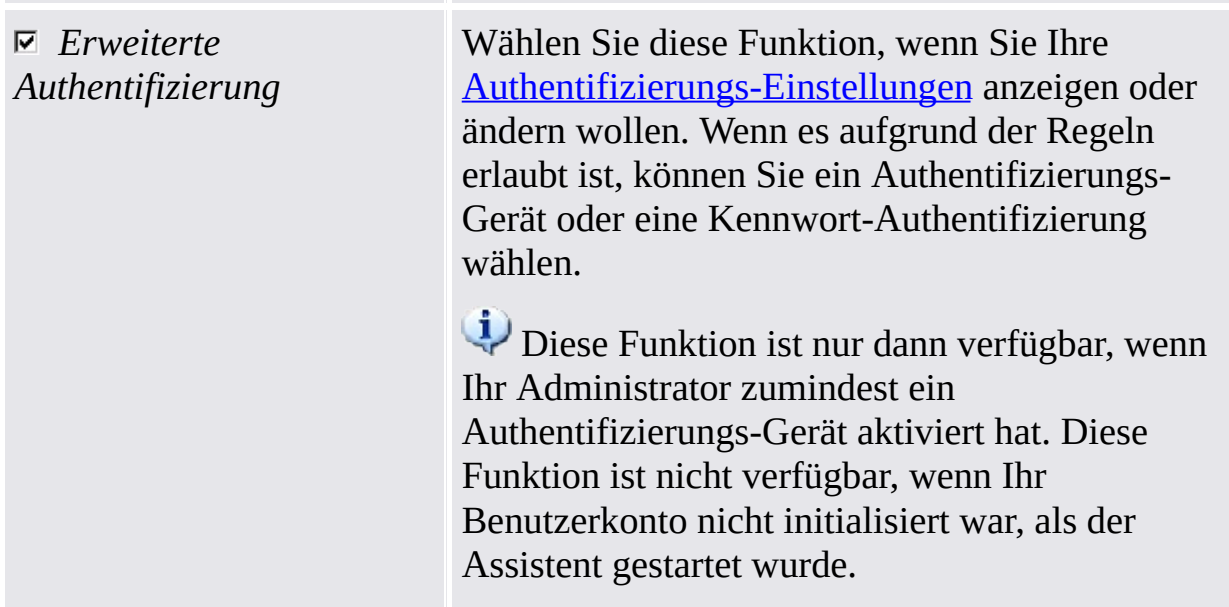

**Funktionsneukonfigurierung:** Unter bestimmten Umständen müssen Sie eine Funktion neu konfigurieren. Beispiele sind:

- Wenn der Status von *Datei- und Verzeichnisverschlüsselung - Verschlüsselungszertifikat Neukonfiguration erforderlich* lautet, müssen Sie dies erst ausführen. Wenn das Verschlüsselungszertifikat nicht gültig oder nicht mehr verfügbar ist, können Sie ein neues Verschlüsselungszertifikat erstellen oder die Benutzer-Anmeldeinformationen wiederherstellen. Dieses Zertifikat wird dann automatisch mit einem neuen Schlüssel für Ihr konfiguriertes EFS und/oder PSD versehen.
- Wenn das Verschlüsselungszertifikat nicht verfügbar ist und Sie keine Sicherung der Benutzer-Anmeldeinformationen besitzen, müssen Sie ein neues Verschlüsselungszertifikat erstellen. Dieses neue Zertifikat wird dann automatisch mit einem neuen Schlüssel für Ihr konfiguriertes EFS versehen. Aber dieses Zertifikat kann nicht automatisch mit einem neuen Schlüssel für Ihr konfiguriertes PSD versehen werden. Also müssen Sie das alte PSD löschen und ein neues PSD mit diesem neuen Verschlüsselungszertifikat erstellen.
- Ihr EFS- oder PSD-Zertifikat ist ungültig oder nicht mehr verfügbar. Dies kommt auch bei *Datei- und Verzeichnisverschlüsselung mit Encrypting File System (EFS)* vor, wenn Sie sowohl EFS als auch PSD konfiguriert und danach Ihr PSD-Zertifikat geändert haben.
- Es wurde eine Wiederherstellung durchgeführt, es kann aber nicht mehr auf Ihr PSD zugegriffen werden (beispielsweise weil Ihre PSD-Image-Datei nicht

gefunden werden konnte).

Sie haben *Erweiterte Authentifizierung* konfiguriert, aber Ihr Authentifizierungs-Gerät ist nicht mehr verfügbar oder, Ihr Authentifizierungs-Gerät und Ihre Security Platform haben unterschiedliche Basis-Benutzer-Passphrasen.

©Infineon Technologies AG

<span id="page-279-0"></span>**Infineon Security Platform Lösung - Assistent für die Benutzerinitialiserung**

# Zertifikat anfordern

Die benutzerspezifischen Funktionen der Infineon Security Platform benötigen Zertifikate, um zu funktionieren. Mit diesen Zertifikaten kann ein Benutzer seine Identität auf elektronische Weise belegen. Die Zertifikate werden außerhalb der Infineon Security Platform Software erzeugt und müssen über bestimmte Mechanismen auf das System übertragen werden.

**Verfügbarkeit der Seite:** Diese Seite ist nur verfügbar, wenn wenigstens eine Sicherheitsfunktion ausgewählt wurde und die Richtlinie für Zertifikatsanforderung aktiviert ist (Start-URL des Assistenten für die Zertifikatsanforderung). Weitere Informationen erhalten Sie von Ihrem Administrator.

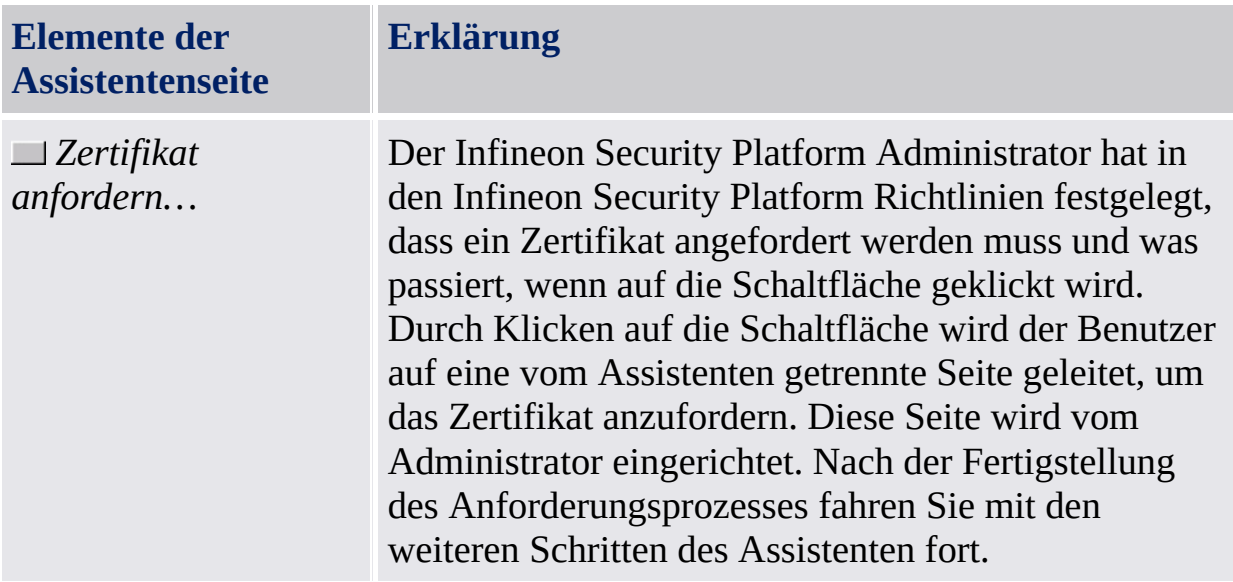

#### [Zertifikate](#page-464-0) anfordern

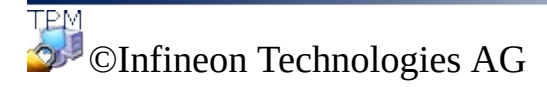

<span id="page-281-0"></span>**Infineon Security Platform Lösung - Assisten für die Benutzerinitialiserung**

# Sichere E-Mail konfigurieren

Sichere E-Mail ist die benutzerspezifische E-Mail-Verschlüsselung und/oder Signatur, um zu verhindern, dass nicht autorisierte Personen Ihre E-Mails lesen oder ändern können. Durch diese Funktion wird sichergestellt, dass nur der Erstellter der E-Mail und der angegebene Empfänger in der Lage sind, die Nachricht zu entschlüsseln und zu lesen.

E-Mail-Verschlüsselung und Signatur wird für die bekanntesten E-Mail-Applikationen unterstützt. Wird sichere E-Mail verwendet, wird die verfügbare Hilfe für den unterstützten E-Mail-Client aufgelistet. Weitere Informationen erhalten Sie hier,

Momentan werden die folgenden E-Mail-Clients unterstützt:

- Microsoft Windows Mail/Outlook Express
- Microsoft Outlook 2003
- Microsoft Outlook XP
- Microsoft Outlook 2000
- Mozilla Thunderbird

Um sichere E-Mail verwenden zu können, müssen Sie Ihren E-Mail-Client so konfigurieren, dass er ein, durch die Security Platform geschütztes, Zertifikat verwendet. Wenden Sie sich an Ihren System-Administrator, damit er über eine entsprechende Zertifizierungsstelle ein Zertifikat anfragt, oder fragen Sie selbst bei einer Zertifizierungsstelle im Internet an.

Über die entsprechende Schaltfläche ist für jeden der aufgelisteten E-Mail-Clients eine detaillierte Konfiguration und Anleitung verfügbar.

**Hinweis:** Verfügen Sie über kein digitales Zertifikat, das für sichere E-Mail verwendet werden kann, beschaffen Sie sich ein Zertifikat, ehe Sie mit der Konfiguration fortfahren.

Detaillierte [Informationen](#page-523-0)

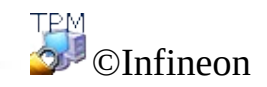

Technologies AG

<span id="page-284-0"></span>**Infineon Security Platform Lösung - Assistent für die Benutzerinitialiserung**

# Verschlüsselungszertifikat

Diese Seite ermöglicht Ihnen, ein Verschlüsselungszertifikat auszuwählen, dass für [EFS](#page-515-0) und/oder [PSD](#page-488-0) verwendet wird. Ein solches Zertifikat wird anhand seines Fingerabdrucks identifiziert und wird einem Infineon Security Platform Benutzer immer in eindeutiger Form zugewiesen.

Wenn aktuell kein gültiges Zertifikat registriert ist, aber ein anderes geeignetes Zertifikat bereits verfügbar ist, bietet der Assistent automatisch an, dieses Zertifikat zu verwenden. Wenn kein derartiges Zertifikat verfügbar ist, bietet der Assistent automatisch an, ein neues Zertifikat zu erstellen und es auszuwählen.

Wenn Sie nicht möchten, dass der Assistent automatisch ein Zertifikat erstellt und/oder auswählt, können Sie dies auch manuell vornehmen.

In der folgenden Tabelle finden Sie Hinweise zur Verwendung dieser Seite des Assistenten.

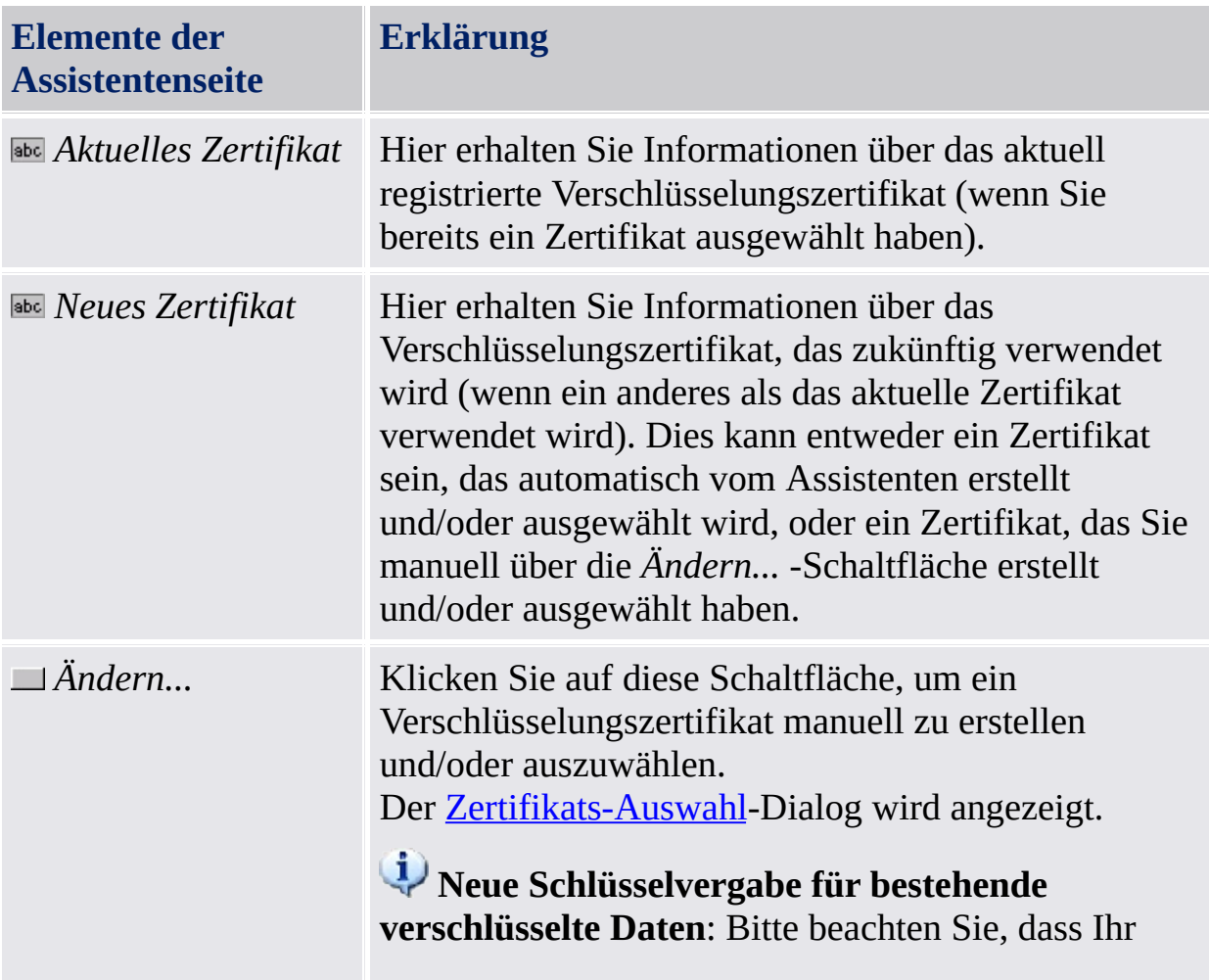

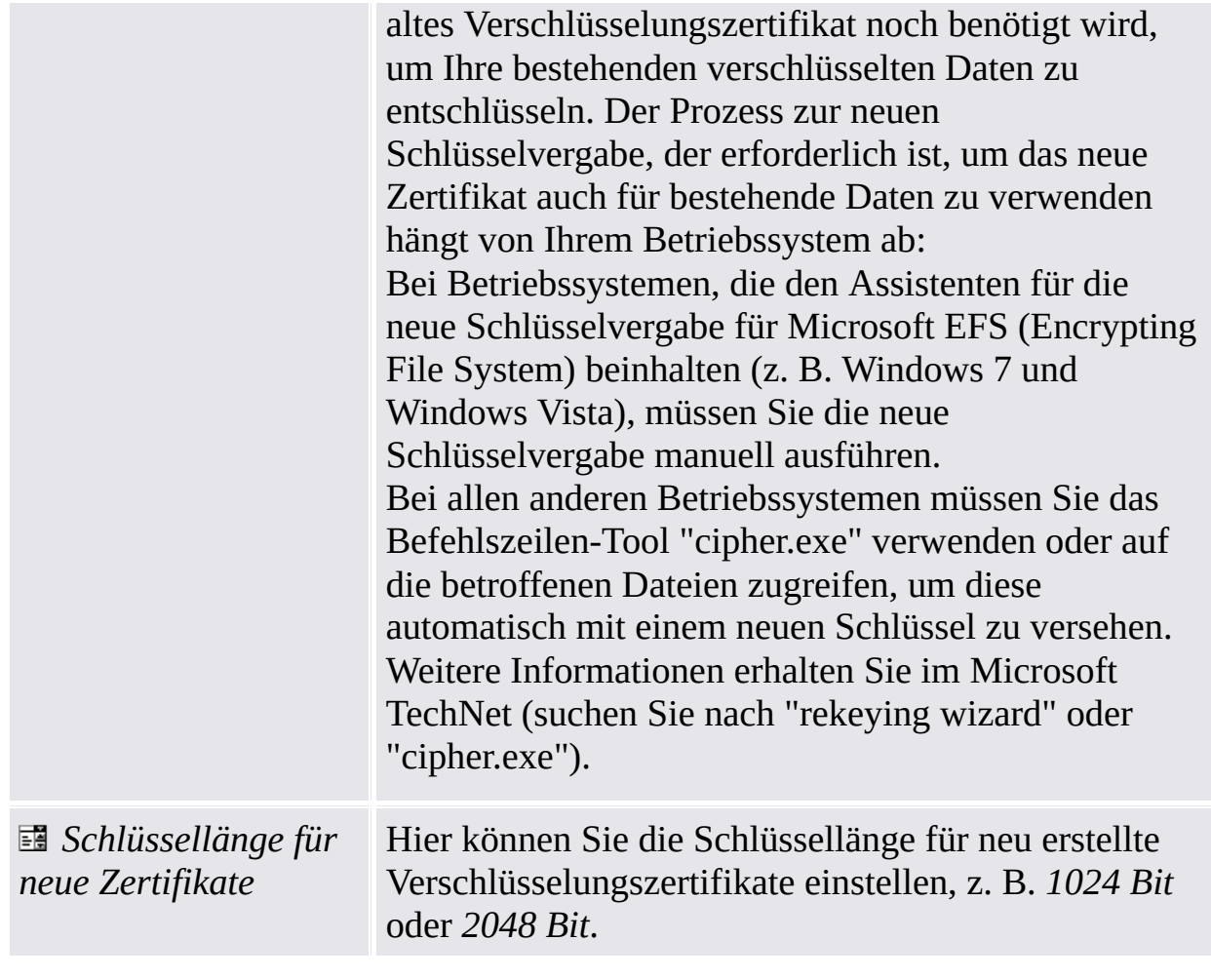

©Infineon Technologies AG

**Infineon Security Platform Lösung - Assistent für die Initialisierung von Benutzern**
#### Verschlüsselndes Dateisystem (EFS) konfigurieren

Mit dieser Assistentenseite können Sie den einfachen Zugriff auf Ihre verschlüsselten EFS-Daten konfigurieren. Es lässt auch zu, dass Sie auf Microsoft EFS ohne den Security Platform Schutz zurückgreifen.

Die folgende Tabelle gibt Hinweise, wie diese Assistentenseite verwendet wird.

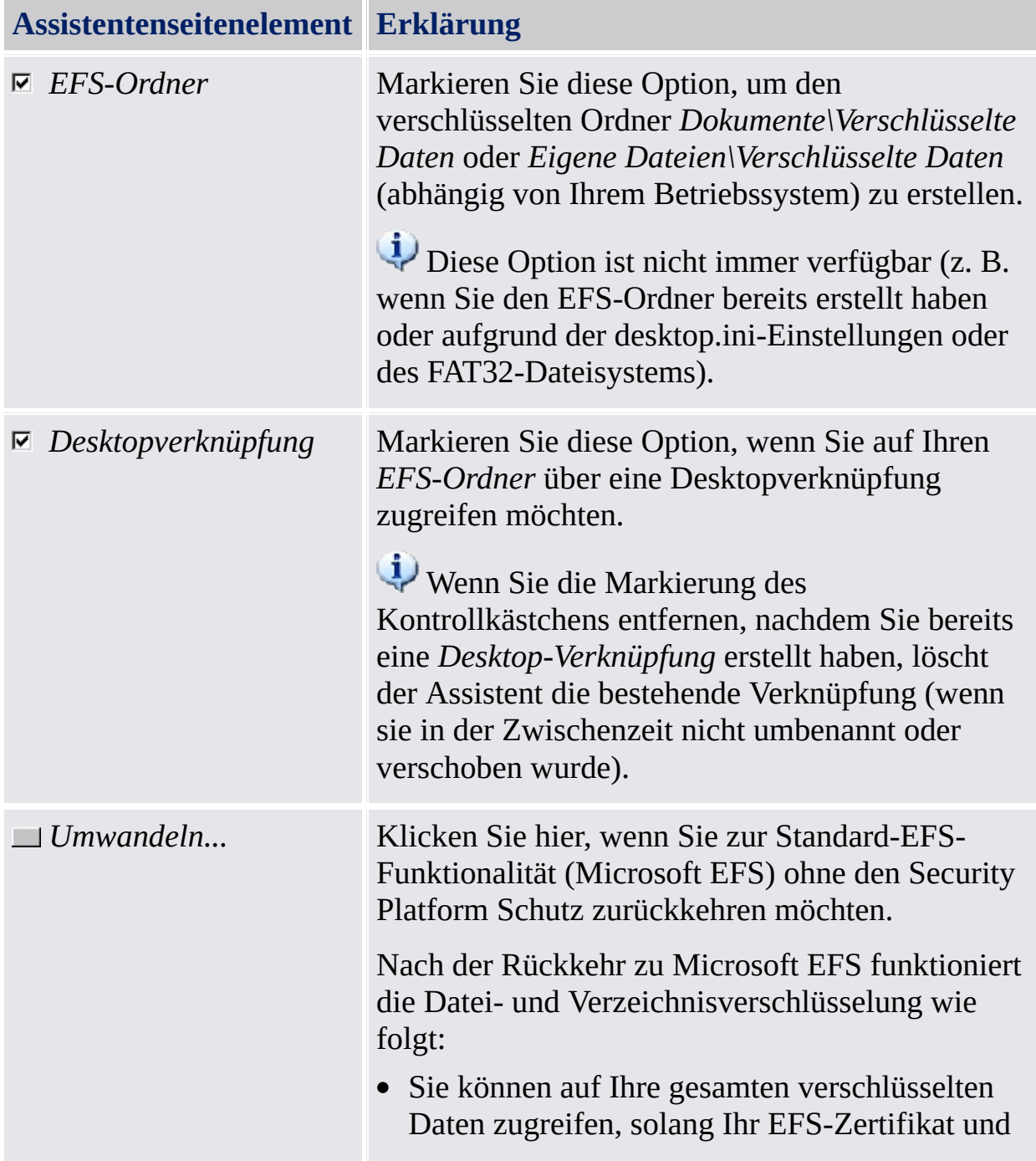

Ihr privater Schlüssel verwendbar sind. Nach der EFS-Rückkehr erfordert der erste Zugriff auf eine mit der Security Platform Lösung verschlüsselte Datei Ihr EFS-Zertifikat, den privaten Schlüssel und die Benutzer-[Authentifizierung.](#page-31-0) Sobald auf eine solche Datei zugegriffen wurde, wird sie automatisch mit dem neuen Microsoft EFS-Zertifikat neu verschlüsselt.

• Neue Dateien werden mit Microsoft EFS verschlüsselt, das auf Ihrem Betriebssystem enthalten ist (ohne Security Platform Schutz).

**Empfehlung:** [Entschlüsseln](#page-517-0) Sie bestehende EFS-Dateien, wenn Sie nicht sicherstellen können, dass Ihr EFS-Zertifikat und Ihr privater Schlüssel verwendet werden können, solang Sie auf diese Dateien zugreifen möchten.

Diese Schaltfläche steht nur zur Verfügung, wenn Sie EFS bereits konfiguriert haben und die Markierung gesetzt haben, es nochmals zu konfigurieren.

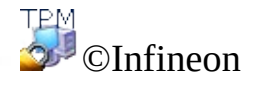

Technologies AG

**Infineon Security Platform Lösung**

#### Personal Secure Drive

Über die Assistentenseiten des Personal Secure Drives können Sie Einstellungen eines bestehenden Personal Secure Drives ändern, ein bestehendes Personal Secure Drive löschen oder ein neues Personal Secure Drive erstellen. Die Personal Secure Drive-Konfiguration ist Teil des Assistenten für die [Benutzerinitialisierung](#page-260-0). Die betroffenen Seiten werden angezeigt, wenn Sie die Funktion *Datei und Ordnerverschlüsselung mit Personal Secure Drive (PSD)* wählen.

## Assistentenschritte und -seiten

Die folgende Tabelle führt die Assistentenschritte und -seiten des Personal Secure Drives auf.

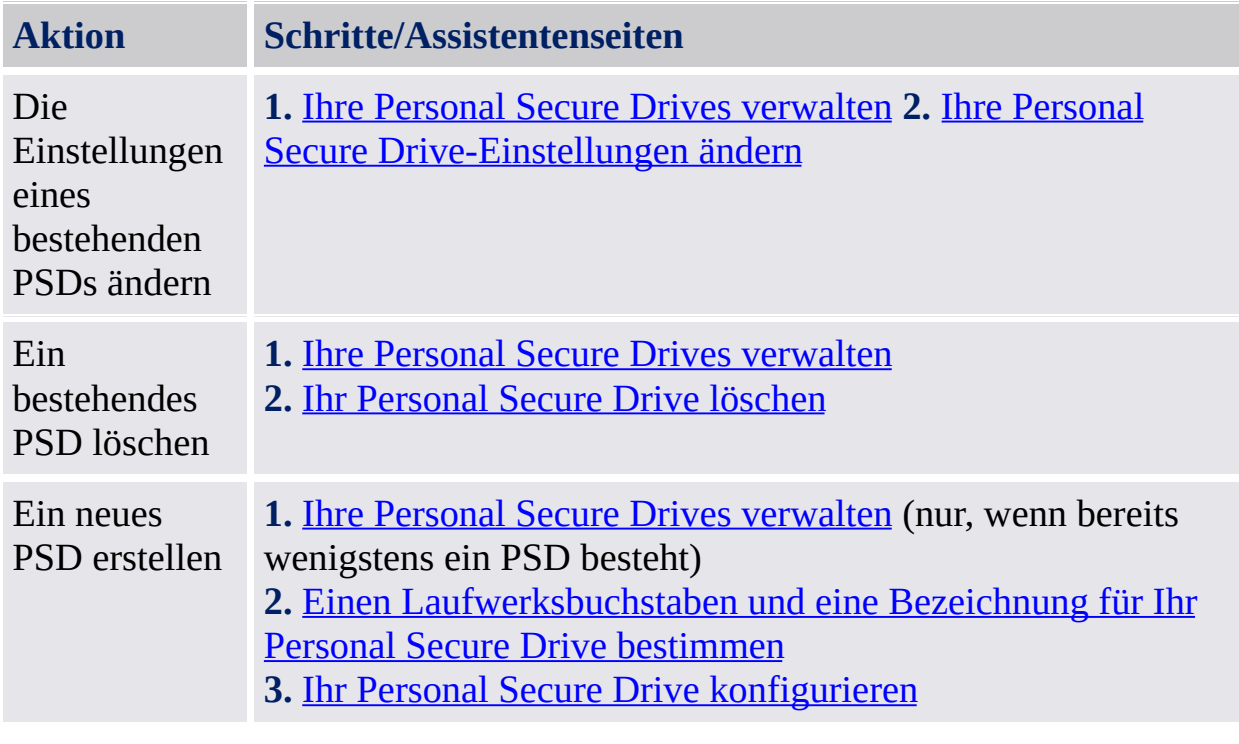

©Infineon Technologies AG

<span id="page-293-0"></span>**Infineon Security Platform Lösung**

## Einen Laufwerksbuchstaben und eine Bezeichnung für Ihr Personal Secure Drive bestimmen

Mit dieser Seite können Sie Ihren Personal Secure Drives-Laufwerksbuchstaben und -bezeichnung konfigurieren sowie die Optionen, das PSD bei der Anmeldung zu laden und eine Desktop-Verknüpfung zu verwenden.

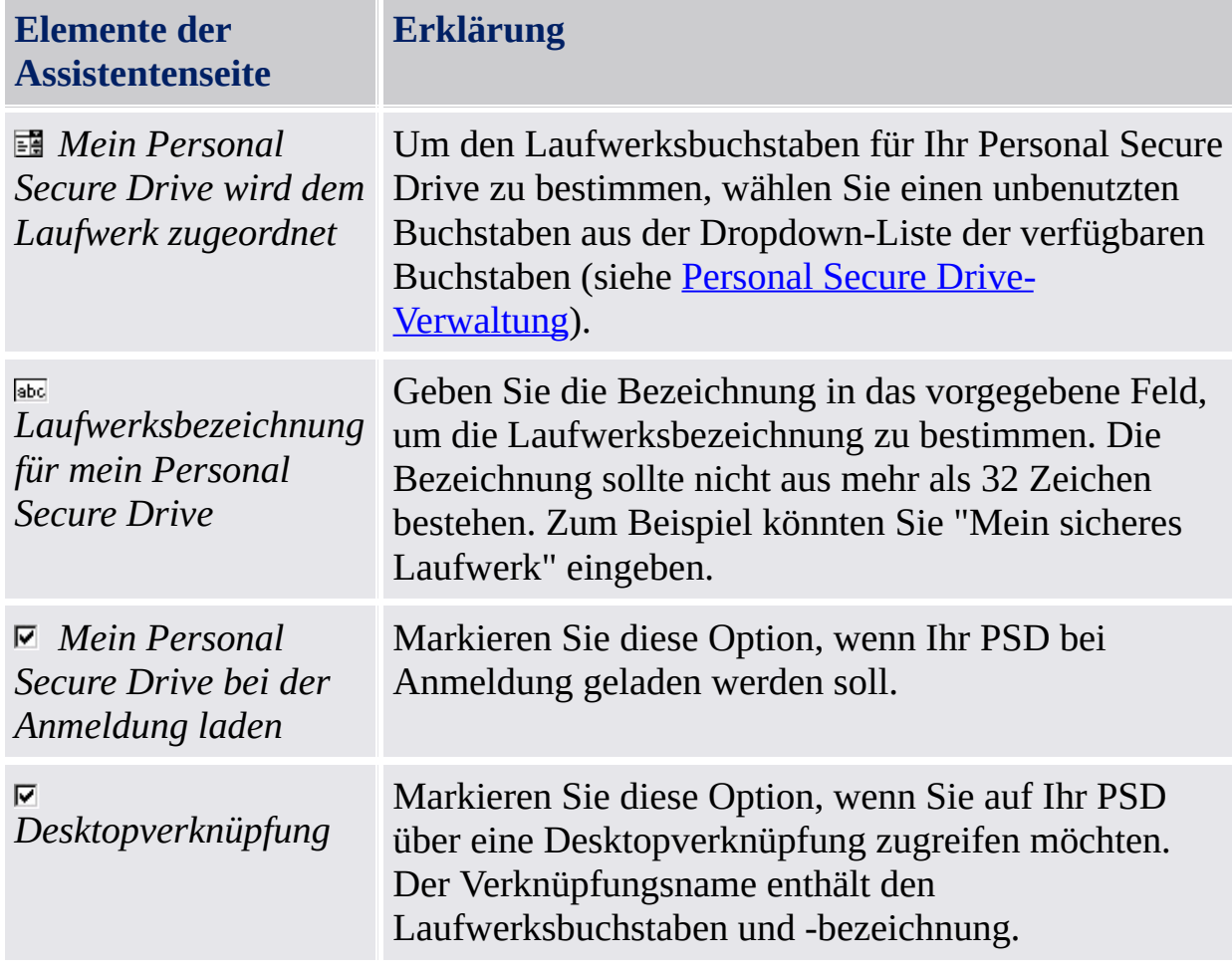

Die folgende Tabelle gibt Hinweise, wie diese Assistentenseite verwendet wird.

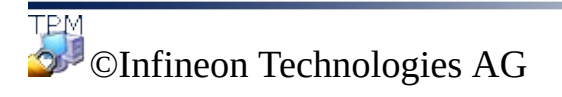

<span id="page-295-0"></span>**Infineon Security Platform Lösung**

# Konfiguration Ihres Personal Secure Drives

Ihr Personal Secure Drive sieht wie jedes andere Laufwerk aus und verhält sich auch so, wenn sie es benutzen, es ist aber kein physikalisch mit Ihrem Rechner verbundenes Laufwerk: Es handelt sich um eine verschlüsselte Datei, die auf ein lokales Laufwerk Ihres Rechners gespeichert ist. Wenn Sie Ihr Personal Secure Drive einrichten, müssen Sie angeben, wie groß es sein soll und auf welchem lokalen Laufwerk es gespeichert wird.

Die folgende Tabelle enthält Hinweise zur Verwendung dieser Assistenten-Seite.

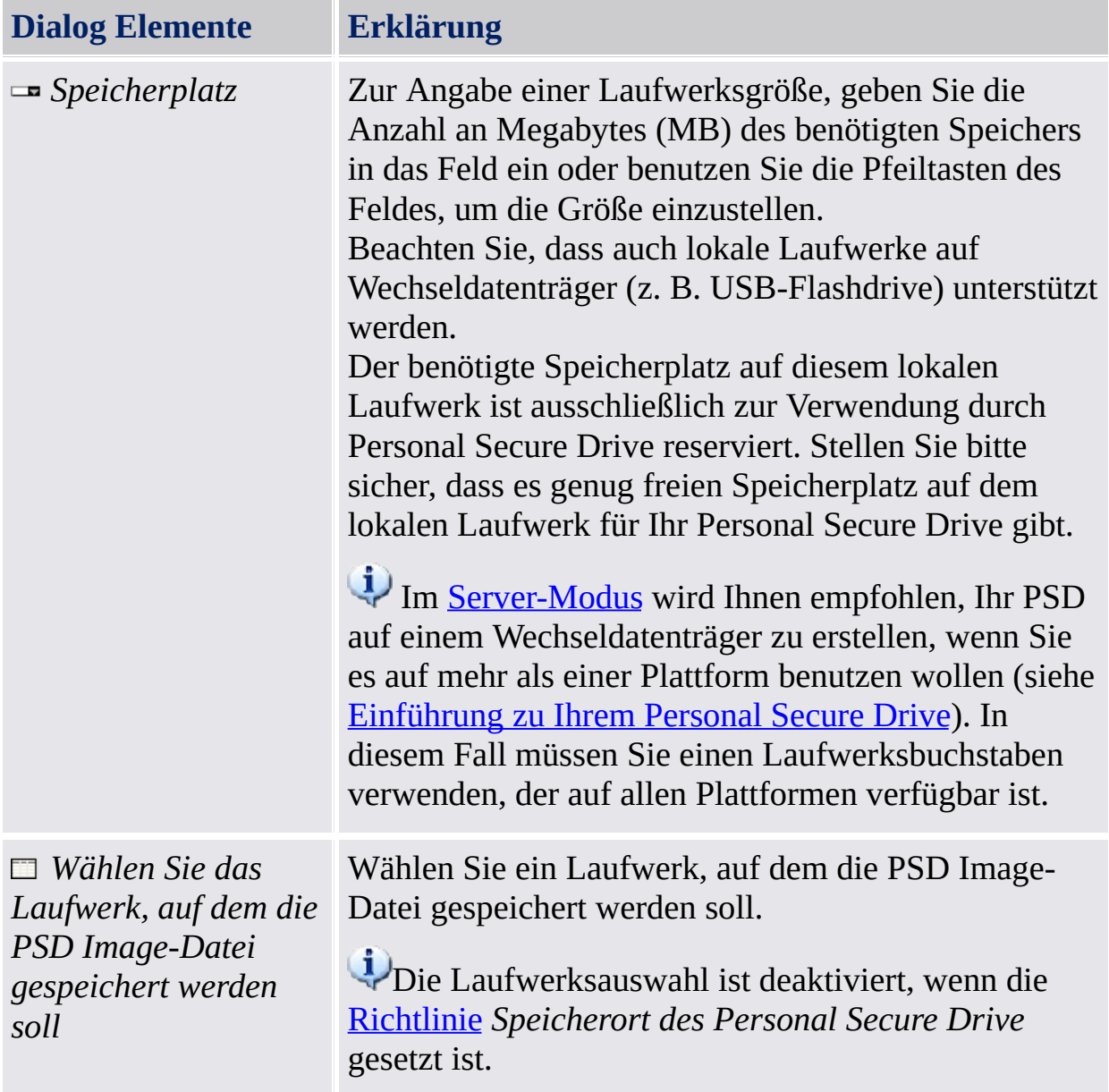

# Maximale PSD-Größe

Nach der Einrichtung Ihres Personal Secure Drives kann die Größe nicht mehr geändert werden. Stellen Sie also sicher, dass die eingestellte Größe Ihren Anforderungen entspricht.

Beachten Sie, dass Sie nicht den gesamten Platz nutzen können, da ein Teil durch die Dateizuordnungstabelle belegt wird. Dies hängt vom Betriebssystem ab und wirkt sich besonders stark bei geringen Laufwerkgrößen aus. Auch reduziert die Speicherung einiger internen PSD-Daten die maximale PSD-Größe ein wenig.

Beachten Sie außerdem, dass die Größe das PSD beschränkt ist:

- Die Maximalgröße das PSD auf einem FAT16-Laufwerk liegt bei 2 GB.
- Die Maximalgröße das PSD auf einem FAT32-Laufwerk liegt bei 4 GB.
- Die Maximalgröße das PSD auf der Systempartition kann durch die Richtlinie *[Mindestspeicherplatz](#page-420-0) nach PSD-Erstellung* eingeschränkt werden.

**TEM** ©Infineon Technologies AG <span id="page-298-0"></span>**Infineon Security Platform Lösung**

#### Ihre Personal Secure Drives verwalten

Über diese Seite können Sie die Einstellungen eines bestehenden Personal Secure Drives ändern, ein bestehendes Personal Secure Drive löschen oder ein neues Personal Secure Drive erstellen. Diese Seite wird angezeigt, wenn Sie die Funktion *Datei- und Verzeichnisverschlüsselung mit Personal Secure Drive (PSD)* gewählt und Sie bereits wenigstens ein Personal Secure Drive haben. Beachten Sie bitte, dass Sie den Assistenten mehrere Male ausführen müssen, um unterschiedliche Aktionen auszuführen oder mehrere Personal Secure Drives zu erstellen.

Die folgende Tabelle gibt Hinweise, wie diese Assistentenseite verwendet wird.

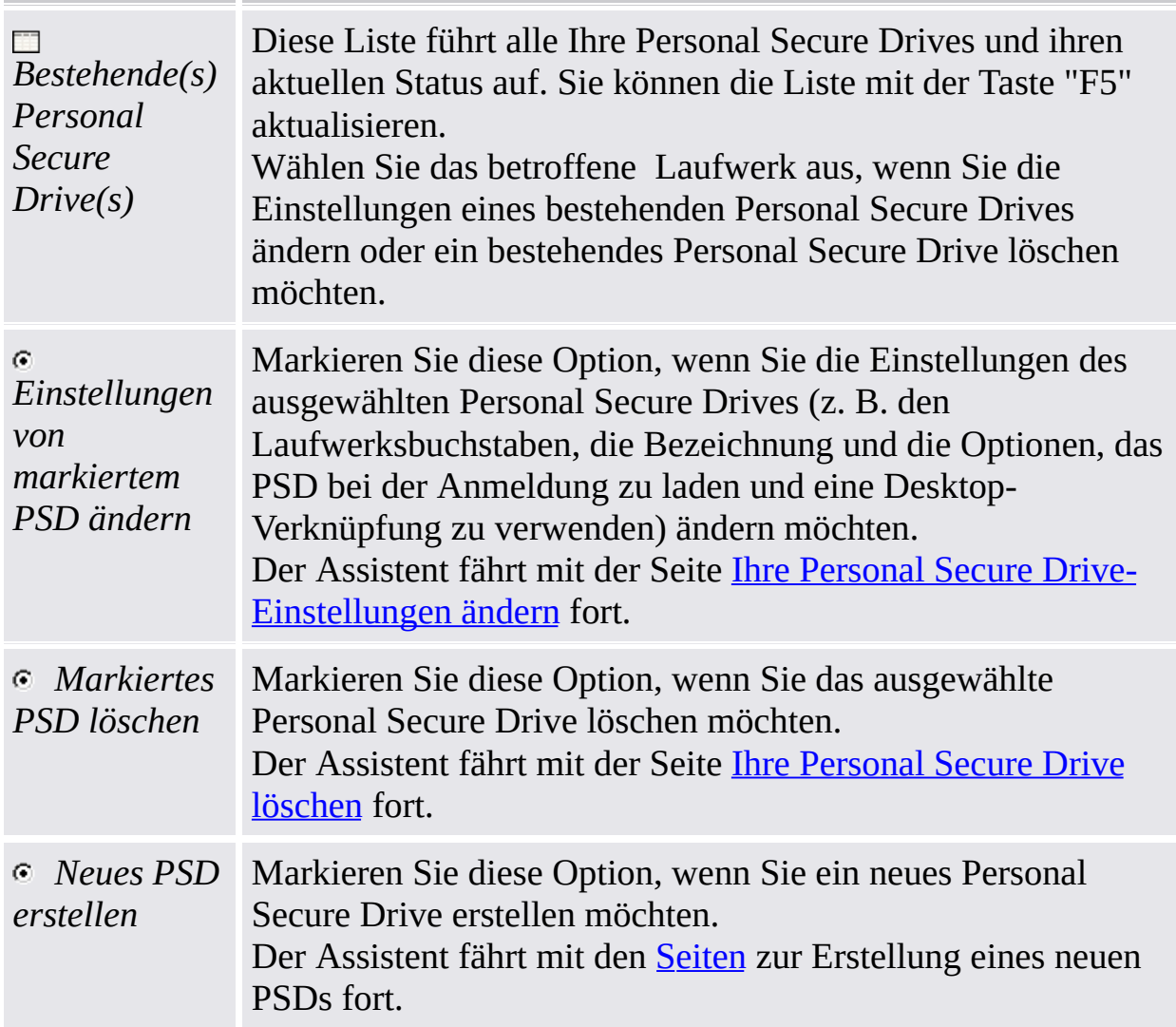

©Infineon Technologies AG

<span id="page-301-0"></span>**Infineon Security Platform Lösung**

# Ihre Personal Secure Drive-Einstellungen ändern

Mit dieser Seite können Sie Ihren Personal Secure Drives-Laufwerksbuchstaben und -bezeichnung ändern sowie die Optionen, das PSD bei der Anmeldung zu laden und eine Desktop-Verknüpfung zu verwenden.

Die folgende Tabelle gibt Hinweise, wie diese Assistentenseite verwendet wird.

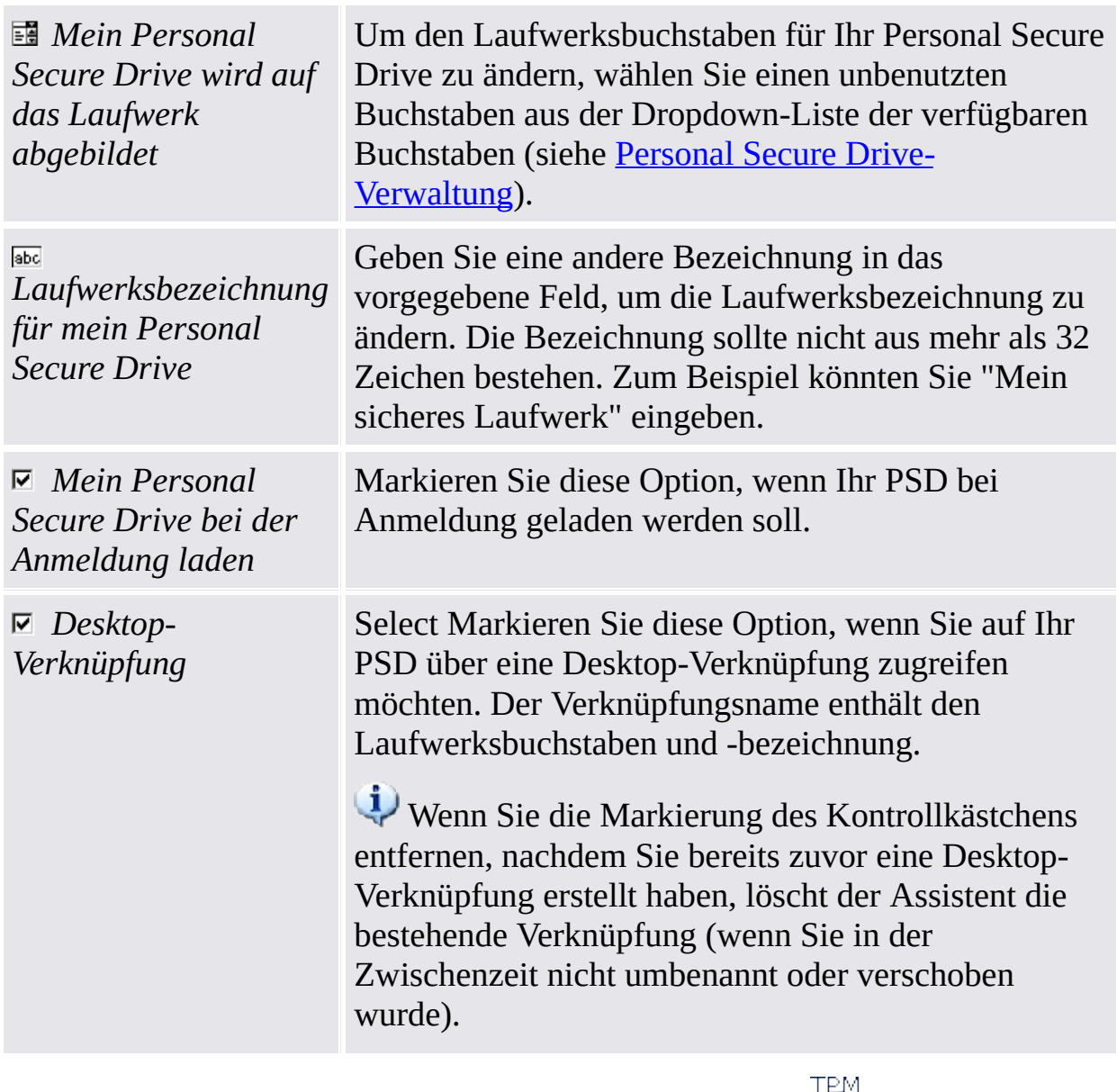

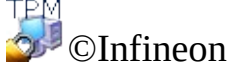

Technologies AG

<span id="page-303-0"></span>**Infineon Security Platform Lösung**

#### Löschen Ihres Personal Secure Drives

Wenn Sie Ihr Personal Secure Drive löschen wollen, wird Ihnen die Möglichkeit geboten, eine nicht verschlüsselte Kopie des gesamten Laufwerks zu erstellen, bevor es endgültig gelöscht wird.

**Hinweis:** Wenn Sie auf **Weiter** klicken, wird Ihr Personal Secure Drive *endgültig* gelöscht – danach können Sie Ihre Daten *nicht* wieder herstellen.

Wenn Sie eine entschlüsselte Kopie Ihres Personal Secure Drives erstellen wollen, bevor Sie es löschen, klicken Sie auf das Dialogfeld *Ich möchte eine unverschlüsselte Kopie meines Personal Secure Drives speichern, bevor ich es endgültig lösche*, geben Sie dann einen Speicherort an, an dem die Dateien und Verzeichnisse Ihres Personal Secure Drives in unverschlüsseltem Format gespeichert werden sollen.

Wollen Sie Ihr Personal Secure Drive endgültig löschen, ohne eine unverschlüsselte Kopie zu erstellen, klicken Sie auf das Dialogfeld *Ich möchte mein Personal Secure Drive endgültig löschen, ohne eine unverschlüsselte Kopie seines Inhalts zu speichern.*.

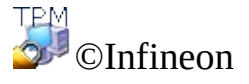

Technologies AG

**Infineon Security Platform Lösung - Assistent für die Migration**

## Assistent für die Migration der Infineon Security Platform

Mit dem Assistenten für die Migration der Infineon Security Platform werden benutzerspezifische Infineon Security Platform Schlüssel und Zertifikate auf sichere Weise von einer Infineon Security Platform auf eine andere übertragen.

Jedes Migrationsziel muss von dem Infineon Security Platform Besitzer autorisiert werden, damit der Export durchgeführt werden kann. So kann selbst in großen Netzwerken die Verbreitung der Infineon Security Platform Benutzer überwacht werden.

Die Migration wird vom Infineon Security Platform Benutzer durchgeführt und besteht aus der Exportfunktion auf der Infineon Security Ausgangsplattform und der entsprechenden Importfunktion auf der ausgewählten Infineon Security Zielplattform. Eine Migration kann nur für das Konto des aktuell angemeldeten Benutzers erfolgen. Dies stellt die Zuverlässigkeit der Infineon Security Platform aus Sicht der Infineon Security Platform Benutzer sicher.

Hat der momentan angemeldete Benutzer keinen Basis-Benutzerschlüssel oder ist die Infineon Security Platform deaktiviert (permanent oder vorübergehend) ist keine Migration möglich.

#### **Verfügbarkeit der Seite:**

- Im [Einzelmodus](#page-14-0), ist dieser Assistent nur auf einer initialisierten Security Platform verfügbar.
- Dieser Assistent steht im [Server-Modus](#page-14-0) nicht zur Verfügung, da der Trusted Computing Management Server die Migration benutzerspezifischer Schlüssel und Zertifikate von einer Infineon Security Platform auf eine andere sicher ausführt.

## Funktionen des Assistenten

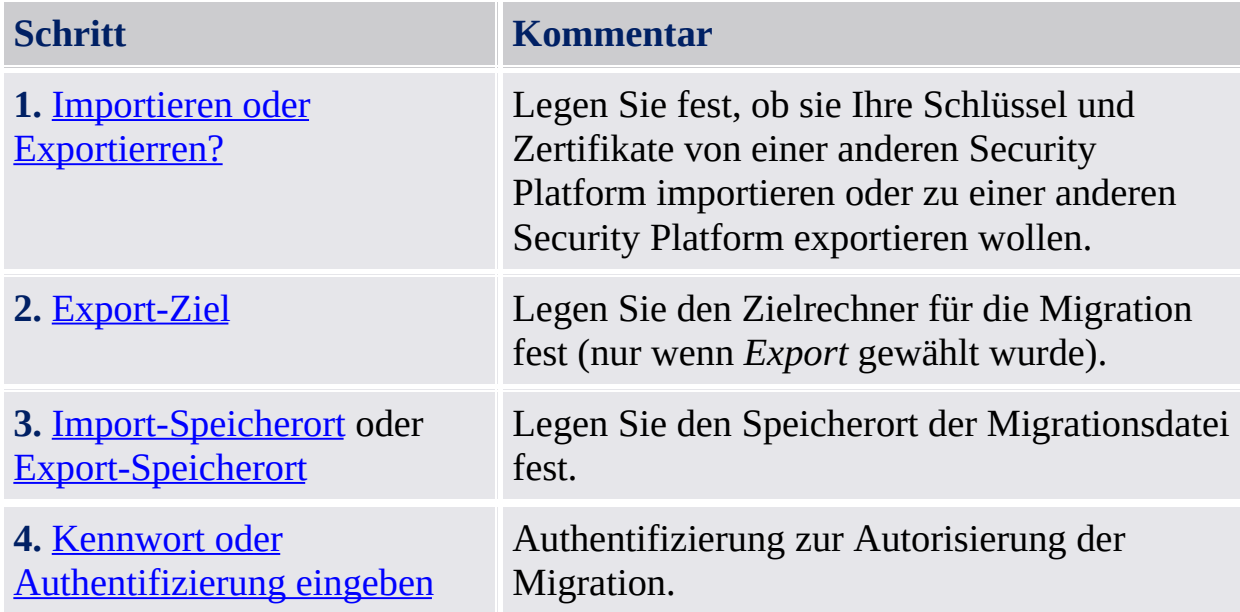

#### Starten der Applikation

Starten Sie den Assistenten für die Migration über das Parametrierungstool: *[Parametrierungstool](#page-182-0) - Migration - Exportierren...* oder *[Parametrierungstool](#page-182-0) - Migration - Importieren...*

Wenn Sie Ihre Schlüssel und Zertifikate exportieren wollen, wählen Sie *Dies ist die Ausgangsplattform*.

Wenn Sie Ihre Schlüssel und Zertifikate importieren wollen, wählen Sie *Dies ist die Zielplattform*.

Der Assistent steht nur zur Verfügung, wenn *Benutzerregistrierung erlauben* mit der Option *Management-Interface und Assistent erlauben* aktiviert oder diese Richtlinie nicht konfiguriert ist.

**TPM** ©Infineon Technologies AG <span id="page-309-0"></span>**Infineon Security Platform Lösung - Assistent für die Migration**

#### Exportierren oder Importieren

Der Migrationsvorgang der Benutzerschlüssel muss definiert werden. Sie können entweder Ihre Schlüssel und Zertifikate von einer anderen Security Platform importieren oder zu einer anderen Security Platform exportieren.

Diese Assistentenseite steht im [Server-Modus](#page-14-0) nicht zur Verfügung, da die Migration vom Trusted Computing Management Server durchgeführt wird.

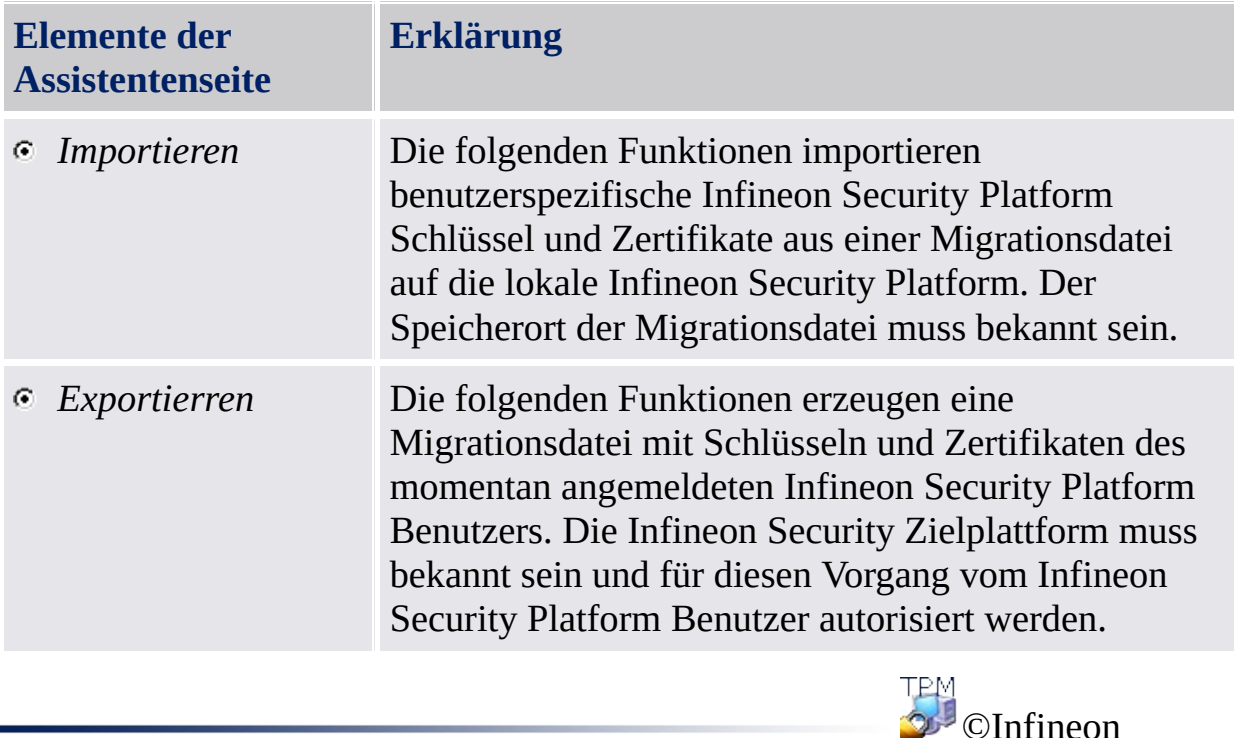

Technologies AG

<span id="page-311-0"></span>**Infineon Security Platform Lösung - Assistent für die Migration**

# Speicherort der Importdatei festlegen

Hier wird das Migrations-Archiv mit Ihren Schlüsseln und Zertifikaten, das während des Exportvorganges erstellt wurde, benötigt.

Diese Assistentenseite steht im [Server-Modus](#page-14-0) nicht zur Verfügung, da die Migration vom Trusted Computing Management Server durchgeführt wird.

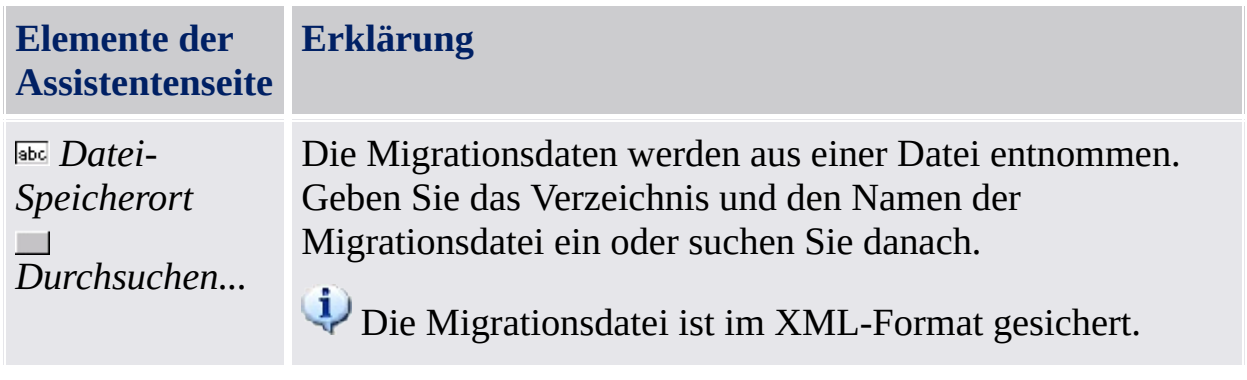

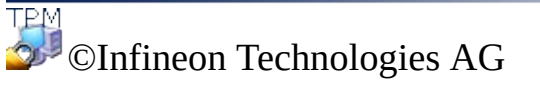

<span id="page-313-0"></span>**Infineon Security Platform Lösung - Assistent für die Migration**

# Speicherort der Exportdatei festlegen

Ihre Schlüssel und Zertifikate, die migriert werden sollen, werden sicher in einer Migrations-Archiv-Datei gespeichert. Diese Datei, die zur Fertigstellung des Migrationsvorganges erforderlich ist, kann nur auf einem Rechner importiert werden, der vom Plattformbenutzer autorisiert wurde.

Diese Assistentenseite steht im [Server-Modus](#page-14-0) nicht zur Verfügung, da die Migration vom Trusted Computing Management Server durchgeführt wird.

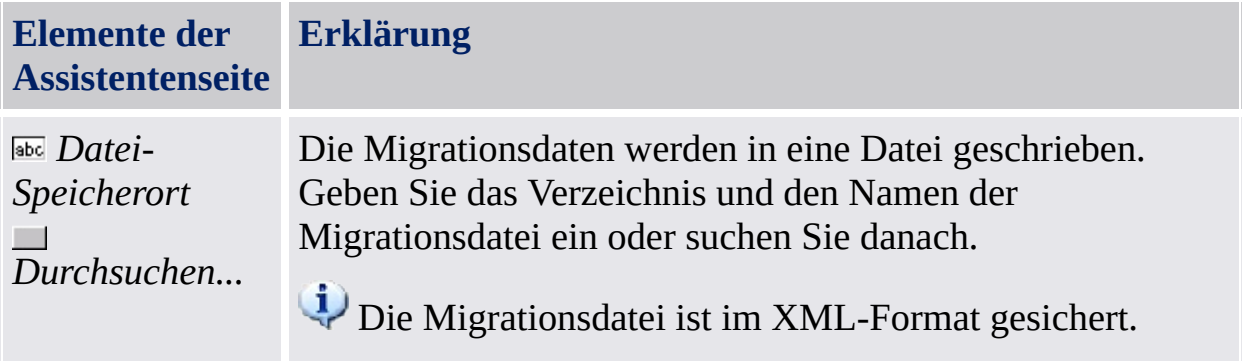

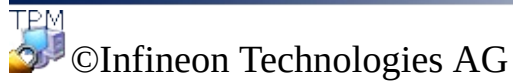

<span id="page-315-0"></span>**Infineon Security Platform Lösung - Assistent für die Migration**

# Export-Zielplattform festlegen

Jede Infineon Security Platform, die als gültiges Ziel für den Migrationsvorgang dienen soll, muss zunächst von dem lokalen Infineon Security Platform Benutzer autorisiert werden. Dieser Vorgang muss auf jeder Infineon Security Platform in einem Netzwerk durchgeführt werden.

Diese Assistentenseite steht im [Server-Modus](#page-14-0) nicht zur Verfügung, da die Migration vom Trusted Computing Management Server durchgeführt wird.

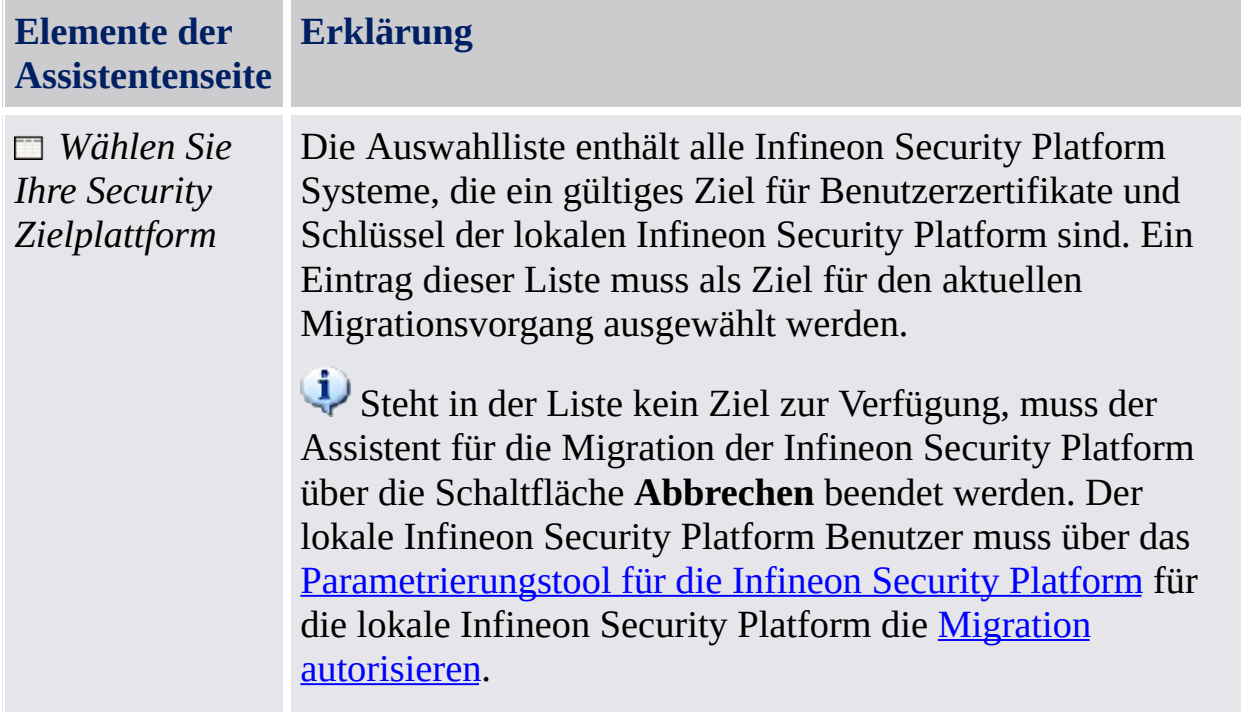

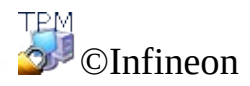

Technologies AG

**Infineon Security Platform Lösung - Backup-Assistent**

#### Assistent für die Sicherung der Security Platform

Mit dem Infineon Security Platform Assistenten für die Sicherung können Sie Security [Platform](#page-45-0) Daten sichern und wiederherstellen. Diese Funktion schützt Sie in Notfällen vor Datenverlusten.

Die Sicherungs-Datei enthält Informationen zur Rechner-Identifikation ("Platform ID") und zur Benutzer-Identifikation ("Benutzer-ID"). Diese Informationen werden während des Wiederherstellungsprozesses zur Abstimmung von Rechner- und Benutzer-Namen verwendet.

Wenn der aktuelle Basis-Benutzerschlüssel sich von dem wiederherzustellenden Basis-Benutzerschlüssel unterscheidet, werden bei dem Wiederherstellungsprozess die Anmeldeinformationen und Einstellungen überschrieben, die am Zielort installiert sind. Daher wird generell empfohlen, die Benutzerinformationen in ein Benutzerkonto auf dem Zielsystem, für das die Benutzerinitialisierung der Security Platform noch nicht durchgeführt wurde, wiederherzustellen.

Die Sicherung und Wiederherstellung wird im [Server-Modus](#page-14-0) vom Trusted Computing Management Server ausgeführt, d.h. eine explizite Konfiguration ist nicht notwendig. Wenn Personal Secure Drive (PSD) konfiguriert wurde, können Sie Personal Secure Drive Image-Dateien manuell sichern und wiederherstellen.

Dieses Schutz-Symbol ist nur für Benutzer mit Administratorrechten unter Betriebssystemen mit [Benutzerkontensteuerung](#page-8-0) (z. B. Windows 7 und Windows Vista) sichtbar.

#### Assistentenschritte

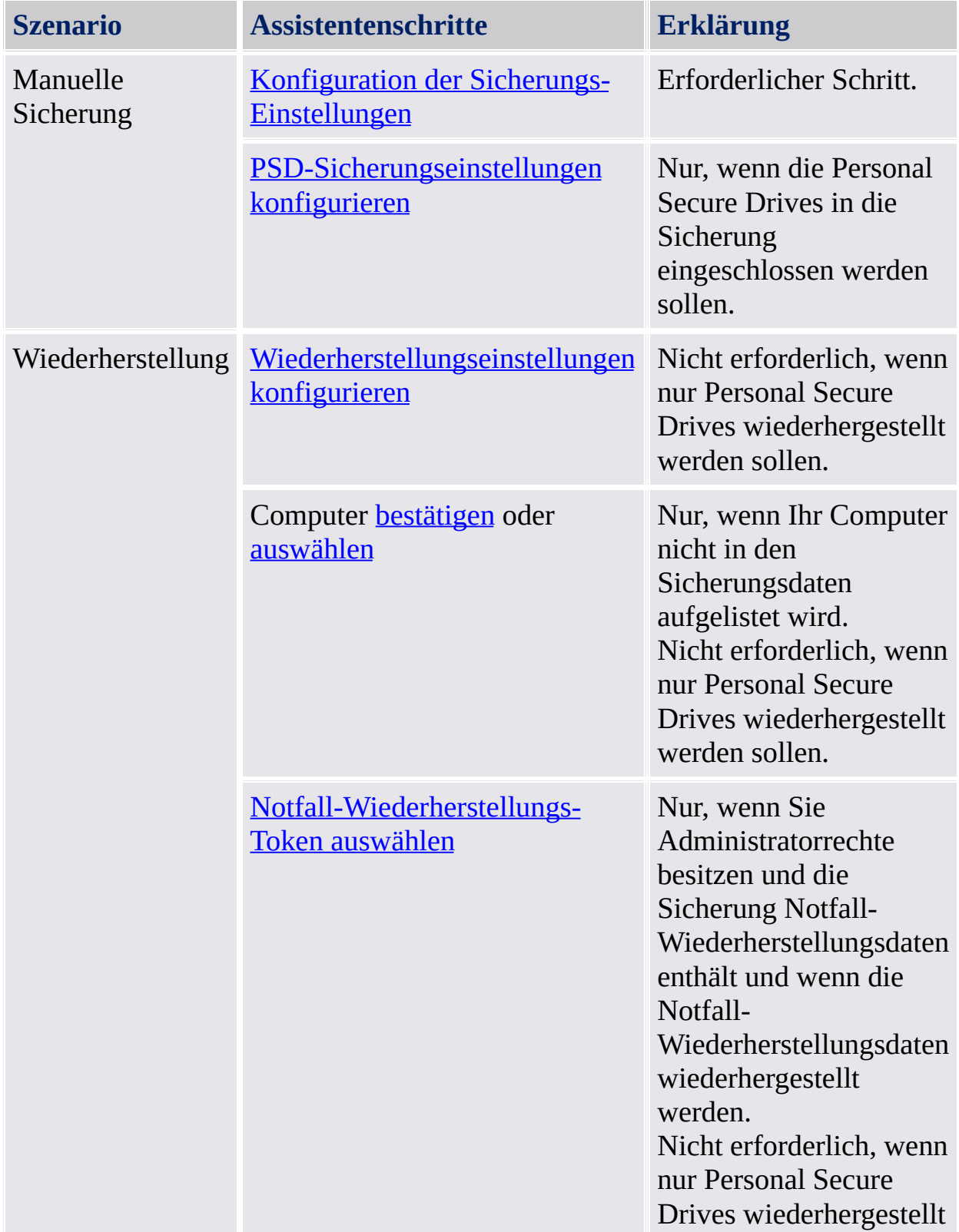

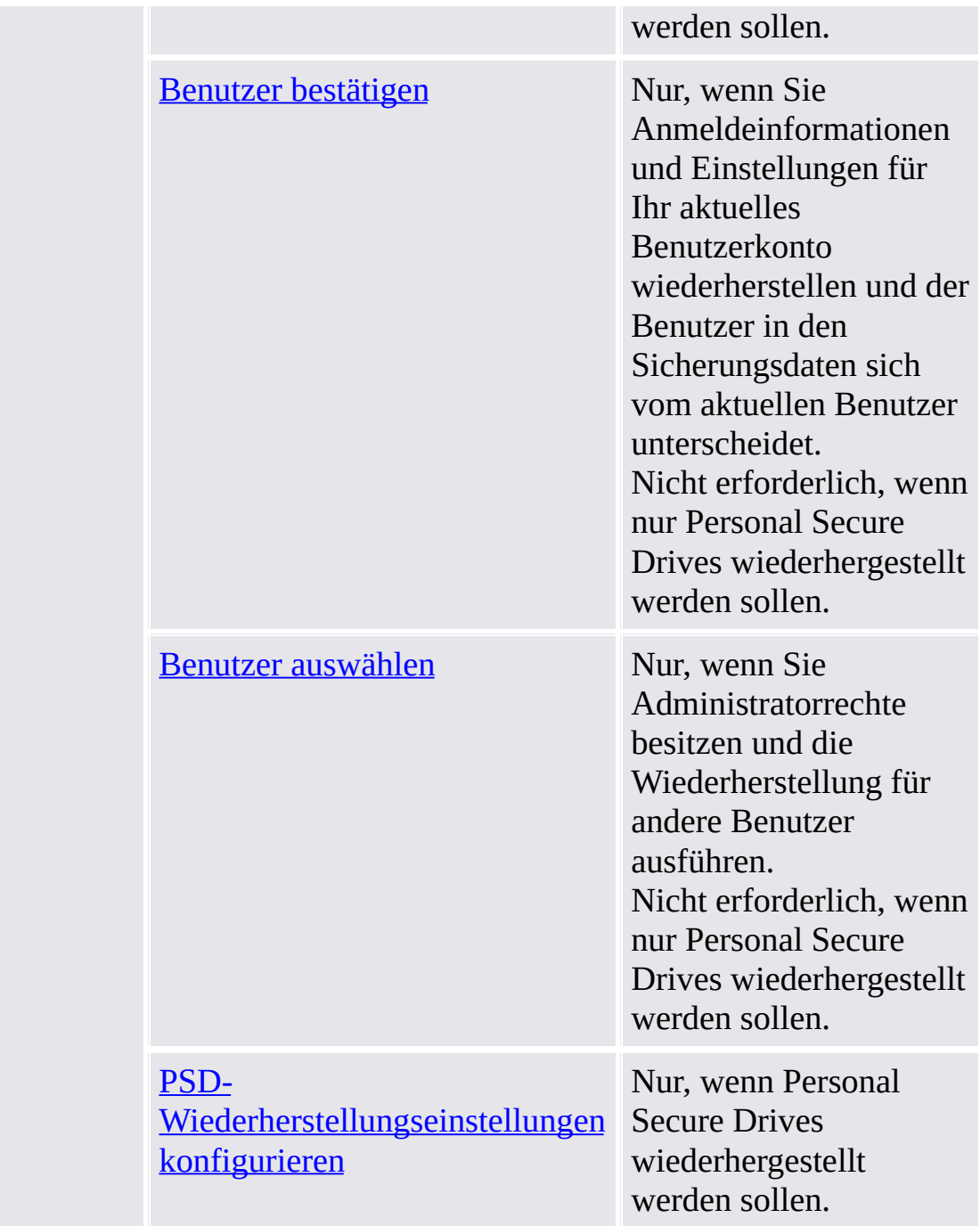

Beachten Sie, dass Sie nicht den Sicherungs-Assistenten verwenden müssen, um eine Systemsicherung auszuführen, da ein geplanter Sicherungs-Task über den Assistenten für die Initialisierung der Security Platform oder den Assistenten für die schnelle Initialisierung automatisch eine Systemsicherung ausgeführt wird.

#### Starten der Applikation

**Manuelle Sicherung:** Starten Sie den Sicherungs-Assistenten über das Parametrierungstool: *[Parametrierungstool](#page-178-0) - Sicherung - Sichern...*

**Manuelle Wiederherstellung:** Starten Sie den Sicherungs-Assistenten über das Parametrierungstool: *[Parametrierungstool](#page-178-0) - Sicherung - Wiederherstellen...*

**Wiederherstellung einschließlich Notfall-Wiederherstellung (Administrator-Aufgabe):** Starten Sie zuerst den Assistent für die Initialisierung der Infineon Security Platform. Markieren Sie *[Wiederherstellung](#page-234-0) einer Security Platform anhand eines Sicherungs-Archivs* auf der Assistentenseite *Initialisieren und Wiederherstellen einer Security Platform*.

**Assistent von Erinnerungssymbol oder Taskleisten-Info Symbol starten:** In bestimmten Security Platform Stati können Sie den Sicherungs-Assistenten auch von einem [Erinnerungssymbol](#page-379-0) oder von Taskleisten-Info Symbol starten (z. B. wenn der Security Platform Administrator eine Wiederherstellung für den aktuellen Benutzer vorbereitet hat).

TPM ©Infineon Technologies AG **Infineon Security Platform Lösung - Assistant für die Sicherung**

## Sichern oder Wiederherstellen

Wählen Sie eine Option, um Ihre Daten zu sichern oder wiederherzustellen.

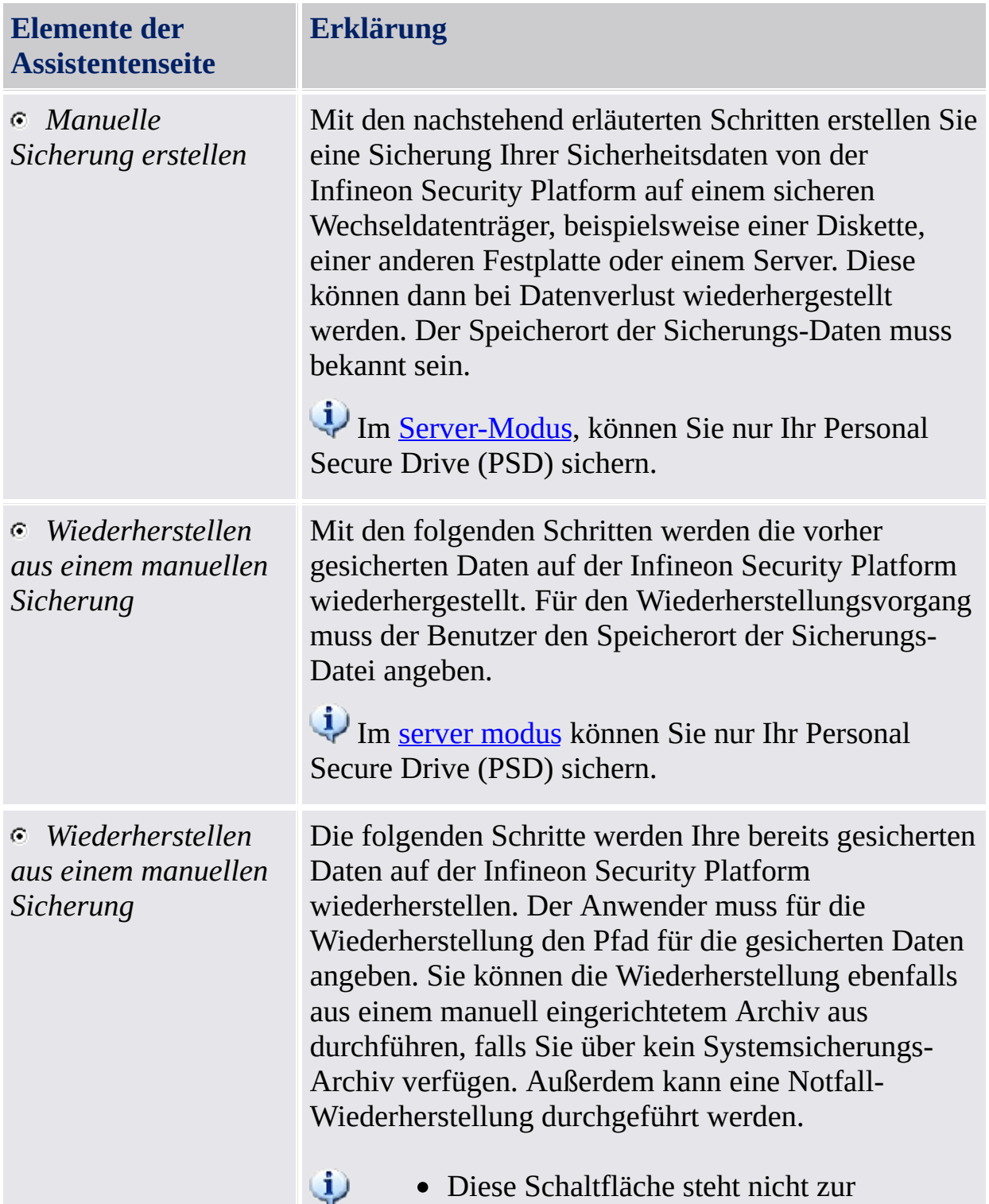
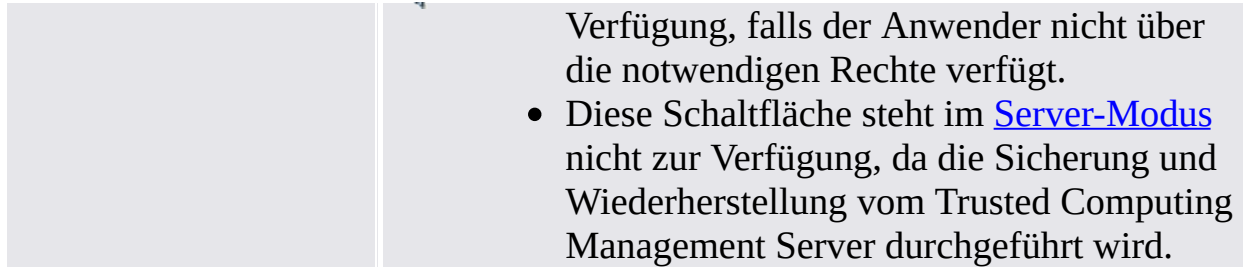

©Infineon Technologies AG

**Infineon Security Platform Lösung - Backup-Assistent**

## Die Sicherungseinstellungen konfigurieren

Anhand dieser Seite können Sie das Sicherungsarchiv benennen.

Im [Server-Modus](#page-14-0), a die Sicherung durch den Trusted Computing Management Server gehandhabt wird.

Die folgende Tabelle bietet Hinweise, wie diese Assistentenseite verwendet wird.

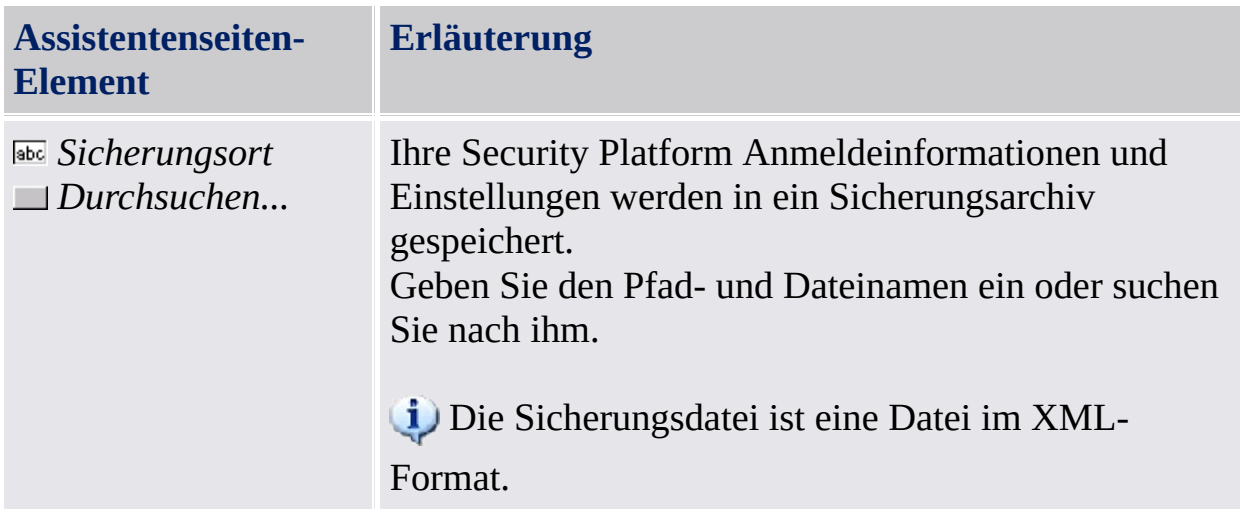

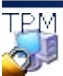

©Infineon Technologies AG

## Die Personal Secure Drive-Sicherheitseinstellungen konfigurieren

Anhand dieser Seite können Sie die Image-Dateien des Personal Secure Drives sichern. Ihre PSD-Einstellungen werden immer in die Sicherung einbezogen, wenn Sie ein PSD konfiguriert haben. Aber die Image-Dateien müssen explizit ausgewählt werden, um in die Sicherung einbezogen zu werden.

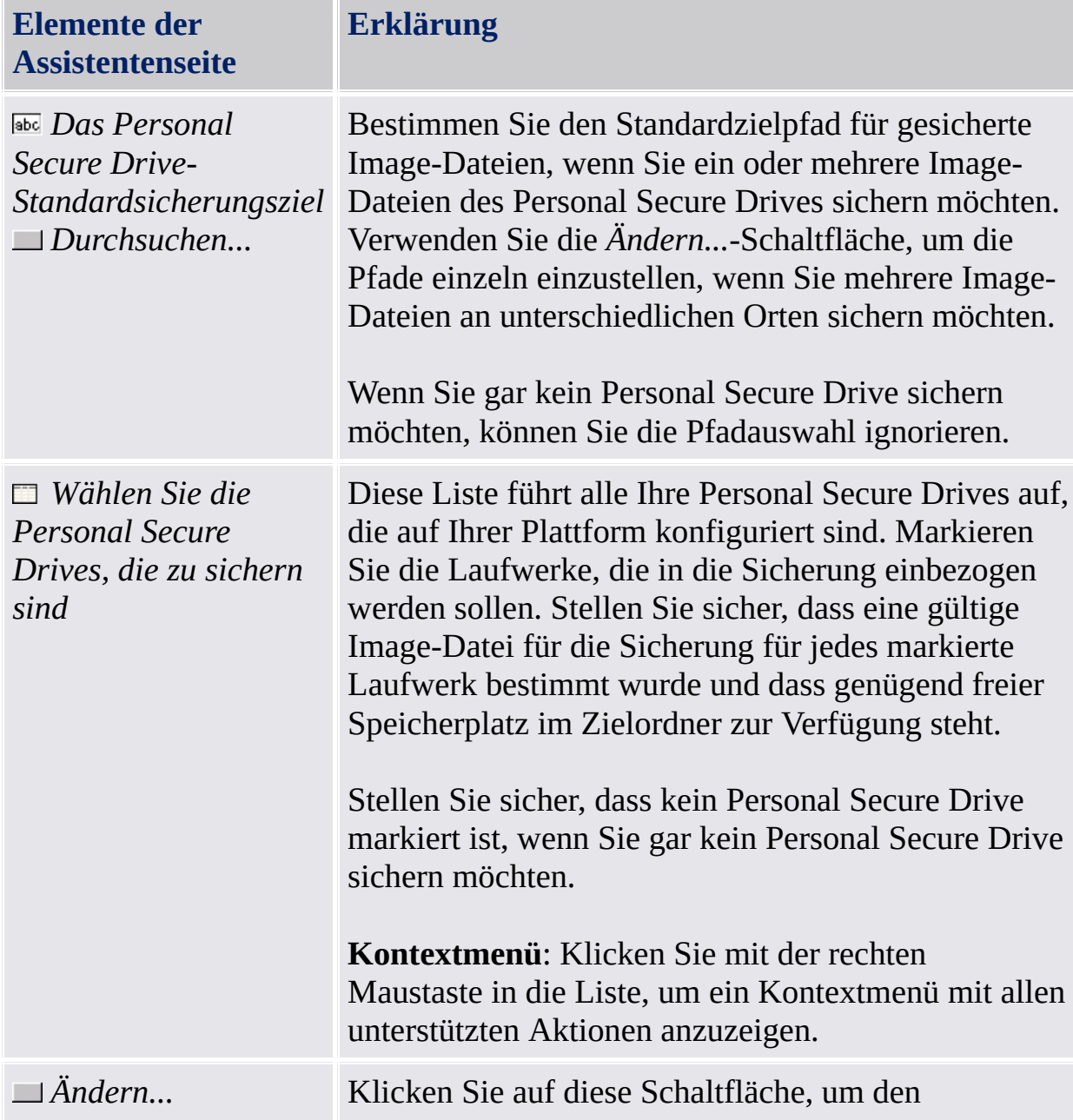

Die folgende Tabelle gibt Hinweise, wie diese Assistentenseite verwendet wird.

Sicherungsort und/oder den Dateinamen der Sicherungs-Image-Datei zu ändern. Ein Dialog wird angezeigt. Nehmen Sie Ihre Änderungen vor und schließen Sie den Dialog.

Ändern Sie nicht die Dateierweiterung \*.fsb der Sicherungs-Image-Datei.

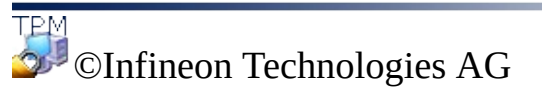

# Konfiguration der Wiederherstellungs-Einstellungen

Über diese Seite können Sie das Sicherungs-Archiv,das wiederhergestellt werden soll, spezifizieren. Verfügen Sie über Administratorrechte, können Sie auch einen Grund für die Wiederherstellung spezifizieren.

**Verfügbarkeit der Seite:** Diese Seite steht im [Server-Modus](#page-14-0) nicht zur Verfügung, da die Sicherung und Wiederherstellung vom Trusted Computing Management Server ausgeführt wird, d.h. eine explizite Konfiguration ist nicht notwendig.

In der folgenden Tabelle finden Sie Hinweise zu dieser Seite des Assistenten.

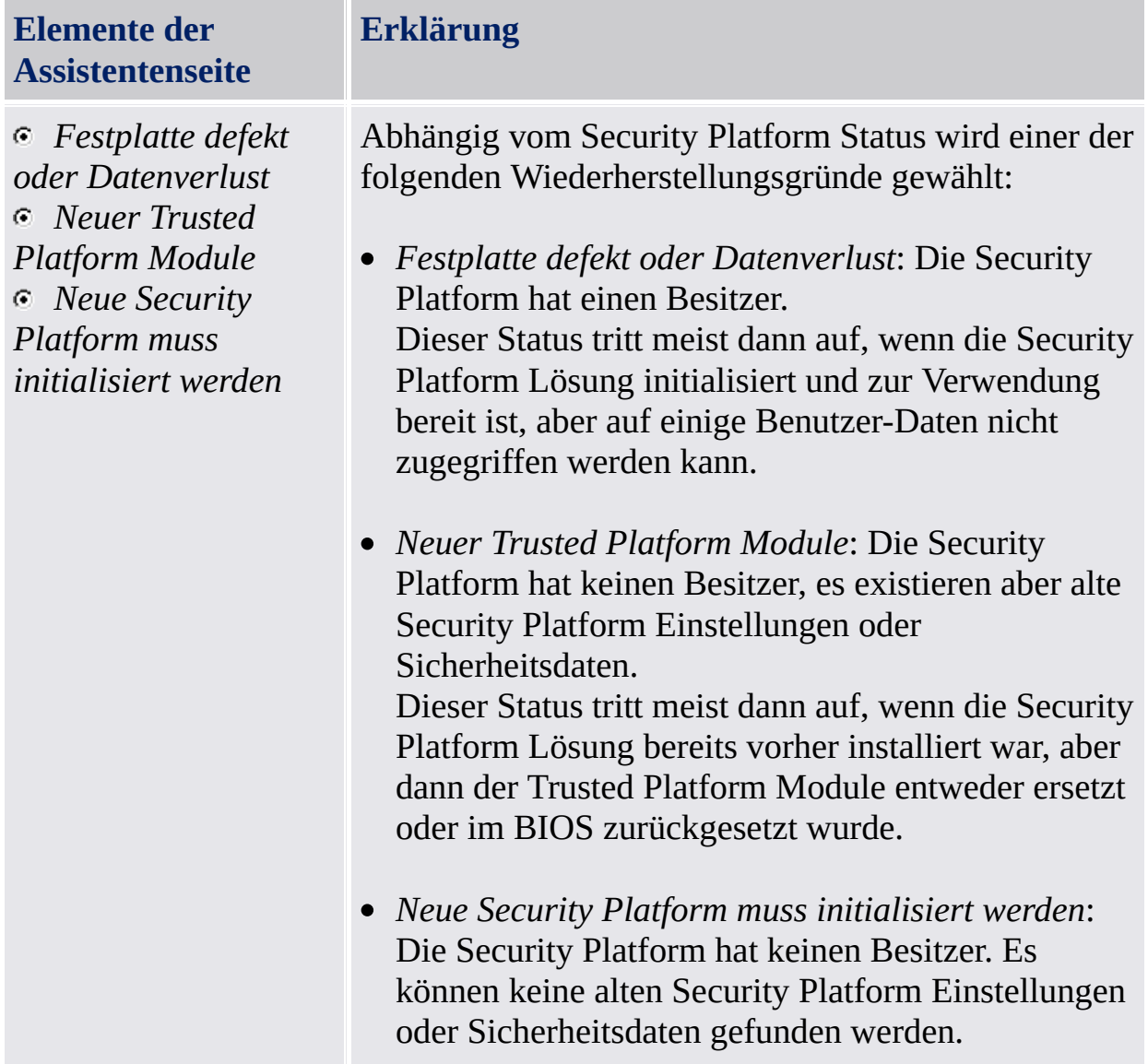

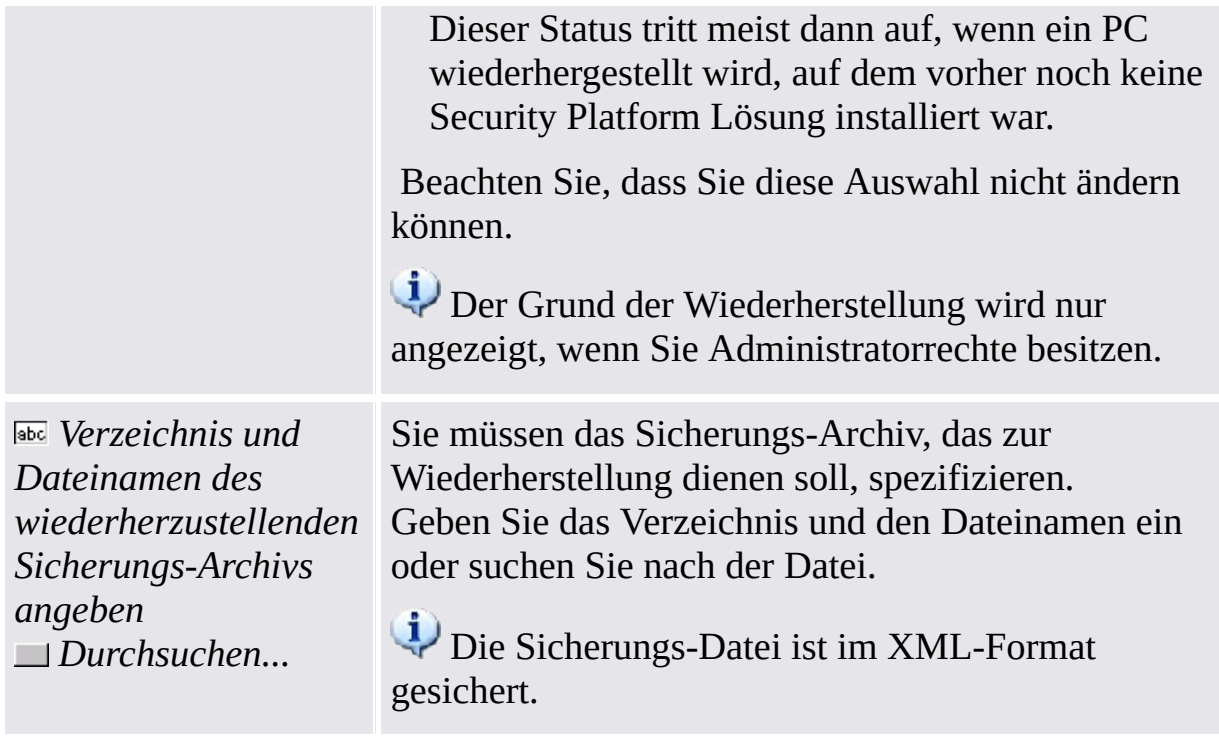

©Infineon Technologies AG

## Die Personal Secure Drive-Wiederherstellungseinstellungen konfigurieren

Anhand dieser Seite können Sie Personal Secure Drives wiederherstellen. Sie können entweder die Sicherung einer PSD-Image-Datei für ein bereits konfiguriertes PSD verwenden oder Sie können ein neues PSD so einstellen, dass es diese wiederhergestellte Image-Datei verwendet.

**Elemente der Assistentenseite Erklärung** *Der Personal Secure Drive-Standardsicherungsort Durchsuchen...* Bestimmen Sie den Standardpfad der wiederherzustellenden gesicherten Image-Dateien, wenn Sie ein oder mehrere Personal Secure Drives wiederherstellen möchten. Dieser Pfad wird als Standard-Wiederherstellungspfad für alle PSD-Image-Dateien verwendet. Verwenden Sie die *Ändern...*- Schaltfläche, um die Pfade einzeln einzustellen, wenn Sie mehrere Image-Dateien von unterschiedlichen Orten wiederherstellen möchten. Wenn Sie gar kein Personal Secure Drive wiederherstellen möchten, können Sie die Pfadauswahl ignorieren. *Wählen Sie die Personal Secure Drives, die wiederhergestellt werden sollen* Diese Liste führt alle Ihre Personal Secure Drives auf, die auf Ihrer Plattform konfiguriert sind. Markieren Sie Laufwerke, die wiederhergestellt werden sollen, und stellen Sie sicher, dass für jedes ausgewählte Laufwerk eine gültige Image-Dateisicherung bestimmt wurde. **Die Liste kann Laufwerke mit unterschiedlichem Status enthalten:** • Personal Secure Drives, die voll funktionstüchtig sind (d. h. sowohl die PSD-Einstellungen als auch die Image-Datei sind verfügbar). Sie möchten

Die folgende Tabelle gibt Hinweise, wie diese Assistentenseite verwendet wird.

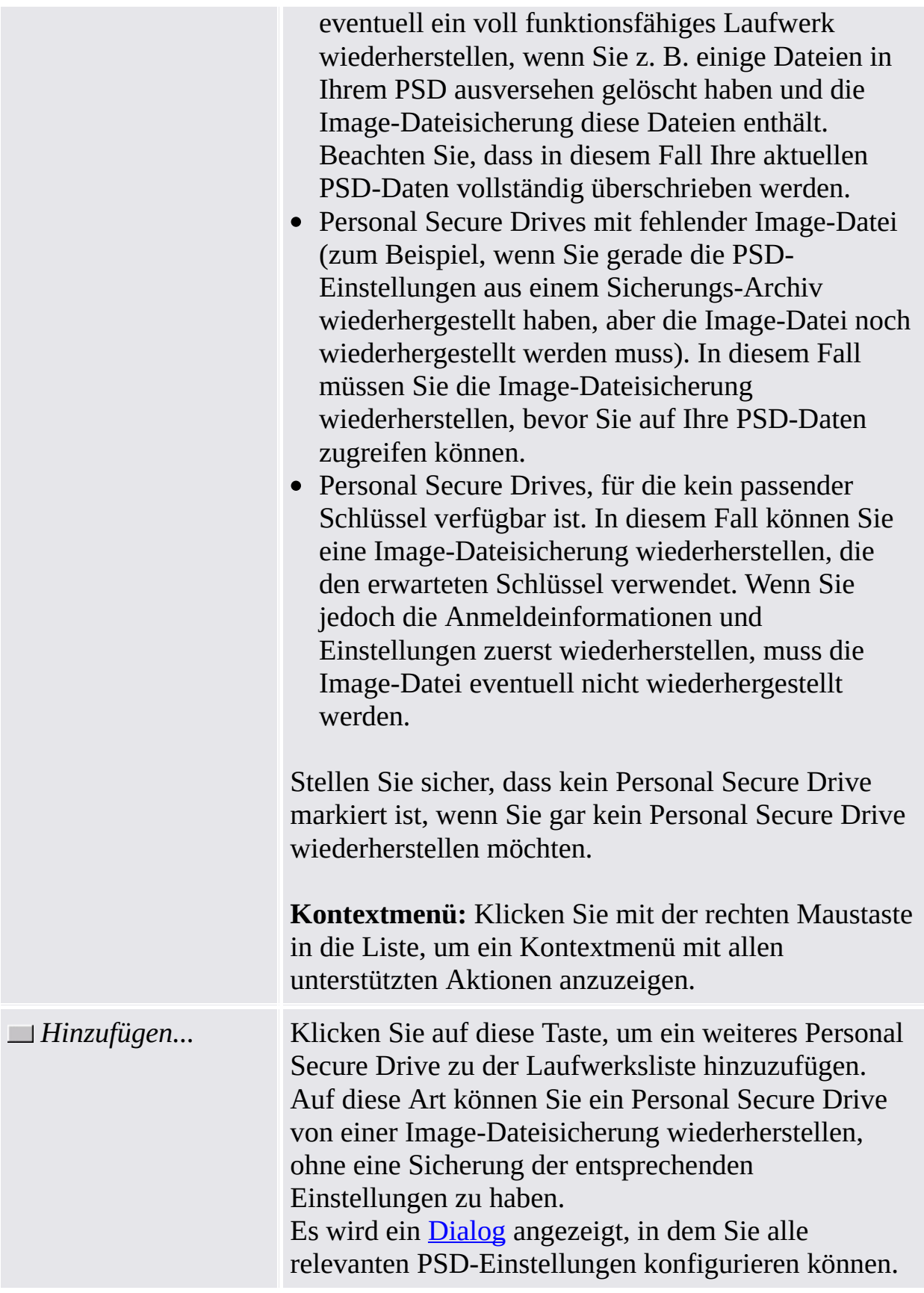

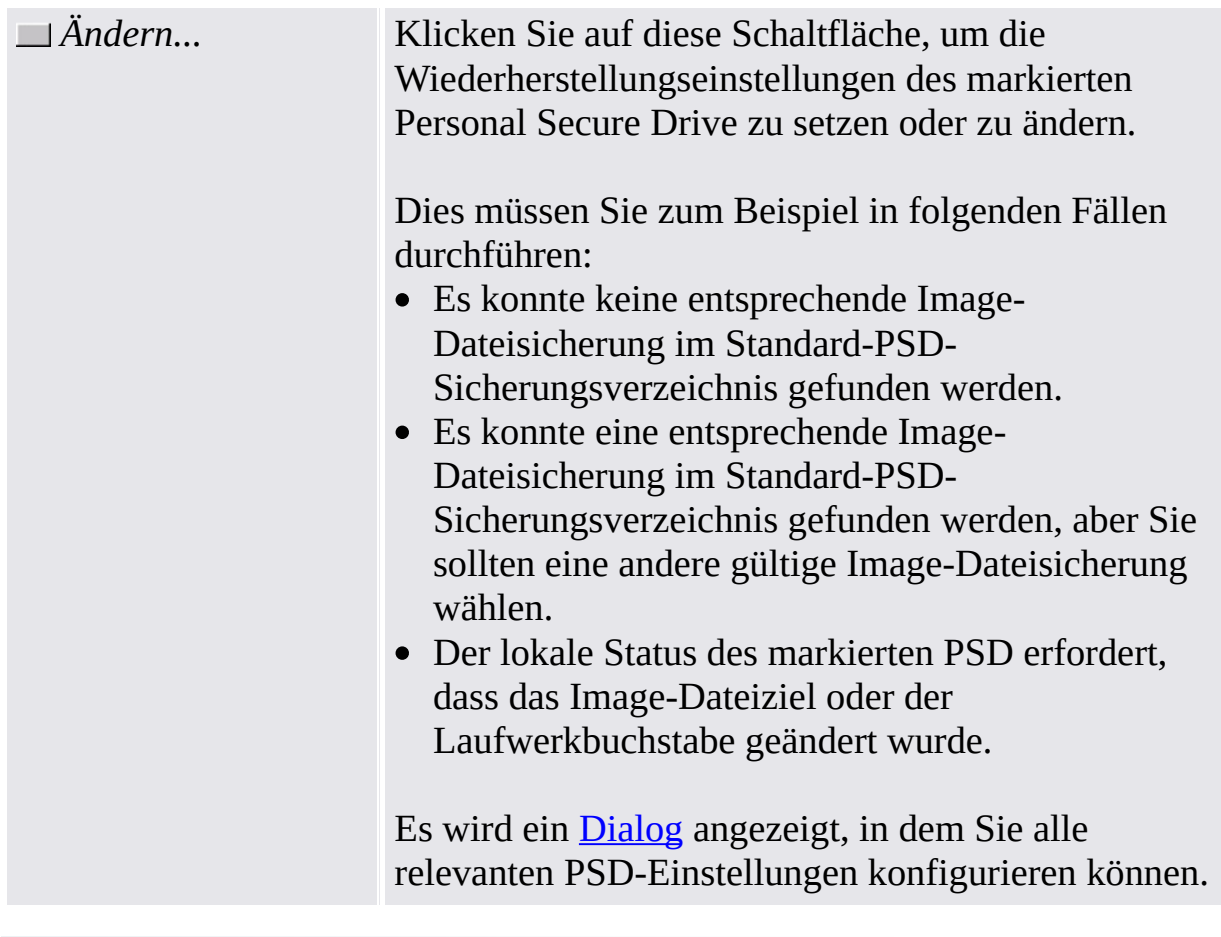

TEM<br>©Infineon Technologies AG

<span id="page-337-0"></span>**Infineon Security Platform Lösung - Backup-Assistent**

## Wiederherstellungseinstellungen ändern/Personal Secure Drive hinzufügen

Bei diesem Dialog können Sie die Wiederherstellungseinstellungen für ein Personal Secure Drive setzen oder ändern. Sie können auch ein anderes Personal Secure Drive hinzufügen, das wiederhergestellt werden soll. Abhängig von den auszuführenden Aktionen sind nur die erforderlichen Steuerelemente aktiviert.

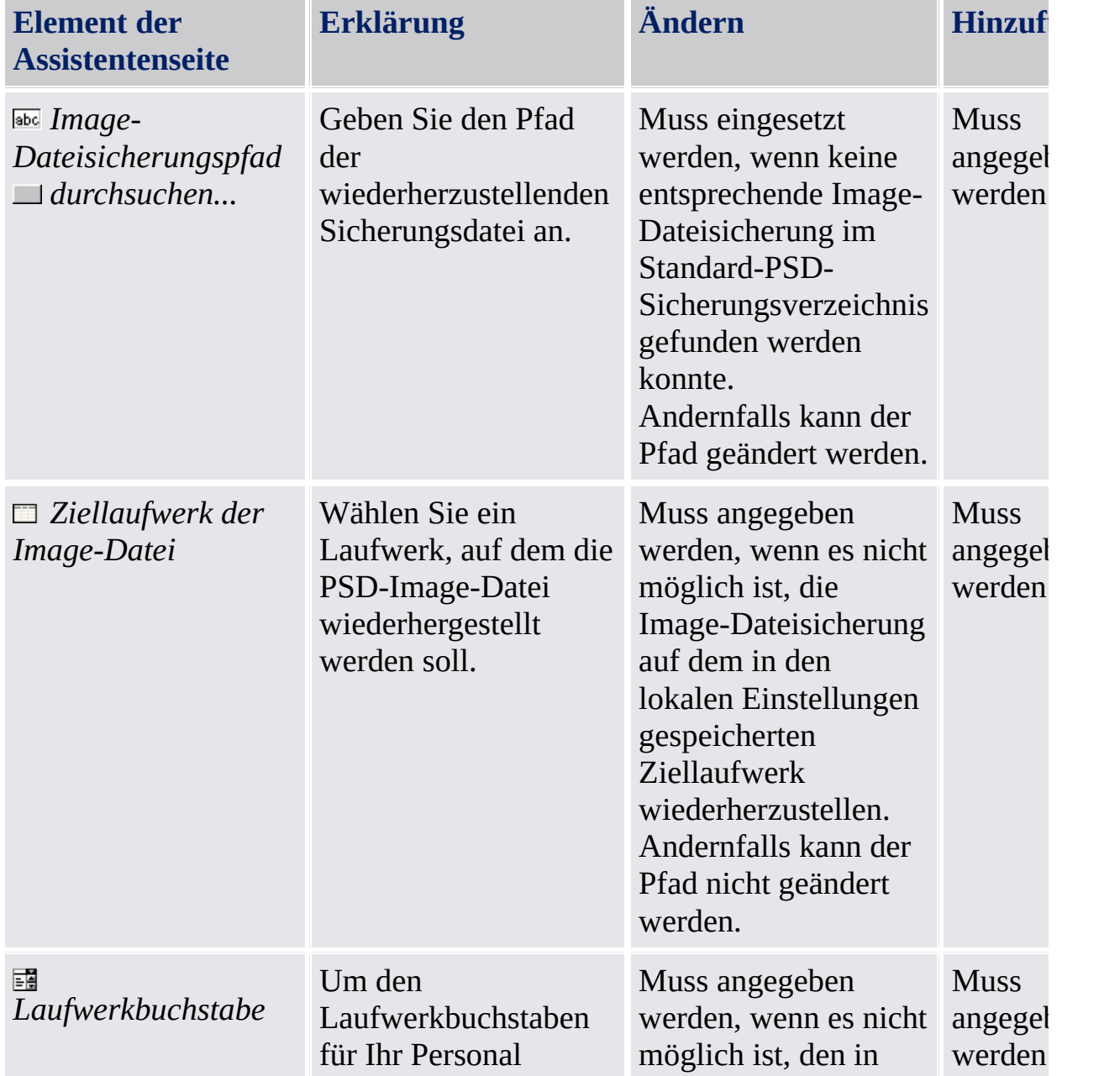

Die folgende Tabelle gibt Hinweise, wie dieser Dialog verwendet wird:

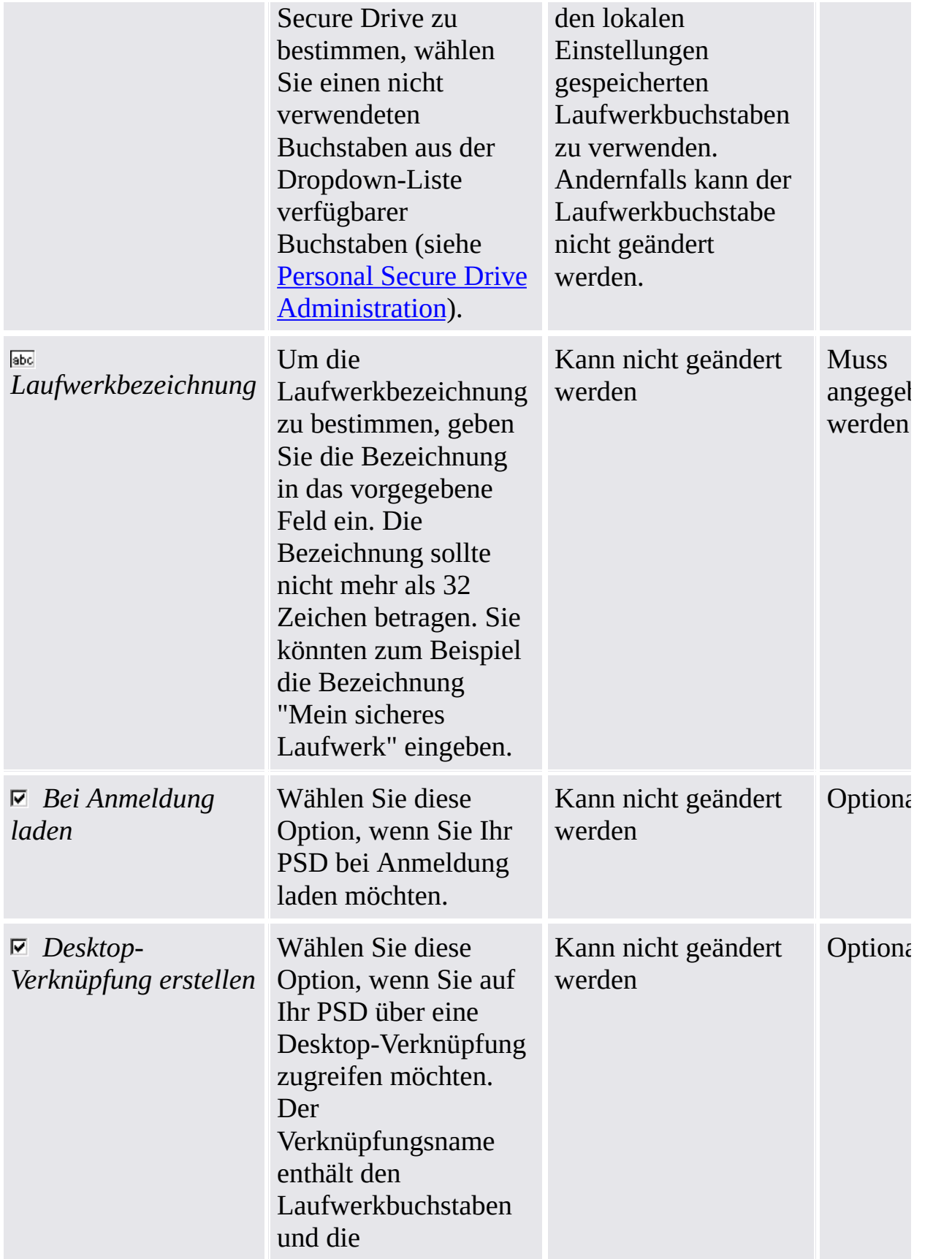

Laufwerkbezeichnung.

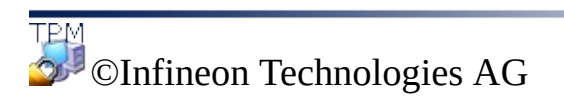

# Computer bestätigen

Auf dieser Seite müssen Sie bestätigen, dass der in den Sicherungsdaten spezifizierte Computer auf Ihrem Rechner wiederhergestellt werden soll.

#### **Verfügbarkeit der Seite:**

- Diese Seite wird nur dann angezeigt, wenn die angegebenen Sicherungsdaten Daten enthalten, die zu einem anderen Computer aber nicht zu Ihrem Rechner gehören.
- Diese Seite steht im [Server-Modus](#page-14-0) nicht zur Verfügung, da die Sicherung und Wiederherstellung vom Trusted Computing Management Server durchgeführt wird.

In der folgenden Tabelle finden Sie Hinweise zu dieser Seite des Assistenten.

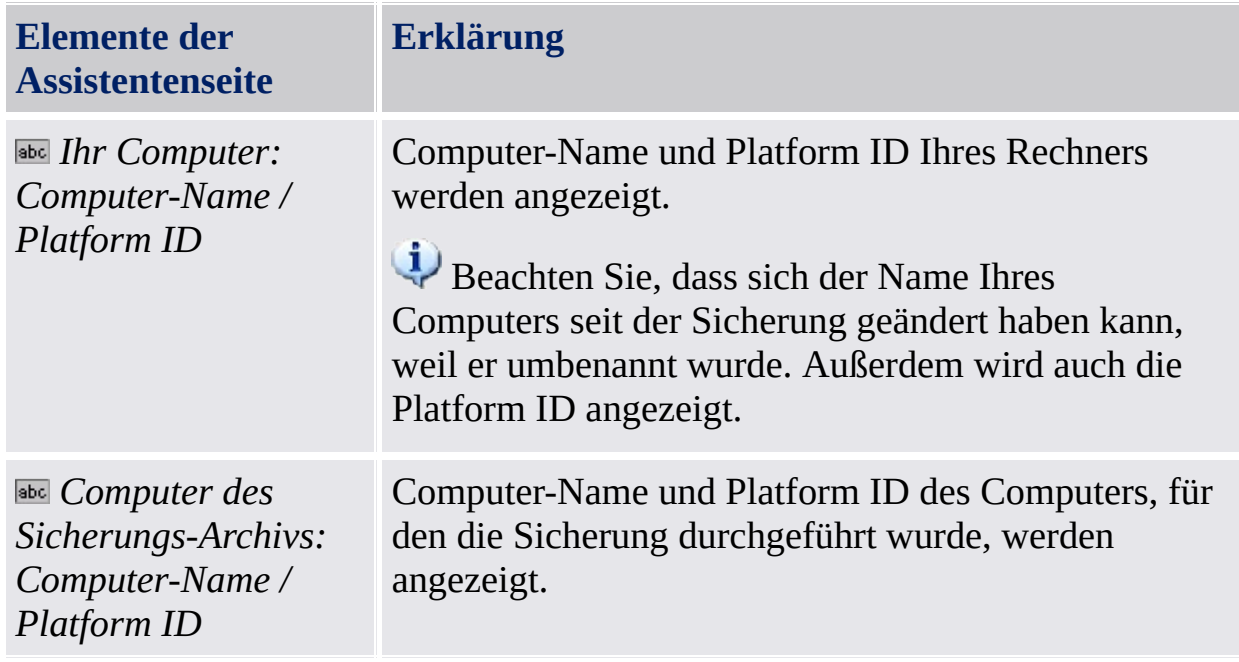

©Infineon

Technologies AG

## Computer wählen

Über diese Seite wählen Sie den Computer, der wiederhergestellt werden soll.

#### **Verfügbarkeit der Seite:**

- Diese Seite wird nur dann angezeigt, wenn die angegebenen Sicherungsdaten Daten enthalten, die zu verschiedenen anderen Computern aber nicht zu Ihrem Rechner gehören.
- Diese Seite steht im [Server-Modus](#page-14-0) nicht zur Verfügung, da die Sicherung und Wiederherstellung vom Trusted Computing Management Server durchgeführt wird.

In der folgenden Tabelle finden Sie Hinweise zu dieser Seite des Assistenten.

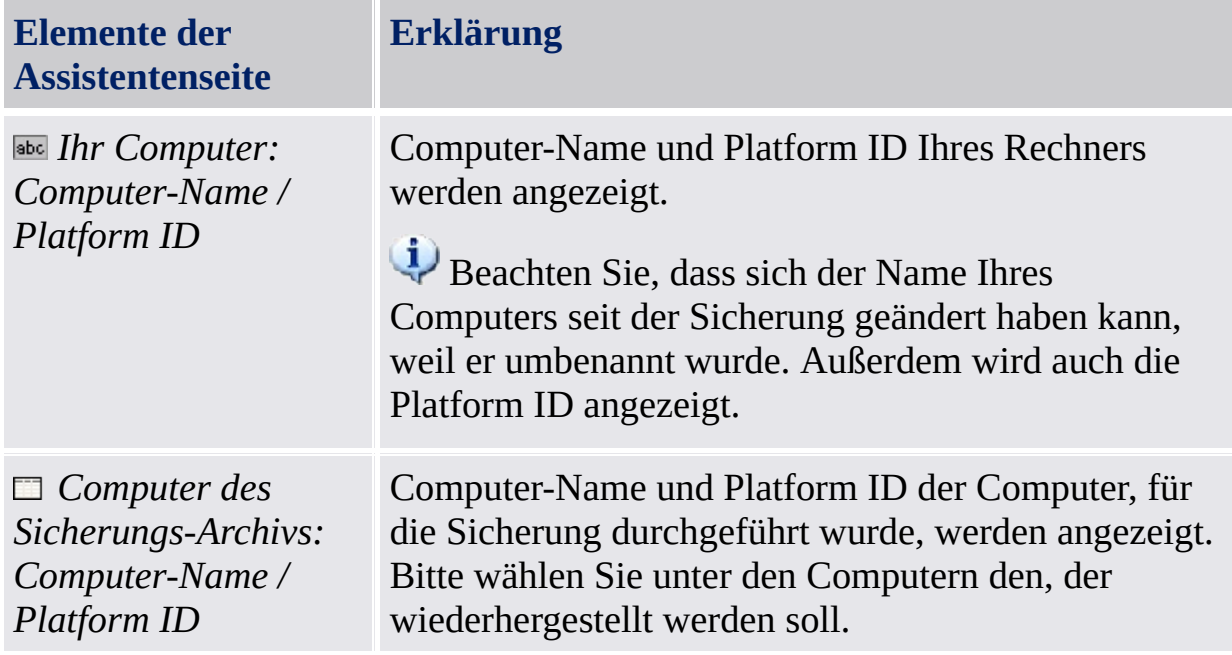

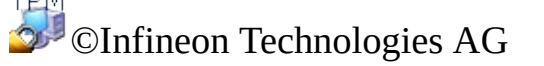

# Notfall-Wiederherstellungs -Token angeben

Soll während der Wiederherstellung auch eine Notfall-Wiederherstellung durchgeführt werden, müssen Sie ein Notfall-Wiederherstellungs-Token festlegen. Über diese Seite können Sie das Token spezifizieren.

Die Notfall-Daten eines Archivs können nur mit Hilfe eines Wiederherstellungs-Tokens, das durch ein spezielles Kennwort geschützt ist, verwendet werden. Dieses Token wurde in eine Datei gespeichert, als der Security Platform Administrator die Notfall-Daten für alle Benutzer konfiguriert hat.

#### **Verfügbarkeit der Seite:**

- Diese Seite wird nur angezeigt, wenn der Security Platform-Administrator Plattform-Anmeldeinformationen und -Einstellungen von einem automatisch erstellten Sicherungsarchiv wiederherstellt.
- Diese Seite wird nur angezeigt, wenn eine Notfall-Wiederherstellung erforderlich ist (d.h. der Wiederherstellungsgrund ist die *neue Trusted Platform Module*- oder *Security Platform-Initialisierung*).
- Diese Seite steht im [Server-Modus](#page-14-0) nicht zur Verfügung, da die Sicherung und Wiederherstellung vom Trusted Computing Management Server durchgeführt wird.

In der folgenden Tabelle finden Sie Hinweise zu dieser Seite des Assistenten.

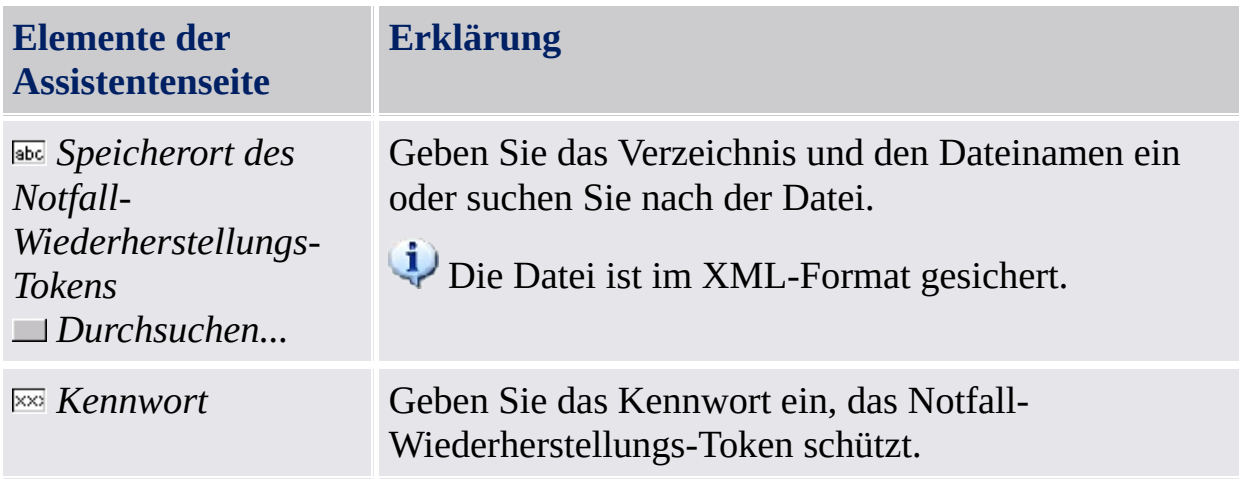

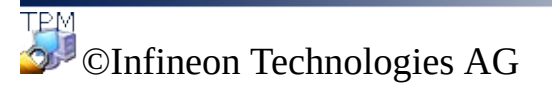

## Benutzer bestätigen

Auf dieser Seite müssen Sie bestätigen, dass der in den Sicherungsdaten spezifizierte Benutzer der ist, für den das aktuelle Benutzerkonto wiederhergestellt werden soll.

#### **Verfügbarkeit der Seite:**

- Diese Seite wird einem Benutzer ohne Administrator-Rechte angezeigt, wenn die angegebenen Sicherungsdaten Daten für ein anderes als das aktuelle Benutzerkonto enthalten.
- Diese Seite steht im [Server-Modus](#page-14-0) nicht zur Verfügung, da die Sicherung und Wiederherstellung vom Trusted Computing Management Server durchgeführt wird.

In der folgenden Tabelle finden Sie Hinweise zu dieser Seite des Assistenten.

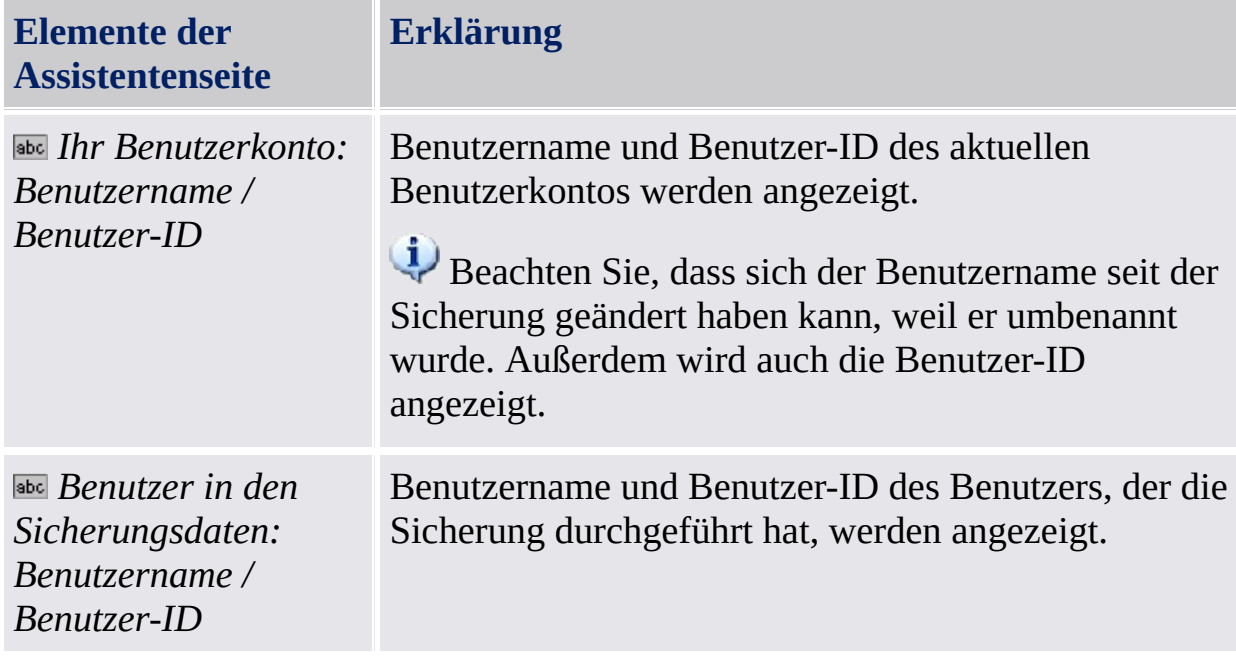

©Infineon

Technologies AG

### Benutzer wählen

Über diese Seite können Sie aus den Sicherungsdaten, die wiederhergestellt werden sollen, Benutzer auswählen.

#### **Verfügbarkeit der Seite:**

- Diese Seite wird dem Administrator angezeigt, wenn Benutzer in den angegebenen Sicherungsdaten nicht automatisch mit den Benutzern des Rechners in Verbindung gebracht werden können.
- Diese Seite steht im [Server-Modus](#page-14-0) nicht zur Verfügung, da die Sicherung und Wiederherstellung vom Trusted Computing Management Server durchgeführt wird.

In der folgenden Tabelle finden Sie Hinweise zu dieser Seite des Assistenten.

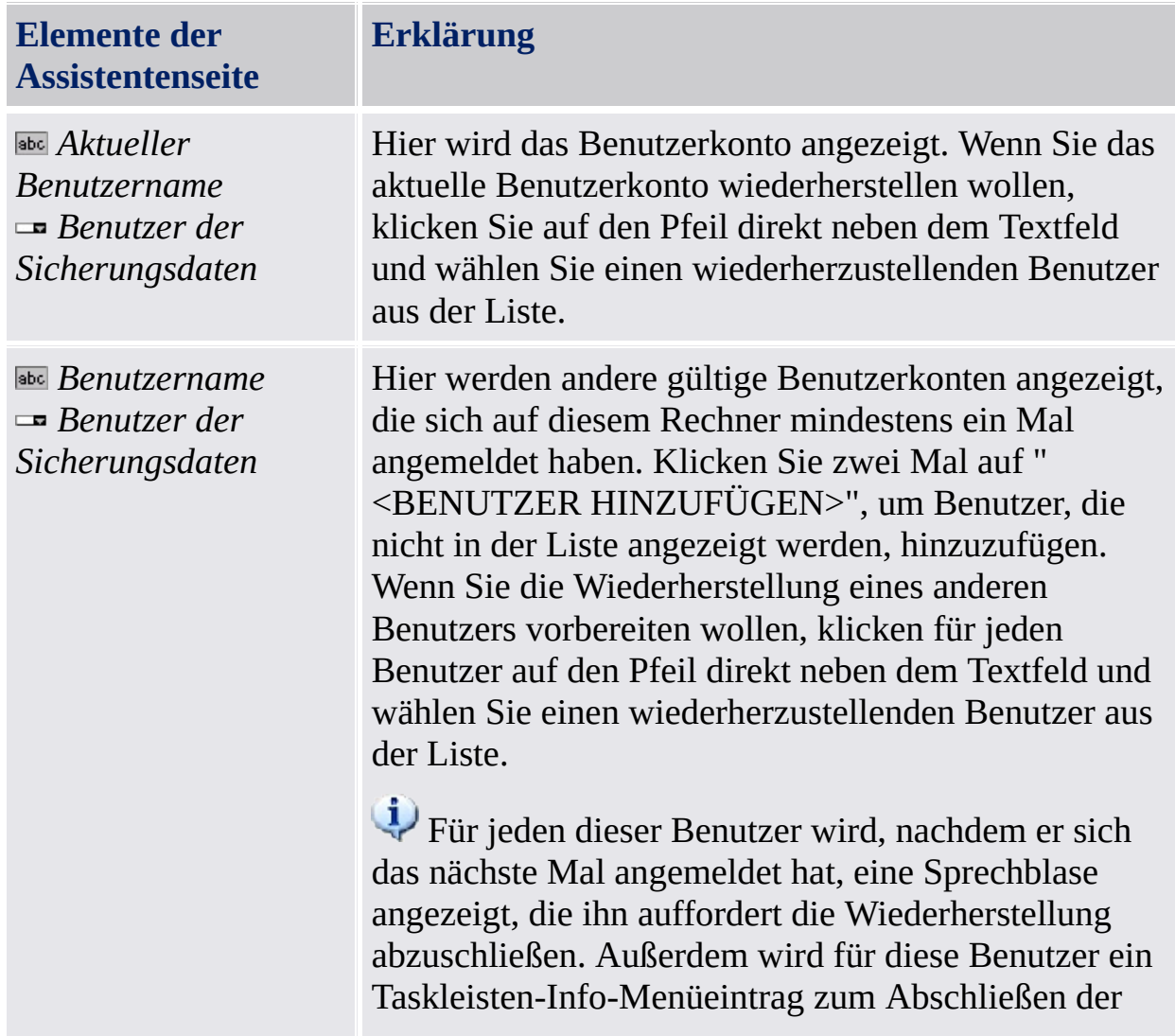

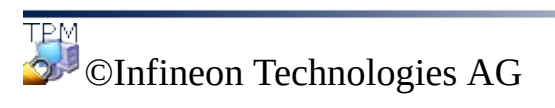

**Infineon Security Platform Lösung - Assistent für das Zurücksetzen von Kennwörtern**

## Assistent für das Zurücksetzen von Kennwörtern der Security Platform

Der Assistent für das Zurücksetzen von Kennwörtern der Infineon Security Platform dient dazu, Basis-Benutzerkennwörter zurückzusetzen. Zurücksetzen eines Basis-Benutzerkennworts besteht aus administrativen Schritten und Benutzerschritten. Mit dem Assistenten für das Zurücksetzen von Kennwörtern können Sie sowohl administrative Schritte als auch benutzerorientierte Schritte ausgeführt werden.

#### **Verfügbarkeit des Assistenten:**

- Im [Einzelmodus](#page-14-0), ist dieser Assistent nur auf einer initialisierten Security Platform verfügbar.
- Im [Server-Modus](#page-14-0) sind keine Administrationsaufgaben in diesem Assistenten verfügbar, da der Trusted Computing Management Server diese Aufgaben ausführt.
- Dieses Schutz-Symbol ist nur für Benutzer mit Administratorrechten unter Betriebssystemen mit [Benutzerkontensteuerung](#page-8-0) (z. B. Windows 7 und Windows Vista) sichtbar.

### Assistentenschritte

**Administrative Schritte:** Die Assistenten-Seiten zur Vorbereitung des Zurücksetzens von Kennwörtern für einen bestimmten Benutzer sind für Administratoren oder Help-Desk-Mitarbeiter vorgesehen. Ein spezifisches Kennwort, das Reset-Token schützt, ist erforderlich. Soll das Basis-Benutzerkennwort des aktuellen Administrators zurückgesetzt werden, fährt der Assistent mit den Benutzerschritten fort.

**Benutzerschritte:** Diese Assistenten-Seiten zum Zurücksetzen des Kennworts des aktuellen Benutzers setzen voraus, dass das Zurücksetzen von Kennwörtern für diesen Benutzer bereits eingerichtet wurde.

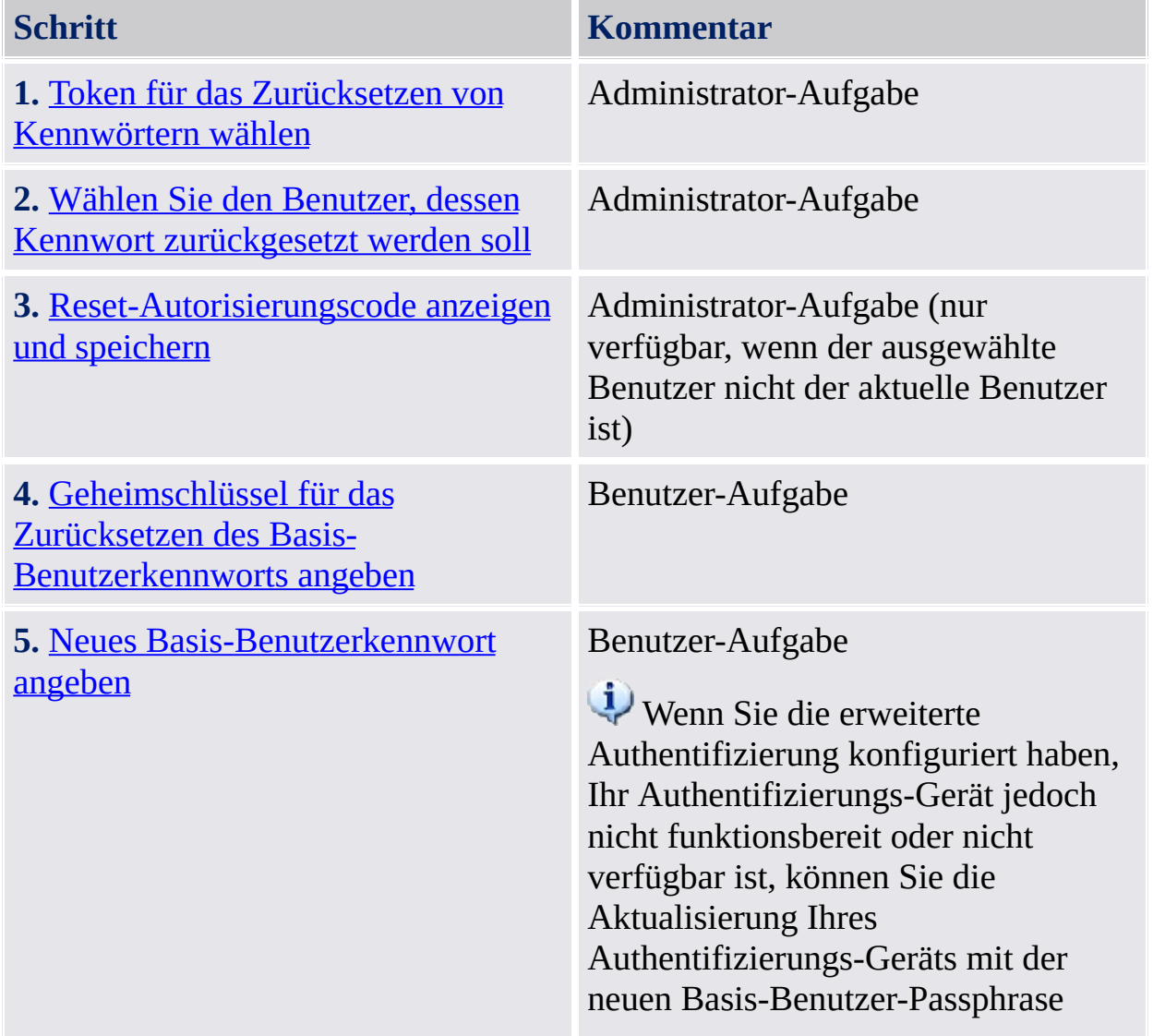

[überspringen](#page-614-0).

### Starten der Applikation

Starten Sie den Assistenten für das Zurücksetzen von Kennwörtern der Infineon Security Platform über das Parametrierungstool: *[Parametrierungstool](#page-186-0) - Zurücksetzen von Kennwörtern*

©Infineon Technologies AG

**Infineon Security Platform Lösung - Assistent für den Kennwort-Reset**

## Kennwort-Reset vorbereiten oder durchführen

Diese Assistenten-Seite fragt Sie, ob Sie die administrativen Schritte oder die Benutzerschritte des Kennwort-Resets durchführen wollen.

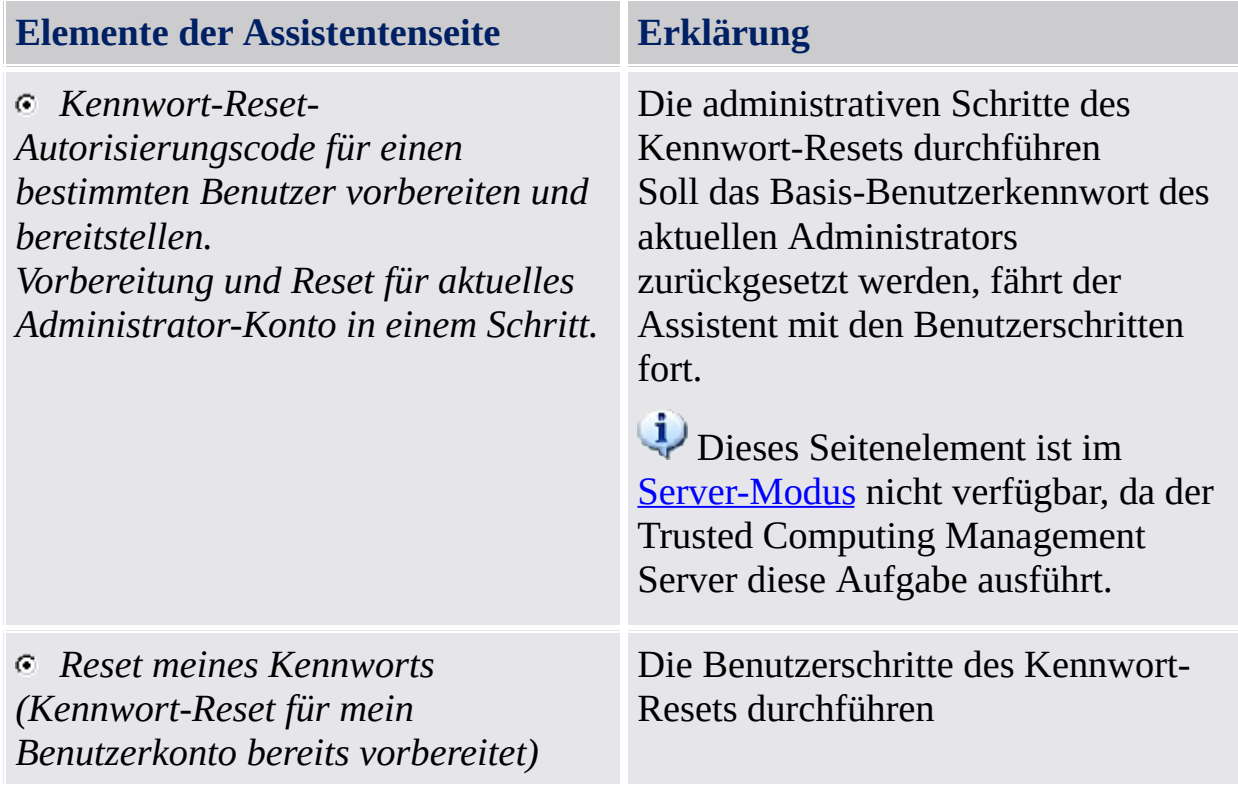

Diese Seite wird nur angezeigt, wenn der Assistent nicht über das Parametrierungstool der Security Platform gestartet wird.

**TPM** ©Infineon Technologies AG <span id="page-359-0"></span>**Infineon Security Platform Lösung - Assistent für den Kennwort-Reset**
## Wählen Sie den Benutzer, dessen Kennwort zurückgesetzt werden soll

Mit dieser Assistenten-Seite können Sie den Benutzer wählen, dessen Kennwort zurückgesetzt werden soll.

**Verfügbarkeit der Seite:** Diese Seite ist im [Server-Modus](#page-14-0) nicht verfügbar, da der Trusted Computing Management Server diese Aufgabe ausführt.

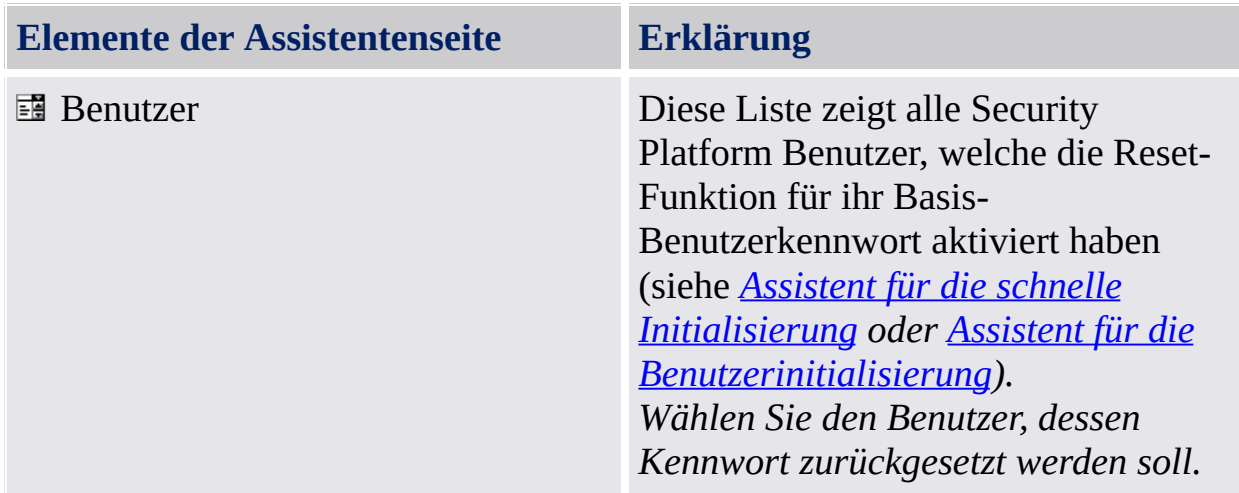

Diese Seite ist Teil der administrativen Schritte beim Zurücksetzen des Kennworts.

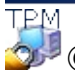

©Infineon Technologies AG

**Infineon Security Platform Lösung - Assistent für den Kennwort-Reset**

## Kennwort-Reset-Token wählen

Diese Assistenten-Seite fragt Sie nach dem Kennwort-Reset-Token.

**Verfügbarkeit der Seite:** Diese Seite ist im [Server-Modus](#page-14-0) nicht verfügbar, da der Trusted Computing Management Server diese Aufgabe ausführt.

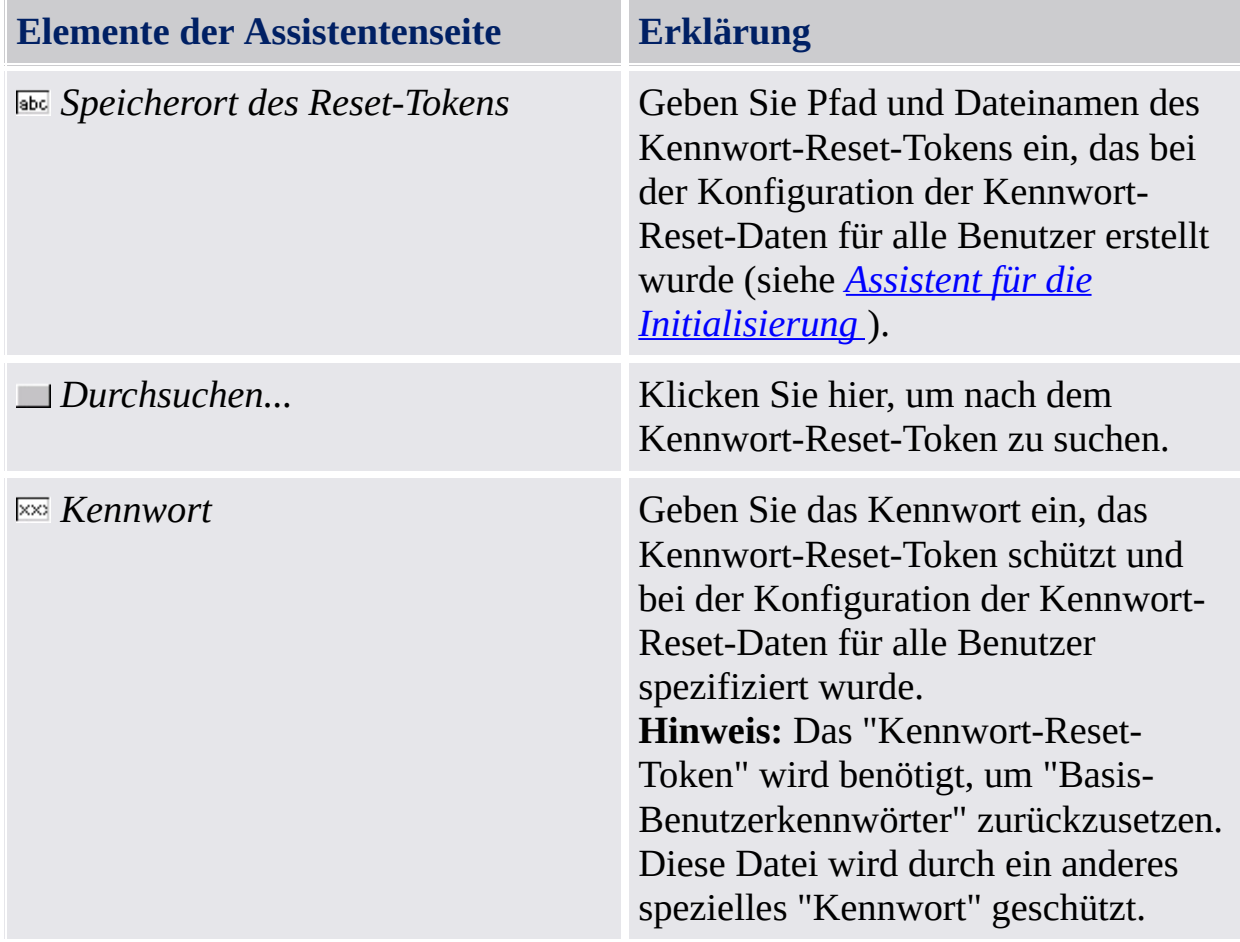

Diese Seite ist Teil der administrativen Schritte beim Zurücksetzen des Kennworts.

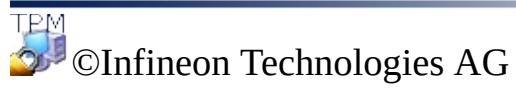

**Infineon Security Platform Lösung - Assistent für den Kennwort-Reset**

## Reset-Autorisierungscode anzeigen und speichern

Die Assistenten-Seite zeigt den Reset-Autorisierungscode, der einen Benutzer autorisiert, das Basis-Benutzerkennwort zurückzusetzen.

**Verfügbarkeit der Seite:** Diese Seite ist im [Server-Modus](#page-14-0) nicht verfügbar, da der Trusted Computing Management Server diese Aufgabe ausführt.

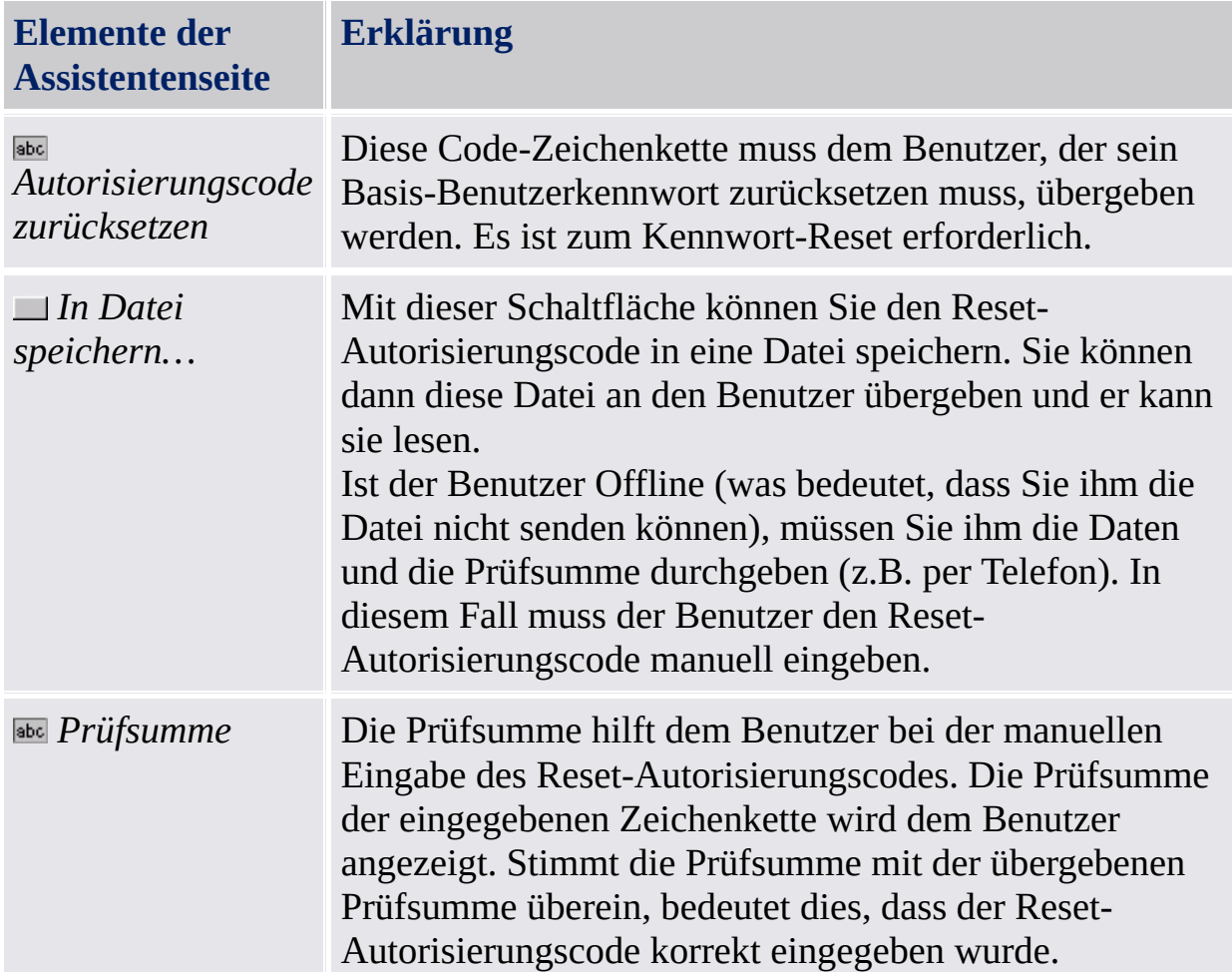

Diese Seite ist Teil der administrativen Schritte beim Zurücksetzen des Kennworts. Der Reset-Autorisierungscode muss dem Benutzer, der sein Basis-Benutzerkennwort zurücksetzen muss, übergeben werden. Muss das Basis-Benutzerkennwort für Ihr eigenes Benutzerkonto zurückgesetzt werden, wird diese Seite nicht angezeigt. In diesem Fall fährt der Assistent mit den Benutzerschritten fort und Sie können Ihren eigenen Basis-Benutzerschlüssel

umgehend zurücksetzen.

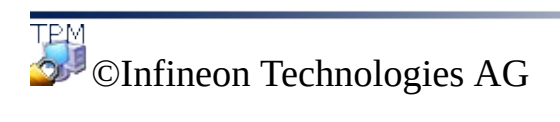

**Infineon Security Platform Lösung - Assistent für den Kennwort-Reset**

## Geheimschlüssel für das Zurücksetzen des Basis-Benutzerkennworts angeben

Diese Assistenten-Seite fordert Sie auf, Geheimschlüssel für das Zurücksetzen des Basis-Benutzerkennworts anzugeben: Ihren "individuellen Geheimschlüssel" und den "Reset-Autorisierungscode".

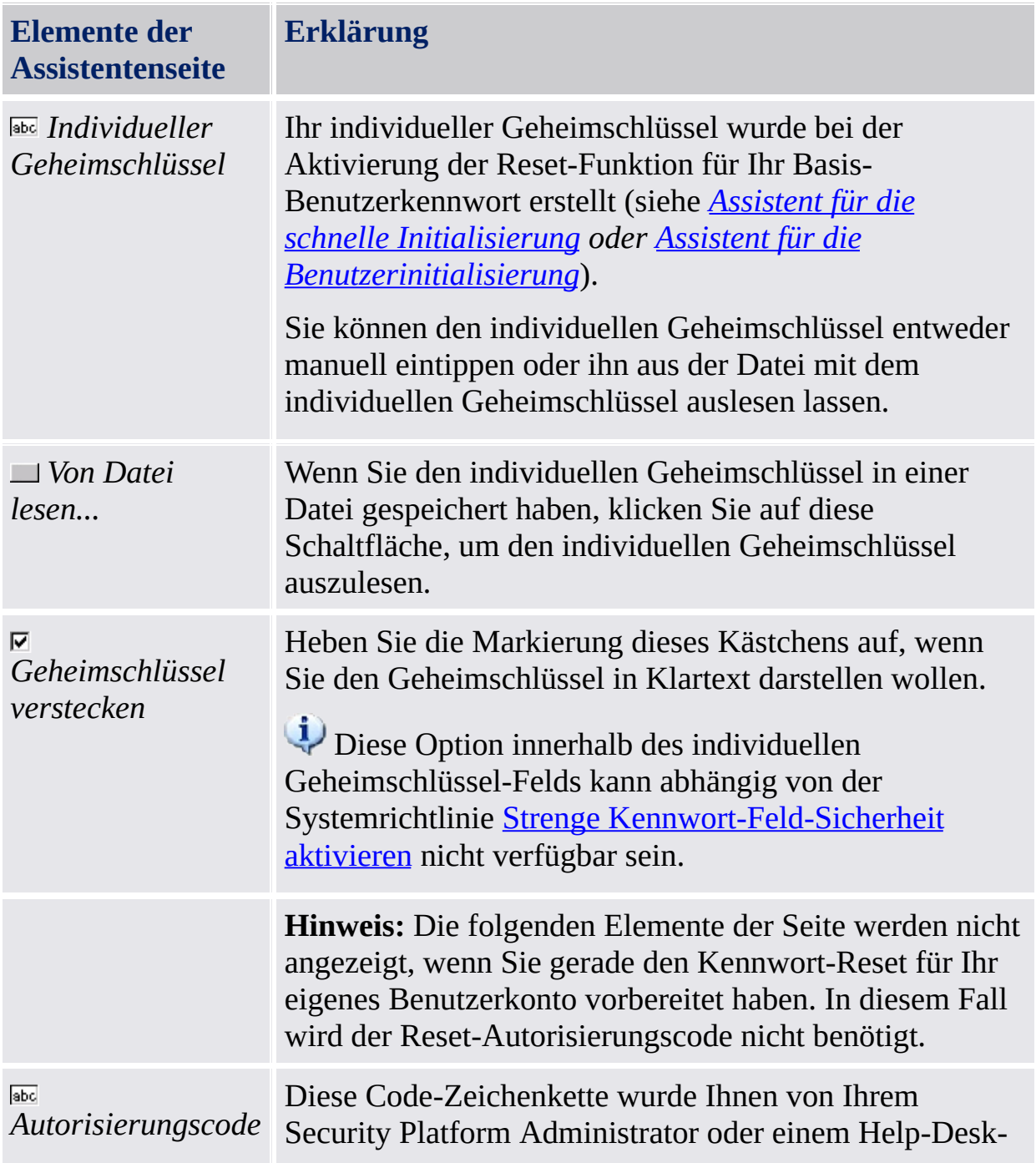

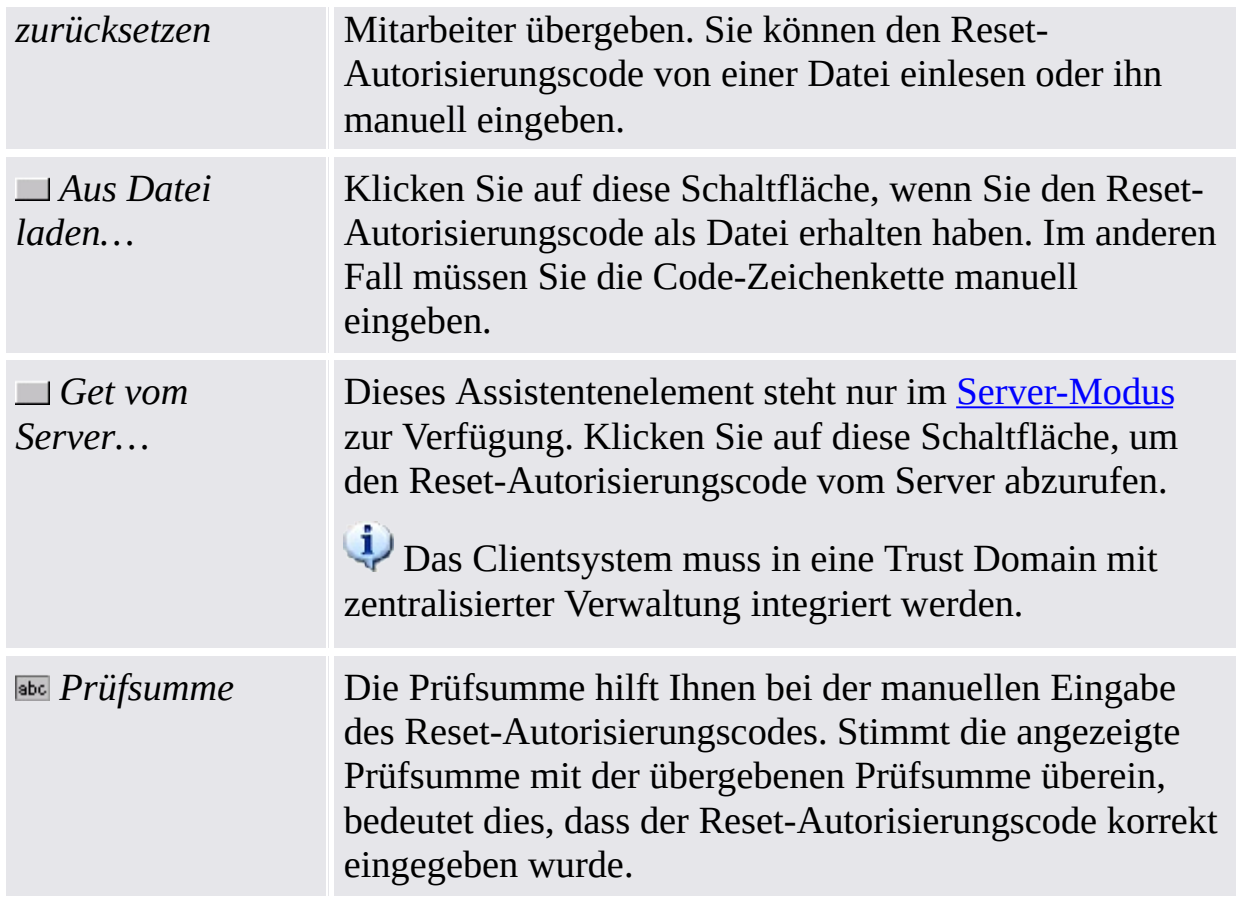

Diese Seite ist Teil der Benutzerschritte beim Zurücksetzen des Kennworts. Muss das Basis-Benutzerkennwort für Ihr eigenes Benutzerkonto zurückgesetzt werden, wird diese Seite, nachdem Sie die administrativen Schritte ausgeführt haben, angezeigt.

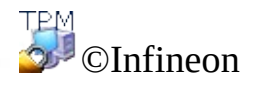

Technologies AG

**Infineon Security Platform Lösung - PKCS #12 Import-Assistent**

## Assistent der Infineon Security Platform für PKCS #12- Import

Der Assistent der Infineon Security Platform für PKCS #12-Import dient zum Import von Personal Information Exchange-Dateien in die Security Platform.

Eine Personal Information Exchange-Datei (PKCS #12) hat die Dateierweiterung ".pfx" oder ".p12". Eine für Sie erstellte PKCS #12-Datei enthält Ihr Zertifikat und Ihren privaten Schlüssel. Zusätzlich kann sie auch eine Zertifikatskette enthalten, d.h. alle Zertifikate der Zertifizierungsstelle (CA), die zur Bestätigung Ihres Zertifikats erforderlich sind. Zur Sicherheit ist der private Schlüssel in einer PKCS #12-Datei durch ein Kennwort geschützt.

## Unterschiede zum Microsoft Zertifikat-Import-Assistenten

**PC ohne Security Platform:** PKCS #12-Dateien werden mit dem *Microsoft Zertifikat-Import-Assistenten* importiert. Ihr privater Schlüssel wird durch die Software geschützt.

**PC mit Security Platform:** PKCS #12-Dateien werden mit dem *Assistent der Infineon Security Platform für PKCS #12-Import* importiert. Ihr privater Schlüssel wird durch den Trusted Platform Module geschützt. So wird der Schutz Ihres privaten Schlüssels verbessert.

## Funktionen des Assistenten

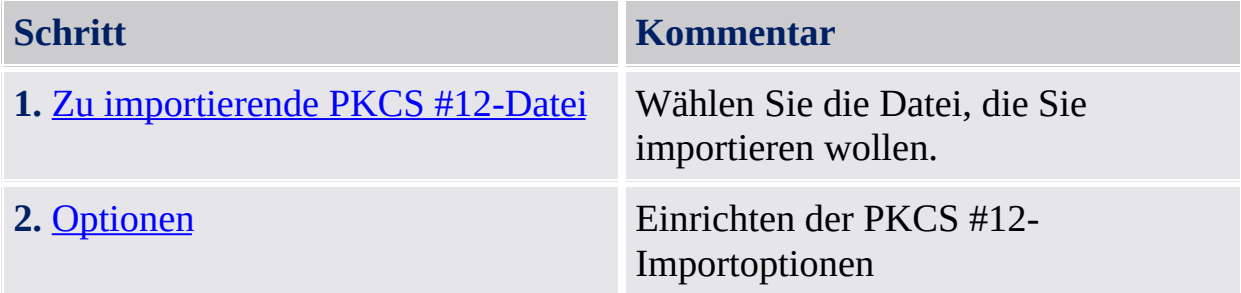

## Starten der Applikation

Starten Sie den Assistent der Infineon Security Platform für PKCS #12- Import, indem Sie auf **Importieren...** in der Security Platform Zertifikat-Anzeige klicken. Die Security Platform Zertifikat-Anzeige kann über das Parametrierungstool gestartet werden (*Parametrierungstool - [Benutzereinstellungen](#page-174-0) - Verwalten...*).

⊤em<br>©⊥ ©Infineon

Technologies AG

<span id="page-374-0"></span>**Infineon Security Platform Lösung - PKCS #12 Import-Assistent**

# Zu importierende PKCS #12-Datei

Die Assistenten-Seite fordert Sie auf, die zu importierende PKCS #12-Datei anzugeben.

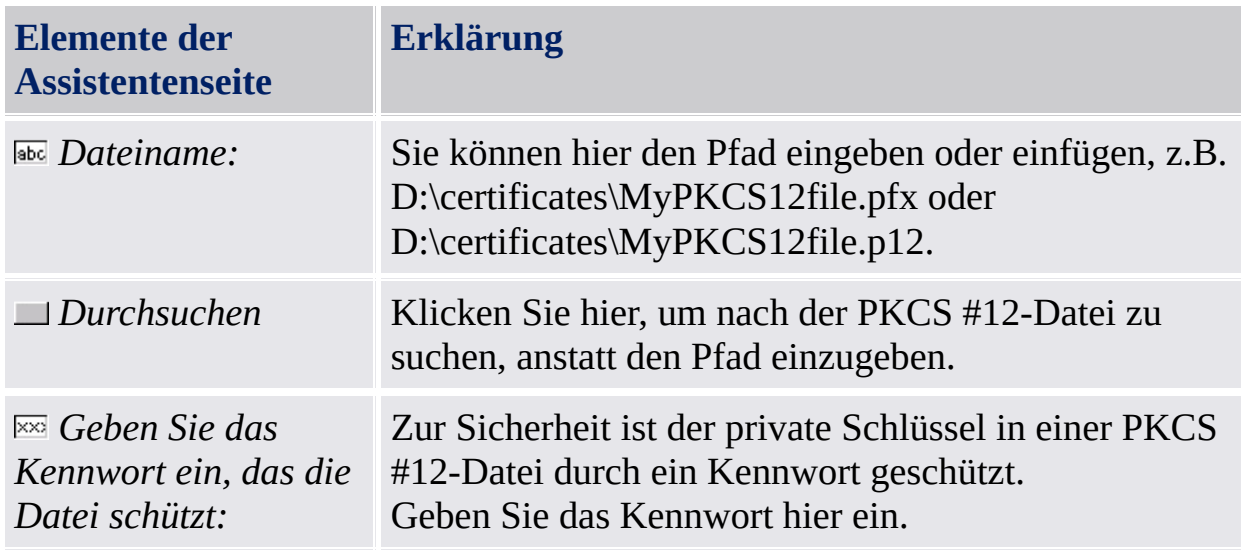

©Infineon Technologies AG

<span id="page-376-0"></span>**Infineon Security Platform Lösung - PKCS #12 Import-Assistent**

## Optionen

Die Assistenten-Seite fordert Sie auf, die PKCS #12-Importoptionen anzugeben.

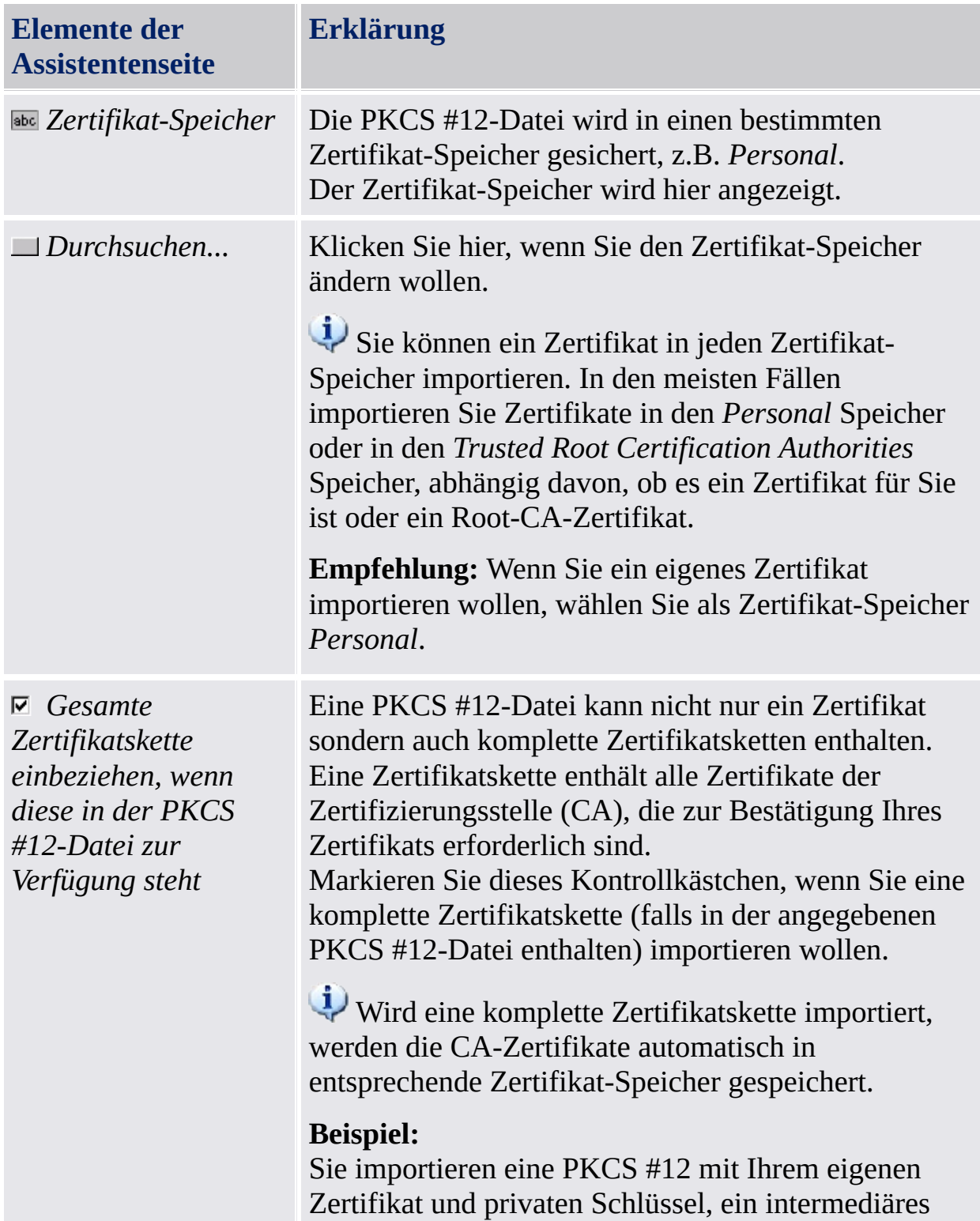

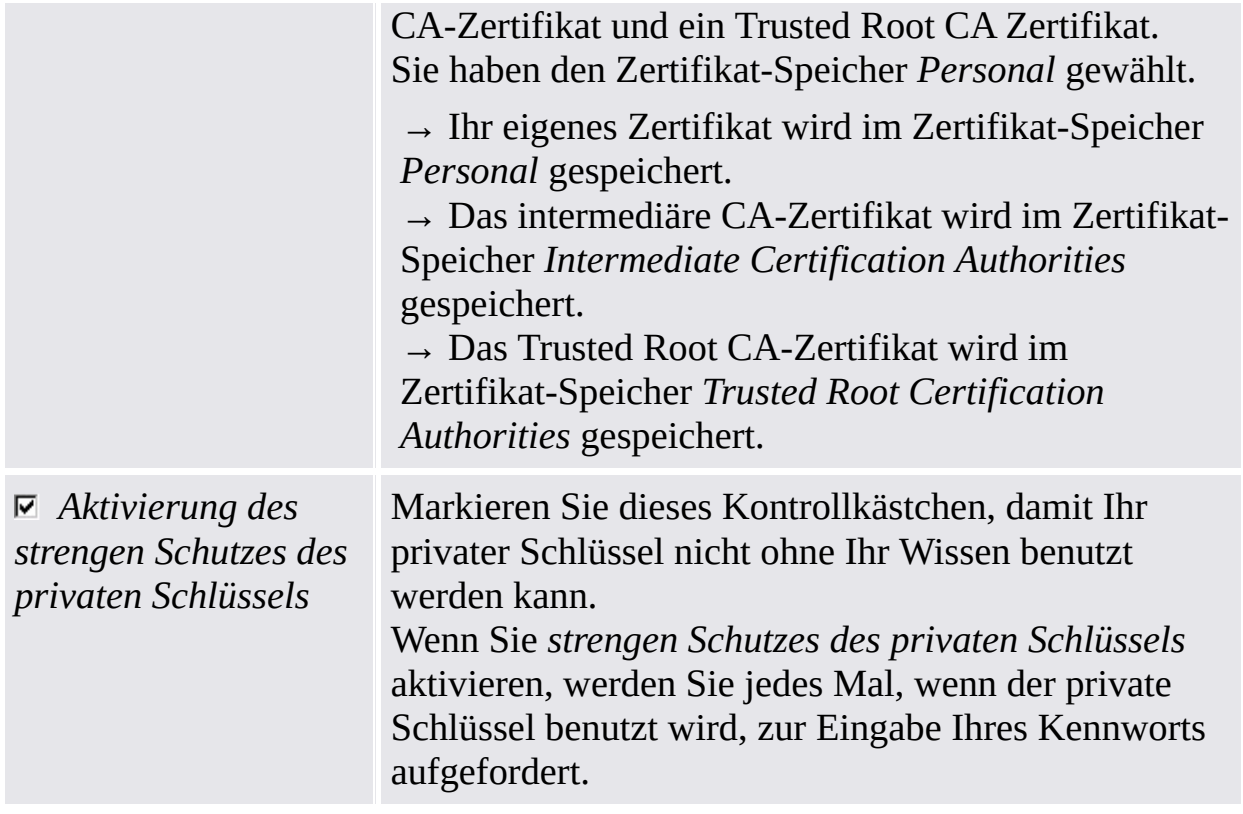

©Infineon Technologies AG

**Infineon Security Platform Lösung - Taskleisten-Info Symbol**

## Security Platform Taskleisten-Info Symbol

Das Taskleisten-Info Symbol ist ein statusabhängiger Einstiegspunkt für administrative Aufgaben der Security Platform. Über dieses Symbol haben Sie Zugriff auf das Taskleisten-Info Menü. Zudem unterstützt es Erinnerungssymbole und QuickInfos mit statusabhängigen Informationen.

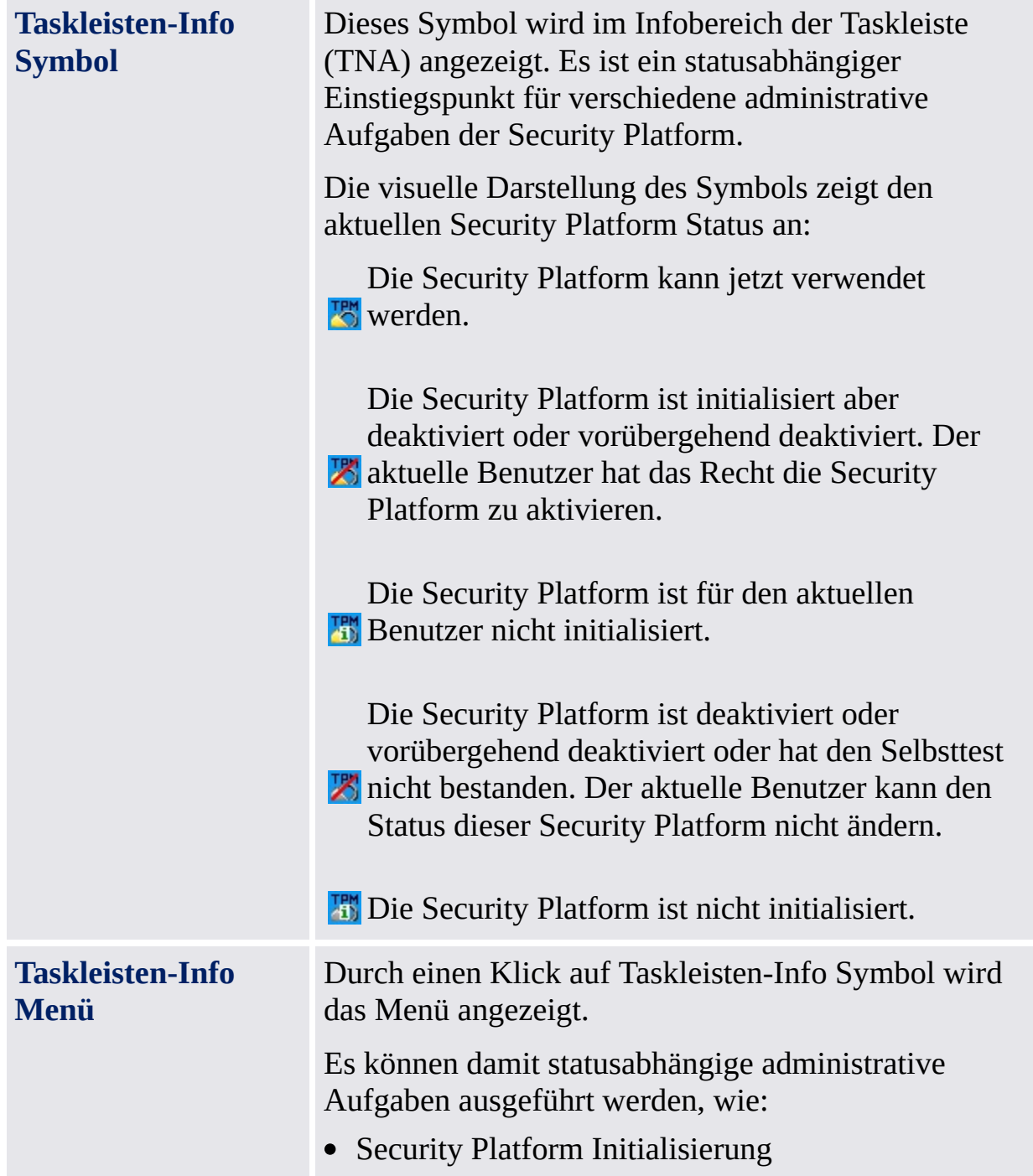

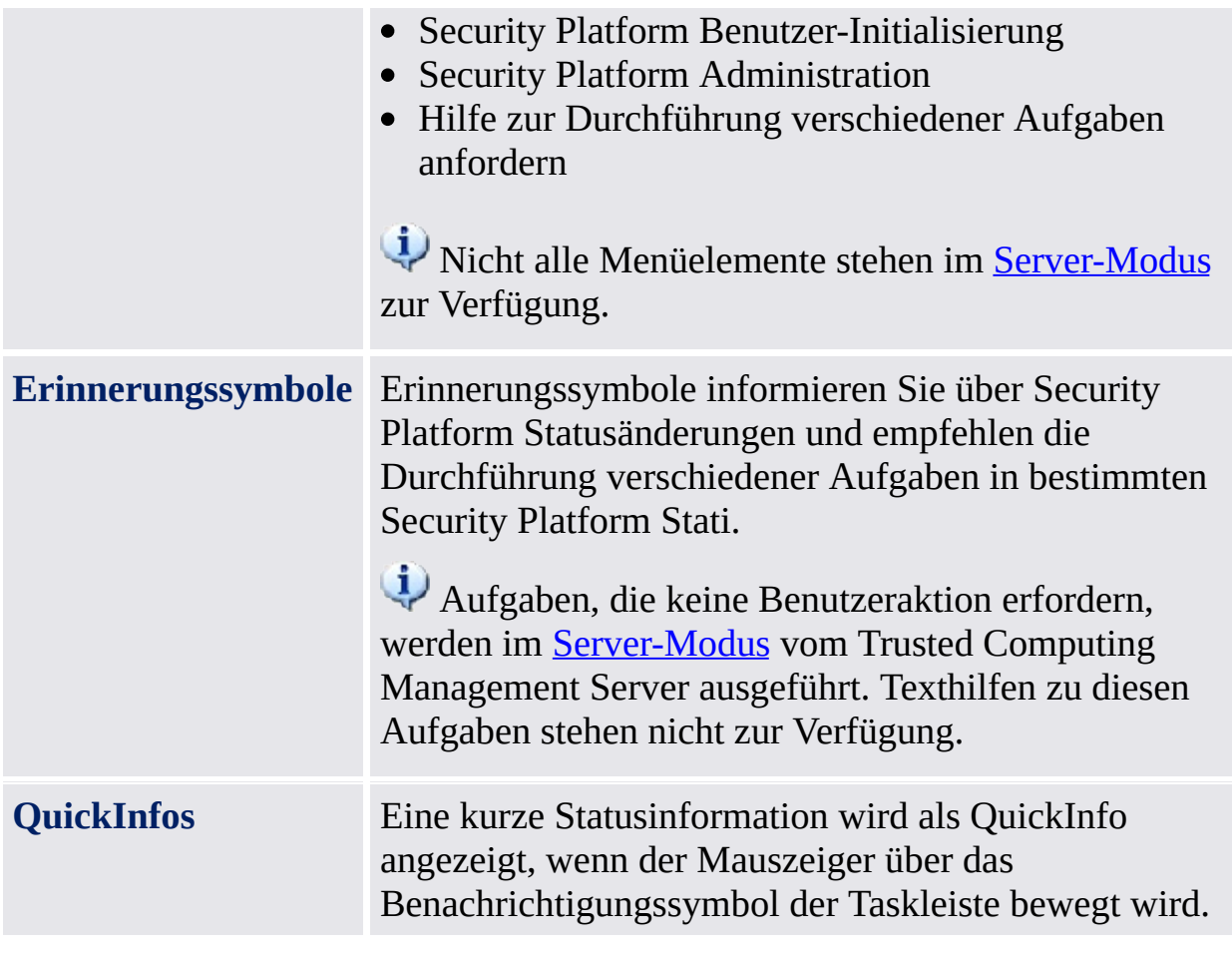

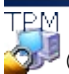

©Infineon Technologies AG

**Infineon Security Platform Lösung - Taskleisten-Info Symbol**

## Taskleisten-Info Menübefehle

Je nach dem aktuellen Status der Infineon Security Platform und dem Status des zurzeit angemeldeten Benutzers, bietet das Taskleisten-Info Menü unterschiedliche Menübefehle.

Mit diesem Menü, alle Infineon Security Platform Lösungstools erlaubt für der aktuelle Benutzer Zugriff hat gestartet werden. Hat der aktuell angemeldete Benutzer keine Rechte ein bestimmtes Werkzeug der Platform Lösung zu starten, ist die entsprechende Menüfunktion im Menü nicht verfügbar.

Dieses Schutz-Symbol ist nur für Benutzer mit Administratorrechten unter Betriebssystemen mit [Benutzerkontensteuerung](#page-8-0) (z. B. Windows 7 und Windows Vista) sichtbar.

**Menüfunktion Erklärung Security** Platform-Verwaltung<br>
Starten Sie das [Parametrierungs](#page-158-0) Infineon Security Platform. Unter Betriebssystemen mit Benutzerkontensteuerung wird Parametrierungstool ohne erhöhte gestartet. **Security** Platform *initialisieren* Starten Sie den Assistenten für [Initialisierung](#page-200-0) der Infineon Secu Diese Menüfunktion ist verfügt Einrichtung der Infineon Securi noch nicht erfolgt ist. Der Eintrag dargestellt, wenn die Richtlinie  $Plattform initial isierung erlaube$ (diese Richtlinie ist wirksam, w Platform nicht zuvor initialisier Im [Server-Modus](#page-14-0) steht diese nicht zur Verfügung, da die Sec Initialisierung automatisch erfol

In der folgenden Tabelle sind alle Menüfunktionen aufgelistet.

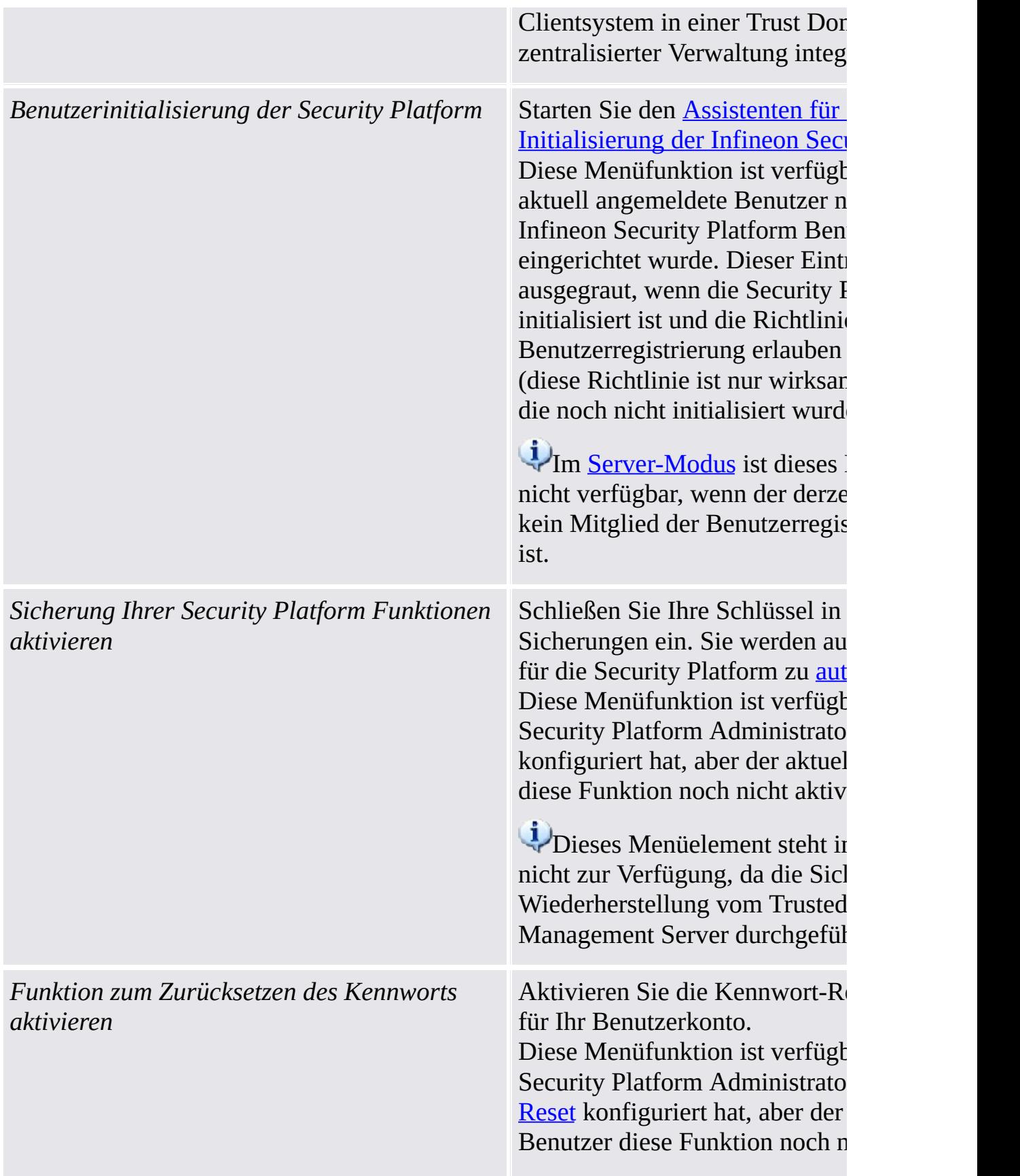

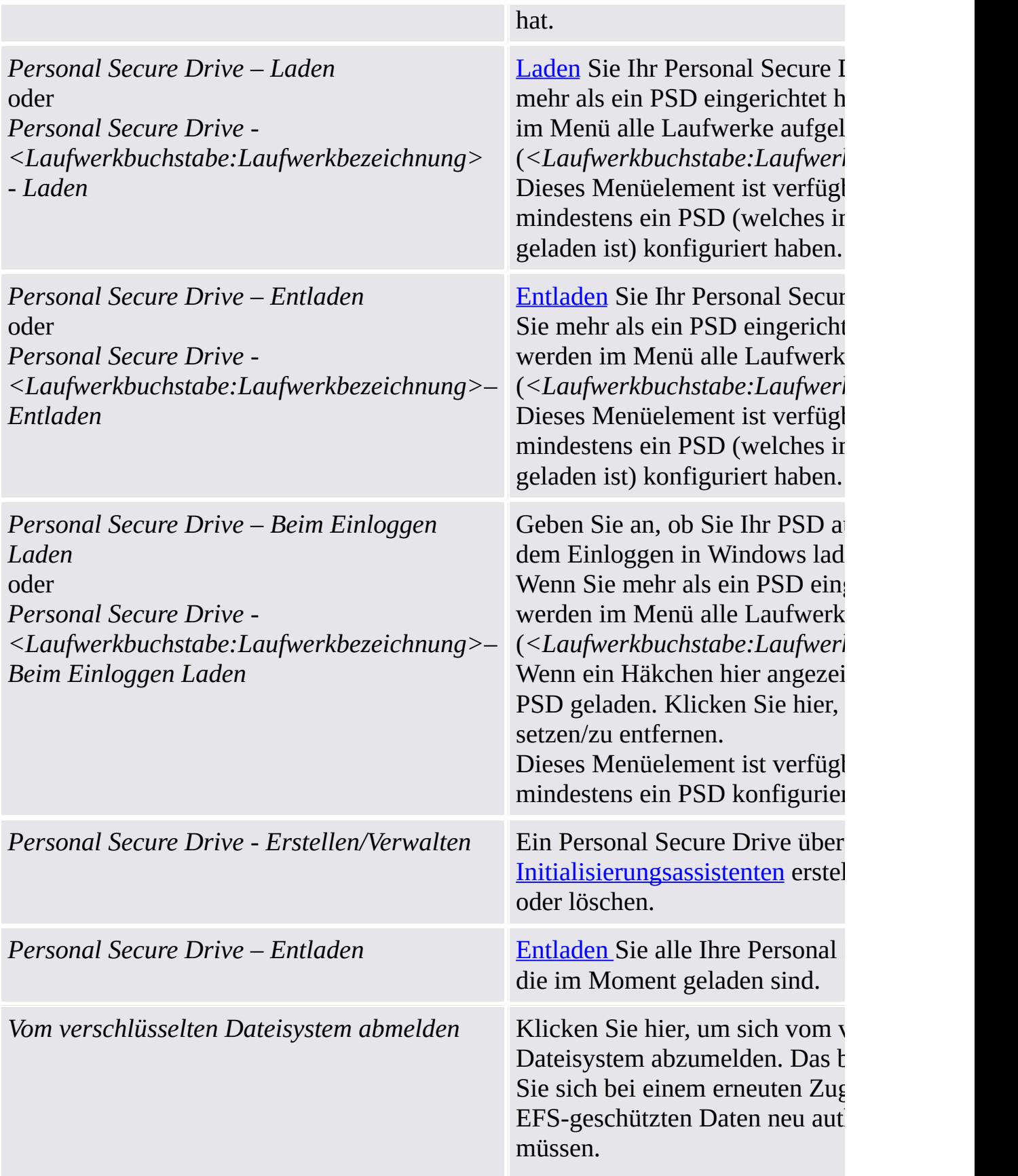

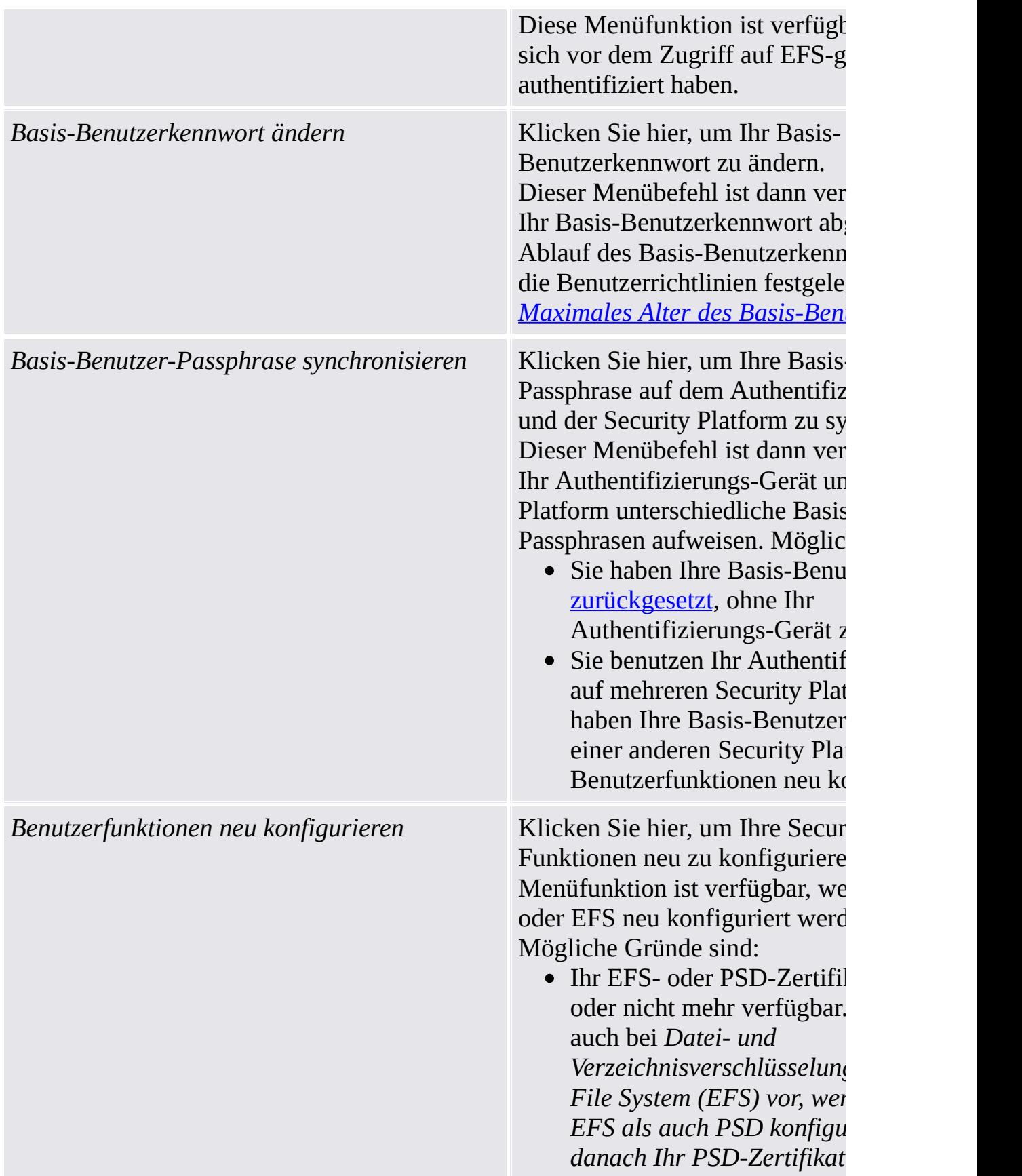

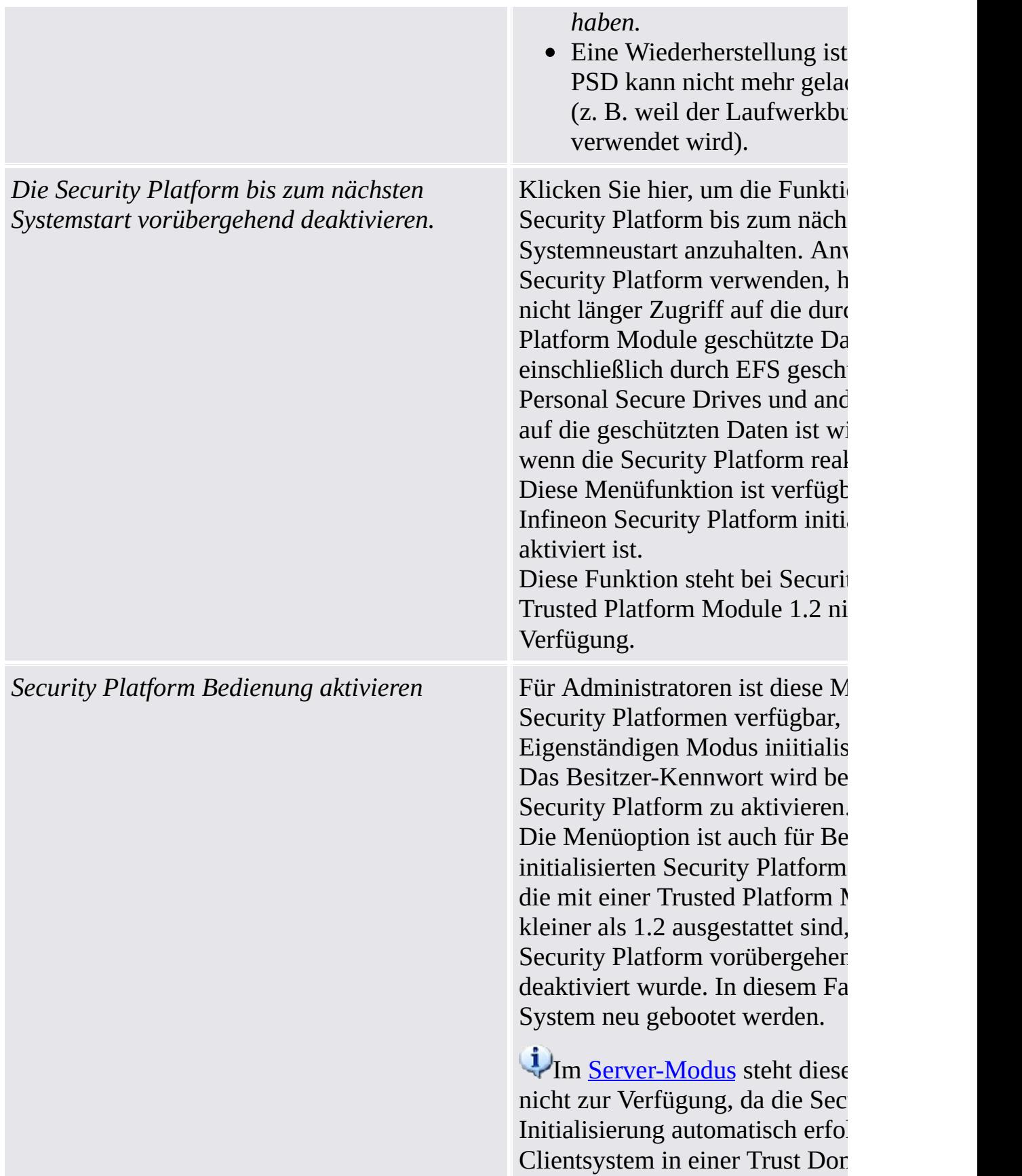

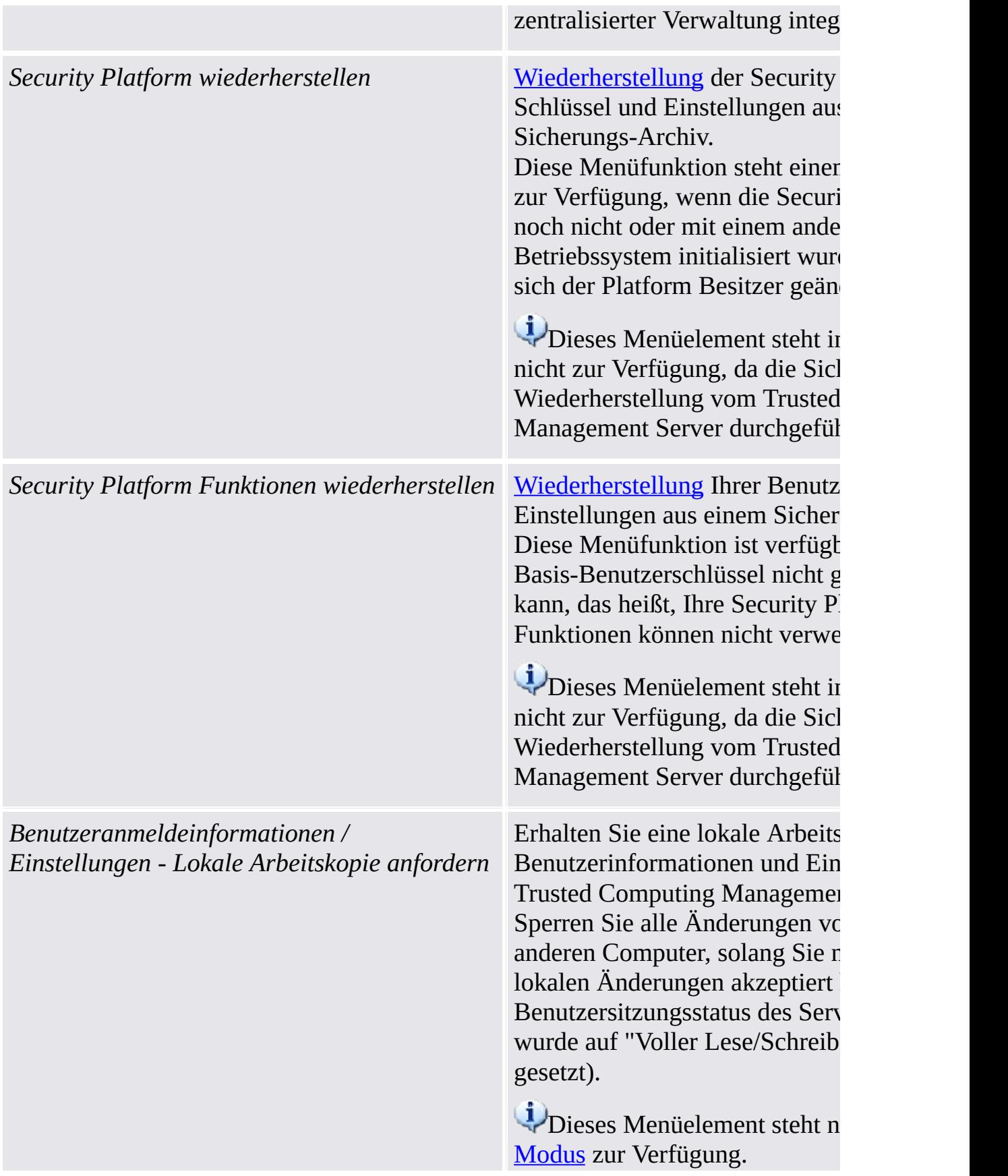

Führen Sie diese Handlung aus, Plattform offline schalten, wenn Benutzeranmeldeinformationen Einstellungen ändern möchten, Netzwerkverbindung zum Trust Management Server zu haben. I Beispiel ist die Änderung oder Basis-Benutzerkennworts bei ei das offline ist.

#### **Voraussetzungen:**

- $\bullet$  Der derzeitige Benutzer w Modus initialisiert.
- $\bullet$  Thre Plattform ist mit dem Computing Management S verbunden.
- $\bullet$  Es ist keine aktive lokale  $\land$ der gleichen Plattform vor der Benutzersitzungsstatus gleichen Plattform ist nich Lese/Schreib-Zugriff").

Wenn ein aktueller Schreibzugr Benutzeranmeldeinformationen Ihre Benutzeranmeldeinformati aktuell sind, werden Sie inform derzeit keine lokale Arbeitskopi können. Warten Sie im ersten F Moment und versuchen Sie es r zweiten Fall werden Sie aufgefo Benutzeranmeldeinformationen aktualisieren.

Details zu den [Benutzersitzungs](#page-167-0)

Geben Sie dem Trusted Compu Management Server die Anderu Benutzeranmeldeinformationen Einstellungen frei. Lassen Sie  $\tilde{A}$ 

*Benutzeranmeldeinformationen / Einstellungen - Lokale Änderungen akzeptieren*

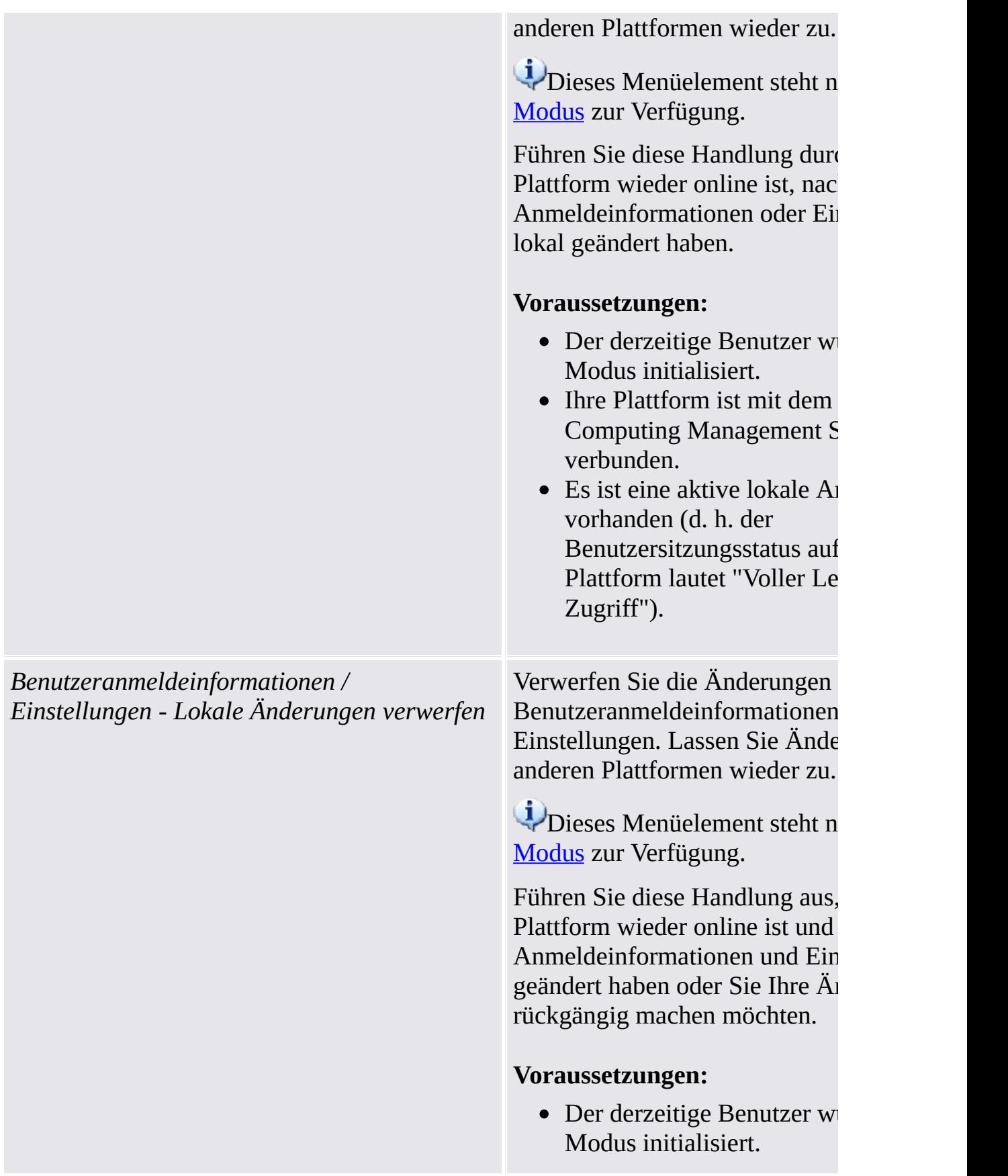

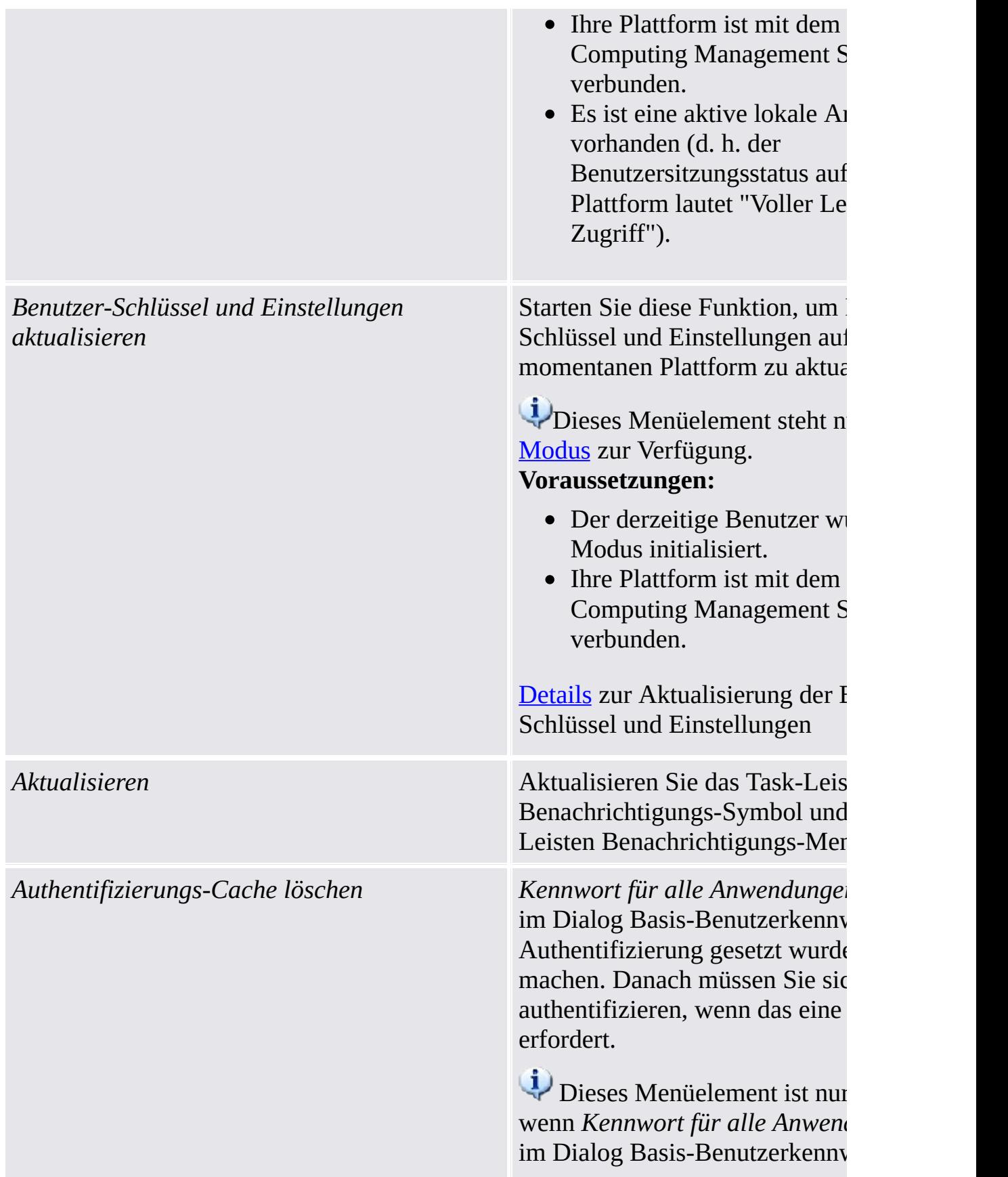

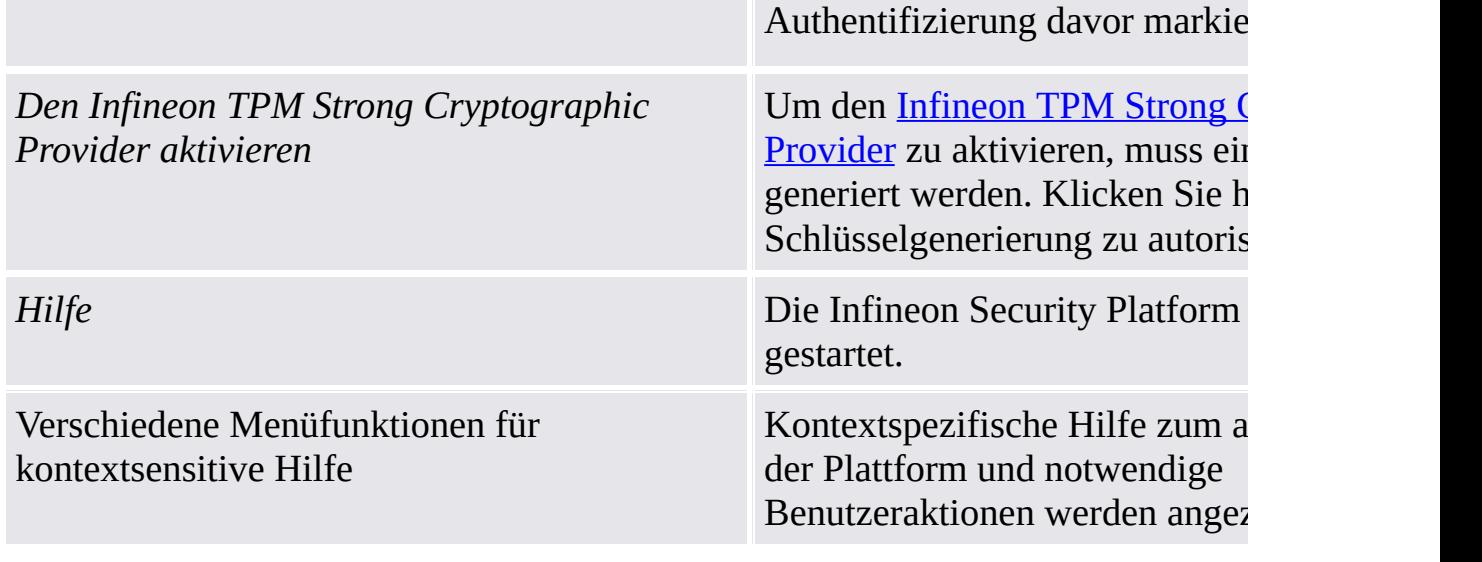

TEM<br>©Infineon Technologies AG

### **Infineon Security Platform Lösung – Taskleisten-Info Symbol**

## Trusted Platform Module deaktivieren

Der Trusted Platform Module kann auf zwei Arten deaktiviert werden.

## Vorübergehende Deaktivierung

Diese Funktion deaktiviert den Chip bis das System das nächste Mal neu gestartet wird. Ein Wechsel des angemeldeten Benutzers ändert nichts am Status des Chips.
#### Permanente Deaktivierung

Durch diese Funktion wird der Chip physikalisch abgeschaltet. Wurde die Infineon Security Platform bereits eingerichtet, kann dies über die [Parametrierungstools](#page-158-0) der Infineon Security Platform erfolgen.

Eine Reaktivierung der Infineon Security Platform erfolgt über das gleiche Werkzeug. Wurde keine Infineon Security Platform eingerichtet, muss der Chip über das BIOS aktiviert werden.

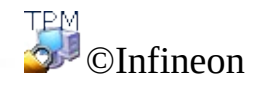

Technologies AG

**Infineon Security Platform Lösung - Taskleisten-Info Symbol**

#### Vorübergehend deaktivierte Infineon Security Platform

Es wird eine Funktion unterstützt, die Infineon Security Platform deaktiviert, bis das System das nächste Mal neu gestartet wird. Diese vorübergehende Deaktivierung bleibt bestehen, wenn sich ein Infineon Security Platform Benutzer nur ab- und dann wieder anmeldet.

Alle Infineon Security Platform Funktionen und der Trusted Platform Module sind in diesem Status gesperrt und können nicht benutzt werden.

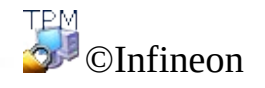

Technologies AG

**Infineon Security Platform Lösung - Taskleisten-Info Symbol**

#### Infineon Security Platform aktivieren

Gehen Sie zum Aktivieren der Security Platform im Parametrierungstool zu **Erweitert** und klicken Sie auf **Aktivieren...** (siehe Erweiterte [Einstellungen](#page-191-0)). Beachten Sie, dass nur der Security [Platform](#page-28-0) Besitzer diese Aktion ausführen kann, da hierfür Administratorrechte und die Kenntnis des Besitzer-Kennworts erforderlich sind.

Nach der Aktivierung der Security Platform führen Sie die Erstkonfiguration der Security Platform und der Benutzer mit dem Assistenten für die schnelle [Initialisierung](#page-200-0) (für die meisten Benutzer empfohlen) oder mit dem Assistenten für die Initialisierung und dem Assistent für die [Benutzerinitialisierung](#page-225-0) (für Experten empfohlen) aus.

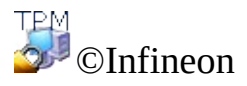

Technologies AG

**Infineon Security Platform Lösung - Richtlinien-Verwaltung**

# Infineon Security Platform Richtlinien-Verwaltung

konfiguriert.

Mit dem Richtlinien-Editor der lokalen Gruppe können die Sicherheitseinstellungen der Infineon Security Platform verwaltet werden.

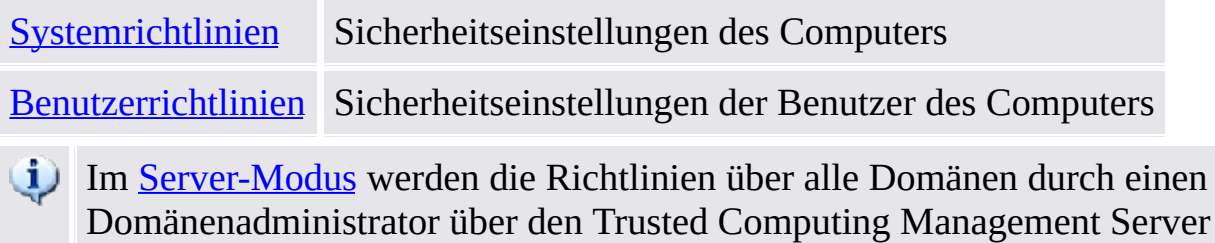

## Vorbedingungen und Einschränkungen

- Nur ein Administrator kann System- und Benutzerrichtlinien ändern.
	- Der Richtlinien-Editor für lokale Gruppenrichtlinien ist in den Windows Home-Editionen nicht verfügbar.

## Wie Sie die Security Platform Richtlinien registrieren

Bei Betriebssystemen, von denen das ADMX-Richtlinienformat unterstützt wird (z. B. Windows 7 und Windows Vista), werden die Security Platform-Richtlinien automatisch registriert (administrative Vorlagendatei **IfxSpPol.admx**).

Bei anderen Betriebssystemen müssen Sie die folgenden Schritte ausführen, um die Security Platform Richtlinien manuell (administrative Vorlagendatei **IfxSpPol.adm**) zu registrieren, bevor Sie auf die Richtlinien über das [Parametrierungstool](#page-158-0) zugreifen können:

- 1. Starten Sie den Richtlinien-Editor für lokale Gruppenrichtlinien (gpedit.msc)
- 2. Klicken Sie mit der rechten Maustaste auf **Administrative Vorlagen** bei **Computer-Konfiguration** oder **Benutzer-Konfiguration**.
- 3. Klicken Sie im Kontextmenü auf **Vorlagen hinzufügen/entfernen...** . Der "Vorlagen hinzufügen/entfernen"-Dialog wird angezeigt.
- 4. Klicken Sie auf **Hinzufügen**. Der "Richtlinienvorlagen"-Dialog wird angezeigt.
- 5. Wählen Sie die Vorlage **IfxSpPol.adm** und klicken Sie auf **Öffnen**, um die "Security Platform"-Vorlage hinzuzufügen.
- 6. Klicken Sie auf **Schließen**, um die neue administrative Vorlage zu registrieren.

#### Wie Sie Systemrichtlinien und Benutzerrichtlinien bearbeiten

- 1. Rufen Sie das [Parametrierungstool](#page-158-0) vom [Taskleistenbenachrichtigungssymbol](#page-379-0) aus auf. Klicken Sie bei Betriebssystemen mit Benutzerkontensteuerung (z. B. Windows 7 und Windows Vista) auf **Security Platform verwalten**. Klicken Sie bei anderen Betriebssystemen auf **Security Platform verwalten**.
- 2. Um Systemrichtlinien zu bearbeiten, klicken Sie auf **System...** auf der Registerkarte **Erweitert**.

Um Benutzerrichtlinien zu bearbeiten, klicken Sie auf **Benutzer...** auf der Registerkarte **Erweitert**.

Der Richtlinien-Editor für lokale Gruppenrichtlinien ist gestartet. Er zeigt die Infineon Security Platform Systemrichtlinien oder die Benutzerrichtlinien.

#### Weitere Informationen

Detaillierte Informationen zu System- und Benutzerrichtlinien finden Sie unter der Microsoft Gruppenrichtlinien-Übersicht und im Microsoft TechNet. Minimieren Sie alle offenen Fenster, um das Windows-Desktop anzuzeigen und die erforderlichen Informationen aus der Microsoft-Hilfe einzuholen. Drücken Sie anschließend F1, und suchen Sie nach dem entsprechenden Schlüsselwort.

**TPM** ©Infineon Technologies AG <span id="page-407-0"></span>**Infineon Security Platform Lösung - Richtlinien-Verwaltung**

## Infineon Security Platform Systemrichtlinien

Von der Infineon Security Platform Lösung werden die folgenden Richtlinien-Verwaltung unterstützt.

Im [Servermodus](#page-14-0) werden die Systemrichtlinien über alle Domänen durch einen Domänenadministrator über den Trusted Computing Management Server konfiguriert. Beachten Sie, dass die nur für den Servermodus gültigen Einstellungen in der administrativen Vorlagendatei beschrieben werden, die vom Trusted Computing Management Server bereitgestellt wird.

**Standardwert:** Wurde eine Richtlinie noch nicht explizit eingerichtet (d.h. der Richtlinie-Editor der lokalen Gruppe zeigt den Status **Nicht konfiguriert**), verwendet die Security Platform Lösung einen Standardwert.

## Die Einstellungen für alle Versionen

Einstellungen, die sowohl für die Einzelmodusversion als auch für die Servermodusversion gültig sind.

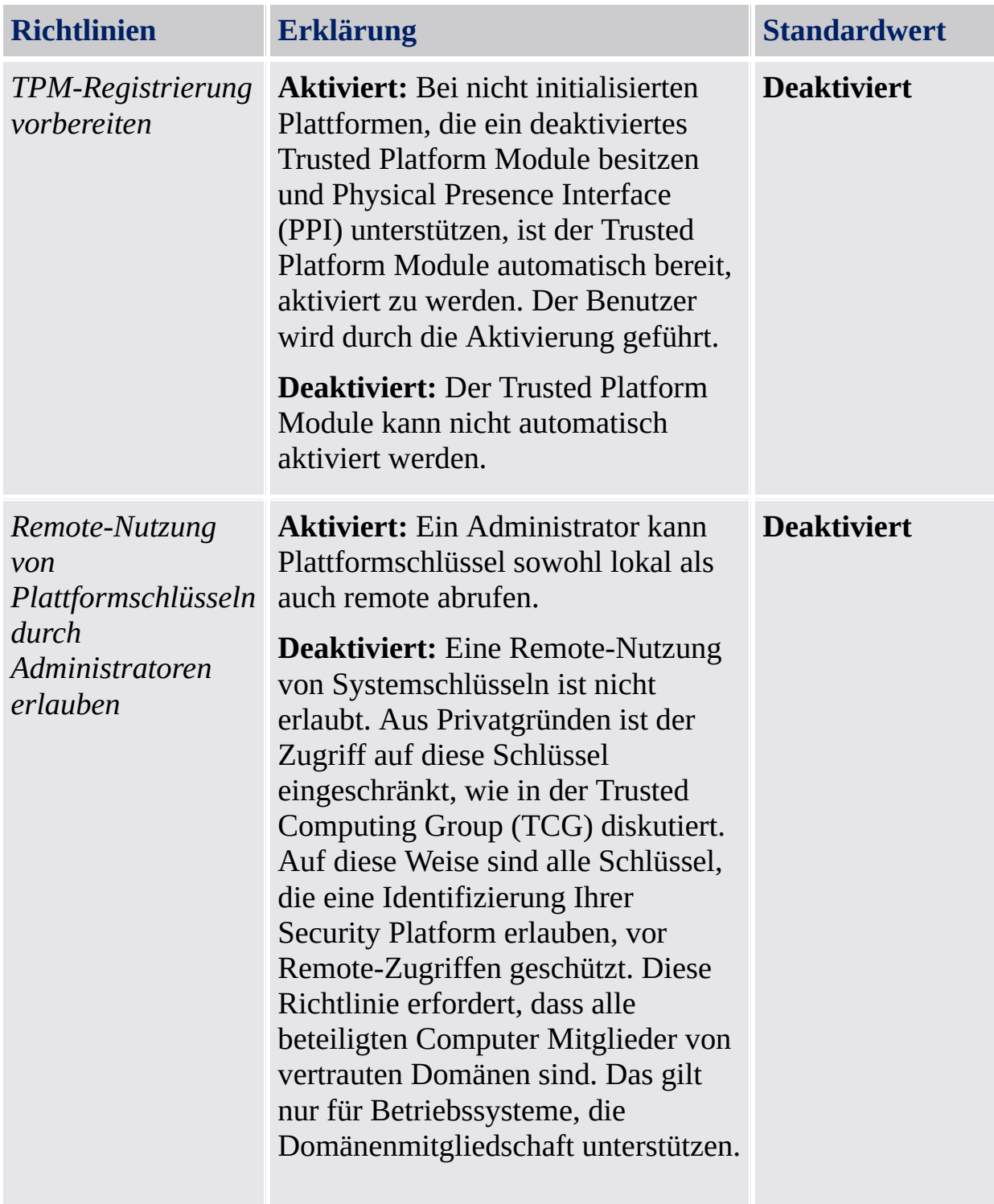

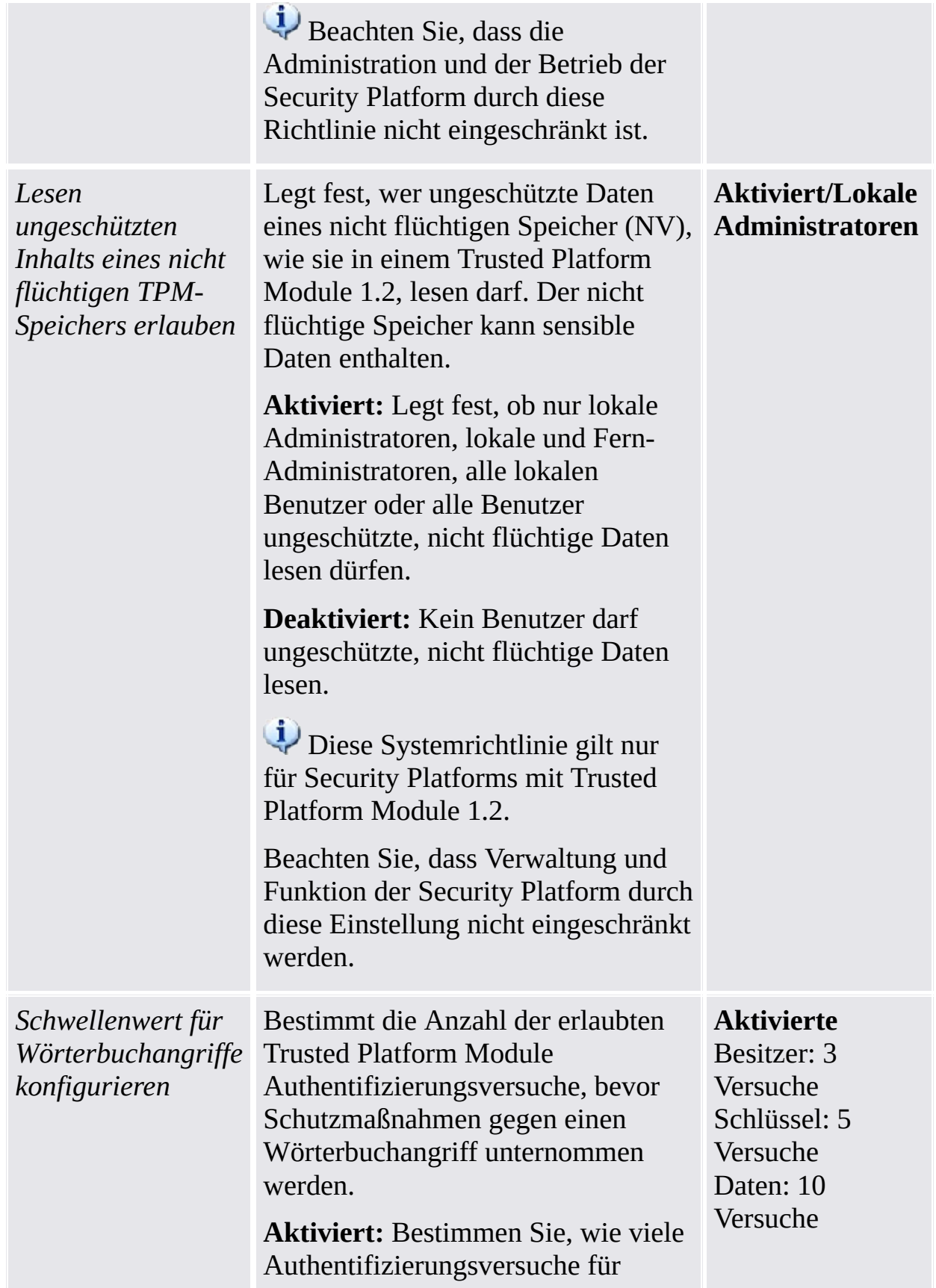

Schlüssel zugelassen sind (z. B. für Security Platform Benutzerauthentifizierung verwendet), Besitzer und für den Zugriff auf versiegelte Daten (z. B. von Windows BitLocker in Kombination mit einer PIN verwendet), bevor Schutzmaßnahmen gegen einen Wörterbuchangriff vorgenommen werden.

**Deaktiviert:** Der Schwellenwert für Wörterbuchangriffe kann nicht eingestellt werden. Die Standardwerte sind aktiv.

Diese Richtlinie gilt nur für Security Platforms mit einem Infineon Trusted Platform Module der Version 1.2. Sie muss vor der Initialisierung der Security Platform eingestellt werden. Spätere Änderungen dieser Richtlinie wirken sich erst nach dem nächsten [Zurücksetzen](#page-115-0) der Abwehrstufe aus. Wenn diese Richtlinie nicht konfiguriert wurde, können die gleichen Einstellungen für jede Plattform im eigenständigen Modus über den Assistenten für die Initialisierung vorgenommen werden (siehe [Abwehreinstellungen](#page-119-0) gegen Wörterbuchangriffe konfigurieren). In diesem Fall ist kein Zurücksetzen der Abwehrstufe für Wörterbuchangriffe erforderlich, damit die Einstellungen greifen. Beachten Sie, dass alle Security

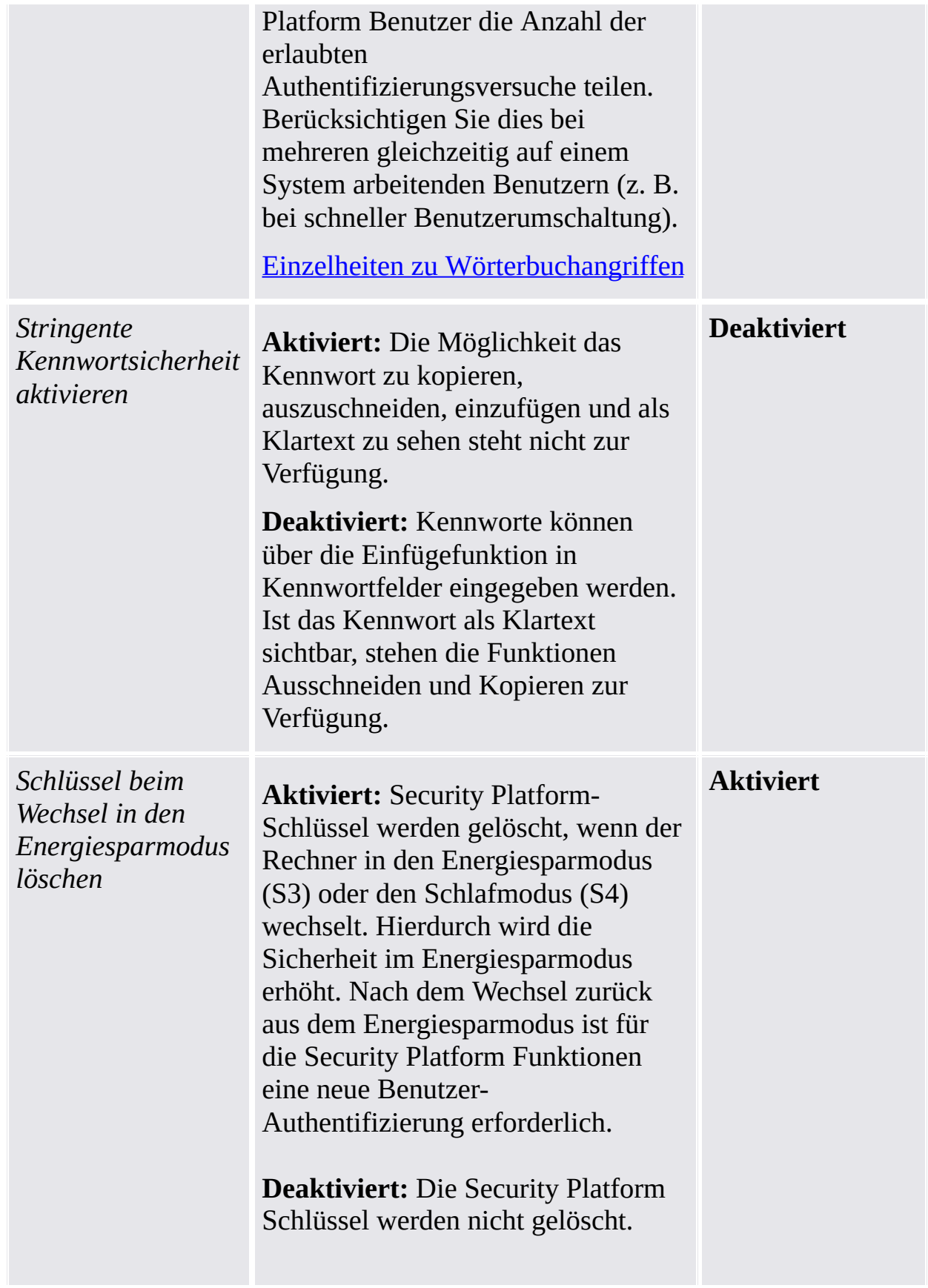

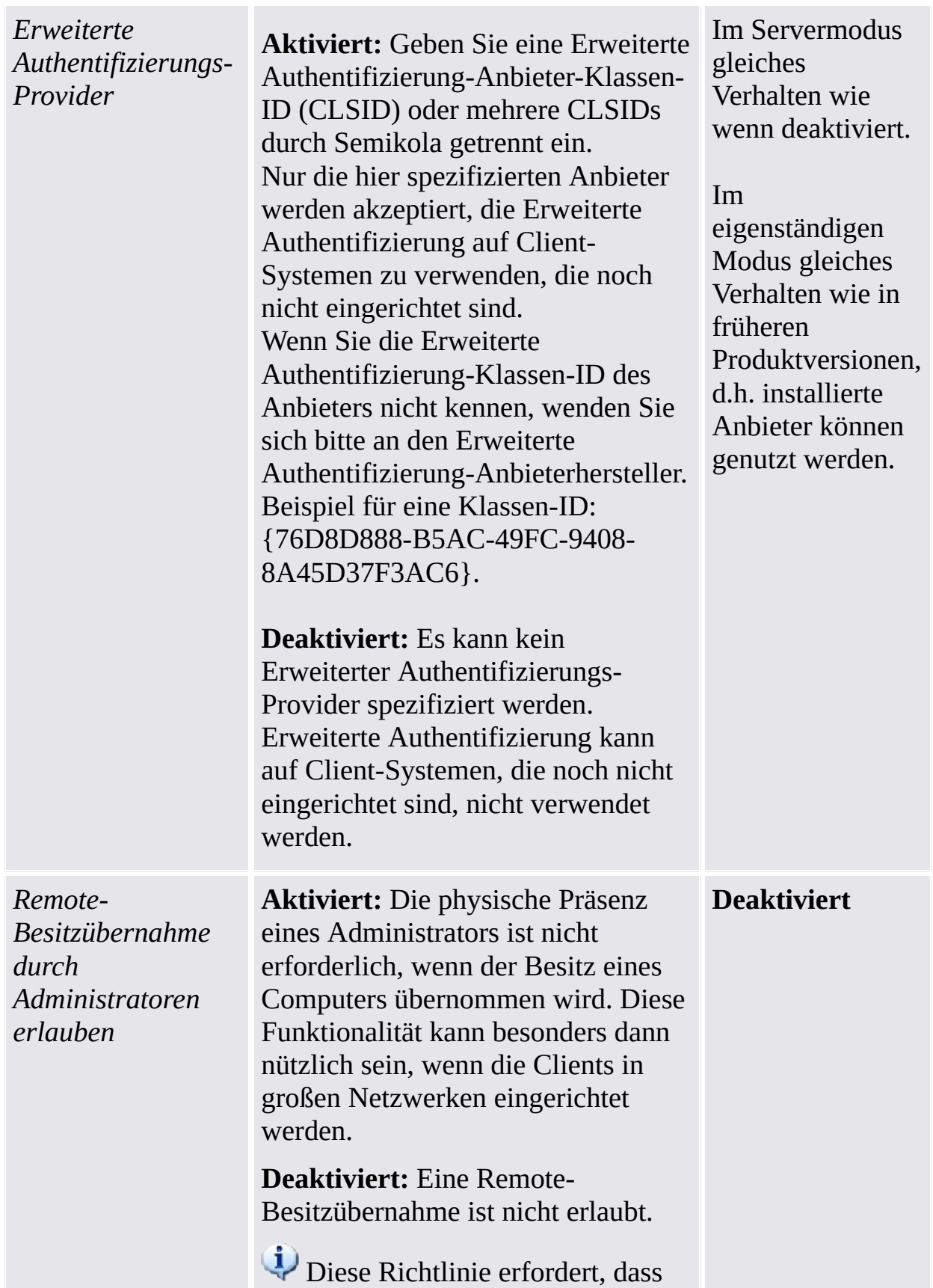

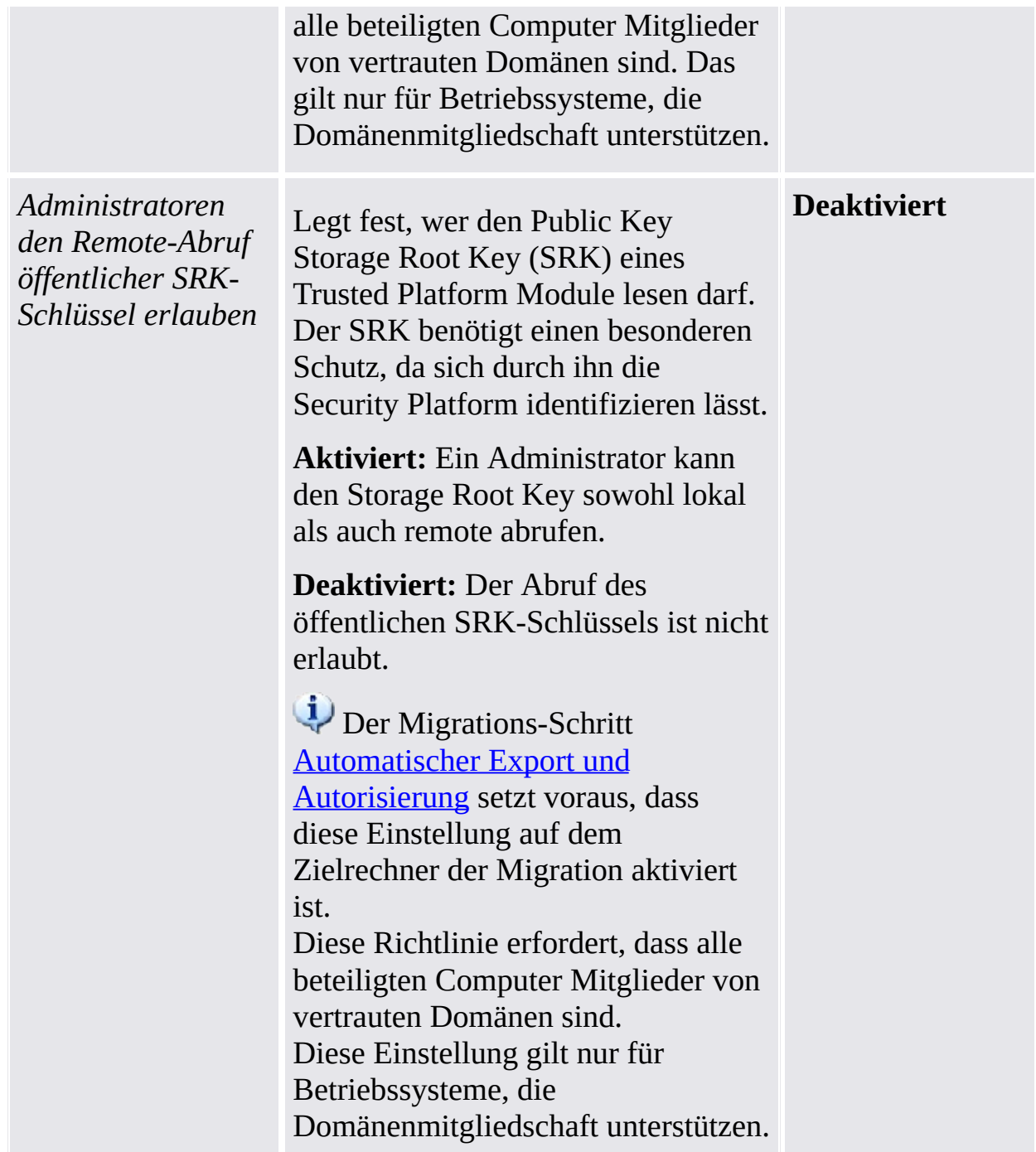

## Einstellungen für die Einzelmodusversion

Einstellungen, die nur für die Einzelmodusversion gültig sind.

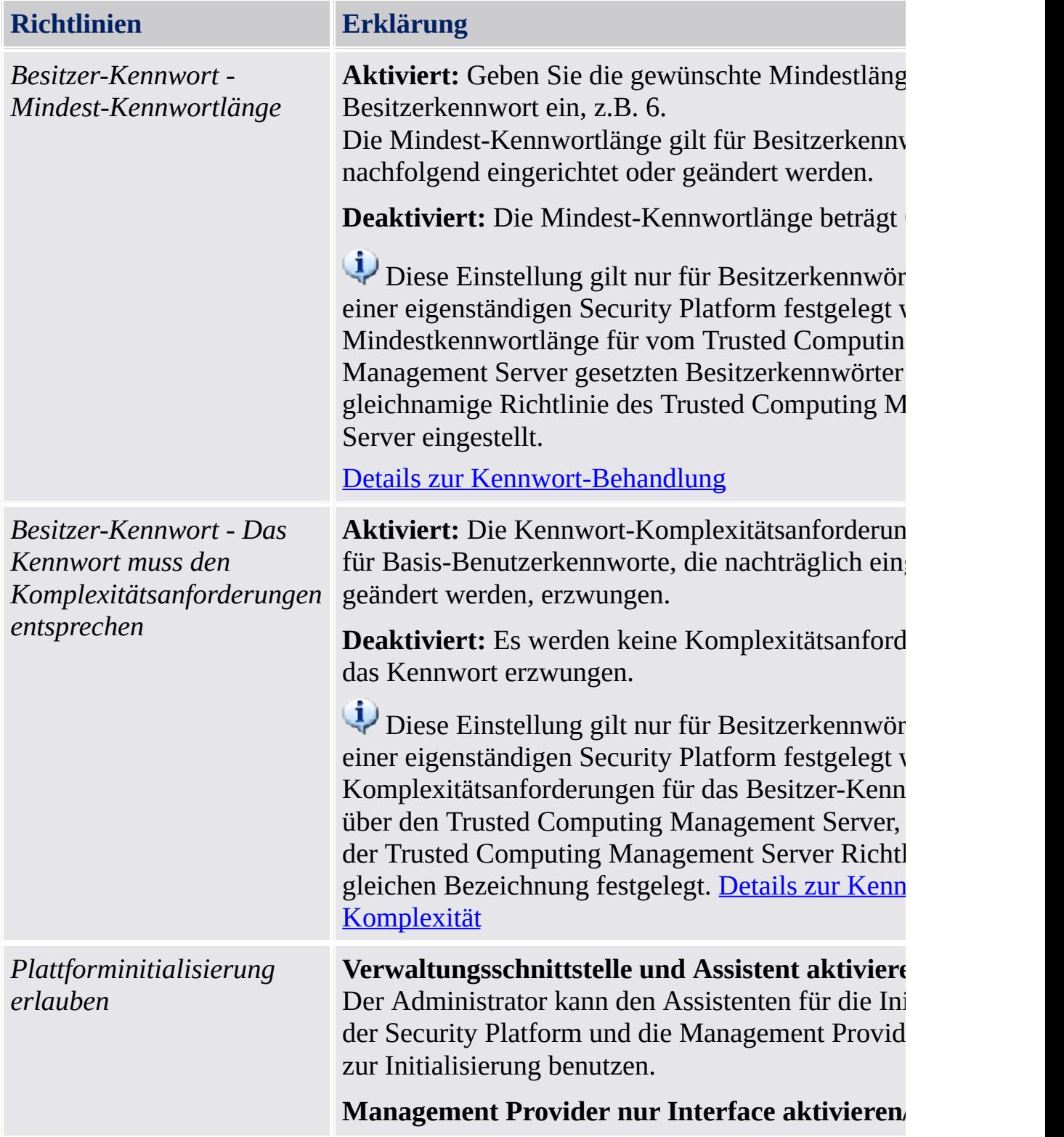

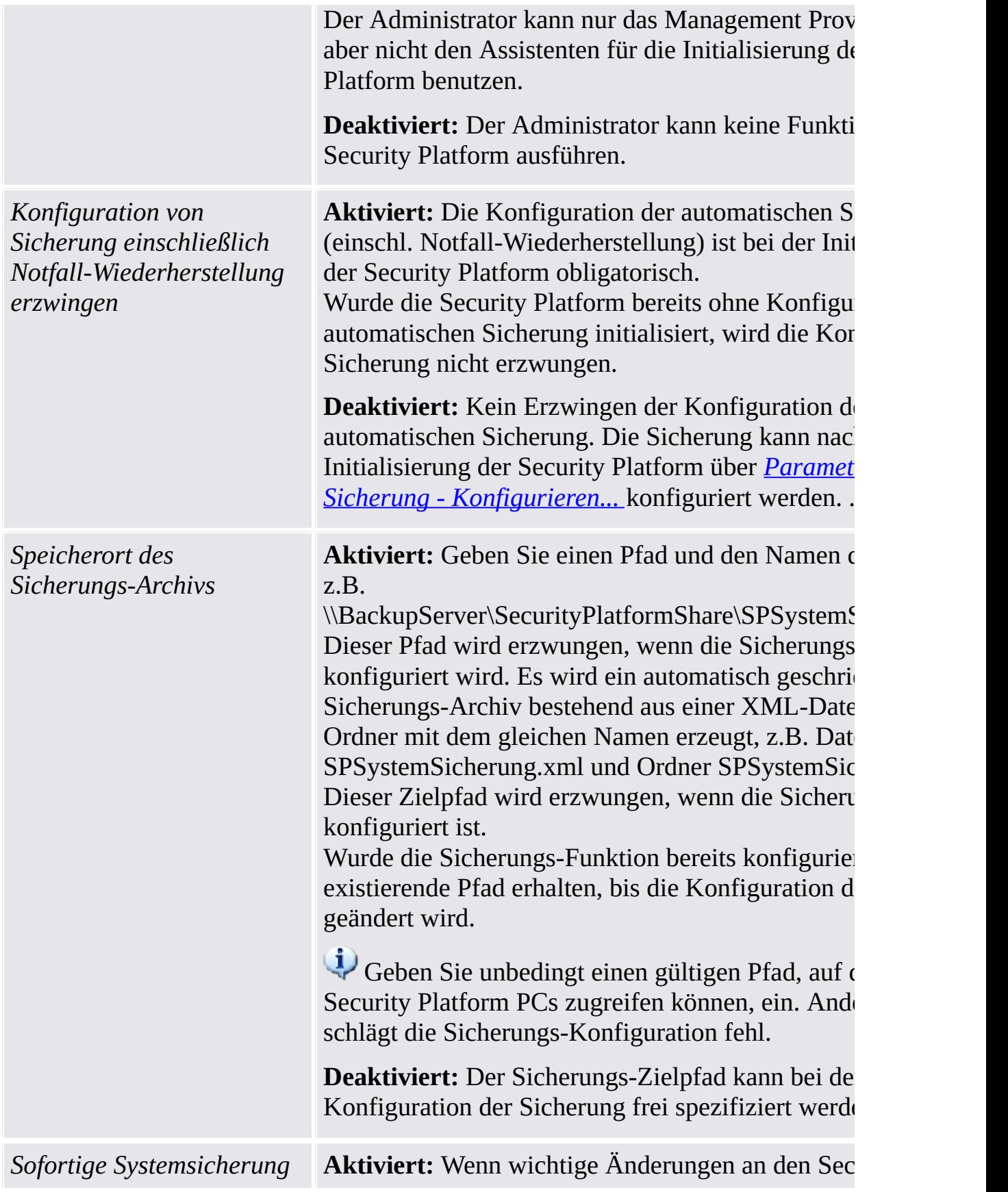

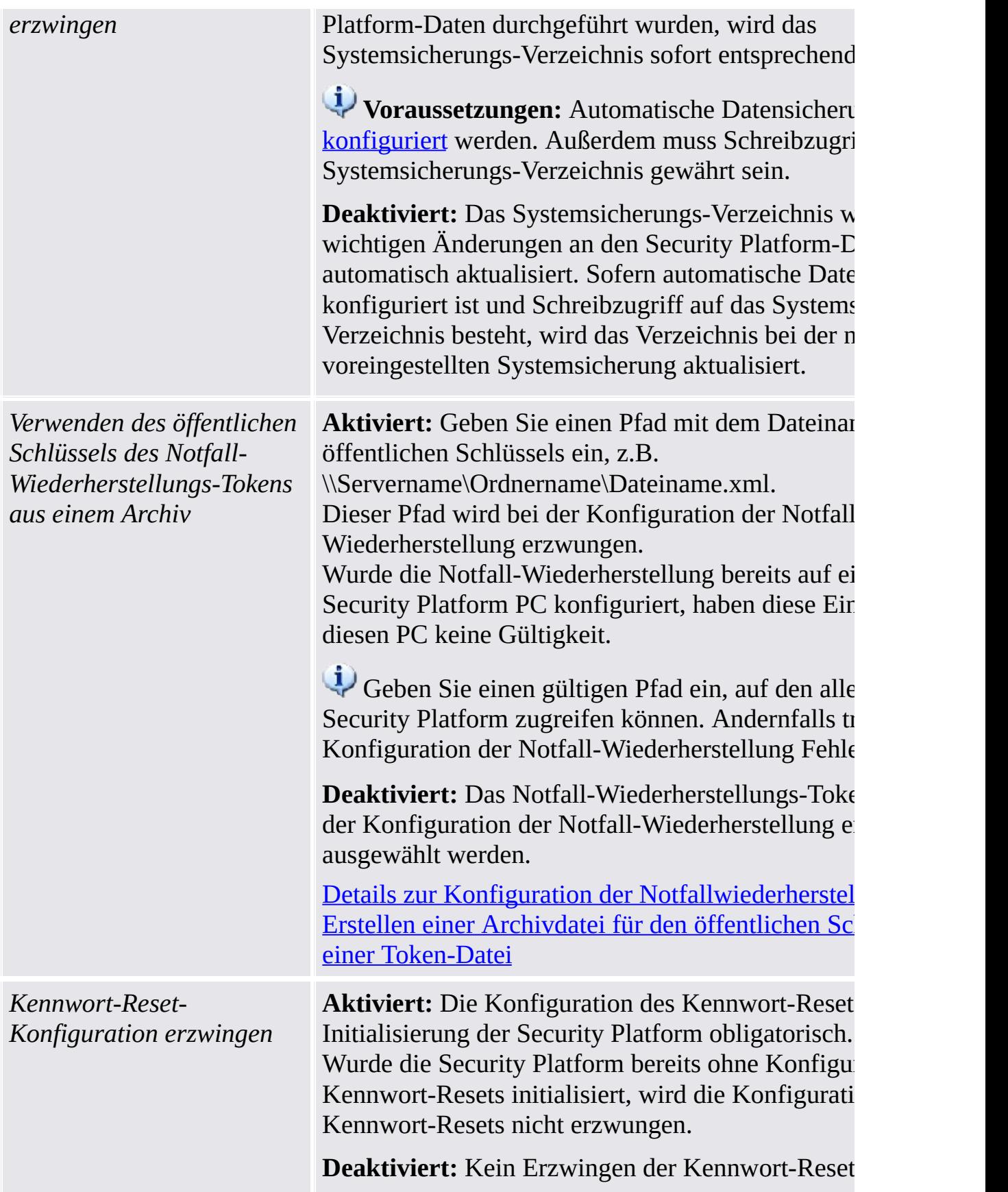

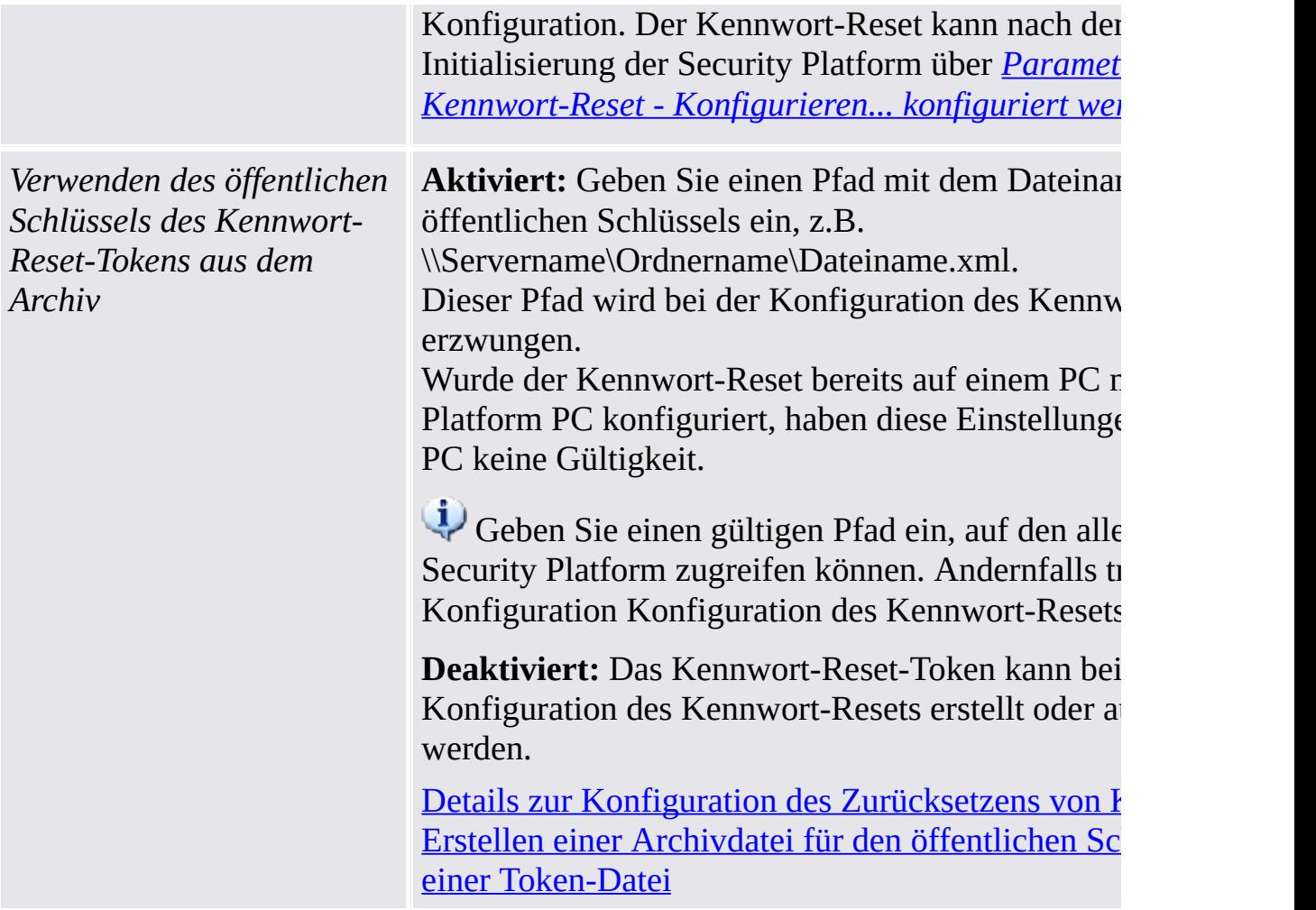

#### Einstellungen vorheriger Produktversionen

Einstellungen, die nur für vorherige Produktversionen gültig sind.

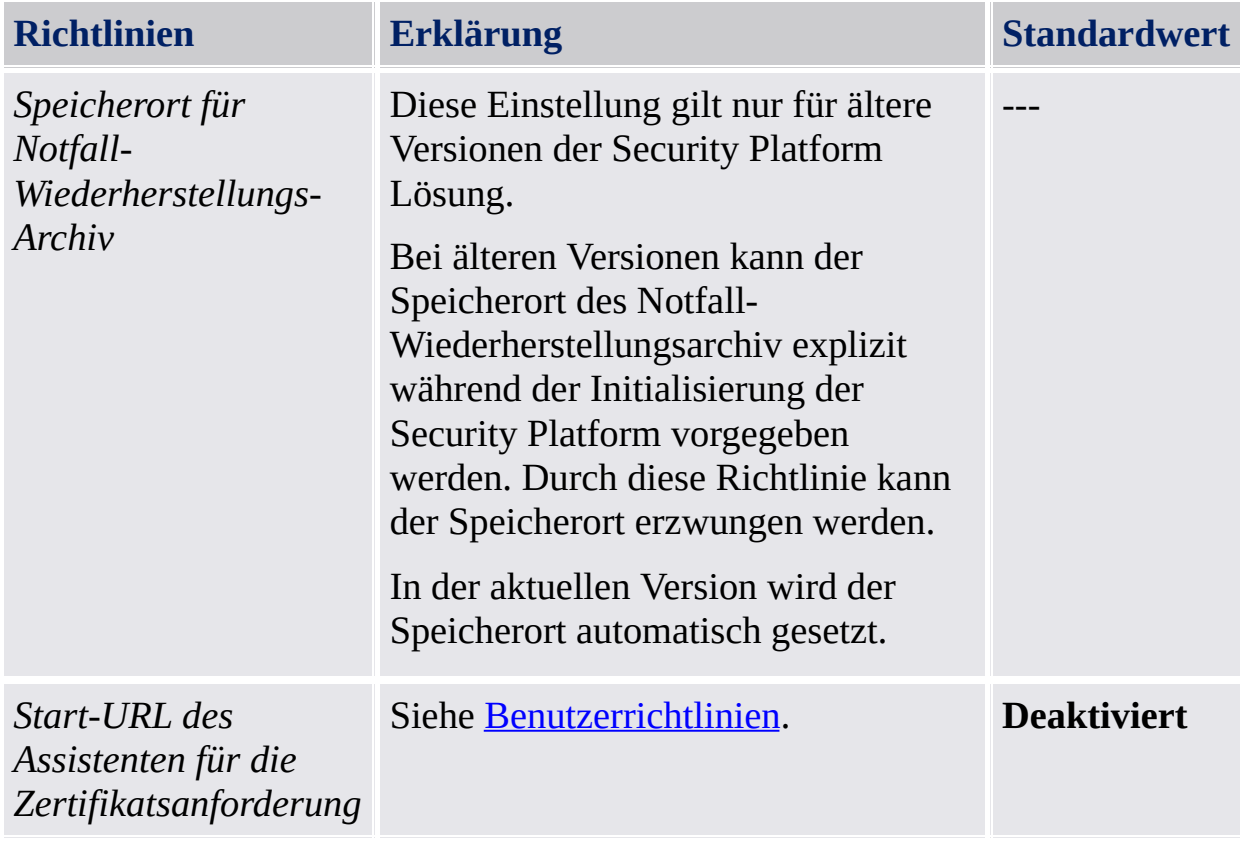

©Infineon Technologies AG

<span id="page-420-0"></span>**Infineon Security Platform Lösung - Richtlinien-Verwaltung**

## Infineon Security Platform Benutzerrichtlinien

Von der Infineon Security Platform Lösung werden die folgenden Benutzerrichtlinien unterstützt.

Im [Servermodus](#page-14-0) werden die Benutzerrichtlinien für die gesamte Domäne durch einen Domänenadministrator über den Trusted Computing Management Server konfiguriert. Beachten Sie, dass die nur für den Servermodus gültigen Einstellungen in der administrativen Vorlagendatei beschrieben werden, die vom Trusted Computing Management Server bereitgestellt wird.

**Standardwert:** Wurde eine Richtlinie noch nicht explizit eingerichtet (d.h. der Richtlinie-Editor der lokalen Gruppe zeigt den Status **Nicht konfiguriert**), verwendet die Security Platform Lösung einen Standardwert.

## Die Einstellungen für alle Versionen

Einstellungen, die sowohl für die Einzelmodusversion als auch für die Servermodusversion gültig sind.

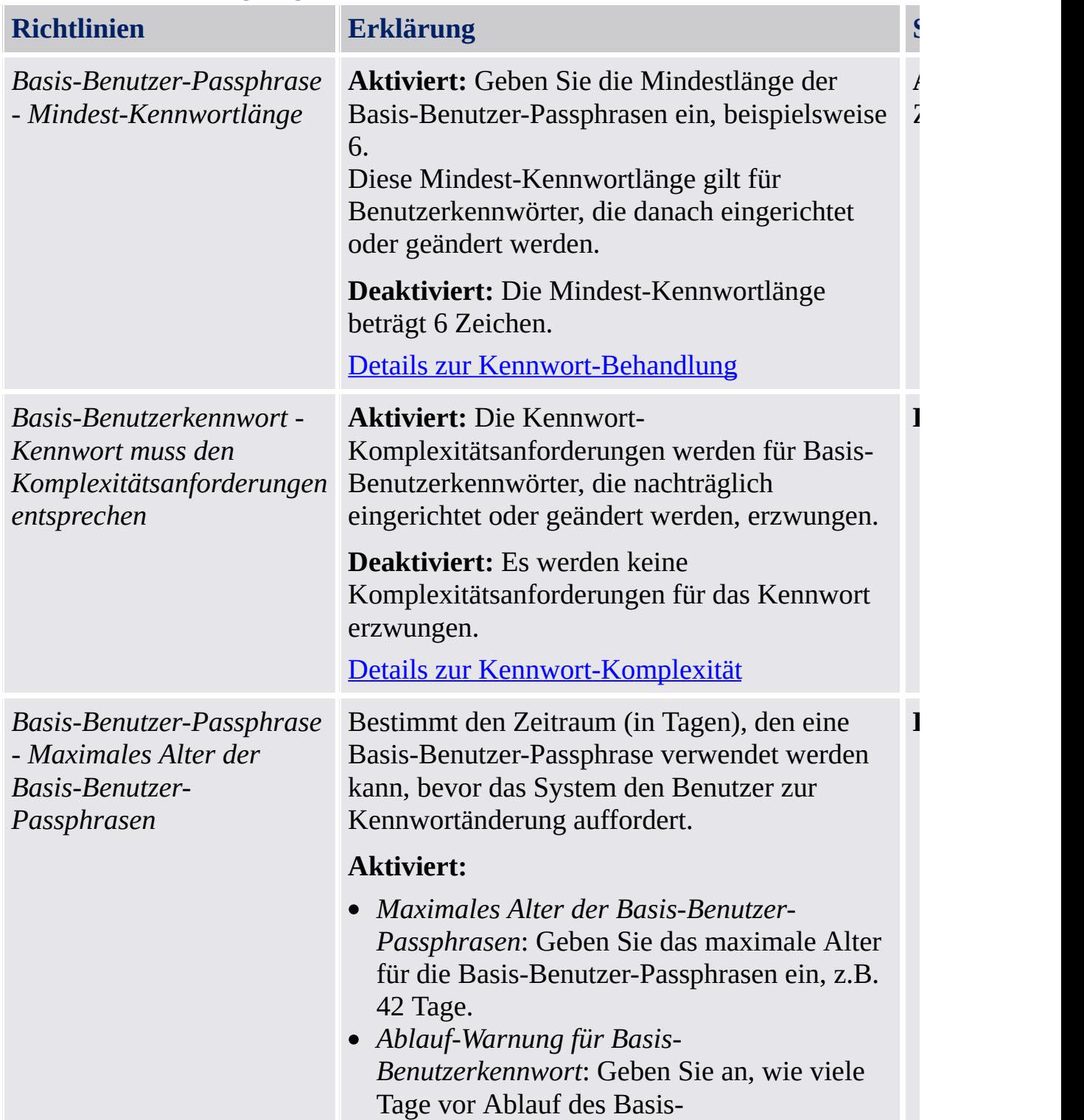

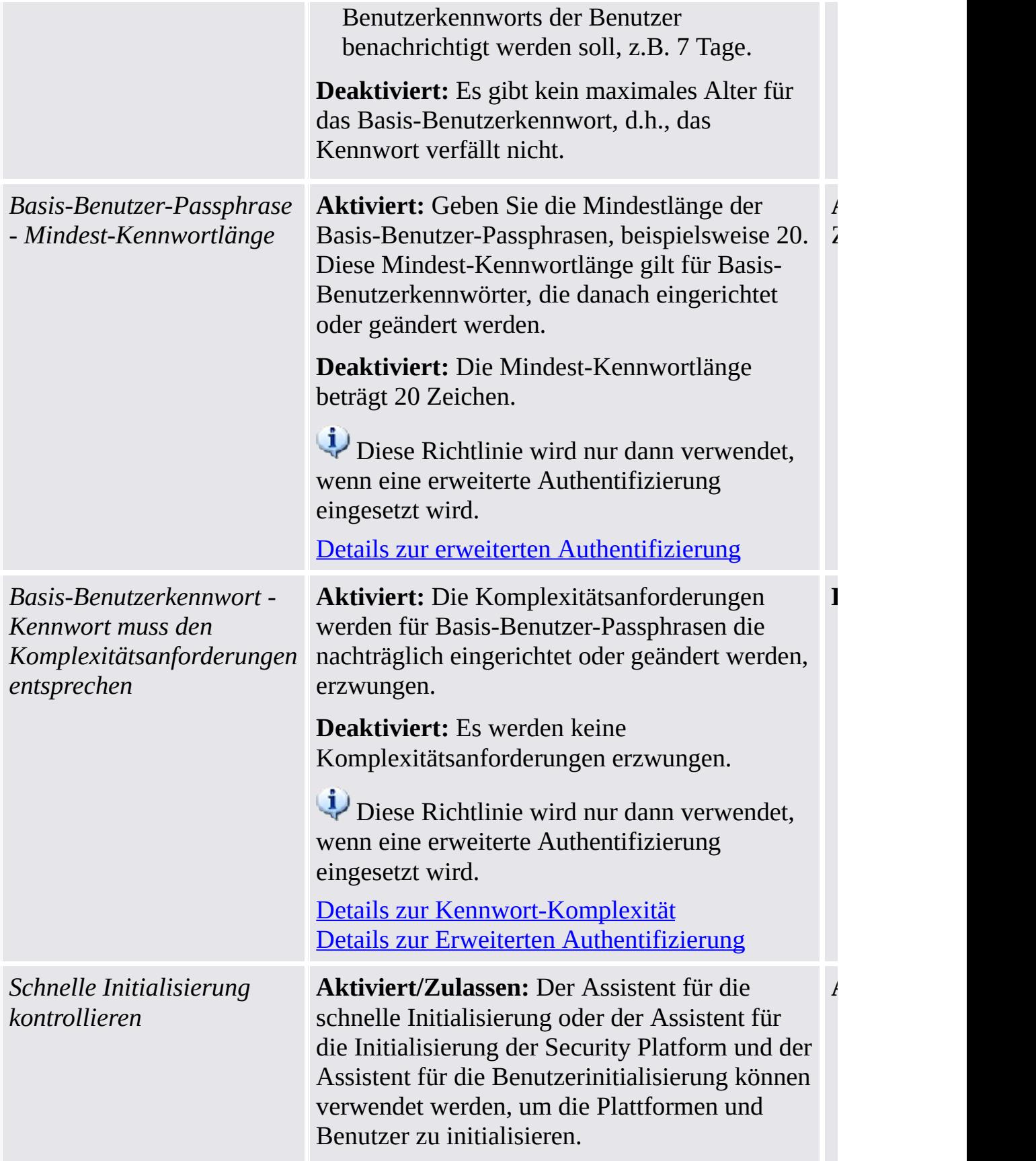

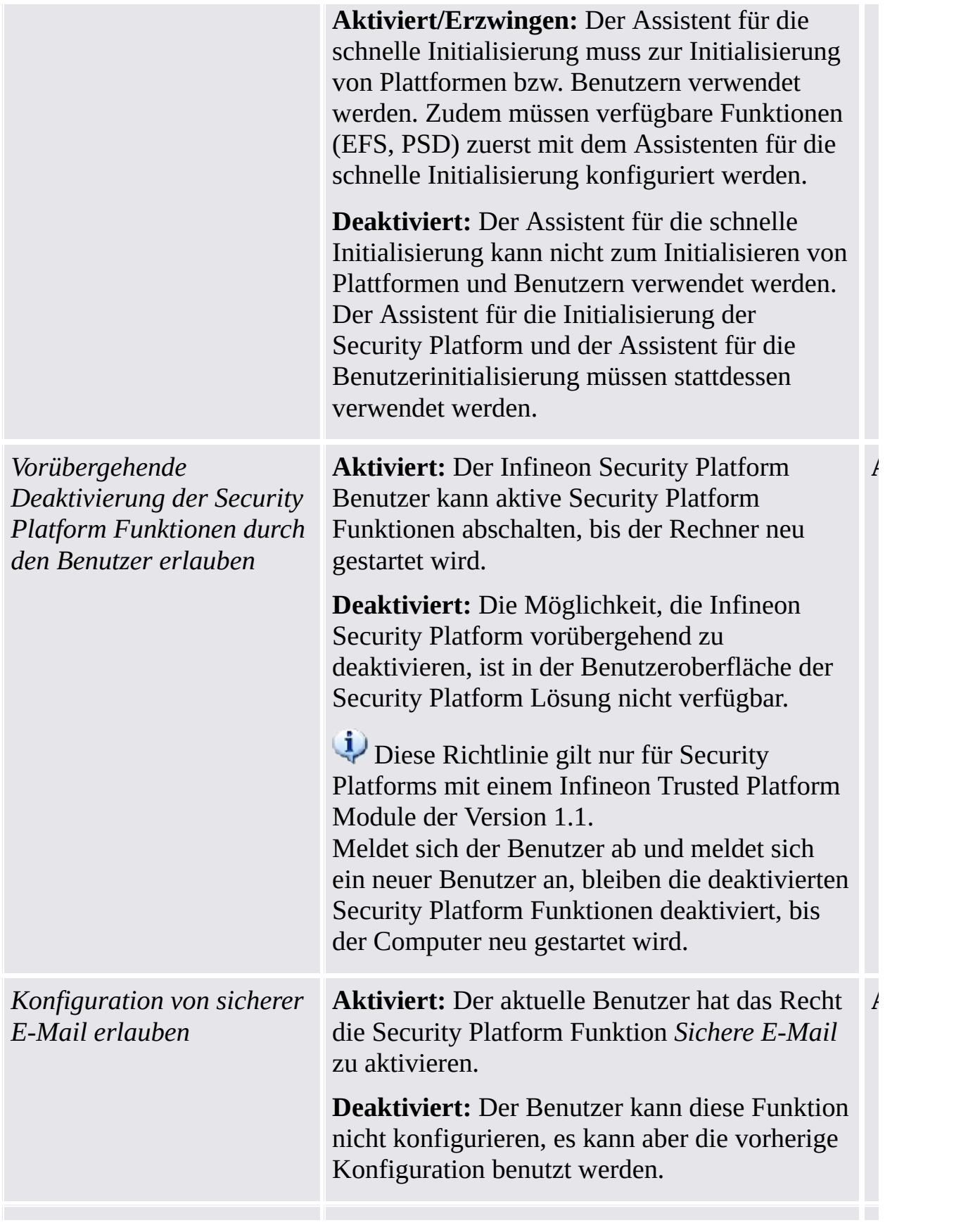

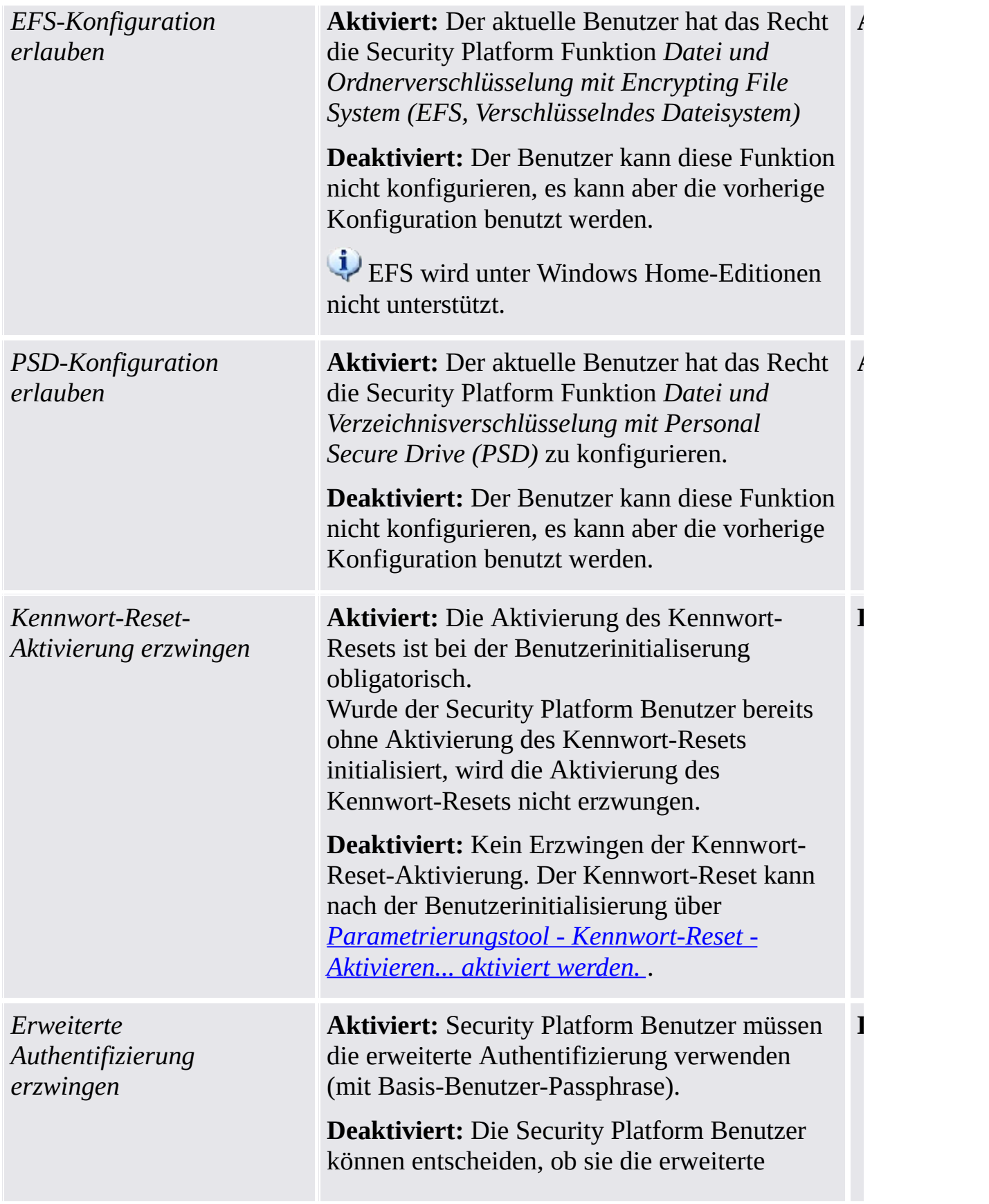

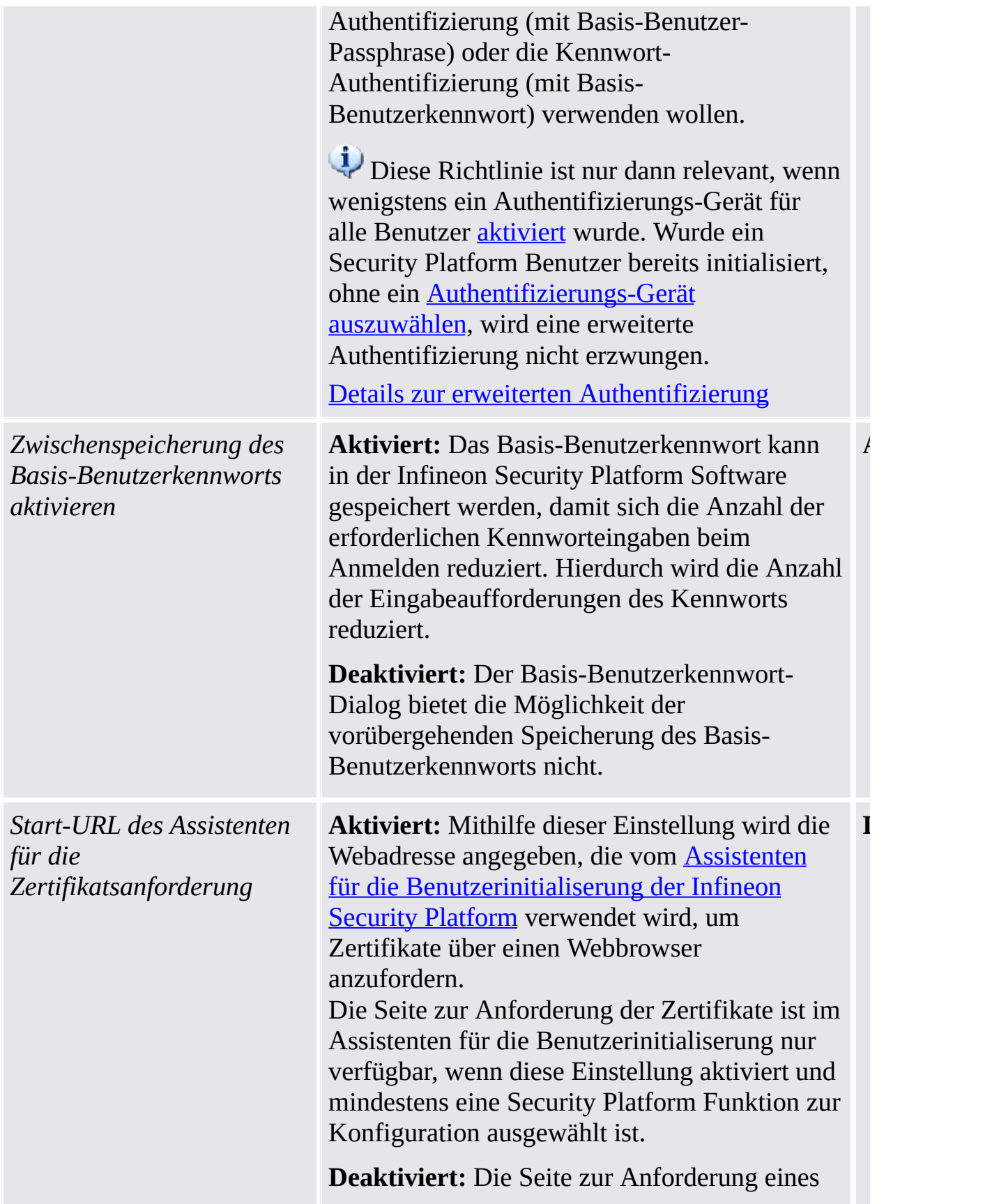

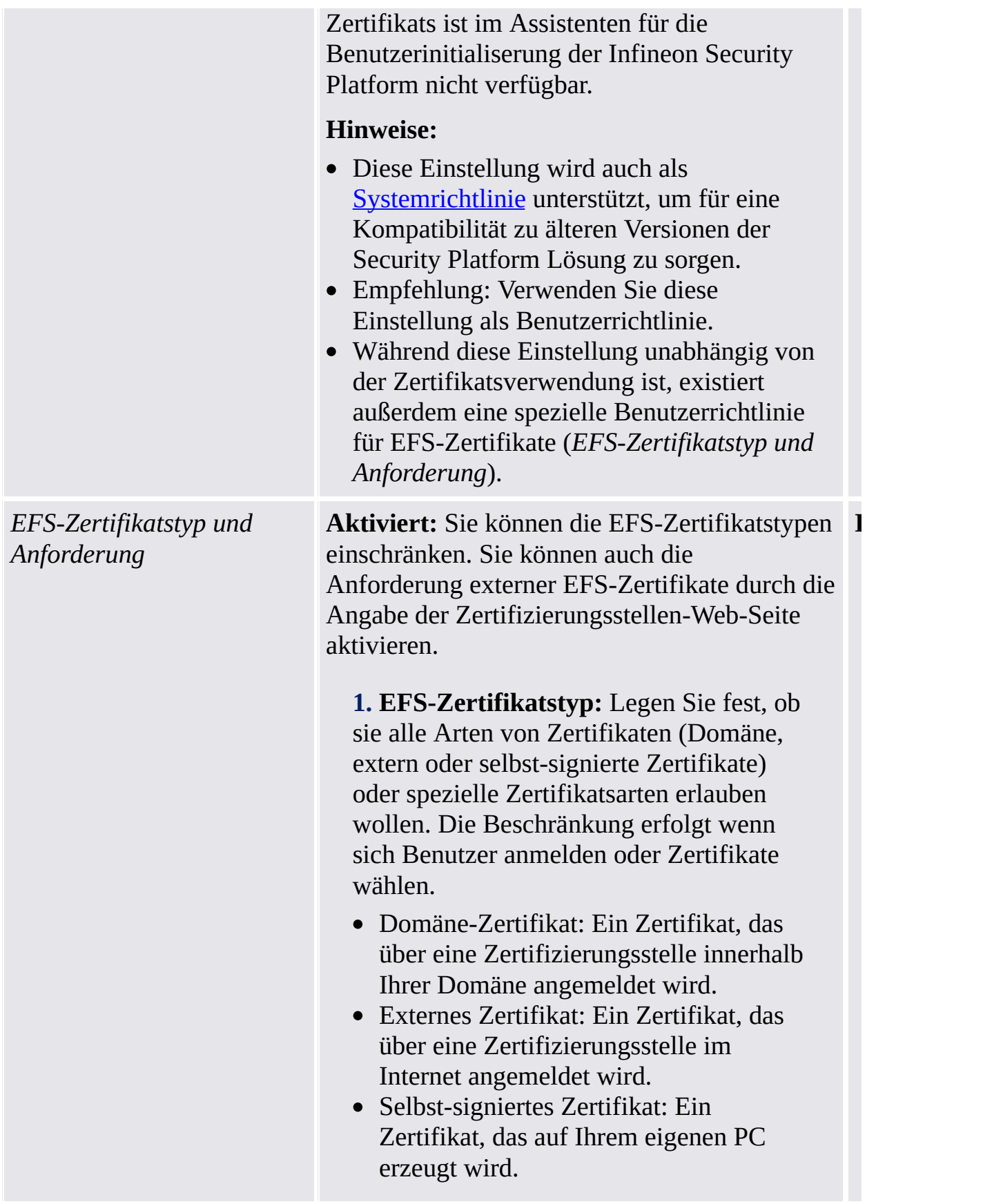

#### **2. Zertifikatsanforderung-URL:** Geben

Sie eine Webadresse zur CA-Zertifikatsanforderung ein, die für die EFS-Zertifikatsregistrierung verwendet werden soll, z. B.

https://www.firmenname.com/ordnername. Dieser Pfad wird bei der EFS-Zertifikatsanforderung über eine externe

Zertifizierungsstelle (CA) verwendet.

- Die URL für die Zertifikatsanforderung ist optional.
- Geben Sie hier keinen Pfad an, können die Benutzer keine externen EFS-Zertifikate anfordern.
- Wollen Sie die externen EFS-Zertifikate aktivieren, geben Sie einen gültigen Pfad, auf den von allen PCs mit Security Platform zugegriffen werden kann, ein. Anderenfalls schlägt die EFS-Zertifikatsanforderung fehl.

**Deaktiviert:** Die Art des EFS-Zertifikats ist nicht eingeschränkt. Die Web-Adresse, die zur Anforderung des EFS-Zertifikats verwendet werden soll, ist nicht gesetzt, d.h. Benutzer können keine externen Zertifikate anfordern.

#### **Hinweise:**

- Beachten Sie, dass EFS-Zertifikate sowohl für EFS als auch für PSD benutzt werden.
- Während diese Einstellung nur für EFS-Zertifikate (zur Verwendung mit EFS oder PSD) gültig ist existiert eine andere Benutzerrichtlinie, die unabhängig von der Zertifikatsverwendung ist (*URL zum Start über den Assistenten für Zertifikatsanforderung*).

EFS-Zertifikat anfordern und auswählen

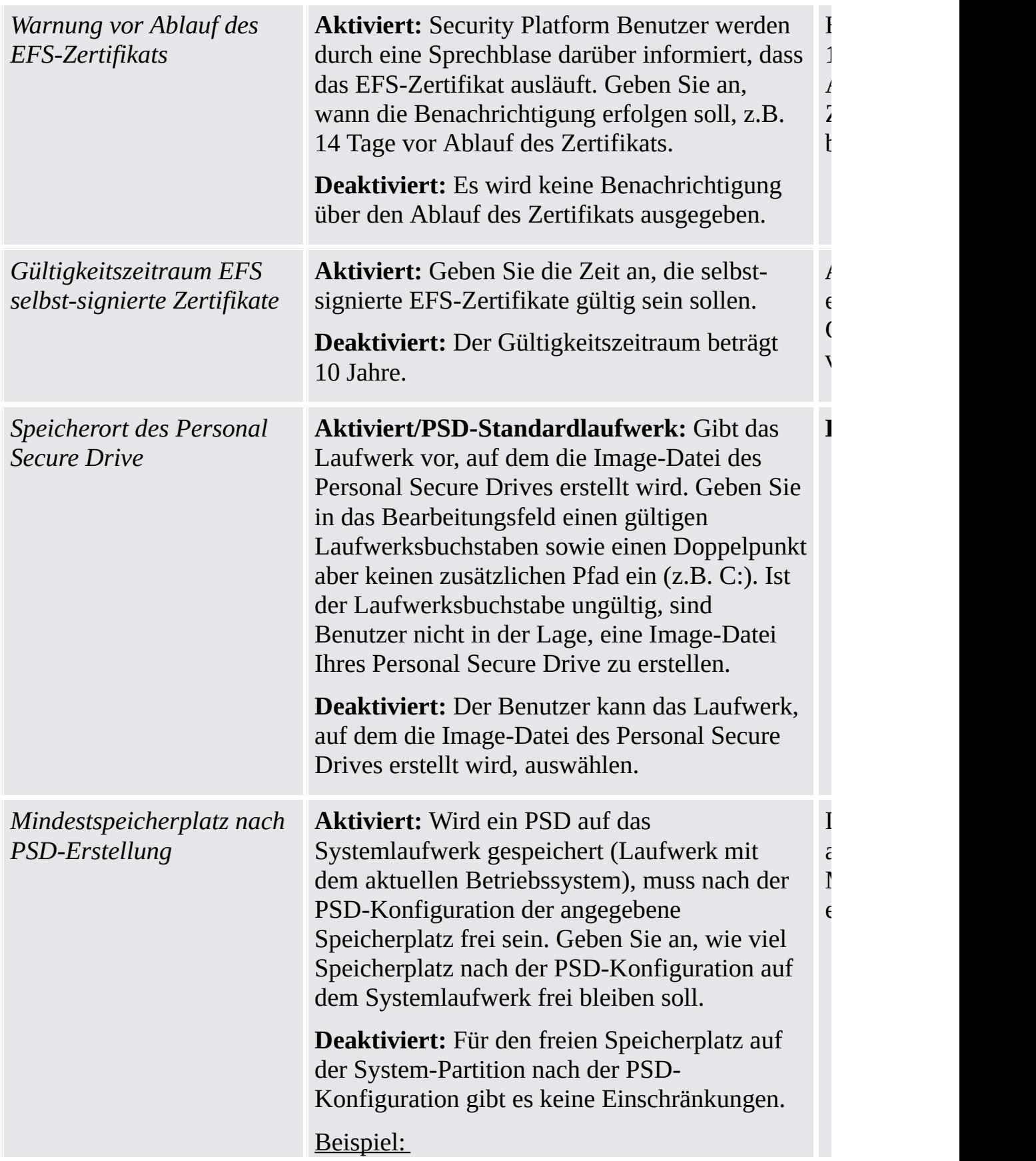

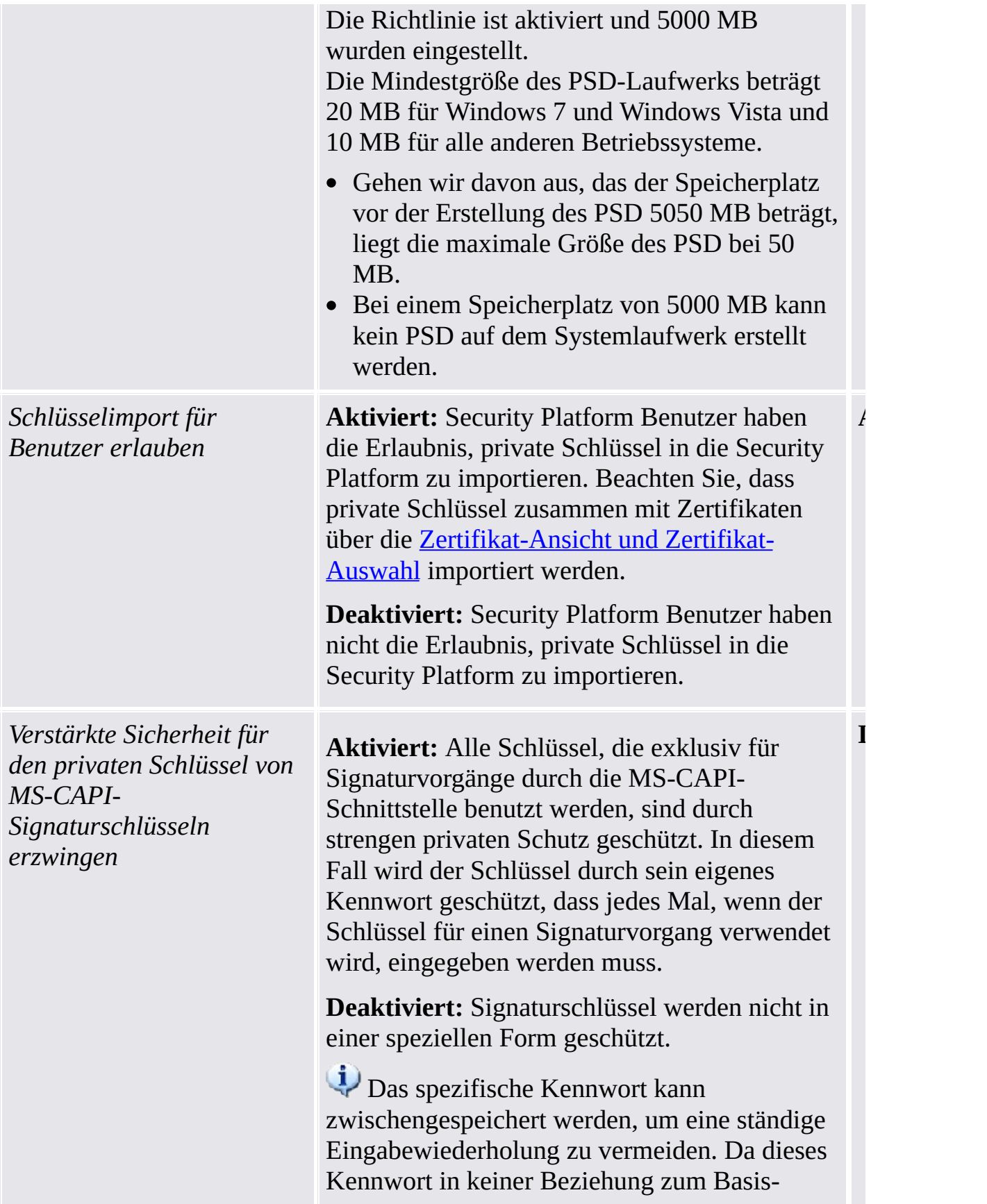

Benutzerkennwort steht, hat das Caching des Basis-Benutzerkennworts keinen Einfluss auf dieses Kennwort.

*Erstellung des nichtmigrierbaren Basis-Benutzerschlüssels*

**Aktiviert/Auf Anforderung:** Benutzer werden aufgefordert, ihren nichtmigrierbaren Basis-Benutzerschlüssel zu erstellen, wenn sie den Infineon TPM Strong Cryptographic Provider zum ersten Mal verwenden. Beachten Sie, dass der Strong Cryptographic Provider einen nichtmigrierbaren Basis-Benutzerschlüssel erfordert.

**Aktiviert/Auf Anforderung**

**Aktiviert/Automatisch:** Für neue Benutzer wird der nichtmigrierbare Basis-Benutzerschlüssel automatisch während der Benutzerinitialisierung erstellt. Für Benutzer, die bereits initialisiert sind, wird der nichtmigrierbare Basis-Benutzerschlüssel auf Anforderung erstellt.

**Deaktiviert:** Kein nichtmigrierbarer Basis-Benutzerschlüssel wird erstellt, d. h. TPM Strong Cryptographic Provider kann nicht verwendet werden.
# Einstellungen für die Einzelmodusversion

Einstellungen, die nur für die Einzelmodusversion gültig sind.

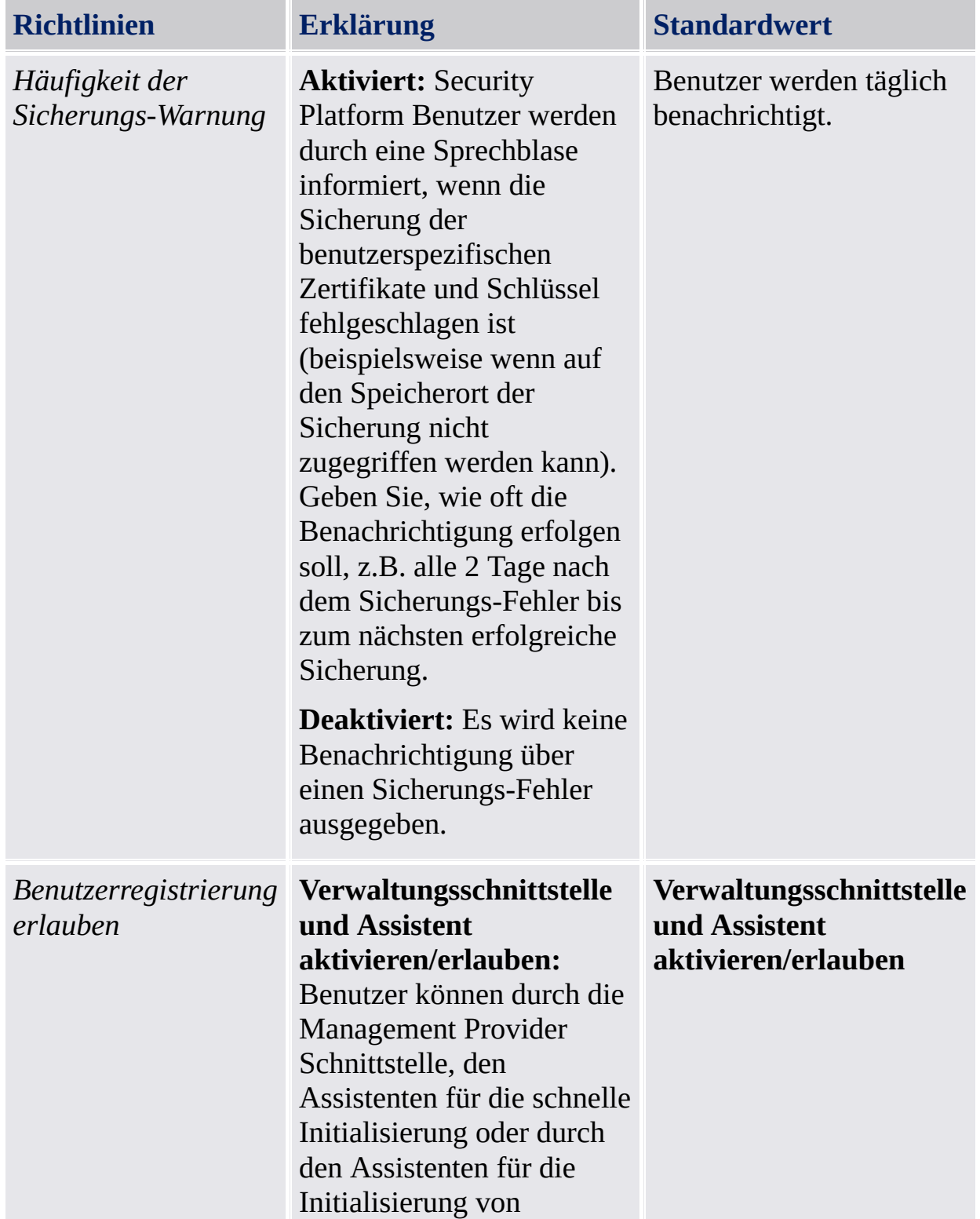

Benutzern initialisiert werden.

**Management Provider nur Interface aktivieren/erlauben:** Der Benutzer kann nur das Management Provider Interface aber nicht die Tools der Security Platform Lösung benutzen.

**Deaktiviert:** Der Benutzer kann keine Funktionen der Security Platform ausführen.

©Infineon Technologies AG

# Security Platform Integrationsdienste

Die Security Platform Integrationsdienste ermöglichen Standard-Applikationen die Nutzung der Trusted Platform Module Funktionen. Die ist Applikationen möglich, die Microsoft Crypto-API, Microsoft Cryptography Next Generation (CNG) API, oder die PKCS #11 Crypto-API unterstützen.

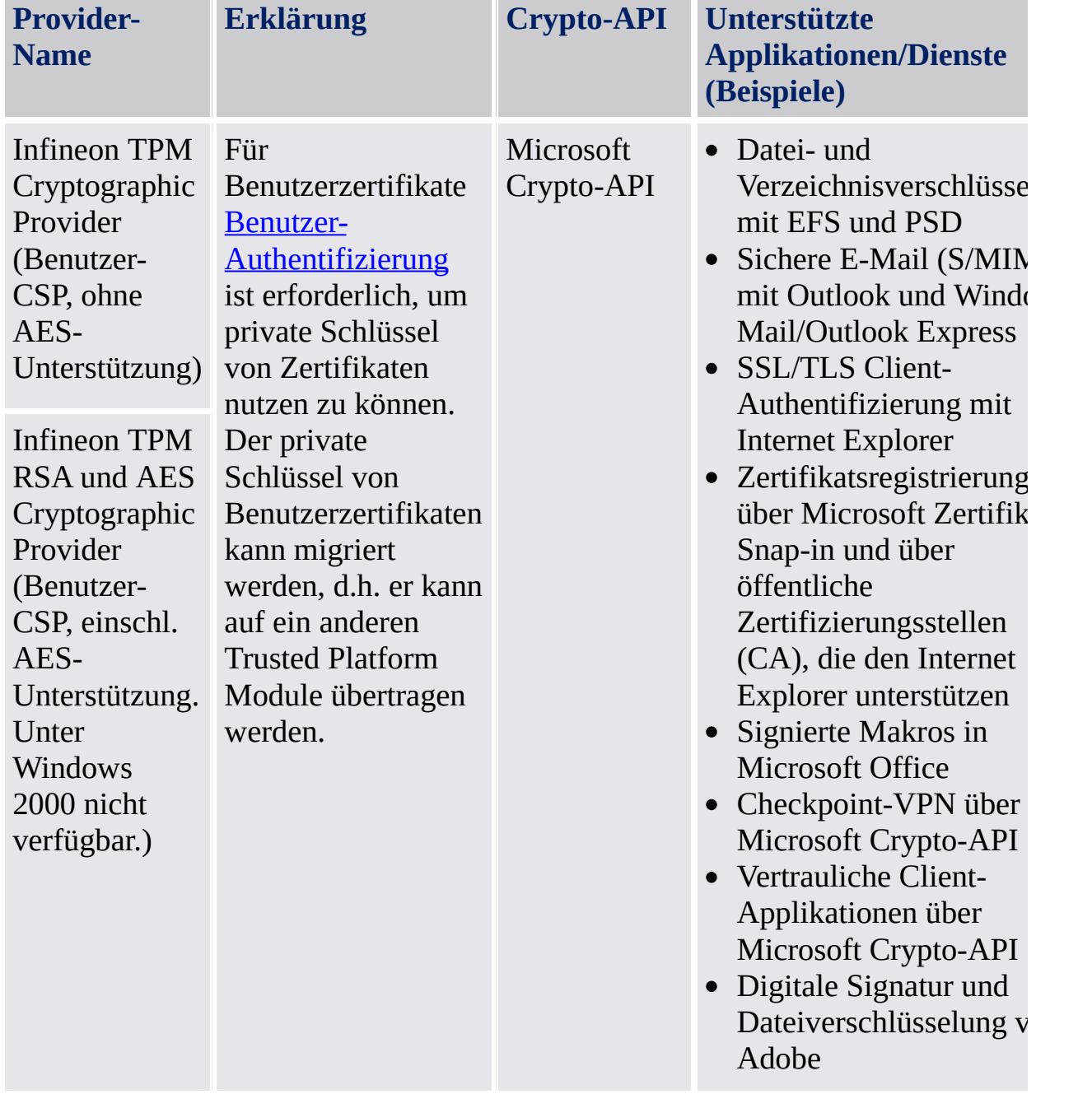

In der folgenden Tabelle werden alle Integrationsdienste aufgelistet:

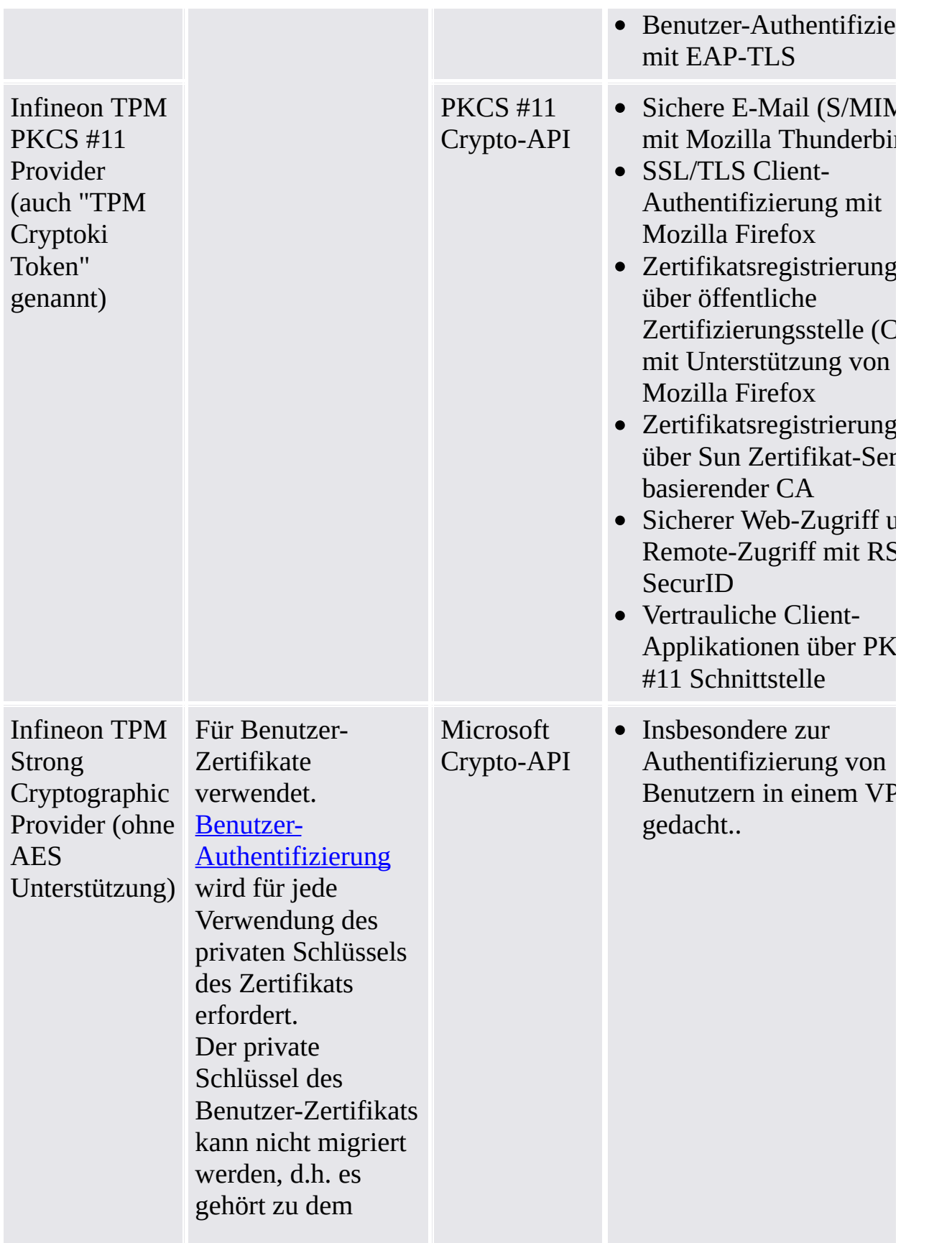

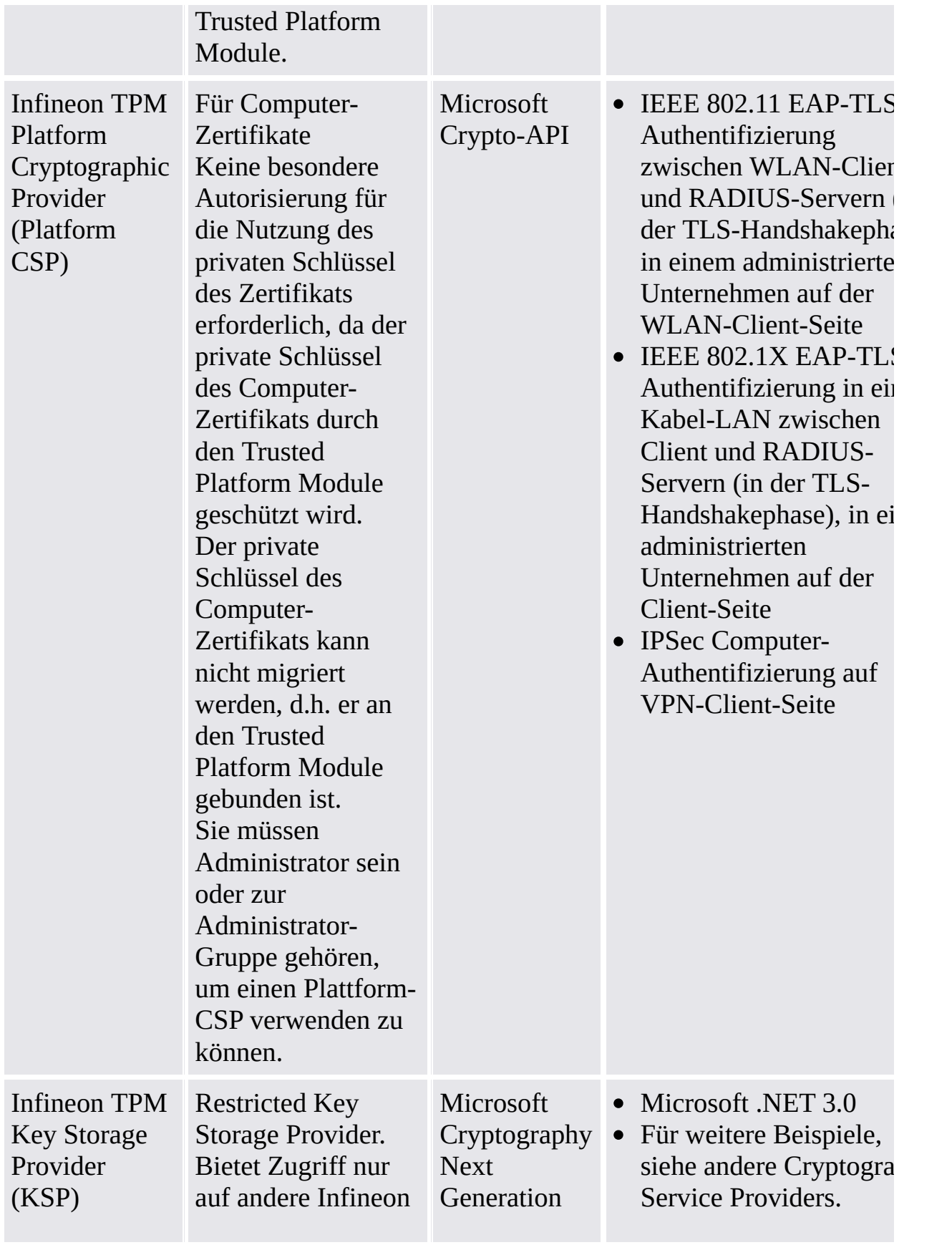

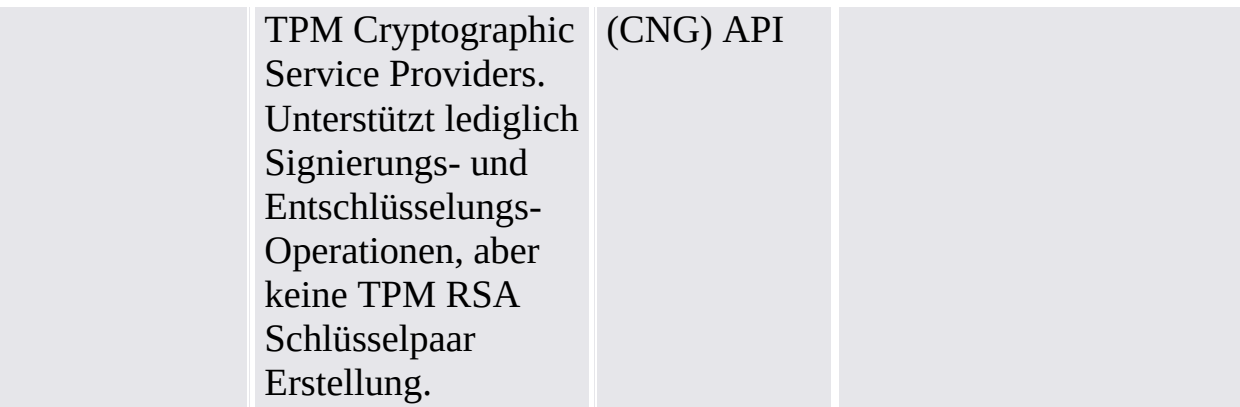

Informationen zu anderen unterstützten Applikationen erhalten Sie von Ihrem Produkt-Support.

©Infineon Technologies AG

# Security Platform Dienste

Der Security Platform Dienst stellt einen Trusted Computing Group (TCG) kompatiblen Software-Stack zur Verfügung.

Der TCG Software-Stack (TSS) besteht aus den folgenden Modulen:

- TSS (TCG Software-Stack) Service Provider
- TSS Core Service
- TSS Device Driver Library

Der TCG Software-Stack ist Teil einer TCG-konformen Plattform und stellt Funktionen zur Verfügung, die von erweiterten Betriebssystemen und Applikationen verwendet werden können.

#### **Empfehlung:**

Wenden Sie sich an Ihren Produkt-Support, ob ein Firmware-Update für Ihren Trusted Platform Module verfügbar ist.

TPM ©Infineon Technologies AG

# Server Integration Services

Die Komponente *Server Integration Services* kommuniziert mit dem Trusted Computing Management Server. Sie aktiviert die Security Platform-Integration in den Trusted Computing Management Server (siehe [Server-Modus\)](#page-14-0).

Sie ist eine interne Komponente ohne grafische Benutzeroberfläche. Client Side Control Agent ist eine Kernkomponente von Server Integration Services.

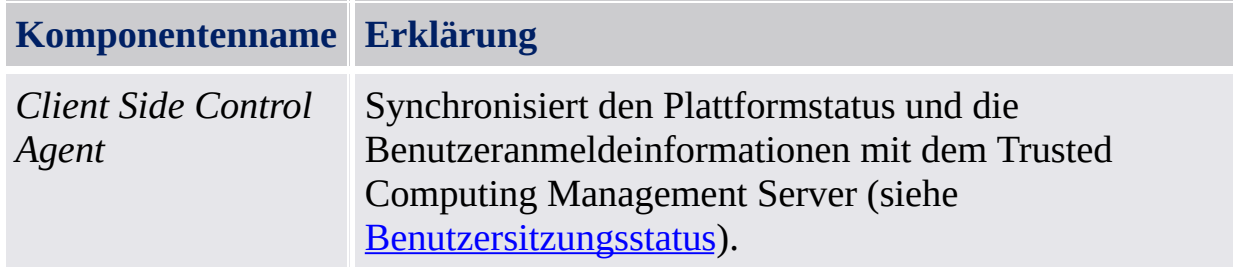

Wenn der Server Integration Services nicht in Ihrer Infineon TPM Professional Package Software-Version enthalten ist, wenden Sie sich bitte an Ihren Händler.

Bitte lesen Sie die *ReadmeServerIntegrationServices.txt*-Datei für Hinweise zur Server Integration Services-Installation. Um zu erfahren, welche Version installiert ist, überprüfen Sie die *Client Side Control Agent*-Version, die unter *Weitere Informationen* im [Parametrierungstool](#page-163-0) aufgeführt ist.

**TEM** ©Infineon Technologies AG

## Security Platform Funktionen in Ihren Applikationen verwenden

Die Infineon Security Platform Lösung unterstützt Öffentliche Schlüssel von Windows 2000/Windows XP und [PKI-Funktionen](#page-472-0) basierend auf den PKCS #11- Standard. Diese Unterstützung deckt den gesamten Prozess ab, einschließlich [Anforderung](#page-449-0) von Digitalen [Zertifikaten](#page-447-0), Konfiguration verfügbarer Applikationen mit Zertifikaten und die Verwaltung von benutzerspezifischen Infineon Security Platform Funktionen.

Applikationen, die digitale Zertifikate nutzen, sind:

- Personal Secure Drive (PSD)
- [Encrypting](#page-515-0) File System (EFS)
- [Sichere](#page-523-0) E-Mail
- **· Signieren von [Microsoft](#page-542-0) Word Makros**
- Sichere [Netzwerk-Verbindungen](#page-552-0)

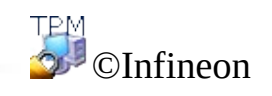

# Infrastruktur von Zertifikaten und öffentlichen Schlüsseln (PKI)

Bevor Sie die Security Platform Funktionen in Ihren Applikationen verwenden können, müssen Sie ein oder mehrere Zertifikate anfordern. Wenn Sie in Ihrer Domäne keine selbst-signierten Zertifikate oder Zertifikate von Zertifizierungsstellen (CA) verwenden, müssen Sie Zugriff auf öffentliche Schlüssel (PKI) haben.

Zertifikate werden über die Security Platform Zertifikate-Anzeige/Auswahl verwaltet.

Unter den folgenden Themen finden Sie einige Grundinformationen zu Zertifikaten und zu PKI, die speziell für Administratoren interessant sind.

Digitale [Zertifikate](#page-447-0)

Die Infrastruktur öffentlicher Schlüssel in [Windows-Betriebssystemen](#page-452-0)

[Infrastruktur](#page-472-0) öffentlicher Schlüssel in PKCS #11

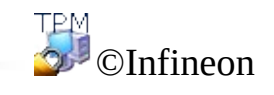

# Digitale Zertifikate

Digitale Zertifikate sind elektronische Informationen, die Identität einer Person oder eines Unternehmens bestätigen. Ein digitales Zertifikat bindet im Wesentlichen die Identität des Zertifikatsbesitzers an ein elektronisches Schlüsselpaar, das zum Signieren digitaler Daten verwendet werden kann.

Ein digitales Zertifikat muss die folgenden Informationen enthalten:

- Den öffentlichen Schlüssel des Besitzers
- Den Namen des Besitzers
- Das Ablaufdatum des digitalen Zertifikats
- Die Seriennummer des digitalen Zertifikats
- Den Namen der Zertifizierungsstelle, die das Zertifikat ausgestellt hat
- Das digitale Zertifikat der Zertifizierungsstelle, die das digitale Zertifikat ausgestellt hat

Außer diesen Informationen kann ein digitales Zertifikat auch andere Informationen enthalten, die vom Benutzer geliefert werden:

- Postalische Adresse
- E-Mail-Adresse (für einige Applikationen ist dieses Feld obligatorisch)
- Allgemeine Registrierungsdaten (wie Land, Alter, Geschlecht usw.)

Digitale Zertifikate werden normalerweise durch einen vertrauenswürdigen Fremdanbieter (die sogenannte Zertifizierungsstelle oder CA) ausgestellt und verwaltet. Das Verfahren zum Erwerb eines [Zertifikats](#page-449-0) hat für eine große Anzahl dieser Zertifizierungsstellen Allgemeingültigkeit. Viele der Zertifizierungsstellen kommen der ständig wachsenden Zahl digitaler Zertifikate dadurch entgegen, dass sie die Ausstellung zweckgebundener Zertifikate, über sichere E-Mail bis zur Datenübertragung über das Internet oder über ein Intranet anbieten.

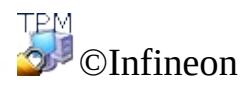

## Anfordern eines digitalen Zertifikats über einen öffentlichen CA

Wenn Sie die Technologie der öffentlichen Schlüssel von Microsoft nutzen wollen, benötigen Sie zunächst eine **Digitale ID**. Aufgrund der steigenden Nachfrage nach digitalen IDs bietet eine große Anzahl kommerzieller Zertifikationsstellen (CA) wie VeriSign und Thawte digitale Zertifikate, die für viele Zwecke wie sichere E-Mail und Makro-Signierung verwendet werden können, an.

Kommerzielle CAs geben viele verschiedene Zertifikatstypen aus. Hierzu gehören:

- Persönliche Zertifikate zur digitalen Signatur von E-Mails und zum Austausch von Informationen über ein öffentliches Netzwerk.
- Zertifikate zur Client- und Server-Authentifizierung, zur sicheren Übertragung von Informationen zwischen Client und Server.
- Zertifikate für Software-Herausgeber, verwendet von kommerziellen Softwarefirmen, um ihre Software digital zu signieren.

CA's können auch viele andere Zertifikats-Arten anbieten. Jeder CA hat sein eigenes Certificate Practices Statement (CPS), dass die Basis für die Arbeitsweise des CAs bildet. Es ist empfehlenswert, zunächst die Internetseiten der CAs zu besuchen und die CPS zu lesen, ehe Sie sich entscheiden, von welchem CA Sie Ihr Zertifikat anfordern.

Wenn Sie einen CA auswählen, sollten Sie folgendes berücksichtigen:

- Ist der CA eine vertrauenswürdige Entität mit einer Zertifizierungspraxis, die Ihren Ansprüchen genügt und in Ihrer Region effizient arbeitet?
- Ist der CA bekannt? Hat der CA einen guten Ruf und ist er vertrauenswürdig? Wenn Sie einen CA mit fragwürdigem ruf wählen, kann es vorkommen, dass Benutzer Ihr Zertifikat zurückweisen.
- Benötigt der CA detaillierte Informationen von Ihnen, im Ihr Zertifikat zu verifizieren?
- Bietet der CA ein System, mit der Zertifikatsanforderung online empfangen werden können, wie beispielsweise Anfragen über einen Schlüsselverwaltungs-Server? Solche Systeme sparen eine Menge Zeit und beschleunigen die Anfrage, die Anforderung und die Installation von Zertifikaten.
- Entsprechen die Kosten des CA-Dienstes Ihren Anforderungen?

Wenn Sie sich entschieden haben, von welchem CA Sie die Zertifikate anfordern wollen, müssen Sie dem CA eine Anfrage senden. Viele CAs unterstützen Online-Anmeldeverfahren.

Wählen Sie für Ihre Zertifikate einen der [Cryptographic](#page-434-0) Service Providers, die mit der Security Platform Lösung geliefert wurden.

Sobald Ihre Anfrage bearbeitet wurde, erhalten Sie Anweisungen zur Installation und Verwendung.

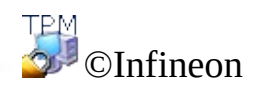

## Die Public Key Infrastruktur (PKI) in Windows-Betriebssystemen

Das Betriebssystem Microsoft Windows 2000 bietet eine umfangreiche Infrastruktur öffentlicher Schlüssel (PKI) für die Windows-Plattform. Diese Infrastruktur erweitert die Windows-basierenden Verschlüsselungsdienste öffentlicher Schlüssel, die während der letzten Jahre eingeführt wurden, durch integrierte Dienste- und Verwaltungswerkzeuge, mit denen auf öffentliche Schlüssel basierende Applikationen erstellt, angewendet und verwaltet werden können.

Das bedeutet, das Applikations-Entwickler, wie jeweils erforderlich, die Vorteile von geteilten Geheimnissen oder auf öffentliche Schlüssel basierende Sicherheitsmechanismen nutzen können. Weiterhin können Unternehmen ihre Applikationen und Umgebung mit Werkzeugen verwalten, die über die gesamte Organisation einheitlich sind.

Das PKI ersetzt nicht den existierenden Windows-Mechanismus Trust-and-Authorization basierend auf Domain Controller (DC) und Kerberos Key Distribution Center (KDC). Vielmehr arbeitet das PKI mit diesen Diensten und bietet Verbesserungen, die es Applikationen erlauben, sich leicht an Extranet. und Internet-Anforderungen anzupassen. Eine Infrastruktur mit öffentlichen Schlüsseln geht auf die Skalierbarkeit und dezentrale Identifizierung und Authentifizierung, Integrität und Vertraulichkeit ein, indem es einen Rahmen von Diensten, Technologien, Protokollen und Standards zur Verfügung stellt, die es Ihnen ermöglichen, ein starkes, skalierbares Sicherheitsinformationssystem einzusetzen und zu verwalten. Die Erstellung, Anwendung und Verwaltung von Applikationen, die auf öffentlichen Schlüsseln basieren, wird einheitlich von Workstations und Servern mit Windows 2000 oder Windows NT4 unterstützt.

Die Basiskomponenten einer PKI enthalten digitale Zertifikate, Zertifikatssperrlisten und Zertifizierungsstellen. Die Administratoren von Unternehmen müssen sicherstellen, dass die Public Key Infrastruktur eingerichtet ist, bevor in ihren Netzwerken Verschlüsselungsdienste eingesetzt werden.

Weitere Informationen zum PKI-Konzept und den Zertifikat-Diensten von Microsoft finden Sie im Microsoft TechNet.

Das Einrichten einer PKI innerhalb einer Organisation erfordert die folgenden Schritte:

- Active Directory konfigurieren
- Zertifizierungsstelle installieren
- Benutzer-Zertifikatvorlage ändern
- Anfordern von Zertifikaten

Dieses Dokument enthält eine Übersicht über einige der oben aufgeführten Themen und verweist Sie auf Links, die Ihnen weitere Informationen zu diesen Themen zur Verfügung stellen.

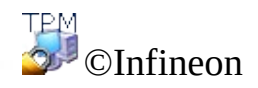

## Active Directory konfigurieren

Active Directory ist ein Verzeichnisdienst von Microsoft Windows 2000. Es bildet die Basis des Windows 2000 Distributed Networks. Active Directory vereinfacht die sichere, strukturierte, hierarchische Speicherung von Informationen über Elemente eines Unternehmens-Netzwerks, wie Benutzer, Rechner, Dienste usw.

Active Directory muss in der Domäne installiert sein, in der PKI eingerichtet wird, da alle Informationen, die zu CA Richtlinien und Speicherorte, Zertifikate und Sperrungen gehören, im Active Directory gespeichert werden.

Nachdem Sie für Ihre Domäne ein Active Directory installiert haben, müssen Sie Benutzer hinzufügen. Sie können das "Active Directory Benutzer und Computer"-Snap-In dazu verwenden, Eigenschaften von Elementen, wie Benutzer Kontakte, Gruppen usw., hinzuzufügen, zu verschieben, zu löschen oder zu ändern.

Weitere Informationen über das Active Directory finden Sie im Microsoft TechNet.

Als Nächstes muss bei der Einrichtung eines PKI eine Zertifizierungsstelle installiert werden Zertifizierungsstelle installieren.

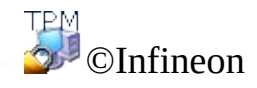

## Zertifizierungsstelle installieren

Eine Zertifizierungsstelle (CA) ist ein Dienst, der Zertifikate herausgibt, die für die Infrastruktur öffentlicher Schlüssel (PKI) benötigt werden. Diese Zertifikate werden normalerweise an Anfordernde anhand festliegender Kriterien ausgegeben. Ein CA verbürgt sich für die Gültigkeit der Verbindung zwischen dem öffentlichen Schlüssel des Subjekts und dessen Identitätsinformationen, die in dem ausgegebenen Zertifikat gespeichert sind. Ein CA kann ein externer kommerzieller CA oder ein CA sein, der von Ihrem Unternehmen betrieben wird. (Da ein CA ein wichtiger Vertrauenspunkt in einer Organisation ist, haben sich viele Unternehmen für einen eigenen CA entschieden.)

Die Windows 2000 Infrastruktur für öffentliche Schlüssel setzt ein hierarchisches CA-Modell voraus, das durch Skalierbarkeit, einfache Verwaltung und Unterstützung von Zertifikaten Dritter, kommerzieller CAs, charakterisiert ist.

Windows 2000 unterstützt zwei Arten von CA-Diensten: Organisation oder Stand-Alone. Der Hauptunterschied zwischen den beiden CA-Diensten liegt in der Art, wie sie Zertifikate ausgeben. Ein Stand-Alone-CA gibt Zertifikate ohne Authentifizierung des Anfordernden aus und erfordert einen CA-Administrator, der die Anforderungen basierend auf zusätzlichen Informationen genehmigt.

Eine CA-Organisation setzt eine existierende Windows 2000-Domäne voraus und authentifiziert den Anfordernden anhand der Domäne-Schlüssel. Weiterhin verwendet eine CA-Organisation Zertifikatvorlagen, um zwischen verschiedenen Arten von Zertifikaten basierend auf ihrer Verwendung zu unterscheiden. Benutzer können verschiedene Zertifikatarten anfordern, basierend auf ihren Zugriffsrechten innerhalb der Domäne und dem Zweck, für den das Zertifikat verwendet werden soll.

Wenn Sie Zertifikate nur für Benutzer oder Rechner innerhalb einer Organisation, die Teil einer Windows 2000 Domäne ist, verwenden wollen, sollten Sie eine CA-Organisation installieren. Wenn Sie Zertifikate für Benutzer oder Rechner außerhalb einer Windows 2000 Domäne verwenden wollen, sollten Sie einen Stand-Alone-CA installieren.

**Hinweis:** Eine CA-Organisation verfügt über ein spezielles Richtliniemodul, dass die Art der Verarbeitung und der Ausgabe von Zertifikaten steuert. Die Richtlinieinformationen, die von diesem Richtliniemodul verwendet werden, werden in einem CA-Objekt im aktuellen Verzeichnis gespeichert. Daher müssen Sie über ein funktionsfähiges Verzeichnis und einen DNS-Server verfügen, um eine CA-Organisation einzurichten.

Informationen zur Installation eines CAs für ihre Domäne finden Sie bei Microsoft unter [Step-by-Step](http://www.microsoft.com/windows2000/techinfo/planning/security/casetupsteps.asp) Guide to Setting up a Certification Authority.

Als nächsten Schritt bei der Einrichtung eines PKI müssen Sie die Benutzer-[Zertifikatvorlage](#page-434-0) ändern, um die Verwendung der Cryptographic Service Providers geliefert mit der Security Platform Lösung zu aktivieren.

©Infineon

## Benutzer-Zertifikatvorlage ändern

Mit Hilfe des Assistenten für die Zertifikatsanforderung kann der Benutzer nur einen der Cryptographic Service Providers (CSP) auswählen, die im aktuellen Verzeichnis der entsprechenden Zertifikatsvorlage gespeichert sind. Um die Verwendung der [Cryptographic](#page-434-0) Service Providers, die mit der Security Platform Lösung geliefert wurden, für die Benutzer-Zertifikatsanforderung zu aktivieren, muss die Zertifikatvorlage modifiziert werden.

### Wie editieren Sie die im aktuellen Verzeichnis gespeicherten Zertifikatsvorlagen?

#### 1. **Installation von ADSI Edit**

Die Benutzer-Zertifikatvorlage kann mit Hilfe des Active Directory Services Interface-Editor (ADSI-Editor) geändert werden. Dieser Editor ist ein Microsoft Management Snap-In und Teil der Support-Tools, die im Verzeichnis Support\Tools auf der Server-Betriebssystem-CD von Windows 2000 gespeichert sind. Klicken Sie auf das Setup-Symbol in diesem Ordner, um die Tools zu installieren. Weitere Informationen über die Installation und Verwendung der Windows 2000 Support-Tools und Support-Tools-Hilfe finden Sie in der Datei Readme.doc im Verzeichnis Support\Tools auf der Server-Betriebssystem-CD. Weitere Informationen zur Funktion von ADSI-Edit finden Sie in der Microsoft Windows 2000 Ressource Kit Tools-Hilfe.

#### 2. **ADSI Edit starten**

Adsiedit.msc (das MMC Snap-in für ADSI Edit) versucht automatisch die aktuelle Domäne, für die der Benutzer angemeldet ist, zu laden. Ist der Computer in einer Workgroup installiert oder nicht bei einer Domäne angemeldet, wird die Fehlermeldung "Die angegebene Domäne existiert nicht" angezeigt. Um in dieser Situation Probleme zu vermeiden, öffnen Sie mmc.exe, fügen Sie das ADSI-Edit-Snap-in manuell hinzu, stellen Sie die Verbindungen, die für ihre Schlüssel erforderlich sind, her und speichern Sie die Konsolendatei. Hierdurch erhalten Sie Ihre eigene Standardkonsole, die mit ADSI-Edit arbeitet.

#### 3. **Benutzer-Zertifikatvorlage auswählen**

In Adsiedit.msc müssen die folgenden Knoten geändert werden, um eine Zertifikatsvorlage zu erweitern:

CN=<Name der Vorlage>, CN=Zertifikatsvorlagen, CN=Öffentlicher Schlüssel-Services, CN=Services, CN=Konfiguration, DC=<Name der Domäne>.

#### 4. **Benutzer-Zertifikatvorlage ändern**

Klicken Sie rechts auf den Eintrag **CN=User** und in dem dann erscheinenden Menü auf den Menüeintrag **Eigenschaften**.

Wählen Sie die Eigenschaft, die angezeigt werden soll: *pKIDefaultCSPs.*

#### **Attribut ändern:**

Die folgende Zeichenfolge hinzufügen: *<n>,Infineon TPM Cryptographic Provider* (wobei *<n>* für die nachfolgende Nummer in der **Werte**-Liste steht).

**Beispiel:** Die **Werte**-Liste umfasst bereits zwei Punkte: *1,Microsoft Enhanced Cryptographic Provider v1.0 2,Microsoft Base Cryptographic Provider v1.0*

Die folgende Zeichenfolge hinzufügen: *3,Infineon TPM Cryptographic Provider*

Klicken Sie auf **Hinzufügen** und dann auf **Übernehmen**, um die Änderung der Zertifikatvorlage zu speichern.

Die Zertifizierungsstelle (CA) kann jetzt Benutzer registrieren für die Security Platform Zertifikate starten.

**Hinweis:** Wenn Sie die [Cryptographic](#page-434-0) Service Providers nutzen wollen, die mit der Security Platform Lösung geliefert wurden, sind die erforderlichen Schritte in anderen Vorlagen entsprechend der oben beschriebenen Schritte für das aktuelle Verzeichnis durchzuführen.

**TEM** ©Infineon Technologies AG

# Anfordern von Zertifikaten

Zertifikate dienen zur Verbesserung der Sicherheit zwischen einem öffentlichen Schlüssel und der Entität mit dem entsprechenden privaten Schlüssel. Ein Zertifikat ist eine Bescheinigung, die durch den Herausgeber digital signiert ist und verbürgt, dass ein gegebener Schlüssel zu dem Subjekt gehört, das Zertifikat hält. Typischerweise enthalten Zertifikate Informationen über die Identität der Entität, die Zugriff zu dem privaten Schlüssel hat, der dem öffentlichen Schlüssel entspricht, der in dem Zertifikat erwähnt wird.

Ein Benutzer-Zertifikat, verbunden mit einem der [Cryptographic](#page-434-0) Service, mit der Security Platform Lösung geliefert, kann angemeldet werden über den

- Zertifikat-Snap-In unter der Microsoft Management Console oder
- Die Web Applikation der Microsoft Windows Server Betriebssysteme.

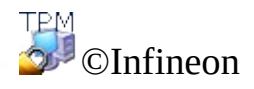

## Anforderung von Zertifikaten mit der Microsoft Management Console

Diese Methode ist nur anwendbar, wenn der lokale Rechner und die CA zur gleichen Windows-Domäne gehören.

- 1. Starten des Microsoft Management Console Zertifikat-Snap-Ins Starten der Microsoft Management Console und hinzufügen des Zertifikat-Snap-Ins zur Verwaltung der Zertifikate meines Benutzerkontos.
- 2. Rufen Sie den Assistenten für die Zertifikatsanforderung auf Klicken Sie rechts auf den logischen Speicher **Personal** und starten Sie den **Assistenten für die Zertifikatsanforderung**, indem Sie auf **Neues Zertifikat anfordern...**klicken.
- 3. Führen Sie die Zertifikatsanforderung aus und klicken Sie auf **Weiter**, um fortzufahren.
- 4. Wählen Sie die Zertifikatart **Benutzer** und markieren Sie **Erweitert**. Dies ist erforderlich, um das Zertifikat später mit einem der [Cryptographic](#page-434-0) Service Providers, mit der Security Platform Lösung geliefert, zu assoziieren.

Klicken Sie auf **Weiter**, um fortzufahren.

- 5. Wählen Sie einen der Cryptographic Service Providers, die mit der Security Platform Lösung geliefert wurden, um dort ein Zertifikat anzufragen. Die Schlüssellänge wird automatisch auf die Standardlänge des CSP gesetzt.
	- Werden die Cryptographic Service Providers, die mit der Security Platform Lösung geliefert wurden, nicht angezeigt, stellen Sie sicher, dass die Benutzer-Zertifikatvorlage geändert wurde.

Klicken Sie auf **Weiter**, um fortzufahren.

6. Wählen Sie den Zertifizierungsstelle, an die Sie die Anforderung senden wollen.
Klicken Sie auf **Weiter**, um fortzufahren.

- 7. Geben Sie einen Namen und eine Beschreibung für das neue Zertifikat ein. Klicken Sie auf **Weiter**, um fortzufahren.
- 8. Schließen Sie die Zertifikatsanforderung ab, indem Sie auf **Beenden** klicken.

Zunächst erzeugt der TPM CSP einen benutzerspezifischen Wrapping-Schlüssel. Alle Verschlüsselungs- und Signaturschlüssel eines Benutzers werden mit Hilfe des Wrapping-Schlüssels verschlüsselt. Der Wrapping-Schlüssel ist der Schlüssel, der auf eine andere Security Platform migriert werden muss, um ein zukünftiges Roaming von Benutzerschlüsseln zu aktivieren. Der TPM CSP fordert ein Kennwort, um den Wrapping-Schlüssel vor der Migration auf eine andere Security Platform zu schützen. Das Kennwort muss mindestens 6 Zeichen lang sein.

Zum Zweiten erzeugt der TPM CSP einen benutzerspezifischen Verschlüsselungs-Schlüssel. Der TPM CSP fordert ein Kennwort, um den Verschlüsselungs-Schlüssel vor nicht autorisierter Verwendung zu schützen. Das Kennwort muss mindestens 6 Zeichen lang sein.

Als Letztes wird die Zertifikatsanforderung mit dem vorher erzeugten Verschlüsselungs-Schlüssel signiert, ehe die Anforderung an die Zertifizierungsstelle gesendet wird. Sie müssen die Verwendung des Verschlüsselungs-Schlüssels durch Eingabe des Kennworts für den Schlüssel autorisieren.

Ein Bestätigung, dass die Zertifikatsanforderung erfolgreich durchgeführt wurde, erscheint.

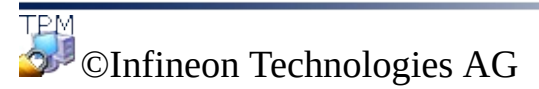

## Anforderung von Zertifikaten mit dem Web-Browser

In den nachstehenden Abschnitten ist die Zertifikatsregistrierung über das Standard Microsoft CA beschrieben, wie es auf Microsoft Windows Server Betriebssystemen installiert werden kann (z.B. Microsoft Windows Server 2003).

Öffentliche CAs können unterschiedliche Web-Oberflächen verwenden.

- 1. **Internet Explorer starten** Starten Sie Ihren Internet Explorer und wechseln Sie zur Startseite der Zertifizierungsstelle Ihres Unternehmens. Wählen Sie **Zertifikat anfordern** und klicken Sie auf **Weiter**, um fortzufahren.
- 2. **Zertifikatsanforderung durchführen** Wählen Sie **Benutzerspezifische Anforderung** und klicken Sie auf **Weiter**, um fortzufahren.
	- Wenn Sie **Erweiterte Anforderung** wählen, ist Ihre Anforderung flexibler und es können verschiedene Parameter gewählt und eingestellt werden. Diese Option muss gewählt werden, um einen der [Cryptographic](#page-434-0) Service Providers zu wählen, die mit der Security Platform Lösung geliefert werden.

Klicken Sie auf **Weitere Optionen**, um den Cryptographic Service Provider dem angefragten Zertifikat zuzuordnen.

Klicken Sie auf **Absenden**, werden die folgenden Standardwerte für die Zertifikatsanforderung verwendet:

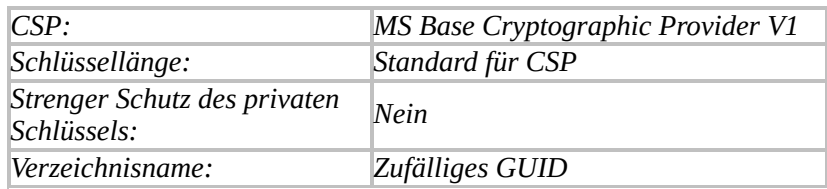

Das Zertifikat wird dem *MS Base Cryptographic Provider V1 zugeordnet.*

Wählen Sie einen der Cryptographic Service Providers, die mit der Security Platform Lösung geliefert wurden, um dort ein Zertifikat anzufragen. Die Schlüssellänge wird automatisch auf die Standardlänge des CSP gesetzt und der Verzeichnisname ist ein zufälliges GUID.

Werden die Cryptographic Service Providers, die mit der Security Platform Lösung geliefert wurden, nicht angezeigt, stellen Sie sicher, dass die Benutzer-Zertifikatvorlage geändert wurde.

Schließen Sie die Zertifikatsanforderung ab, indem Sie auf **Absenden** klicken.

Zunächst erzeugt der TPM CSP einen benutzerspezifischen Wrapping-Schlüssel. Alle Verschlüsselungs- und Signaturschlüssel eines Benutzers werden mit Hilfe des Wrapping-Schlüssels verschlüsselt. Der Wrapping-Schlüssel ist der Schlüssel, der auf eine andere Security Platform migriert werden muss, um ein zukünftiges Roaming von Benutzerschlüsseln zu aktivieren. Der TPM CSP fordert ein Kennwort, um den Wrapping-Schlüssel vor der Migration auf eine andere Security Platform zu schützen. Das Kennwort muss mindestens 6 Zeichen lang sein.

Zum Zweiten erzeugt der TPM CSP einen benutzerspezifischen Verschlüsselungs-Schlüssel. Der TPM CSP fordert ein Kennwort, um den Verschlüsselungs-Schlüssel vor nicht autorisierter Verwendung zu schützen. Das Kennwort muss mindestens 6 Zeichen lang sein.

Dann wird die Zertifikatsanforderung mit dem vorher erzeugten Verschlüsselungs-Schlüssel signiert, ehe die Anforderung an die Zertifizierungsstelle gesendet wird. Sie müssen die Verwendung des Verschlüsselungs-Schlüssels durch Eingabe des Kennworts für den Schlüssel autorisieren.

Eine Bestätigung, dass die Zertifikatsanforderung erfolgreich durchgeführt wurde, erscheint.

Das empfangene Zertifikat kann auf Ihr System installiert werden, indem Sie auf **Dieses Zertifikat installieren** klicken.

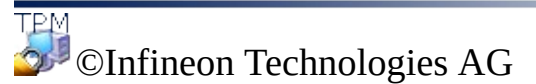

# Die Public Key Infrastruktur (PKI) in PKCS #11

Der PKCS #11-Standard definiert eine gemeinsame Schnittstelle für die Erstellung, Verwendung und Verwaltung von Zertifikaten und kryptographischen Schlüsseln. Jede Implementierung dieser Schnittstelle ist spezifisch für eine zugrundeliegende Technologie, da PKCS #11 unabhängig vom Verschlüsselungstoken ist, das die Basisfunktionalitäten ausführt. Auf dem Markt werden Lösungen angeboten, die auf Software wie auf Smart Cards oder auf speziellen Hardware-Verschlüsselungsmodulen basieren. Jede PKCS #11 kompatible Bibliothek implementiert eigene Methoden für die Unterstützung der zugrundeliegnenden Technologie und zur Generierung und Bearbeitung verschlüsselungsrelevanter Daten.

Da PKCS #11 eine plattformunabhängige Schnittstelle definiert, existieren verschiedene Lösungen zahlreicher Hersteller, und der Standard wird von vielen Plattformen und Betriebssystemen unterstützt.

PKCS #11-kompatible Bibliotheken stellen ihre Funktionen über eine eindeutig definierte Schnittstelle zur Verfügung. Abhängig vom Zweck einer Implementierung unterstützt eine PKCS #11-Bibliothek eventuell auch nur einen Teil der definierten Schnittstelle.

Innerhalb einer PKI erfordern Applikationen, die ein PKCS #11-Modul verwenden, einen Zugriff auf einen permanenten Speicher, der eine sichere und zuverlässige Speicherung für Benutzerzertifikate und private Schlüssel bereitstellt. PKCS #11 macht keine Aussagen über diesen Speichermechanismus. Als gemeinsam verwendeter Mechanismus haben sich Verzeichnisdienste als brauchbare Lösung erwiesen, um die geforderte Funktion bereitzustellen. Der Zugriff auf Verzeichnisdienste wird sehr oft unter Verwendung des LDAP-Protokolls (Lightweight Directory Access Protocol) ausgeführt.

Windows 2000 / XP enthalten keine systemeigene PKCS #11-Bibliothek. Folglich ist diese Funktion als Fremdprodukt hinzuzufügen. Die Infineon Security Platform Softwarelösung enhält eine Bibliothek, die PKCS #11- Schnittstelle implementiert. Die Schnittstelle verwendet den Trusted Platform Module, um die meisten sicherheitsrelevanten kryptographischen Operationen wie die Generierung von Schlüsseln auszuführen.

In einem System werden mehrere unabhängige Implementierungen des Standards unterstützt. Es kommt häufig vor, dass Applikationen, die Bibliotheken verwenden, in einem gesonderten Schritt zu konfigurieren sind, um korrekten Zugang zu den jeweiligen Modulen zu erhalten.

Auf PKCS #11 basierende Applikationen müssen dennoch alle Verwaltungsaufgaben implementieren, die notwendig sind, um die zur Verarbeitung von PKCS #11 erforderlichen Daten bereitzustellen.

Applikationsentwickler können aus den umfassenden Funktionen Public Keybasierender Sicherheitsmechanismen Nutzen ziehen, indem sie verschiedene PKCS #11-Implementierungsmodule verwenden, ohne irgendwelche Änderungen an der Plattform oder am Softwaresystem, auf dem sie arbeiten, vornehmen zu müssen. Außerdem wird Unternehmen die Möglichkeit gegeben, ihre Umgebung und Applikationen anhand von Hilfsprogrammen und Richtlinien, die organisationsweit konsistent sind, zu verwalten.

Um anderen Benutzern das Lesen verschlüsselter Nachrichten zu ermöglichen oder um signierte E-Mail-Nachrichten überprüfen zu können, müssen Benutzerzertifikate in einem öffentlichen Verzeichnis gespeichert werden. Dieses Verzeichnis befindet sich normalerweise auf einem Server, der von der betroffenen Organisationseinheit aus erreichbar ist.

Die Basiskomponenten einer PKI enthalten digitale Zertifikate, Zertifikatssperrlisten und Zertifizierungsstellen. Die Administratoren von Unternehmen müssen sicherstellen, dass die Public Key Infrastruktur eingerichtet ist, bevor in ihren Netzwerken Verschlüsselungsdienste eingesetzt werden.

Das Einrichten einer PKI innerhalb einer Organisation erfordert die folgenden Schritte:

- Installation eines Zertifikatsservers
- Definition eines externen Zertifikatsdienstanbieters ("Certificate Service Provider")
- Konfiguration von [Mozilla](#page-476-0) Firefox, um die Infineon Security Platform PKCS #11-Bibliothek zu verwenden.
- Zertifikatsanforderung von einer Zertifizierungsstelle für die Client-Authentifizierung

Die vorliegende Dokumentation gibt Ihnen einen Überblick über einige der oben aufgeführten Punkte und verweist auf weitere Informationen zu diesen Themen.

Nach einem Upgrade der Security Platform Solution Software ist es möglich, dass Anwendungen, die die Security Platform Solution mittels der PKCS#11 Schnittstelle benutzen, nicht mehr wie gewohnt

funtionieren, da die DLL-Datei von PKCS#11 (*ifxtpmck.dll*) nun im Installationsverzeichnis der Security Platform Solution Software liegt. In früheren Produktversionen lag sie im Verzeichnis *system32*. Die Anwendungen müssen dahingehend konfiguriert werden, dass sie *ifxtpmck.dll* aus dem tatsächlichen Verzeichnis laden.

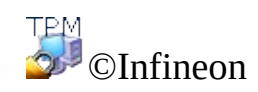

Technologies AG

## PKCS #11 für Mozilla Firefox konfigurieren

Der Standard PKCS #11 definiert plattformunabhängige Oberflächen und Technologien für die Verarbeitung sicherheitsrelevanter Elemente einer PKI in einer verteilten Umgebung. Es stehen mehrere Lösungen von verschiedenen Herstellern zur Verfügung. Die Softwarelösung Infineon Security Platform enthält eine PKCS #11-Bibliothek (mit Softwarefunktionen), die alle von der Infineon Security Platform benötigten Funktionen beinhaltet. Die Bibliothek verwendet für die meisten sicherheitsrelevanten Operationen den Trusted Platform Module.

Mozilla Firefox wurde zur Unterstützung von mehr als einer PKCS #11- Bibliothek konzipiert. Eine auf einem Softwaremechanismus basierte Lösung ist Teil des Standardprodukts.

Die in der Infineon Security Platform Software enthaltene PKCS #11-Bibliothek muss einmal im Mozilla Firefox konfiguriert werden. Falls kein weiterer Bedarf besteht, kann anschließend die PKCS #11-Standardbibliothek deaktiviert werden. Diese Entscheidung muss in Abstimmung mit dem Systemadministrator getroffen werden.

## Mozilla Firefox Konfiguration

- 1. Starten Sie Mozilla Firefox.
- 2. Wählen Sie **Bearbeiten** > **Einstellungen...**. Die Bedienfläche Einstellungen wird geöffnet.
- 3. Klicken Sie auf das Symbol **Sicherheit** auf der Bedienfläche
- 4. Markieren Sie **Master-Passwort verwenden** um ein Kennwort zum Schutz Ihrer Zertifikat Datenbank zu definieren.
- 5. Geben Sie ein **neues Kennwort** doppelt zur Bestätigung ein. Nur wenn die eingegebenen Werte identisch sind, wird die OK Schaltfläche aktiviert. Die **Passwort-Qualitätsmessung** gibt Ihnen den Sicherheitsgrad des eingegebenen Kennwortes an. Um den gleichen Sicherheitsgrad wie empfohlen für die Infineon Security Platform Solution Software auch für dieses Kennwort zu haben, sollten einige Kennwort [Richtlinien](#page-150-0) befolgt werden. Wenn Sie ein bereits gesetztes Kennwort ändern wollen, müssen Sie auch das **aktuelle Kennwort** eingeben.
- 6. Klicken Sie auf **OK**.

E-Mail-Konfiguration wird im Abschnitt Sichere E-Mail [konfigurieren](#page-535-0) beschrieben.

# Zertifikat Handhabung Konfiguration

Dieser Abschnitt erklärt die Konfiguration für die Handhabung von Zertifikaten in Mozilla Firefox.

- 1. Klicken Sie auf das Symbol **Erweitert** auf der Bedienfläche, um die Umgebung zur Handhabung von Zertifikaten zu konfigurieren.
- 2. Klicken Sie auf den Reiter **Verschlüsselung**. Setzen Sie den Modus auf **Jedes Mal fragen** für die **Zertifikat-Auswahl**. Dies stellt sicher, dass keine Client Authentifizierung ohne Wissen des Benutzers durchgeführt wird.
- 3. Klicken Sie auf die **Schaltfläche Kryptographie-Module** , um den Kryptographie-Modul-Manager zu öffnen.
- 4. Klicken Sie auf die Schaltfläche **Laden**, um den Konfigurations-Dialog für ein neues PKCS #11 Modul zu öffnen.
- 5. Der **Modulname** ist Pflicht, der **Modul-Dateiname** ist festgelegt auf *IfxTPMCK.dll*. Wenn das Modul nicht in einem Ordner ist, der in der PATH Systemvariablen enthalten ist, können Sie die Schaltfläche **Durchsuchen** zum Finden der Datei benutzen. Bestätigen Sie Ihre Einstellungen mit **OK**.
- 6. Wenn der angegebene Modulname danach in der Liste der **Kryptographie-Module** gelistet ist, war die Konfiguration erfolgreich und es kann benutzt werden.

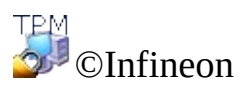

Technologies AG

# Anfordern von Zertifikaten

Zertifikate dienen zur Verbesserung der Sicherheit zwischen einem öffentlichen Schlüssel und der Entität mit dem entsprechenden privaten Schlüssel. Ein Zertifikat ist eine Bescheinigung, die durch den Herausgeber digital signiert ist und verbürgt, dass ein gegebener Schlüssel zu der Person oder Entität gehört, die das Zertifikat hält. Typischerweise enthalten Zertifikate Informationen über die Identität der Person oder der Entität, die Zugriff zu dem privaten Schlüssel hat, der dem öffentlichen Schlüssel entspricht, der in dem Zertifikat erwähnt wird.

Ein [Benutzer-Zertifikat,](#page-434-0) verbunden mit einem der Cryptographic Service Providers, mit der Security Platform Lösung geliefert, kann angemeldet werden über den

- Sun [Certificate](#page-482-0) Server oder
- Public CAs mit PKCS [#11-Support](#page-486-0).

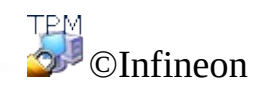

Technologies AG

## Zertifikate bei einer auf dem Sun Zertifikatsserver basierenden Zertifizierungsstelle registrieren

Die folgenden Abschnitte beschreiben die Registrierung eines Zertifikats unter Verwendung der Zertifizierungsstelle iPlanet. Dieses Produkt steht auf mehreren Plattformen (Windows 2000 / XP, Unix, Linux, ...) zur Verfügung.

Der Zugriff erfolgt über einen Webbrowser, der den PKCS #11-Standard unterstützt..

## Zertifikate über den Mozilla Firefox registrieren

- 1. Stellen Sie sicher, dass Mozilla Firefox installiert ist.
- 2. Starten Sie den Mozilla Firefox.
- 3. Geben Sie die Webadresse Ihres Zertifikatservers ein. Wenden Sie sich an den Systemadministrator, wenn Sie die Adresse nicht kennen. Bei der Übertragung wird ein an Port 1025 vordefinierter und mit SSL abgesicherter Kanal eingerichtet, so dass die Adresse Ihres Zertifikats folgendermaßen lautet: *https://ihr\_server\_name:1025*.
- 4. Das Zertifikat ist nach der Anzeige einiger Meldungen zur Registrierung bereit.
- 5. Das Zertifikat kann verwendet werden, um eine Client-Authentifizierung bei der Zertifizierungsstelle durchzuführen. Der Benutzer definiert den Authentifizierungsmodus.
	- Wählen Sie **Zertifikat für diese Sitzung akzeptieren**, falls Sie ein neues Zertifikat für jede neue Sitzung abrufen müssen.
	- Wählen Sie **Zertifikat nicht akzeptieren und Verbindung nicht herstellen**, falls Sie das Zertifikat zurückweisen wollen.
	- Wählen Sie **Zertifikat immer akzeptieren (bis es abgelaufen ist)**, falls Sie das Zertifikat solange zur Client-Authentifizierung verwenden möchten, bis es abgelaufen ist.

**Hinweis:** Zusätzliche Informationen über die DFÜ-Sicherheitsstufen finden Sie auf dem Zertifizierungsstellenserver.

Führen Sie zur Prüfung der Eigenschaften der Zertifizierungsstelle folgende Schritte aus:

- 1. Klicken Sie auf das **Erweitert** Symbol aus **Bearbeiten** > **Optionen...** und klicken Sie auf den Reiter **Verschlüsselung**.
- 2. Klicken Sie auf **Zertifikate Ansehen** um den Zertifikat-Manager zu öffnen und klicken Sie auf den **Autoritäten** Reiter.
- 3. Wählen Sie den Bearbeitungsmodus der Zertifizierungsstelle, der Ihren Anforderungen entspricht oder den, der von Ihrem Systemadministrator definiert wurde.
- Wählen Sie **Dieses Zertifikat kann Websites identifizieren**, falls Sie die Zertifikate verwenden wollen, die von Ihrer Zertifizierungsstelle für die webbasierte Authentifizierung ausgestellt wurden.
- Wählen Sie **Dieses Zertifikat kann E-Mail-Benutzer identifizieren**, falls Sie von der Zertifizierungsstelle ausgestellte Zertifikate akzeptieren wollen, die zum Signieren und/oder Verschlüsseln von E-Mails verwendet werden.
- Wählen Sie **Dieses Zertifikat kann Software Hersteller identifizieren**, falls Sie die von Ihrer Zertifizierungsstelle ausgestellten Zertifikate zur Verarbeitung zertifizierter Software verwenden wollen.

©Infineon Technologies AG

## Anmeldung von Zertifikaten mit einem PKCS #11 unterstützenden öffentlichen CA

Öffentliche CAs bieten im Allgemeinen zur Anforderung von Zertifikaten eine Web-basierende Schnittstelle.

Die Benutzeroberfläche kann beispielsweise sein wie die Sun [Certificate](#page-482-0) Server. Unterschiedlich ist die Adresse des Dienstes. Im Allgemeinen bieten öffentliche CAs einen breiten [Service](#page-449-0) für Sicherheits- und Zertifikataspekte.

Der Service Provider bietet evtl. auch die Möglichkeit, eine spezifische Software herunter zu laden, die Kommunikation und Zertifikatsanforderung automatisiert.

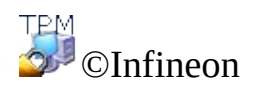

Technologies AG

#### Einführung in Ihr Personal Secure Drive

Personal Secure Drive (PSD) bietet einen geschützten Speicherbereich für sensible Daten. Sie können einen oder mehrere Personal Secure Drives mit dem Assistenten für die [Benutzerinitialisierung](#page-290-0) einrichten.

Wenn Sie ein Personal Secure Drive einrichten, sieht es genauso aus wie jedes andere Laufwerk auf Ihrem Rechner: Sie können Dateien und Verzeichnisse auf Ihrem Personal Secure Drive erstellen und auf sie zugreifen genauso wie auf Dateien und Verzeichnisse anderer Laufwerke.

Das Personal Secure Drive unterscheidet sich von normalen Laufwerken in zwei wichtigen Punkten:

- 1. Die Daten werden verschlüsselt.
- 2. Nur Sie können sie sehen und auf sie zugreifen.

### Verschlüsselung

Daten auf dem Personal Secure Drive werden automatisch durch eine fortschrittliche Verschlüsselungstechnik mit AES- und RSA-Algorithmen geschützt. Wenn Sie eine Datei oder ein Verzeichnis auf Ihrem Personal Secure Drive speichern, werden sie umgehend verschlüsselt. Sie können Dateien und Verzeichnisse auf Ihrem Personal Secure Drive erstellen oder sie von normalen Laufwerken auf Ihr Personal Secure Drive verschieben. Dateien werden automatisch verschlüsselt, wenn sie auf Ihrem Personal Secure Drive abgelegt werden. Wenn Sie auf Dateien und Verzeichnisse Ihres Personal Secure Drive zugreifen oder sie auf normale Laufwerke kopieren, werden sie automatisch entschlüsselt. Sie benötigen keine spezielle Funktion, um Ihre Dateien und Verzeichnisse zu schützen, die Ver- und Entschlüsselung erfolgt automatisch.

**Wie werden existierende Dateien und Verzeichnisse geschützt:** Verschieben Sie existierende Dateien und Verzeichnisse auf Ihr PSD, um sie zu schützen.

Wenn Sie Dateien und Verzeichnisse auf Ihr PSD kopieren, ohne sie an ihrem Originalspeicherort zu löschen, bleiben dort nicht verschlüsselte Kopien dieser Dateien enthalten.

## Server-Modus

PSD-Einstellungen werden im [Server-Modus](#page-14-0) vom Trusted Computing Management Server verwaltet. Dies bedeutet, die PSD-Einstellungen automatisch wie andere Benutzer-Anmeldeinformationen und [Sicherheitszertifikate](#page-74-0) migriert werden (siehe Schlüssel auf andere Systeme migrieren).

Die PSD-Laufwerk-Bilddatei wurde nicht migriert.

Es wird empfohlen, das PSD auf einem Wechselmedium (z. B. USB-Flashdrive) zu konfigurieren, was Ihnen ermöglicht, Ihre PSD-Laufwerk-Bilddatei mitzunehmen.

Wenn Sie sich entscheiden, Ihr PSD auf einem festen Medium (z. B. Ihre lokale Festplatte) zu konfigurieren und Sie es auf einer anderen Plattform verwenden möchten, sollten Sie Ihre PSD-Laufwerk-Bilddatei auf der ersten Plattform sichern und es auf einer anderen Plattform wiederherstellen (siehe Sicherung und [Wiederherstellung](#page-45-0) von Security Platform-Daten). Beachten Sie, dass Sie in diesem Fall mit unterschiedlichen physischen Kopien Ihres PSD arbeiten.

©Infineon Technologies AG

### Vorteile des Personal Secure Drives

Alle Ihre vertraulichen Daten, seien sie geschäftlich oder privat, müssen umfassend geschützt werden. Das Personal Secure Drive bietet maximalen Schutz, da Sie alle Dateien Ihrer Wahl auf einem verschlüsselten, virtuellen Laufwerk speichern und somit einen hochsicheren Aufbewahrungsort für sensible Daten erstellen. Zu den Vorteilen zählen:

- Verschlüsselung virtueller Laufwerke unter Verwendung eines sicher gespeicherten AES-Schlüssels (Advanced Encryption Standard).
- Verschlüsselung des Verschlüsselungsschlüssels mittels RSA-Algorithmus.
- Transparente Sicherheit, automatische Ver- und Entschlüsselung der Daten.
- Verarbeitung selbst großer Dateien ohne merkliche Verzögerung, denn Verund Entschlüsselung erfolgen direkt beim Speichern bzw. Öffnen.

## Dateischutz einfach gemacht

Das Personal Secure Drive ist als einfache und intuitive Benutzerschnittstelle ausgelegt, die Ihnen die Möglichkeit gibt, sich auf ihre Arbeit zu konzentrieren, ohne sich um langwierige Sicherheitsprozesse kümmern zu müssen. Das Personal Secure Drive bietet:

- Einfache Handhabung: Das Personal Secure Drive verhält sich wie jedes andere Windows-Standardlaufwerk.
- Assistentengeführte Oberfläche für einfache Administration und Konfiguration.
- Integration in Microsoft EFS (Encrypting File System).

## Hohe Sicherheit mit dem Trusted Platform Module

Das Personal Secure Drive basiert auf dem Trusted Platform Module. Das Personal Secure Drive verwendet diesen Chip als Basis des Dateiverschlüsselungsprozesses und stellt sicher, dass Daten sowohl vor dem Zugriff durch Unbefugte geschützt werden als auch sicher auf dem PC verwahrt sind, auf dem sie verschlüsselt wurden. Der Trusted Platform Module bietet eine Hardwarebasis für die Sicherheitsfunktionen zum Schutz Ihrer Daten und übertrifft alle derzeit verfügbaren softwarebasierten Schutzprogramme.

#### Vorteile des Personal Secure Drives

- Daten können sicher auf einem lokalen PC gespeichert werden.
- Datenschutz unter Verwendung des Trusted Platform Module für hardwarebasierte Sicherheitsfunktionen.
- Benutzerfreundliche und einfach bedienbare Oberfläche.
- Volle Integration in die Windows-Umgebung. Das Personal Secure Drive verhält sich wie jedes andere lokale Laufwerk.
- Automatische Ver- und Entschlüsselung von Daten für autorisierte Benutzer. Vom Endbenutzer werden keine zusätzlichen Schritte verlangt, um Daten zu schützen.
- Hoch effiziente Verschlüsselungs- und Entschlüsselungsroutinen, kein Verlust an Produktivität oder Leistung für den Endbenutzer.

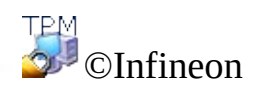

Technologies AG

**Infineon Security Platform Lösung - PSD laden und PSD entladen**

## Laden und Schließen Ihres Personal Secure Drive

Sie können Ihr Personal Secure Drive explizit laden (anmelden) und schließen (entladen), wenn Sie den Zugriff auf Ihre verschlüsselten Daten einschränken wollen.

Bevor Sie auf ein PSD zugreifen können, müssen Sie es laden. Laden eines PSDs erfordert Ihre Autorisierung. Sobald das PSD geladen ist, können Sie auf Ihre verschlüsselten Daten zugreifen, bis Sie entweder das PSD explizit deaktivieren oder sich von Ihrem Computer abmelden oder diesen herunterfahren.

## Laden Ihres PSD

Laden Ihres Personal Secure Drives von [Taskleisten-Info](#page-379-0) Symbol, Menübefehl **Personal Secure Drive – Laden** (wenn Sie ein Personal Secure Drive eingerichtet haben) oder **Personal Secure Drive -**

**<Laufwerkbuchstabe:Laufwerkbezeichnung> - Laden** wenn Sie mehr als ein Personal Secure Drive eingerichtet haben).

Nach erfolgreicher Authentifizierung startet der Windows Explorer und zeigt Ihr PSD.

## Automatisches Laden das PSD beim Anmelden

Sie können wählen, ob Ihr PSD bei der Windows-Anmeldung automatisch geladen werden soll.

Stellen Sie diese Option über [Taskleisten-Info](#page-379-0) Symbol ein, Menübefehl **Personal Secure Drive – Beim Anmelden laden** (wenn Sie ein Personal Secure Drive eingerichtet haben) oder **Personal Secure Drive -**

**<Laufwerkbuchstabe:Laufwerkbezeichnung> - Laden** wenn Sie mehr als ein Personal Secure Drive eingerichtet haben). Ist diese Option eingestellt, wird ein Kontrollzeichen neben **Beim Anmelden laden** angezeigt.

## Schließen Ihres PSD

Entladen Ihres PSD von [Taskleisten-Info](#page-379-0) Symbol, Menübefehl **Personal Secure Drive – Entladen.**(wenn Sie ein Personal Secure Drive eingerichtet haben) oder **Personal Secure Drive - <Laufwerkbuchstabe:Laufwerkbezeichnung> - Laden** wenn Sie mehr als ein Personal Secure Drive eingerichtet haben)

# Dialog PSD laden

Wird Ihr PSD geladen, wird der **[Authentifizierungs-Dialog](#page-137-0)** für die Security Platform Funktionen angezeigt.

# Dialog PSD entladen

Wenn Ihr PSD entladen wird, zeigt ein Dialog den Status von all Ihren gerade geladenen Personal Secure Drives an. Wenn Sie fortfahren und ein zu entladenes PSD hat offene Dateien, wird eine Warnung angezeigt.

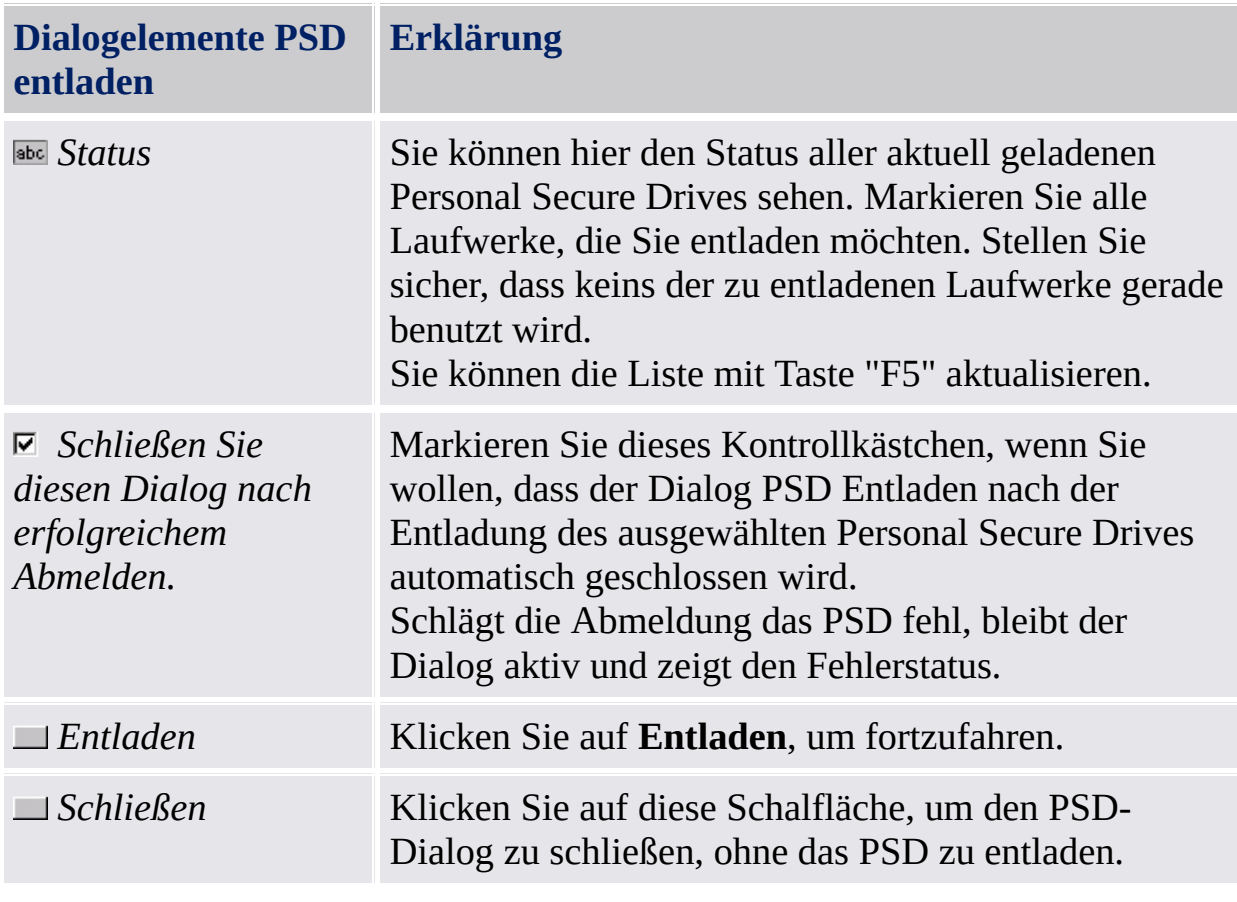

©Infineon Technologies AG
## Verwaltung des Personal Secure Drives

Dieses Kapitel beschäftigt sich mit der Verwaltung des Personal Secure Drives.

## Richtlinien

Personal Secure Drive Richtlinien sind in der **Infineon Security Platform** [Richtlinien-Verwaltung](#page-401-0) integriert.

## Zuordnung von Laufwerksbuchstabe für das Personal Secure Drive

Beim Einrichten des Personal Secure Drives werden Sie aufgefordert, aus einer Liste einen verfügbaren Laufwerksbuchstaben zu wählen. Laufwerksbuchstaben von Laufwerken, die momentan verwendet werden oder die zuvor Wechsellaufwerken oder im Betrieb einsteckbaren Geräten zugeordnet wurden, erscheinen in der Liste nicht. Hierdurch sind Sie vor Laufwerkskonflikten geschützt.

Zusätzlich sind sieben nicht zugewiesene Buchstaben als "nicht empfohlen" markiert, um sie für die zukünftige Nutzung durch unbewegliche Geräte, die noch nicht geladen wurden, zu reservieren. Hierdurch sind Sie vor Laufwerkskonflikten mit zusätzlichen Geräten geschützt.

Die Anzahl der Laufwerksbuchstaben für solche Geräte wird im Windows Registrierungsschlüssel HKEY\_LOCAL\_MACHINE\Software\Infineon\TPM Software\PSD\DLSkip gesetzt. Wollen Sie die Anzahl der reservierten Laufwerksbuchstaben heben oder senken, können Sie diesen Schlüssel editieren.

**Hinweis:** Der Standardwert für diesen Registrierungsschlüssel ist 7; der Maximalwert liegt ebenfalls bei 9. Wird ein Wert größer als 9 angegeben, setzt sich der Registrierungsschlüssel automatisch auf 9 zurück.

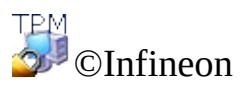

## Personal Secure Drive Wiederherstellung

Mit der Personal Secure Drive Wiederherstellung können Sie Ihre PSD-Daten wiederherstellen, wenn Ihre PSD-Schlüssel verloren gegangen sind. Die Datenwiederherstellung wird über Wiederherstellungs-Agenten aktiviert. Bei einem Wiederherstellungs-Agenten handelt es sich um eine [Benutzerregel](#page-28-0) zur Entschlüsselung von Daten anderer Benutzer. Aktualisiert der Benutzer sein System von einer Home-Edition auf ein höheres Betriebssystem, z.B. von Windows XP Home auf Windows XP Professional oder Windows Vista Basic Home auf Windows Vista Home Premium, werden die Home-Wiederherstellungs-Agenten ungültig und der Benutzer muss die PSD-Wiederherstellung neu konfigurieren, wie in der Tabelle "Konfiguration und Ablauf einer PSD-Wiederherstellung" beschrieben.

#### PSD-Wiederherstellungsbedingungen

- Mindestens 1 PSD-Wiederherstellungs-Agent ist aufgelistet.
- Auf Ihre PSD-Image-Datei kann zugegriffen werden.

Beachten Sie, dass eine verloren gegangene PSD-Image-Datei oder Benutzerdaten innerhalb einer Image-Datei nur über eine Image-Datei für die PSD-Sicherung [wiederhergestellt](#page-45-0) werden können.

# Konfiguration und Ablauf einer PSD-Wiederherstellung

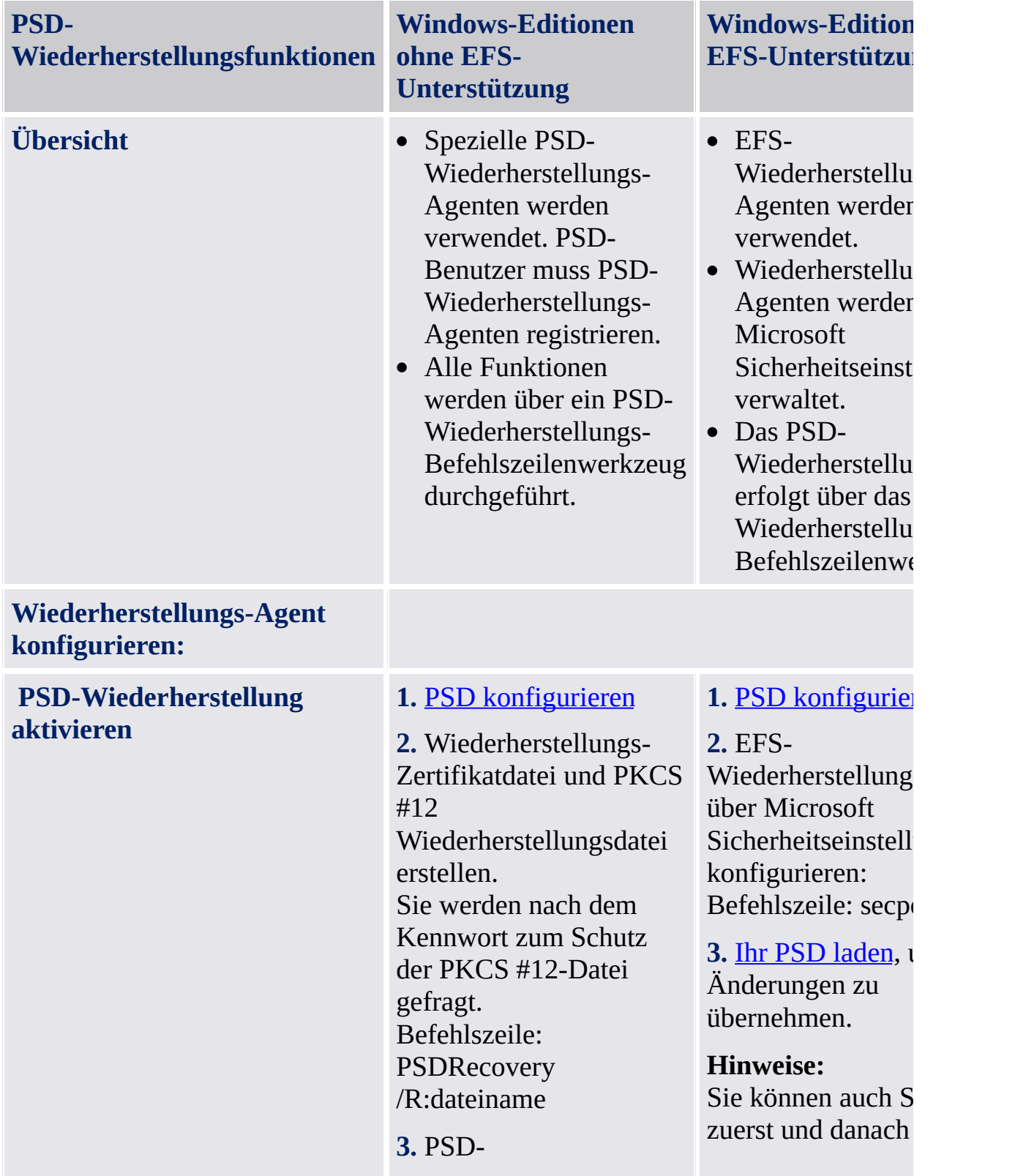

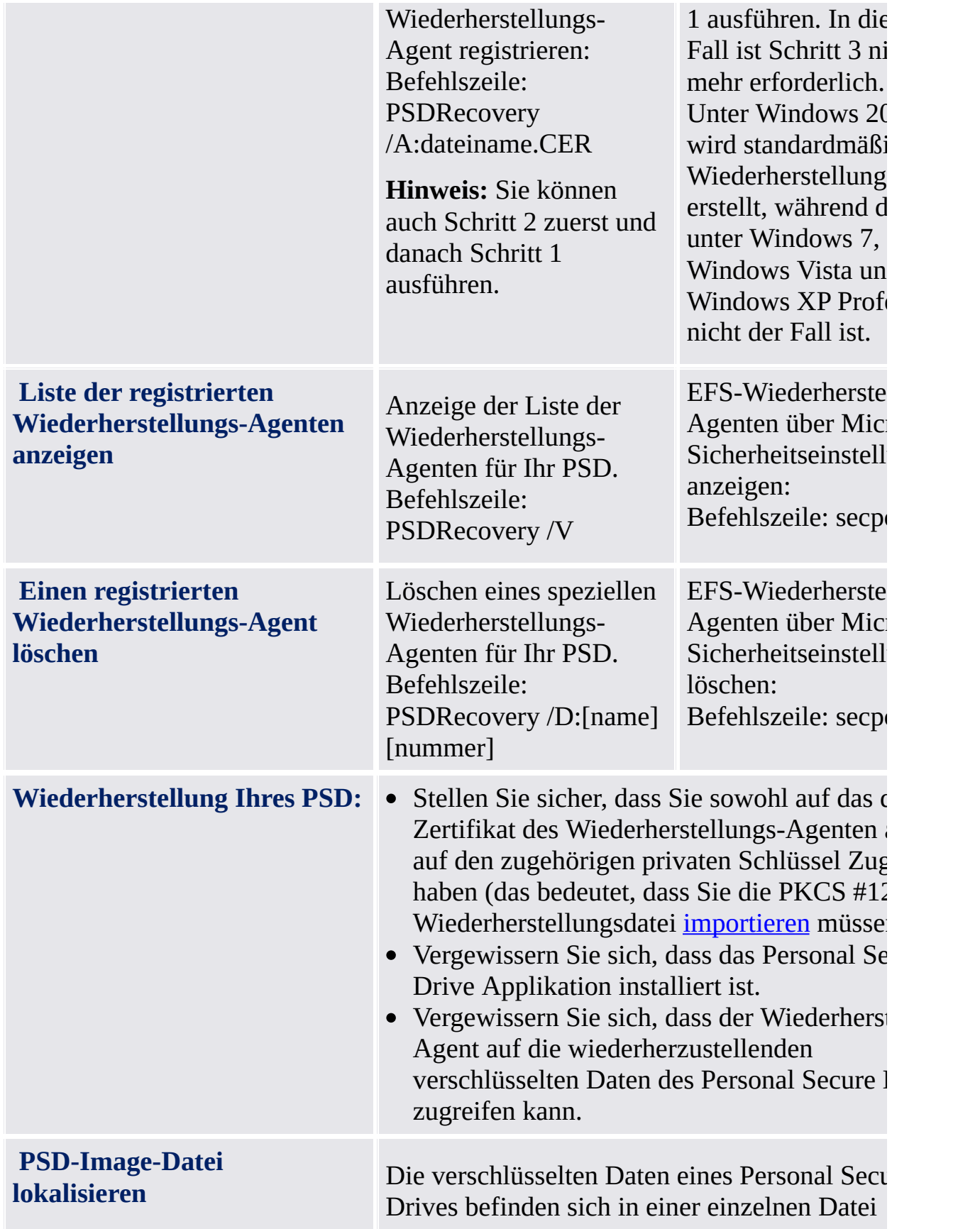

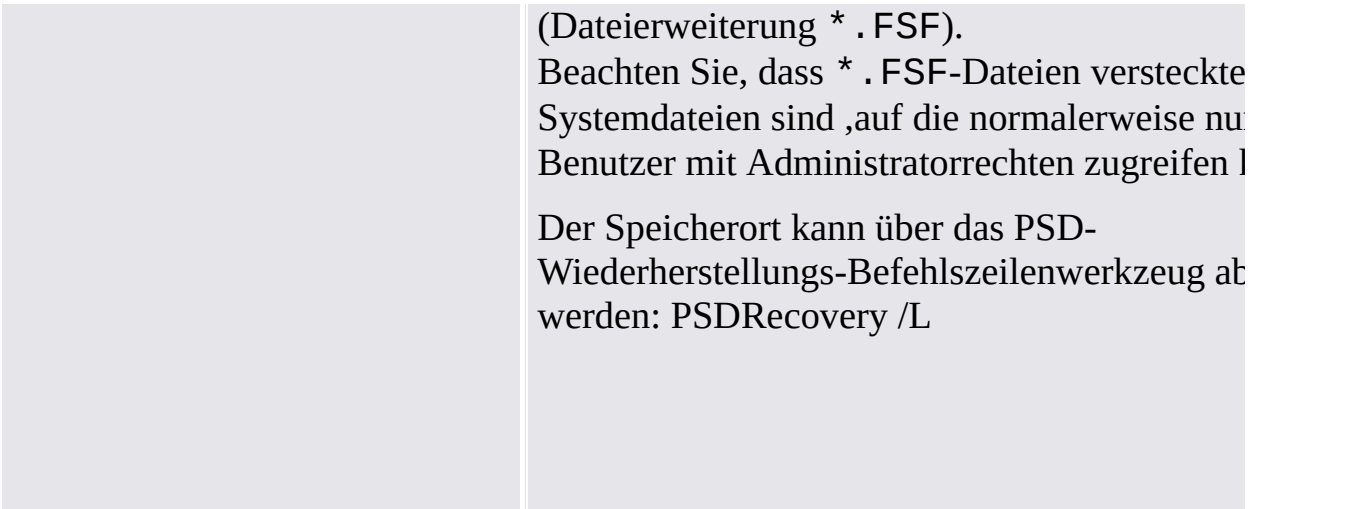

## Syntax des PSD-Wiederherstellungs-Befehlszeilenwerkzeugs

PSDRecovery.exe ist ein Befehlszeilenwerkzeug wie EFS cipher.exe.

Beachten Sie, dass die Syntax nicht zwischen Groß- und Kleinschreibung unterscheidet.

### **PSDRecovery /A:dateiname.CER [/ID:driveID]**

Wird nur unter Windows-Editionen ohne EFS-Unterstützung unterstützt.

Registriert einen Wiederherstellungs-Agenten, indem das Zertifikat der angegebenen \*.CER Datei zu der Liste von Wiederherstellungs-Agenten aller Ihrer Personal Secure Drives hinzugefügt wird.

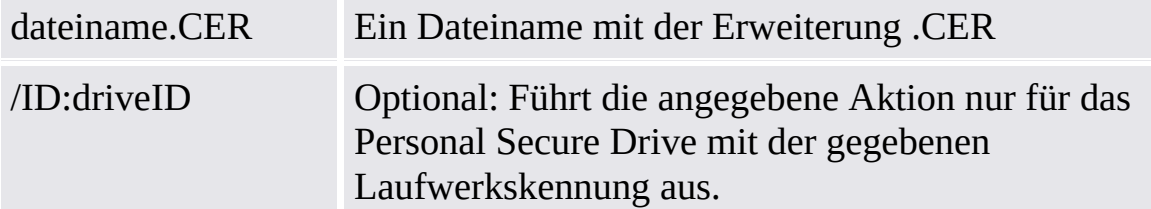

### **PSDRecovery /D:name [/ID:driveID] PSDRecovery /D:nummer [/ID:driveID]**

Wird nur unter Windows Home-Editionen unterstützt.

Löscht den angegebenen Wiederherstellungs-Agenten aus der Liste der registrierten PSD-Wiederherstellungs-Agenten. Entweder der Name oder die sequentielle Nummer (angezeigt durch PSDRecovery /V) muss angegeben werden.

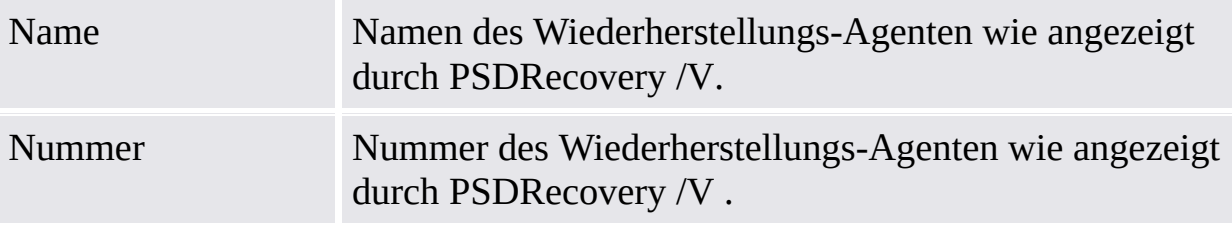

Ohne /Kennungsparameter wird diese Aktion für alle Ihre Personal Secure Drives durchgeführt.

#### **PSDRecovery /L**

Kennung, Image-Datei und Pfad der Image-Datei für alle Ihre Personal Secure

Drives auflisten.

**PSDRecovery /M:DriveImageFile.FSF [X:]**

Stellt Ihre PSD-Daten auf ein neues nicht verschlüsseltes temporäres Laufwerk wieder her.

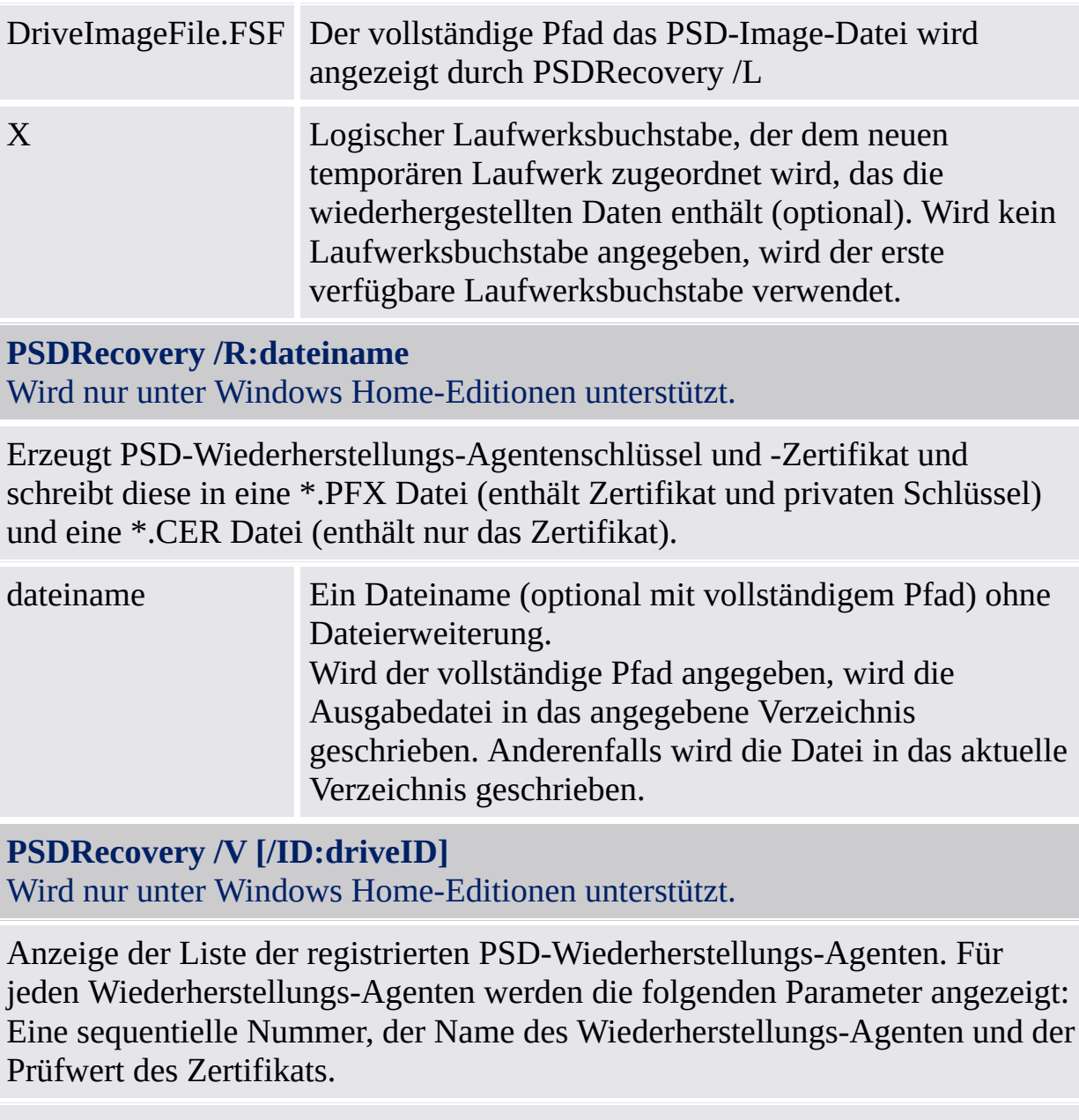

Ohne /Kennungsparameter wird diese Aktion für alle Ihre Personal Secure Drives durchgeführt.

# Encrypting File System

Das verschlüsselnde Dateisystem (EFS, Encrypting File System) ist Teil der Sicherheitstechnologie von NTFS-Laufwerken. Die Integration ist nahtlos und erfordert außer einem einmaligen Konfigurationsschritt keine weiteren Aktivitäten. Verwenden Sie EFS, um Ihre Dokumente sicher vor Angreifern zu schützen, die sich unbefugten physischen Zugriff auf Ihre gespeicherten vertraulichen Daten verschaffen wollen (z. B. Diebstahl Ihres Laptops). Dazu wird ein Laufwerk oder ein Ordner als verschlüsselt gekennzeichnet. Infolgedessen werden alle Dateien und Unterordner des ausgewählten Laufwerks oder Ordners verschlüsselt.

Das Arbeiten mit verschlüsselten und unverschlüsselten Laufwerken oder Ordnern ist sehr ähnlich. Die Verschlüsselung ist für einen Benutzer mit Zugriffsrecht völlig transparent.

**Hinweis:**

- Es ist empfehlenswert, die Verschlüsselung auf Ordner- oder Laufwerksebene anzuwenden und nicht auf Dateiebene. Der Einfachheit halber wird auch nur dies beschrieben.
- EFS wird unter Windows Home-Editionen nicht unterstützt.

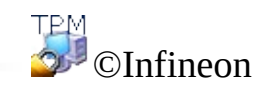

## Funktionen des EFS

Dies ist ein Auszug aus der Microsoft-Hilfe zu EFS. Dort finden Sie umfassende Hilfe. Minimieren Sie alle offenen Fenster, um das Windows-Desktop anzuzeigen und die erforderlichen Informationen aus der Microsoft-Hilfe einzuholen. Drücken Sie anschließend F1, und suchen Sie nach dem entsprechenden Schlüsselwort.

- Benutzer können ihre Dateien verschlüsseln, wenn sie diese auf der Festplatte speichern. Zur Verschlüsselung brauchen Sie lediglich ein Kontrollkästchen im Dialogfeld für Dateieigenschaften anzuklicken.
- Der Zugriff auf verschlüsselte Dateien ist schnell und einfach. Benutzern werden Daten in reinem Textformat angezeigt, wenn sie auf Daten auf der Festplatte zugreifen.
- Die Verschlüsselung von Daten erfolgt automatisch und ist für den Benutzer transparent.
- Benutzer können eine Datei entschlüsseln, indem sie das Kontrollkästchen für die Verschlüsselung im Dialogfeld der Dateieigenschaften deaktivieren.
- Administratoren können Daten wiederherstellen, die von einem anderen Benutzer verschlüsselt wurden. Hierdurch wird sichergestellt, dass Daten zugänglich bleiben, wenn der Benutzer, der diese Daten verschlüsselte, nicht mehr verfügbar ist oder seinen privaten Schlüssel verloren hat.
- EFS verschlüsselt nur Daten, wenn diese auf der Platte gespeichert sind. Um Daten zu verschlüsseln, die über ein TCP/IP-Netzwerk übertragen werden, sind zwei optionale Funktionen verfügbar: Internet Protocol Security (IPSec) und PPTP-Verschlüsselung.

**Hinweis:** EFS wird unter Windows Home-Editionen nicht unterstützt.

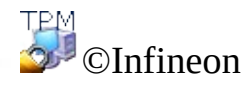

## Mit dem verschlüsselnden Dateisystem (EFS) von Windows Vista / XP Professional / 2000 arbeiten

Bei der Arbeit mit EFS sind nur einige wenige Aspekte zu beachten. Einige davon sind nur für Systemadministratoren von Interesse, da sie für die Installation von EFS wichtig sind.

## Administrative Aspekte

Es können nur Dateien und Ordner auf NTFS-Laufwerken verschlüsselt werden.

Im Allgemeinen ist dies keine wirkliche Einschränkung, da das NTFS-Dateisystem als Standarddateisystem unter Windows 2000 oder XP empfohlen wird. Viele andere Funktionen, die nichts mit Sicherheit zu tun haben, basieren ebenfalls auf NTFS.

- Ein FAT-Dateisystem hebt in jedem Fall die Verschlüsselung auf. Jedes Mal wenn eine verschlüsselte Datei auf einem FAT-Datenträger gespeichert wird, wird der Schutz aufgehoben. Dies trifft insbesondere auf Disketten zu, die oft für die Übertragung kleinerer Dateien verwendet werden. Festplatten mit mehreren Partitionen können auch eine Schwachstelle sein, wenn sich darunter eine der FAT-Partitionen befindet, die für Daten verwendet wird (selbst wenn die Daten dort nur vorübergehend gespeichert werden).
- Systemdateien und komprimierte Dateien können nicht verschlüsselt werden. Der Installationsordner von Windows wie auch einige Dateien im Stammordner der Boot-Partition können nicht durch EFS geschützt werden. Dies beeinträchtigt keineswegs die Sicherheit, da das Betriebssystem die Kernsystemdateien durch einen besonderen Mechanismus schützt, der nicht deaktiviert werden kann. Zusätzliche Informationen zu diesem Thema finden Sie in den Häufig [gestellten](#page-588-0) Fragen.
- Temporäre Dateien sind ebenso für potentielle Angreifer von Interesse. Um Lücken in der Datensicherheitsstruktur vorzubeugen, müssen auch temporäre Ordner verschlüsselt werden. Die meisten Applikationen verwenden zum Speichern temporärer Dateien Standardordner. Durch Verschlüsselung dieser Ordner wird die Systemsicherheit beträchtlich erhöht. Die Verwendung eines gemeinsamen temporären Ordners für alle Benutzer ist nicht empfehlenswert, da dies zusätzlichen Verwaltungsaufwand erfordert.

# Anwendungsaspekte

Benutzer, die mit verschlüsselten Dateien und Ordnern arbeiten, sollten die nachstehenden Informationen und Empfehlungen beachten.

- Verschlüsselung ist einfach zu konfigurieren. Weitere Informationen finden Sie in der EFS-Hilfe von Microsoft.
- Nur der Benutzer, der die Datei verschlüsselt hat, kann sie öffnen. Zusätzlicher Zugriff für andere Benutzer ist möglich und muss Datei-weise manuell konfiguriert werden.
- Die Benutzer müssen die Kopieren-/Einfügen-Funktion verwenden, wenn sie Dateien in einen verschlüsselten Ordner verschieben wollen. Wird zum Verschieben von Dateien die Drag-und-Drop-Funktion verwendet, werden Dateien nicht automatisch im neuen Ordner verschlüsselt.
- Wenn EFS auf Remote-Computern gewünscht wird, so muss diese Funktion auf den Remote-Computern manuell konfiguriert werden.
- Benutzer sollten den Ordner **Eigene Dateien** verschlüsseln, wenn in diesem Ordner die meisten Dokumente gespeichert werden. Dadurch wird sichergestellt, dass die persönlichen Dokumente standardmäßig verschlüsselt werden.

Diese Hinweise bieten einen groben Überblick, wie mit EFS gearbeitet wird. Weitere detailliertere Informationen sind auf den EFS-Hilfeseiten von Microsoft verfügbar. Minimieren Sie alle offenen Fenster, um das Windows-Desktop anzuzeigen und die erforderlichen Informationen aus der Microsoft-Hilfe einzuholen. Drücken Sie dann F1 und suchen Sie nach dem entsprechenden Schlüsselwort.

Einige technische Aspekte von EFS werden im Abschnitt [Problembehandlung](#page-598-0) abgedeckt.

**Hinweis:** EFS wird nicht von Windows Vista Home Basic/ Vista Home Premium/ XP Home Editions unterstützt.

TPM ©Infineon Technologies AG

## Sichere E-Mail

Sichere E-Mail gehört zu den bedeutendsten Anwendungen von Public Key-Verschlüsselung, da sie dem Benutzer ermöglicht, vertrauliche Informationen auszutauschen, und er sich darauf verlassen kann, dass die Authentizität der Informationen während der Übertragung erhalten bleibt. Dieser Schutz wird durch benutzerspezifische E-Mail-Verschlüsselung und/oder Signaturen erzielt, so dass Ihre E-Mails durch nicht autorisierte Personen nicht gelesen oder geändert werden können. Die Verwendung dieser Funktion garantiert, dass nur der Verfasser der E-Mail und der angegebene Empfänger in der Lage sind, die Nachricht zu entschlüsseln und zu lesen oder die Identität des Absenders als gültig zu erklären.

Die vorliegende Dokumentation bietet eine Einführung in die Verwendung von digitalen [Zertifkaten](#page-447-0) einschließlich schrittweiser Anleitungen zur Konfiguration von Microsoft Windows [Mail/Outlook](#page-525-0) und Mozilla [Thunderbird](#page-533-0).

©Infineon

## Sichere E-Mail mit Windows Mail/Outlook Express/Outlook

Dieser Abschnitt beschreibt, wie Sie Windows Mail/Outlook Express/Outlook für sichere E-Mail konfigurieren und Ihr digitales [Zertifikat](#page-447-0) verwenden können, um digital signierte und verschlüsselte E-Mail-Nachrichten zu senden:

- Sichere E-Mail [konfigurieren](#page-527-0)
- Digital signierte [Nachrichten](#page-529-0) senden
- [Verschlüsselte](#page-531-0) Nachrichten senden

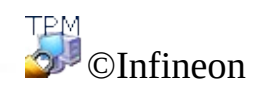

## Sichere E-Mail konfigurieren

Stellen Sie sicher, dass Outlook/Windows Mail/Outlook Express bereits installiert ist und Senden und Empfangen von E-Mails über einen E-Mail-Server konfiguriert wurden. Zusätzlich muss wenigstens ein digitales Zertifikat vorhanden sein, bevor Sie mit den folgenden Anweisungen fortfahren können.

**Hinweis:** Verfügen Sie über kein Zertifikat, das für sichere E-Mail verwendet werden kann, beschaffen Sie sich bitte ein Zertifikat, ehe Sie mit der Konfiguration fortfahren.

- **Windows [Mail/Outlook](#page-527-0) Express**
- **[Outlook](#page-527-0) 2007**
- **[Outlook](#page-527-0) 2003**
- **[Outlook](#page-527-0) XP**
- **[Outlook](#page-527-0) 2000**

TPM ©Infineon Technologies AG

## Digital signierte Nachrichten senden

**Windows [Mail/Outlook](#page-529-0) Express**

**[Outlook](#page-529-0) 2007**

**[Outlook](#page-529-0) 2003**

**[Outlook](#page-529-0) XP**

**[Outlook](#page-529-0) 2000**

©Infineon Technologies AG

## Verschlüsselte Nachrichten senden

Um jemandem eine verschlüsselte Nachricht zu senden, benötigen Sie zunächst eine Kopie des öffentlichen Schlüssels oder des Verschlüsselungszertifikats (dieses Zertifikat enthält eine Kopie seines öffentlichen Schlüssels). Stellen Sie sicher, dass Sie bereits das auf einem öffentlichen Schlüssel basierende Zertifikat des Empfängers erhalten haben, und dass sich der Empfänger in Ihrer Kontaktliste befindet, bevor Sie die unten aufgeführten Schritte ausführen:

#### **Windows [Mail/Outlook](#page-531-0) Express**

**[Outlook](#page-531-0) 2007**

**[Outlook](#page-531-0) 2003**

**[Outlook](#page-531-0) XP**

#### **[Outlook](#page-531-0) 2000**

Sie benötigen Ihren privaten Schlüssel nicht, um verschlüsselte E-Mail-Nachrichten zu senden, da die Verschlüsselung bei der Verwendung des öffentlichen Schlüssels stattfindet. In jedem Fall benötigen Sie zum Lesen verschlüsselter E-Mails Ihren privaten Schlüssel, da zur Entschlüsselung der private Schlüssel benötigt wird, der dem für die E-Mail-Verschlüsselung verwendeten öffentlichen Schlüssel entspricht.

TPM ©Infineon Technologies AG

## Sichere E-Mail mit Mozilla Thunderbird

Dieser Abschnitt beschreibt, wie Sie Mozilla Thunderbird für sichere E-Mail konfigurieren und Ihr digitales [Zertifikat](#page-447-0) verwenden, um digital signierte und verschlüsselte E-Mail-Nachrichten senden zu können:

- Sichere E-Mail [konfigurieren](#page-535-0)
- **Digital signierte [Nachrichten](#page-538-0) senden**
- [Verschlüsselte](#page-540-0) Nachrichten senden

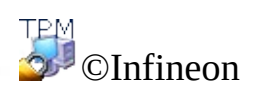

## Sichere E-Mail konfigurieren

Stellen Sie sicher, dass Sie Mozilla Thunderbird bereits installiert und konfiguriert haben, um E-Mails über den E-Mail-Server zu senden und zu empfangen. Außerdem muss mindestens ein digitales Zertifikat vorhanden sein, bevor Sie die nachfolgenden Schritte durchführen können.

**Hinweis:** Wenn Sie noch kein digitales Zertifikat haben, das für die Funktion "Sichere E-Mail" verwendet werden kann, erwerben Sie erst dieses Zertifikat, bevor Sie mit den unten beschriebenen Konfigurationsschritten fortsetzen.

## Mozilla Thunderbird

- 1. Starten Sie Mozilla Thunderbird.
- 2. Klicken Sie auf **Bearbeiten** > **Konten-Einstellungen...** um die Bedienfläche für die Konten-Einstellungen zu öffnen.
- 3. Klicken sie im linken Ausschnitt unter Kontonamen auf **Sicherheit**.
- 4. Klicken Sie auf die Schaltfläche **Auswählen...** im Abschnitt **Digitale Unterschrift**, um das für die E-Mail-Signatur zu verwendende Zertifikat zu definieren. Eine Liste, die alle verfügbaren Zertifikate enthält, wird eingeblendet. Wählen Sie ein Zertifikat und legen Sie dann die Signatur fest unter Verwendung der Einstellung **Nachrichten digital unterzeichnen (standardmäßig)**.
- 5. Im Abschnitt **Verschlüsselung** können Sie das Verschlüsselungsverhalten konfigurieren.
- A. Wählen Sie **Nie (keine Verschlüsselung)**, wenn Sie das Verschlüsselungsverhalten auf Anforderung definieren wollen.
- B. Wählen Sie **Erforderlich (Nachrichten können nur verschickt werden, wenn alle Empfänger Zertifikate haben)**, wenn Sie alle Ihre E-Mails automatisch verschlüsseln wollen.

Die [Konfiguration](#page-476-0) von PKCS #11 ist im Kapitel Konfigurieren von PKCS #11 für Mozilla Firefox beschrieben.

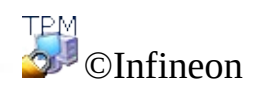

## Digital signierte Nachrichten mit Mozilla Thunderbird

- 1. Starten Sie Mozilla Thunderbird.
- 2. Klicken Sie auf Verfassen in der Symbolleiste oder **Datei > Neu > Nachricht** um eine leere Nachrichten-Vorlage zu bekommen.
- 3. Fügen Sie die Empfängeradresse(n) ein oder wählen Sie diese mit Hilfe der Schaltfläche **An** in der Liste aus.
- 4. Wenn Sie Anhänge anfügen wollen, klicken Sie in der Symbolleiste auf das Symbol **Anfügen**, um das Dialogfeld für die Dateiauswahl aufzurufen.
- 5. Fügen Sie im Feld **Betreff** und im **Textkörper** der Nachricht den Text ein.
- 6. Klicken Sie auf den kleinen **Pfeil des Symbols Sicherheit** oder wählen Sie **Optionen > Sicherheit**, um das Sicherheits-Konfigurationsmenü aufzurufen. Wählen Sie **Diese Nachricht digital unterzeichnen**, um die Nachricht zu signieren. Die Signatur wird durch ein Symbol auf der rechten Seite der Statusleiste angezeigt.

TPM<br>©Infineon
#### Verschlüsselte Nachrichten mit Mozilla Thunderbird

- 1. Starten Sie Mozilla Thunderbird.
- 2. Klicken Sie auf Verfassen in der Symbolleiste oder **Datei > Neu > Nachricht** um eine leere Nachrichten-Vorlage zu bekommen.
- 3. Fügen Sie die Empfängeradresse(n) ein oder wählen Sie diese mit Hilfe der Schaltfläche **An** in der Liste aus.
- 4. Wenn Sie Anhänge anfügen wollen, klicken Sie in der Symbolleiste auf das Symbol **Anfügen**, um das Dialogfeld für die Dateiauswahl aufzurufen.
- 5. Fügen Sie im Feld **Betreff** und im **Textkörper** der Nachricht den Text ein.
- 6. Klicken Sie auf den kleinen **Pfeil des Symbols Sicherheit** oder wählen Sie **Optionen > Sicherheit**, um das Sicherheits-Konfigurationsmenü aufzurufen. Wählen Sie **Diese Nachricht verschlüsseln**, um die Nachricht zu verschlüsseln. Es wird von einem Signatur-Symbol rechts unten in der Statusleiste angezeigt.

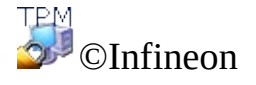

# Signierte Makros in Microsoft Word

Microsoft Word unterstützt Sicherheitsfunktionen, die es dem Benutzer ermöglichen, Makros abhängig davon ablaufen zu lassen, ob diese von einem Makroentwickler digital signiert sind, der sich auf einer Liste vertrauenswürdiger Benutzer befindet. Ein digitales Identifikationssiegel auf dem Makro bestätigt, dass das Makro vom Entwickler stammt, der es signiert hat, und dieses nicht geändert wurde. Damit wird die Authentizität des Makros garantiert und bestätigt, dass das Makro keine Viren enthält.

Der Mechanismus für signierte Makros wird von Microsoft Word 2000 und Microsoft Word XP unterstützt.

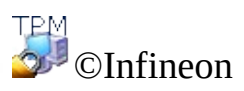

## Microsoft Word für signierte Makros konfigurieren

Wollen Sie signierte Makros verwenden, muss Microsoft Word zunächst entsprechend konfiguriert werden. Diese Sicherheitsfunktion ist erst nach dieser Konfiguration verfügbar.

Microsoft Word bietet **drei Sicherheitsstufen**, die Ihnen helfen, das Sicherheitsrisiko durch Makro-Viren, die Ihre Dokumente, Vorlagen oder Add-Ins infizieren können, zu verringern. Wurde durch Ihren Netzwerk-Administrator für Ihre Organisation keine Sicherheitsstufe vorgegeben, können Sie diese jederzeit selbst ändern. Wurde die Sicherheitsstufe für Microsoft Word auf Mittel oder Hoch eingestellt, können Sie eine Liste von vertrauenswürdigen Makro-Quellen anlegen. Wenn Sie ein Dokument oder ein Add-In öffnen, das Makros aus einer dieser Quellen enthält, wird das Makro automatisch aktiviert.

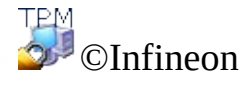

#### Ein Makroprojekt in Microsoft Word digital signieren

#### Sicherheitsstufen

- 1. Klicken Sie auf **Extras > Makro > Sicherheit ...**, um das Dialogfeld **Sicherheit** zu öffnen.
- 2. Wählen Sie die gewünschte Sicherheitsstufe: Hoch / Mittel / Niedrig.

#### Ein neues Makro aufzeichnen

- 1. Öffnen Sie ein neues Dokument durch Anklicken von **Neues leeres Dokument**.
- 2. Klicken Sie auf **Extras > Makro > Aufzeichnen ...** .(Anmerkung zu **Microsoft Word 2007:** Klicken Sie auf **Ansicht > Makros > Neues Makro aufnehmen...**)
- 3. Der Dialog **Makro aufzeichnen** wird eingeblendet.
- 4. Geben Sie einen Makronamen an und klicken Sie auf die Schaltfläche **OK**, um den Dialog zu schließen.
- 5. Schreiben Sie den Makrotext.
- 6. Klicken Sie auf **Aufzeichnung beenden**.

#### Signieren eines (neuen) Makros in Micorsoft Word 2007

- 1. Öffnen Sie das Dokument oder die Vorlage, die das Makro Projekt enthält, das Sie signieren möchten, sollte die Datei noch nicht offen sein.
- 2. Klicken Sie auf **Ansicht > Makros > Makros ansehen**, der Dialog **Makros** erscheint.
- 3. Wählen Sie einen **Makronamen** von der Liste. Sie können ein Makro ausführen, bearbeiten, erstellen oder löschen.
- 4. Klicken Sie auf die **Bearbeiten** Schaltfläche, um ein **Visual Basic** Fenster zu öffnen. Bearbeiten Sie jetzt Ihr ausgewähltes Makro.
- 5. Gehen Sie zum **Projekt-Betrachter**, um das Projekt auszusuchen, dass Sie signieren möchten.
- 6. Klicken Sie auf **Extras > Digitale Signatur...** im Visual Basic Fenster, um den Dialog **Digitale Signatur** zu öffnen.
- 7. Klicken Sie auf **Auswählen...** um den Dialog **Zertifikat auswählen** zu öffnen.
- 8. Wählen Sie ein passendes Zertifikat von der Liste.
- 9. Klicken Sie auf **Zertifikat ansehen**, um die Zertifikat-Informationen im Dialog **Zertifikat** zu betrachten.

**Anmerkung:** Klicken Sie auf den Reiter **Details**, um die Zertifikat-Informationen im Dialog **Zertifikat** zusehen. Klicken Sie auf die **OK** Schaltfläche, um diesen Dialog zu schließen.

- 10. Klicken Sie auf die **OK** Schaltfläche, um den Dialog **Zertifikat auswählen** zu schließen.
- 11. Schließen Sie den Dialog **Digitale Signatur**, indem Sie auf die **OK** Schaltfläche klicken.
- 12. Um Ihr Makro zu speichern, klicken Sie auf **Speichern** und speichern Sie das Dokument oder die Vorlage als **Makro-aktiviertes Word Dokument**. **Anmerkung:** Da **Microsoft Word** Ihren privaten Schlüssel zum Signieren Ihrer Makros benutzt, müssen Sie Ihren privaten Geheimschlüssel einfügen.
- 13. Klicken Sie auf **Datei > Schließen** um zu Microsoft Word zurückzukehren..

## (Neues) Makro signieren

- 1. Öffnen Sie das Dokument oder die Vorlage, die das zu signierende Makroprojekt enthält, falls die Datei nicht geöffnet ist.
- 2. Klicken Sie auf **Extras > Makro > Makros**, der Dialog **Makros** wird angezeigt.
- 3. Wählen Sie einen **Makronamen** aus der Liste. Sie können ein Makro entweder ausführen, bearbeiten, erstellen oder löschen.
- 4. Klicken Sie auf die Schaltfläche **Bearbeiten**, um ein **Visual Basic**-Fenster zu öffnen. Bearbeiten Sie jetzt das gewählte Makro.

**Hinweis:** Sie können das **Visual Basic**-Fenster auch durch Anklicken von **Extras > Makro > Visual Basic-Editor** öffnen.

- 5. Wählen Sie im **Projekt-Explorer** das Projekt aus, das Sie signieren möchten.
- 6. Klicken Sie im Visual Basic-Fenster auf **Extras > Digitale Signatur ...**, um den Dialog **Digitale Signatur** zu öffnen.
- 7. Klicken Sie auf **Wählen**, um den Dialog **Zertifikat wählen** zu öffnen.
- 8. Wählen Sie ein geeignetes Zertifikat aus der Liste.
- 9. Klicken Sie auf **Zertifikat anzeigen**, um die Zertifikatsdaten anzuzeigen.

**Hinweis:** Klicken Sie auf **Details**, um weitere Zertifikatsdaten anzuzeigen. Klicken Sie auf die Schaltfläche **OK**, um das Fenster zu schließen.

- 10. Klicken Sie auf **OK**, um dieses Fenster zu schließen.
- 11. Schließen Sie den Dialog **Zertifikat auswählen** durch Anklicken der Schaltfläche **OK**.
- 12. Schließen Sie den Dialog **Digitale Signatur** durch Anklicken der Schaltfläche **OK**.
- 13. Klicken Sie auf **Normal speichern**, um das Makro zu speichern.

**Hinweis:** Das Makro kann im Projektordner **Normal** (**Alle Dokumente** (**Normal.dot**) oder im Projektordner **Dokument** gespeichert werden.

Da **Microsoft Word** Ihren privaten Schlüssel zum Signieren Ihres Makros verwendet, müssen Sie Ihren privaten Geheimschlüssel einfügen.

14. Klicken Sie auf **Datei > Schließen**, um zu Microsoft Word zurückzukehren.

©Infineon Technologies AG

#### Sichere Netzwerk-Verbindungen

Mit Hilfe der Security Platform Lösung können Sie sichere Netzwerk-Verbindungen aufbauen. Wenn Sie die Integrationsdienste der Security Platform (z.B. Cryptographic Service Provider für Microsoft Crypto-API und PKCS #11 Crypto-API) verwenden, werden Ihre zertifizierten privaten Schlüssel durch den Trusted Platform Module geschützt.

Folgende Netzwerktypen werden unterstützt:

- [Web-Browser/Server-Verbindung](#page-555-0) (Client-Authentifizierung)
- Virtual Private [Network](#page-567-0) (VPN)
- Wireless Local Area Network (WLAN) oder [normales](#page-574-0) LAN

Sie können Benutzer-Zertifikate verwenden, um sich selbst zu authentifizieren, und Rechner-Zertifikate um Ihren Computer zu authentifizieren.

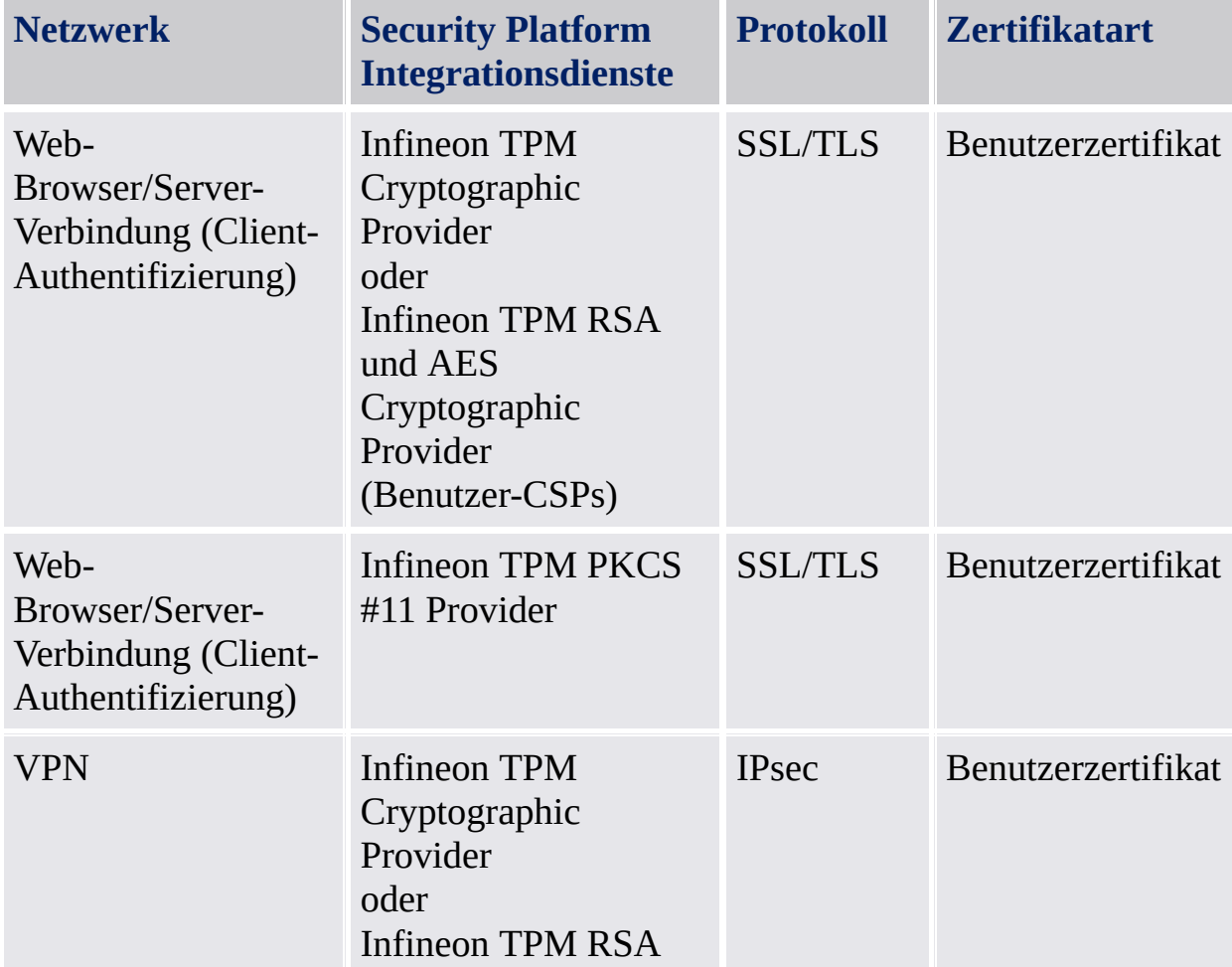

Die folgenden Tabellen zeigen die unterstützten Netzwerke und Zertifikatarten

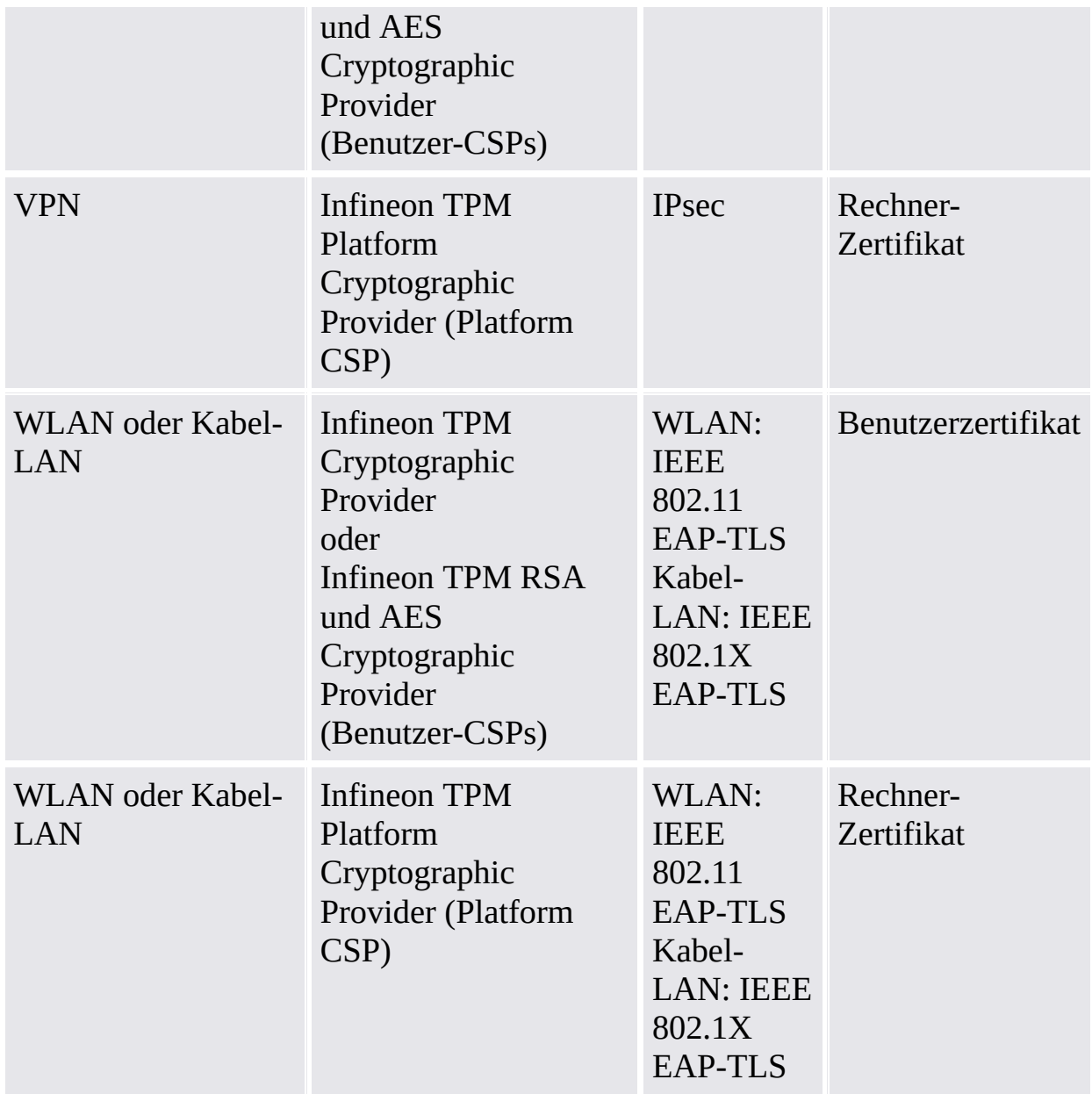

Bei anderen Netzwerken oder Applikationen wenden Sie sich bitte an den Produkt-Support.

©Infineon Technologies AG

# Authentifizierung des Clients

In Computernetzwerken wurden noch bis vor kurzem zentralisierte Datenbanken zur Verwaltung von Benutzerkonten, Benutzerrechten und Zugriffsberechtigungen verwendet. Diese Technik ist bei kleinen Netzwerken einfach und effizient. Bei den heutigen ausgedehnten Netzwerken mit Tausenden von Benutzern wirft die zentralisierte Kontrolle jedoch erhebliche Probleme auf. Die Probleme derartiger Systeme erstrecken sich von der Prüfung der Benutzerkonten anhand einer im Internet befindlichen Datenbank bis zur Verwaltung extrem langer Benutzerlisten. Außerdem wurden Computernetzwerke durch die steigende Integration ins Internet anfälliger gegenüber externen Angriffen.

## Verwendung von Zertifikaten

Öffentliche Zertifikate bieten eine Lösung, die Verwaltung vieler Benutzer in großen Netzwerken erleichtern, da sie das Risiko von Angriffen auf Benutzerkennungen und Kennwörter mindern. Diese Zertifikate können weithin verbreitet, von zahlreichen Organisationen erteilt und durch eine Zertifikatsprüfung validiert werden, ohne dass dabei auf eine zentralisierte Datenbank zugegriffen werden muss.

Zertifikate ermöglichen die sichere Kommunikation und die Benutzerauthentifizierung zwischen Clients und Servern im Web. Zertifikate geben einem Client die Möglichkeit, die Identität des Servers zu ermitteln, da der Server ein Server-Authentifizierungszertifikat vorlegt, das seine Quelle bekannt gibt. Wenn Sie eine Webseite aufrufen, die ein von einer vertrauenswürdigen Zertifizierungsstelle ausgestelltes Serverzertifikat hat, können Sie darauf vertrauen, dass der Server tatsächlich von der Person oder der Organisation betrieben wird, die durch das Zertifikat identifiziert wurde. Ebenso können Server mit Hilfe von Zertifikaten Ihre Identität feststellen. Wenn Sie eine Webseite aufrufen, kann sich der Server Ihrer Identität sicher sein, wenn er das Client-Zertifikat erhält. Ein zur Authentifizierung eines Servers verwendetes Zertifikat wird Serverzertifikat genannt und der Prozess, der die Identität des Servers prüft, wird **Server-Authentifizierung** genannt. Ähnlich wird ein Zertifikat, das zur Identitätsprüfung von Clients verwendet wird, ein Client-Zertifikat genannt, und der Prozess der Authentifizierung **Client-Authentifizierung**.

Will ein Webserver beispielsweise den Zugriff auf Daten oder Dienste bei bestimmten Benutzern oder Clients einschränken, benötigt er während des Aufbaus der sicheren Verbindung ein Client-Zertifikat (z.B. SSL).

Während die Server-Authentifizierung die sichere Datenübertragung gewährleistet, erhöht die Client-Authentifizierung die Sicherheit derartiger Online-Transaktionen.

# Zuordnung der Zertifikate zu Benutzerkonten

Die Public Key-Technologie stellt für viele Sicherheitsbelange großer Netzwerke Lösungen bereit. Zertifikate können zur Identitäts- und Authentizitätsprüfung verwendet werden, ohne große Benutzerdatenbanken und Listen von Benutzerkonten sowie deren Zugriffsrechte verwenden zu müssen.

Die vorhandenen Betriebssysteme und Verwaltungstools unterstützen nur die Verwendung von Benutzerkonten, nicht jedoch die Auswertung von Zertifikaten. Die einfachste Lösung, um die Vorteile von Zertifikaten wie auch Benutzerkonten zu nutzen, besteht darin, eine Zuweisung - oder Zuordnung (Mapping) - zwischen einem Zertifikat und einem Benutzerkonto zu schaffen. Dadurch kann das Betriebssystem weiterhin Benutzerkonten verwenden, größere Systeme und Benutzer dagegen Zertifikate verwenden.

In diesem Modell wird ein Zertifikat, das für einen Benutzer ausgestellt wurde, dem Konto dieses Benutzers in einem Netzwerk zugeordnet. Wenn ein Benutzer sein Zertifikat vorlegt, ermittelt das System die Zuordnung und legt fest, welches Konto angemeldet werden soll.

Die vorliegende Anleitung umreißt die verschiedenen Ansätze zu diesem Thema. Sie behandelt das Verfahren zur Vorbereitung von Internet Information Service (IIS) und Active Directory für die Client-Authentifizierung und deren Verwendung mit dem Internet Explorer.

- Zertifikate den [Benutzerkonten](#page-561-0) in IIS und im Active Directory zuordnen
- Client-Authentifizierung mit dem Internet Explorer

Ebenfalls behandelt wird die Benutzerzertifikatzuordnung und die Client-Authentifizierung für PKCS #11-Umgebungen unter Mozilla Firefox.

- Im Mozilla Firefox den [Benutzerkonten](#page-565-0) Zertifikate zuordnen
- [Client-Authentifizierung](#page-563-0) mit dem Mozilla Firefox

©Infineon Technologies AG

# Client-Authentifizierung mit Internet Explorer

Wenn der Web-Server ein Client-Zertifikat vom Client anfordert, signiert der Internet Explorer eine Nachricht mit dem privaten Schlüssel, der dem vorhandenen Client-Zertifikat entspricht, und stellt so sicher, dass der Benutzer der authentifizierte Besitzer des Client-Zertifikats ist.

Weitere Informationen über die Client-Authentifizierung mit dem Internet Explorer finden Sie im Microsoft TechNet.

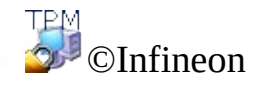

## Zertifikate Benutzerkonten in IIS und Active Directory zuordnen

Die Zuordnung eines Zertifikats zu einem Windows 2000 / XP-Benutzer erfolgt entweder über den Windows 2000 / XP Active Directory-Dienst oder über Richtlinien, die im Internet Information Services (IIS) festgelegt sind.

Sie können wählen, ob die Zuordnung von Zertifikaten zu Benutzerkonten über IIS oder Active Directory erfolgt, abhängig davon, ob Sie eine Client-Authentifizierung für Benutzer durchführen, die Mitglied Ihrer Domäne sind, oder externe Entitäten, die nicht Teil Ihrer Domäne sind. Für eine Authentifizierung von Benutzern, die ausschließlich Mitglieder Ihrer Domäne sind, ist eine Zertifikatzuordnung über Active Directory ideal. Zur Authentifizierung von Benutzern, die nicht zu Ihrer Domäne gehören, müssen Sie eine IIS-Zuordnung verwenden.

**Hinweis:** Zur Client-Authentifizierung mit IIS muss der Secure Socket Layer (SSL) Ihres Web-Servers verwendet werden, was bedeutet, dass Sie ein Server-Zertifikat über einen CA einholen müssen. Dies ist erforderlich, weil eine Server-Authentifizierung über ein Server-Zertifikat für eine SSL-Verbindung obligatorisch und die Client-Authentifizierung nur eine zusätzliche Vorsichtsmaßnahme ist.

Weitere Informationen zur "Zertifikatszuordnung zu Benutzerkonten in IIS und Active Directory" und über "Internet Information Service" erhalten Sie im Microsoft TechNet.

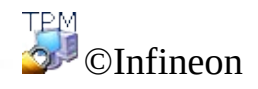

# Client-Authentifizierung mit dem Mozilla Firefox

Fordert der Webserver vom Client ein Client-Zertifikat an, so signiert Mozilla Firefox eine Nachricht mit dem privaten Schlüssel, der dem konfigurierten Client-Zertifikat entspricht, um sicherzustellen, dass der Benutzer der authentische Besitzer des Client-Zertifikats ist.

Je nach Konfiguration des Kennwort-Cachespeichers kann es vorkommen, dass Sie jedes Mal, wenn das Client-Zertifikat zur Authentifizierung angefordert wird, das Zertifikatsdatenbank-Kennwort eingeben müssen. Anderenfalls wird dies nur bei der ersten Authentifizierung angefordert.

Haben Sie bereits ein Zertifikat zugewiesen, dass für eine bestimmte Webseite verwendet werden soll, wird dieses Zertifikat automatisch übernommen. Andernfalls werden Sie aufgefordert, das richtige Zertifikat bereitzustellen. Die Beschreibung der Zuordnung von Zertifikaten zu [Benutzerkonten](#page-565-0) und Webseiten führt Sie durch die notwendigen Schritte, um Ihre Sicherheitsumgebung korrekt einzurichten.

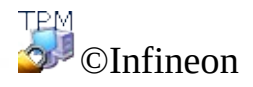

# Im Mozilla Firefox den Benutzerkonten Zertifikate zuordnen

Die Zuordnung von Zertifikaten für ein Benutzerkonto erfolgt automatisch und beruht auf der Tatsache, dass das Zertifikat in der lokalen Zertifikatsdatenbank des Benutzers gespeichert ist. Der Zugriff auf diese Datenbank ist durch ein benutzerspezifisches Kennwort geschützt. Solange keine Änderung des Computers vorgenommen wird, sind die Zertifikate im lokalen Zertifikatsspeicher verfügbar.

In großen Unternehmensnetzwerken kann es notwendig sein, dass Zertifikate nicht nur auf einem lokalen Computer verfügbar sind, sondern auch auf allen Systemen im Netzwerk. Da die Verwaltungsstrukturen keine freigegebenen Verzeichnisse zum Speichern von Benutzerprofilen bereitstellen, müssen die Benutzerzertifikate vom Computer des Benutzers in ein Verzeichnis für unternehmensweiten Zugriff exportiert werden. Dieses Verzeichnis stellt dann entweder einen zentralen Authentifizierungsdienst bereit oder ermöglicht den erneuten Import eines Benutzerzertifikats auf einem anderen Computer.

**Alternatives Vorgehen:** Benutzerprofile, die in einem freigegebenen Verzeichnis gespeichert werden (servergespeicherte Profile), erfordern den geringstmöglichen Verwaltungsaufwand. In Verbindung mit der Benutzerzertifikatsdatenbank und allen anderen in einem solchen Verzeichnis gespeicherten benutzerspezifischen Daten ist ein konsistenter Zugriff vom gesamten unternehmenseigenen Netzwerk aus garantiert.

**Hinweis:** Für die Client-Authentifizierung ist die Verwendung von SSL (Secure Socket Layer) durch den Webserver notwendig. Dies bedeutet, dass Sie ein Serverzertifikat von einer Zertifizierungsstelle erwerben müssen. Der Grund hierfür ist, dass die Serverauthentifizierung unter Verwendung eines Serverzertifikats für eine SSL-Verbindung obligatorisch und die Clientauthentifizierung nur eine zusätzliche Sicherheitsmassnahme ist.

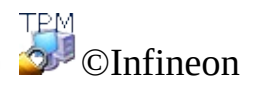

#### Virtual Private Network (VPN)

Ein VPN ist ein privates Netzwerk, das zur Kommunikation zwischen geographisch entfernten Orten oder Benutzern das öffentliche Netzwerk (im Allgemeinen das Internet) verwendet. Anstelle einer festgeschalteten privaten Leitung, beispielsweise einer Mietleitung, benutzt VPN virtuelle Verbindungen, die über das Internet aufgebaut werden, beispielsweise zwischen dem internen Netzwerk eines Unternehmens und einer entfernt liegenden Niederlassung oder einem externen Mitarbeiter.

Der Remotezugriff, das sogenannte Virtual Private Dial-up Network (VPDN) ist eine Verbindung zwischen Benutzer und LAN, die von den Unternehmen eingesetzt wird. Beispiel hierfür ist ein Unternehmen, dessen Mitarbeiter sich von verschiedenen geographischen Orten in das interne Unternehmensnetzwerk einbinden. Unternehmen, die ein umfangreiches VPN-Netzwerk für Remotezugriff aufbauen wollen, vergeben diese Arbeiten im Allgemeinen an einen Enterprise Service Provider (ESP). Der ESP richtet einen Network Access Server (NAS) ein und liefert die Desktop-Clientsoftware für die Systeme der Benutzer.

©Infineon

Extensible Authentication Protocol (EAP)

Das Extensible Authentication Protocol erhöht die Sicherheit von Virtual-Private-Network-Konfigurationen.

EAP bietet eine zusätzliche Sicherheitsschicht für VPN-Technologien. EAP ist eine wichtige Technologiekomponente zur Absicherung von Virtual-Private-Network-Verbindungen. EAP bietet besseren Schutz gegen brute-force-Angriffe, Dictionary Attacks, Erraten des Kennworts usw. als andere Authentifizierungssysteme.

Die EAP-Funktionen werden unter Verwendung einer Zertifizierungsstelle (Certificate Authority - CA) und der Security Platform Technologien implementiert. Um EAP mit einem VPN verwenden zu können, müssen Server und Clients so konfiguriert werden, dass sie die EAP-Authentifizierung als gültige Authentifizierungsmethode akzeptieren. Server und Clients müssen ebenfalls ein Benutzerzertifikat besitzen (X.509).

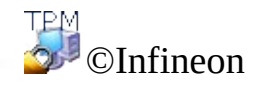

# VPN-Konfiguration zur Nutzung von EAP

Die Infineon Security Platform Lösung benutzt die Zertifikat-Authentifizierungsmethode zur Authentifizierung des Client. Bevor mit der Konfiguration fortgefahren werden kann, benötigt der Client ein von einer Zertifizierungsstelle genehmigtes [Zertifikat](#page-447-0). Sowohl der Client als auch der Server müssen über die gleiche Zertifizierungsstelle oder eine vertrauenswürdige Zertifizierungsstelle verfügen. Der Client muss außerdem mit einem Trusted Platform Module ausgestattet sein.

Bei der Auswahl eines Zertifikats müssen Sie einen der [Cryptographic](#page-434-0) Service Providers auswählen, die mit der Security Platform Lösung geliefert wurden. Der Zweck des Zertifikats ist die **Client-Authentifizierung**. In großen Unternehmen hat der Administrator vermutlich bereits Zertifikate zu diesem Zweck eingerichtet.

Weitere Informationen zu VPN finden Sie auf den Microsoft TechNet- oder den Microsoft VPN-Hilfeseiten. Minimieren Sie alle offenen Fenster, um den Windows-Desktop anzuzeigen und die erforderlichen Informationen aus der Microsoft-Hilfe einzuholen. Drücken Sie dann F1 und suchen Sie nach dem entsprechenden Schlüsselwort.

Das Virtual Private Network verwendet das Internet oder das Intranet. Um eine VPN-Verbindung aufzubauen, muss der Benutzer über eine Internet- oder Intranet-Verbindung verfügen, damit eine Verbindung zum VPN-Server hergestellt werden kann.

Um EAP zu nutzen, muss der Client zuerst eine Verbindung aufbauen. Sie können die Funktion **Netzwerkverbindungen** Ihres Betriebssystems nutzen, um die VPN-Verbindungen einzurichten. Falls Sie weitere Hilfe zu den erforderlichen Schritten für Ihr Betriebssystem benötigen, finden Sie Informationen in der Microsoft Windows-Hilfe oder dem Microsoft TechNet.

Wurde die Verbindung erstellt, muss sie für EAP konfiguriert werden. Führen Sie hierzu die folgenden Schritte aus:

- Klicken Sie rechts auf die neue VPN-Verbindung und zeigen Sie ihre Eigenschaften an.
- Konfigurieren Sie die Authentifizierungs-Einstellungen auf der Sicherheits-Registerkarte für die Verwendung des Extensible Authentication Protocol

(EAP) mit einer SmartCard oder einem anderen Zertifikat.

- Konfigurieren Sie die EAP-Eigenschaften für die Verwendung eines Zertifikats auf Ihrem Computer.
- Verwenden Sie mehr als ein Zertifikat für die Client-Authentifizierung und Verschlüsselung, stellen Sie sicher, dass das richtige Zertifikat für die VPN-Verbindung ausgewählt wird. Wählen Sie beim Start der VPN-Verbindung ein Zertifikat eines der [Cryptographic](#page-434-0) Service Providers aus, die mit der Security Platform Lösung geliefert wurden.

Der Benutzer muss auf dem Computer angemeldet sein, um EAP mit einem Benutzer-Zertifikat zu verwenden.

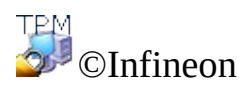

## Wireless Local Area Network (WLAN)

Mit der Security Platform Lösung können Sie private Schlüssel von Zertifikaten schützen, die für WLAN (IEEE 802.11 EAP-TLS) und Kabel-LANs (IEEE 802.1X EAP-TLS) verwendet werden. Dies geschieht über einen der in der Security Platform Lösung integrierten Cryptographic Service Providers (CSP).

Hier beschäftigen wir uns mit dem WLAN.
### WLAN-Grundlagen

**Server**

Ein Wireless Local Area Network (WLAN) verwendet zur Kommunikation zwischen Knoten hochfrequente Radiowellen anstelle von Kabeln. WLAN benötigen zwischen Sender und Empfänger keine Sichtverbindung. Zugangspunkte (Basisstationen) sind an ein Ethernet-Netzwerk angeschlossen und können Radiosignale in einem bestimmten Radius empfangen. Kabellose LANs arbeiten nach dem gleichen Prinzip wie Mobiltelefone. In Systemen, die firmenintern verwendet werden, können Benutzer ohne eine Unterbrechung zwischen verschiedenen Zugangspunkten wechseln.

Der Standard **IEEE 802.11** (Wireless fidelity, "Wi-Fi") legt die Technologie des kabellosen LANs fest. Hierzu gehören auch die Verschlüsselungsverfahren Wi-Fi Protected Access (**WPA**) und Wired Equivalent Privacy (**WEP**).

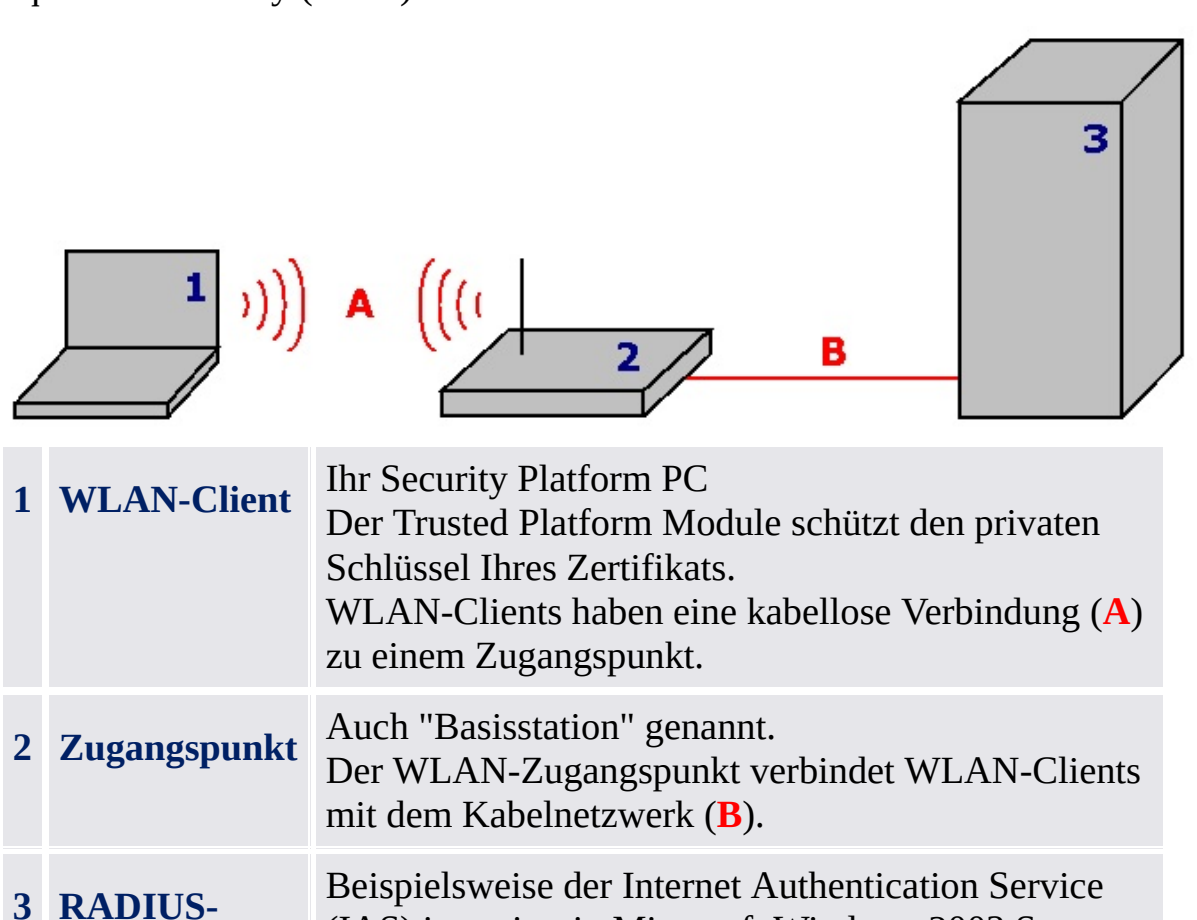

Der RADIUS-Server verwaltet Ihre

(IAS) integriert in Microsoft Windows 2003 Server.

### Authentifizierung.

### Weitere Grundlagen

Weitere Grundlagen zu WLAN finden Sie im Internet.

- Microsoft Developer Network (MSDN) und Microsoft Windows Hilfe (suchen Sie nach "wireless networking")
- Wi-Fi-Allianz
- Wireless LAN Association (WLANA)

### Absicherung Ihres WLAN mit der Security Platform

#### **Vorbedingungen:**

- Abgesehen von der Hard- und Software, die Sie für WLAN benötigen, muss Ihr WLAN-Client ein Security Platform PC mit einem Trusted Platform Module sein.
- Sie müssen ein Zertifikat, das durch die Security Platform geschützt wird, anfordern.

[WLAN](#page-580-0) Schritt für Schritt

©Infineon Technologies AG

<span id="page-580-0"></span>**Infineon Security Platform Lösung**

### WLAN Schritt für Schritt

Hier beschäftigen wir uns mit dem WLAN. Wie bei der Einrichtung eines Kabel-LANs (IEEE 802.1X), ist der einzige, für die Security Platform erforderliche Schritt (die Auswahl des Cryptographic Service Providers) bei WLAN identisch.

# Schrittweise Konfigurierung und Nutzung von WLAN

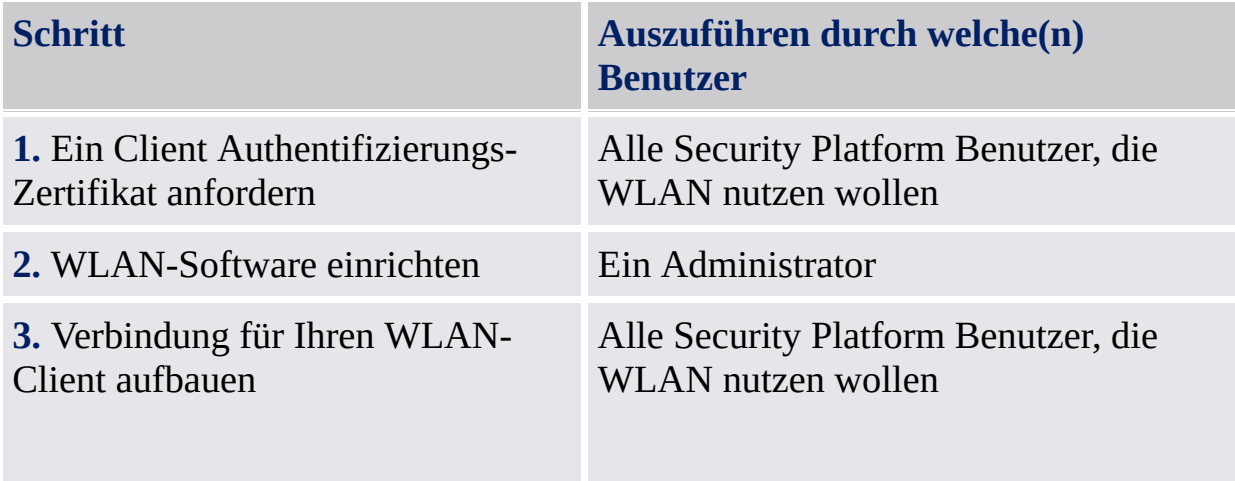

### Ein Client Authentifizierungs-Zertifikat anfordern

Um Ihre WLAN-Verbindung abzusichern, benötigen Sie ein [Zertifikat](#page-447-0) genehmigt durch eine Zertifizierungsstelle. Sowohl der WLAN-Client als auch der RADIUS-Server müssen eine vertraute Zertifizierungsstelle verwenden. Stellen Sie sicher, dass Sie bei der Anfrage eine Zertifikatsvorlage zur *Client-Authentifizierung* verwenden.

#### **Cryptographic Service Provider auswählen:**

Während der Zertifikatsanforderung müssen Sie einen Cryptographic Service Provider auswählen, der von Ihrem Zertifikat verwendet werden soll.

- Wollen Sie sich selbst authentifizieren, wählen Sie einen Benutzer-CSP (*Infineon TPM Cryptographic Provider* oder *Infineon TPM RSA und AES Cryptographic Provider*).
- Wollen Sie Ihren Rechner authentifizieren, wählen Sie einen Plattform-CSP (*Infineon TPM Platform Cryptographic Provider*). Sie müssen Administrator sein oder zur Administrator-Gruppe gehören, um einen Plattform-CSP verwenden zu können.

### WLAN-Software einrichten

Details zur Einrichtung des gesamten WLAN finden Sie in der Dokumentation der WLAN-Software. Die Software des Herstellers kann auch eine Client-Software zur Konfiguration der WLAN-Verbindung enthalten.

Sie können auch die Funktion **Netzwerkverbindungen** Ihres Betriebssystems nutzen, um die WLAN-Verbindung einzurichten:

- Die Konfiguration einer kabellosen Netzwerkverbindung auf Ihrem WLAN-Client wird in der Microsoft Windows Hilfe beschrieben (suchen Sie nach "kabelloses Netzwerk").
- Vergewissern Sie sich, dass Sie die folgenden **Authentifizierungs**-Einstellungen verwenden: Wählen Sie **Für dieses Netzwerk IEEE 802.1x Authentifizierung verwenden**.

- In **EAP-Typ**, wählen Sie **Smart Card oder anderes Zertifikat**.

- Unter Eigenschaften wählen Sie **Zertifikat auf diesem Computer verwenden**.

- Wollen Sie das Zertifikate jedes Mal auswählen, wenn Sie eine kabellose Verbindung aufbauen, entfernen Sie die Markierung der Option **Einfache Zertifikats-Auswahl verwenden**.

Sie müssen ein Administrator sein oder zur Administrator-Gruppe gehören,

um die **Authentifizierung**-Einstellungen zu konfigurieren.

## Verbindung für Ihren WLAN-Client aufbauen

Details zur WLAN-Verbindung finden Sie in der Dokumentation der WLAN-Software.

Sie können auch die Funktion **Netzwerkverbindungen** Ihres Betriebssystems nutzen, um die WLAN-Verbindung für Ihren Client aufzubauen:

- Der Aufbau der WLAN-Verbindung Ihres Clients wird in der Microsoft Windows Hilfe beschrieben (suchen Sie nach "kabelloses Netzwerk").
- Stellen Sie sicher, dass die Zertifikatsanforderung in einem Schritt erfolgt "Ein Client Authentifizierungs-Zertifikat anfordern".

**TEM** ©Infineon Technologies AG **Infineon Security Platform Lösung**

Häufig gestellte Fragen, Problembeseitigung Häufig [gestellte](#page-588-0) Fragen **[Problembeseitigung](#page-598-0)** 

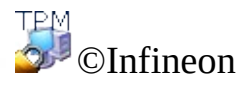

Technologies AG

<span id="page-588-0"></span>**Infineon Security Platform Lösung**

# Häufig gestellte Fragen

Wie kann ich einen Infineon Security Platform Benutzer [entfernen?](#page-589-0)

Ist es ein Sicherheitsproblem, wenn [Notfall-Wiederherstellungsdaten](#page-590-0) auf einem Remote-Rechner gespeichert werden?

Kann die Infineon Security Platform Lösung [deinstalliert](#page-590-1) werden und falls möglich, wie geschieht dies?

Welche [Informationen](#page-591-0) bleiben nach einer erfolgreichen Deinstallation auf dem System zurück?

Nach der Anforderung eines Zertifikats über den Internet Explorer kann das Zertifikat nicht benutzt werden. Eine [Fehlermeldung](#page-593-0) wird angezeigt.

Die Betriebssystem-Funktion zur [Verzeichniskomprimierung](#page-593-1) wird verwendet, um Benutzerdaten zu speichern. Wie kann EFS für dieses komprimierte Verzeichnis aktiviert werden? Können diese Funktionen kombiniert werden?

Das Zertifikat, das dem [EFS-Verzeichnis](#page-594-0) zugewiesen wurde, muss geändert werden. Kann dies ohne Gefahr für die Daten des Verzeichnisses geschehen? Ist es möglich, dem Verzeichnis ein willkürliches Zertifikat zuzuordnen?

Wie kann eine Infineon Security Platform für eine erfolgreichen System-Sicherung vorbereitet werden? Welche Dateien sind für eine erfolgreiche [Wiederherstellung](#page-594-1) einer Infineon Security Platform über Systemfunktionen wichtig?

Das Sicherungs-Archiv insbesondere im Hinblick auf die [Richtlinieneinstellungen](#page-595-0) konfigurieren und bearbeiten?

Wie wird eine [Archivdatei](#page-595-1) für öffentliche Schlüssel aus einer Tokendatei erstellt?

Bemerkungen zu EFS sind nur für Windows-Editionen mit EFS-Unterstützung relevant.

#### <span id="page-589-0"></span>**Wie kann ich einen Infineon Security Platform Benutzer entfernen?**

**Es gibt zwei Arten, einen Benutzer zu entfernen:**

**Die Löschung eines Betriebssystem-Benutzerkontos unter Windows ist ein einfacher Vorgang. Soll ein Benutzerkonto entfernt werden, muss**

**das Kontrollkästchen für die Löschung des Benutzerprofils aktiviert werden. Die Funktion entfernt die Informationen zum Benutzerkonto vollständig vom System.**

**Wenn nur die Benutzerinformationen der Infineon Security Platform entfern werden sollen, ohne die Systemkonto-Informationen anzutasten, muss das benutzerspezifische Verzeichnis** \%AppData%\Infineon\TPM Software 2.0 **gelöscht werden.**

**Wollen Sie alle Daten, die in Bezug zu einem Security Platform Benutzer stehen, entfernen, beachten Sie die benutzerspezifischen Daten, die in dem Absatz aufgelistet sind. Welche [Informationen](#page-591-0) bleiben nach einer erfolgreichen Deinstallation auf dem System zurück? .**

**Wenn auf dem System Daten existieren, die über einen Benutzerschlüssel der Infineon Security Platform verschlüsselt wurden, können sie nicht mehr entschlüsselt werden, nachdem das Benutzerkonto entfernt wurde.**

 $+ =$ 

#### <span id="page-590-0"></span>**Ist es ein Sicherheitsproblem, wenn Notfall-Wiederherstellungsdaten auf einem Remote-Rechner gespeichert werden?**

Es besteht kein Sicherheitsproblem. Die Daten werden durch das Notfall-Wiederherstellungs-Token geschützt, das wiederum durch das Notfall-Wiederherstellungs-Token-Kennwort geschützt wird.

Im [Server-Modus](#page-14-0) gibt es kein Sicherheitsproblem, da die Notfall-Wiederherstellung vom Trusted Computing Management Server ausgeführt wird.

#### <span id="page-590-1"></span>**Kann die Infineon Security Platform Lösung deinstalliert werden und falls möglich, wie geschieht dies?**

Sie kann über die Deinstallationsfunktion des Betriebssystems entfernt werden. Bevor Sie so fortfahren, müssen alle Benutzerdaten, die durch die Security Platform geschützt werden, gespeichert werden. Geschieht dies nicht, besteht keine Möglichkeit mehr, auf diese Daten zuzugreifen, nachdem die Infineon Security Platform Lösung vom System entfernt wurde. Als letzter Schritt wird der Trusted Platform Module im BIOS des Rechners deaktiviert.

Eine neue Version kann installiert werden, ohne dass die vorherige deinstalliert wird. In diesem Fall ist eine Sicherung aller Benutzerdaten nicht erforderlich.

#### <span id="page-591-0"></span>**Welche Informationen bleiben nach einer erfolgreichen Deinstallation auf dem System zurück?**

Wird die Security Platform Lösung deinstalliert, verbleiben einige Informationen auf dem System. Bleiben die Plattform- und Benutzereinstellungen und Zertifikate erhalten, befindet sich das System nach einer Neuinstallation im alten Status. So gehen nach einer Neuinstallation der Infineon Security Platform Software keine vorher verschlüsselten Daten verloren.

Werden jedoch die Daten nicht länger benötigt und soll das System komplett bereinigt werden, müssen die folgenden Daten gelöscht werden.

**Sicherungs-Archiv:** Der Speicherort der automatisch gespeicherten Sicherungs-Archiven wird vom Administrator festgelegt. Bitte beachten Sie, dass ein automatisch geschriebenes Sicherungs-Archiv im Dateisystem einer XML-Datei und einem Ordner mit dem gleichen Namen entspricht, z.B. Datei SPSystemSicherung.xml und Ordner SPSystemSicherung. Zusätzlich können auch manuell gespeicherte Sicherungs-Archive existieren.

**Notfall-Wiederherstellungs-Token:** Der Speicherort wird durch den Security Platform Besitzer bei der Initialisierung der Security Platform festgelegt.

#### **Notfall-Wiederherstellungs-Archiv:**

**i) Windows 7 und Windows Vista:** \%ALLUSERSPROFILE%\Infineon\TPM Software 2.0\RestoreData\<Machine SID>\Users\<User SIDs>\SHTempRestore.xml

**ii) Windows XP Professional, Windows 2000 und andere unterstützte Betriebssysteme:** \%ALLUSERPROFILE%\<Application Data>\Infineon\TPM Software 2.0\RestoreData\<Machine SID>\Users\<User SIDs>\SHTempRestore.xml

#### **Systemdaten und System-Schlüsseldateien:**

**i) Windows 7 und Windows Vista:** \%ALLUSERSPROFILE%\Infineon\TPM Software 2.0\PlatformKeyData IFXConfigSys.xml IFXFeatureSys.xml

#### TCSps.xml TPMCPSys.xml

#### **ii) Windows XP Professional, Windows 2000 und andere unterstützte**

**Betriebssysteme:** \%ALLUSERPROFILE%\<Application Data>\Infineon\TPM Software 2.0\ PlatformKeyData IFXConfigSys.xml IFXFeatureSys.xml TCSps.xml TPMCPSys.xml

#### **Lokale Shadow-Sicherungs-Dateien:**

#### **i) Windows 7 und Windows Vista:**

\%ALLUSERSPROFILE%\Infineon\TPM Software 2.0\BackupData\<Machine SID>\System\SHBackupSys.xml \%ALLUSERSPROFILE%\Infineon\TPM Software 2.0\BackupData\<Machine SID>\Users\<User SIDs\SHBackup.xml

#### **ii) Windows XP Professional, Windows 2000 und andere unterstützte Betriebssysteme:**

\%ALLUSERPROFILE%\<Application Data>\Infineon\TPM Software 2.0\ BackupData\<Machine SID>\System\SHBackupSys.xml \%ALLUSERPROFILE%\<Application Data>\Infineon\TPM Software 2.0\ BackupData\<Machine SID>\Users\<User SIDs\SHBackup.xml

**Benutzerschlüssel-Dateien:** \%AppData%\Infineon\TPM Software 2.0\UserKeyData\TSPps.xml

#### **TPM Cryptographic Service Provider Container:**

\%AppData%\Infineon\TPM Software 2.0\UserKeyData\TPMcp.xml

**TPM PKCS #11 Provider-Dateien:** \%AppData%\Infineon\TPM Software 2.0\UserKeyData\TPMck.xml

#### **Benutzerkonfigurations-Dateien:** \%AppData%\Infineon\TPM Software

2.0\UserKeyData\ IFXConfig.xml IFXFeature.xml

#### **Registrierungsschlüssel:**

HKEY\_LOCAL\_MACHINE\SOFTWARE\Infineon\TPM Software HKEY\_CURRENT\_USER\Software\Infineon\TPM software

Die folgenden Registrierungs-Schlüssel des **Personal Secure Drive** müssen manuell gelöscht werden, wenn die Sicherheitsfunktionen des Personal Secure Drives deinstalliert werden:

[HKEY\_LOCAL\_MACHINE\SOFTWARE\Infineon\TPM Software\PSD] [HKEY\_CURRENT\_USER\SOFTWARE\Infineon\TPM Software\PSD]

### **Personal Secure Drive Verzeichnisse:** Zusätzlich müssen die folgenden

Verzeichnisse manuell gelöscht werden:

x:\Security Platform\Personal Secure Drive\System Data

wobei x: das Laufwerk des Personal Secure Drives ist. Dieses Laufwerk wird entweder bei der Erstellung des Personal Secure Drives ausgewählt und kann daher jedes lokale Laufwerk sein, oder es wird durch die lokale Benutzerrichtlinie für das Personal Secure Drive festgelegt.

#### **Verschiedenes:**

Regelmäßige Sicherungs-Funktion registrierter Trusted Platform Modulebasierender Zertifikate

(z.B. C:\WINDOWS\Tasks\Security Platform Backup Schedule

#### <span id="page-593-0"></span>**Nach der Anforderung eines Zertifikats über den Internet Explorer kann das Zertifikat nicht benutzt werden. Eine Fehlermeldung wird angezeigt.**

Das Zertifikat ist durch den Internet Explorer gesperrt, obwohl es bereits in das Zertifikatsverzeichnis des Benutzers gespeichert wurde. Schließen Sie den Internet Explorer und öffnen Sie ihn neu, damit das Zertifikat freigegeben wird.

 $+ =$ 

#### <span id="page-593-1"></span>**Die Betriebssystem-Funktion zur Verzeichniskomprimierung wird verwendet, um Benutzerdaten zu speichern. Wie kann EFS für dieses komprimierte Verzeichnis aktiviert werden? Können diese Funktionen kombiniert werden?**

Eine Kombination ist nicht möglich, da das Betriebssystem keinen Schutz von komprimierten Verzeichnissen durch EFS zulässt. Die Komprimierung muss vorher aufgehoben werden. Danach kann die EFS-Funktion für das Verzeichnis aktiviert werden.

#### <span id="page-594-0"></span>**Das Zertifikat, das dem EFS-Verzeichnis zugewiesen wurde, muss geändert werden. Kann dies ohne Gefahr für die Daten des Verzeichnisses geschehen? Ist es möglich, dem Verzeichnis ein willkürliches Zertifikat zuzuordnen?**

Allgemein ist es kein Problem einem EFS-Verzeichnis ein weiteres Zertifikat zuzuweisen. Eine Hauptbedingung ist jedoch, dass alle Zertifikate durch den gleichen [Cryptographic](#page-434-0) Service Provider verwaltet werden müssen. Solange das(die) vorher zugewiesene(n) Zertifikat(e) existiert(en), bleiben die verschlüsselten Daten lesbar. Wird ein Zertifikat, das eine Datei im EFS-Verzeichnis schützt, vom System entfernt, geht diese spezifische Datei verloren.

个上

#### <span id="page-594-1"></span>**Wie kann eine Infineon Security Platform für eine erfolgreichen System-Sicherung vorbereitet werden? Welche Dateien sind für eine erfolgreiche Wiederherstellung einer Infineon Security Platform über Systemfunktionen wichtig?**

Die Grunddateien der Infineon Security Platform schließen nicht die Applikationen der Infineon Security Platform Software ein. Sie können nach einer Wiederherstellung eines System-Sicherungs reinstalliert werden.

[Spezifische](#page-317-0) Daten der Infineon Security Platform werden mit dem Assistenten für die Sicherung der Security Platform gesichert.

Der Assistent für die Sicherung der Security Platform sichert keine geschützten Daten, wie Ihre verschlüsselten Dateien oder E-Mails. Diese müssen mit einem anderen Sicherungs-Programm gesichert werden. Sie sollten das Sicherungs-Archiv des Assistenten für die Sicherung der Infineon Security Platform in Ihre regelmäßige Datensicherung integrieren.

Wenn Sie den Assistenten für die Sicherung der Infineon Security Platform nicht verwenden, um die spezifischen Daten der Security Platform Lösung zu sichern, stellen Sie sicher, dass alle in diesem Absatz aufgeführten Daten gesichert werden. Welche [Informationen](#page-591-0) bleiben nach einer erfolgreichen Deinstallation auf dem System erhalten? .

- Automatische System-Sicherungs, die durch Ihren Security Platform Administrator eingerichtet wurden, schließen Notfall-Wiederherstellungsdaten ein.
	- Die Sicherung und Wiederherstellung wird im [Server-Modus](#page-14-0) vom

#### Trusted Computing Management Server ausgeführt.

#### <span id="page-595-0"></span>**Das Sicherungs-Archiv insbesondere im Hinblick auf die Richtlinieneinstellungen konfigurieren und bearbeiten?**

Sie können Ihre gesamten Unternehmens-Security Platforms so konfigurieren, dass sie ein gemeinsames Sicherungs-Archiv nutzen, indem Sie die [Richtlinie](#page-407-0) *Speicherort des Sicherungs-Archivs* einstellen.

Falls ein neues Sicherungs-Archiv erstellt werden muss, ist es sehr wichtig, dass die Richtlinien nicht vor der Infineon Security Platform Initialisierung importiert werden.

Danach muss die Richtlinien-Verwaltung gestartet werden und die Richtlinie korrekt durch die Vorgabe des Speicherorts des zuvor erstellten Sicherungs-Archivs konfiguriert werden. Die konfigurierte Datei wird schließlich automatisch verwendet, wenn alle anderen Unternehmens-Security Platforms initialisiert werden.

Dieser Abschnitt bezieht sich nicht auf den [Server-Modus,](#page-14-0) da die Sicherung und Wiederherstellung vom Trusted Computing Management Server durchgeführt werden.

#### <span id="page-595-1"></span>**Wie wird eine Archivdatei für öffentliche Schlüssel aus einer Tokendatei erstellt?**

Sie können in den Gruppenrichtlinieneinstellungen angeben, dass der öffentliche Schlüssel eines vorhandenen Notfall-Wiederherstellungs-Tokens oder eines Kennwort-Reset-Tokens aus einer Archivdatei verwendet wird (siehe [Systemrichtlinien](#page-407-0) *Verwenden des öffentlichen Schlüssels des Notfall-Wiederherstellungs-Tokens aus einem Archiv* und *Verwenden des öffentlichen Schlüssels des Kennwort-Reset-Tokens aus dem Archiv*). Führen Sie zum Erstellen einer solchen Archivdatei aus der vorhandenen Token-Datei die folgenden Schritte aus:

Führen Sie auf dem ersten System (beispielsweise auf einem Testsystem) eine vollständige Initialisierung der Plattform (einschließlich Notfallwiederherstellung und Kennwort-Reset) mit den

Standardrichtlinieneinstellungen aus.

Vom Assistenten für die schnelle Initialisierung wird eine generische Token-Datei für die Notfallwiederherstellung und den Kennwort-Reset-Vorgang erstellt.

Vom Assistenten für die Plattforminitialisierung wird eine Token-Datei für die Notfallwiederherstellung und eine Token-Datei für den Kennwort-Reset-Vorgang erstellt.

- Führen Sie das nachstehend aufgeführte Skript auf demselben System aus, um die erforderliche Archivdatei für den öffentlichen Schlüssel aus der entsprechenden Token-Datei zu erstellen.
- Kopieren Sie die Archivdatei für den öffentlichen Schlüssel in ein geeignetes Verzeichnis, und aktivieren Sie die zuvor erwähnten Richtlinien.

### **Skript GeneratePubKeyArchive.vbs:**

'GeneratePubKeyArchive.vbs <Vollständiger Pfad zu Token.xml> <Vollständiger Pfad zu PubKeyArchive.xml>

' <Vollständiger Pfad zu Token.xml> kann einem der folgenden Token entsprechen:

- ' SPPwdResetToken.xml
- ' SPEmRecToken.xml
- ' SPGenericToken.xml

' <Vollständiger Pfad zu PubKeyArchive.xml> entspricht der Ausgabe, die den aus dem Eingabe-Token extrahierten öffentlichen Schlüssel enthält:

- ' SPPwdResetTokenPubKeyArchive.xml
- ' SPEmRecTokenPubKeyArchive.xml
- ' SPGenericTokenPubKeyArchive.xml

' Für die Verwendung durch die Richtlinie "Verwenden des öffentlichen Schlüssels des Notfall-Wiederherstellungs-Tokens aus einem Archiv":

- ' SPEmRecTokenPubKeyArchive.xml
- ' SPGenericTokenPubKeyArchive.xml

' Für die Verwendung durch die Richtlinie "Verwenden des öffentlichen Schlüssels des Kennwort-Reset-Tokens aus dem Archiv":

- ' SPPwdResetTokenPubKeyArchive.xml
- ' SPGenericTokenPubKeyArchive.xml

' Stellen Sie sicher, dass Sie den vollständigen Pfad angeben. Beispiel:

' GeneratePubKeyArchive.vbs "c:\tmp\SPGenericToken.xml"

"c:\tmp\SPGenericTokenPubKeyArchive.xml"

If WScript.Arguments.Count <> 2 Then

WScript.Echo "Usage: " & Wscript.ScriptName & " ""<Vollständiger Pfad zu

```
Token.xml>"" ""<Vollständiger Pfad zu PubKeyArchive.xml>"""
  WScript.Quit
End If
Set MPBase = WScript.CreateObject("IfxSpMgtPrv.MgmtProvider")
Set MPToken = MPBase.GetInterface(10)
' CreationFlags: vorhandene Datei beibehalten = 0, vorhandene Datei
überschreiben = 1
C_{\text{reation}F \text{lags}} = 0ReservedFlag = 0MPToken.CreatePublicKeyFile WScript.Arguments(0), WScript.Arguments(1),
CreationFlags, ReservedFlag
'Hier bei Fehlern Fehlerbehandlung einfügen
WScript.Echo "Done"
```
Dieser Abschnitt gilt nicht für den [Server-Modus](#page-14-0), da die Notfallwiederherstellung und der Kennwort-Reset-Vorgang vom Trusted Computing Management Server ausgeführt werden.

个上

**TPM** ©Infineon Technologies AG <span id="page-598-0"></span>**Infineon Security Platform Lösung**

## Problembeseitigung

Im folgenden Kapitel werden die wichtigsten Funktionen zur Problembeseitigung der Infineon Security Platform beschrieben.

Eine Plattform muss [eingerichtet](#page-599-0) werden, aber der Trusted Platform Module hat bereits einen Besitzer.

Die Security Platform wurde [eingerichtet,](#page-600-0) aber der Besitzer der Security Platform hat sich geändert.

Was muss bei der [Notfall-Wiederherstellung](#page-600-1) durch den Assistenten für die Initialisierung der Infineon Security Platform beachtet werden?

Ein Dokument aus einem EFS-geschützten Verzeichnis soll aus der System-Sicherung [wiederhergestellt](#page-601-0) werden. Der Infineon Security Platform Benutzer existiert auf dem Zielsystem nicht. Wie kann dieses Problem gelöst werden?

Eine häufig verwendete Applikation erzeugt temporäre Dateien außerhalb des temporären [Verzeichnisses.](#page-602-0) Generell sind alle temporären Verzeichnisse nicht durch EFS geschützt. Wie können die temporären Dateien dieser Applikation geschützt werden, besonders da diese Dateien nicht gelöscht werden, wenn die Applikation geschlossen wird?

Wenn ein Infineon Security Platform Benutzer das erste Mal auf das EFS-Verzeichnis zugreift, ist das Kennwort für den Basis-Benutzerschlüssel erforderlich. Wenn dieser Dialog abgebrochen wird und ein Wiederherstellungs-Agent konfiguriert wurde, kann der Benutzer immer noch auf die Daten im EFS-Ordner zugreifen, solang der private Schlüssel des [Wiederherstellungs-Agenten](#page-602-1) für den Benutzer verfügbar ist. Ist das ein Fehler?

Bemerkungen zu EFS sind für Windows Home-Editionen nicht relevant, da EFS unter diesen Editionen nicht unterstützt wird.

#### <span id="page-599-0"></span>**Eine Plattform muss eingerichtet werden, aber der Trusted Platform Module hat bereits einen Besitzer.**

In diesem Fall wird der existierende Security Platform Besitzer zur Initialisierung der Security Platform verwendet. Dieses erfordert Kenntnis über das existierende Besitzer-Kennwort oder Zugriff auf die zugehörige Besitzer-Kennwort Sicherungsdatei.

Dies ist ein typisches Problem in einer Mehrfach-Systemumgebung, wenn

mehrere Betriebssysteme auf einem Rechner installiert sind. Der Infineon Security Platform Besitzer ("Storage Root Key", SRK) kann der Trusted Platform Module nicht verlassen und kann auch nicht von draußen eingeführt werden, so dass eine 'Importieren' Operation nicht möglich ist.

Abhängig von der Existenz der Basis-Benutzerschlüssel, sind unterschiedliche Wege bei der [Initialisierung](#page-225-0) der Security Platform erforderlich.

Wurde für die Security Platform kein Basis-Benutzerschlüssel erstellt, kann ein neues Sicherungs-Archiv (mit Notfall-Wiederherstellungsdaten) erzeugt werden. Danach ist die Infineon Security Platform für weitere Funktionen bereit.

Existiert der Basis-Benutzerschlüssel und ist ein Sicherungs-Archiv (mit Notfall-Wiederherstellungsdaten) eingerichtet, darf dieses Archiv bei der Initialisierung der Security Platform nicht überschrieben werden.

Im [Server-Modus](#page-14-0) müssen Sie zuerst den Besitzer löschen, wenn bereits ein Besitzer vor dem Verbinden des Systems zur Trust Domain existiert. Die Security Platform wird dann automatisch bei der Trust Domain registriert (siehe [Plattformregistrierung\)](#page-14-0).

个口

#### <span id="page-600-0"></span>**Die Security Platform wurde eingerichtet, aber der Besitzer der Security Platform hat sich geändert.**

Wurde die Security Platform mit Notfall-Wiederherstellung eingerichtet, können Ihre Security Platform Schlüssel durch die Notfall-[Wiederherstellungsunterstützung](#page-60-0) der Security Platform Lösung reaktiviert werden.

Der Trusted Platform Module sollte im [Server-Modus](#page-14-0) keinen Besitzer vor dem Verbinden des System mit der Trust Domain haben, d. h. es sollte noch nicht initialisiert worden sein (weder durch das Infineon TPM Professional Package im eigenständigen Modus noch durch den Trusted Domain Server im Server-Modus oder durch andere Software wie Windows Vista *Trusted Platform Module (TPM) Management*).

<span id="page-600-1"></span>**Was muss bei der Notfall-Wiederherstellung durch den Assistenten für die Initialisierung der Infineon Security Platform beachtet werden?**

Eine Notfall-Wiederherstellung eines Systems kann dann erfolgen, wenn Ihr Trusted Platform Module ausgetauscht oder zurückgesetzt wurde und ein Image für die Sicherung verfügbar ist, das die Wiederherstellung Ihrer Daten ermöglicht. Die benutzerspezifischen Daten der Security Platform und die Notfall-Wiederherstellungsdaten werden über die System-Sicherung automatisch gesichert.

Der Infineon Security Platform Administrator muss hierzu Zugriff auf das Sicherungs-Archiv und das Notfall-Wiederherstellungs-Token, das bei der Systemeinrichtung erzeugt wurde, haben und das Kennwort für das Token kennen.

Der Infineon Security Platform Administrator stellt das System mit Hilfe des [Assistenten](#page-317-0) für die Sicherung der Infineon Security Platform wieder her.

Erfolgt die Wiederherstellung auf einem Rechner mit einem geänderten Namen, muss der alte Name des Rechners oder dessen Plattform-ID (SID) bekannt sein. Es besteht die Möglichkeit, dass in einem Sicherungs-Archiv Wiederherstellungsdaten mehrerer Rechner vorhanden sind. In diesem Fall müssen Sie einen Computer auswählen, der aus dem Sicherungs-Archiv wiederhergestellt werden soll.

Die Notfall-Wiederherstellung wird im [Server-Modus](#page-14-0) vom Trusted Computing Management Server ausgeführt.

 $+ =$ 

#### <span id="page-601-0"></span>**Ein Dokument aus einem EFS-geschützten Verzeichnis soll aus der System-Sicherung wiederhergestellt werden. Der Infineon Security Platform Benutzer existiert auf dem Zielsystem nicht. Wie kann dieses Problem gelöst werden?**

Ist kein Basis-Benutzerschlüssel mehr verfügbar und war kein Wiederherstellungs-Zertifikat (für einen Wiederherstellungs-Agenten) eingerichtet, ist das Dokument endgültig verloren.

Im anderen Fall wird die Datei zuerst aus der Sicherung wiederhergestellt. Dies geschieht, ohne irgend etwas an den sicherheitsrelevanten Eigenschaften der Datei zu ändern. Im nächsten Schritt gibt dann das Wiederherstellungs-Zertifikat einem Wiederherstellungs-Agenten die Möglichkeit die Datei zu entschlüsseln.

个上

<span id="page-602-0"></span>**Eine häufig verwendete Applikation erzeugt temporäre Dateien außerhalb des temporären Verzeichnisses. Generell sind alle temporären Verzeichnisse nicht durch EFS geschützt. Wie können die temporären Dateien dieser Applikation geschützt werden, besonders da diese Dateien nicht gelöscht werden, wenn die Applikation geschlossen wird?**

Die ist bei vielen Applikationen ein gängiges Problem. Abhängig von der Applikation können diese temporären Dateien auch außerhalb des geschützten EFS-Verzeichnisses gespeichert werden. Ist dies nicht das %AppData% Verzeichnis des Benutzerprofils (allgemein mit "Anwendungsdaten" bezeichnet), handelt es sich um eine anwendungsspezifische Funktion und es kann keine allgemein gültige Lösung angeboten werden. Ist das Verzeichnis bekannt (und kann dieses in der Applikation nicht geändert werden) kann das Verzeichnis eventuell durch EFS geschützt werden. Ist dies nicht möglich, muss sicher gestellt werden, dass die Dateien nach Schließen der Applikation gelöscht werden.

Weitere Informationen zur Problembehebung des Encrypting File System finden Sie im Microsoft Developer Network (MSDN).

<span id="page-602-1"></span>**Wenn ein Infineon Security Platform Benutzer das erste Mal auf das EFS-Verzeichnis zugreift, ist das Kennwort für den Basis-Benutzerschlüssel erforderlich. Wenn dieser Dialog abgebrochen wird und ein Wiederherstellungs-Agent konfiguriert wurde, kann der Benutzer immer noch auf die Daten im EFS-Ordner zugreifen, solang der private Schlüssel des Wiederherstellungs-Agenten für den Benutzer verfügbar ist. Ist das ein Fehler?**

**Dieses Verhalten entspricht dem Design des Wiederherstellungs-Agenten. Wurde für ein EFS-Verzeichnis ein Wiederherstellungs-Zertifikat konfiguriert, wird dieses Zertifikat vom Wiederherstellungs-Agenten verwendet, wenn das erste Mal auf das Verzeichnis zugegriffen wird. Abhängig davon, ob der Rechner eine Domäne ist oder nicht, existieren verschiedene Lösungen:**

**Der Rechner ist eine Domäne: Hier ist der Administrator für die Zertifikatszuweisung verantwortlich. Bezieht sich die Zuweisung nicht auf einen bestimmten Infineon Security Platform Benutzer, tritt der beschriebene Fall nicht auf.**

**Der Rechner arbeitet mit Windows 2000 und ist kein Mitglied einer Domäne: Eine Möglichkeit ist, sicherzustellen, dass der private Schlüssel des Wiederherstellungs-Agenten nicht für normale Security Platform Benutzer verfügbar ist.**

**Auf dem Computer wird ein anderes unterstütztes Betriebssystem ausgeführt, und er ist kein Mitglied einer Domäne: In diesem Fall existiert normalerweise kein Wiederherstellungs-Zertifikat und der beschriebene Fall tritt nicht auf.**

 $+ =$ 

TPM **©Infineon Technologies AG** **Infineon Security Platform Lösung-Zertifikat-Anzeige und Auswahl**

## Infineon Security Platform Zertifikat-Anzeige und Auswahl

Infineon Security Platform Zertifikat-Anzeige und Auswahl werden zur Verwaltung der Zertifikate verwendet.

### Unterschiede zum Microsoft Management Console-Zertifikats-Snap-In

Im Gegensatz zum Microsoft Management [Console-Zertifikats-Snap-In](#page-466-0) können Sie Zertifikate über die Security Platform Zertifikat-Anzeige und Auswahl mit der Security Platform verknüpfen:

- Sie können Ihre privaten Schlüssel durch den Trusted Platform Module schützen.
- Sie können Zertifikate zur Datei- und Verzeichnisverschlüsselung mit Encrypting File System (EFS) und Personal Secure Drive (PSD) auswählen.

### Unterschiede zwischen Zertifikat-Anzeige und Zertifikat-Auswahl

Zertifikat-Anzeige und Zertifikat-Auswahl teilen sich gemeinsame Zertifikat-Verwaltungsfunktionen, beispielsweise die Anzeige einer Liste der Zertifikate, Anzeige von Details der Zertifikate und privaten Schlüssel und den Import von PKCS #12-Zertifikaten in die Security Platform.

Unterschiede zwischen Zertifikat-Anzeige und Zertifikat-Auswahl sind:

**Zertifikat-Anzeige:** Die Zertifikat-Anzeige ist ein spezielles Verwaltungswerkzeug der Security Platform Lösung. Sie können beispielsweise Ihre privaten Schlüssel durch den Trusted Platform Module schützen.

**Zertifikat-Auswahl:** Mit der Zertifikat-Auswahl kann ein Zertifikat für die Datei- und Verzeichnisverschlüsselung mit EFS oder PSD ausgewählt werden. Sie können außerdem ein selbst-signiertes Zertifikat erstellen oder ein Zertifikat bei einer Zertifizierungsstelle (CA) anfordern.

### Zertifikate anfordern und auswählen

#### Anfordern und Auswählen von **EFS Zertifikaten** über **Zertifikat-Auswahl**:

- Mit **Anfordern...** können Sie ein Zertifikat von einer externen Zertifizierungsstelle (CA) anfordern.
- Mit **Erstellen** können Sie entweder ein Zertifikat von einem CA innerhalb Ihrer Domäne anfordern oder ein selbst-signiertes Zertifikat erstellen.
- Mit **Auswählen** können Sie das Zertifikat, das für EFS oder PSD verwendet werden soll, auswählen.

Beachten Sie, dass **[Anfordern...](#page-420-0)** und **Erstellen** abhängig von der *EFS-Zertifikatstyp und Anforderung* sind.

Beachten Sie, dass EFS-Zertifikate sowohl für EFS als auch für PSD benutzt werden.

Anforderung von **Zertifikaten für jeden Verwendungszweck** über die Assistentenseite für die Initialisierung *Zertifikat [anfordern](#page-279-0)*. Diese Funktion hängt von der Richtlinie *Starten-URL des Assistenten für die [Zertifikatsanforderung](#page-420-0)* ab.

Weitere Details zur [Zertifikatsanforderung](#page-464-0)

# Dialogelemente

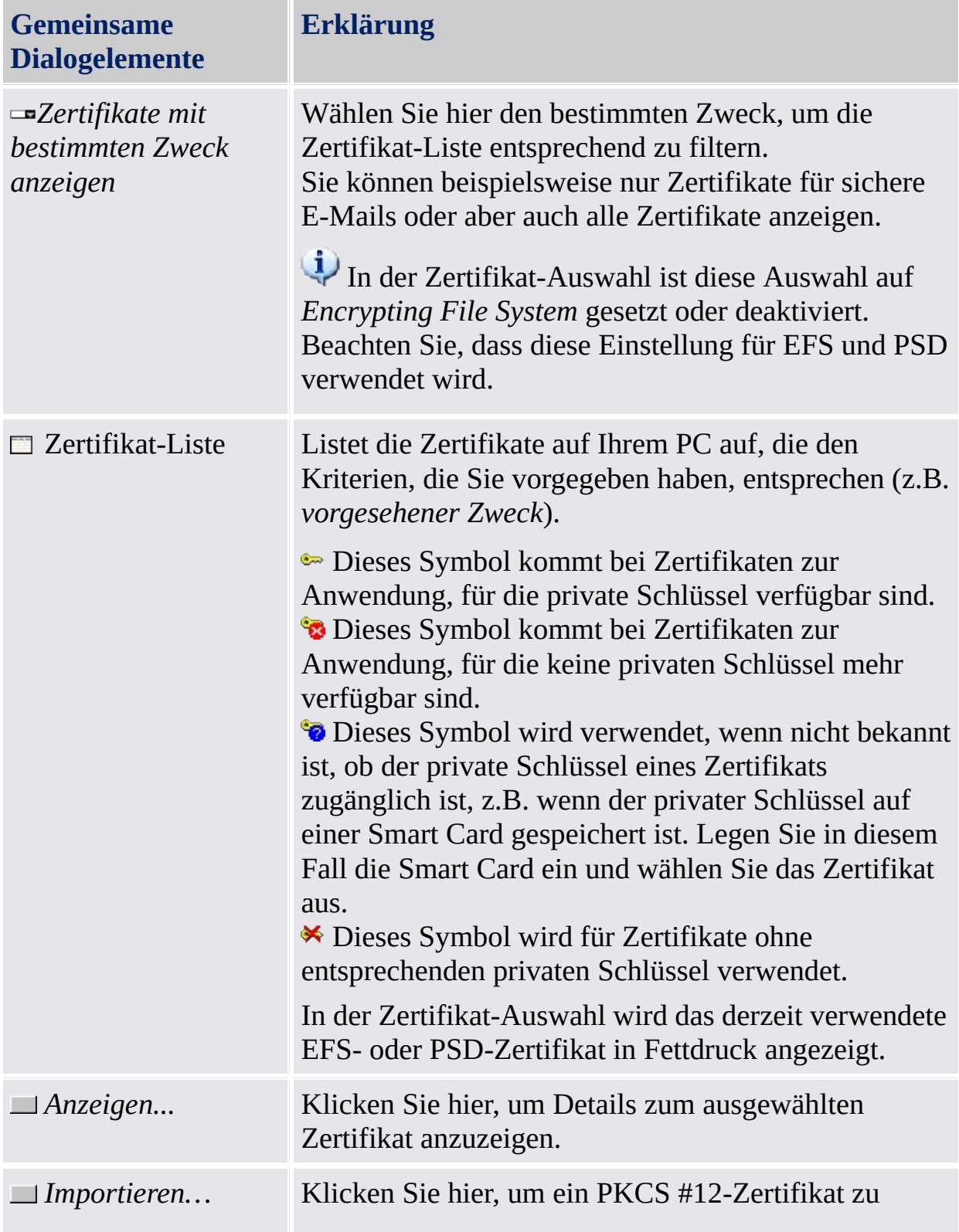

![](_page_610_Picture_411.jpeg)

![](_page_611_Picture_372.jpeg)
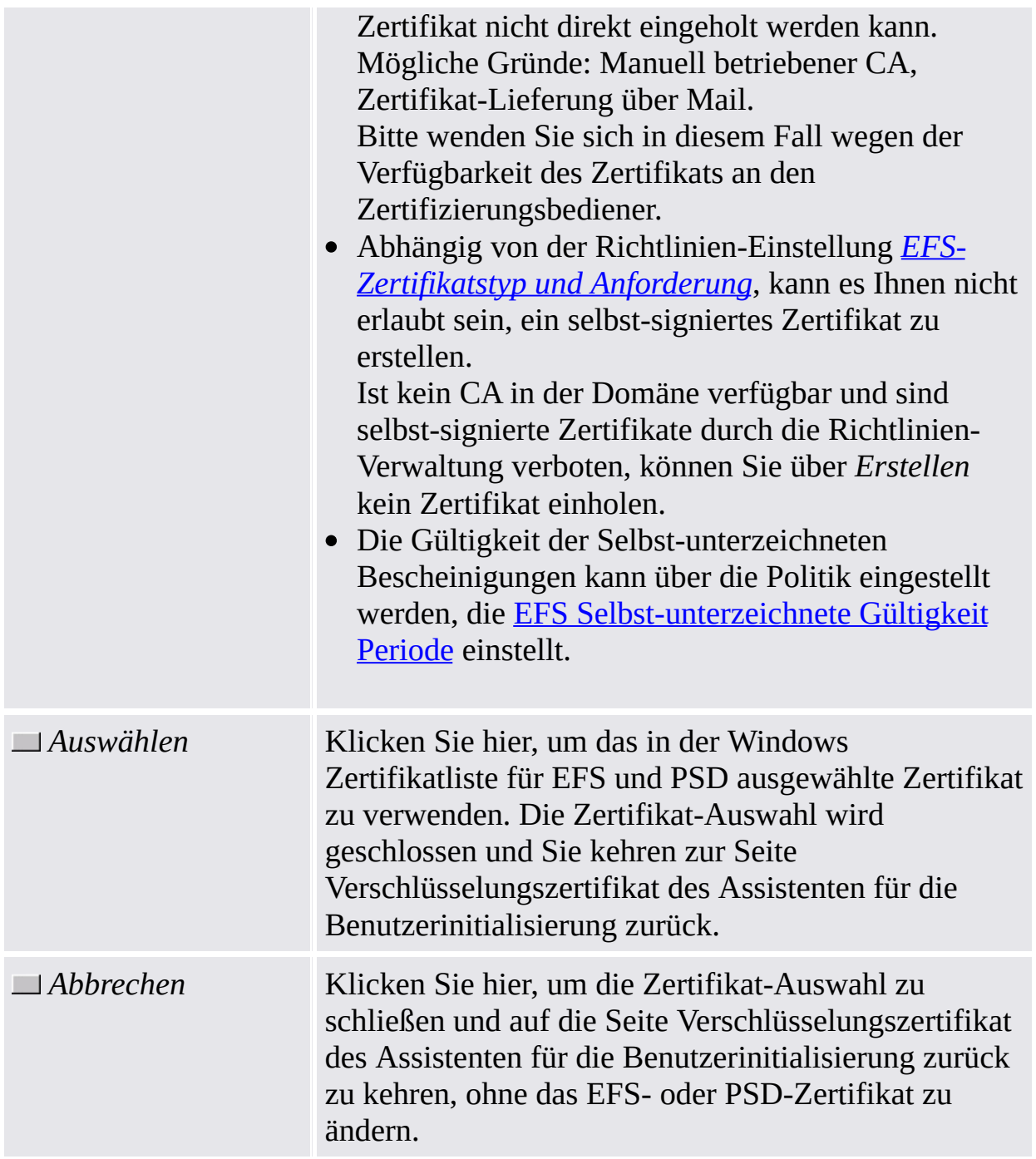

## Starten der Applikation

**Zertifikat-Anzeige:** Starten Sie die Security Platform Zertifikat-Anzeige über das Parametrierungstool (*Parametrierungstool - [Benutzereinstellungen](#page-174-0) - Verwalten...*).

**Zertifikat-Auswahl:** Zum Starten der Security Platform Zertifikat-Auswahl, klicken Sie auf **Auswählen...**bei der Konfiguration der Datei. und [Verzeichnisverschlüsselung](#page-284-0) mit EFS oder PSD (*Assistent für die Benutzerinitialisierung - Verschlüsselungs-Zertifikat*)

©Infineon Technologies AG

**Infineon Security Platform Solution - Assistent für den Kennwort-Reset**

## Authentifizierungs-Gerät überspringen

Auf dieser Assistenten-Seite können Sie die Aktualisierung Ihres Authentifizierungs-Geräts mit der neuen Basis-Benutzer-Passphrase unterbinden. Dies ist dann hilfreich, wenn Ihr Authentifizierungs-Gerät nicht funktionsbereit oder nicht verfügbar ist.

**Verfügbarkeit der Seite:** Diese Seite ist nur dann verfügbar, wenn Sie die erweiterte Authentifizierung konfiguriert haben.

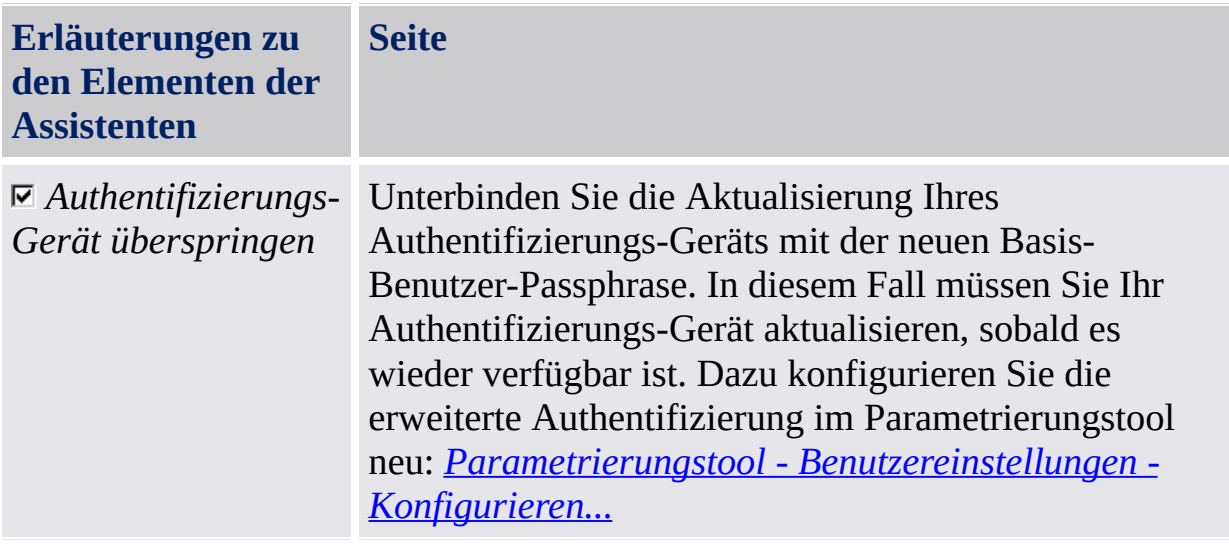

©Infineon Technologies AG